# **Toshiba Personal Computer PORTÉGÉ M700 PORTÉGÉ M750**

# **Maintenance Manual**

**3G & SmartCard (Rev B) Degitizer utility(Rev C) M750 (Rev D)** 

## **TOSHIBA CORPORATION**

**File Number 960-661** 

**First Edition**

 *[CONFIDENTIAL]*

## **Copyright**

© 2007 by Toshiba Corporation. All rights reserved. Under the copyright laws, this manual cannot be reproduced in any form without the prior written permission of Toshiba. No patent liability is assumed with respect to the use of the information contained herein.

Toshiba Personal Computer PORTÉGÉ M700 Maintenance Manual

First edition Nov 2007 Rev B edition Feb 2008 Rev C edition May 2008 Rev D edition Sep 2008

#### **Disclaimer**

The information presented in this manual has been reviewed and validated for accuracy. The included set of instructions and descriptions are accurate for the PORTÉGÉ R500 at the time of this manual's production. However, succeeding computers and manuals are subject to change without notice. Therefore, Toshiba assumes no liability for damages incurred directly or indirectly from errors, omissions, or discrepancies between any succeeding product and this manual.

#### **Trademarks**

IBM is a registered trademark and IBM PC is a trademark of International Business Machines Corporation.

Intel, Intel SpeedStep, Intel Core, Celeron and Centrino are trademarks or registered trademarks of Intel Corporation or its subsidiaries in the United States and other countries/regions.

Windows and Microsoft are registered trademarks of Microsoft Corporation. Photo CD is a trademark of Eastman Kodak.

Bluetooth is a trademark owned by its proprietor and used by TOSHIBA under license. i.LINK is a trademark of Sony Corporation.

## **Preface**

This maintenance manual describes how to perform hardware service maintenance for the Toshiba Personal Computer PORTÉGÉ M700/M750.

The procedures described in this manual are intended to help service technicians isolate faulty Field Replaceable Units (FRUs) and replace them in the field.

#### **SAFETY PRECAUTIONS**

Four types of messages are used in this manual to bring important information to your attention. Each of these messages will be italicized and identified as shown below.

*DANGER: "Danger" indicates the existence of a hazard that could result in death or serious bodily injury, if the safety instruction is not observed.* 

*WARNING: "Warning" indicates the existence of a hazard that could result in bodily injury, if the safety instruction is not observed.* 

*CAUTION: "Caution" indicates the existence of a hazard that could result in property damage, if the safety instruction is not observed.* 

*NOTE: "Note" contains general information that relates to your safe maintenance service.* 

Improper repair of the computer may result in safety hazards. Toshiba requires service technicians and authorized dealers or service providers to ensure the following safety precautions are adhered to strictly.

- $\Box$  Be sure to fasten screws securely with the right screwdriver. If a screw is not fully fastened, it could come loose, creating a danger of a short circuit, which could cause overheating, smoke or fire.
- $\Box$  If you replace the battery pack or RTC battery, be sure to use only the same model battery or an equivalent battery recommended by Toshiba. Installation of the wrong battery can cause the battery to explode.

The manual is divided into the following parts:

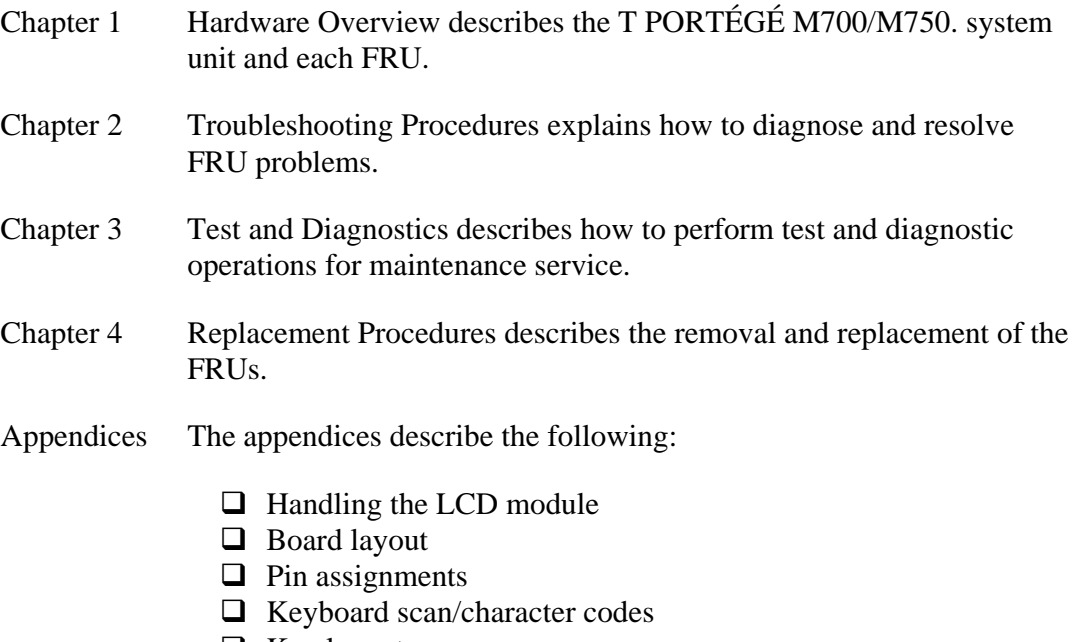

- $\Box$  Key layout
- Wiring diagrams
- **BIOS** rewrite procedures
- $\Box$  EC/KBC rewrite procedures
- **Q** Reliability

#### **Conventions**

This manual uses the following formats to describe, identify, and highlight terms and operating procedures.

#### *Acronyms*

On the first appearance and whenever necessary for clarification acronyms are enclosed in parentheses following their definition. For example:

Read Only Memory (ROM)

#### *Keys*

Keys are used in the text to describe many operations. The key top symbol as it appears on the keyboard is printed in **boldface** type.

#### *Key operation*

Some operations require you to simultaneously use two or more keys. We identify such operations by the key top symbols separated by a plus (+) sign. For example, **Ctrl + Pause (Break)** means you must hold down **Ctrl** and at the same time press **Pause (Break)**. If three keys are used, hold down the first two and at the same time press the third.

#### *User input*

Text that you are instructed to type in is shown in the boldface type below:

#### **DISKCOPY A: B:**

#### *The display*

Text generated by the computer that appears on its display is presented in the type face below:

```
Format complete 
System transferred
```
# **Table of Contents**

## **Chapter 1 Hardware Overview**

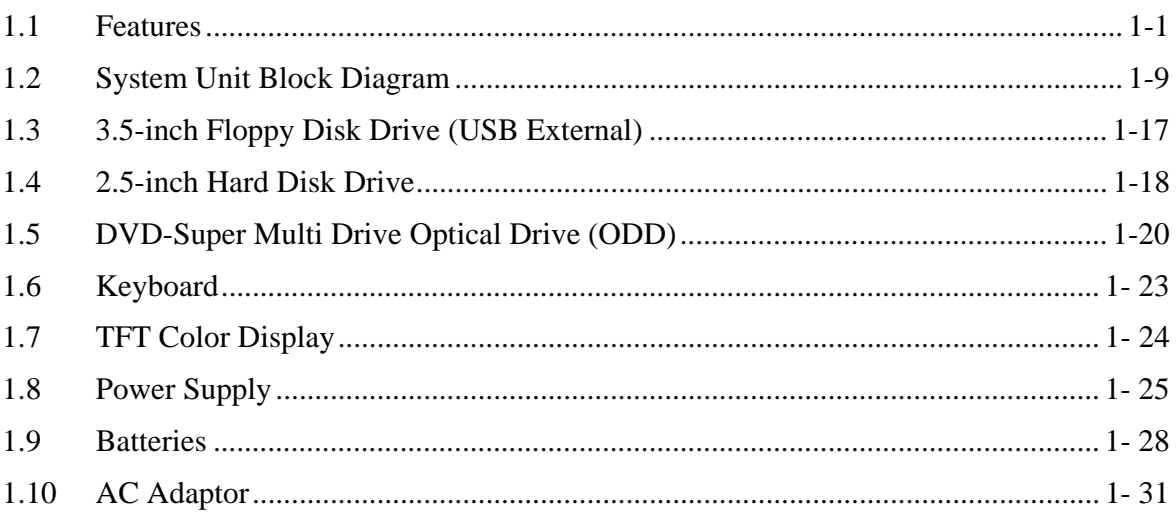

## **Chapter 2 Troubleshooting Procedures**

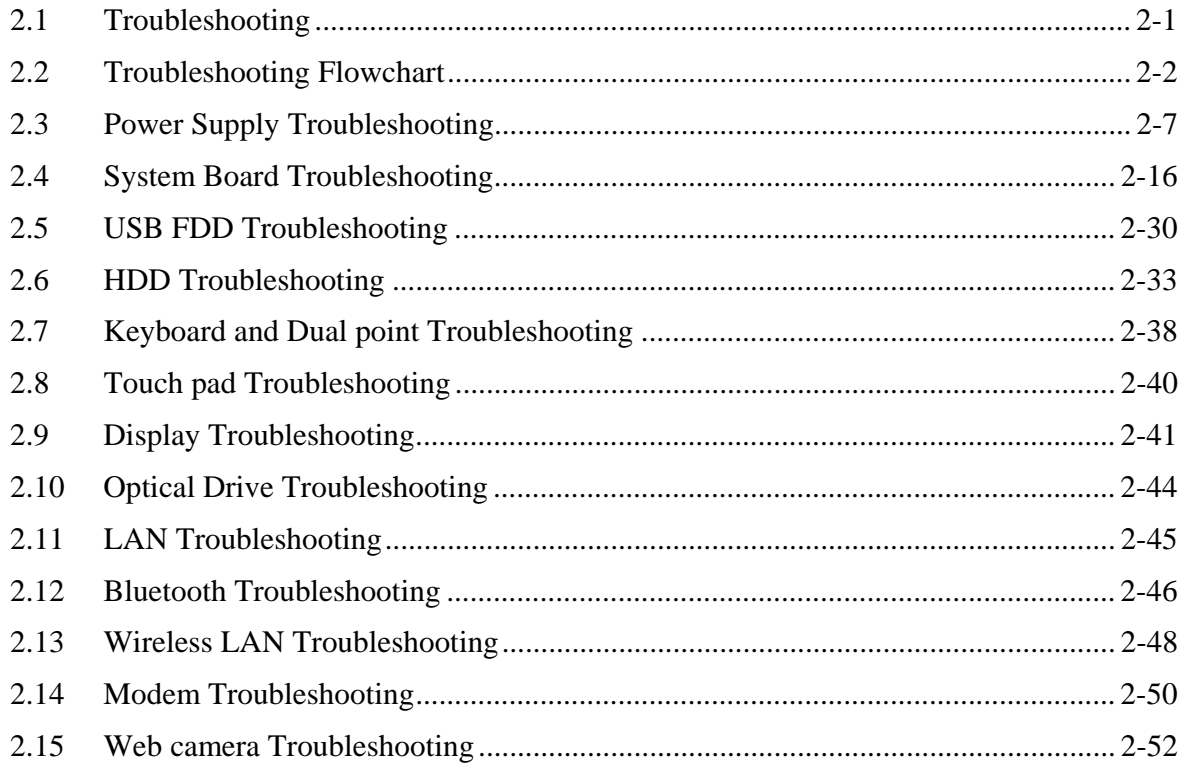

 $\overline{vi}$ 

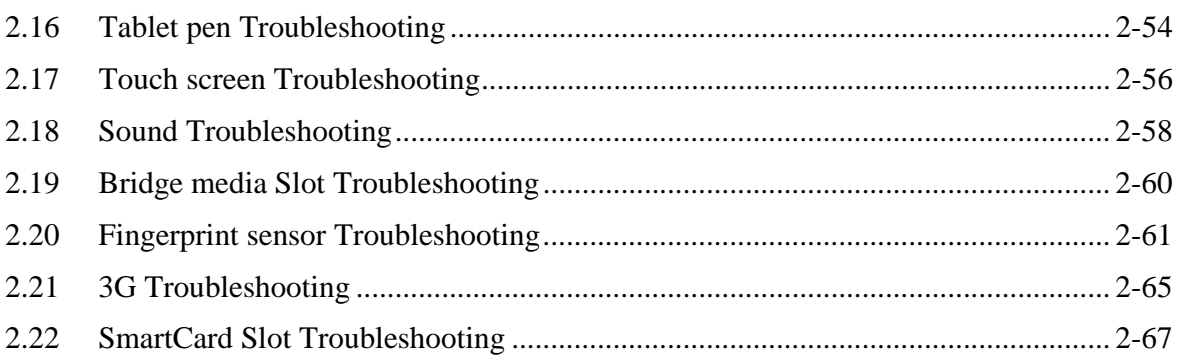

# **Chapter 3 Tests and Diagnostics**

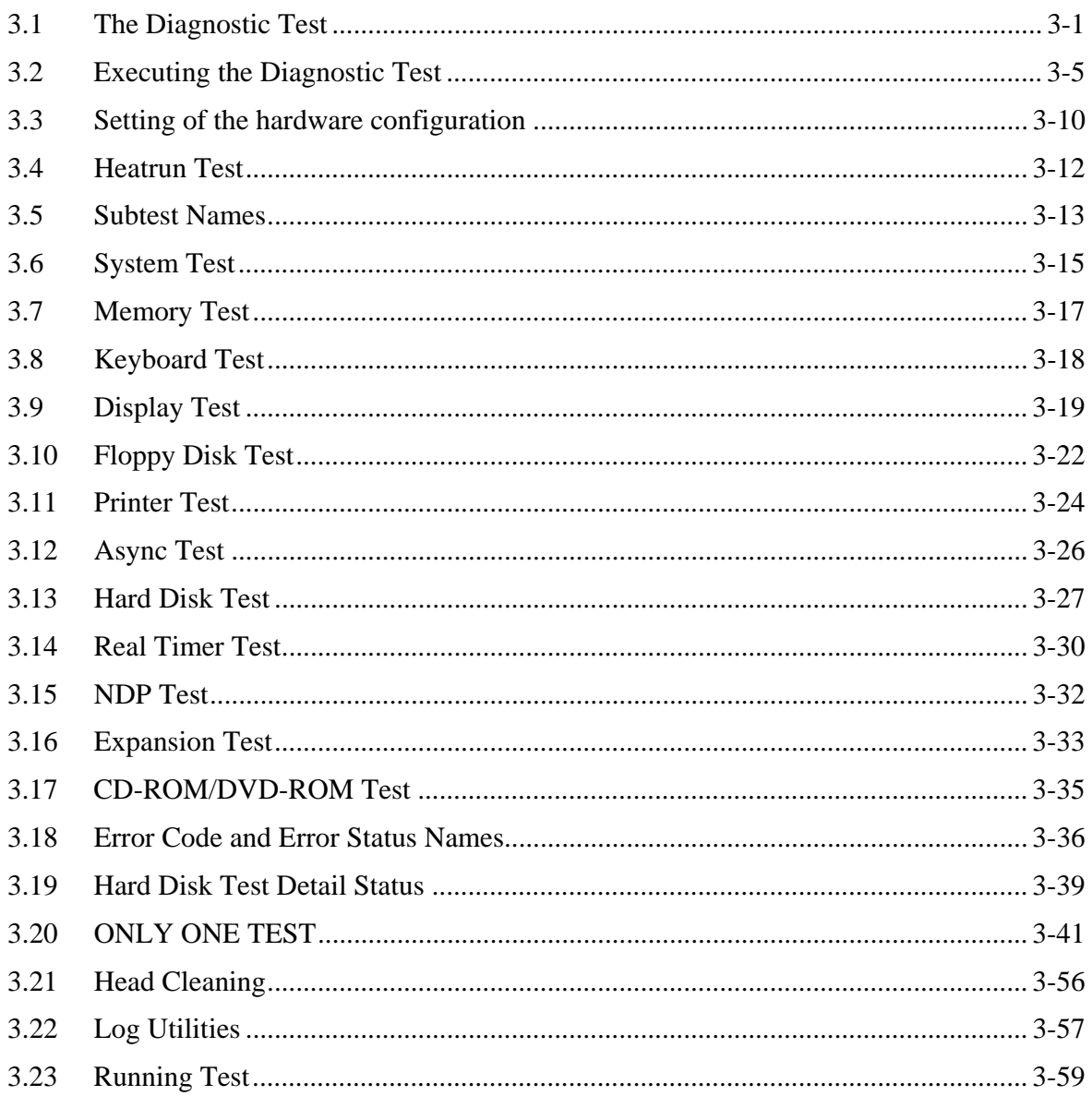

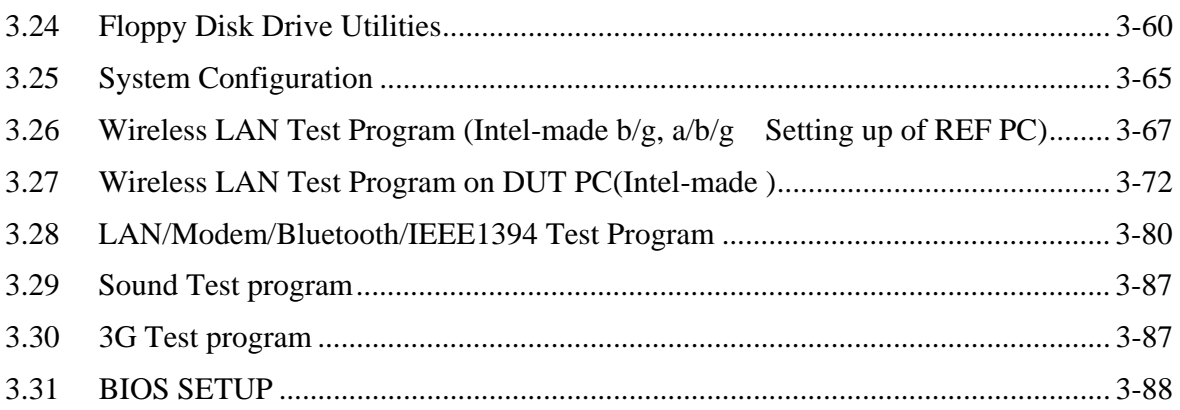

## **Chapter 4 Replacement Procedures**

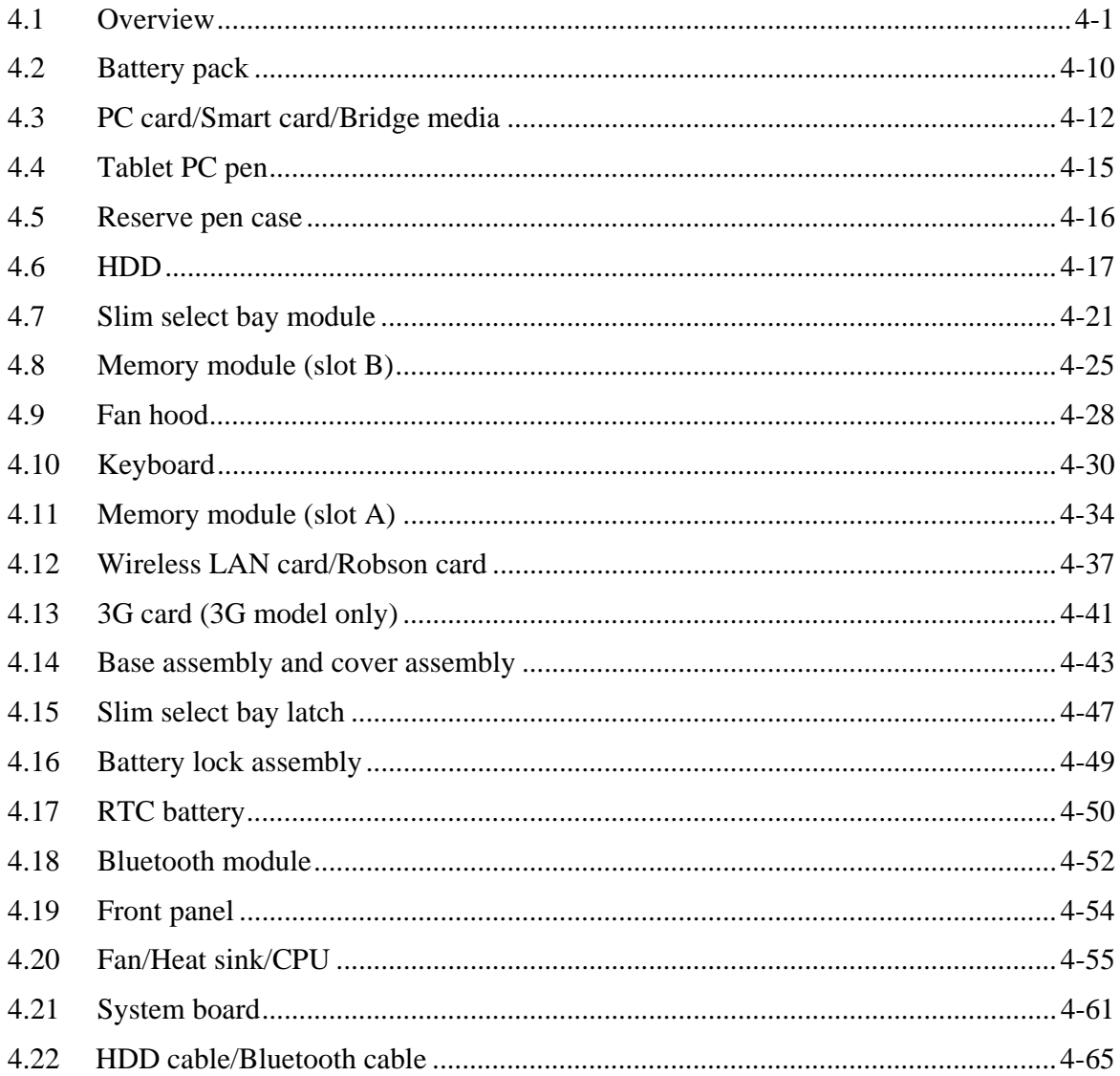

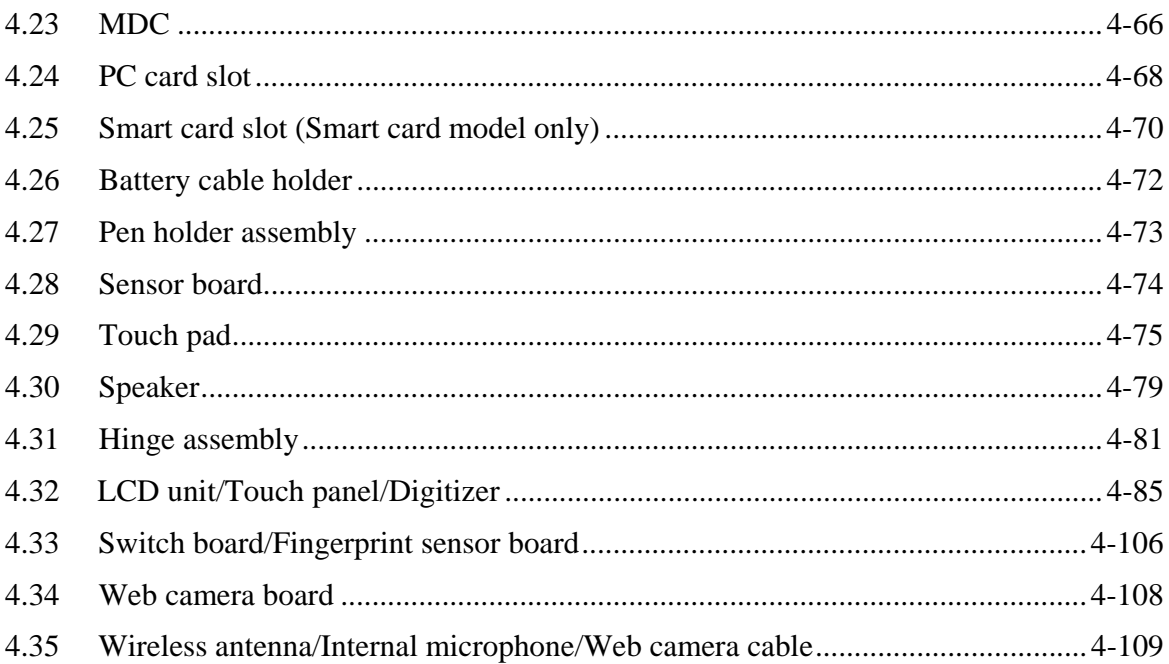

## **Appendices**

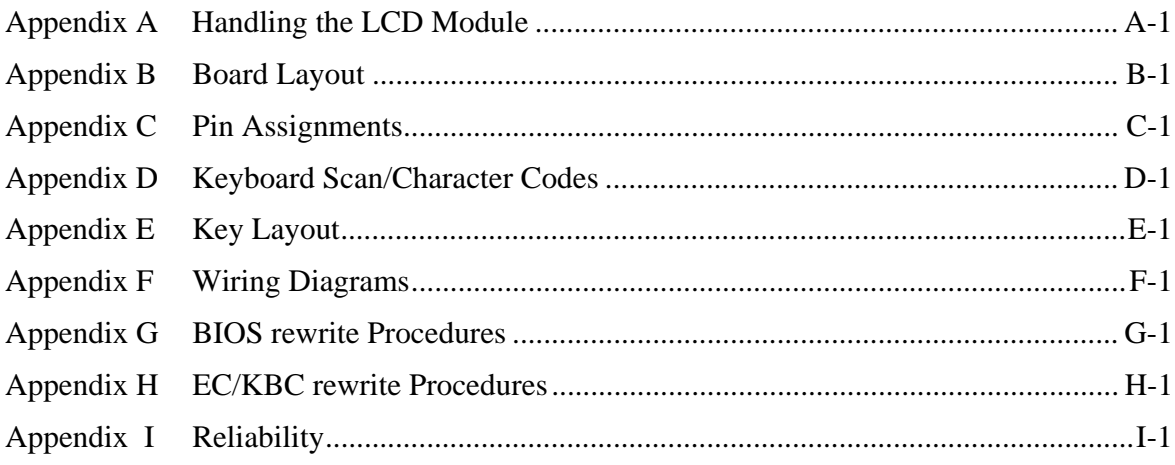

# **Chapter 1**

# **Hardware Overview**

#### Chapter 1 **Contents**

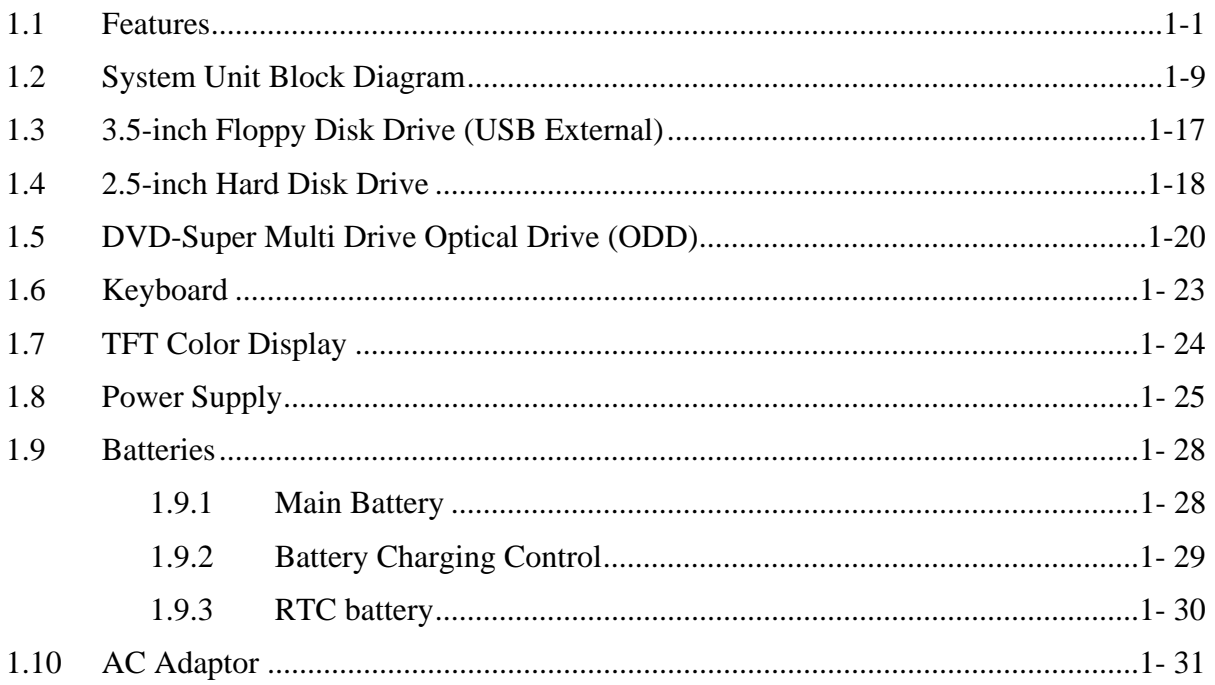

# **Figures**

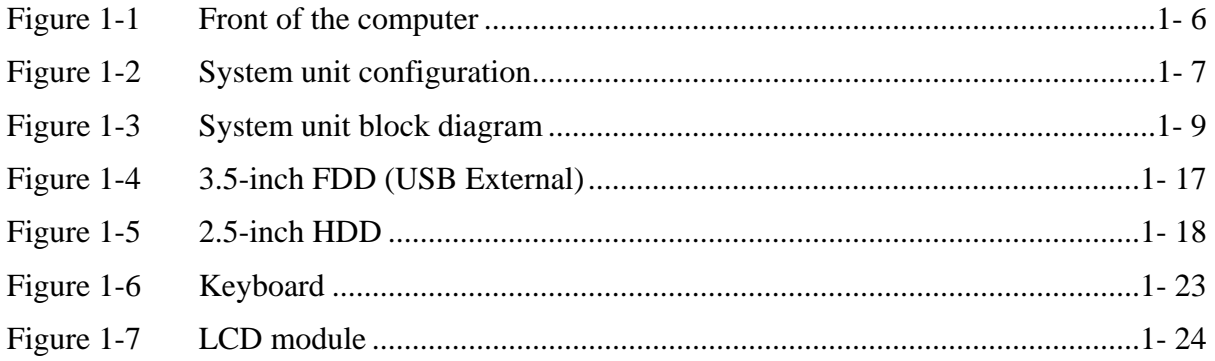

## **Tables**

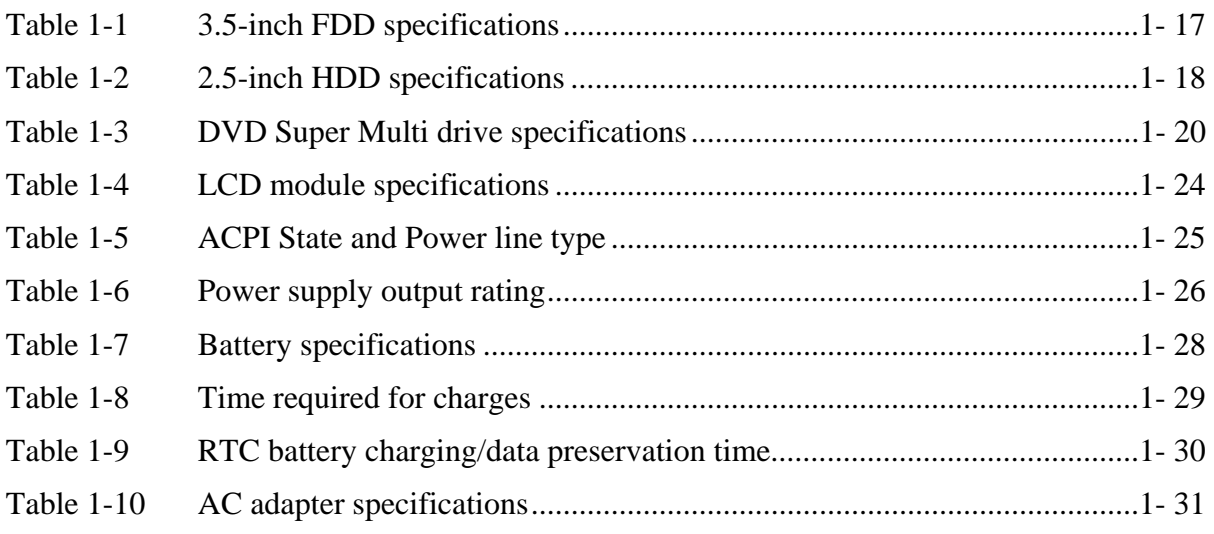

## **1.1 Features**

The Toshiba PORTEGE M700 ,M750 Personal Computer uses extensive Large Scale Integration (LSI), and Complementary Metal-Oxide Semiconductor (CMOS) technology extensively to provide compact size, minimum weight, low power usage and high reliability. This computer incorporates the following features.

There some models and options. Refer to the Parts List for the configuration of each model and options.

## **Nicroprocessor**

The Toshiba PORTÉGÉ M700,M750 Personal Computer uses advanced Large Scale Integration (LSI), and Complementary Metal-Oxide Semiconductor (CMOS) technology extensively to provide compact size, minimum weight, low power usage and high reliability. This computer incorporates the following features.

There are some models and options according to BTO system. Refer to the Parts List for the configuration of each model and options.

□ Microprocessor

The PORTÉGÉ M700 computer is equipped with one of the following processors. Intel  $^{\circledR}$  Core<sup>TM</sup> 2 Duo(Merom-4M or 2M)

T7800 (2.60GHz),T7700 (2.40GHz),T7500 (2.20GHz) L2=4MB T7250 (2.00GHz) L2=2MB

The PORTÉGÉ M750 computer is equipped with one of the following processors.

Intel  $^{\circledR}$  Core<sup>TM</sup> 2 Duo(Pennyn-6M or 3M, Merom-2M)

T9600 (2.80GHz),T9400 (2.53GHz), L2=6MB,FSB=1066MHz T8600 (2.40GHz),T8400(2.26GHz), L2=3MB,FSB=1066MHz T5870(2.00GHz),T5670(1.8GHz),L2=2MB,FSB=800MHz

□ Chipset

PORTÉGÉ M700

Equipped with Intel Crestline GM as North Bridge, Intel ICH8-M/ ICH8-8M-E as South Bridge and Texas Instrument PCI8412 as Card Controller.

## PORTÉGÉ M750

Equipped with Intel Cantiga GM as North Bridge, Intel ICH9-M/-E as South Bridge and Ricoh R5C847 as Card Controller.

## □ VGA Controller

An internal Graphics Controller in North Bridge is used.

**Q** Memory

PORTÉGÉ M700

The computer comes with two PC4300(DDR2-533)/PC5300(DDR2-667) SO-DIMM slots. Two memory modules of, 512MB, 1GB (1,024MB) or 2GB (2,048MB) can be installed.

## PORTÉGÉ M750

The computer comes with two PC6400(DDR2-800) SO-DIMM slots. Two memory modules of, 1GB (1,024MB) , 2GB (2,048MB) or 4GB(4096MB) can be installed.

## **O**HDD

The computer has a 2.5-inch SATA HDD. The following capacities are available.

•  $80/120/160/GB$  or  $200/250GB$ 

## USB FDD

A 3.5-inch USB FDD accommodates 2HD (1.44MB) or 2DD (720KB) disks.

## $\Box$  Optical Drive

PORTÉGÉ M700

A **PATA** I/F DVD Super Multi drive (double layer) can be installed.

## PORTÉGÉ M750

A **SATA** I/F DVD Super Multi drive (double layer) can be installed.

## $\Box$  Display

LCD : Built-in 12.1inch, 16M colors, WXGA(1280×800dots) thin type low temperature poly-silicon TFT color display.

External monitor : Supported via an RGB connector.

 $\Box$  Digitizer

A digitizer is installed at the rear of LCD unit. The supplied tablet pen enables pen computing.

 $\Box$  Tablet pen / Reserve pen

The Tablet pen / Reserve pen can be used as a mouse by touching the display softly with the pen tip. Tablet button on the side of the pen corresponds to the right click of the mouse. Erase button on the pen tail can be used as an eraser depending on the application.

#### $\Box$  Touch screen

A touch screen is installed at the front of LCD unit.

#### $\Box$  Keyboard

An-easy-to-use 85(US)/87(UK)-key keyboard provides a numeric keypad overlay for fast numeric data entry or for cursor and page control. The keyboard also includes two keys that have special functions in Microsoft<sup>®</sup> Windows<sup>®</sup> Vista. It supports software that uses a 101- or 102-key enhanced keyboard.

#### $\Box$  Touch pad

A Touch Pad and control buttons in the palm rest enable control of the on-screen pointer and scrolling of windows.

#### □ Batteries

The computer has two batteries: a rechargeable Lithium-Ion main battery pack and RTC battery (that backs up the Real Time Clock and CMOS memory).

□ Universal Serial Bus (USB2.0)

Three USB ports are provided. The ports comply with the USB2.0 standard, which enables data transfer speeds 40 times faster than USB1.1 standard. USB1.1 is also supported.

Note:

A power supply is always supplied to two USB ports on the left-hand side of a computer.

#### eSATA/USB combo

One eSATA/USB combo port, which complies to. The USB 2.0 standard is provided. This port has eSATA (External Serial ATA) function.

A power supply is always supplied to one USB ports on the left side of a computer.

 $\Box$  IEEE 1394 port

The computer comes with one IEEE 1394 port. It enables high-speed data transfer directly from external devices such as digital video cameras.

External monitor (RGB) port

The port enables connection of an external monitor, which is recognized automatically by Video Electronics Standards Association (VESA) Display Data Channel (DDC) 2B compatible functions.

□ PC card slot

A PC card slot are provided. The PC card slot (PCMCIA) accommodates one Type II card or Express Slot(Choose only one) .

 $\Box$  Bridge Media slot

One SD memory card/ SDIO card/Memory stick (PRO)/xD picture card/MultiMedia card slot. Data can be read and written by inserting each media to the slot.

 $\Box$  Fingerprint sensor

The computer is equipped with a fingerprint sensor and fingerprint authentication utility. They enable only person who has registered his/her fingerprint to use the computer.

#### $\Box$  Docking interface port

The docking interface port enables connection of an optional Express Port Replicator. It provides additional features as follows:

- RJ45 LAN jack
- External monitor port
- DC IN 15V jack
- Security lock slot
- Universal Serial Bus 2.0 port (four)
- DVI port

□ Sound system

The sound system is equipped with the following features:

- speakers
- Volume control
- Stereo headphone jack
- External microphone jack
- Built-in microphone
- **I** Internal modem

The computer contains a MDC, enabling data and fax communication. It supports ITU-T V.90 (V.92). The transfer rates are 56 Kbps for data reception, 33.6 Kbps for data transmission, and 14,400 bps for fax transmission. However, the actual speed depends on the line quality. The RJ11 modem jack is used to accommodate a telephone line. Both of V.90 and V.92 are supported only in USA, Canada and Australia. Only V.90 is available in other regions.

 $\Box$  Internal LAN

The computer is equipped with LAN circuits that support Gigabit Ethernet LAN (1000 megabits per second, 1000BASE-T). It also supports Wakeup on LAN (WOL), Magic Packet and LED.

**Q** Wireless LAN

The computer is equipped with PCI-Ex MiniCard type wireless LAN board that supports 802.11 b/g, 802.11 a/b/g or 802.11 a/b/g/n in the PCI-Ex MiniCard slot. This function can be switched on and off by a switch on the computer.

□ Bluetooth

#### PORTÉGÉ M700

The computer is equipped with Bluetooth (V2.0+EDR) communications standard enable wireless connection between electronic devices such as computers and printers. It supports wireless communication switch.

#### PORTÉGÉ M750

The computer is equipped with Bluetooth (V2.1+EDR) communications standard enable wireless connection between electronic devices such as computers and printers. It supports wireless communication switch.

#### $\Box$  Switch/Button

The following switches and buttons are equipped.

- Power on switch
- Cross Function button
- ESC/Rotation button
- Windows-Security tablet button
- Wireless Assist button
- Wireless Presentation button

#### $\Box$  3G

The computer is equipped with PCI Express Mini Card type 3G card

□ SmartCard Slot (SmartCard model only )

 This computer supports ISO7816-3 asynchronous cards (support protocols are T=0 and T=1)with a working voltage of 5V.

The front of the computer is shown in figure 1-1.

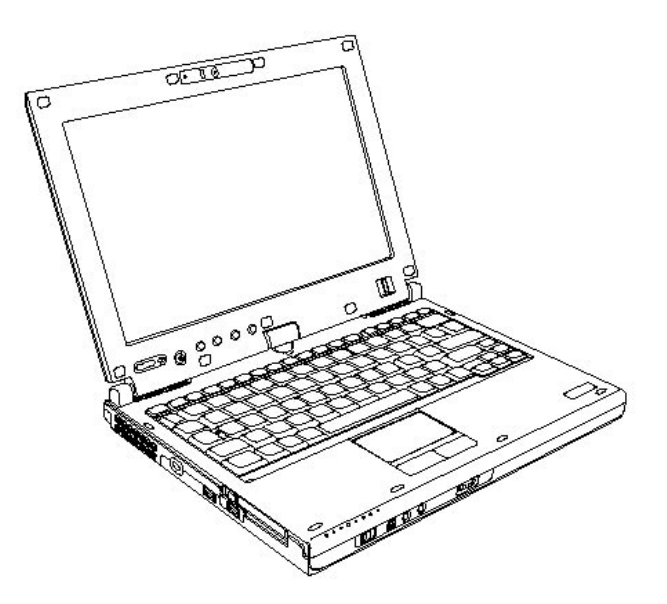

*Figure 1-1 Front of the computer* 

Rev B

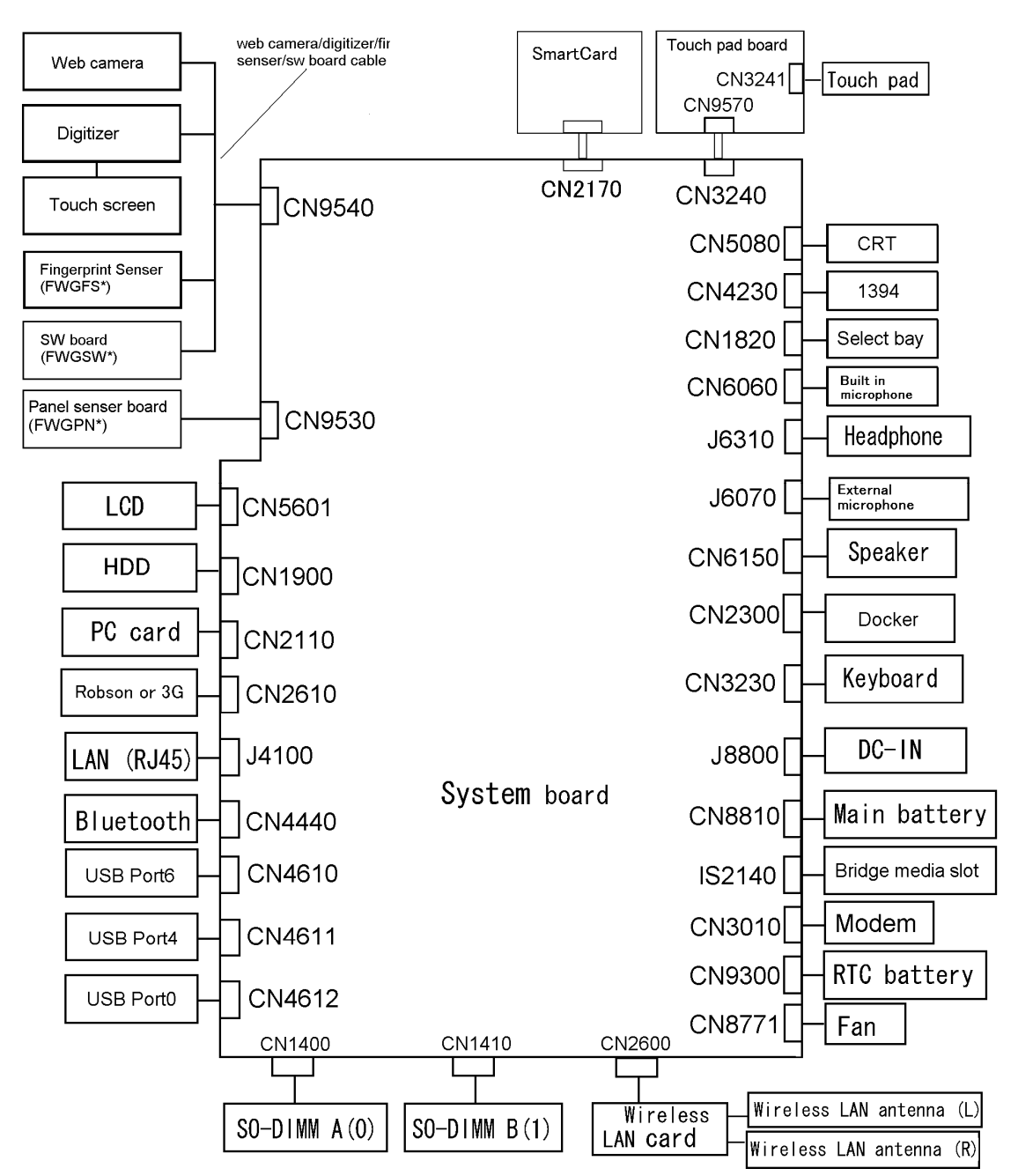

The system unit configuration is shown in figure 1-2.

*Figure 1-2-a M700 System unit configuration* 

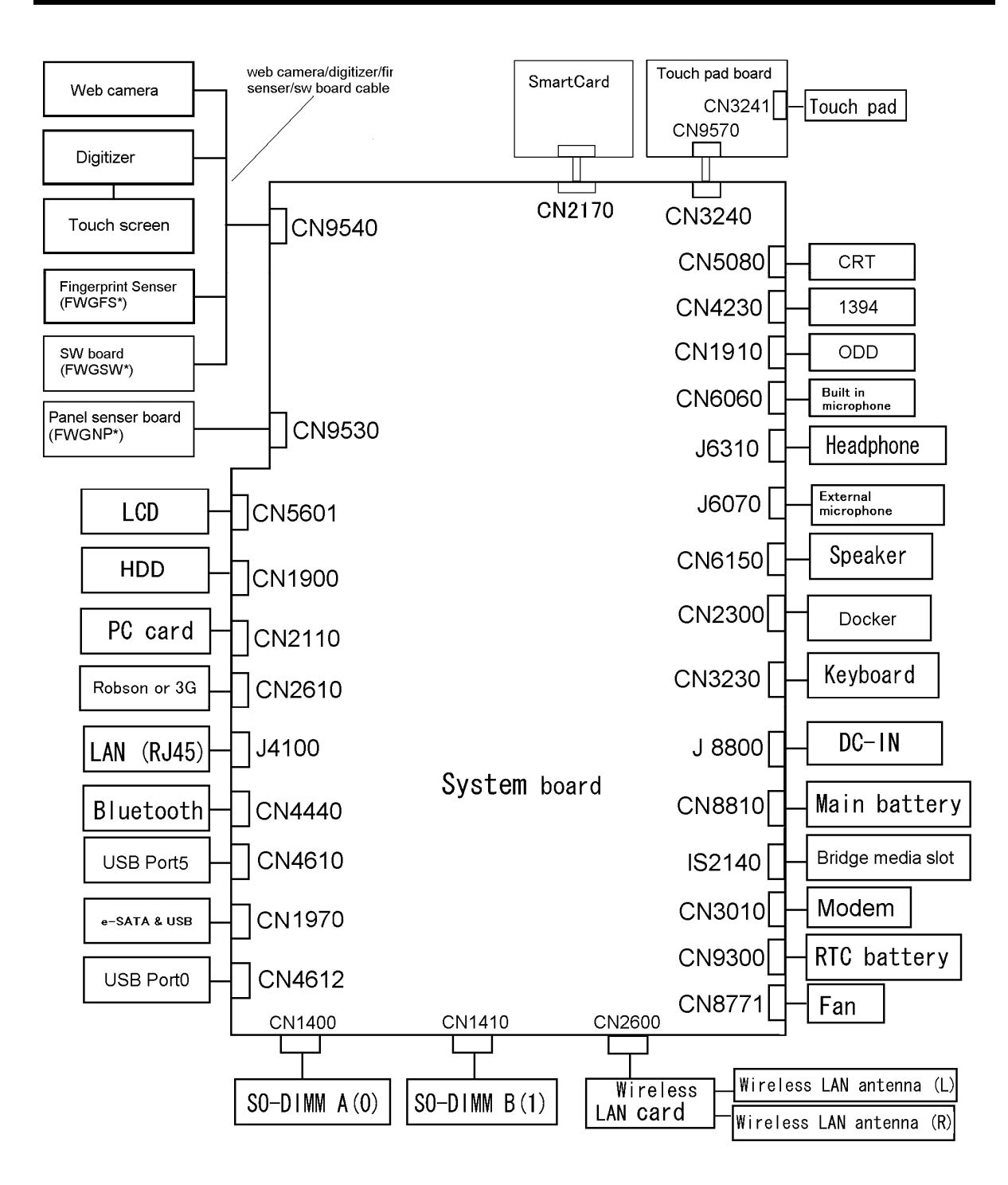

*Figure 1-3-b M750 System unit configuration* 

# **1.2 System Unit Block Diagram**

Figure 1-3 is a block diagram of the system unit.

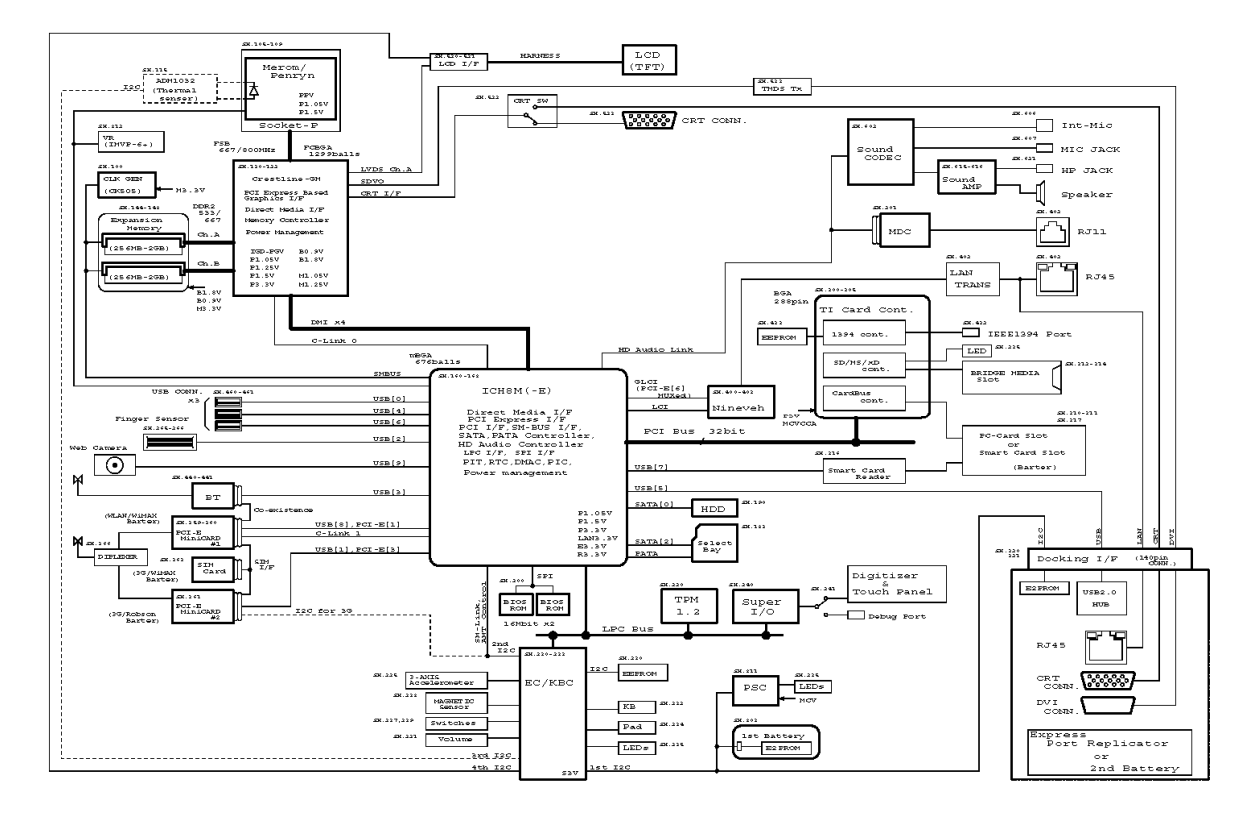

*Figure 1-4-a M700 System unit block diagram* 

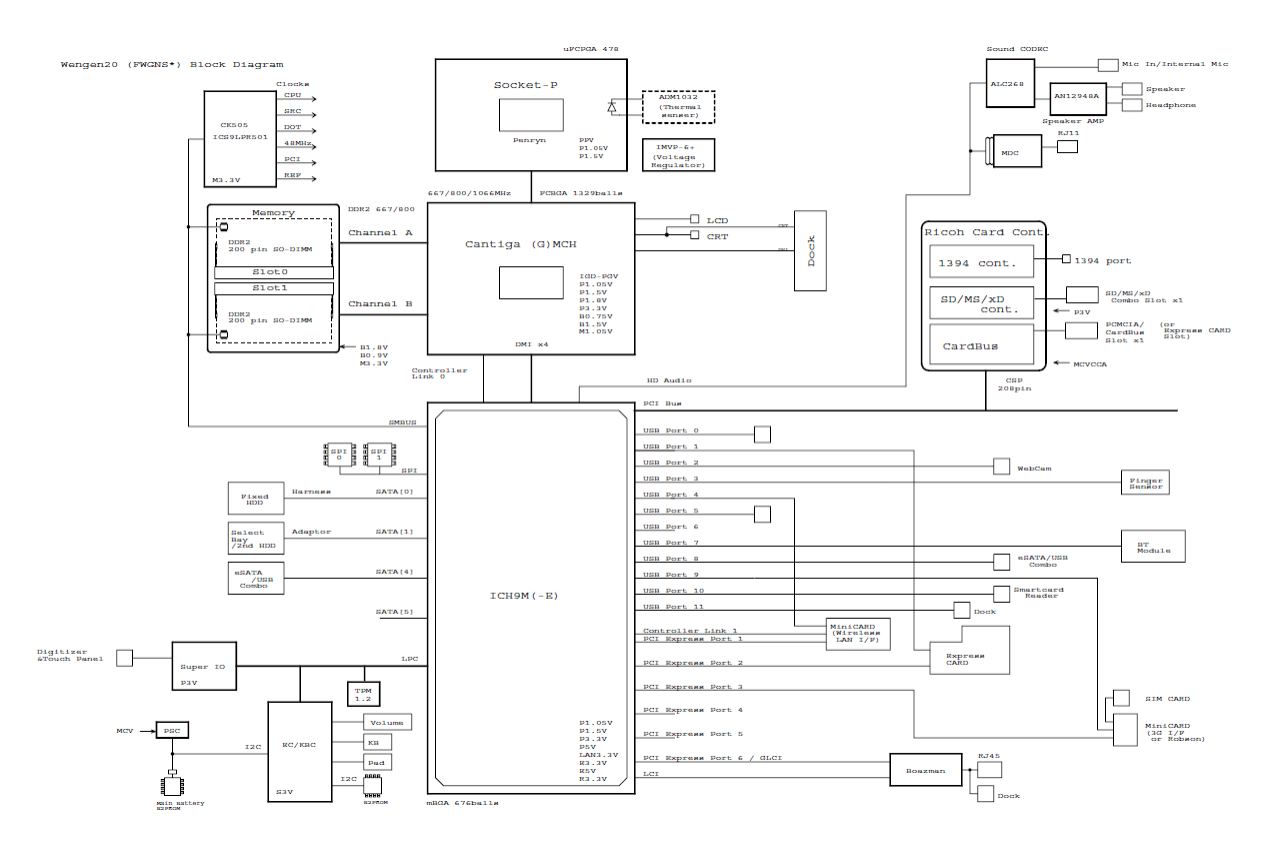

*Figure 1-5-b M750 System unit block diagram* 

The system unit is composed of the following major components:

#### **D** Processor

PORTÉGÉ M700

Intel  ${}^{\circledR}$  Core<sup>TM</sup> 2 Duo(Merom-4M or 2M)

T7800 (2.60GHz),T7700 (2.40GHz),T7500 (2.20GHz) L2=4MB (M700 only) T7250 (2.00GHz) L2=2MB (M700 only)

T5870(2.00GHz),T5670(1.8GHz),L2=2MB (M750 only)

- Integrated L1 cache memory of 64KB (32KB +32KB)
- Integrated L2 cache memory of 4MB or 2MB
- Processor bus speed: 800MHz
- Core voltage: 1.05 V
- 478-pin Micro FC-PGA package

#### PORTÉGÉ M750

Intel  $^{\circledR}$  Core<sup>TM</sup> 2 Duo(Pennyn-6M or 3M,)

T9600 (2.80GHz),T9400 (2.53GHz), L2=6MB,FSB=1066MHz

T8600 (2.40GHz),T8400(2.26GHz), L2=3MB,FSB=1066MHz

- Integrated L1 cache memory of 64KB (32KB +32KB)
- Integrated L2 cache memory of 6MB or 3MB
- Processor bus speed: 1066MHz
- Core voltage: 1.05 V
- 478-pin Micro FC-PGA package
- **Q** Memory

#### PORTÉGÉ M700

Tow memory slots capable of accepting DDR2-SDRAM 512MB, 1024MB or 2048MB memory modules for a maximum of 4GB.

- 200-pin Small Outline DIMM
- 1.8V operation
- PC4300(DDR2-533)/PC5300(DDR2-667) support

## PORTÉGÉ M750

Tow memory slots capable of accepting DDR2-SDRAM 1024MB , 2048MB or 4096MB memory modules for a maximum of 8GB.

- 200-pin Small Outline DIMM
- 1.8V operation
- PC6400(DDR2-800) support
- □ North Bridge

PORTÉGÉ M700

- Intel 965:Crestline-GM
	- Supports System Memory : DDR2-533/DDR2-667, 4GB(max)
	- Meorom Processor System Bus Supports
	- Internal Graphics Controller : Inter Generation 3.5 Accelerator X3100(500Mhz)
	- DMI(Direct Media Interface)
	- Power management control (ACPI3.0 conformity)
	- $-$  1299-ball 3527×35×2.629(Max)mm FC-BGA package

#### – PORTÉGÉ M750

- Intel GM45: Cantiga -GM
	- Supports System Memory : DDR2-800, 8GB(max)
	- Pennyn Processor System Bus Supports
	- Internal Graphics Controller : Inter Generation 3.5 Accelerator X3100(500Mhz)
	- DMI(Direct Media Interface)
	- Power management control (ACPI3.0 conformity)
	- $-$  1299-ball 3527×35×2.629(Max)mm FC-BGA package
- □ South Bridge

## PORTÉGÉ M700

- Intel ICH8-M/ ICH8-8M-E: (Intel 82801GBM)
	- DMI(Direct Media Interface)
	- PCI Express I/F (6ports)
- PCI Bus I/F Rev2.3 (6 PCI REQ/GNT Pairs)
- Integrated Serial ATA Host Controller (3 Prots,300MB/S)
- Integrated IDE Controller (Ultra ATA 100/66/33)
- Intel High Definition controller (Azalia)
- USB 1.1/2.0 Controller 10 ports
- Built-in LAN controller (IEEE 802.3 compliance)
- Power Management (ACPI 3.0 compliance)
- SMBus2.0 controller
- $-$  SPI interface (BIOS)
- Low Pin Count (LPC) interface (EC/KBC, Super I/O)
- IRQ controller
- Serial Interrupt Function
- Suspend/Resume control
- Built –in RTC
- GPIO
- $-672$ -ball  $31\times31\times2.49$  (Max) mm BGA Package

#### – PORTÉGÉ M750

- Intel ICH9-M/-E: (Intel 82801IBM)
	- DMI(Direct Media Interface)
	- PCI Express I/F (6ports)
	- PCI Bus I/F Rev2.3 (6 PCI REQ/GNT Pairs)
	- Integrated Serial ATA Host Controller (4 Prots,300MB/S)
	- Integrated IDE Controller (Ultra ATA 100/66/33)
	- Intel High Definition controller (Azalia)
	- USB 1.1/2.0 Controller 12 ports
	- Built-in LAN controller (IEEE 802.3 compliance)
	- Power Management (ACPI 3.0 compliance)
	- SMBus2.0 controller
	- $-$  SPI interface (BIOS)
	- Low Pin Count (LPC) interface (EC/KBC, Super I/O)
	- IRQ controller
- Serial Interrupt Function
- Suspend/Resume control
- Built –in RTC
- GPIO
- $-672$ -ball  $31\times31\times2.49$  (Max) mm BGA Package
- $\Box$  Cardbus controller

## PORTÉGÉ M700 (TI PCI8412ZHK)

- − PCI Interface(PCI Rev.2.3)
- − CardBus / Ultra media Controller (1 socket)
- − IEEE1394 Controller(1 port)
- − SD/MMC, MemoryStick, xD card Controller
- − 216-ball 16×16×1.4(Max)mm BGA Package

## PORTÉGÉ M750 (R5C847)

- − PCI Interface(PCI Rev.3.0)
- − CardBus / Ultra media Controller (1 socket)
- − IEEE1394 Controller(1 port)
- − SD/MMC, MemoryStick, xD card Controller
- − 208-ball 16×16×1.4(Max)mm BGA Package
- $\Box$  VGA

Graphics interface in North Bridge is used

#### □ Sound Controller

- HD Audio Link (Intel ICH8-M or ICH9-M built in)
- Real Tec ALC268
- Internal speaker
- volume control
- Supports VoIP
- Stereo headphone jack
- External microphone jack
- Built-in microphone
- $\Box$  Modem Controller

One MDC is used.

This controller has the following functions:

- One RJ11 port
- Azalia MDC
- V.92 (V.90) 56K Modem/FAX
- Ring wake up support
- Analog authoring is supported. Rev B
- □ Internal LAN Controller
	- Ethernet LAN (10 megabits per second, 10BASE-T), Fast Ethernet LAN (100 megabits per second, 100BASE-TX) or Gigabit Ethernet LAN (1000 megabits per second, 1000BASE-T) is used.
		- Gigabit Ethernet is supported.
		- Intel Nineveh (82566MC / 82566MM)
		- One RJ45 port
		- Supports WOL
		- Supports Magic Pocket
		- AMT 2.6 is supported.
- **Q** Wireless LAN

#### PORTÉGÉ M700

- One PCI-Ex MiniCard
- Intel Golan  $b/g$ , Golan a/b/g, Intel, Kedron a/b/g/, Kedron a/b/g/n
- Supports Wireless Communication SW

#### PORTÉGÉ M700

• One PCI-Ex MiniCard

*PORTEGE M700/M750 Maintenance Manual (960-661) [CONFIDENTIAL]* 1-15

- Intel Shirley Peak a/b/g/n or Echo Peak a/b/g/n +WiMAX.
- $\Box$  Bluetooth PORTÉGÉ M700
	- V2.0 module
	- Antenna built-in

## PORTÉGÉ M750

- V2.1 module
- Antenna built-in

## $\Box$  Sensor

- Thermal Sensor: One ADM1032ARMZ chip is used.
- LCD Sensor:.
- Acceleration Sensor
- Thermistor (Crestline-GM, memory, ODD, HDD, 3G:not used )
- Fingerprints sensor: Authen Tec maid

## $\Box$  3G

- o 3G card in the PCI Express Mini card slot
	- − Novatel EU870DT1 (EVDO for Verizon)
- □ SmartCard Controller (SmartCard model only) o OZ77CCR6LN

# **1.3 3.5-inch Floppy Disk Drive (USB External)**

The 3.5-inch FDD is a thin, high-performance reliable drive that supports 720KB (formatted) 2DD and 1.44MB (formatted) 2HD disks.

The FDD is shown in figure 1-4. The specifications for the FDD are listed in Table 1-1.

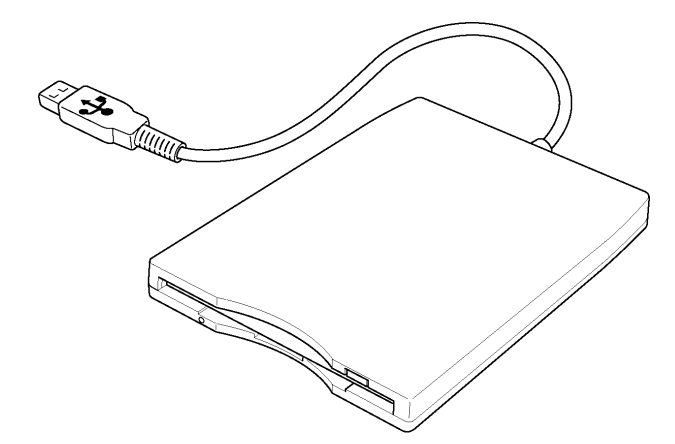

*Figure 1-6 3.5-inch FDD (USB External)* 

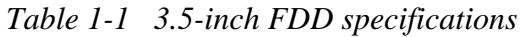

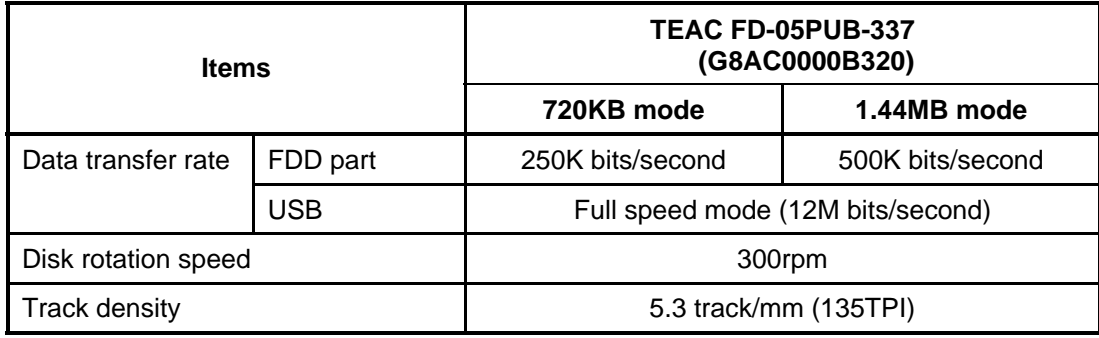

## **1.4 2.5-inch Hard Disk Drive & SSD**

The removable HDD is a random access non-volatile storage device. It has a non-removable 2.5-inch magnetic disk and mini-Winchester type magnetic heads.

The computer supports a 80GB, 120GB , 160GB , 200GB , 250GB HDD and 64GB,128GB SSD.

The HDD is shown in figure 1-5. Specifications are listed in Table 1-2.

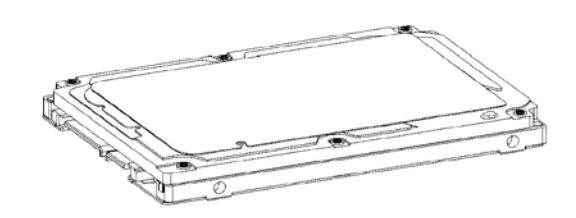

*Figure 1-7 2.5-inch HDD* 

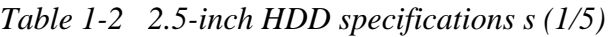

PORTÉGÉ M700

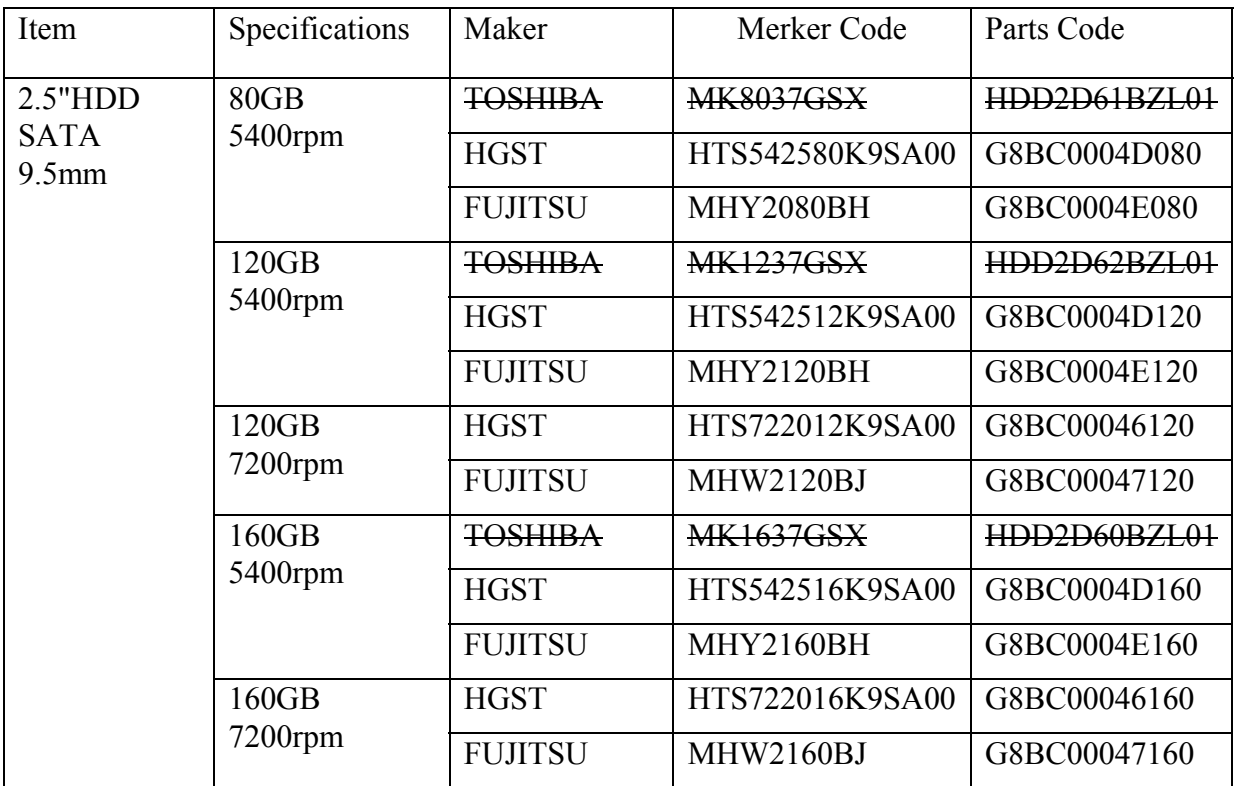

# PORTÉGÉ M750

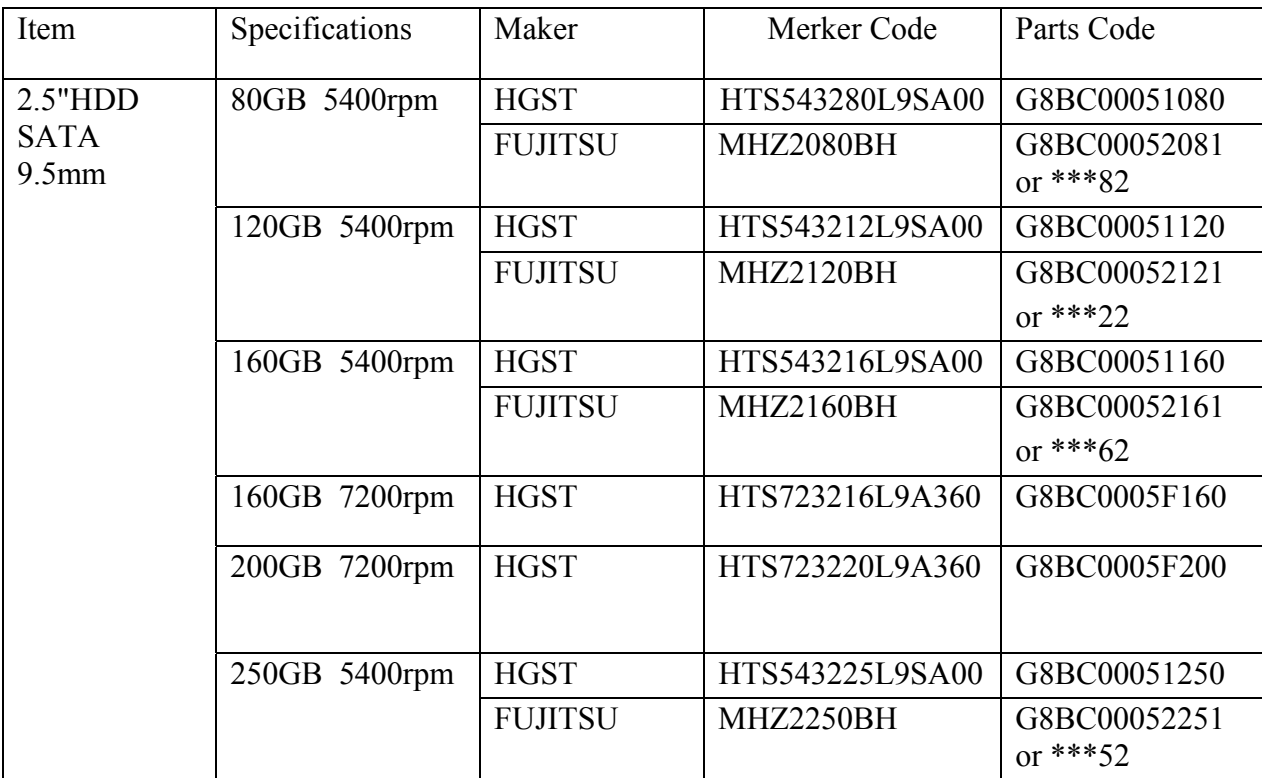

## SSD

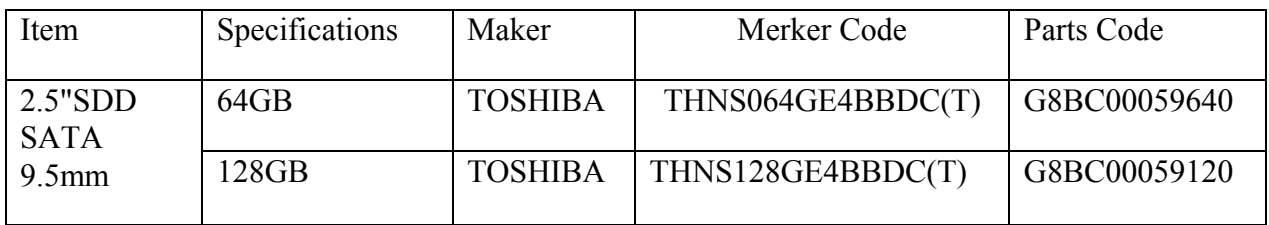

## **1.5 DVD-Super Multi Drive Optical Drive (ODD)**

The DVD Super Multi drive accommodates either 12 cm (4.72-inch) or 8 cm (3.15-inch) CD-ROM, DVD-ROM, CD-R, CD-RW, DVD-R, DVD+R, DVD-RW, DVD+RW, DVD-RAM, DVD-R DL and DVD+R DL.

The specifications are listed in Table 1-3.

## PORTÉGÉ M700

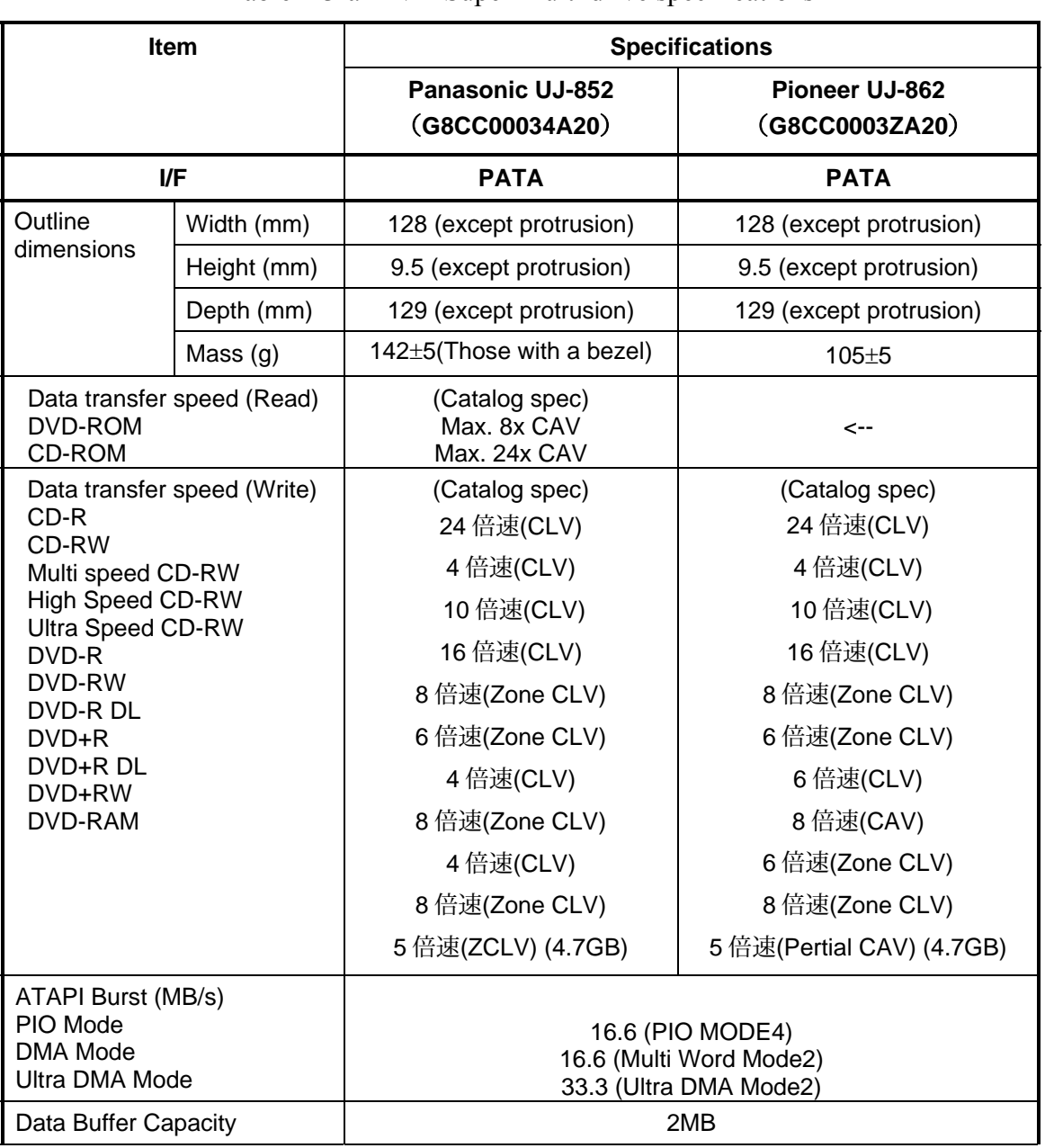

Table 1-3-a DVD Super Multi drive specifications

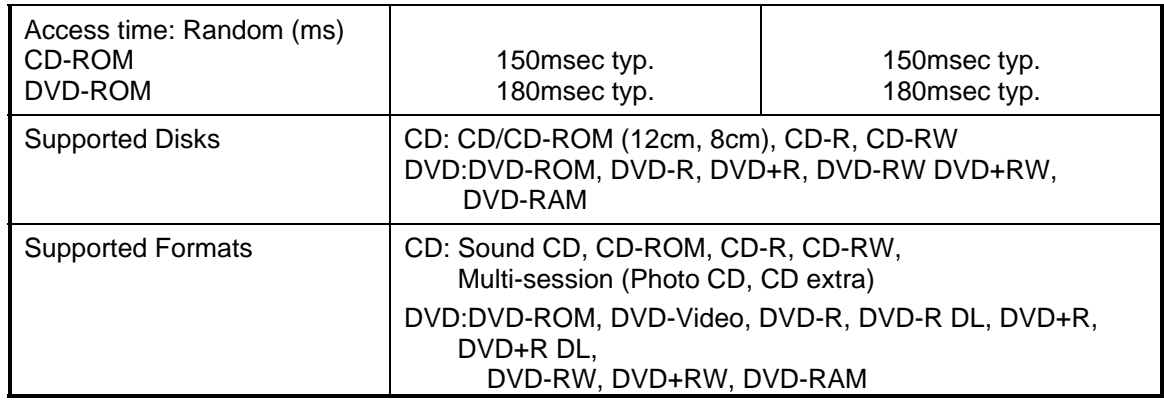

# PORTÉGÉ M750

## Table 1-3-b DVD Super Multi drive specifications

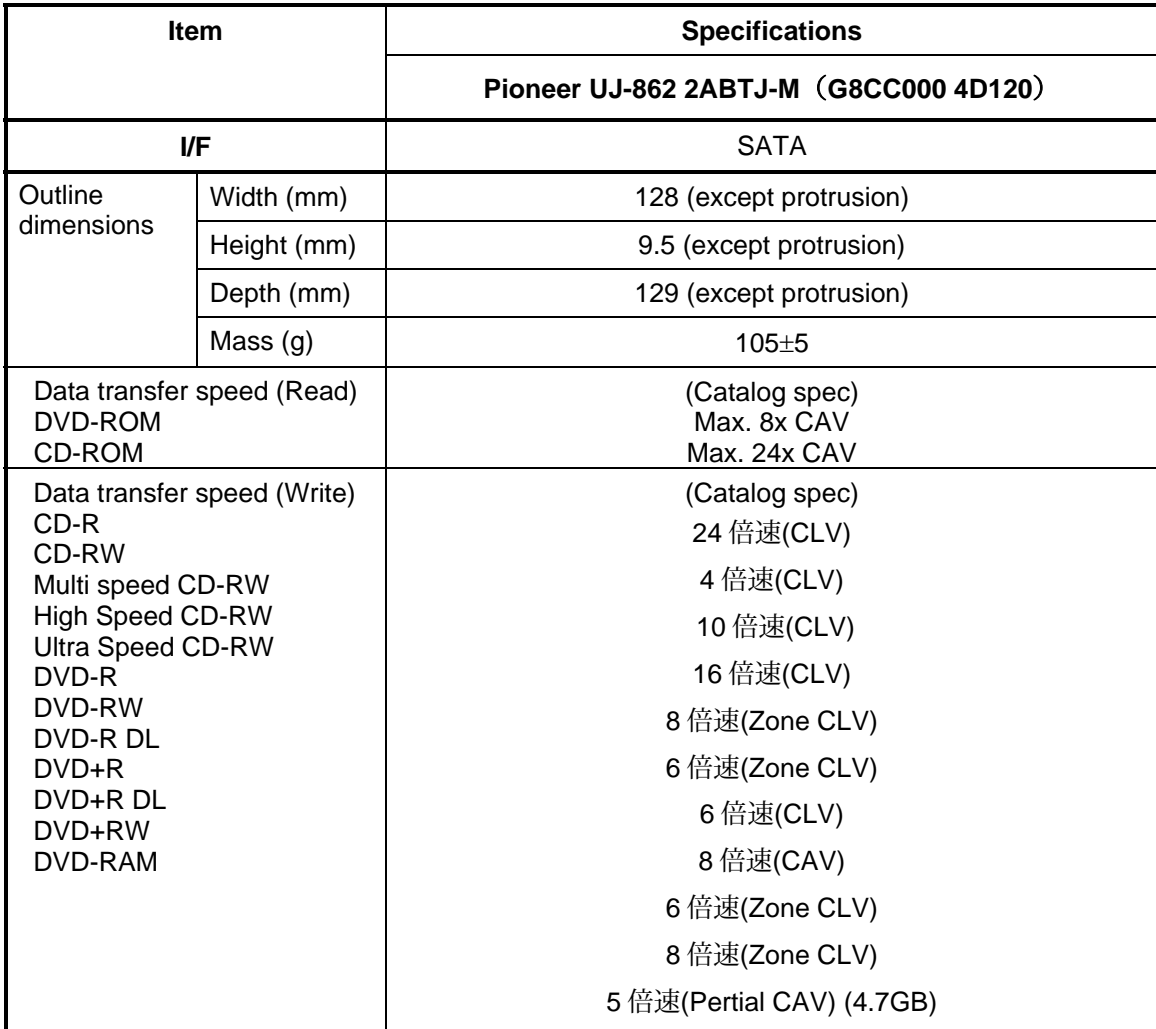

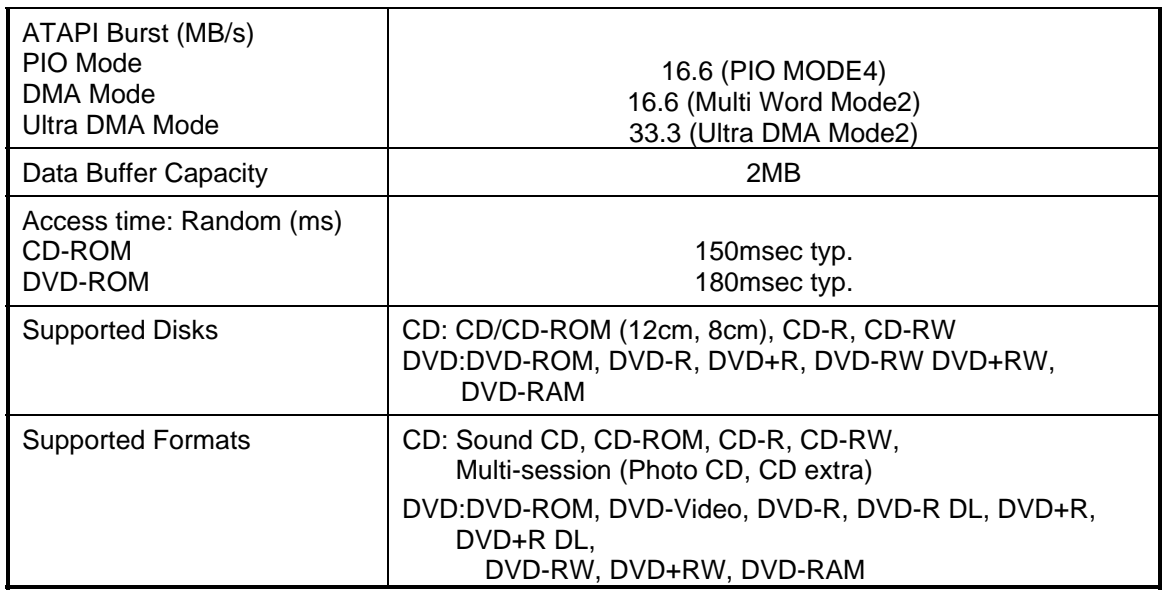

## **1.6 Keyboard**

The keyboard is mounted 85(US)/87(UK) keys that consist of character key and control key, and in conformity with JIS. The keyboard is connected to membrane connector on the system board and controlled by the keyboard controller.

Figure 1-6 is a view of the keyboard.

See Appendix E about a layout of the keyboard.

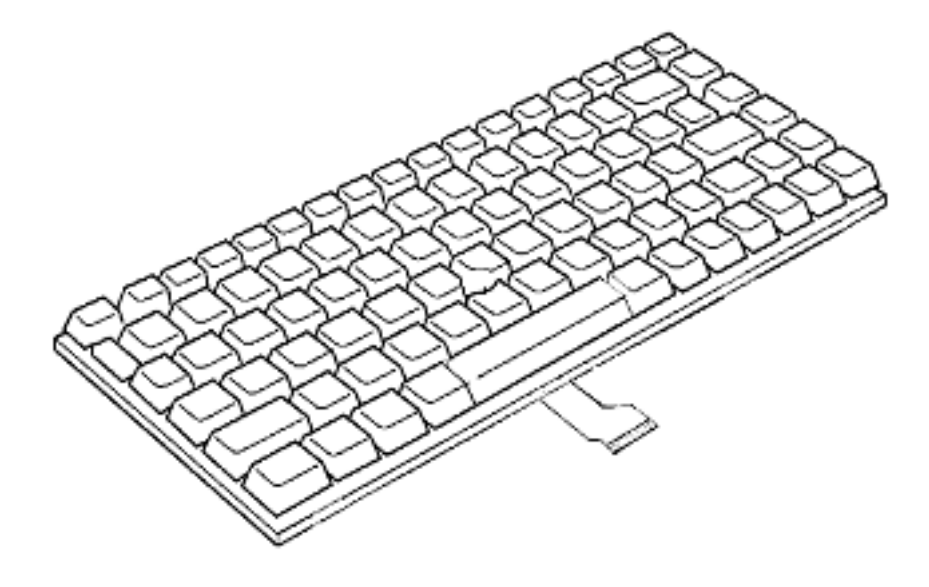

*Figure 1-6 Keyboard*
## **1.7 TFT Color Display**

The TFT color display consists of 12.1-inch WXGA LCD module.

The LCD module used for the TFT color display uses a white LED backlight as the light source and can display a maximum of 16M colors with 1,200 x 800 resolution. The VGA in North Bridge can control internal and external WXGA support displays simultaneously.

Figure 1-7 shows a view of the LCD module and Table 1-4 lists the specifications.

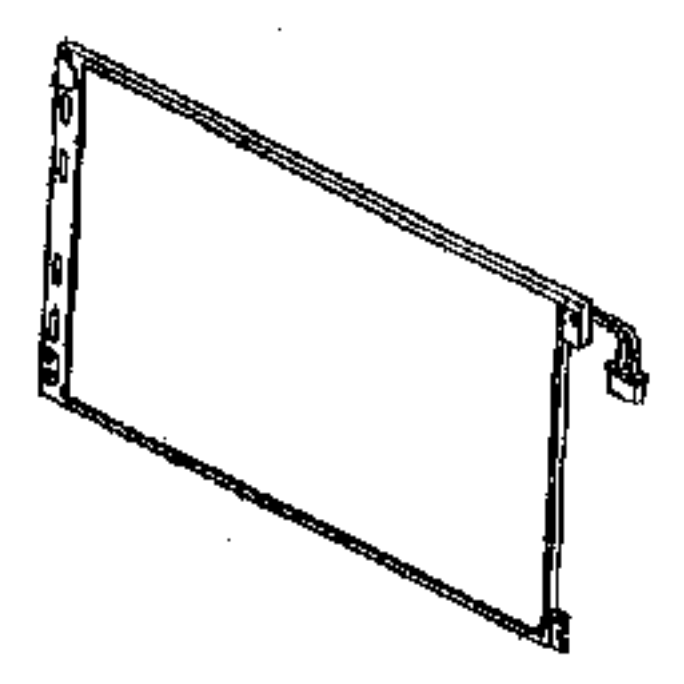

*Figure 1-7 LCD module* 

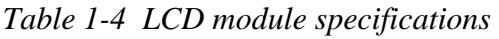

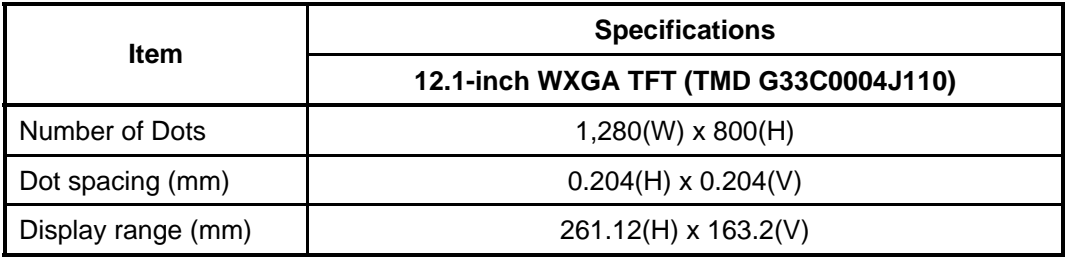

## **1.8 Power Supply**

The power supply supplies many different voltages to the system board and performs the following functions:

- 1. Judges that the DC power supply (AC adapter) is connected to the computer.
- 2. Detects DC output and circuit malfunctions.
- 3. Controls the battery icon, and DC IN icon.
- 4. Turns the battery charging system on and off and detects a fully charged battery.
- 5. Turns the power supply on and off.
- 6. Provides more accurate detection of a low battery.
- 7. Calculates the remaining battery capacity.
- 8. Controls the transmission of the status signal of the main battery.

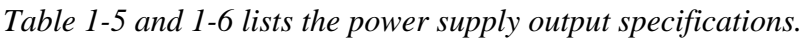

| <b>ACPI</b> state   | S <sub>0</sub> | S3/S4/S5       | S <sub>3</sub> |           | S4/S5     |           | G <sub>3</sub> |
|---------------------|----------------|----------------|----------------|-----------|-----------|-----------|----------------|
| M state             | M <sub>0</sub> | M1             | Moff           |           | Moff      |           | $\blacksquare$ |
| Wake On LAN         | Yes/No         | $\blacksquare$ | <b>Yes</b>     | <b>No</b> | Yes       | No        | -              |
| P Power line        | On             | Off            | Off            | Off       | Off       | Off       | Off            |
| M Power line        | On             | $*1$           | Off            | Off       | Off       | Off       | Off            |
| <b>B</b> Power line | <b>On</b>      | <b>On</b>      | On             | On.       | Off       | Off       | Off            |
| <b>LAN-E Power</b>  | <b>On</b>      | <b>On</b>      | On             | Off       | <b>On</b> | Off       | Off            |
| E Power line        | On             | <b>On</b>      | On             | On        | On        | $*_{2}$   | Off            |
| S Power line        | On             | <b>On</b>      | On             | On        | <b>On</b> | On        | Off            |
| <b>RTC Power</b>    | On             | On             | On             | On        | On        | <b>On</b> | On             |

*Table 1-5 ACPI State and Power line type* 

\*1 AMT supported model: On AMT not supported model: off

\*2 Wake up Enable : On Wake up Disable : Off

| <b>Device</b>     | <b>Type</b><br>Voltage<br><b>Name</b> |               |                         | <b>Remarks</b>       |                                                                        |
|-------------------|---------------------------------------|---------------|-------------------------|----------------------|------------------------------------------------------------------------|
|                   |                                       | [V]           | <b>AMT</b><br>supported | AMT not<br>supported |                                                                        |
| Clock Gen         | M-E3V                                 | 3.3           | M Power<br>line         | P Power<br>line      | It is distinguishable by whether parts are<br>carried in System board. |
|                   | IR25M-E1V                             | 1.25          | M Power<br>line         | P Power<br>line      | It is distinguishable by whether parts are<br>carried in System board. |
|                   | PPV                                   | $0.55 - 1.35$ |                         | P Power line         |                                                                        |
| CPU               | IR05-PIV                              | 1.05          | P Power line            |                      |                                                                        |
|                   | IR5-PIV                               | 1.5           |                         | P Power line         |                                                                        |
|                   | IR05-PIV                              | 1.05          |                         | P Power line         |                                                                        |
|                   | <b>IDG-PGV</b>                        | 1.05          | P Power line            |                      |                                                                        |
|                   | IR25-PIV                              | 1.25          | P Power line            |                      |                                                                        |
|                   | IR5-PIV                               | 1.5           | P Power line            |                      |                                                                        |
|                   | P <sub>3</sub> V                      | 3.3           |                         | P Power line         |                                                                        |
| <b>GMCH</b>       | IR05M-EIV                             | 1.05          | M Power<br>line         | P Power<br>line      | It is distinguishable by whether parts are<br>carried in System board. |
|                   | IR25M-PIV                             | 1.25          | M Power<br>line         | P Power<br>line      | It is distinguishable by whether parts are<br>carried in System board. |
|                   | MOR9-BOV                              | 0.9           |                         | <b>B</b> Power line  |                                                                        |
|                   | IR8-BIV                               | 1.8           |                         | <b>B</b> Power line  |                                                                        |
|                   | OR9-BOV                               | 0.9           | <b>B</b> Power<br>line  | P Power<br>line      | It is distinguishable by whether parts are<br>carried in System board. |
| Memory            | MOR9-BOV                              | 0.9           | <b>B</b> Power<br>line  | P Power<br>line      | It is distinguishable by whether parts are<br>carried in System board. |
|                   | IR8-BIV                               | 1.8           |                         | <b>B</b> Power line  |                                                                        |
| SPD(Memory)       | M-E3V                                 | 3.3           | M Power<br>line         | P Power<br>line      | It is distinguishable by whether parts are<br>carried in System board. |
|                   | IR05-PIV                              | 1.05          | P Power line            |                      |                                                                        |
|                   | IR25-PIV                              | 1.25          | P Power line            |                      |                                                                        |
|                   | IR5-PIV                               | 1.5           | P Power line            |                      |                                                                        |
|                   | P <sub>3</sub> V                      | 3.3           |                         | P Power line         |                                                                        |
|                   | P <sub>5</sub> V                      | 5             | P Power line            |                      |                                                                        |
| $ICH8M(-E)$       | E3V                                   | 3.3           | E Power line            |                      |                                                                        |
|                   | LAN-E3V                               | 3.3           |                         | LAN- E Power line    |                                                                        |
|                   | E5V                                   | 5             |                         | E Power line         |                                                                        |
|                   | R <sub>3</sub> V                      | $2 - 3.5$     |                         | <b>RTC Power</b>     |                                                                        |
| Slim Select Bay   | SB-P3V                                |               |                         | P Power line         |                                                                        |
|                   | SB-P5V                                |               |                         | P Power line         |                                                                        |
|                   | P3V                                   | 3.3           |                         | P Power line         |                                                                        |
| SATA-HDD          | P <sub>5</sub> V                      | 5             |                         | P Power line         |                                                                        |
|                   | P3V                                   | 3.3           |                         | P Power line         |                                                                        |
| Card Cont.        | MCVCCA-PYV                            | 3.3           |                         | P Power line         |                                                                        |
|                   | IR5-PIV                               | 1.5           | P Power line            |                      | Built-in regulator is not used.                                        |
| PC Card           | MCVCCA-PYV                            | 3.3           |                         | P Power line         |                                                                        |
|                   | MCVPPA-PYV                            | 5             | P Power line            |                      |                                                                        |
| Flash Media       | FM-P3V                                | 3.3           |                         | P Power line         |                                                                        |
| Smart Card Reader | P3V                                   | 3.3           |                         | P Power line         |                                                                        |
|                   | P <sub>5</sub> V                      | 5             |                         | P Power line         |                                                                        |
| Wireless LAN      | <b>WLAN-PIV</b>                       | 1.5           |                         | P Power line         |                                                                        |
|                   | WLAN-E3V                              | 3.3           |                         | E Power line         |                                                                        |

*Table 1-6 Power supply output rating (1/2)*

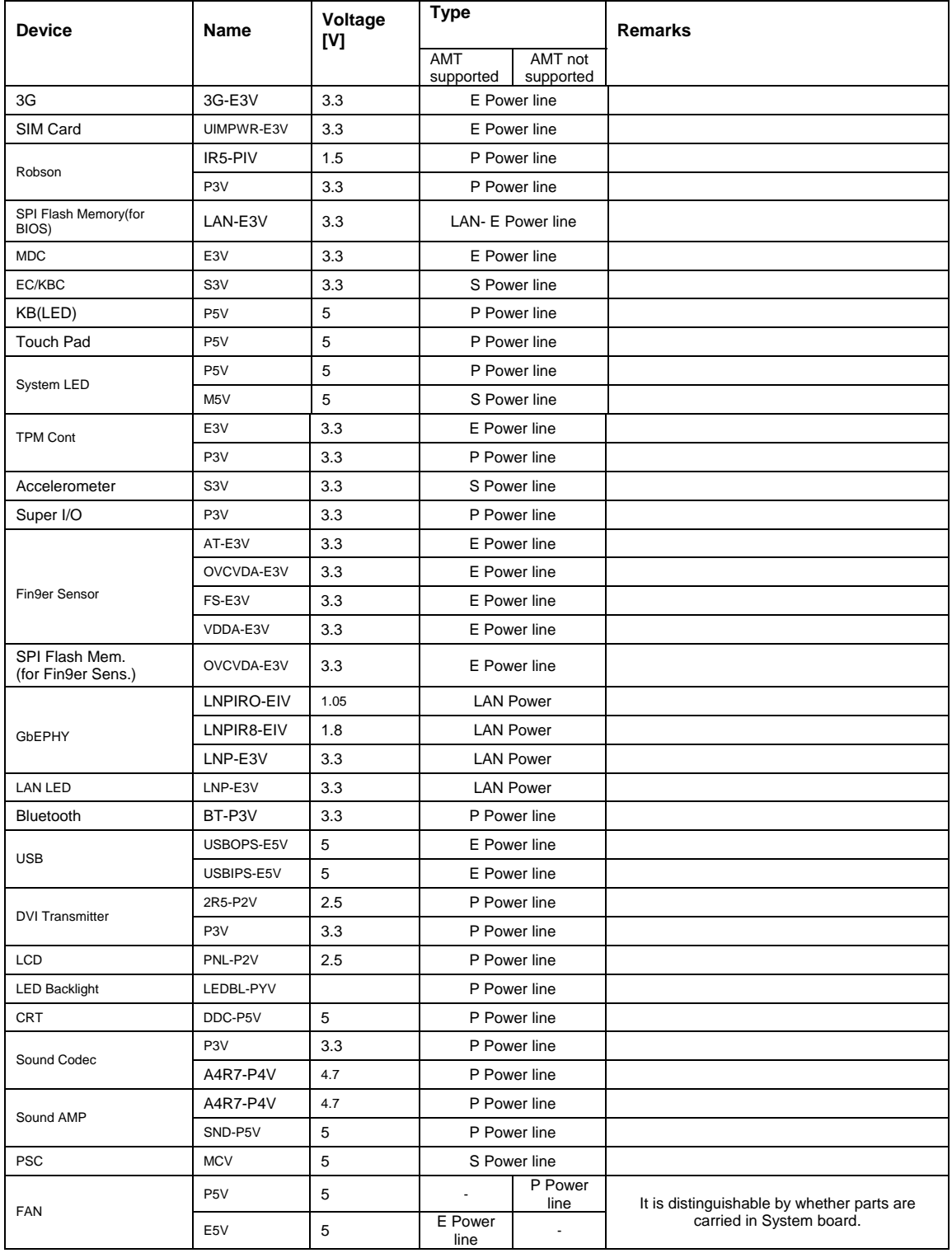

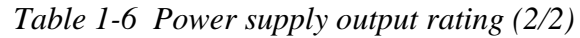

## **1.9 Batteries**

The computer has three types of batteries as follows:

- $\Box$  Main battery pack
- □ RTC battery

The battery specifications are listed in Table 1-7.

| <b>Battery name</b>            |                           | <b>Material</b> | Output<br>voltage | Capacity  |
|--------------------------------|---------------------------|-----------------|-------------------|-----------|
| Main battery                   | G71C0007M510/G71C0007M61  | Lithium-Ion     | 10.8V             | 4,700 mAh |
|                                | G71C0004S910/G71C0004SA10 |                 |                   |           |
| <b>Slice Expansion Battery</b> | G71C0006K110/G71C0006K210 | Lithium-Ion     | 10.8V             | 4,000 mAh |
| <b>RTC</b> battery             | GDM710000041              | <b>NiMH</b>     | 2.4V              | 15mAh     |

*Table 1-7 Battery specifications* 

#### **1.9.1 Main Battery**

The removable main battery pack is the computer's main power source when the AC adaptor is not attached. The main battery maintains the state of the computer when the computer enters in sleep mode.

#### **1.9.2 Battery Charging Control**

Battery charging is controlled by a power supply microprocessor. The microprocessor controls whether the charge is on or off and detects a full charge when the AC adaptor and battery are attached to the computer. The system charges the battery.

Battery Charge

When the AC adaptor is attached, there are two types of charge: When the system is powered off and when the system is powered on. Table 1-8 lists the charging time required for charges.

*Table 1-8 Time required for charges* 

| <b>Battery type</b>                | <b>Power on (hours)</b> | <b>Power off (hours)</b> |
|------------------------------------|-------------------------|--------------------------|
| Battery(4,700 mAh)                 | About 3.0 to 13.0       | About 3.0                |
| Slice Expansion Battery(4,000 mAh) | About 3.0 to 9.5        | About 2.5                |

*NOTE: The time required when the system is powered on is affected by the amount of power the system is consuming. Use of the fluorescent lamp and frequent disk access diverts power and lengthens the charge time.* 

If any of the following occurs, the battery charge process stops.

- 1. The battery becomes fully charged.
- 2. The AC adaptor or battery is removed.
- 3. The battery or output voltage is abnormal.
- $\Box$  Detection of full charge

A full charge is detected only when the battery is charging at charge. A full charge is detected under any of the following conditions:

- 1. The current in the battery charging circuit drops under the predetermined limit.
- 2. The charging time exceeds the fixed limit.

#### **1.9.3 RTC battery**

The RTC battery provides power to keep the current date, time and other setup information in memory while the computer is turned off. Table 1-9 lists the charging time and data preservation period of the RTC battery.

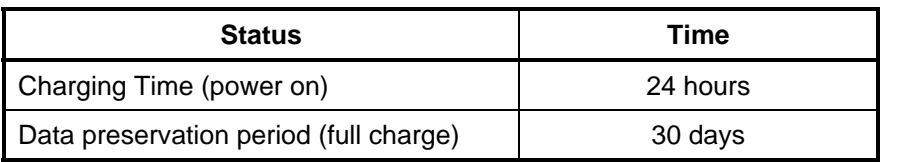

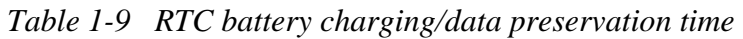

## **1.10 AC Adapter**

The AC adapter is also used to charge the battery.

Table 1-10 lists the AC adapter specifications.

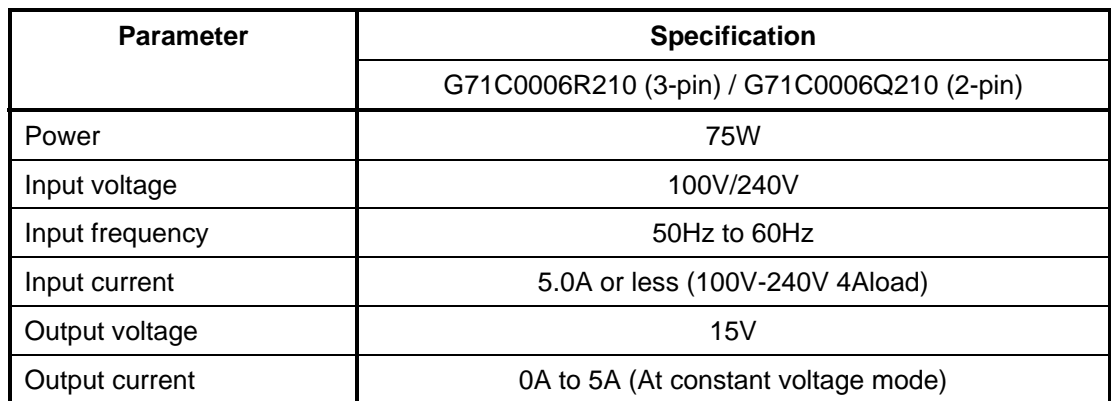

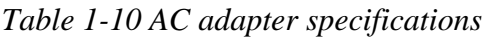

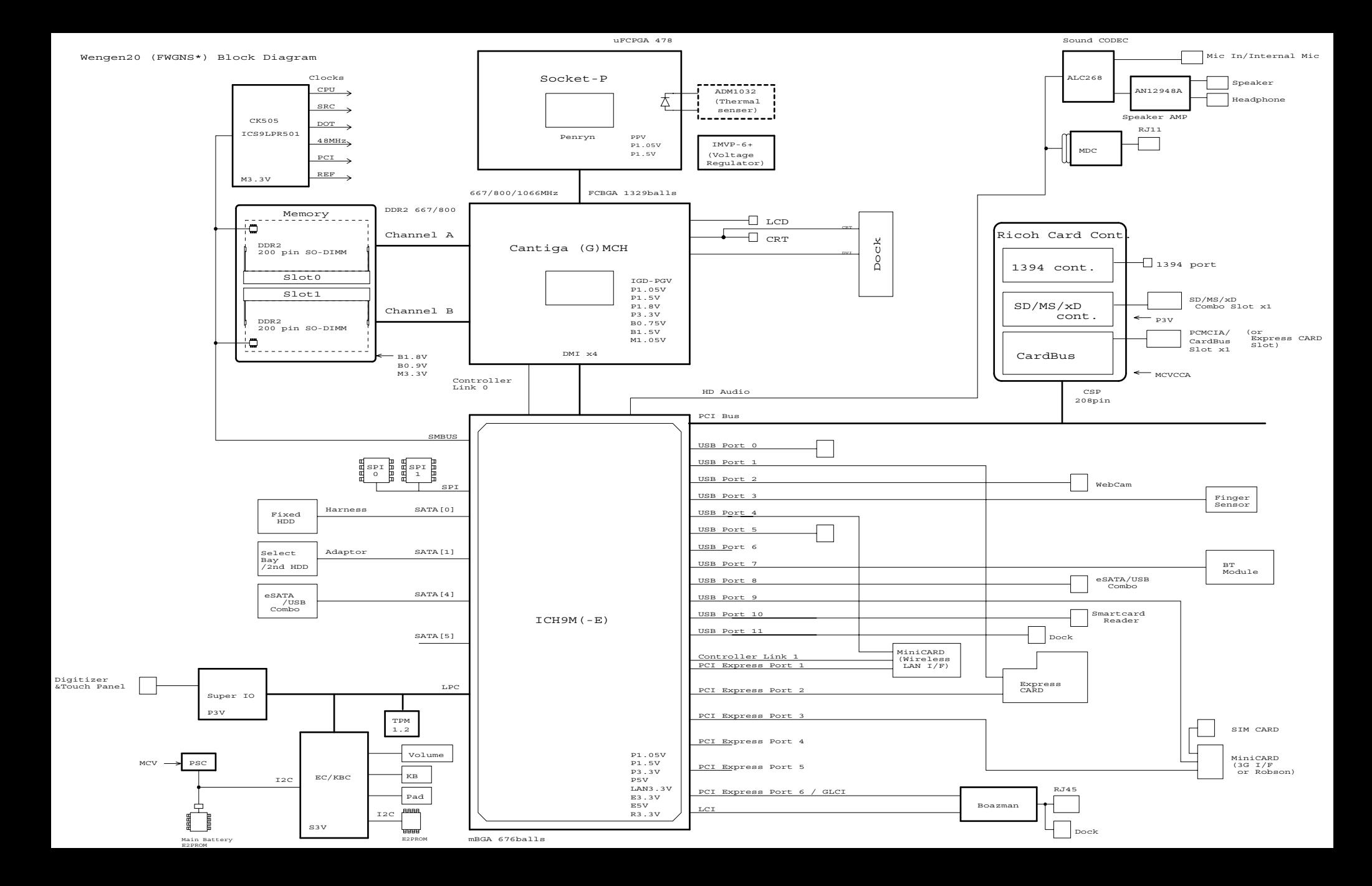

# **Chapter 2**

## **Troubleshooting Procedures**

 *[CONFIDENTIAL]* 

## **Chapter 2 Contents**

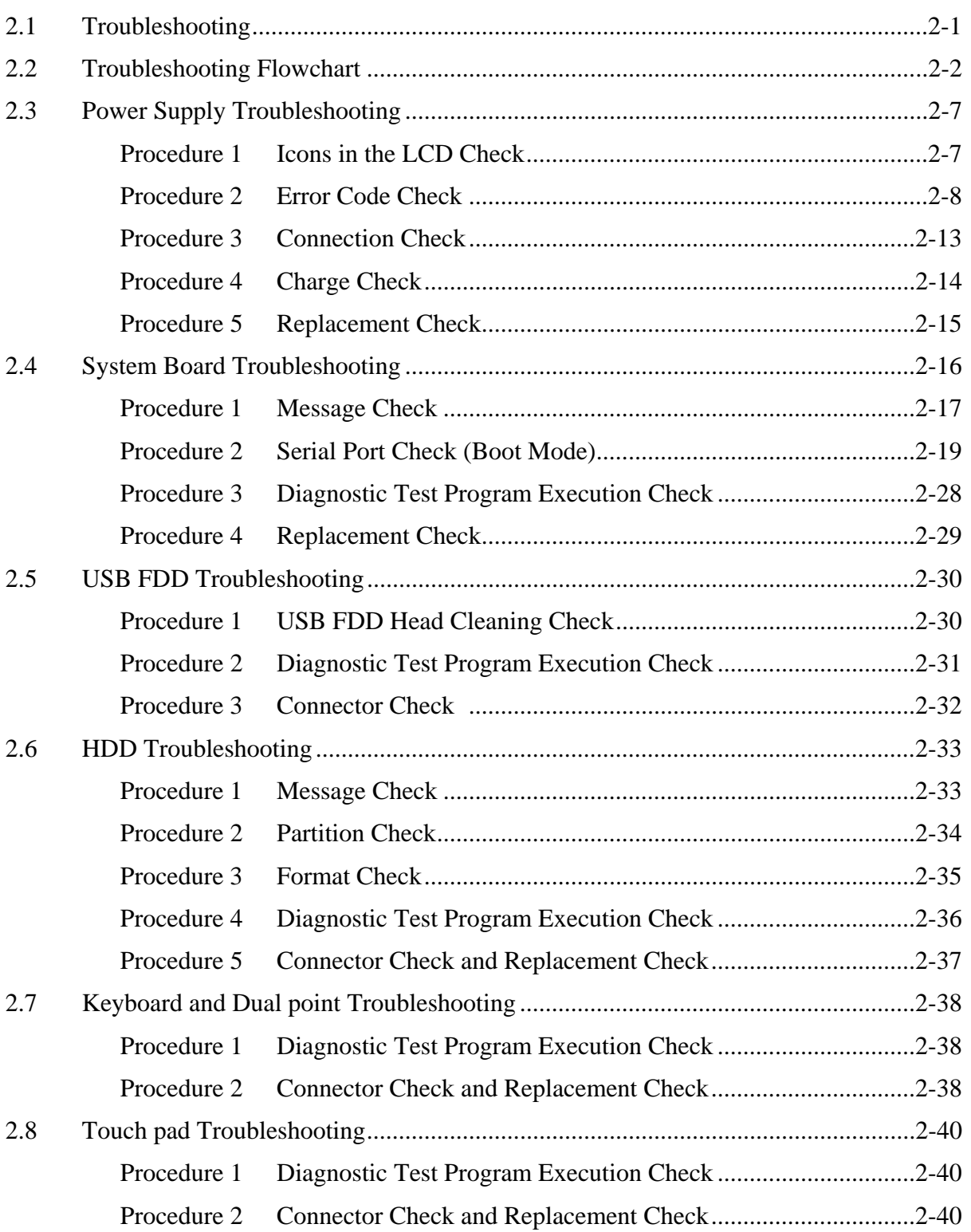

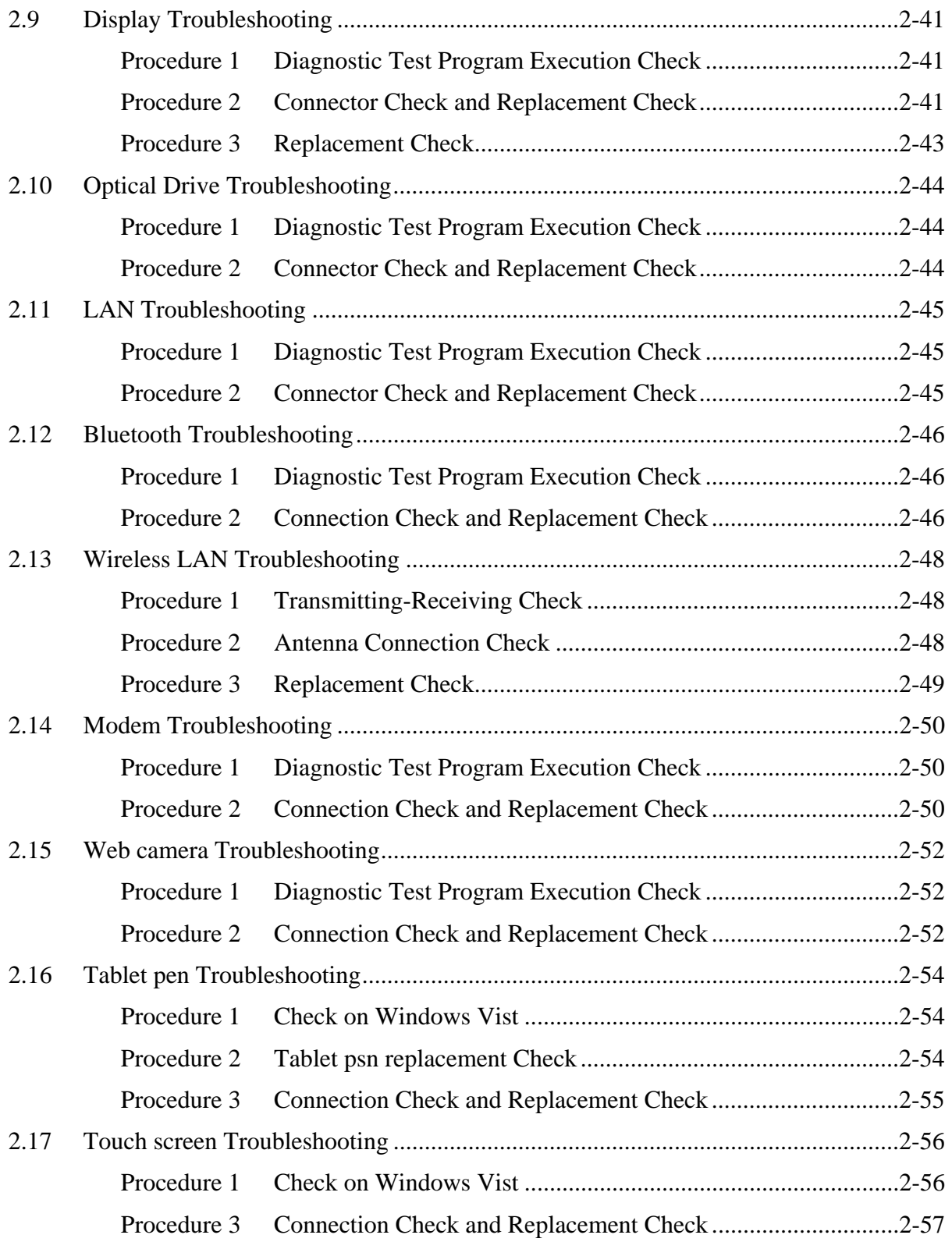

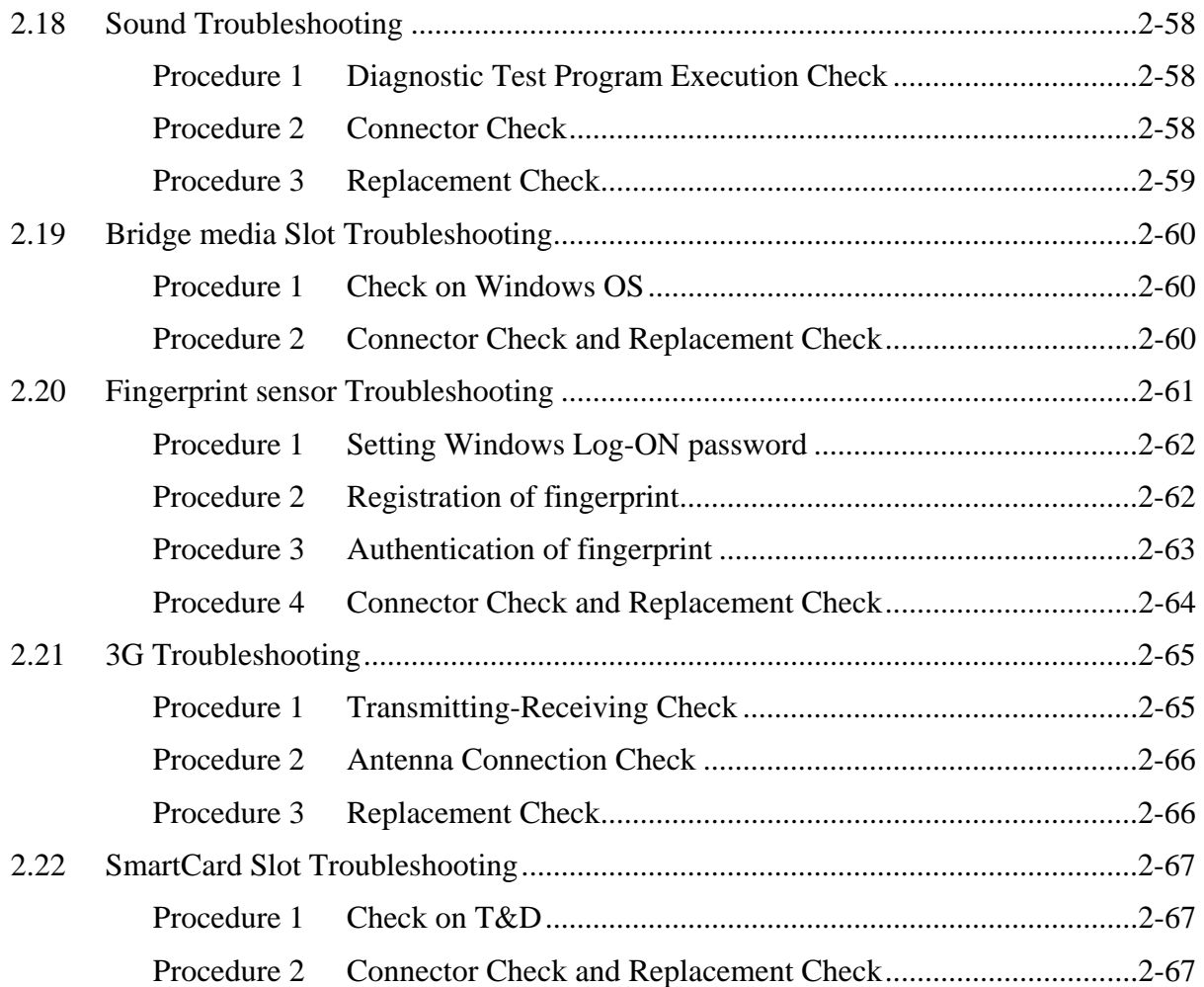

## **Figures**

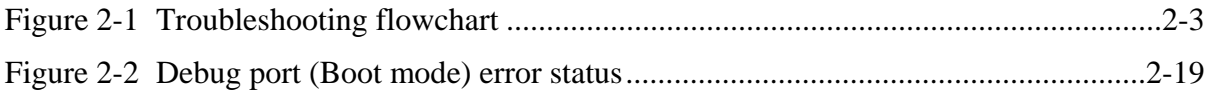

## **Tables**

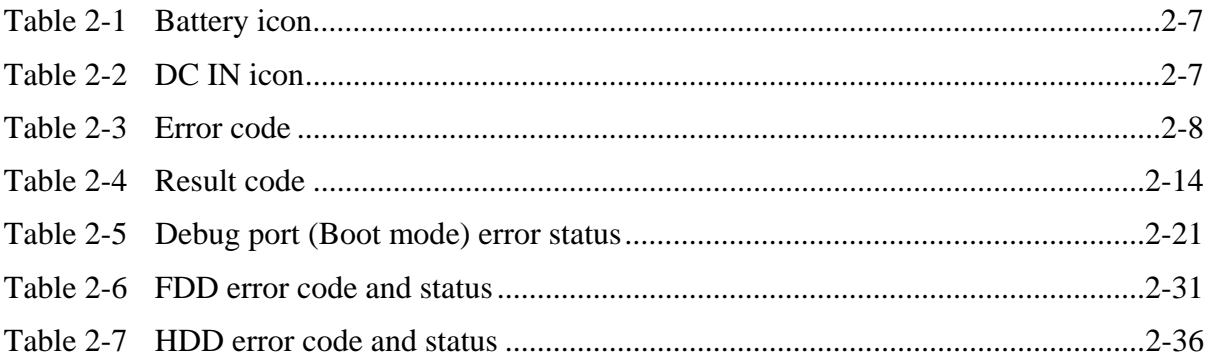

## **2.1 Troubleshooting**

Chapter 2 describes how to determine if a Field Replaceable Unit (FRU) in the computer is causing the computer to malfunction. The FRUs covered are:

- 
- 4. Hard Disk Drive 5. Keyboard/Dual point 6. Touch pad
- 7. Display 8. Optical Drive 9. LAN
	-
- 
- 
- 
- 
- 19. 3G 20. SmartCard Slot
- The Diagnostics Disk operations are described in Chapter 3. Detailed Replacement Procedures are given in Chapter 4, *Replacement Procedures*.

The following tools are necessary for implementing the troubleshooting procedures:

The following tools are necessary for implementing the Diagnostics procedures: For tools required for executing the Test Program, refer to the Chapter3. For tools required for disassembling/assembling, refer to the Chapter 4.

- 1. A set of tools for debugging port test (test cable, test board, RS-232C cross cable, display, D port FD)
- 2. A PC with a serial port (for displaying debug port test result)
- 3. DOS system FD
- 4. An external CRT display(for Display trouble shooting)
- 5. A SD card(for SD card slot trouble shooting)
- 6. An external microphone(for Sound trouble shooting)
- 7. Headphone(for Sound trouble shooting)

- 1. Power Supply 2. System Board 3. USB Floppy Disk Drive
	-
	-
- 10. Bluetooth 11. Wireless LAN 12. Modem
- 13. Web camera 14. Tablet Pen 15. Touch screen
- 16. Sound 17. Bridge media 18. Fingerprint sensor

Rev B

## **2.2 Troubleshooting Flowchart**

Use the flowchart in Figure 2-1 as a guide for determining which FRU malfunctions. Before going through the flowchart steps, check the following:

- $\Box$  Ask the user if a password is registered and, if it is, ask him or her to enter the password.
- $\Box$  Make sure that Toshiba Windows is installed on the hard disk. Non-Toshiba operating systems can cause the computer malfunction.
- $\Box$  Make sure all optional equipment is removed from the computer.
- $\Box$  Make sure the USB FDD and optical drive are empty.

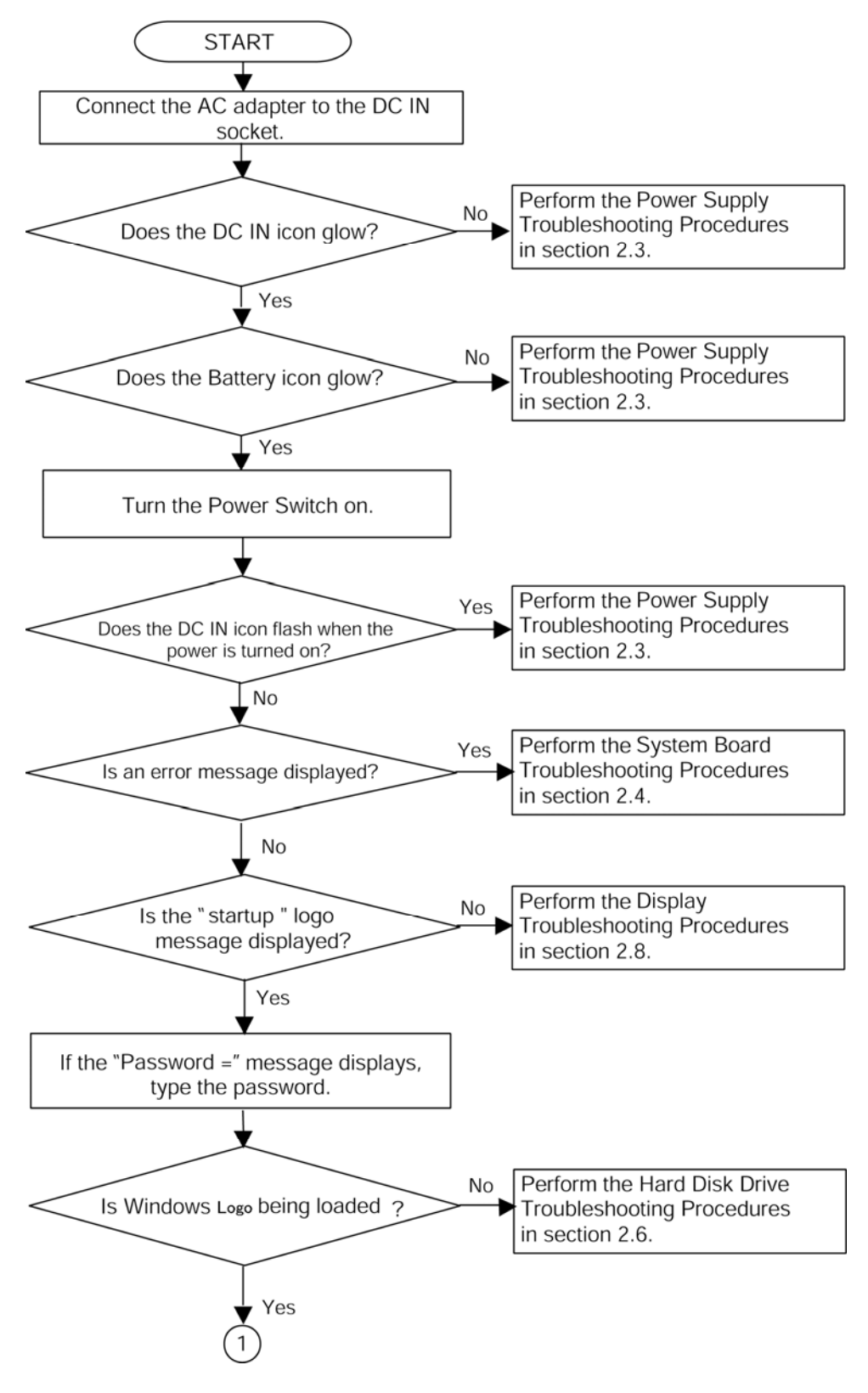

*Figure 2-1 Troubleshooting flowchart (1/2)* 

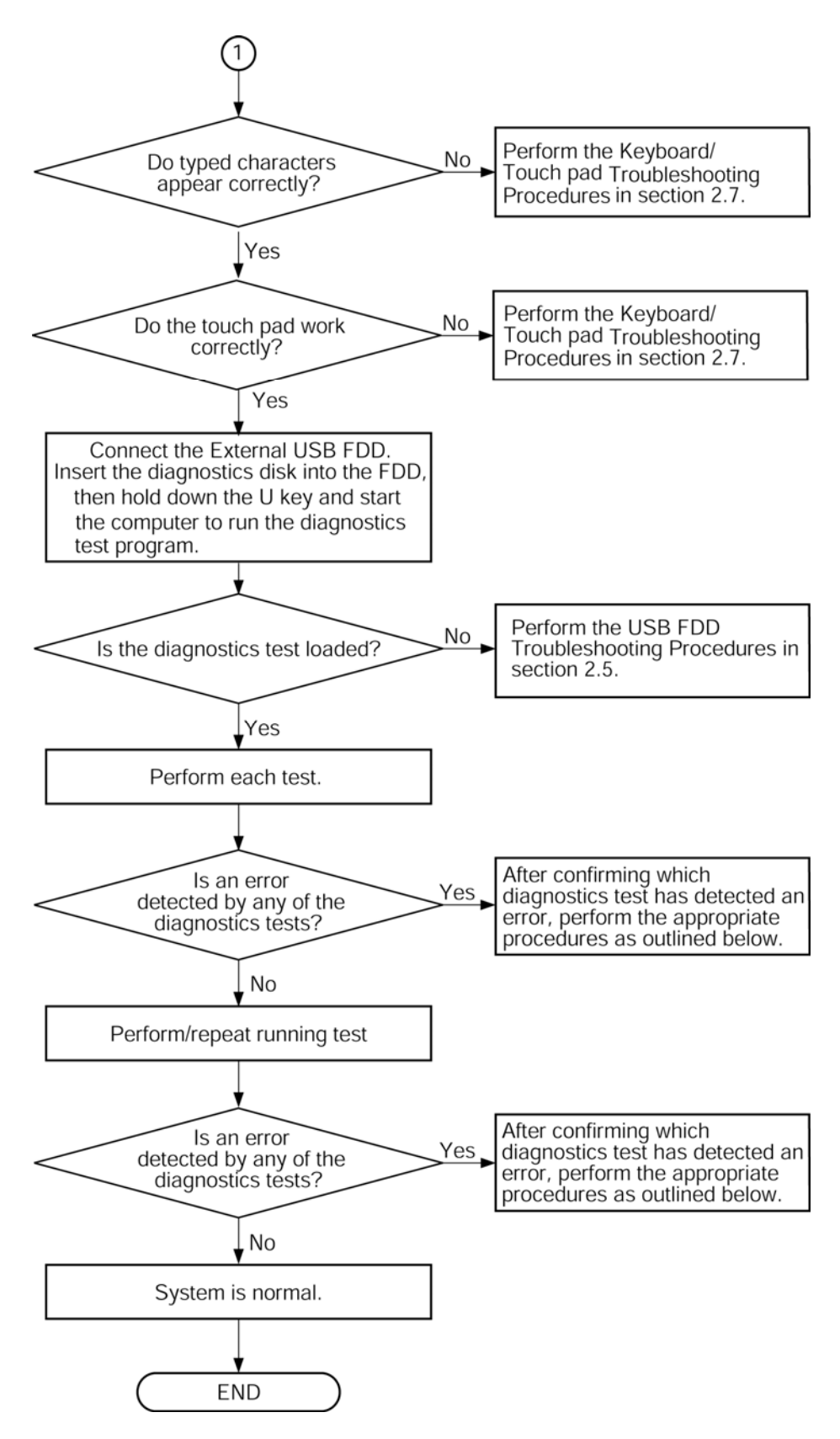

*Figure 2-1 Troubleshooting flowchart (2/2)* 

If the diagnostics program cannot detect an error, the problem may be intermittent. The Running Test program should be executed several times to isolate the problem. Check the Log Utilities function to confirm which diagnostic test detected an error, then perform the appropriate troubleshooting procedures as follows:

- 1. If an error is detected on the system test, memory test, real timer test, perform the System Board Troubleshooting Procedures in Section 2.4.
- 2. If an error is detected on the floppy disk test, perform the USB FDD Troubleshooting Procedures in Section 2.5.
- 3. If an error is detected on the hard disk test, perform the HDD Troubleshooting Procedures in Section 2.6.
- 4. If an error is detected on the keyboard test, perform the Keyboard Troubleshooting Procedures in Section 2.7.
- 5. If an error is detected on the keyboard test, perform the Touch pad Troubleshooting Procedures in Section 2.8.
- 6. If an error is detected on the display test, perform the Display Troubleshooting Procedures in Section 2.9.
- 7. If an error is detected on the CD-ROM/DVD-ROM test, perform the Optical Drive Troubleshooting Procedures in Section 2.10.
- 8. If an error is detected on the LAN test, perform the LAN Troubleshooting Procedures in Section 2.11.
- 9. If an error is detected on the Bluetooth test, perform the Bluetooth Troubleshooting Procedures in Section 2.12.
- 10. If an error is detected on the Wireless LAN test, perform the Wireless LAN Troubleshooting Procedures in Section 2.13
- 11. If an error is detected on the sound test, perform the Modem Troubleshooting Procedures in Section 2.14.
- 12. If an error is detected on the sound test, perform the Web camera Troubleshooting Procedures in Section 2.15
- 13. If an error is detected on the sound test, perform the Tablet Pen Troubleshooting Procedures in Section 2.16
- 14. If an error is detected on the sound test, perform the Touch screen Troubleshooting Procedures in Section 2.17
- 15. If an error is detected on the sound test, perform the Sound Troubleshooting Procedures in Section 2.18
- 16. If an error is detected on Bridge Media, perform the Bridge Media slot Troubleshooting Procedures in Section 2.19.
- 17. If an error is detected on Fingerprint sensor, perform the Fingerprint sensor Troubleshooting Procedures in Section 2.20.
- 18. If an error is detected on 3G test, perform the 3G Troubleshooting Procedures in Section 2.21
- 19. If an error is detected on SmartCard test, perform the SmartCard Slot Troubleshooting Procedures in Section 2.22

## **2.3 Power Supply Troubleshooting**

The power supply controls many functions and components. To determine if the power supply is functioning properly, start with Procedure 1 and continue with the other Procedures as instructed. The procedures described in this section are:

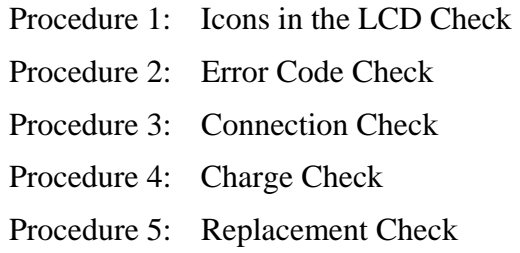

#### **Procedure 1 Icons in the LCD Check**

The following Icons in the LCD indicate the power supply status:

 $\Box$  Battery icon

 $\Box$  DC IN icon

The power supply controller displays the power supply status through the Battery icon and the DC IN icon in the LCD as listed in the tables below. To check the power supply status, install a battery pack and connect an AC adaptor.

| <b>Battery icon</b> | Power supply status                                                                 |
|---------------------|-------------------------------------------------------------------------------------|
| Lights orange       | Battery has been charging and AC adapter is connected.                              |
| Lights green        | Battery is fully charged and AC adapter is connected.                               |
| Flashes orange      | Battery charge is low. The AC adaptor must be connected to recharge<br>the battery. |
| Doesn't light       | Any condition other than those above.                                               |

*Table 2-1 Battery icon* 

#### *Table 2-2 DC IN icon*

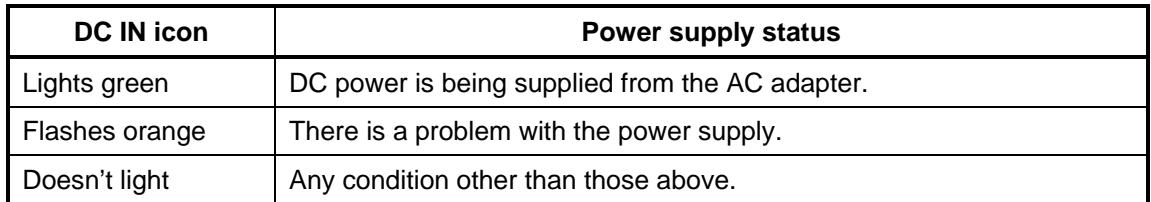

#### **Procedure 2 Error Code Check**

If the power supply microprocessor detects a malfunction, it indicates the error code as shown below.

The error code begins with the least significant digit.

| Error code | <b>Where Error occurs</b> |
|------------|---------------------------|
| $1*h$      | <b>AC Adaptor</b>         |
| $2^*h$     | 1st Battery               |
| $3*h$      | 2nd Battery               |
| 4*h        | S3V output                |
| 5*h        | E5V output                |
| 6*h        | E3V output                |
| $7*h$      | 1R5-E1V output            |
| $8*$ h     | 1R8-B1V output            |
| $9^*h$     | PPV output                |
| A*h        | 1R05-P1V output           |
| B*h        | 1R5-E1V output            |
| C*h        | 1R8-B1V output            |
| D*h        | PPV output                |
| E*h        | 1R05-P1V output           |
| F*h        |                           |

*Table 2-3 Error code* 

Check 1 Compare the patterns in the hexadecimal error code to the tables below.

□ AC Adaptor

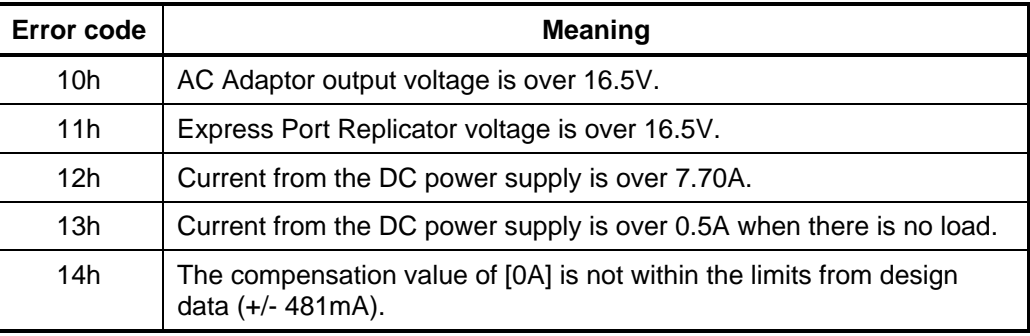

#### □ 1st Battery

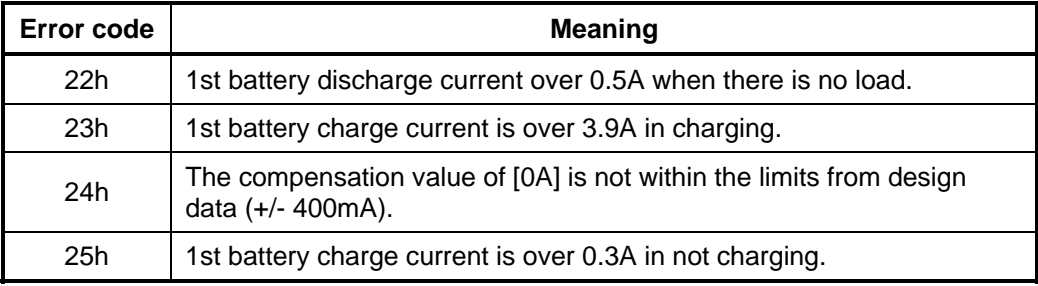

#### □ 2nd Battery

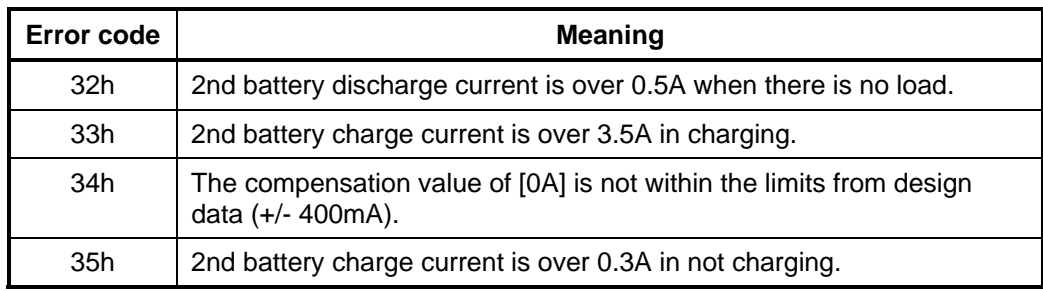

#### □ S3V output

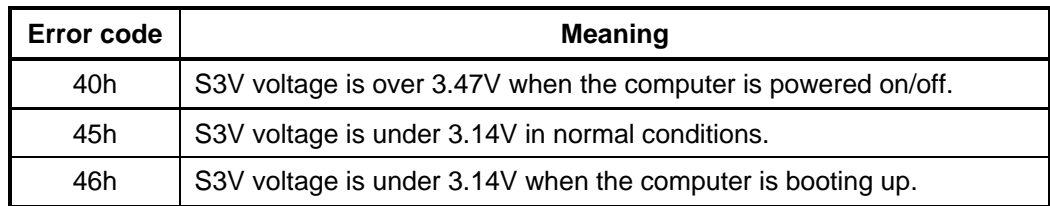

#### □ E5V output

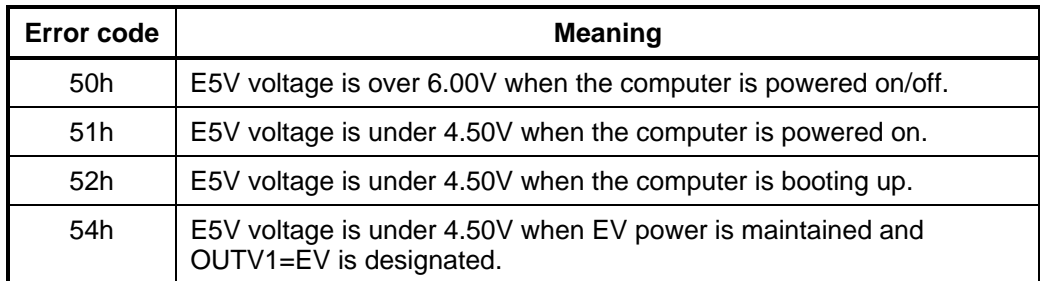

## □ E3V output

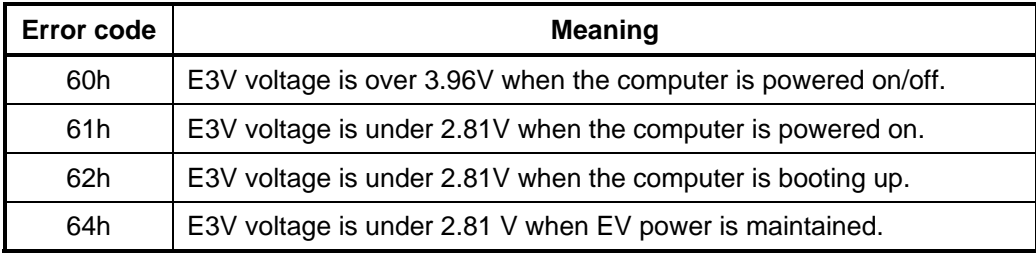

## □ 1R5-E1V output

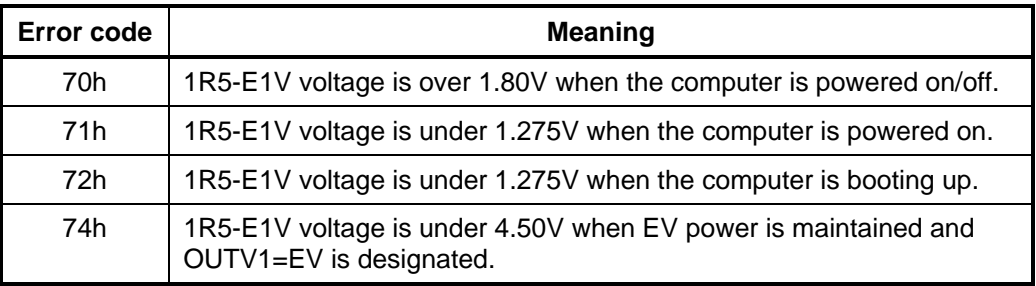

## □ 1R8-B1V output

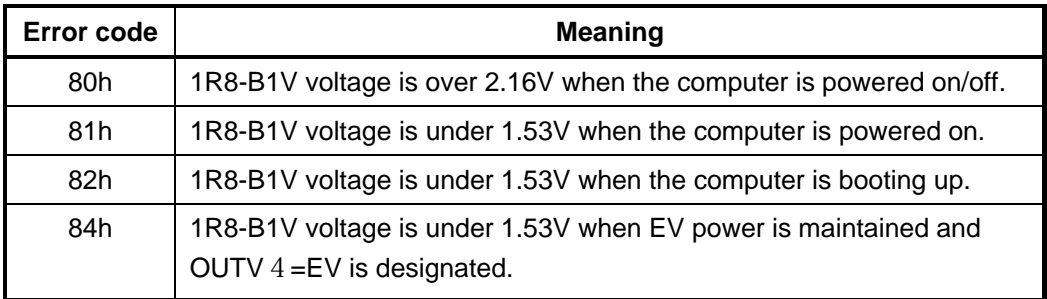

## **Q** PPV output

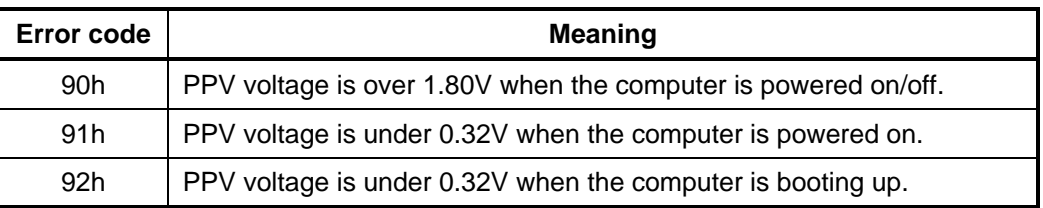

#### □ 1R05-P1V output

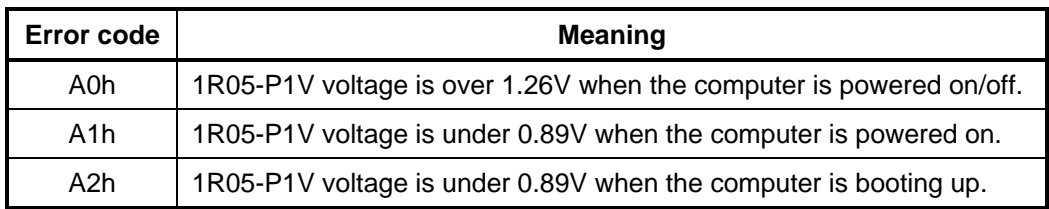

#### □ 1R5-E1V output

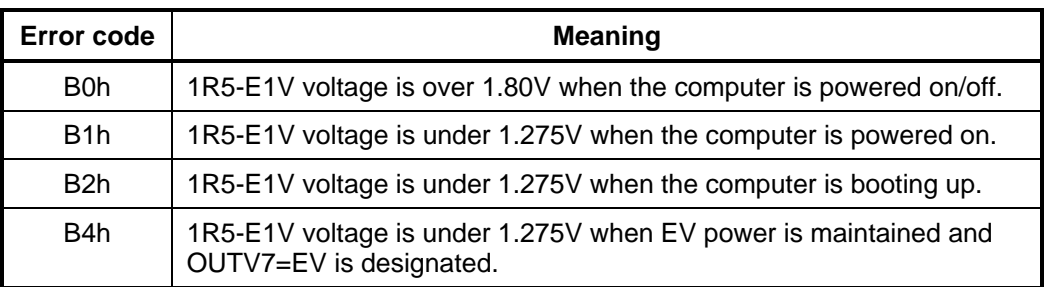

#### □ 1R8-B1V output

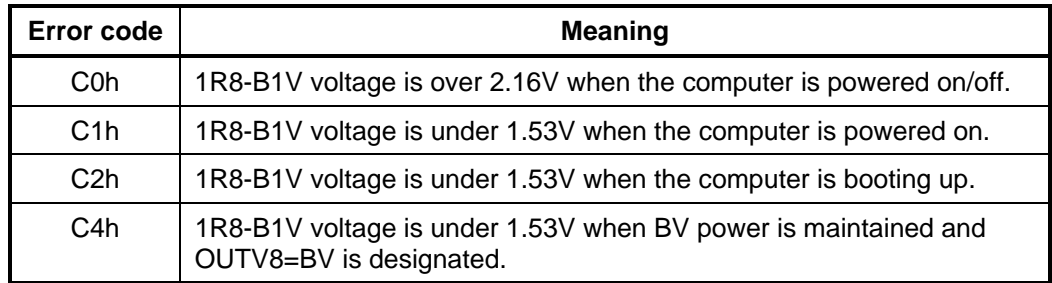

## **Q** PPV output

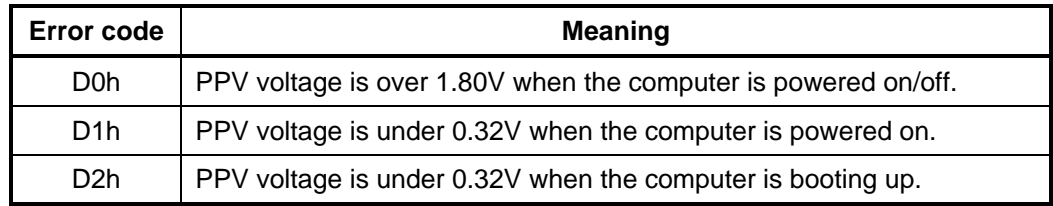

#### $\Box$  1R05-P1V output

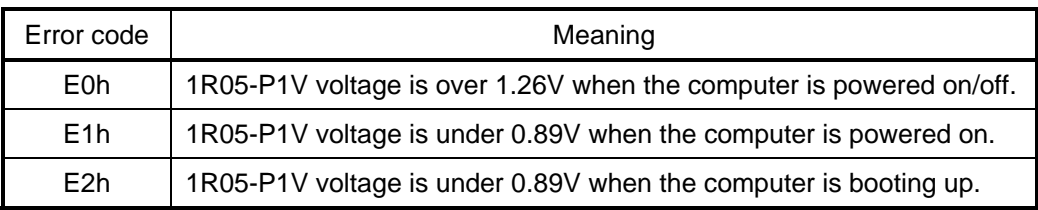

#### $\Box$  Miscellaneous

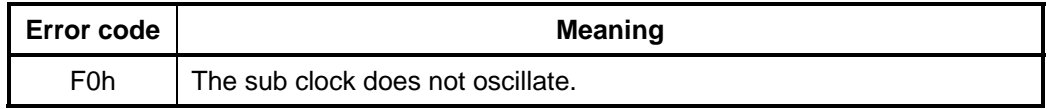

- Check 2 In the case of error code 10h or 12h:
	- $\Box$  Make sure the AC adaptor cord and AC power cord are firmly plugged into the DC IN 15 V socket and wall outlet. If the cables are connected correctly, go to the following step:
	- $\Box$  Connect a new AC adaptor and/or AC power cord, if necessary. If the error still exists, go to Procedure 5.
- Check 3 In the case of error code 2Xh:
	- $\Box$  Make sure the battery pack is correctly installed in the computer. If the battery pack is correctly installed, go to the following step:
	- $\Box$  Replace the battery pack with a new one. If the error still exists, go to Procedure 5.
- Check 4 For any other error, go to Procedure 5.

#### **Procedure 3 Connection Check**

The power supply wiring diagram is shown below:

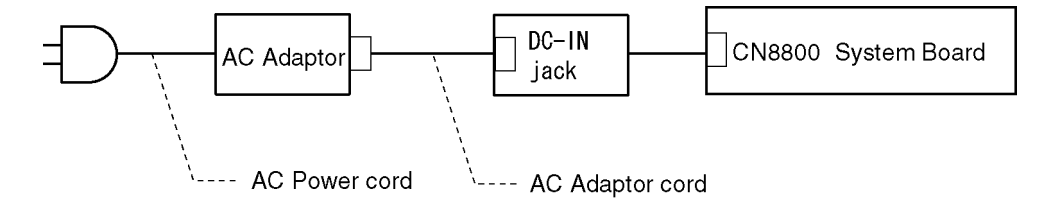

Any of the connectors may be disconnected. Perform Check 1.

- Check 1 Disconnect the AC power cord from the wall outlet. Check the power cable for breaks. If the power cord is damaged, connect a new AC power cord. If there is no damage, go to Check 2.
- Check 2 Make sure the AC adaptor cord and AC power cord are firmly plugged into the DC-IN jack socket and AC adaptor inlet/wall outlet, respectively. If these cables are connected correctly, go to Check 3.
- Check 3 Make sure the DC IN jack is firmly connected to the connector CN8800 on the system board.
	- If the DC IN jack is not firmly connected, go to Procedure 5.
	- If it is connected, go to Check 4.
- Check 4 Use a multimeter to make sure the AC adaptor output voltage is close to 15 V. If the output is several percent lower than 15 V, go to Check 5. If the output is close to 15 V, go to Check 6.
- Check 5 Connect a new AC adaptor or AC power cord.
	- If the DC IN icon does not light, go to Procedure 5.
	- If the battery icon does not light, go to Check 6.
- Check 6 Make sure the battery pack is installed in the computer correctly. If the battery is properly installed and the battery icon still does not light, go to Procedure 4.

#### **Procedure 4 Charge Check**

The power supply may not charge the battery pack. Perform the following procedures:

- 1. Reinstall the battery pack.
- 2. Attach the AC adaptor and turn on the power. If you cannot turn on the power, go to Procedure 5.
- 3. Run the Diagnostic test, go to System test and execute subtest 04 (Quick charge) described in Chapter 3.
- 4. When charge is complete, the diagnostics test displays the result code. Check the result code against the table below and perform any necessary check.

| <b>Result code</b> | Contents                                       | <b>Check items</b> |
|--------------------|------------------------------------------------|--------------------|
| 0                  | The battery is charging normally.              | Normal             |
| 1                  | The battery is fully charged.                  | Normal             |
| 2                  | The AC adaptor is not attached.                | Check 1            |
| 3                  | The AC adaptor's output voltage is not normal. | Check 1            |
| 4                  | The battery is not installed.                  | Check 2            |
| 5                  | The battery's output voltage is not normal.    | Check 3            |
| 6                  | The battery's temperature is not normal.       | Check 4            |
| 7                  | A bad battery is installed.                    | Check 2            |
| 8                  | Any other problems.                            | Check 5            |

*Table 2-4 Result code* 

- Check 1 Make sure the AC adaptor and AC power cord are firmly plugged into the DC IN socket and the wall outlet. If these cables are connected correctly, replace the AC adaptor (and/or AC power cord, if necessary).
- Check 2 Make sure the battery is properly installed. If the battery is properly installed, go to Check 3.
- Check 3 The battery pack may be completely discharged. Wait a few minutes to charge the battery pack. If the battery pack is still not charged, go to Check 4.
- Check 4 The battery's temperature is too hot or cold. Return the temperature to a normal operating condition. If the battery pack still is not charged, go to Check 5.
- Check 5 Replace the battery pack with a new one. If the battery pack still is not charged, go to Procedure 5.

#### **Procedure 5 Replacement Check**

The system board processor module may be disconnected or damaged. Disassemble the computer following the steps described in Chapter 4, *Replacement Procedures*. Check the connection between the AC adaptor and system board and connection. After checking the connections, perform the following Check 1:

- Check 1 Replace the AC adaptor with a new one. If the AC adaptor is still not functioning properly, perform Check 2.
- Check 2 Replace the system board with a new one following the steps described in Chapter 4, *Replacement Procedures*.

## **2.4 System Board Troubleshooting**

This section describes how to determine if the system board and CPU are defective or not functioning properly. Start with Procedure 1 and continue with the other procedures as instructed.

The procedures described in this section are:

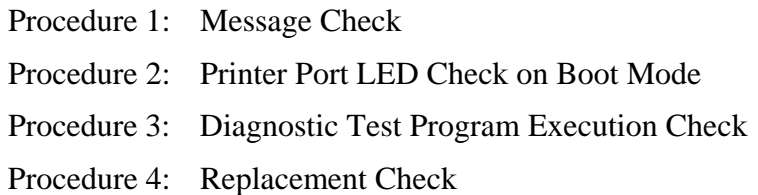

#### **Procedure 1 Message Check**

When the power is turned on, the system performs the Initial Reliability Test (IRT) installed in the BIOS ROM. The IRT tests each IC on the system board and initializes it.

- $\Box$  If an error message is shown on the display, perform Check 1.
- $\Box$  If there is no error message, go to Procedure 2.
- $\Box$  If DOS or Windows is properly loaded, go to Procedure 3.
- Check 1 If one of the following error messages appears on the screen, press **F1** as the message instructs. These errors occur when the system configuration preserved in the RTC memory (CMOS type memory) is not the same as the actual configuration or when the data is lost.

If you press **F1** as the message instructs, returns all system settings to their default values. Then the system reboots.

 If error message (b) appears often when the power is turned on, replace the RTC battery. If any other error message displays, perform Check 2.

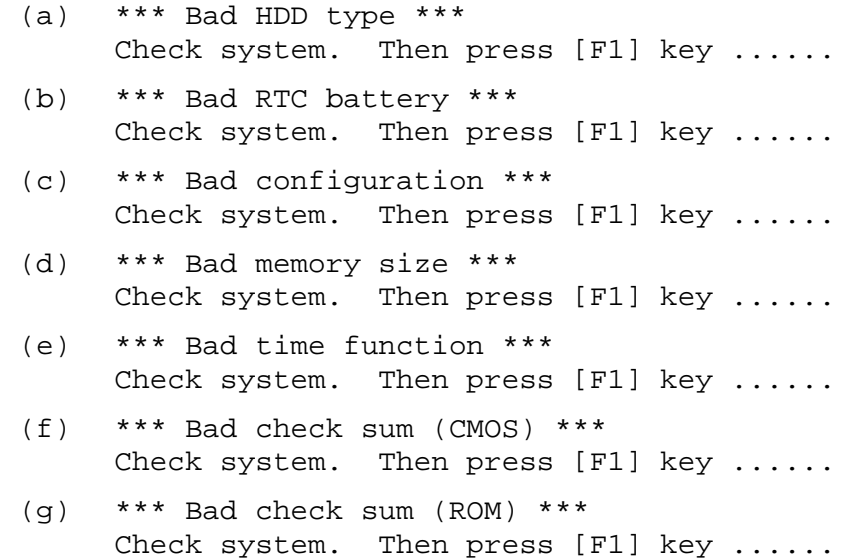

Check 2 The IRT checks the system board. When the IRT detects an error, the system stops or an error message appears.

> If one of the following error messages (1) through (17), (22) or (23) appears, go to Procedure 4.

> If the error message (18) appears, go to the Keyboard Troubleshooting Procedures in Section 2.7.

If the error message (19), (20) or (21) appears, go to the HDD Troubleshooting Procedures in Section 2.6.

If the error message (21) appears, go to the Optical Drive Troubleshooting Procedures in Section 2.9.

- (1) PIT ERROR
- (2) MEMORY REFRESH ERROR
- (3) TIMER CH.2 OUT ERROR
- (4) CMOS CHECKSUM ERROR
- (5) CMOS BAD BATTERY ERROR
- (6) FIRST 64KB MEMORY ERROR
- (7) FIRST 64KB MEMORY PARITY ERROR
- (8) VRAM ERROR
- (9) SYSTEM MEMORY ERROR
- (10) SYSTEM MEMORY PARITY ERROR
- (11) EXTENDED MEMORY ERROR
- (12) EXTENDED MEMORY PARITY ERROR
- (13) DMA PAGE REGISTER ERROR
- (14) DMAC #1 ERROR
- (15) DMAC #2 ERROR
- (16) PIC #1 ERROR
- (17) PIC #2 ERROR
- (18) KBC ERROR
- (19) HDC ERROR
- (20) Built-in HDD ERROR
- (21) Select Bay ERROR
- (22) TIMER INTERRUPT ERROR
- (23) RTC UPDATE ERROR

#### **Procedure 2 Debugging Port Check (Boot Mode)**

Check the D port status by a serial port test. The tool for serial port test is shown below.

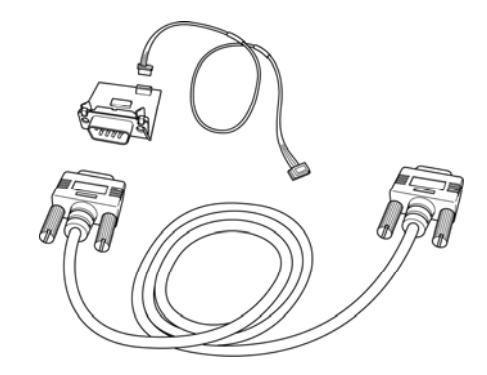

*Figure 2-2 Debug port (Boot mode) error status* 

The test procedures are follows:

1. Make "W3400" of system board short-circuited with a wire. As for the position of W3400, refer to Chapter 4 and Appendix B.

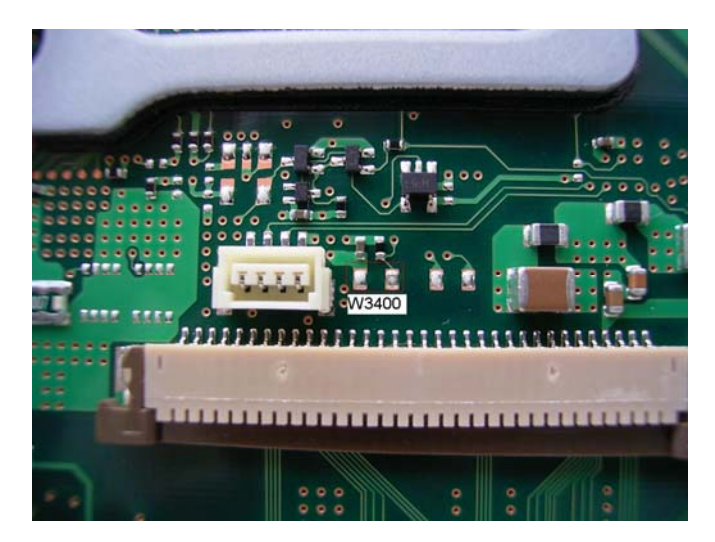

- 2. Connect the debug port test cable to the connector CN3400 of the system board. For disassembling to connect the test cable, refer to Chapter 4.
- 3. Connect the debug port test cable and RS-232C cross-cable to the test board.
- 4. Connect the RS-232C Cross-cable to the PC that displays the test results.

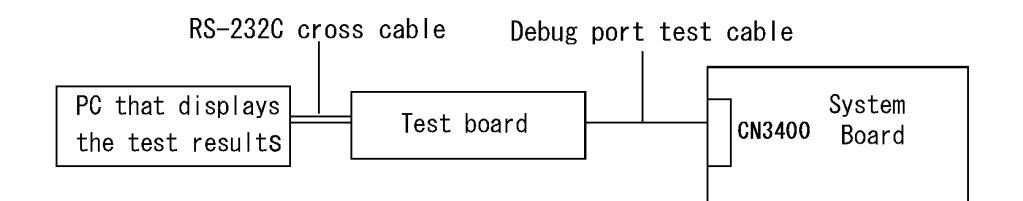

- 4. Boot the computer in DOS mode.
- 5. Execute GETDPORT.COM in the text menu in CPU REAL mode. (Insert the FD for starting D port into FDD and input "FD starting drive:>dport".)

The D port status is displayed in the following form;

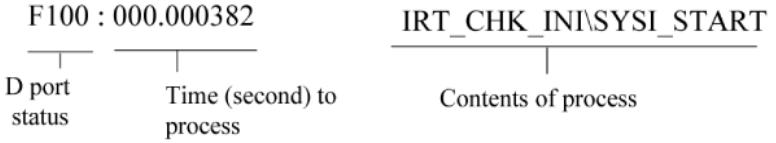

- 5. When the D port status is FFFF (normal status), go to Procedure 4. When the D port status falls into any other status than FFFF, go to Procedure 3.
- 6. Cancel short-circuit for W3400 after the end of a test.
| D port<br><b>status</b>           | <b>Inspection items</b>                                                                                                    | <b>Target device</b>                                                                                  | IC number                                                                                                    |  |  |  |
|-----------------------------------|----------------------------------------------------------------------------------------------------|----------------------------------------------------------------------------------------------------|----------------------------------------------------------------------------------------------------|--|--|--|
| System BIOS Boot block processing |                                                                                                    |                                                                                                    |                                                                                                    |  |  |  |
|                                   | setup of CPU,<br>Initialization of MCH,<br>Initialization of ICH,<br>EC access check,<br>setup of PIT,<br>Initialization of ICH and<br>Super I/O | CPU, MCH(Register)、<br>ICH(Register、PIT<br>Controller, MEM I/O),<br>EC/KBC(EC), BIOSROM,<br>Super I/O | IS1050 (CPU Socket)<br>IC1200 (MCH)<br><b>IC1600 (ICH)</b><br>IC3200 (EC/KBC)<br>IC3001, IC3002 (BIOS<br>ROM)<br>IC3400 (Super I/O) |  |  |  |
| F000                              | BIOS ROM check,<br><b>Problematic to BIOS</b><br>ROM data.                                                                                       | <b>BIOSROM</b>                                                                                        | IC3001, IC3002 (BIOS<br>ROM)                                                                                                    |  |  |  |
| F001                              | <b>EC/KBC</b> rewrite check                                                                                                    | EC/KBC(KBC)<br><b>BIOSROM</b>                                                                         | IC3200 (EC/KBC)<br>IC3001, IC3002 (BIOS<br>ROM)                                                                                     |  |  |  |
| F002                              | Initialization of KBC                                                                                                    | EC/KBC(EC, KBC).<br><b>BIOSROM</b>                                                                    | IC3200 (EC/KBC)<br>IC3001, IC3002 (BIOS<br>ROM)                                                                                     |  |  |  |
|                                   | Initialization of EC                                                                                                    |                                                                                                    |                                                                                                    |  |  |  |
| F003                              | Initialization failure of EC                                                                                                    |                                                                                                    |                                                                                                    |  |  |  |
| F004                              | Initialization failure of EC<br>(HW obstacle)                                                                                                    |                                                                                                    |                                                                                                    |  |  |  |
| F005                              | setup of CPU                                                                                                    | CPU, BIOSROM                                                                                          | IS1050 (CPU Socket)<br>IC3001, IC3002 (BIOS<br>ROM)                                                                                 |  |  |  |
| F006                              |                                                                                                    |                                                                                                    |                                                                                                    |  |  |  |
| F007                              | <b>BIOS ROM check</b>                                                                                                    | EC/KBC(EC), BIOSROM                                                                                   | IC3200 (EC/KBC)<br>IC3001, IC3002 (BIOS<br>ROM)                                                                                     |  |  |  |
| F008                              | End of IRT Boot Block<br>processing. Shifts to<br>IRT.                                                                                           |                                                                                                    |                                                                                                    |  |  |  |

*Table 2-5 Debug port error status (1/6)* 

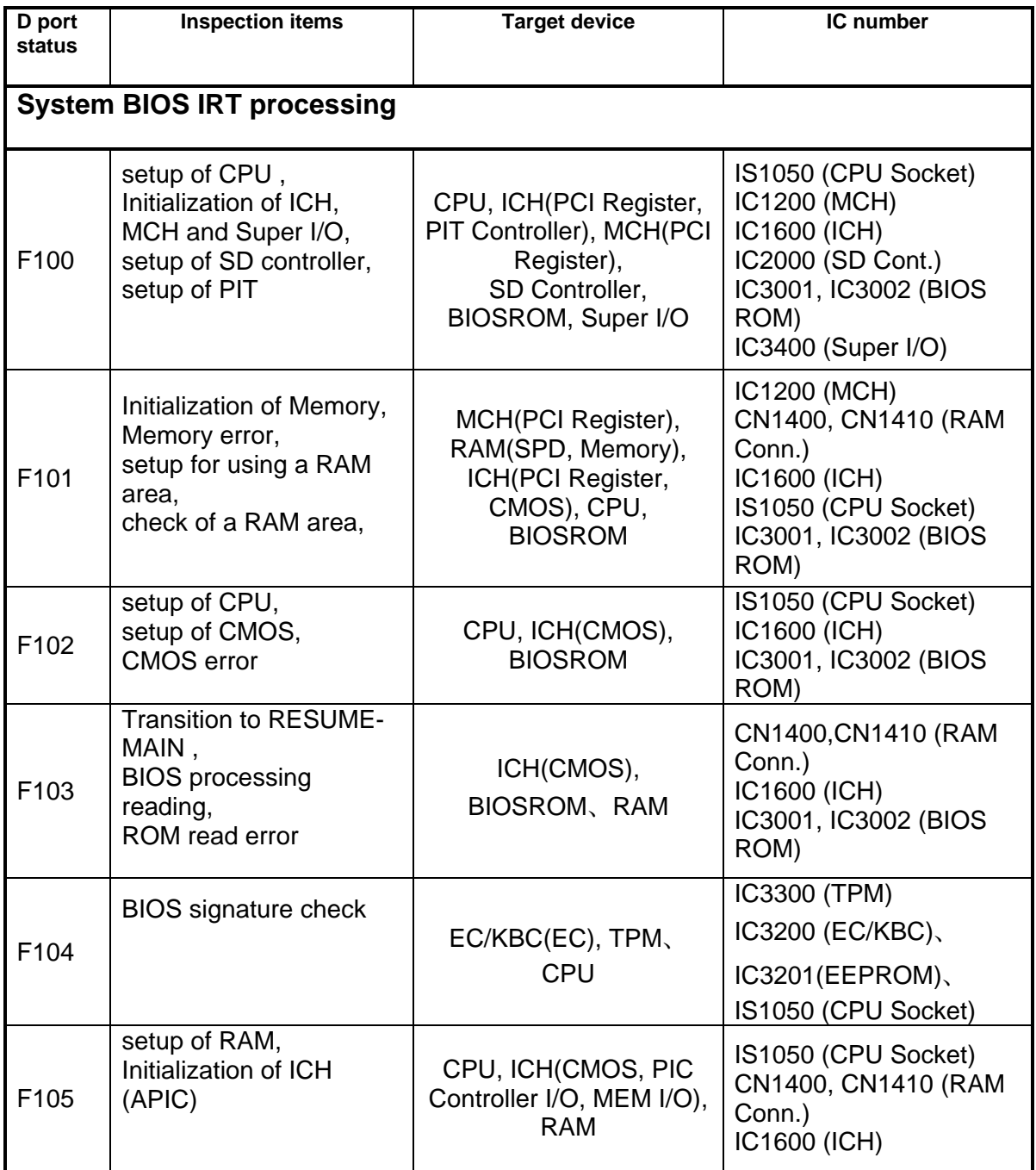

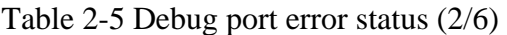

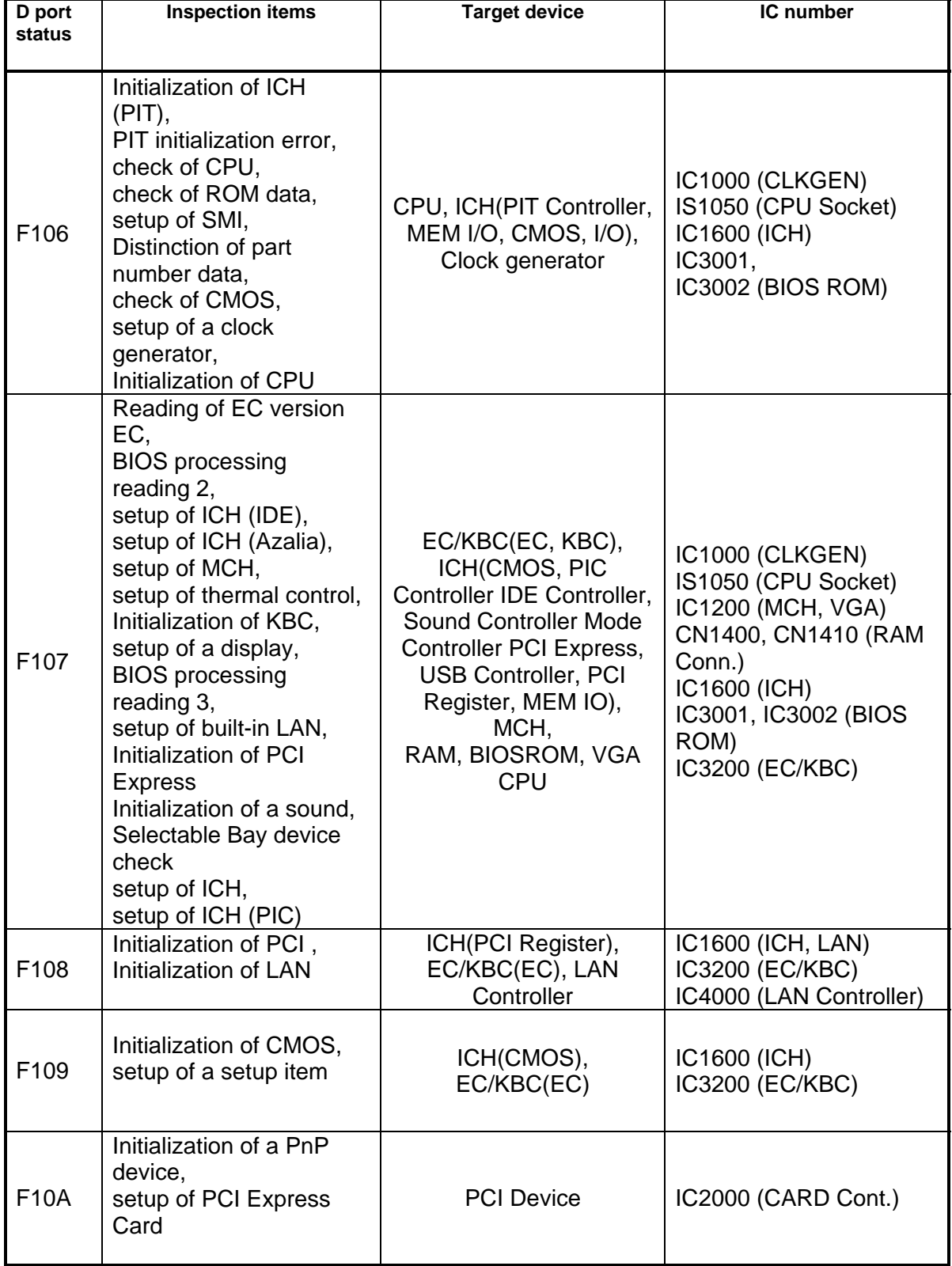

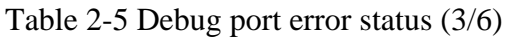

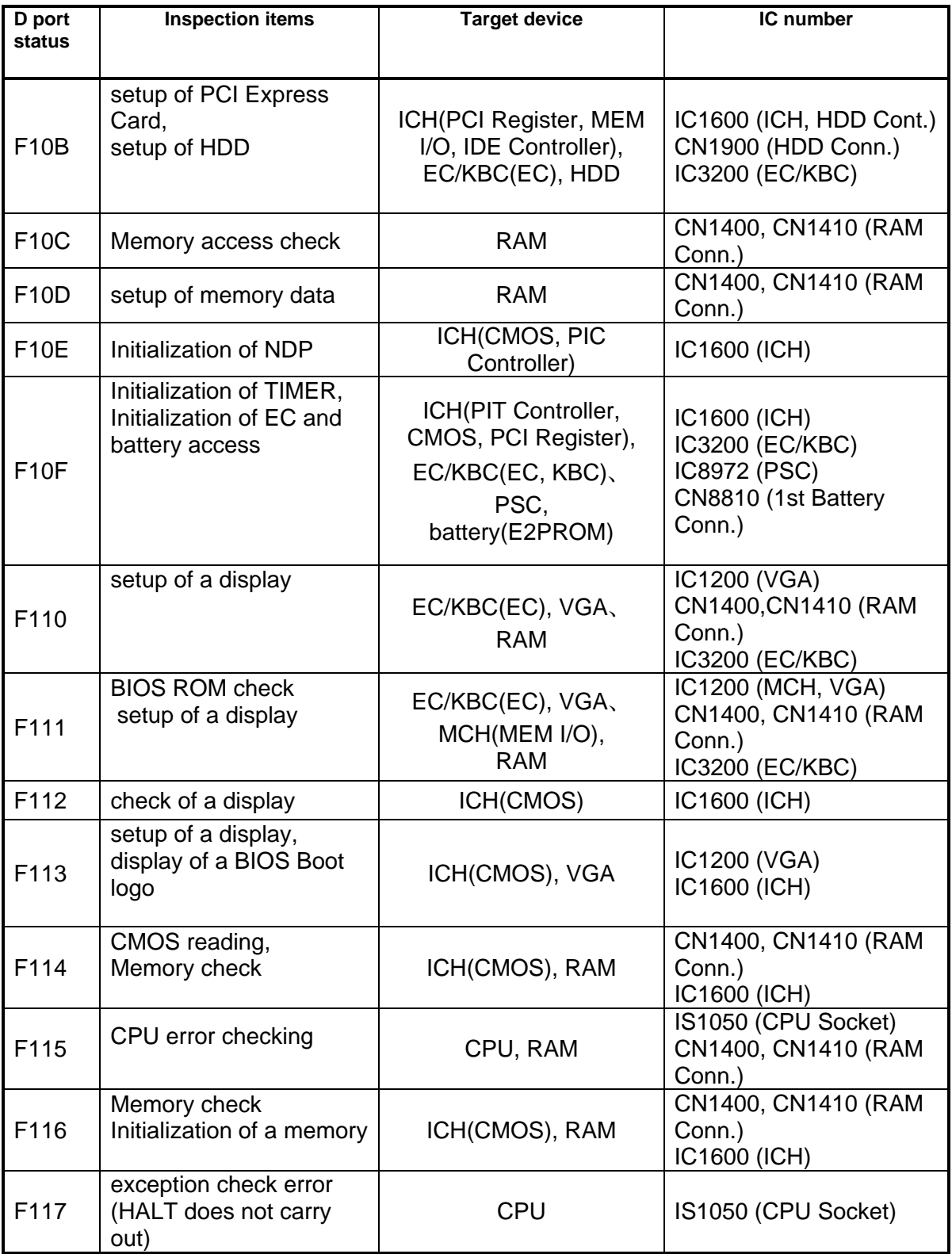

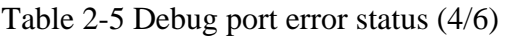

| D port<br>status | <b>Inspection items</b>                                                                                                    | <b>Target device</b>                                                                               | IC number                                                                                                    |  |
|------------------|----------------------------------------------------------------------------------------------------|----------------------------------------------------------------------------------------------------|----------------------------------------------------------------------------------------------------|--|
| F118             | setup of ICH (DMAC)                                                                                                    | ICH(DMAC)                                                                                          | IC1600 (ICH)                                                                                                    |  |
| F119             | setup of ICH (DMAC)                                                                                                    | ICH(DMAC)                                                                                          | IC1600 (ICH)                                                                                                    |  |
| <b>F11A</b>      | setup of ICH (DMAC)                                                                                                    | ICH(DMAC)                                                                                          | IC1600 (ICH)                                                                                                    |  |
| <b>F11B</b>      | setup of a display                                                                                                    | <b>VGA</b>                                                                                         | IC1200 (VGA)                                                                                                    |  |
| <b>F11E</b>      | Password processing                                                                                                    | EC/KBC(EC), VGA.<br>ICH(USB Controller),<br><b>RAM</b>                                             | IC1200 (VGA)<br>CN1400, CN1410 (RAM<br>Conn.)<br>IC1600 (ICH)<br>IC3200 (EC/KBC),<br>IC3201(EEPROM)                                                               |  |
| <b>F11F</b>      | setup of RAM data<br><b>Initialization of LAN</b><br>setup of LAN                                                                                                    | <b>LAN Controller,</b><br>MCH(PCI Register),<br>VGA,<br>CPU、BIOSROM                                | IS1050 (CPU Socket)<br>IC1200 (MCH, VGA)<br>IC3001, IC3002 (BIOS<br>ROM)<br>IC4000 (LAN Controller)                                                               |  |
| F120             | setup of a display,<br>check of a keystroke,<br>setup of RAM data,<br>setup of a PC card,<br>setup of a display,<br>setup of RAM data,<br>setup of ICH (PCI),<br>setup of CPU,<br>setup of ICH (MEM IO) | ICH(CMOS, MEM I/O).<br>VGA, EC/KBC(EC, KBC),<br>RAM, BIOSROM,<br>PC Card Controller,<br><b>CPU</b> | IS1050 (CPU Socket)<br>IC1200 (VGA)<br>CN1400, CN1410 (RAM<br>Conn.)<br>IC1600 (ICH)<br>IC2000 (PC-Card Cont.)<br>IC3001, IC3002 (BIOS<br>ROM)<br>IC3200 (EC/KBC) |  |
| F121             |                                                                                                    | Clock generator                                                                                    | IC1000 (CLKGEN)                                                                                                    |  |
| F122             | Initialization of EC                                                                                                    | EC/KBC(EC), VGA                                                                                    | IC1200 (VGA)<br>IC3200 (EC/KBC)                                                                                                    |  |
| F166             | initialization error of EC                                                                                                    | EC/KBC(EC)                                                                                         | IC3200 (EC/KBC)                                                                                                    |  |
| F123             | setup of LAN                                                                                                    | <b>LAN Controller</b>                                                                              | IC4000 (LAN Controller)                                                                                                    |  |
| F124             | setup of ICH (PIC),<br>setup of ICH (DMAC),<br>setting error of ICH (PCI<br>Express),<br>setup of ICH (CMOS),<br>setup of EC                                                                            | ICH(PIC Controller,<br>DMAC, PCI Expess,<br>CMOS), EC/KBC(EC)                                      | IC1600 (ICH)<br>IC3200 (EC/KBC)                                                                                                    |  |

Table 2-5 Debug port error status (5/6)

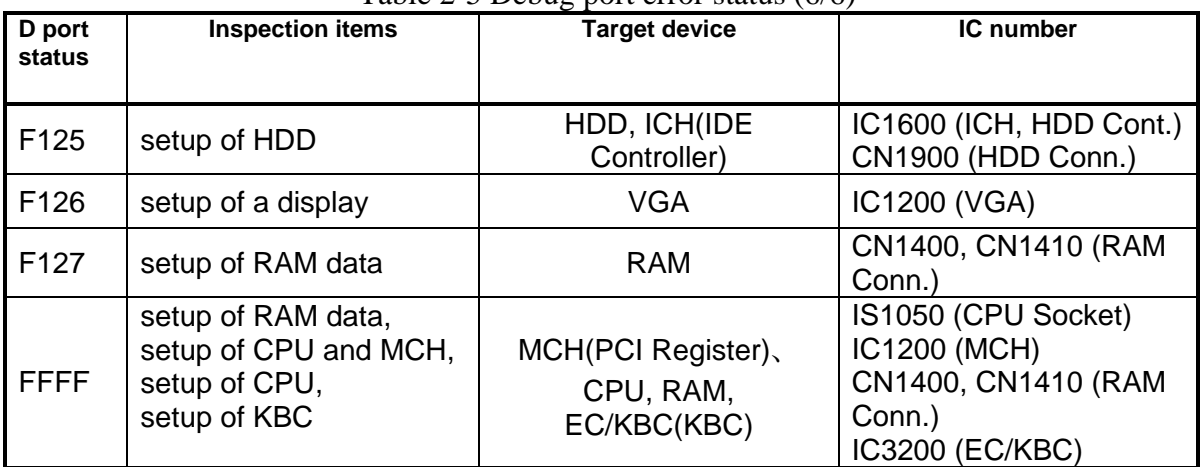

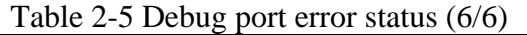

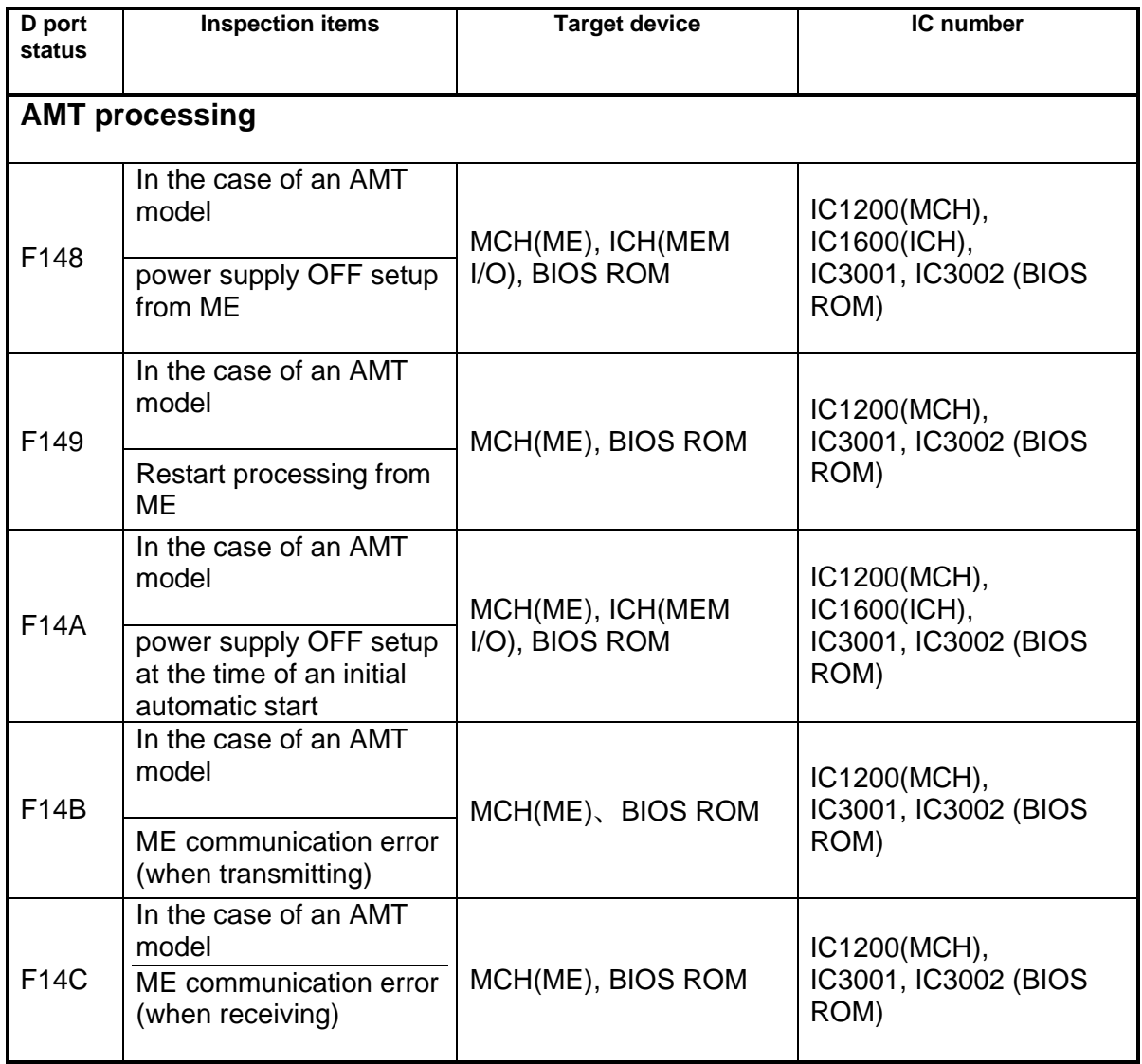

*NOTE: Status outputted by the test means the last error detected in the debug port test.* 

## **Procedure 3 Diagnostic Test Program Execution Check**

Execute the following tests from the Diagnostic Test Menu. Refer to Chapter 3, *Tests and Diagnostics,* for more information on how to perform these tests.

- 1. System test
- 2. Memory test
- 3. Keyboard test
- 4. Display test
- 5. Floppy Disk test
- 6. Async test
- 7. Hard Disk test
- 8. Real Timer test
- 9. NDP test
- 10. Expansion test
- 11. CD-ROM/DVD-ROM test
- 12. Wireless LAN test
- 13. Sound test
- 14. LAN/Modem/Bluetooth/IEEE1394 test

If an error is detected during these tests, go to Procedure 4.

### **Procedure 4 Replacement Check**

The system board connectors may be disconnected. Disassemble the computer following the steps described in Chapter 4, *Replacement Procedures* and perform Check 1.

Check 1 Visually check for the following:

- a) Cracked or broken connector housing
- b) Damaged connector pins

If their connectors are in good condition, but there is still a problem, go to Check 2.

Check 2 The system board may be damaged. Replace the system board with a new one following the steps described in Chapter 4, *Replacement Procedures*.

# **2.5 USB FDD Troubleshooting**

This section describes how to determine if the USB FDD is functioning properly. Perform the steps below starting with Procedure 1 and continuing with the other procedures as required.

> Procedure 1: USB FDD Head Cleaning Check Procedure 2: Diagnostic Test Program Execution Check Procedure 3: Connector Check and Replacement Check

## **Procedure 1 USB FDD Head Cleaning Check**

USB FDD head cleaning operation details are given in Chapter 3, *Tests and Diagnostics*.

Insert the Diagnostics Disk in the computer's floppy disk drive, turn on the computer and run the test. Clean the USB FDD heads using the cleaning kit. If the USB FDD still does not function properly after cleaning, go to Procedure 2.

If the test program cannot be executed, go to Procedure 3 and Procedure 4.

## **Procedure 2 Diagnostic Test Program Execution Check**

Insert the Diagnostics Disk in the USB FDD, turn on the computer and run the test. Refer to Chapter 3, *Tests and Diagnostics,* for more information about the diagnostics test procedures.

Floppy disk drive test error codes and their status names are listed in Table 2-6. Make sure the floppy disk is formatted correctly and that the write protect tab is disabled. If any other errors occur while executing the FDD diagnostics test, go to Check 1.

| Code            | <b>Status</b>          |
|-----------------|------------------------|
| 01h             | Bad command error      |
| 02h             | Address mark not found |
| 03h             | Write protected        |
| 04h             | Record not found       |
| 06h             | Media removed          |
| 08h             | DMA overrun error      |
| 09h             | DMA boundary error     |
| 10 <sub>h</sub> | <b>CRC</b> error       |
| 20 <sub>h</sub> | FDC error              |
| 40h             | Seek error             |
| 60h             | Not drive error        |
| 80h             | Time out error         |
| EEh             | Write buffer error     |

*Table 2-6 FDD error code and status* 

Check 1 If the following message appears, disable the write protect tab on the floppy disk. If any other message appears, perform Check 2.

Write protected

Check 2 Make sure the floppy disk is formatted correctly. If it is, go to Procedure 3.

### **Procedure 3 Connector Check**

The USB FDD is connected to the System Board.

Check 1 When using the USB port, make sure the USB FDD cable is firmly connected to CN4612 , CN4611 or CN4610 on the System board.

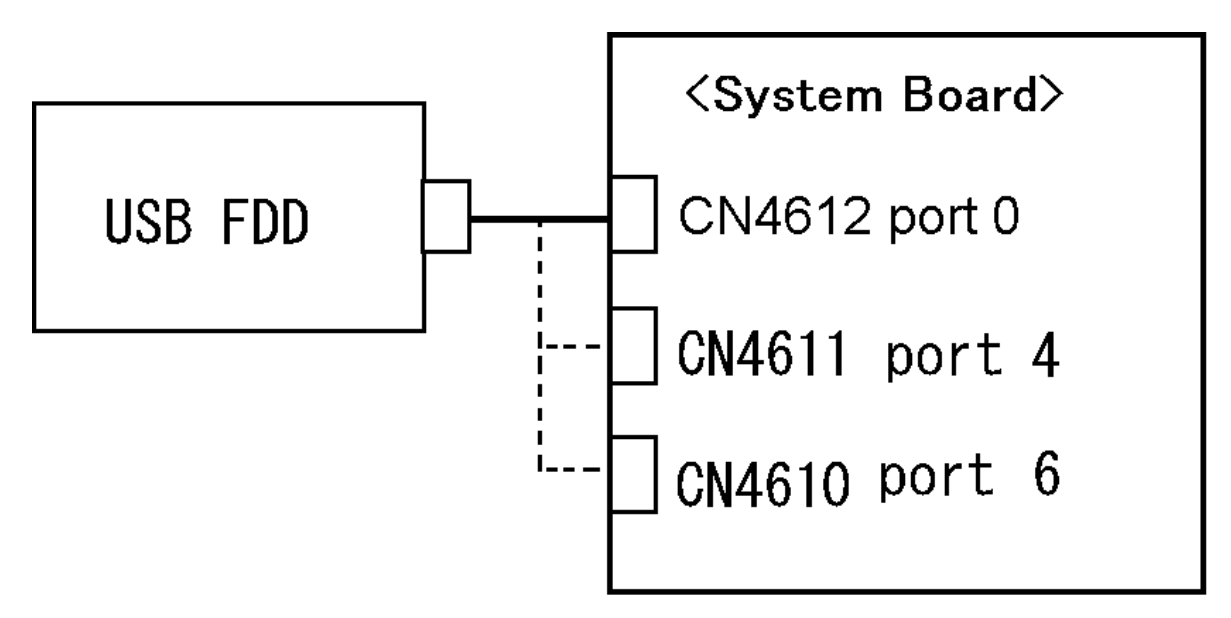

If any of the connections are loose, reconnect firmly and repeat Procedure 2. If any of the connections is damaged, or there is still an error, go to Check 2.

- Check 2 The USB FDD or USB FDD cable may be defective or damaged. Replace it with a new one. If the USB FDD is still not functioning properly, perform Check 3.
- Check 3 Replace the System board with a new one following the steps in Chapter 4, *Replacement Procedures*.

## **2.6 HDD Troubleshooting**

This section describes how to determine if the HDD is functioning properly. Perform the steps below starting with Procedure 1 and continuing with the other procedures as required.

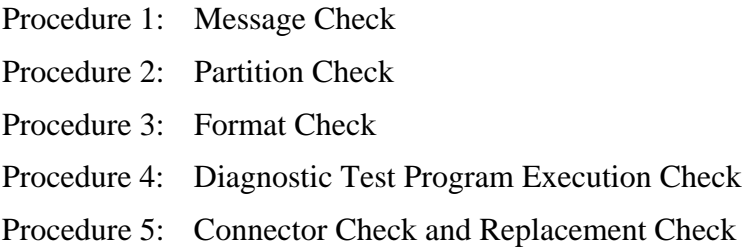

*CAUTION: The contents of the hard disk will be erased when you execute the HDD troubleshooting procedures. Transfer the contents of the hard disk to floppy disks or other storage media.* 

#### **Procedure 1 Message Check**

When the computer's HDD does not function properly, some of the following error messages may appear on the display. Start with Check 1 below and perform the other checks as instructed.

Check 1 If any of the following messages appear, go to Procedure 5. If the following messages do not appear, perform Check 2.

> HDC ERROR (After 5 seconds this message will disappear.) or IDE #0 ERROR (After 5 seconds this message will disappear.) or IDE #1 ERROR (After 5 seconds this message will disappear.)

Check 2 If either of the following messages appears, go to Procedure 2. If the following messages do not appear, perform Check 3.

> Insert system disk in drive Press any key when ready ..... or Non-System disk or disk error Replace and press any key

Check 3 Make sure the Hard Disk option is set to not used. If it is set to not used, choose another setting and restart the computer. If the problem still exists, go to Procedure 2.

### **Procedure 2 Partition Check**

Insert the Toshiba DOS system disk and restart the computer with U key holding down. Perform the following checks:

- Check 1 Type C: and press **Enter**. If you cannot change to drive C, go to Check 2. If you can change to drive C, go to Check 3.
- Check 2 Type FDISK and press **Enter**. Choose Display Partition Information from the FDISK menu. If drive C is listed, go to Check 3. If drive C is not listed, return to the FDISK menu and choose the option to create a DOS partition on drive C. Restart the computer from the Toshiba MS-DOS system disk. If the problem still exists, go to Procedure 3.
- Check 3 If drive C is listed as active in the FDISK menu, go to Check 4. If drive C is not listed as active, return to the FDISK menu and choose the option to set the active partition for drive C. Restart the computer and then go to Procedure 3.
- Check 4 Remove the FD and restart the computer. If the problem still exists, go to Procedure 3.
- Check 5 Using the **SYS** command on the Toshiba DOS system disk, install system files on the HDD.

If the following message appears on the display, the system files have been transferred to the HDD. Restart the computer. If the problem still exists, go to Procedure 3.

System transferred

*NOTE: If the computer is running Windows 2000, OSR2 or higher and the hard disk has more than 512 MB capacity, the FDISK program will ask if you need support for a partition larger than 2GB. Select Y for large partition support; however, be sure to read the precaution regarding access by other operating systems.*

### **Procedure 3 Format Check**

The computer's HDD is formatted using the low level format program and the DOS FORMAT program. To format the HDD, start with Check 1 below and perform the other steps as required.

Check 1 Format the HDD and transfer system files using **FORMAT C:/S/U**. If the following message appears on the display, the HDD is formatted.

Format complete

If an error message appears on the display, refer to the Toshiba DOS Manual for more information and perform Check 2.

Check 2 Using the Diagnostics Disk, format the HDD with a low level format option. Refer to Chapter 3, *Tests and Diagnostics* for more information about the diagnostic program.

> If the following message appears on the display, the HDD low level format is complete. Partition and format the HDD using the DOS FORMAT command.

Format complete

If you cannot format the HDD using the Tests and Diagnostic program, go to Procedure 4.

## **Procedure 4 Diagnostic Test Program Execution Check**

The HDD test program is stored in the Diagnostics Disk. Perform all of the HDD tests in the Hard Disk Drive Test. Refer to Chapter 3, *Tests and Diagnostics,* for more information about the HDD test program.

If an error is detected during the HDD test, an error code and status will be displayed. Replace the HDD with a new one following the instructions in Chapter 4, *Replacement Procedures*. The error codes and statuses are listed in Table 2-7. If an error code is not generated or the problem still exists, go to Procedure 5.

| Code             | <b>Status</b>          |
|------------------|------------------------|
| 01h              | Bad command error      |
| 02h              | Address mark not found |
| 04h              | Record not found       |
| 05h              | HDC not reset          |
| 07h              | Drive not initialized  |
| 08h              | Overrun error (DRQ ON) |
| 09h              | DMA boundary error     |
| 0Ah              | Bad sector error       |
| 0 <sub>Bh</sub>  | Bad track error        |
| 10 <sub>h</sub>  | <b>ECC</b> error       |
| 11h              | ECC recover enable     |
| 12h              | <b>DMA CRC error</b>   |
| 20h              | <b>HDC</b> error       |
| 40h              | Seek error             |
| 80h              | Time out error         |
| AAh              | Drive not ready        |
| <b>BBh</b>       | Undefined error        |
| CCh              | Write fault            |
| E <sub>0</sub> h | Status error           |
| EEh              | Access time error      |
| <b>DAh</b>       | No HDD                 |

*Table 2-7 HDD error code and status* 

## **Procedure 5 Connector Check and Replacement Check**

The HDD may be disconnected, or the HDD, HDD cable or system board may be damaged. Disassemble the computer following the steps described in Chapter 4, *Replacement Procedures* and perform the following checks:

Check 1 Make sure the HDD is firmly connected to CN1900 on the system board.

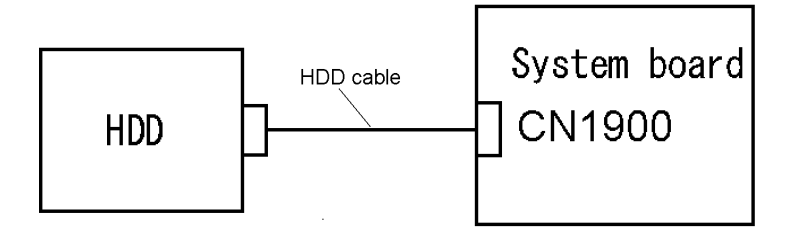

If any of the connections are loose, reconnect firmly and repeat Procedure 1. If there is still an error, go to Check 2.

- Check 2 The 2.5" HDD may be damaged. Replace it with a new one following the instructions in Chapter 4, *Replacement Procedures* and check the operation. If the problem still exists, perform Check 3.
- Check 3 The HDD cable may be damaged. Replace it with a new one following the instructions in Chapter 4, *Replacement Procedures*. If the problem still exists, perform Check 4.
- Check 4 The system board may be damaged. Replace it with a new one following the instructions in Chapter 4, *Replacement Procedures*.

# **2.7 Keyboard Troubleshooting**

To determine if the computer's keyboard or touch pad is functioning properly, perform the following procedures. Start with Procedure 1 and continue with the other procedures as instructed.

Procedure 1: Diagnostic Test Program Execution Check

Procedure 2: Connector Check and Replacement Check

### **Procedure 1 Diagnostic Test Program Execution Check**

Execute the Keyboard Test in the Diagnostic Program. Refer to Chapter 3, *Tests and Diagnostics*, for more information on how to perform the test program.

If an error occurs, go to Procedure 2. If an error does not occur, the keyboard is functioning properly.

## **Procedure 2 Connector Check and Replacement Check**

The keyboard, or touch pad may be damaged. Disassemble the computer following the steps described in Chapter 4, *Replacement Procedures*, and perform the following checks:

- 1. If the keyboard malfunctions, start with Check 1.
- 2. If the touch pad malfunctions, start with Check 3.
- Check 1 Make sure the keyboard cable is securely connected to CN3230 on the system board.

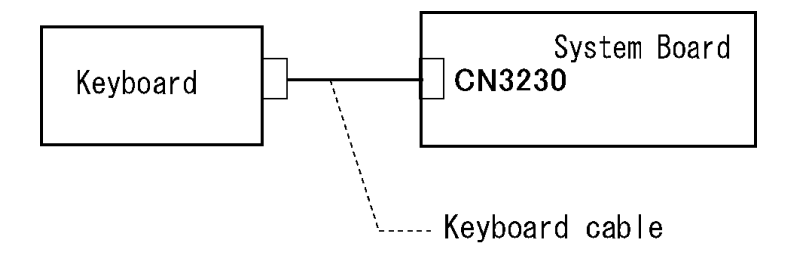

If the connection is loose, reconnect firmly and go to Procedure 1. If there is still an error, go to Check 2.

Check 2 The keyboard or its cable may be damaged. Replace it with a new one following the instructions in Chapter 4, *Replacement Procedures*. If the problem still exists, perform Check 3.

Check 3 The system board may be damaged. Replace it with a new one following the instructions in Chapter 4, *Replacement Procedures*.

# **2.8 Touch pad Troubleshooting**

To check if the computer's touch pad is malfunctioning or not, follow the troubleshooting procedures below as instructed.

Procedure 1: Diagnostic Test Program Execution Check

Procedure 2: Connector Check and Replacement Check

## **Procedure 1 Diagnostic Test Program Execution Check**

Execute the Touch pad test (ONLY ONE TEST) in the Diagnostic Program. Refer to Chapter 3, *Tests and Diagnostics*, for more information on how to perform the test program.

If an error occurs, go to Procedure 2. If an error does not occur, touch pad is functioning properly.

### **Procedure 2 Connector Check and Replacement Check**

The connection of the cable and board may be defective. Otherwise, they may be faulty. Disassemble the computer following the steps described in Chapter 4, *Replacement Procedures*, and perform the following checks:

Check 1 Make sure the cables are firmly connected to the Touch pad board and system board.

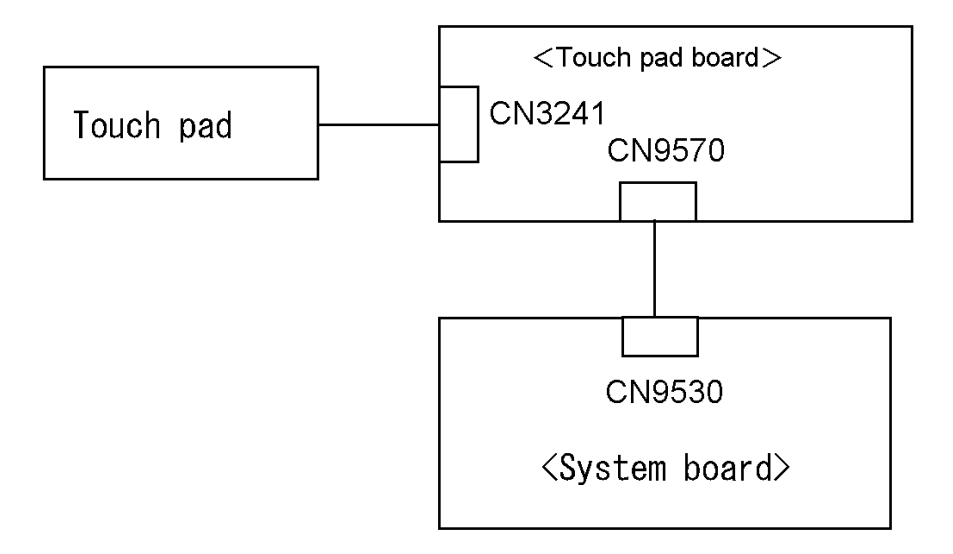

 If the connection is loose, reconnect firmly and repeat Procedure 1. If the problem still occurs, go to Check 2.

- Check 2 Touch Pad or the cable may be faulty. Replace it with a new one following the instructions in Chapter 4, *Replacement Procedures*. If the problem still occurs, perform Check 3.
- Check 3 Touch pad board or the cable may be faulty. Replace it with a new one following the instructions in Chapter 4, *Replacement Procedures*. If the problem still occurs, perform Check 4.
- Check 4 System board may be faulty. Replace it with a new one following the instructions in Chapter 4, *Replacement Procedures*.

# **2.9 Display Troubleshooting**

This section describes how to determine if the computer's display is functioning properly. Start with Procedure 1 and continue with the other procedures as instructed.

> Procedure 1: Diagnostic Test Program Execution Check Procedure 2: Connector Check and Cable Check Procedure 3: Replacement Check

### **Procedure 1 Diagnostic Test Program Execution Check**

The Display Test program is stored on the computer's Diagnostics disk. This program checks the display controller on the system board. Insert the Diagnostics disk in the computer's floppy disk drive, turn on the computer and run the test. Refer to Chapter 3, *Tests and Diagnostics* for details. If an error is detected, go to Procedure 2.

## **Procedure 2 Connector Check and Cable Check**

Check 1 Make sure the LCD cable is securely connected to CN5601 on the system board.

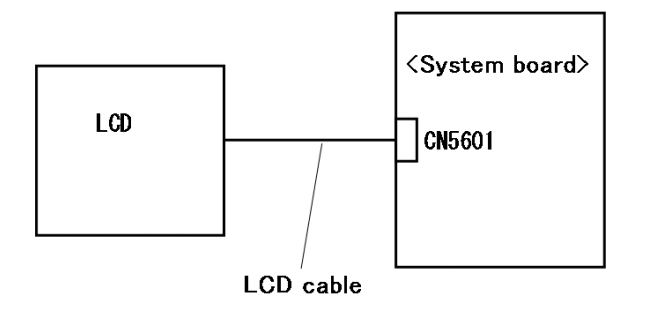

If the connection is loose, reconnect firmly and restart the computer. If there is still an error, go to Procedure 3.

## **Procedure 3 Replacement Check**

The LCD module and system board are connected to display circuits. Any of these components may be damaged. Refer to Chapter 4, *Replacement Procedures.*

- Check 1 Replace the LCD cable with a new one following the instructions in Chapter 4, *Replacement Procedures* and test the display again. If the problem still exists, perform Check 2.
- Check 2 Replace the LCD module with a new one following the instructions in Chapter 4, *Replacement Procedures* and test the display again. If the problem still exists, perform Check 3
- Check 3 The display controller on the system board may be damaged. Replace the system board with a new one following the instructions in Chapter 4, *Replacement Procedures*.

# **2.10 Optical Drive Troubleshooting**

To check if the optical drive (each CD-ROM, CD-R/RW+DVD-ROM drive) is defective or malfunctioning, follow the troubleshooting procedures below as instructed.

Procedure 1 Diagnostic Test Program Execution Check

Procedure 2 Connector Check and Replacement Check

### **Procedure 1 Diagnostic Test Program Execution Check**

Execute the CD-ROM/DVD-ROM Test in the Diagnostic Program. Refer to Chapter 3, *Tests and Diagnostics* for more information on how to perform the test program.

Prepare the tools before the test. (Refer to tools for implementing the Diagnostics procedures on page 2-1.)

If any error is detected by the test, go to Procedure 2.

## **Procedure 2 Connector Check and Replacement Check**

The optical drive is connected to the system board by the connector. The connector may be disconnected from the system board or faulty. Disassemble the computer following the steps described in Chapter 4 and perform the following checks:

Check 1 Make sure the following connector has been firmly connected to the optical drive and the system board.

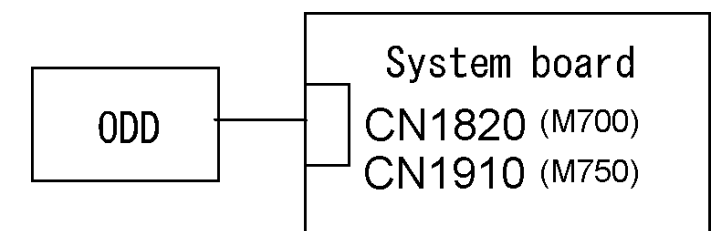

 If the connection is loose, reconnect it firmly and return to Procedure 2. If there is still an error, perform Check 2.

- Check 2 The optical drive may be faulty. Replace the optical drive with a new one following the steps in Chapter 4. If the optical drive is still not functioning properly, perform Check 3.
- Check 3 The system board may be faulty. Replace it with new one following the instructions in Chapter 4.

# **2.11 LAN Troubleshooting**

This section describes how to determine if the computer's LAN is functioning properly. Perform the steps below starting with Procedure 1 and continue with the other procedures as required.

Procedure 1: Diagnostic Test Program Execution Check

Procedure 2: Connector Check and Replacement Check

## **Procedure 1 Diagnostic Test Program Execution Check**

Execute the LAN test program available as part of the LAN/Modem/Bluetooth/IEEE1394 test program. Refer to Chapter 3, *Tests and Diagnostics* for more information on how to perform the test program.

If any error is detected by the test, go to Procedure 2.

## **Procedure 2 Connector Check and Replacement Check**

The RJ-45 jack with LAN cable is connected to the system board. If the LAN malfunctions, the system board might be damaged.

Disassemble the computer following the steps described in Chapter 4, *Replacement Procedures* and perform the following check:

Check 1 Make sure the RJ-45 jack is firmly connected to J4100 on the system board.

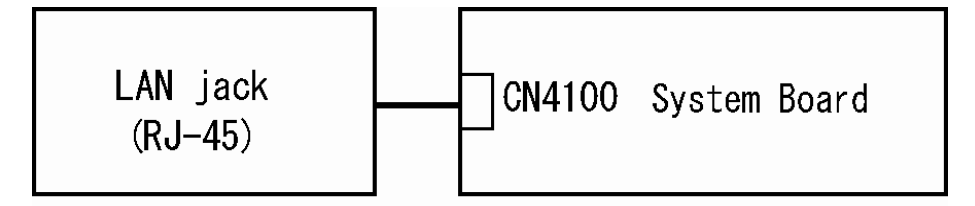

If the connector is disconnected, connect it firmly and repeat Procedure 1. If the LAN port is still not functioning properly, perform Check 2.

- Check 2 The RJ-45 jack may be defective or damaged. Replace the RJ-45 jack with a new one. If the LAN port is still not functioning properly, perform Check 3.
- Check 3 The system board may be defective or damaged. Replace the system board with a new one following the steps in Chapter 4, *Replacement Procedures*.

# **2.12 Bluetooth Troubleshooting**

This section describes how to determine if the computer's Bluetooth is functioning properly. Perform the steps below starting with Procedure 1 and continuing with the other procedures as required.

Procedure 1: Diagnostic Test Program Execution Check

Procedure 2: Connection Check and Replacement Check

### **Procedure 1 Diagnostic Test Program Execution Check**

Make sure the wireless switch on the left side of the computer is turned "On". If it is not, slide the switch toward the back of the computer to turn it on.

- Check 1 Execute Bluetooth test program. Perform the test following the instructions described in Chapter 3, Bluetooth Test Program. You will need a second computer that can communicate by the Bluetooth. If the computer passes the test, the function is correctly working. If the computer does not pass the test, go to check 2.
- Check 2 The Bluetooth module may be defective or damaged. Replace it with a new one. Then perform the test program again. If the computer still does not pass the test, go to Procedure 2.

### **Procedure 2 Connector Check and Replacement Check**

The HDD may be disconnected, or the Bluetooth module, Bluetooth cable or system board may be damaged. Disassemble the computer following the steps described in Chapter 4, *Replacement Procedures* and perform the following checks:

Check 1 Make sure the HDD is firmly connected to CN1900 on the system board.

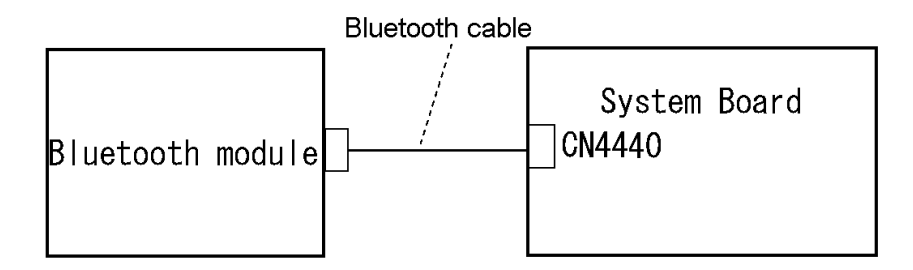

If any of the connections are loose, reconnect firmly and repeat Procedure 1. If there is still an error, go to Check 2.

- Check 2 The Bluetooth module may be damaged. Replace it with a new one following the instructions in Chapter 4, *Replacement Procedures* and check the operation. If the problem still exists, perform Check 3.
- Check 3 The Bluetooth cable may be damaged. Replace it with a new one following the instructions in Chapter 4, *Replacement Procedures*. If the problem still exists, perform Check 4.
- Check 4 The system board may be damaged. Replace it with a new one following the instructions in Chapter 4, *Replacement Procedures*.

# **2.13 Wireless LAN Troubleshooting**

This section describes how to determine if the computer's Wireless LAN is functioning properly. Perform the steps below starting with Procedure 1 and continuing with the other procedures as required.

> Procedure 1: Transmitting-Receiving Check Procedure 2: Antenna Connection Check Procedure 3: Replacement Check

## **Procedure 1 Transmitting-Receiving Check**

Make sure the wireless switch on the left side of the computer is turned "On". If it is not, slide the switch toward the back of the computer to turn it on.

Refer to Chapter 3, *Tests and Diagnostics* for more information on how to perform the test program.

Check 1 Execute test program for the wireless LAN function to check the transmittingreceiving function of the wireless LAN. You will need a second computer that can communicate by the wireless LAN.

If the computer passes the test, the function is correctly working.

If the computer does not pass the test, perform Procedure 2.

### **Procedure 2 Antenna Connection Check**

The wireless LAN wiring diagram is shown below:

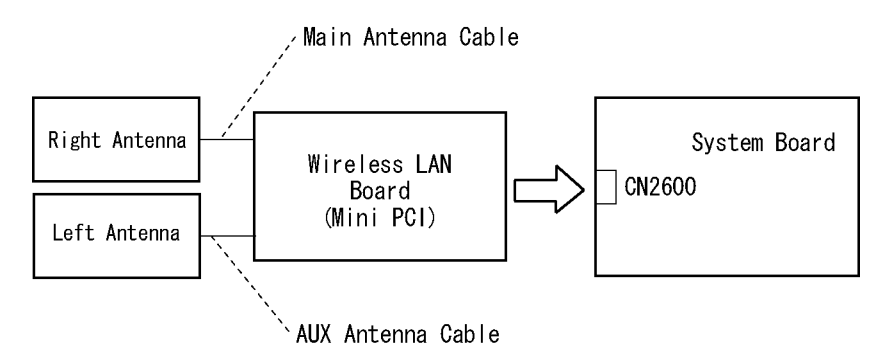

Any of the connections may be disconnected. Disassemble the computer following the steps described in Chapter 4, *Replacement Procedures*, and perform the following checks:

Check 1 Make sure the wireless LAN board is firmly connected to CN2600 on the system board.

> If the connector is disconnected, connect it firmly. If the wireless LAN board is still not functioning properly, perform Check 2.

Check 2 Make sure the wireless LAN antenna cables are firmly connected to the wireless LAN board.

> If the wireless LAN antenna cables are disconnected, connect them firmly. If the wireless LAN board is still not functioning properly, go to Procedure 3.

### **Procedure 3 Replacement Check**

The wireless LAN antenna, wireless LAN board and the system board are connected to the circuits. Any of these components may be damaged. Refer to Chapter 4, *Replacement Procedures,* for instructions on how to disassemble the computer and then perform the following checks:

- Check 1 The wireless LAN board may be defective or damaged. Replace the board with a new one following the steps in Chapter 4, *Replacement Procedures*. If the problem still exists, perform Check 2.
- Check 2 The wireless LAN antenna may be defective or damaged. Replace the antenna with a new one following the steps in Chapter 4, *Replacement Procedures*. If the problem still exists, perform Check 3.
- Check 3 The system board may be defective or damaged. Replace the board with a new one following the instructions in Chapter 4, *Replacement Procedures* and test the display again.

# **2.14 Modem Troubleshooting**

To check if modem is malfunctioning or not, follow the troubleshooting procedures below as instructed.

Procedure 1: Diagnostic Test Program Execution Check

Procedure 2: Connector Check and Replacement Check

### **Procedure 1 Diagnostic Test Program Execution Check**

Execute Modem test in the LAN/Modem/Bluetooth/IEEE1394 test program. Refer to Chapter 3, *Tests and Diagnostics* for more information on how to perform the test program.

If any error is detected, perform Procedure 2.

### **Procedure 2 Connector Check and Replacement Check**

MDC (Modem Daughter Card) is used as the modem for this computer. MDC is connected to the system board. If modem malfunctions, the connection of cable, board and module may be defective. Otherwise, they may be faulty.

Disassemble the computer following the steps described in Chapter 4, *Replacement Procedure* and perform the following checks:

Check 1 Make sure the following connections are firmly connected.

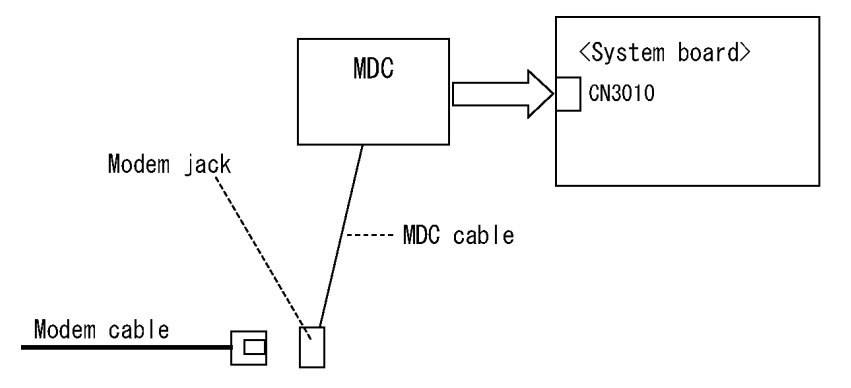

If any connector is disconnected, connect it firmly and return to Procedure 1. If the problem still occurs, perform Check 2.

- Check 2 Modem cable or MDC cable may be faulty. Replace it with a new one. If the problem still occurs, perform Check 3.
- Check 3 MDC may be faulty. Replace it with a new one following the steps in Chapter 4, *Replacement Procedure*. If the problem still occurs, perform Check 4.
- Check 4 System board may be faulty. Replace it with a new one following the instruction in Chapter 4, *Replacement Procedure*.

## **2.15 Web camera Troubleshooting**

To check if the computer's web camera is malfunctioning or not, follow the troubleshooting procedures below as instructed.

Procedure 1: Check on Windows OS

Procedure 2: Connector Check and Replacement Check

### **Procedure 1 Check on Windows OS**

The web camera checks operating normally using the software of Windows OS attachment.

Please perform Procedure 2, when you cannot perform the display of a still picture, and writing/read-out of Video.

## **Procedure 2 Connector Check and Replacement Check**

The connection of cables, web camera may be defective. Otherwise, they may be faulty. Disassemble the computer following the steps described in Chapter 4 and perform the following checks.

Check 1 If any of the connections are loose, reconnect firmly and repeat Procedure 1. If there is still an error, go to Check 2.

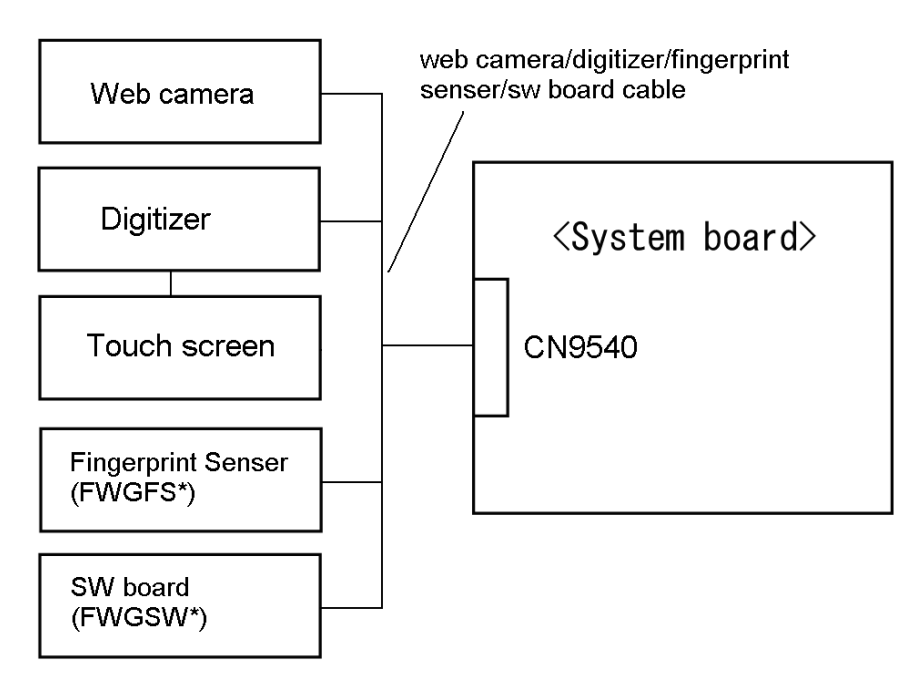

Check 2 The web camera may be damaged. Replace it with a new one following the instructions in Chapter 4, *Replacement Procedures* and check the operation. If the problem still exists, perform Check 3.

- Check 3 The web camera/digitizer/fingerprint sensor /sw board cable may be damaged. Replace it with a new one following the instructions in Chapter 4, *Replacement Procedures*. If the problem still exists, perform Check 4.
- Check 4 The system board may be damaged. Replace it with a new one following the instructions in Chapter 4, *Replacement Procedures*.

# **2.16 Tablet Pen Troubleshooting**

To check if the Tablet Pen is defective or not, follow the troubleshooting procedures below as instructed.

*CAUTION: Use the Tablet Pen supplied to this model.* 

Procedure 1: Check on Windows Vista

Procedure 2: Tablet pen replacement Check

Procedure 3: Connector Check and Replacement Check

#### **Procedure 1 Check on Windows Vista**

This procedure checks if the tablet pen is working properly by using the function of Windows Vista.

- Check 1 Make sure the mouse cursor is following the tablet pen when you move the pen on the display. If it does not work properly, go to Procedure 2.
- Check 2 Make sure the "click" function works properly when you tap (touch) the display with the tablet pen. If it does not work properly, go to Procedure 2.

When both the functions work correctly, the tablet pen is not defective.

### **Procedure 2 Tablet pen replacement Check**

- Check 1 The core of the tablet pen might be worn out. Replace the core with a new one following the steps in the User's manual, and check the tablet pen is working properly. If there is still an error, go to Check 2.
- Check 2 The tablet pen might be defective. Replace the tablet pen with a new one and check if the tablet pen is working properly. If there is still an error, execute Procedure 3.

## **Procedure 3 Connector Check and Replacement Check**

The Digitizer is connected to the system board as below.

Check 1 If any of the connections are loose, reconnect firmly and repeat Procedure 1and 2. If there is still an error, go to Check 2.

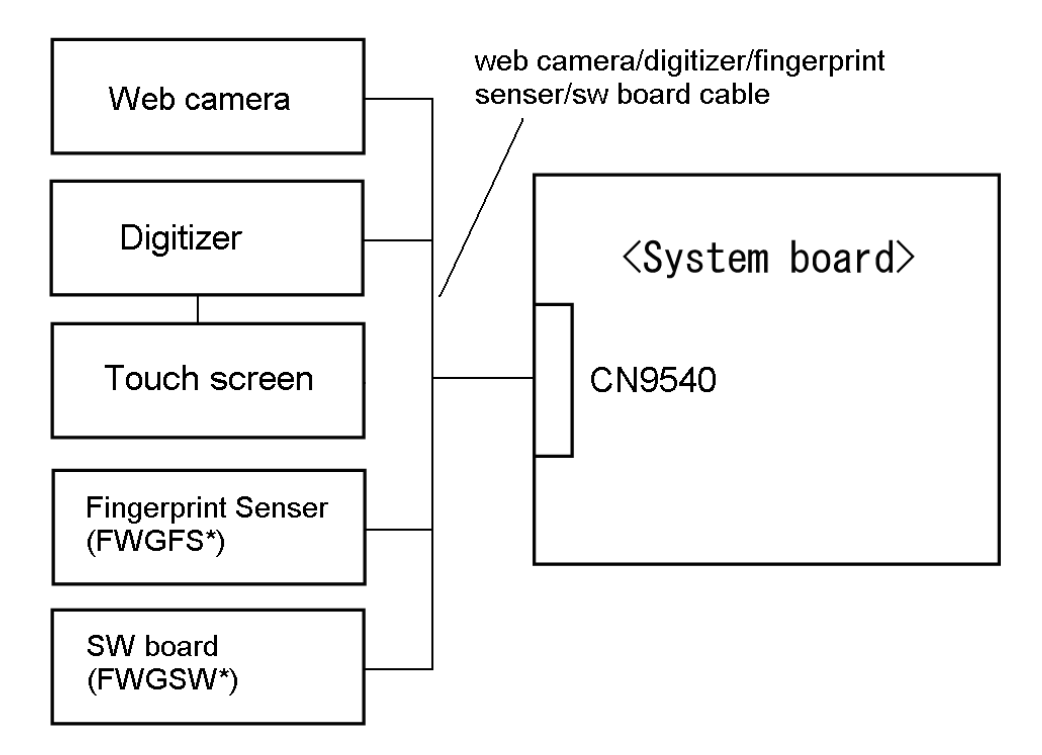

- Check 2 The Digitizer may be damaged. Replace it with a new one following the instructions in Chapter 4, *Replacement Procedures* and check the operation. If the problem still exists, perform Check 3.
- Check 3 The web camera/digitizer/fingerprint sensor /sw board cable may be damaged. Replace it with a new one following the instructions in Chapter 4, *Replacement Procedures*. If the problem still exists, perform Check 4.
- Check 4 The system board may be damaged. Replace it with a new one following the instructions in Chapter 4, *Replacement Procedures*.

# **2.17 Touch screen Troubleshooting**

To check if the touch screen is defective or not, follow the troubleshooting procedures below as instructed.

*CAUTION: Use the touch screen supplied to this model.* 

Procedure 1: Check on Windows Vista

Procedure 2: Touch screen connector Check and Replacement Check

#### **Procedure 1 Check on Windows Vista**

This procedure checks if the touch screen is working properly by using the function of Windows Vista.

- Check 1 Make sure the mouse cursor is following the touch screen when you move the touch on the display. If it does not work properly, go to Procedure 2.
- Check 2 Make sure the "click" function works properly when you touch the display with the finger. If it does not work properly, go to Procedure 2.

When both the functions work correctly, the touch screen is not defective.
### **Procedure 2 Connector Check and Replacement Check**

The Digitizer is connected to the system board as below.

Check 1 If any of the connections are loose, reconnect firmly and repeat Procedure 1. If there is still an error, go to Check 2.

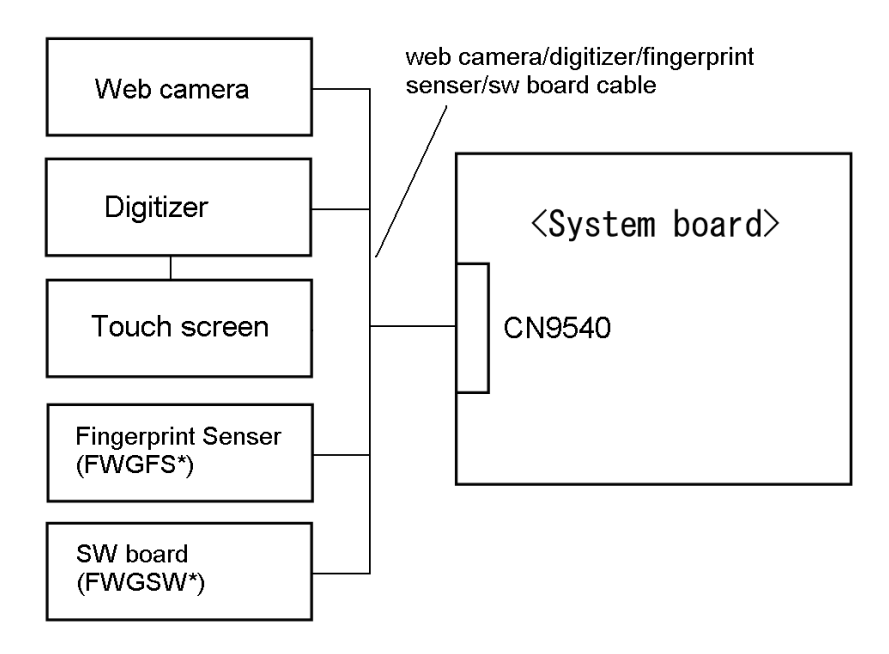

- Check 2 The touch screen may be damaged. Replace it with a new one following the instructions in Chapter 4, *Replacement Procedures* and check the operation. If the problem still exists, perform Check 3.
- Check 3 The web camera/digitizer/fingerprint sensor /sw board cable may be damaged. Replace it with a new one following the instructions in Chapter 4, *Replacement Procedures*. If the problem still exists, perform Check 4.
- Check 4 The Digitizer may be damaged. Replace it with a new one following the instructions in Touch screen Troubleshooting and Chapter 4, *Replacement Procedures* and check the operation. If the problem still exists, perform Check 3.
- Check 4 The system board may be damaged. Replace it with a new one following the instructions in Chapter 4, *Replacement Procedures*.

# **2.18 Sound Troubleshooting**

This section describes how to determine if the computer's sound functions are functioning properly. Perform the steps below starting with Procedure 1 and continuing with the other procedures as required.

> Procedure 1: Diagnostic Test Program Execution Check Procedure 2: Connector Check Procedure 3: Replacement Check

### **Procedure 1 Diagnostic Test Program Execution Check**

Execute the Sound test in Sound Test program disk. Refer to Chapter 3, *Tests and Diagnostics* for more information on how to perform the test program.

If any error is detected by the test, go to Procedure 2.

### **Procedure 2 Connector Check**

The connection of sound system is shown in the following figure.

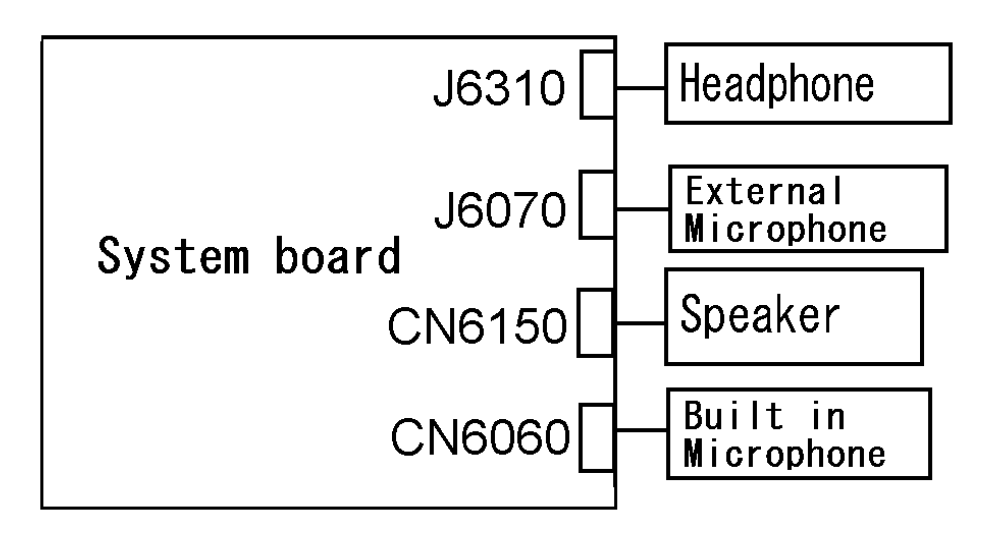

As the connection may be defective, disassemble the computer and check each connection. If the problem still occurs, go to Procedure 3.

### **Procedure 3 Replacement Check**

- $\Box$  If headphone does not work properly, perform check 1.
- $\Box$  If external microphone does not work properly, perform check 2.
- $\Box$  If speaker does not work properly, perform check 3.
- $\Box$  If internal microphone does not work properly, perform check 4.
- Check 1 Headphone may be faulty. Replace it with a new one following the steps in Chapter 4, *Replacement Procedures*. If the problem still occurs, perform Check 5.
- Check 2 External microphone may be faulty. Replace it with a new one following the steps in Chapter 4, *Replacement Procedures*. If the problem still occurs, perform Check 5
- Check 3 Speaker may be faulty. Replace it with a new one following the steps in Chapter 4, *Replacement Procedures*. If the problem still occurs, perform Check 5
- Check 4 Internal microphone may be faulty. Replace it with a new one following the steps in Chapter 4, *Replacement Procedures*. If the problem still occurs, perform Check 5
- Check 5 System board may be faulty. Replace it with a new one following the instructions in Chapter 4, *Replacement Procedures*.

# **2.19 Bridge media Slot Troubleshooting**

This section describes how to determine if the computer's Bridge media functions are functioning properly. Perform the steps below starting with Procedure 1 and continuing with the other procedures as required.

Procedure 1: Check on Windows OS

Procedure 2: Connector Check and Replacement Check

### **Procedure 1 Check on Windows OS**

Insert a Bridge media (SD memory card/SDIO card/Memory stick/Memory stick Pro/ xD Picture card/Multimedia card) into the slot. Check if the installed Windows recognizes automatically the Bridge media and the data in the Bridge media can be read.

If the card is not recognized or data are not red, go to Procedure 2.

### **Procedure 2 Connector Check and Replacement Check**

The Bridge media is connected to IS2140 on the system board.

Bridge media supports SD memory card/SDIO card/Memory stick/Memory stick Pro/ xD Picture card/Multimedia card.

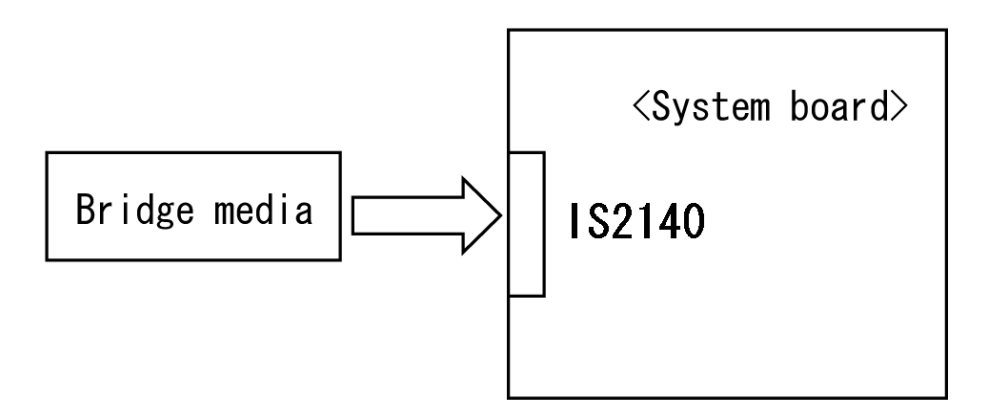

- Check 1 Bridge media and system board may be disconnected. Make sure the Bridge media is firmly inserted to IS2140 on the system board. If not, insert it firmly. If the Bridge media is still not functioning properly, perform Check 2.
- Check 2 Bridge media may be faulty. Replace it with a new one following the step in Chapter 4 *Replacement Procedures*. If the problem continues, perform Check 3.
- Check 3 System board may be faulty. Replace it with a new one following the step in Chapter 4 *Replacement Procedures*.

# **2.20 Fingerprint sensor Troubleshooting**

*CAUTION: To delete the account for confirming the fingerprint operation, it is necessary to log on by the account with the management authority. If the password has been set to log on, ask the Log-ON password to the user.* 

To check if the Fingerprint sensor works correctly or not, follow the troubleshooting procedures below as instructed.

When failed in Procedure 1 to Procedure 3, execute Procedure 4.

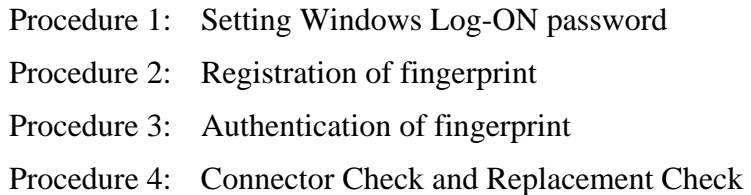

*CAUTION: Scan your finger shown below.* 

- *1. Lay your finger straight to the sensor and put lightly the first joint of your finger at the centerline of the fingerprint sensor.*
- *2. Slide slowly your finger from the first joint to fingertip at constant speed. When not recognized, adjust the speed.*

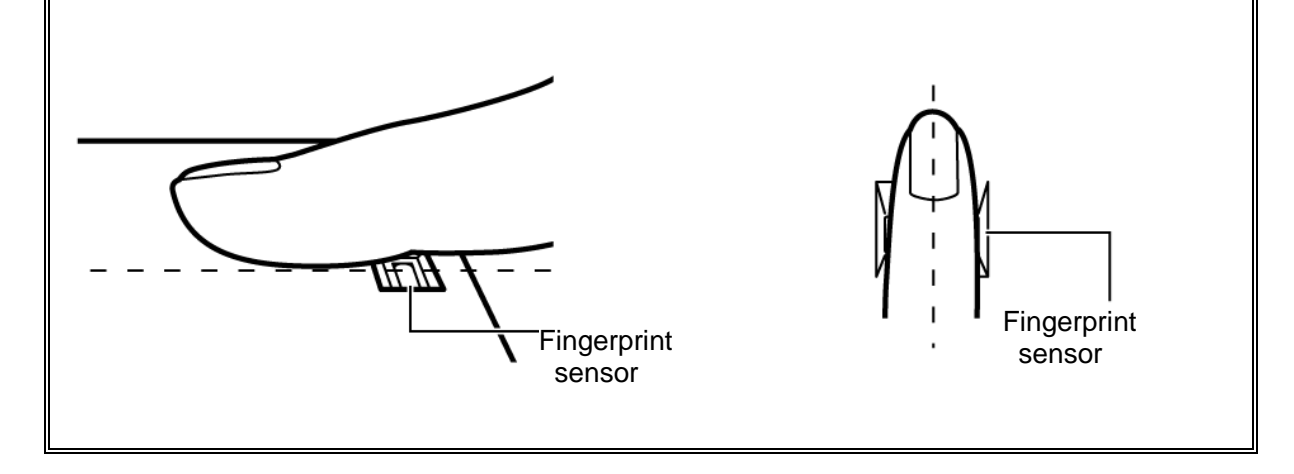

### **Procedure 1 Setting Windows Log-ON password**

- 1. Open [User Account] from [Control Panel].
- 2. Click [User Account].
- 3. Click the icon of the account (user's name) that you want to set the password.
- 4. Click "Create Account".
- 5. Type a password in "Type a new password".
- 6. Press **Tab** key.
- 7. Type the password again.
- 8. Click "Create Password" button.
- 9. When "Do you want to make your files and folders private" appears in [Computer administrator], click [Yes, Make Private].

### **Procedure 2 Registration of fingerprint**

- 1. To run this program, click Start -> All Programs -> TrueSuite Access Manager -> Fingerprint Application.
- 2. The Verify screen will be displayed, enter the Windows logon password and click the Next button.
- 3. On the User's Fingers screen click the box above the finger you wish to register. If any of the previously enrolled fingerprints is selected again, the latest information will be enrolled and any previous information over-written.
- 4. The Fingerprint Enrollment screen will be displayed and the tutorial will begin. First click "Replay video" and confirm the proper movement for the finger you wish to register. Then confirm the message displayed on this screen and ensure that there is a check mark in the Run Interactive Tutorial box. Once this has been done, click Next.
- 5. At the Scanning Practice screen, you are able to practice swiping (three times) your finger to ensure you use the correct method. Click "Try again" to if you wish to practice again. You have finished practicing, click Next button.
- 6. Register your fingerprint on the Fingerprint Image Capture screen.Let the computer read the finger to be registered 3 times. An image of your fingerprint will be shown on the screen each time the fingerprint is successfully read. Once the fingerprint is successfully read for the third time, the message successfully combined will be displayed beneath the fingerprint images. Click the Next button.

7. When the Store to Sensor screen is displayed, check Store fingerprint to Sensor. Click Finish to complete fingerprint registration.

### **Procedure 3 Authentication of fingerprint**

- 1. Turn on the computer to start up Windows.
- 2. In the Windows logon window, put lightly the first joint of your finger registered and slide your finger sideways.

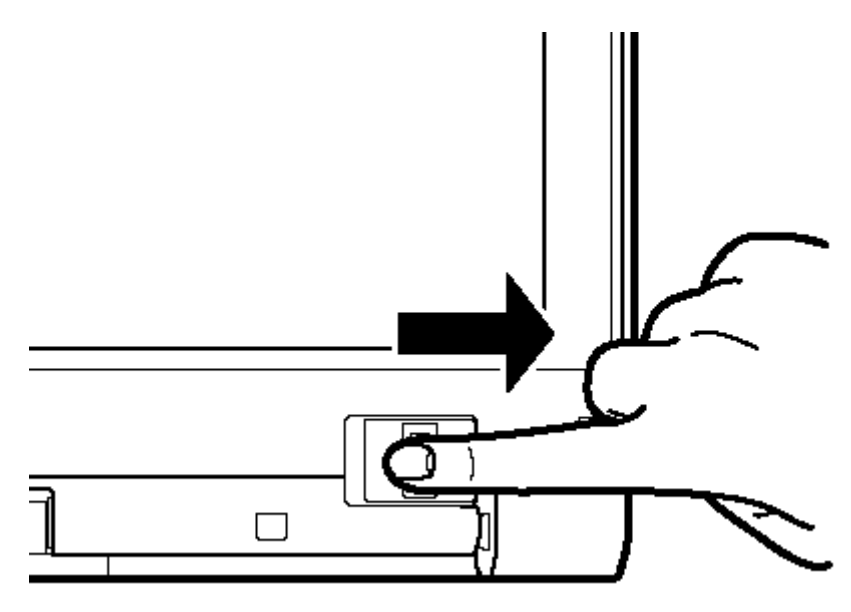

When authenticated, [Success] is displayed in the fingerprint authentication display.

When not authenticated well, warning message appears. If you fail continually ten times or more, you can not use the fingerprint authentication about one minute.

When not authenticated, type the password to logon to Windows.

### **Procedure 4 Connector Check and Replacement Check**

The Fingerprint sensor is connected to the system board as below.

Check 1 If any of the connections are loose, reconnect firmly and repeat Procedure 1 to 3 . If there is still an error, go to Check 2.

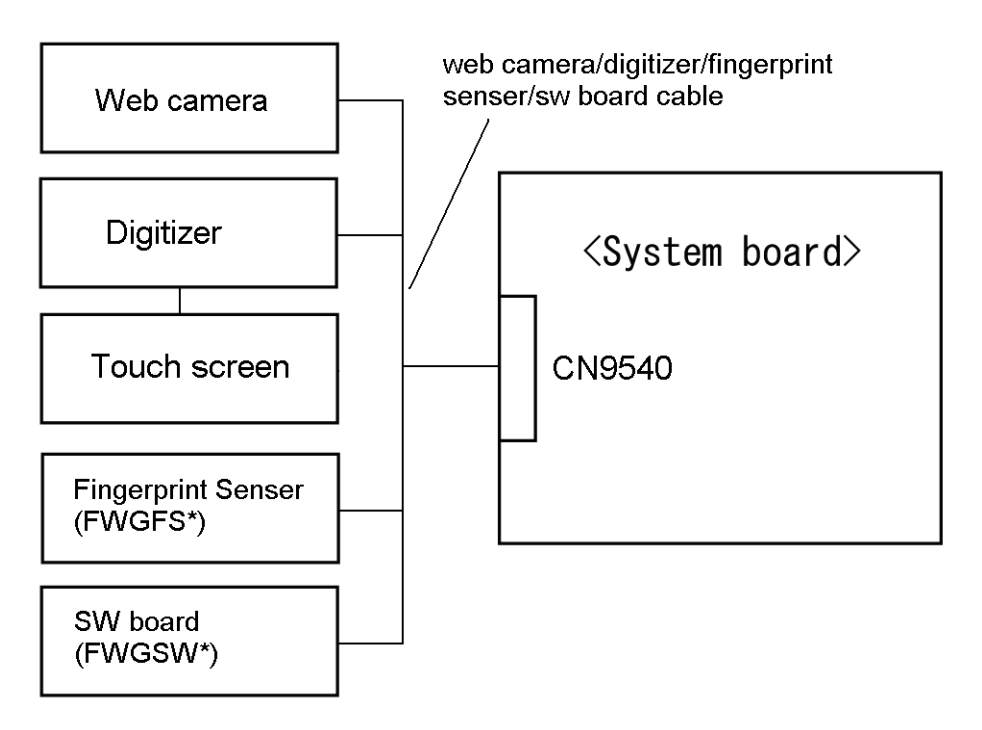

- Check 2 The Fingerprint sensor may be damaged. Replace it with a new one following the instructions in Chapter 4, *Replacement Procedures* and check the operation. If the problem still exists, perform Check 3.
- Check 3 The web camera/digitizer/fingerprint sensor /sw board cable may be damaged. Replace it with a new one following the instructions in Chapter 4, *Replacement Procedures*. If the problem still exists, perform Check 4.
- Check 4 The system board may be damaged. Replace it with a new one following the instructions in Chapter 4, *Replacement Procedures*.

# **2.21 3G Troubleshooting**

This section describes how to determine if the computer's 3G is functioning properly. Perform the steps below starting with Procedure 1 and continuing with the other procedures as required.

> Procedure 1: Transmitting-Receiving Check Procedure 2: Antenna Connection Check Procedure 3: Replacement Check

### **Procedure 1 Transmitting-Receiving Check**

Make sure the wireless switch ON side of the computer is turned. If it is not, slide the switch toward the ON side to turn it on.

Refer to Chapter 3, *Tests and Diagnostics* for more information on how to perform the test program.

Check 1 Execute test program for the 3G function to check the transmitting-receiving function of the 3G. You will need a second computer that can communicate by the 3G.

3G test program for DOS is an object for EV620TV2.

The test program for EU870DT1 should use the WINDOWS version.

If the computer passes the test, the function is correctly working.

If the computer does not pass the test, perform Procedure 2.

### **Procedure 2 Antenna Connection Check**

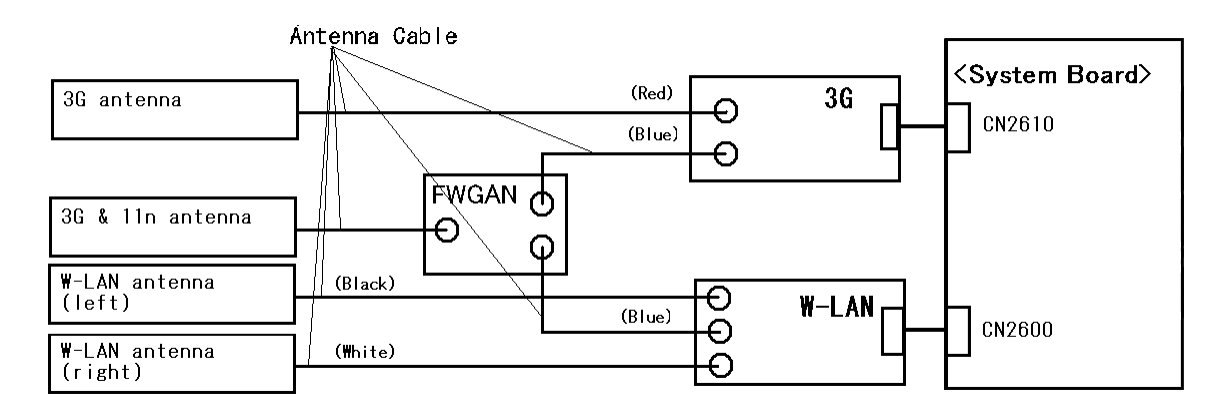

The 3G wiring diagram is shown below:

Any of the connections may be disconnected. Disassemble the computer following the steps described in Chapter 4, *Replacement Procedures*, and perform the following checks:

Check 1 Make sure the 3G antenna cables are firmly connected to the 3G card and FWGAN board.

> If the 3G antenna cables are disconnected, connect them firmly and go to Procedure 1. If the 3G card is still not functioning properly, go to Check 2.

Check2 Make sure the 3G card is firmly connected to CN2610 on the system board. If the connector is disconnected, connect it firmly and go to Procedure 1. If the 3G card is still not functioning properly, perform Procedure 3.

### **Procedure 3 Replacement Check**

The 3G antenna, 3G card and the system board are connected to the circuits. Any of these components may be damaged. Refer to Chapter 4, *Replacement Procedures,* for instructions how to disassemble the computer and then perform the following checks:

- Check 1 The 3G card may be defective or damaged. Replace it with a new one following the steps in Chapter 4, *Replacement Procedures*. If the problem still exists, perform Check 2.
- Check 2 The 3G antennas may be defective or damaged. Replace the antennas with new ones following the steps in Chapter 4, *Replacement Procedures*. If the problem still exists, perform Check 3.
- Check 3 The system board may be defective or damaged. Replace the board with a new one following the instructions in Chapter 4, *Replacement Procedures*.

# **2.22 SmartCard Slot Troubleshooting (SmartCard model only)**

This section describes how to determine if the computer's SmartCard functions are functioning properly. Perform the steps below starting with Procedure 1 and continuing with the other procedures as required.

> Procedure 1: Check on T&D Procedure 2: Connector Check and Replacement Check

### **Procedure 1 Check on T&D**

Insert a SmartCard into the slot. Check if the installed T&d recognizes automatically the SmartCard and the data in the SmartCard can be read.

If the card is not recognized or error message comes out, go to Procedure 2.

### **Procedure 2 Connector Check and Replacement Check**

The SmartCard is connected to CN2170 on the system board.

SmartCard supports ISO7816-3 asynchronous cards (support protocols are T=0 and T=1)with a working voltage of 5V.

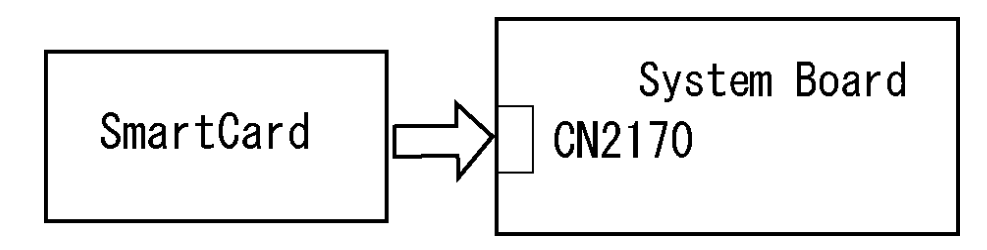

- Check 1 SmartCard and system board may be disconnected. Make sure the SmartCard is firmly inserted to CN2170 on the system board. If not, insert it firmly. If the SmartCard is still not functioning properly, perform Check 2.
- Check 2 SmartCard may be faulty. Replace it with a new one following the step in Chapter 4 *Replacement Procedures*. If the problem continues, perform Check 3.
- Check 3 System board may be faulty. Replace it with a new one following the step in Chapter 4 *Replacement Procedures*.

**Chapter 3** 

# **Tests and Diagnostics**

 *[CONFIDENTIAL]* 

3

#### Chapter 3 **Contents**

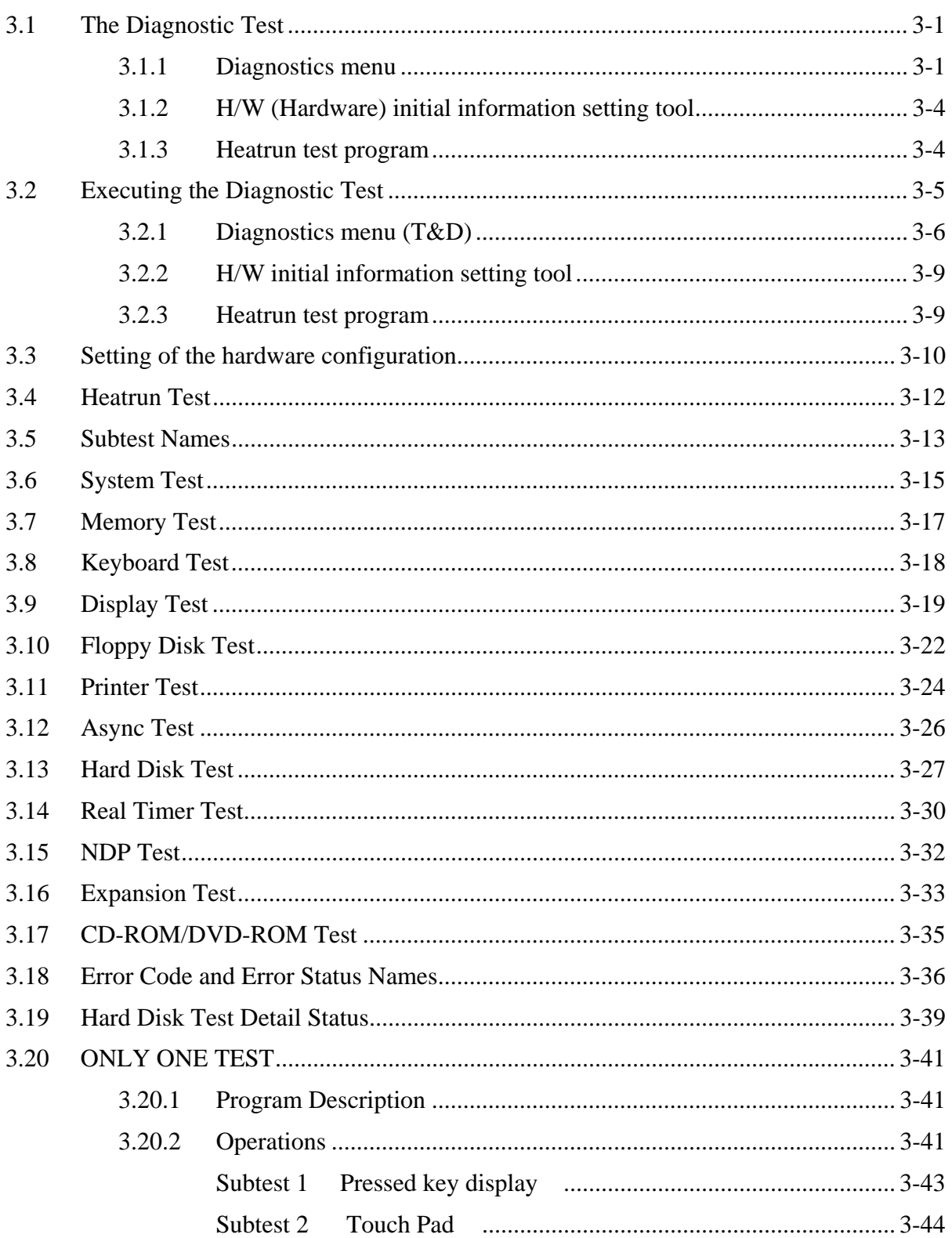

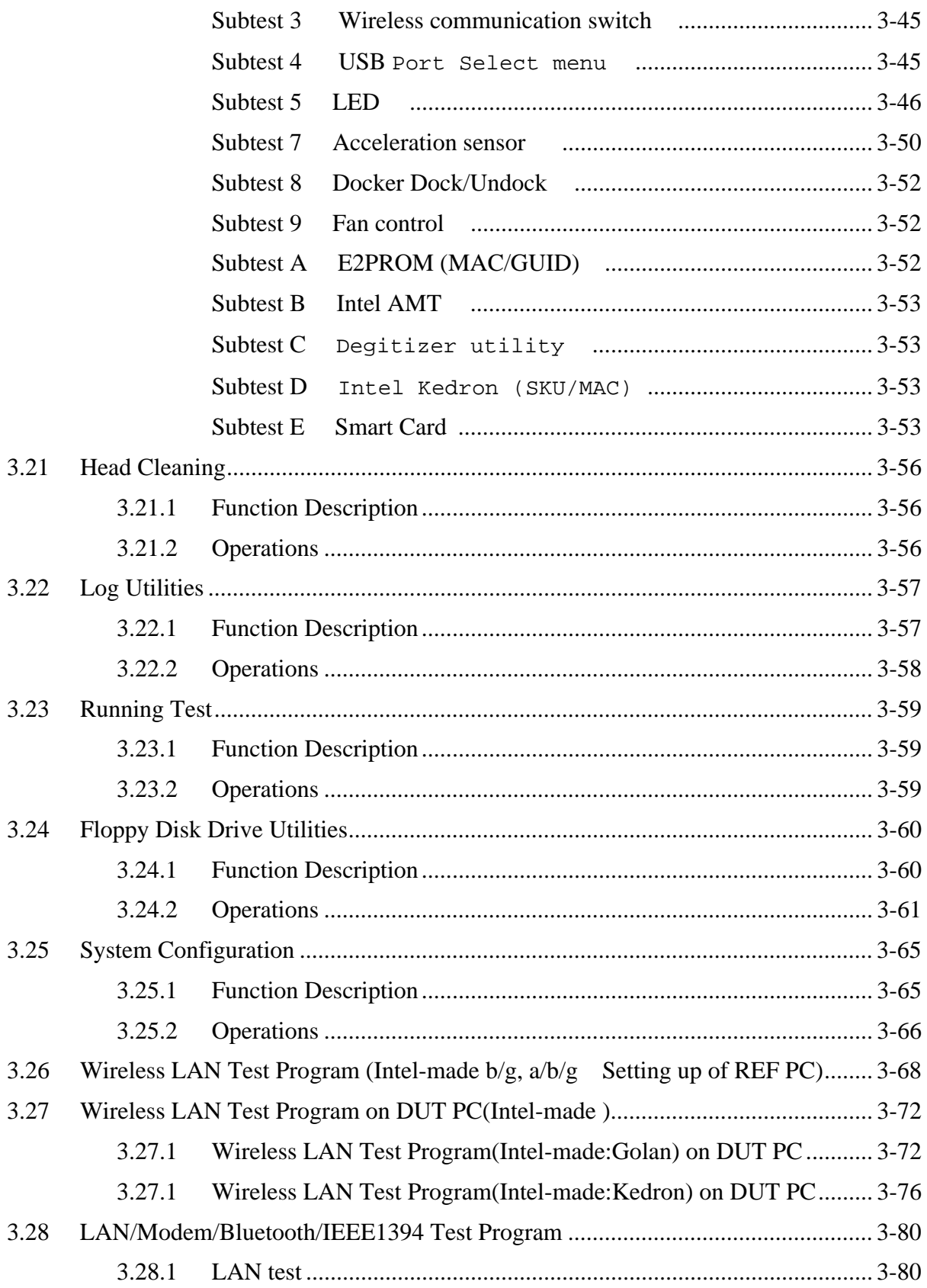

 $3 - iv$ 

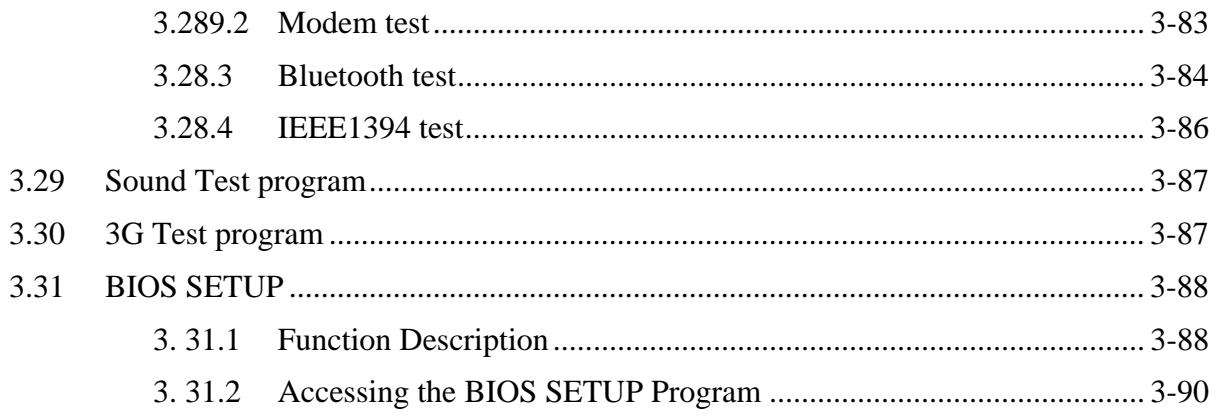

### **Tables**

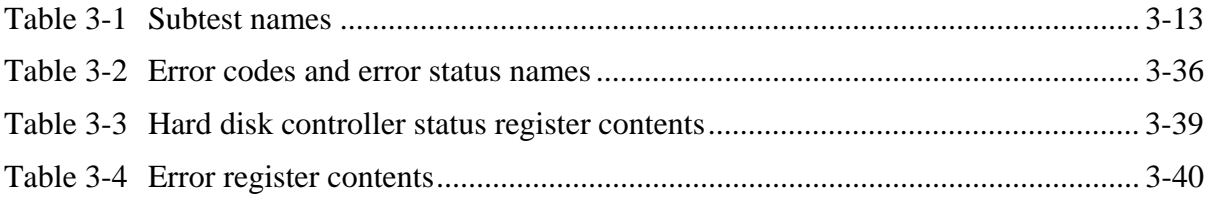

Rev B

# **3.1 Repair test program**

This chapter explains how to use the Repair test programs to test the functions of the computer's hardware modules. The Repair test programs are stored on some Diagnostic Disks. There are Service Program Modules (DIAGNOSTIC MENU) and the Test Program Modules (The Repair test program) on the Diagnostic Disk.

The Hardware Initial information Setting Tool consists of some programs which write the hardware information or displays the current information of the computer. It is also included in one of Diagnostic Disks.

The heatrun test is automatic test program which executes the some tests successively.

*NOTE: Before starting the diagnostics, be sure to follow these steps:* 

- *1. Check all cables are connected firmly.*
- *2. Exit any application and close Windows.*
- *3. Check if [All Devices] is selected in the "Device Config." in SETUP menu.*

### **3.1.1 Diagnostics menu**

The DIAGNOSTIC MENU consists of the following functions.

- DIAGNOSTIC TEST
- **ONLY ONE TEST**
- **HEAD CLEANING**
- **LOG UTILITIES**
- **Q** RUNNING TEST
- **D** FDD UTILITIES
- **Q** SYSTEM CONFIGURATION
- **D** POWER OFF

The DIAGNOSTIC TEST MENU contains the following functional tests:

- **O** SYSTEM TEST **O** MEMORY TEST **EXECUTE AND TEST DISPLAY TEST EX FLOPPY DISK TEST**  $\Box$  PRINTER TEST [It is not supported ]
- $\Box$  ASYNC TEST [It is not supported ]
- **HARD DISK TEST**
- **Q** REAL TIMER TEST Rev B
- □ NDP TEST
- **EXPANSION TEST**
- **Q** CD-ROM/DVD-ROM TEST
- **ERROR RETRY COUNT SET** [FDD & HDD]

The ONLY ONE TEST MENU contains the following functional tests:

- $\Box$  Pressed Key Display
- **T**ouch Pad
- $\Box$  Wireless communication switch
- □ USB Port Select menu
- □ LED
- $\Box$  Button
- **EXEC** Acceleration sensor
- Docker Dock/Undoc
- □ Fan control
- **E2PROM (MAC/GUID)**
- □ Intel AMT
- $\Box$  Degitizer utility
- □ Intel Kedron (SKU/MAC)
- □ Smart Card

Other tests are:

- Wireless LAN TEST (Wireless LAN TEST disk)
- LAN/Modem/Bluetooth/IEEE1394 TEST (LAN/Modem/Bluetooth/IEEE1394 TEST disk)
- □ Sound TEST (Sound TEST disk)
- **3G TEST(EU870 TEST)**

You will need the following equipment to perform some of the Diagnostic test programs.

- $\Box$  The Diagnostic Floppy Disks (T&D for maintenance for Main, LAN/Modem/Bluetooth/IEEE1394, wireless LAN and Sound,3G)
- □ The Diagnostic CD-ROM (T&D for maintenance for Main)
- $\Box$  A formatted working disk (Floppy disk test)
- $\Box$  USB FDD (for all tests)
- A USB test module (USB test )
- $\Box$  A USB cable (USB test)
- $\Box$  An external CRT monitor (Expansion test)
- A CD test media TOSHIBA CD-ROM TEST DISK or ABEX TEST CD-ROM (Sound test)
- A DVD test media (DVD-ROM TEST DISK TSD-1) (Sound test)
- $\Box$  A music CD (Sound test)
- A store-bought CD-RW media (CD-ROM/DVD-ROM test)
- $\Box$  A microphone (Sound test)
- $\Box$  Headphones (Sound test)
- $\Box$  A cleaning kit to clean the floppy disk drive heads (Head Cleaning)
- An exclusive modem test jig (Nitto Electric Manufacture Co.,Ltd-made QE2000P01) (Modem test)
- A module cable and RJ11 connector checker (Modem test)
- $\Box$  A LAN wraparound connector (LAN test)
- $\Box$  PC card wraparound connector (Expansion test)
- $\Box$  A display with monitor ID function (Expansion test)
- □ RS232C wraparound connector (Async test)
- A PC for wraparound test (Wireless LAN test/Bluetooth test/IEEE1394 test)

The H/W initial information setting tool consists of the following programs.

- $\Box$  Eentry of the DMI infomation
- $\Box$  DMI information save
- **DMI** information recovery

You will need the following equipment to perform some of the programs.

 $\Box$  Repair test program Disk (Main T&D)

### **3.1.3 Heatrun test program**

The heatrun test starts automatically after the selection.

You will need the following equipment to perform this program.

 $\Box$  Repair test program Disk (Main T&D)

# **3.2 Executing the Repair test program**

To start the Repair test program, follow these steps:

- 1. Insert the Repair test program disk in the USB floppy disk drive or Optical disk drive.
- 2. Turn on the computer while pressing **U** key. The following menu appears.

**NOTE**: The following menu is an example when Repair test program is performed from the floppy disk.

Repair test program V\*.\*\*

- 1. DMI Entry utility
- 2. Repair Heatrun (T&D)
- 3. Repair Main (T&D)

Enter a chose…

To start the Diagnostics menu (T&D), press **3,** Repair Main and press **Enter**. To start the H/W initial information setting tool, press **1**, Repair Initial config set and press **Enter**.

To start the Heatrun test, press **2**, Repair Heatrun and press **Enter**.

*NOTE: When replacing the system board, it is necessary to execute the followings:* 

- *1. Before replacing, save the DMI information by executing subtest 03 DMI information save in 3.3 Setting of the hardware configuration.*
- *2. Before replacing, apply the DMI information by executing subtest 04 DMI information recovery and subtest 08 System configuration in 3.3 Setting of the hardware configuration.*

## **3.2.1 Diagnostics menu (T&D)**

To execute this program, press **3** Repair Main and press **Enter** in the startup menu, press **Enter**. The following menu appears.

TOSHIBA personal computer XXXXXX DIAGNOSTICS version X.XX (c) copyright TOSHIBA Corp. 20XX DIAGNOSTICS MENU : 1 - DIAGNOSTIC TEST 2 – ONLY ONE TEST  $3 -$ 4 - HEAD CLEANING 5 - LOG UTILITIES 6 - RUNNING TEST 7 - FDD UTILITIES 8 - SYSTEM CONFIGURATION 9 – POWER OFF 0 – Exit to Repair menu ↑↓→← : Select items Enter  $\mathbb{R}^{n\times n}$ Specify Esc  $\mathbb{C}^{\times}$ Exit

*NOTE: To exit the DIAGNOSTIC TEST MENU, press the Esc key. If a test program is in progress, press Ctrl + Break to exit the test program. If a test program is in progress, press*  $\text{Ctrl} + \text{C}$  *to stop the test program.* 

Set the highlight bar to **1**, and press **Enter**. The following DIAGNOSTIC TEST MENU will appear:

TOSHIBA personal computer XXXXXX DIAGNOSTICS version X.XX (c) copyright TOSHIBA Corp. 20XX DIAGNOSTIC TEST MENU : 1 - SYSTEM TEST 2 - MEMORY TEST 3 - KEYBOARD TEST 4 - DISPLAY TEST 5 - FLOPPY DISK TEST 6 - PRINTER TEST [It is not supported] 7 - ASYNC TEST [It is not supported] 8 - HARD DISK TEST 9 - REAL TIMER TEST 10 - NDP TEST 11 - EXPANSION TEST 12 - CD-ROM/DVD-ROM TEST 88 - ERROR RETRY COUNT SET [FDD & HDD] 99 - EXIT TO DIAGNOSTICS MENU  $\uparrow \downarrow \rightarrow \leftarrow$  : Select items Enter Specify  $\sim 10^{-11}$ Esc Exit

Functions 1 through 12 are the Diagnostic Tests. Function 88 sets the floppy disk drive and hard disk drive error retry count (0-255).

To exit the submenu of the Diagnostic Test and returns to the Diagnostics Menu, set the highlight bar to function 99 and press **Enter**.

 $\cdot$  :

Select the option you want to execute and press **Enter**. When you select 1- SYSTEM TEST, the following message will appear:

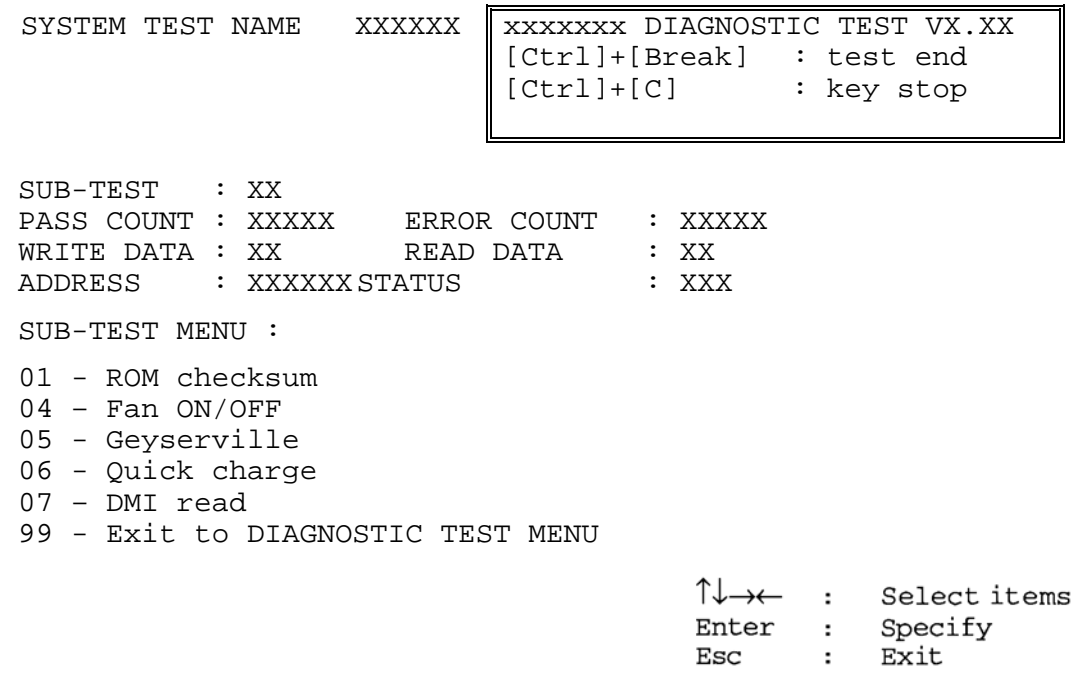

*NOTE: The menu displayed by your computer may be slightly different from the one shown above.* 

Select the desired subtest number from the subtest menu and press **Enter**. The following message will appear:

> TEST LOOP : YES (or NO) ERROR STOP : YES (or NO)

Use the right and left arrow keys to move the cursor to the desired option.

Selecting **YES** of TEST LOOP increases the pass counter by one, each time the test cycle ends and restarts the test cycle.

Selecting **NO** returns the process to the subtest menu after the test is complete.

Use the up and down arrow keys to move the cursor to "ERROR STOP".

Use the right and left arrow keys to move the cursor to the desired option and press **Enter**.

Rev B

Selecting **YES** of ERROR STOP stops the test program when an error is found and displays the operation guide on the right side of the display screen as shown below:

```
ERROR STATUS NAME [[ HALT OPERATION ]]
```

```
1: Test end 
2: Continue 
3: Retry
```
These three selections have the following functions respectively:

- 1. Terminates the test program and exits to the subtest menu.
- 2. Continues the test.
- 3. Restarts the test from the error.

Selecting **NO** keeps the test running even if an error is found. When an error occurred, the error status is displayed and one error is added to the error counter.

Table 3-1 in section 3.5 describes the function of each test on the subtest. Table 3-2 in section 3.18 describes the error codes and error status names for each error.

Details of tests in DIAGNOSTIC TEST MENU are described on and after section 3.6. As for other service programs, refer to section 3.20 to 3.25

### **3.2.2 H/W initial information setting tool**

After selecting this test, the following menu appears in the display.

```
################################################################### 
###### Repair Initial config set #### 
################################################################### 
* 1 ………………………… Entry of the DMI information * 
     2 ………………………… DMI information save
* 3 ………………………… DMI information recovery * 
\star *
* 9 ………………………… Exit to Repair test menu * 
                              ******************************************************************* 
... Press test number [1-3,9] ?
```
For more details on this test, refer to the section 3.3.

### **3.2.3 Heatrun test program**

After selecting this test, the heatrun test starts executing the same subtest as 3.23 RUNNING **TEST** 

For more details on this test, refer to the section 3.4.

# **3.3 Setting of the hardware configuration**

To execute this program, **1,** Repair Initial config set and press **Enter** in the startup menu, press **Enter** and follow the directions on the screen. The H/W initial information setting tool consists of three subtests. Move the highlight bar to the subtest you want to execute and press **Enter**.

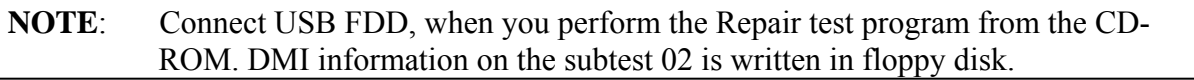

### Subtest 1 Entry of the DMI information

 This subtest executes the following items and shows their contents in the display. When an item ends normally, the program proceeds automatically to the next one. When an error is found, the program stops and waits for key input. (After solving the problem, the program executes the item again.)

- Setting of the CPU set table
- Setting of the micro code
- Setting of the EHSS
- Inputting and writing of DMI information

 When the DMI information is displayed, the following messages appear in order. Input each information. (If you do not replace the PCB, the DMI information should not be changed.)

- 1. "Enter Model Name ?" is displayed. Input the computer's model name and press **Enter**. (e.g. DynaBook)
- 2. "Enter Version Number ?" is displayed. Input the computer's version number and press **Enter**. (e.g. PC18070C313S)
- 3. "Enter Serial Number ?" is displayed. Input the computer's serial number and press **Enter**. (e.g. 12345678)
- 4. "Enter Model Number ?" is displayed. Input the computer's sales model number and press **Enter**. (e.g. PP200-AAAAA)
- 5. "Enter Bundle Number ?" is displayed. Input the computer's PCN/Bundle number and press **Enter**. (e.g. PMSREQ3Q34H/S0123456789)
- 6. "Write data OK  $(Y/N)$  ?" is displayed. To write the DMI information to the Flash ROM, press **Y**, and then **Enter**.

Rev B

- 7. "Create DMIINFO TXT (Y/N) ?" is displayed. Press **Y**, then the DMI information (text data) is written to the Floppy disk, etc.
	- Setting of the HWSC
	- Setting of the UUID
	- Display of the DMI information (including UUID)

 After completion of the above settings, H/W configuration & DMI information are appeared in order. Check the contents and press **Enter**.

Subtest 2 DMI information save

This is one of tools to copy the DMI information to a new PCB after replacing.

This subtest saves all the DMI data in a floppy disk.

Subtest 3 DMI information recovery

This is one of tools to copy the DMI information to a new PCB after replacing.

This subtest writes all the DMI data in the floppy disk into the new PCB.

*NOTE: Since the data of UUID is updated every time when this subtest, DMI information recovery, is done, the saved UUID data is not written.* 

To execute this program, press **2**, Repair Heatrun and press **Enter** in the startup menu, press **Enter**.

After selecting this test, the same subtests as 3.23 Running Test are executed successively.

For more details on the procedure and test content, refer to Running Test.

When the heatrun test ends normally, following message appears in the display.

\*\*\*\*\*\*\*\*\*\*\*\*\*\*\*\*\*\*\*\*\*\*\*\*\*\*\*\*\*\*\*\*\*\*\*\*\*\*\*\*\*\*\*\*\*\*\*\* HEATRUN NORMAL END \*\*\*\*\*\*\*\*\*\*\*\*\*\*\*\*\*\*\*\*\*\*\*\*\*\*\*\*\*\*\*\*\*\*\*\*\*\*\*\*\*\*\*\*\*\*\*\* Press any key to continue...

Press any key and return to the startup menu.

*NOTE: The test result (Errorlog.txt) is stored in the floppy disk. The result is displayed in the same format as Log Utilities. For more details of the format, refer to 3.22 Log Utilities.* 

# **3.5 Subtest Names**

Table 3-1 lists the subtest names for each test program in the DIAGNOSTIC TEST MENU.

| No.            | <b>Test Name</b>   | <b>Subtest No.</b> | <b>Subtest Name</b>            |
|----------------|--------------------|--------------------|--------------------------------|
| 1              | <b>SYSTEM</b>      | 01                 | <b>ROM</b> checksum            |
|                |                    | 02                 | Fan ON/OFF                     |
|                |                    | 03                 | Geyserville                    |
|                |                    | 04                 | Quick charge                   |
|                |                    | 05                 | DMI read                       |
| $\overline{2}$ | <b>MEMORY</b>      | 01                 | Conventional memory            |
|                |                    | 02                 | <b>Protected Mode</b>          |
|                |                    | 03                 | Cache memory (on/off)          |
|                |                    | 04                 | <b>Stress</b>                  |
| 3              | <b>KEYBOARD</b>    | 01                 | Pressed key code display       |
| 4              | <b>DISPLAY</b>     | 01                 | <b>VRAM</b> read/write for VGA |
|                |                    | 02                 | <b>Gradation for VGA</b>       |
|                |                    | 03                 | <b>Gradation for LCD</b>       |
|                |                    | 04                 | Gradation & Mode test for VGA  |
|                |                    | 05                 | All dot on/off for LCD         |
|                |                    | 06                 | "H" pattern display            |
|                |                    | 07                 | <b>LCD Brightness</b>          |
|                |                    | 08                 | <b>LCD EDID Information</b>    |
|                |                    | 09                 | External EDID read/compare     |
| 5              | <b>FLOPPY DISK</b> | 01                 | Sequential read                |
|                |                    | 02                 | Sequential read/write          |
|                |                    | 03                 | Random address/data            |
|                |                    | 04                 | Write specified address        |
|                |                    | 05                 | Read specified address         |

*Table 3-1 Subtest names (1/2)* 

| No.            | <b>Test Name</b>          | <b>Subtest No.</b> | <b>Subtest Name</b>               |
|----------------|---------------------------|--------------------|-----------------------------------|
| 6              | <b>PRINTER</b>            | 01                 | Ripple pattern                    |
|                | ⊺It is not                | 02                 | Function                          |
|                | supported ]               | 03                 | Wraparound                        |
| $\overline{7}$ | <b>ASYNC</b>              | 01                 | FIR/SIR Point to point (send)     |
|                |                           | 02                 | FIR/SIR Point to point (receive)  |
|                |                           | 03                 | Wraparound (board)                |
| 8              | <b>HARD DISK</b>          | 01                 | Sequential read                   |
|                |                           | 02                 | Address uniqueness                |
|                |                           | 03                 | Random address/data               |
|                |                           | 04                 | Cross talk & peak shift           |
|                |                           | 05                 | <b>Partial Read</b>               |
|                |                           | 06                 | Write specified address           |
|                |                           | 07                 | Read specified address            |
|                |                           | 08                 | Sequential write                  |
|                |                           | 09                 | W-R-C specified address           |
| 9              | <b>REAL TIMER</b>         | 01                 | Real time                         |
|                |                           | 02                 | Backup memory                     |
|                |                           | 03                 | Real time carry                   |
| 10             | <b>NDP</b>                | 01                 | <b>NDP</b>                        |
| 11             | <b>EXPANSION</b>          | 01                 | PCMCIA wraparound [Not supported] |
|                |                           | 02                 | <b>RGB</b> monitor ID             |
| 12             | <b>CD-ROM</b><br>/DVD-ROM | 01                 | Sequential read                   |
|                |                           | 02                 | Read specified address            |
|                |                           | 03                 | Random address/data               |
|                |                           | 04                 | RW 1point W/R/C                   |

*Table 3-1 Subtest names (2/2)* 

# **3.6 System Test**

To execute the System Test, select **1** from the DIAGNOSTIC TEST MENU, press **Enter** and follow the directions on the screen. Move the highlight bar to the subtest you want to execute and press **Enter**.

Subtest 01 ROM checksum

This subtest executes a checksum test of the BIOS ROM (range: F0000h to FFFFFh, 64KB) on the System Board.

Subtest 02 Fan ON/OFF

The following message will appear.

Fan number select  $(1;FAN#1(CPU)$ ,  $2;FAN#2(GPU)*1$ , 0;  $FAN#1$ )?

To check the CPU fan, press **1** and **Enter**. To check the GPU fan, press **2** and **Enter**. To check both CPU fan and GPU fan, press **0** and **Enter**.

The following message will appear.

\*\*\* Test Fan Revolution 0000RPM start

Make sure the fan does not rotate, then press **Enter**.

The following message will appear.

\*\*\* Test Fan Revolution Low speed Start

Make sure the fan rotates at low speed, then press **Enter**.

The following message will appear.

\*\*\* Test Fan Revolution High speed Start

Make sure the fan rotates at high speed, then press **Enter**.

After a while, the fan rotating will stop.

\*1 2;FAN#2(GPU)is not supported in this model.

#### Subtest 03 Geyserville

If the CPU supports Gerserville (SpeedStep), this subtest checks that the CPU operating clock speed can be changed.

### Subtest 04 Quick charge

This subtest checks the status for the quick charge.

Subtest 05 DMI read

This subtest displays the information in the Flash-ROM in the following format.

\*\*\* DMI Data Display Ver X.XX \*\*\* Model Name : XXXXXXXXXXX Version Number : XXXXXXXXXXXX<br>Serial Number : XXXXXXXX Serial Number Model Number : XXXXXX-XXXXX PCN/BND number : XXXXXXXXXXXXXXXXXXXXXXXXXXXXXXXX UUID Number : XXXXXXXXXXXXXXXXXXXXXXXXXXXXXXX Press [Enter] to EXIT

To exit this subtest and return to the SYSTEM test menu, press **Enter**.

# **3.7 Memory Test**

To execute the Memory Test, select **2** from the DIAGNOSTIC TEST MENU, press **Enter** and follow the directions on the screen. Move the highlight bar to the subtest you want to execute and press **Enter**.

Subtest 01 Conventional memory

This subtest writes a constant data to conventional memory (0 to 640 KB), then reads the new data and compares the result with the original data.

Subtest 02 Protected Mode

### *NOTE: The CONFIG.SYS file must be configured without expanded memory manager programs such as EMM386.EXE, EMM386.SYS or QEMM386.SYS. Also, the HIMEM.SYS must be deleted from the CONFIG.SYS file.*

This subtest writes constant data and address data (from 1MB to maximum MB), and reads the new data and compares the result with the original data.

Subtest 03 Cache memory (on/off)

To test the cache memory, a pass-through write-read comparison of '5Ah' data is run repeatedly to the test area ('7000': 'Program' size to '7000': '7FFF' (32 KB)) to check the hit-miss ratio (on/off status) for CPU cache memory. One test takes 3 seconds.

Number of misses  $<$  Number of hits  $\rightarrow$  OK Number of misses  $\geq$  Number of hits  $\rightarrow$  Fail

Subtest 04 Stress

Write/Read buffer  $(1 \text{ size} = 1B30h)$  is prepared in the conventional memory. The data is made in the Write Buffer, the data in Write Buffer is written in the area of address of 1MB or after. The data is red in the Read Buffer and data is compared in area up to the maximum size.

Data: FFh, FFh, FFh, FFh, FFh, 00h, 00h, 00h, 00h, FFh, FFh, FFh, 00h, FFh, 00h, 00h, FFh, 00h, 00h, FFh, FFh, FFh, FFh, 00h, 00h, 00h, AAh

# **3.8 Keyboard Test**

To execute the Keyboard Test, select **3** from the DIAGNOSTIC TEST MENU, press **Enter** and follow the directions on the screen. Move the highlight bar to the subtest you want to execute and press **Enter**.

Subtest 01 Pressed key code display

When a key is pressed, the scan code, character code, and key top name are displayed on the screen in the format shown below. The **Ins Lock**, **Caps Lock**, **Num Lock**, **Scroll Lock**, **Alt**, **Ctrl**, **Left Shift** and **Right Shift** keys are displayed in reverse screen mode when pressed. The scan codes, character codes, and key top names are shown in Appendix E.

KEYBOARD TEST IN PROGRESS 302000 Scan code = Character code = Keytop =  $-$ Ins Lock Caps Lock Num Lock Scroll Lock Alt Ctrl Left Shift Right Shift PRESS [Enter] KEY
## **3.9 Display Test**

To execute the Display Test, select **4** from the DIAGNOSTIC TEST MENU, press **Enter** and follow the directions on the screen. Move the highlight bar to the subtest you want to execute and press **Enter**.

Subtest 01 VRAM read/write for VGA

This subtest writes the constant data (AAh and 55h) to the video RAM. The data is read and compared to the original data.

Subtest 02 Gradation for VGA

This subtest displays four colors: red, green, blue and white from left to right across the screen from black to maximum brightness. The display below appears on the screen, when this subtest is executed.

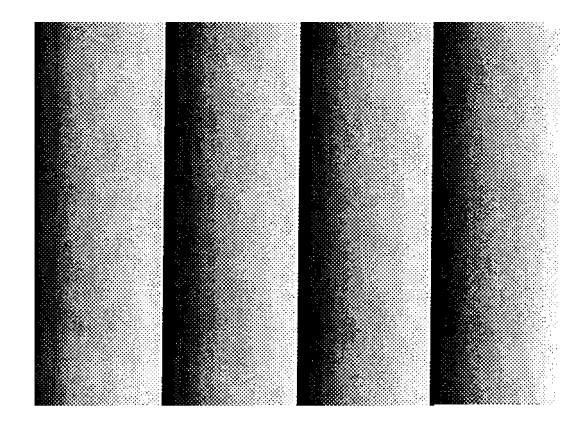

To exit this subtest and return to the DISPLAY TEST menu, press **Enter**.

Subtest 03 Gradation for LCD

This subtest displays bands of gradations for mixed colors, then for red, green, and blue. Next, it displays eight solid colors full screen: red, semi-red, green, semi-green, blue, semi-blue, white and semi-white. Each color displays for three seconds.

### Subtest 04 Gradation & Mode test for VGA

This subtest displays gradations for following modes. To change the mode, press **Enter**.

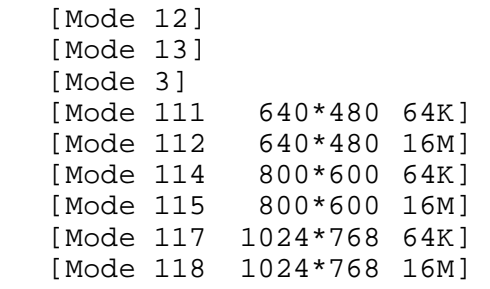

The display below appears on the screen when this subtest is executed.

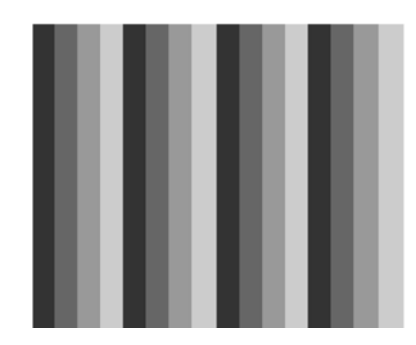

(Display example: Mode 12)

To exit this subtest and return to the DISPLAY TEST menu, press **Enter** after displaying the Mode 118**.**

Subtest 05 All dot on/off for LCD

This subtest displays an all-white screen then an all-black screen. The display changes automatically every three seconds and the screen returns to the DISPLAY TEST menu.

Subtest 06 "H" pattern display

This subtest displays a full screen of "H" patterns.

HHHHHHHHHHHHHHHHHHHHHHHHHHHHHHHHHHHHHHHHHHHHHHHHHH HHHHHHHHHHHHHHHHHHHHHHHHHHHHHHHHHHHHHHHHHHHHHHHHHH HHHHHHHHHHHHHHHHHHHHHHHHHHHHHHHHHHHHHHHHHHHHHHHHHH HHHHHHHHHHHHHHHHHHHHHHHHHHHHHHHHHHHHHHHHHHHHHHHHHH HHHHHHHHHHHHHHHHHHHHHHHHHHHHHHHHHHHHHHHHHHHHHHHHHH HHHHHHHHHHHHHHHHHHHHHHHHHHHHHHHHHHHHHHHHHHHHHHHHHH HHHHHHHHHHHHHHHHHHHHHHHHHHHHHHHHHHHHHHHHHHHHHHHHHH HHHHHHHHHHHHHHHHHHHHHHHHHHHHHHHHHHHHHHHHHHHHHHHHHH HHHHHHHHHHHHHHHHHHHHHHHHHHHHHHHHHHHHHHHHHHHHHHHHHH HHHHHHHHHHHHHHHHHHHHHHHHHHHHHHHHHHHHHHHHHHHHHHHHHH HHHHHHHHHHHHHHHHHHHHHHHHHHHHHHHHHHHHHHHHHHHHHHHHHH HHHHHHHHHHHHHHHHHHHHHHHHHHHHHHHHHHHHHHHHHHHHHHHHHH HHHHHHHHHHHHHHHHHHHHHHHHHHHHHHHHHHHHHHHHHHHHHHHHHH HHHHHHHHHHHHHHHHHHHHHHHHHHHHHHHHHHHHHHHHHHHHHHHHHH HHHHHHHHHHHHHHHHHHHHHHHHHHHHHHHHHHHHHHHHHHHHHHHHHH

To exit this subtest and return to the DISPLAY TEST menu, press **Enter**.

*NOTE: The last row may not be completely filled. This condition does not indicate on error.* 

Subtest 07 LCD Brightness

The LCD brightness changes in the following order:

Super-Bright  $\rightarrow$  Bright  $\rightarrow$  Semi-Bright  $\rightarrow$  Bright  $\rightarrow$  Super-Bright

After displaying with Super-Bright of LCD brightness, the screen returns to the DISPLAY TEST menu.

# **3.10 Floppy Disk Test**

*CAUTION: Before running the floppy disk test, prepare a formatted work disk. Remove the Diagnostics Disk and insert the work disk into the FDD because the contents of the floppy disk will be erased.* 

To execute the Floppy Disk Test, select **5** from the DIAGNOSTIC TEST MENU, press **Enter** and follow the directions displayed on the screen.

1. The following message will appear. Select the media mode and start track to be tested and press **Enter**.

```
Test start track (Enter:0/dd:00-79) ?
```
2. The Floppy Disk test contains five subtests that test the FDD. The floppy disk test menu will appear after you select FDD test parameters.

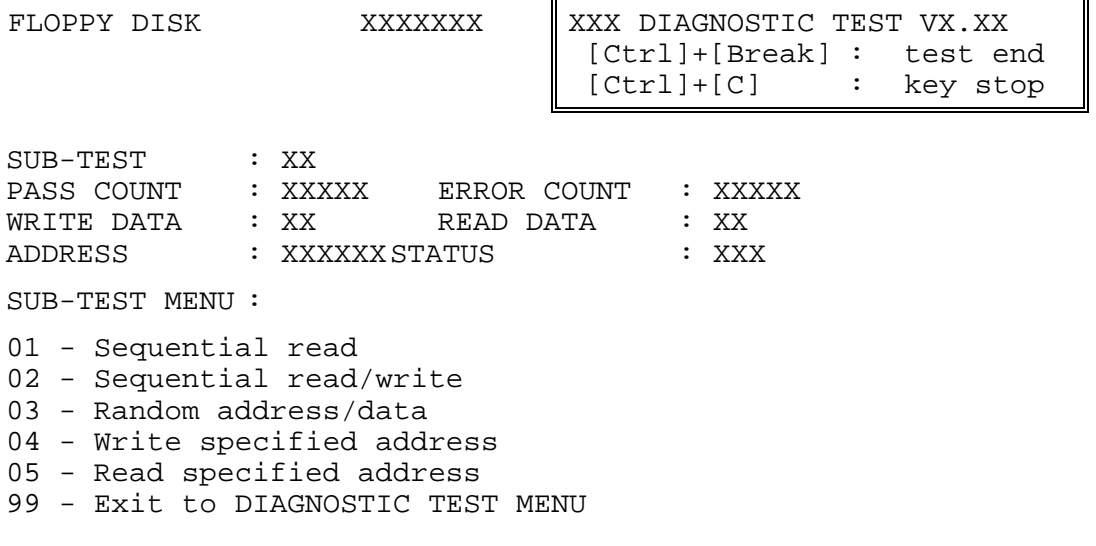

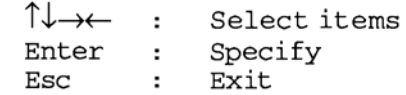

Select the number of the subtest you want to execute and press **Enter**. The following message will appear during the floppy disk test.

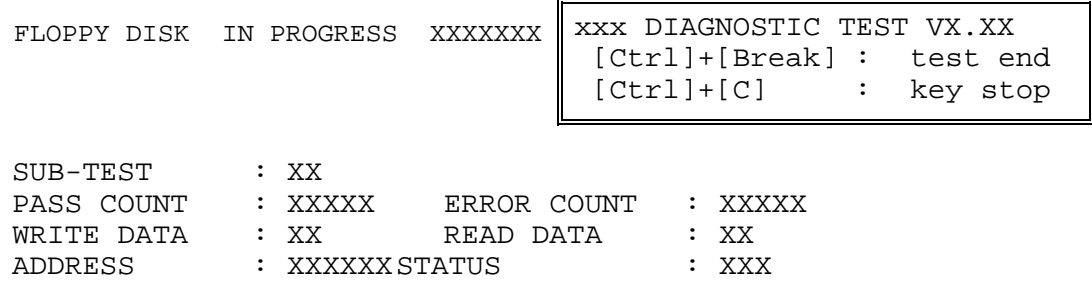

When the subtest 04 or 05 is selected, the following messages will appear on the screen. Select the test data (subtest 04 only), track number and head number you want to test.

```
Test data ?? (subtest 04 only) 
Track No. ??<br>Head No. ?
Head No. ?
```
Subtest 01 Sequential read

This subtest performs a Cyclic Redundancy Check (CRC) that continuously reads all the tracks (track: 0 to 39/0 to 79) on a floppy disk.

```
Subtest 02 Sequential read/write
```
This subtest continuously writes data pattern B5ADADh to all the tracks (track: 0 to 39/0 to 79) on a floppy disk. The data is then read and compared to the original data.

Subtest 03 Random address/data

This subtest writes random data to random addresses on all tracks (track: 0 to 39/0 to 79) on a floppy disk. The data is then read and compared to the original data.

Subtest 04 Write specified address

This subtest writes the data specified by an operator to a specified track, head and address.

Subtest 05 Read specified address

This subtest reads data from a track, head and address specified by an operator.

## **3.11 Printer Test**

*NOTE: Printer Test is not supported for this model.* 

To execute the Printer Test, select **6** from the DIAGNOSTIC TEST MENU, press **Enter** and follow the directions on the screen.

*NOTE: An IBM compatible printer must be connected to the system to execute this test. Also, printer port wraparound connector must be connected.* 

The following message will appear, after selecting the subtest 01 to 03 of the printer test:

channel#1 = XXXXh channel#2 = XXXXh channel#3 = XXXXh Select the channel number (1-3) ?

The printer I/O port address is specified by the XXXXh number. The computer supports three printer channels. Select the printer channel number, and press **Enter** to execute the selected subtest.

Subtest 01 Ripple pattern

This subtest prints characters for codes 20h through 7Eh line-by-line while shifting one character to the left at the beginning of each new line.

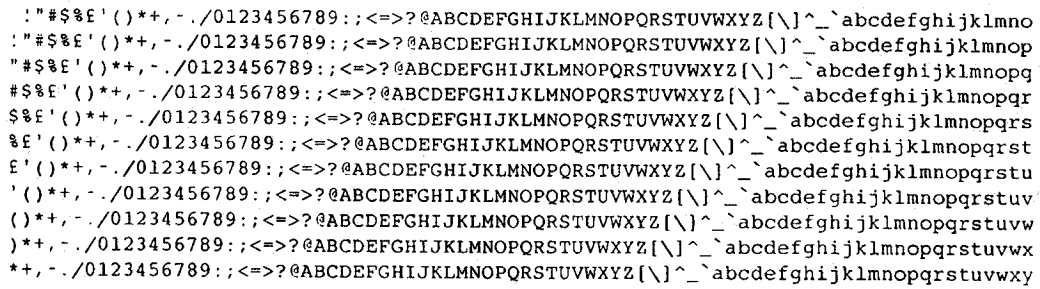

Subtest 02 Function

This subtest is for IBM compatible printers, and tests the following functions:

Normal print Double-width print Compressed print Emphasized print Double-strike print All characters print

This subtest prints the various print types shown below:

```
PRINTER TEST
1. THIS LINE SHOWS NORMAL PRINT.
2. THIS LINE SHOWS DOUBLE-WIDTH PRINT.
\overline{\mathbf{3}}.
    THIS LINE SHOWS COMPRESSED PRINT.
4. THIS LINE SHOWS EMPHASIZED PRINT.<br>5. THIS LINE SHOWS DOUBLE-STRIKE PRINT.
6. ALL CHARACTERS PRINT
!"#$%&'()*+,./0123456789:;<=>?@ABCDEFGHIJKLMNOPQRSTUVWXYZ[\]^_`abcdefghijklmn
opqrstuvwxyz{|}~
```
Subtest 03 Wraparound

*NOTE: To execute this subtest, a printer wraparound connector must be connected to the computer's printer port.* 

> This subtest checks the output and bi-directional modes of the data control and status lines through the parallel port wraparound connector (34M741986G01). (Both output and bi-directional modes are tested.)

## **3.12 Async Test**

*NOTE: Async Test is not supported for this model.* 

To execute the Async Test, select **7** from the DIAGNOSTIC TEST MENU, press **Enter** and follow the directions displayed on the screen. Move the highlight bar to the subtest you want to execute and press **Enter**.

Subtest 01 and 02 require the following data format:

Method : Asynchronous Speed : 38400BPS Data : 8 bits and one parity bit (EVEN) Data pattern : 20h to 7Eh

Subtest 01 FIR/SIR point to point (send)

*NOTE: To execute subtests 01 and 02, each computer must have access to the other computer's infrared port.* 

> This subtest sends 20h through 7Eh data to the receive side, then receives the sent data and compares it to the original data through the FIR/SIR port.

Subtest 02 FIR/SIR point to point (receive)

This subtest is used with subtest 01 described above. This subtest receives the data from the send side, then sends the received data through the FIR/SIR port.

Subtest 03 Wraparound (board)

*NOTE: To execute this subtest, a RS-232C wraparound connector must be connected to the RS-232C port.* 

> This subtest checks the data send/receive function through the wraparound connector.

## **3.13 Hard Disk Test**

To execute the Hard Disk Test, select **8** from the DIAGNOSTIC TEST MENU, press **Enter,**  and follow the directions on the screen.

*CAUTION: The contents of the hard disk will be erased when subtest 02, 03, 04, 06, 08 or 09 is executed. Before running the test, the customer should transfer the contents of the hard disk to floppy disk or another hard disk. If the customer has not or can not perform the back-up, create back-up disks as described below.* 

> *Check to see if the Microsoft Create System Disks Tools (MSCSD.EXE) still exists in the System Tools Folder. (This tool can be used only once.) If it exists, use it to back up the pre-installed software, then use the Backup utility in the System Tools folder to back up the entire disk, including the user's files.*

 *Refer to the operating system instructions.* 

1. The following message appears for the error dump operation when a data compare error is detected. Select **1** or **2**.

Data compare error dump (1:no, 2:yes)

2. The following message appears for whether or not the HDC status is displayed on the screen. The HDC status is described in section 3.19. Select **1** or **2**.

Detail status display (1:no, 2:yes)

3. The Hard Disk Test message will appear after you respond to the Detail Status prompt. Select the number of the subtest you want to execute and press Enter. The following message will appear during each subtest.

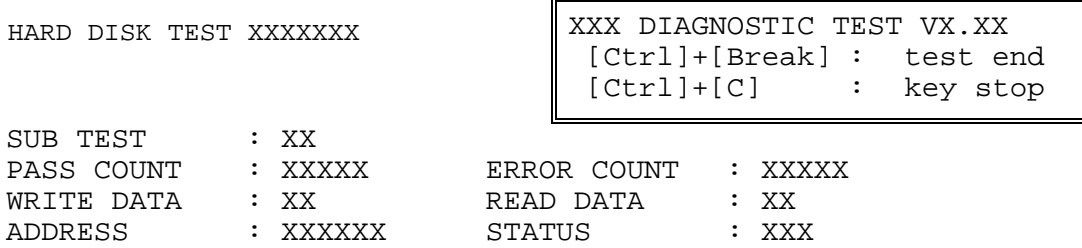

The first three digits of the ADDRESS indicate which cylinder is being tested, the fourth digit indicates the head number and the last two digits indicate the sector number.

The first digit of the STATUS indicates the drive being tested and the last two digits indicate the error status code as explained in the table 3-2 of the section 3.18.

## Subtest 01 Sequential read

This subtest is a sequential reading of all the tracks on the HDD starting at track 0. When all the tracks on the HDD have been read, the test starts at the maximum track and reads the tracks on the HDD sequentially back to track 0.

### Subtest 02 Address uniqueness

This subtest writes unique address data to each sector of the HDD track-bytrack. The data written to each sector is then read and compared with the original data. There are three ways the HDD can be read:

- 1. Forward sequential
- 2. Reverse sequential
- 3. Random

## Subtest 03 Random address/data

This subtest writes random data in a random length to random addresses. This data is then read and compared to the original data.

### Subtest 04 Cross talk & peak shift

This subtest writes eight types of worst pattern data (listed below) to a cylinder and then reads the data while moving from cylinder to cylinder. (Tests the data interference in the neighbor track.)

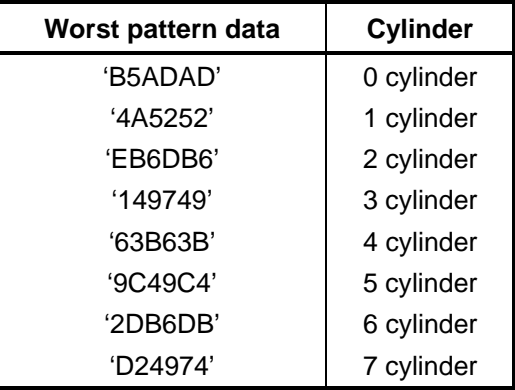

### Subtest 05 Partial Read

This subtest reads 1GB data which is in minimum, middle and maximum address of the HDD area.

Subtest 06 Write specified address This subtest writes specified data to a specified cylinder and head on the HDD. Subtest 07 Read specified address This subtest reads data, which has been written to a specified cylinder and head on the HDD. Subtest 08 Sequential write This subtest writes specified 2-byte data to all of the cylinders on the HDD. Subtest 09 W-R-C specified address This subtest writes data to a specified cylinder and head on the HDD, then reads the data and compares it to the original data.

## **3.14 Real Timer Test**

To execute the Real Timer Test, select **9** from the DIAGNOSTIC TEST MENU, press **Enter** and follow the directions on the screen. Move the highlight bar to the subtest you want to execute and press **Enter**.

Subtest 01 Real time

 A new date and time can be input during this subtest. To execute the real time subtest, follow these steps:

1. Select subtest 01 and the following messages will appear:

Current date : XX-XX-XXXX Current time : XX:XX:XX Enter new date: PRESS [ENTER] KEY TO EXIT TEST

- 2. If the current date is not correct, input the correct date at the "Enter new date" prompt and press **Enter**.
- 3. The following messages will appear:

Current date : XX-XX-XXXX Current time : XX:XX:XX Enter new time: PRESS [ENTER] KEY TO EXIT TEST

4. If the current time is not correct, input the correct time in 24-hour format. To enter "**:**", press **Shift** + **;**. The time is updated.

To exit the test, press **Enter**.

Subtest 02 Backup memory

This subtest checks the following backup memories:

Writes 1-bit of "on" data (01h through 80h) to address 0Eh through 7Fh

Writes 1-bit of "off" data (FEh through 7Fh) to address 0Eh through 7Fh

Writes the data pattern AAh and 55h to the address 0Eh to 7Fh

Then the subtest reads and compares this data with the original data.

Subtest 03 Real time carry

*CAUTION: When this subtest is executed, the current date and time are erased.* 

This subtest checks the real time clock increments, making sure the date and time are displayed in the following format:

```
Current date : 12-31-1999 
Current time : 23:59:58
```
The real time increments are automatically executed and the following is displayed:

```
Current date : 01-01-2000 
Current time : 00:00:00 
PRESS [Enter] KEY TO EXIT TEST
```
To exit the test, press **Enter**.

# **3.15 NDP Test**

To execute the NDP test, select **10** from the DIAGNOSTICS TEST MENU, press **Enter** and follow the directions on the screen.

Subtest 01 NDP

This test checks the following functions of NDP:

- □ Control word
- □ Status word
- □ Bus
- **Q** Addition
- **Q** Multiplication

# **3.16 Expansion Test**

To execute the expansion test, select **11** from the DIAGNOSTICS TEST MENU, press **Enter** and follow the directions on the screen.

Subtest 01 PCMCIA wrap around [It is not supported ]

*CAUTION: PCMCIA wraparound test is not supported for this model.* 

*NOTE: To execute this subtest, the PC card wraparound connector is required.* 

This subtest checks the following signal line of the PC card slot:

- $\Box$  Address line
- $\Box$  REG#, CE#1, CE#2 line
- $\Box$  Data line
- $\Box$  Speaker line
- $\Box$  Wait line
- $\Box$  BSY#, BVD1 line

This subtest is executed in the following order:

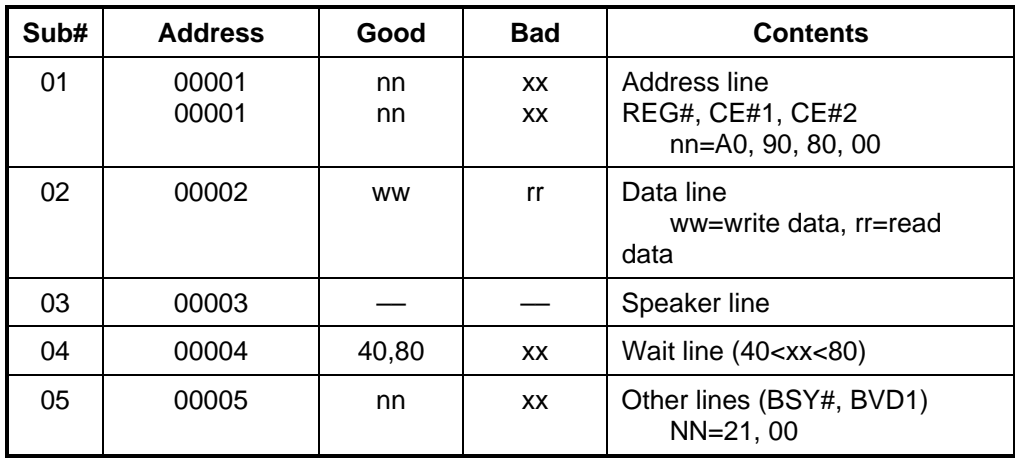

*NOTE: Select the subtest number01, The following message will appear: Test slot number select (1:slot0, 2:slot1, 0:slot0&1)?* 

## Subtest 02 RGB monitor ID

*NOTE: To execute this subtest, an external monitor with monitor ID function is required.* 

Connect the external monitor to the PC for the test of ID acquisition.

The judgment of acquisition is based on the panel data. In simultaneous display mode or internal display mode, in which the panel data is acquired, this subtest will fail. Therefore, make sure only the external display is selected when executing this subtest.

٦

# **3.17 CD-ROM/DVD-ROM Test**

 $\Gamma$ 

*NOTE: CD-ROM/DVD-ROM Test is not supported for this model.* 

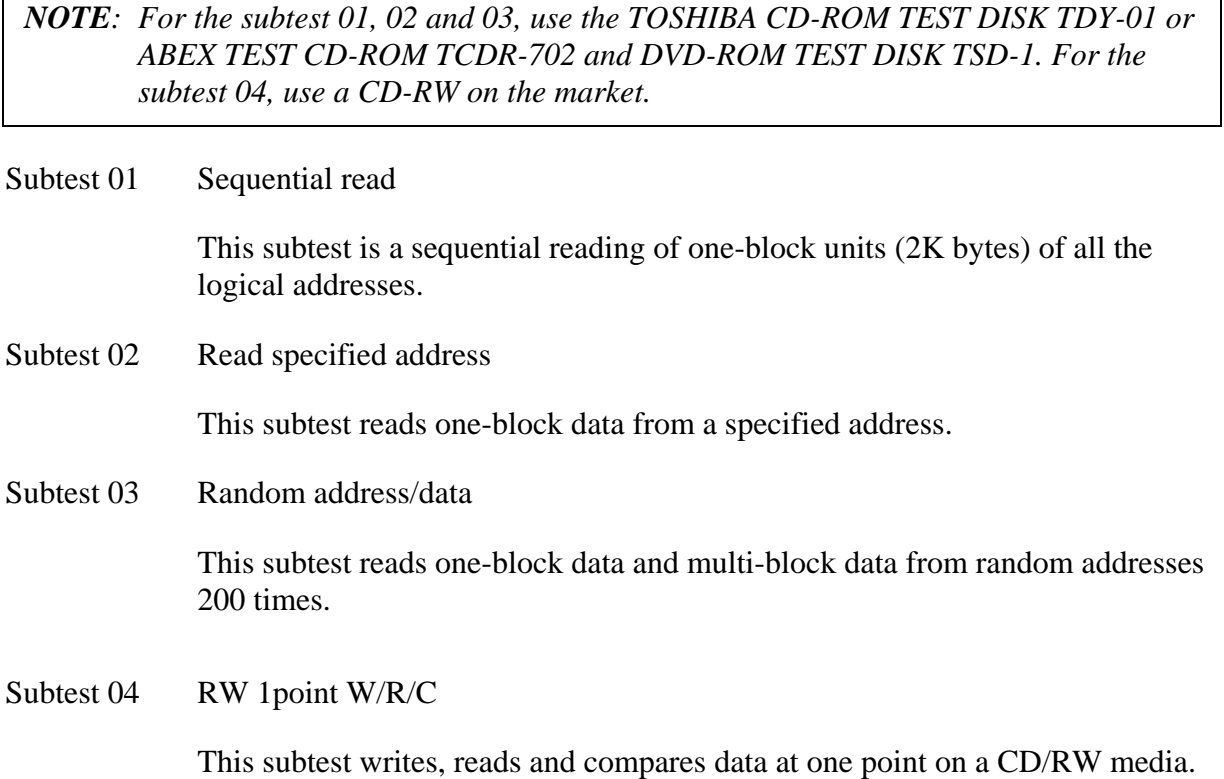

# **3.18 Error Code and Error Status Names**

Table 3-2 lists the error codes and error status names for the DIAGNOSTIC TEST.

| Device name | Error code                                                                                                    | Error status name                                                                                                    |
|-------------|----------------------------------------------------------------------------------------------------|----------------------------------------------------------------------------------------------------|
| (Common)    | FF                                                                                                    | Data Compare Error                                                                                                    |
| System      | 01<br>03<br>04<br>05<br>06<br>07<br>08<br>09<br>10                                                                                                    | <b>ROM - CHECKSUM ERROR</b><br><b>ROM - SERIAL ID WRITE ERROR</b><br>ROM - NOT SUPPORTED PS-SYSTEM<br>ROM - SENSING ERROR(AC-ADAPT)<br>ROM - SENSING ERROR(1st Batt)<br>ROM - SENSING ERROR(2nd Batt)<br>ROM - THORMISTOR ERROR(1)<br>ROM - THORMISTOR ERROR(2)<br>ROM - THORMISTOR ERROR(3)                                                                                                    |
| Memory      | 01<br>02<br><b>DD</b>                                                                                                    | <b>RAM - PARITY ERROR</b><br>RAM - PROTECTED MODE NO CHANGE'<br><b>RAM - CACHE MEMORY ERROR</b>                                                                                                    |
| Keyboard    | <b>FE</b><br><b>FD</b><br>F <sub>0</sub><br>F <sub>1</sub><br>F <sub>2</sub><br>F <sub>3</sub><br>F4<br>F <sub>5</sub><br>F <sub>6</sub><br>F7<br>F <sub>8</sub><br>F <sub>9</sub><br><b>FA</b><br>EF<br><b>ED</b> | USB - GET DESCR.ERROR (FIRST)<br><b>USB - SET ADDRESS ERROR</b><br>HUB - GET DESCR.ERROR(Top 8B)<br>HUB - GET DESCR.ERROR (Whole)<br><b>HUB - SET CONFIGURATION ERROR</b><br>HUB - GET DESCR.ERROR(DESCR.)<br>HUB - SET FEATURE ERROR(P ON)<br><b>HUB - GET STATUS ERROR</b><br>HUB - SET FEATURE ERROR(RESET)<br><b>HUB - CLEAR FEATURE ERROR</b><br><b>HUB - CLEAR FEATURE1 ERROR</b><br>HUB - SET FEATURE ERROR(Enab.)<br>HUB - CLEAR FEATURE2 ERROR<br><b>USB - OVER CURRENT ERROR</b><br>USB - GET DESCR.ERROR(SECOND) |
| Display     | EE                                                                                                    | <b>VRAM SIZE NOT SUPPORT</b>                                                                                                    |

*Table 3-2 Error codes and error status names (1/3)* 

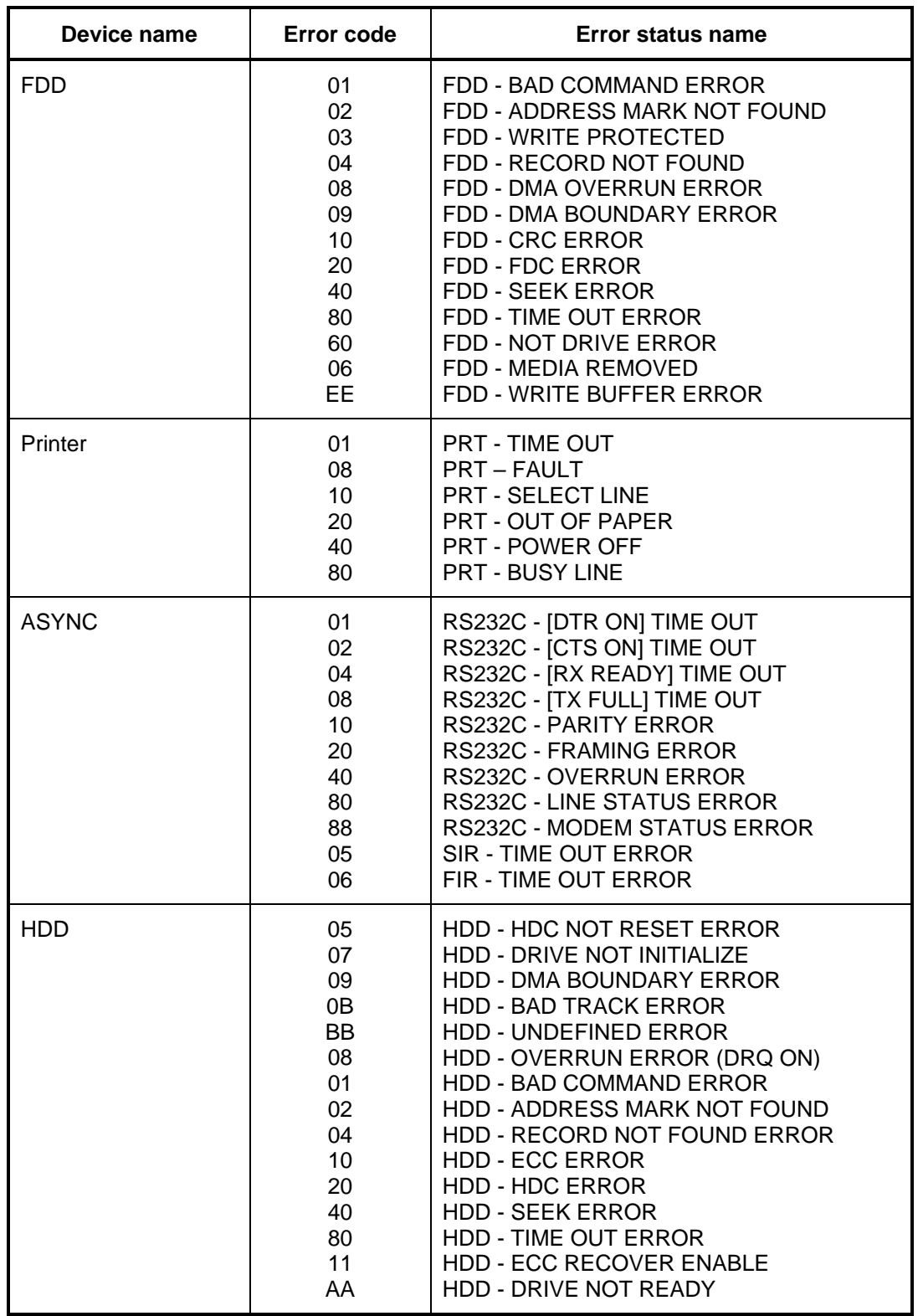

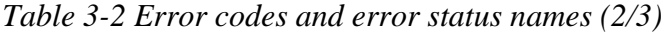

| Device name        | Error code                                                                                                    | Error status name                                                                                                    |
|--------------------|----------------------------------------------------------------------------------------------------|----------------------------------------------------------------------------------------------------|
| (HDD)              | CC<br>E <sub>0</sub><br>0A<br>EE<br>DA<br>12                                                                                                    | <b>HDD - WRITE FAULT</b><br><b>HDD - STATUS ERROR</b><br><b>HDD - BAD SECTOR</b><br><b>HDD - ACCESS TIME ERROR</b><br>HDD - NO HDD<br><b>HDD - DMA CRC ERROR</b>                                                                                                    |
| <b>NDP</b>         | 01<br>02<br>03<br>04<br>05<br>06                                                                                                    | NDP - NO CO-PROCESSOR<br>NDP - CONTROL WORD ERROR<br><b>NDP - STATUS WORD ERROR</b><br><b>NDP - BUS ERROR</b><br><b>NDP - ADDITION ERROR</b><br>NDP - MULTIPLAY ERROR                                                                                                    |
| <b>EXPANSION</b>   | C <sub>1</sub><br>C <sub>3</sub><br>C <sub>4</sub><br>C <sub>5</sub><br>C <sub>6</sub><br>C7<br>C <sub>8</sub><br>CB<br>CC<br><b>CE</b><br><b>CF</b> | ADDRESS LINE ERROR<br><b>CE#1 LINE ERROR</b><br><b>CE#2 LINE ERROR</b><br><b>DATA LINE ERROR</b><br><b>WAIT LINE ERROR</b><br><b>BSY# LINE ERROR</b><br><b>BVD1 LINE ERROR</b><br><b>ZV-Port ERROR</b><br><b>NO PCMCIA</b><br><b>CARD TYPE ERROR</b><br>ZV CONT# ERROR                                           |
| CD-ROM<br>/DVD-ROM | 01<br>02<br>03<br>04<br>05<br>06<br>09<br>11<br>20<br>40<br>80<br>90<br>B <sub>0</sub>                                                               | <b>BAD COMMAND</b><br><b>ILLEGAL LENGTH</b><br><b>UNIT ATTENTION</b><br>MEDIA CHANGE REQUEST<br><b>MEDIA DETECTED</b><br><b>ADDITIMAL SENSE</b><br><b>BOUNDARY ERROR</b><br><b>CORRECTED DATA ERROR</b><br>DRIVE NOT READY<br><b>SEEK ERROR</b><br><b>TIME OUT</b><br><b>RESET ERROR</b><br><b>ADDRESS ERROR</b> |

*Table 3-2 Error codes and error status names (3/3)* 

## **3.19 Hard Disk Test Detail Status**

When an error occurs in the hard disk test, the following message is displayed:

HDC status = XXXXXXXX

Detailed information about the hard disk test error is displayed on the screen by an eight-digit number. The first four digits represent the hard disk controller (HDC) error status number and the last four digits are not used.

The hard disk controller error status is composed of two bytes; the first byte displays the contents of the HDC status register in hexadecimal form and the second byte displays the HDC error register.

The contents of the HDC status register and error register are listed in Tables 3-3 and 3-4.

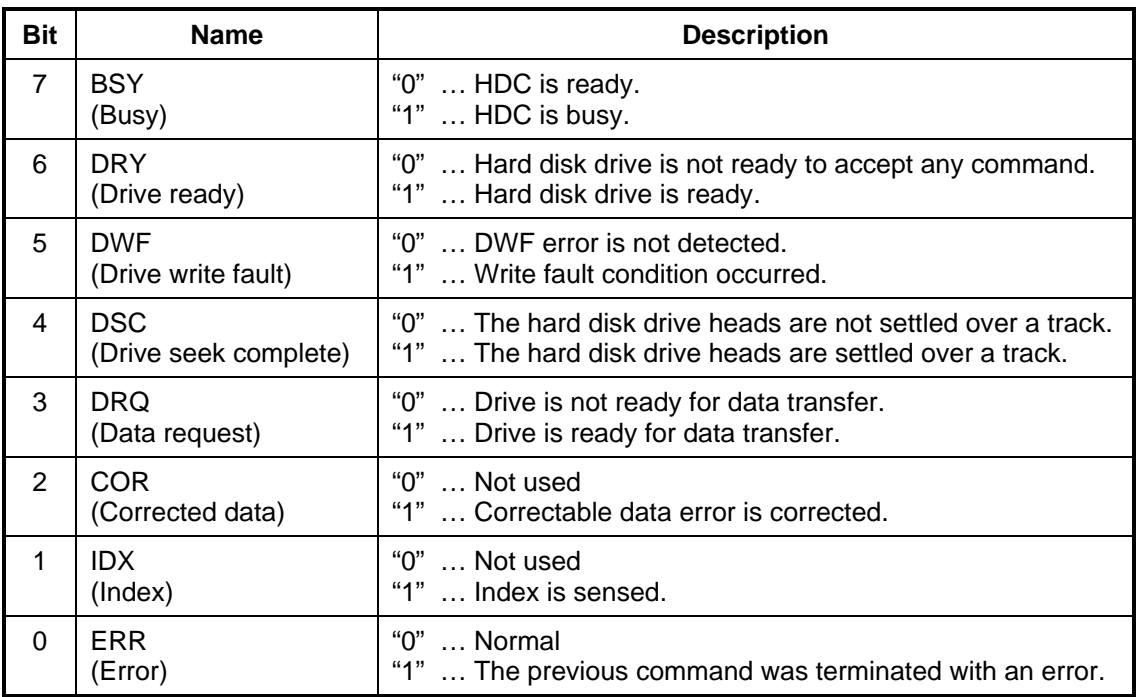

*Table 3-3 Hard disk controller status register contents* 

| <b>Bit</b>     | <b>Name</b>                    | <b>Description</b>                                                                             |
|----------------|--------------------------------|------------------------------------------------------------------------------------------------|
| $\overline{7}$ | <b>BBK</b><br>(Bad block mark) | "0"  Not used.<br>"1"  A bad block mark is detected.                                           |
| 6              | <b>UNC</b><br>(Uncorrectable)  | "0"  There is no uncorrectable data error.<br>"1"  Uncorrectable data error has been detected. |
| 5              |                                | Not used.                                                                                      |
| 4              | <b>IDN</b><br>(Identification) | "0"  Not used.<br>"1"  There is no ID field in the requested sector.                           |
| 3              |                                | Not used                                                                                       |
| 2              | <b>ABT</b><br>(Abort)          | "0"  Not used.<br>"1"  Illegal command error or command abort.                                 |
| 1              | TK <sub>0</sub><br>(Trock 0)   | "0"  The hard disk found track 0 during a recalibrate<br>command.                              |
|                |                                | "1"  The hard disk could not find track 0 during a<br>recalibrate command.                     |
| 0              |                                | Not used.                                                                                      |

*Table 3-4 Error register contents* 

Rev D

# **3.20 ONLY ONE TEST**

## **3.20.1 Program Description**

This program tests the unique functions of this model.

## **3.20.2 Operations**

Select test **2** from the DIAGNOSTIC MENU and press **Enter**. The following menu appears in the display.

PORTÉGÉ M700

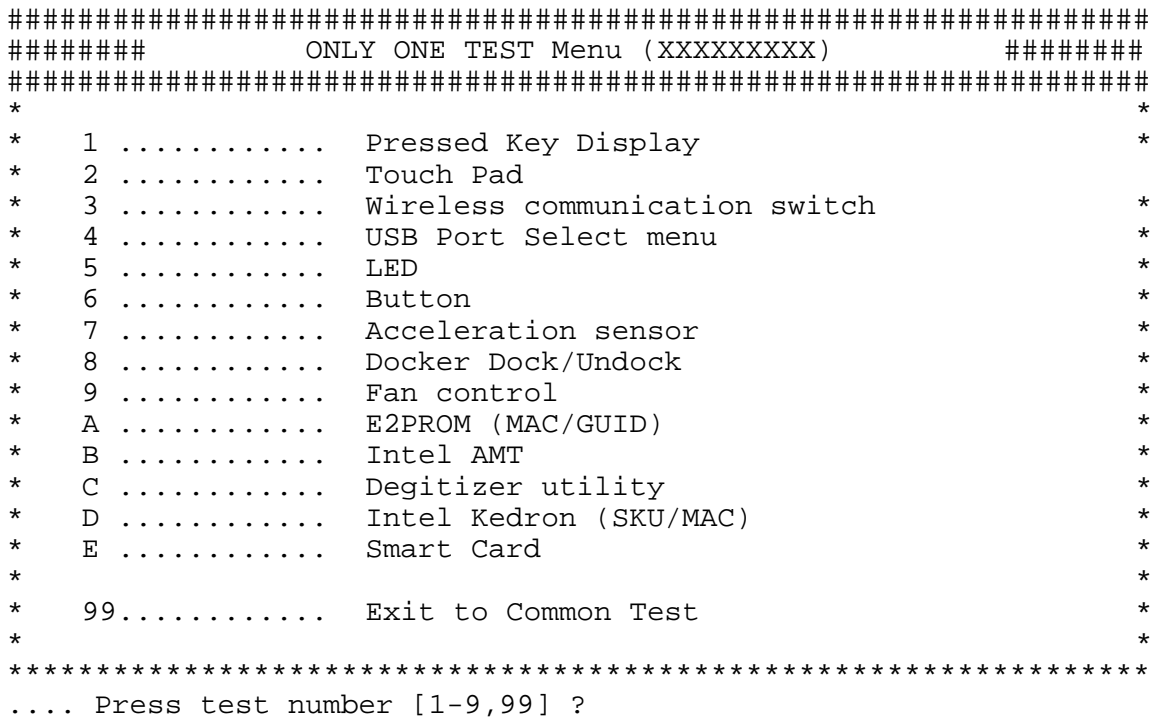

## PORTÉGÉ M750

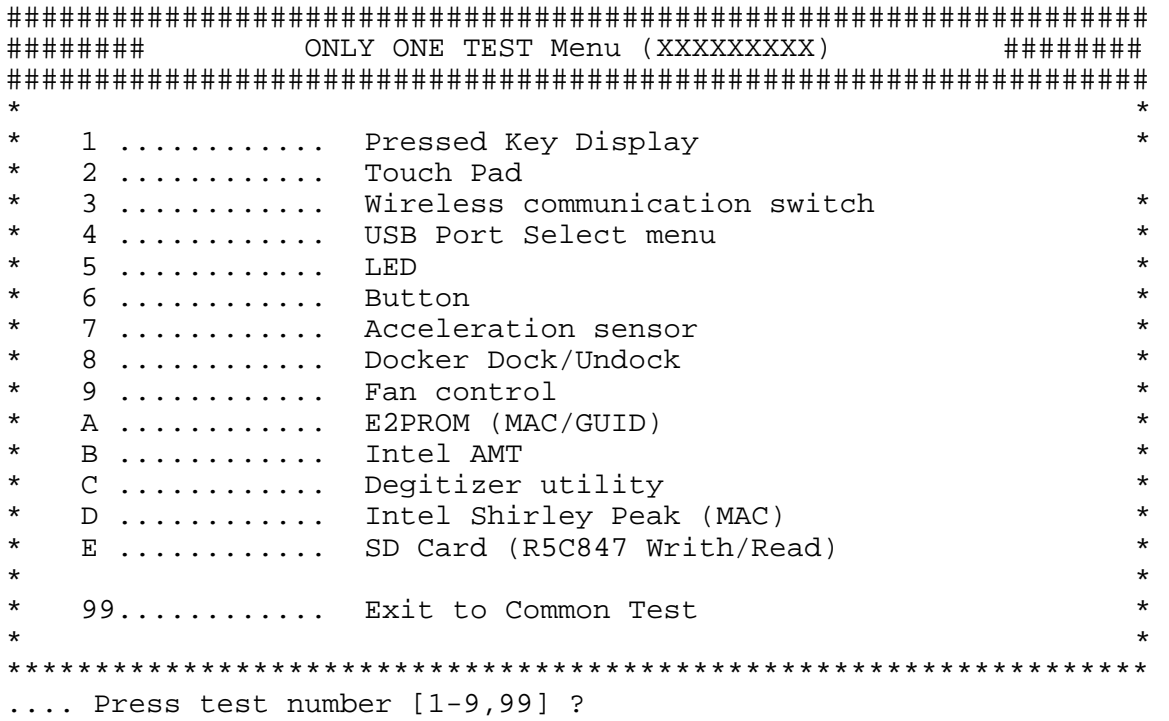

Select the subtest number you want to test and press **Enter**.

To return to the Common Test menu, select **99** and press **Enter**.

### **Subtest 1 Pressed key display**

When you execute this subtest, the keyboard layout is drawn on the display as shown below. When any key is pressed, the corresponding key on the screen changes to the key character that was pressed. Holding a key down enables the auto-repeat function that causes the key's display character to blink.

Press **Del** + **Enter** to end the test.

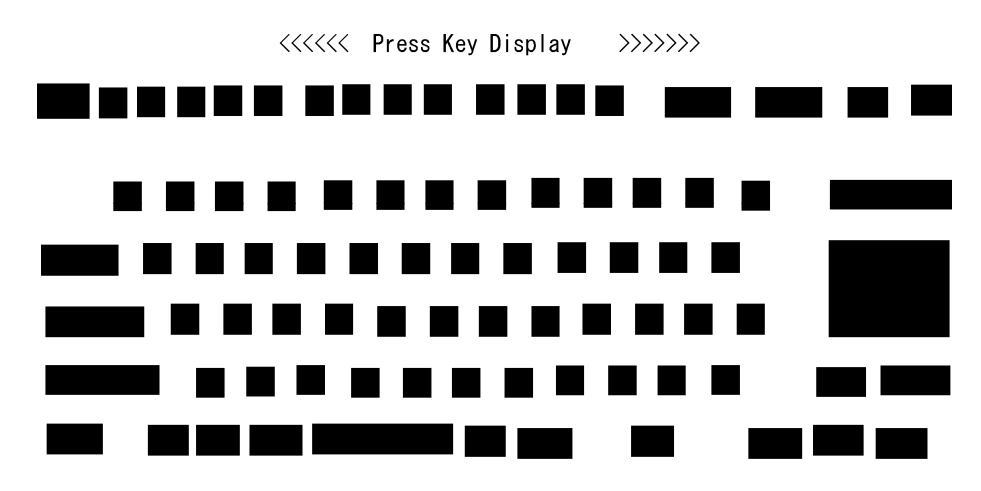

IF TEST OK, Press [Del] [Enter] Key

*NOTE: The actual display may be different from the above image, according to the model.* 

### **Subtest 2 Touch Pad**

This subtest checks the functions of the touch pad as shown below.

- A) Direction and parameter
- B) Switching function check.

This test displays the response from the touch pad and touch pad switch. When moving your finger on the touch pad towards the upper left, the <POINTING> display changes according to the following illustration. If a touch pad switch is pressed, the <BUTTONS> displays appear on the right side one by one. The parameters appear above the  $\langle$ BUTTONS $\rangle$  (1) or (2) corresponding to the pressed touch pad switch highlights. To end this subtest, press two touch pad switches at the same time.

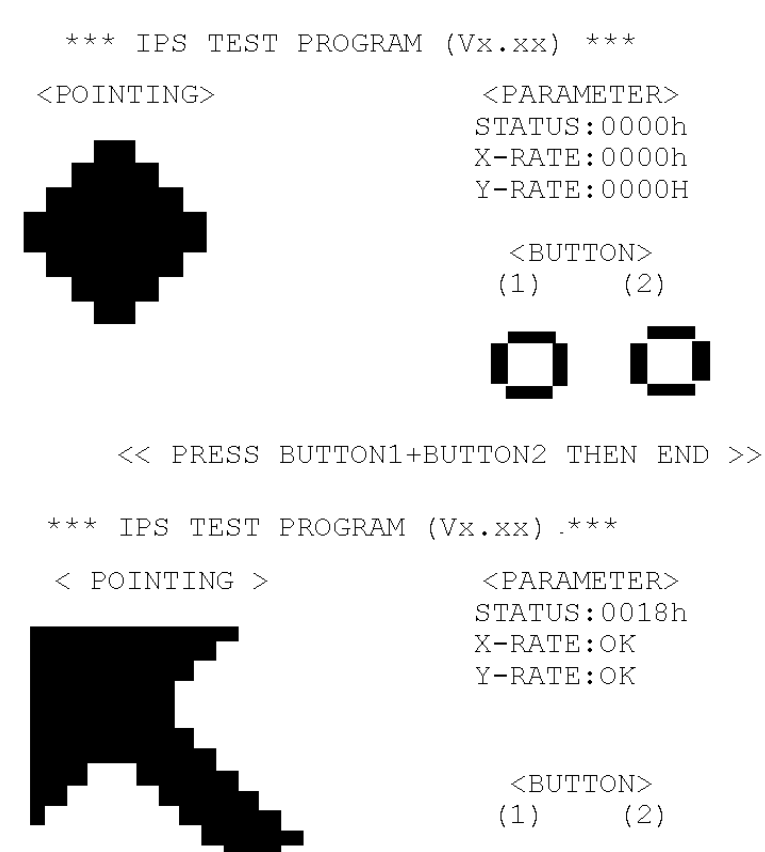

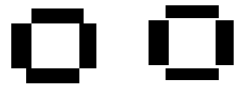

<< PRESS BUTTON1+BUTTON2 THEN END >>

#### **Subtest 3 Wireless communication switch**

This subtest checks if the Wireless communication switch works properly. If the test is started with the switch ON, following message appears in the display.

Wireless communication switch is set to a start position (OFF)

Slide the switch to OFF position. Then, following message appears in the display.

Wireless communication switch ON !!

Slide the switch to ON position. Then, following message appears in the display.

Wireless communication switch OFF !!

After Sliding the switch to OFF position, return to the ONLY ONE TEST menu automatically.

#### **Subtest 4 USB Port Select menu**

*NOTE: When executing this subtest, USB test module and USB cable must be connected.* 

This subtest checks if USB port works properly.

The following menu appears in the display.

```
################################################################ 
######## Port Select menu ###### 
################################################################ 
\star *
    \begin{array}{ccc} 0 & \ldots \ldots \ldots \ldots \end{array} Port 0 (Front in the left side) 1 ............ Port 1 (Behind the Left side ba
                     Port 1 (Behind the Left side back) *<br>Port 2 (Back side) *
\begin{array}{ccccc} * & 2 & \dots & \dots & \dots & \text{Port} & 2 & (\text{Back side}) \\ * & 9 & \text{Exit} & \dots & \dots & \dots & \dots \end{array}* 9 Exit * 
\star *
**************************************************************** 
.... Press test number[0-2, 9] ?
```
Connect the USB test module and USB cable to the computer.

Input the port test number and press **Enter**.

OK message appears in the display if the test ends without fail.

NG message appears in the display if an error is found during the test. Confirm the connection of cable, and then execute the test again.

Press **9** and **Enter** to return to ONLY ONE TEST menu.

### **Subtest 5 LED**

This subtest checks if each LED lights properly.

The following message appears in the display in order. Follow the instructions in the display to execute the test.

[HDD Access LED test]

Press any key and following message appears in the display.

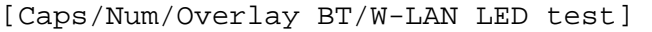

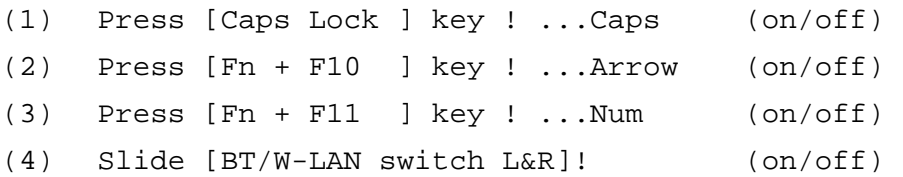

Confirm corresponding LED lights properly.

Press **Enter** and following message appears in the display.

Check [DC-IN]&[Power]&[Main Battery]LED= Green

Check if the color of the message changes orange to green alternately.

Press **Enter** and return to the ONLY ONE TEST menu.

## **Subtest 6 Button**

This subtest checks if the buttons in the following figure work properly.

The following message appears in the display.

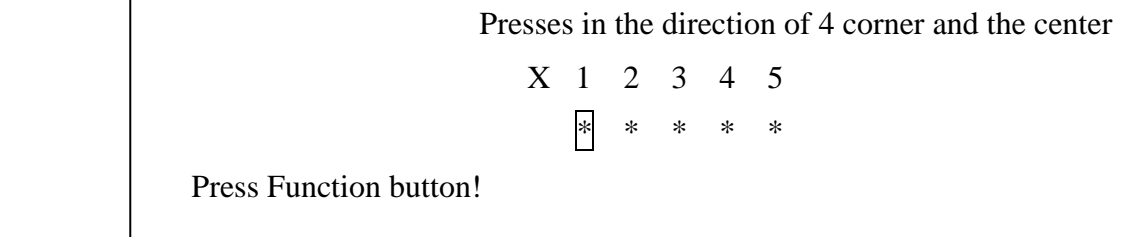

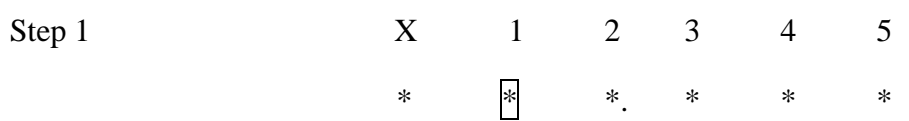

Cross Function button is pushed in the direction of center, upper, lower, left, and right.

OK message appears in the display if the test ends without an error.

Press any key return to each Steps if **NG!** or **Press any key** message apprears.

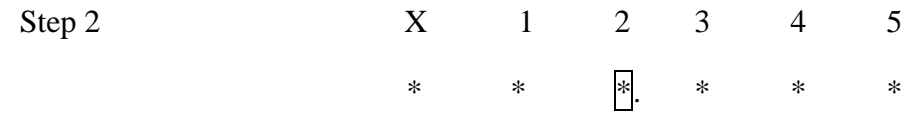

Press Escape/Rotation button.

OK message appears in the display if the test ends without an error.

Press any key return to each Steps if **NG!** or **Press any key** message apprears.

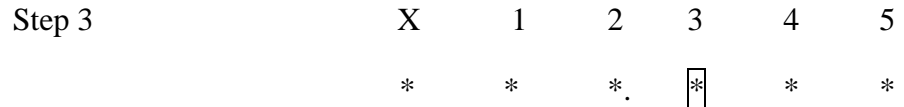

Press Windows security tablet button.

OK message appears in the display if the test ends without an error.

Press any key return to each Steps if **NG!** or **Press any key** message apprears.

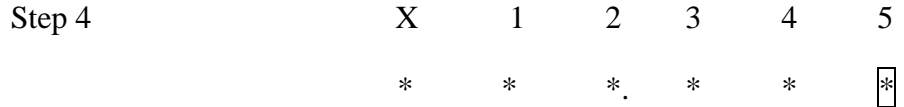

Press TOSHIBA Presentation button.

OK message appears in the display if the test ends without an error.

Press any key return to each Steps if **NG!** or **Press any key** message apprears

The following message appears in the display.

 $*$   $\sim$  ------ Volume Down \* -------- > Volume Up!

#### Step5

Volume dial is turned to the left.

OK message appears in the display if the test ends without an error.

Press any key return to each Steps if **NG!** or **Press any key** message apprears

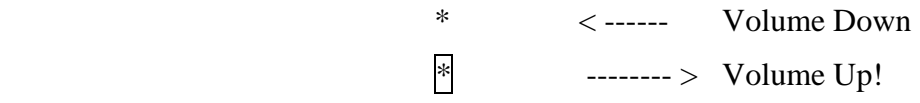

#### Step6

Volume dial is turned to the right.

OK message appears in the display if the test ends without an error.

Press any key return to each Steps if **NG!** or **Press any key** message apprears.

If the test ends successfully, the display returns to the ONLY ONE TEST menu.

### **Subtest 7 Acceleration sensor**

This subtest detects and corrects the each axis  $(X, Y, Z)$ .

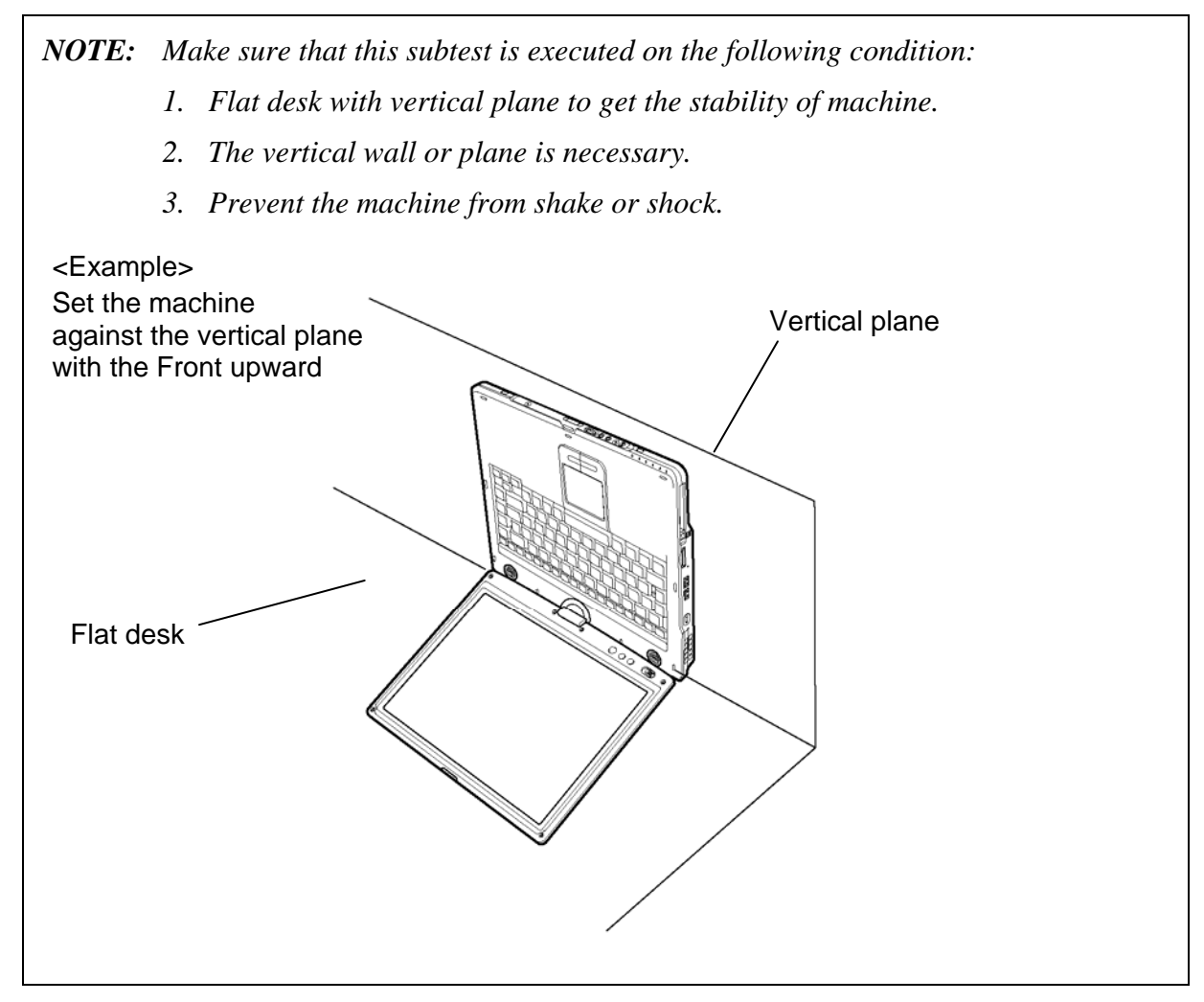

The figure below shows the name and position of each side.

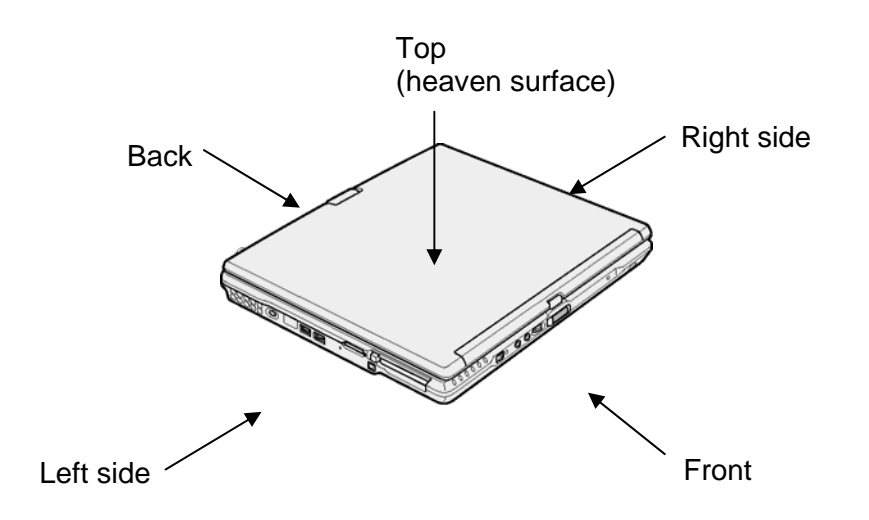

*3-50 [CONFIDENTIAL] PORTEGE M700/M750 Maintenance Manual (960-661)* 

When this subtest is selected, the following message appears in the display.

The heaven surface establishes in the upper direction Press [Enter] key

*NOTE: Be sure to execute the test with the display panel opened.* 

Set the machine on the flat desk. Then press **Enter** to detect the data on this setting of machine. The following message appears in the display.

```
The back establishes in the upper direction 
Press [Enter] key
```
Set the machine against the vertical plane on the flat desk with the back of machine upward. Then press **Enter** to detect the data on this setting of machine. The following message appears in the display.

```
The right establishes in the upper direction 
Press [Enter] key
```
Set the machine against the vertical plane on the flat desk with the right side of machine upward. Then press **Enter** to detect the data on this setting of machine. The following message appears in the display.

```
The front establishes in the upper direction 
Press [Enter] key
```
Set the machine against the vertical plane on the flat desk with the front of machine upward. Then press **Enter** to detect the data on this setting of machine. The following message appears in the display.

```
The left establishes in the upper direction 
Press [Enter] key
```
Set the machine against the vertical plane on the flat desk with the left side of machine upward. Then press **Enter** to detect the data on this setting of machine.

When there is no defective during the all checks above, the following message appears in the display. Then press **Enter** and return to the Only One Test menu.

```
** Setting OK! ** 
Press [Enter] key
```
When any trouble in the above setting is found, the following message appears and the test halts. Then press **Enter** and return to the Only One Test menu.

```
** Setting ERROR! ** 
Press [Enter] key
```
This subtest is executed with an Slim Port Replicator II. installed.

 Press **Enter** while pushing the eject button of the Slim Port Replicator II. the following message appears.

Pushing Eject-SW, and press [Enter] Key

Press **Enter** without pushing the eject button of the Slim Port Replicator II. after the following message appears.

Release Eject-SW, and press [Enter] Key

If the test ends successfully, the display returns to the ONLY ONE TEST menu.

When the display returns to the ONLY ONE TEST menu, remove the Express Port Replicator from the computer.

### **Subtest 9 Fan control**

This subtest checks if FAN works properly.

The following message appears in the display in order.

! Start low-speed rotation……….Waits 8 seconds

! Start reading of rotation…………Waits 3 seconds

! Start Hight-speed rotation……..Waits 8 seconds

! Start reading of rotation…………Waits 3 seconds

FAN Low-speed----> Target Low: 3900 Rpm Result Low: XXXX Rpm OK!

FAN High-speed---> Target High: 5400 Rpm Result High: XXXX Rpm OK!

OK message appears in the display if the test ends without a defective.

NG message appears in the display if a defective is found during the test.

### **Subtest A E2PROM (MAC/GUID)**

It checks whether the MAC address, GUID of IEEE1394 information are written.

## **Subtest B Intel AMT**

It checks whether the Intel AMT corde versions information are written. Intel Kedron is required for an Intel AMT check. BIOS should be Intel AMT correspondence.

## **Subtest C Degitizer utility**

*NOTE: 1. To perform this subtest, connect the AC adapter.* 

- *2. While performing this test, don't turn off the power by any means.*
- *If the power is turned off, there is a possibility that the machine may not start.*

This subtest checks the operation and compensates the position of the digitizer.

If this subtest is performed, the computer will reboot in order to rewrite the program of the digitizer.

Therefore, it takes time for a while until the test starts.

Don't turn off the power by any means during this operation.

- 1) In the case of the model which carries both the digitizer and the touch panel, perform the following Step1.
- 2) The model which carries only the digitizer (without touch panel) performs only the functional check of the digitizer automatically.

Step 1 For Digitizer and Touch panel model

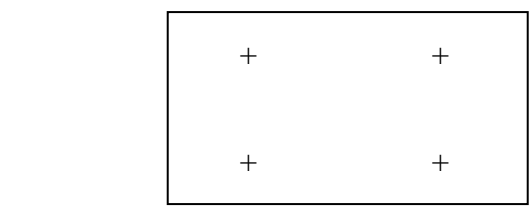

Since four crosses are displayed on a screen, touch the center of them which indicated in green in order with a tablet pen.

Since the touch-panel compensation data is written in by this test, please touch the center of each cross with a tablet pen carefully.

(If the compensation value is wrong, the touch panel cannot be used during Windows operation.)

In the both cases, when the test ends normally, the computer will reboot in order to rewrite the program of the digitizer again.

Then the test returns to the ONLY ONE TEST menu automatically after a while.

Don't turn off the power by any means until the ONLY ONE TEST menu appears again.

The following error message is displayed when the digitizer is out of order.

"Press any key!"

If any key is pressed, the computer will reboot in order to rewrite the program of the digitizer.

Then the test returns to the ONLY ONE TEST menu automatically after a while.

Don't turn off the power by any means until the ONLY ONE TEST menu appears again

## **Subtest D Intel Kedron (SKU/MAC) (PORTÉGÉ M700 only)**

The functional check of Kedron and a MAC Address check are carried out.

**Intel Shirley Peak (MAC) (PORTÉGÉ M750 only)** 

The functional check of Shirley Peak and a MAC Address check are carried out.

## **Subtest E Smart Card (SmartCard model only) (PORTÉGÉ M700 only)**

 This section describes how to perform the SmartCard test. To execute the SmartCard test, refer to the following description.

SmartCard is put into a slot. SmartCard test is read from CD media..

If it is OK, the following message will come out.

 $ATR = xxxxxxxxxxxx$ Return : Success

If it is not Card, the following message will come out. Please Insert Smart card! Waiting for you…

If it is Card Back, the following message will come out.

Maybe Smart card Inserted Back wards!
Rev D

Return : Get ATR failed!

If it is NG, the following message will come out.

02SCR Initial failed!!!

### **SD Card (R5C847 Writh/Read) (PORTÉGÉ M750 only)**

The functional check of SD Card.

Enter the E key and insert an SD card. Pressing any key will start the test.

If the test result is O.K., remove the SD card.

If it is NG, check the error message.

*NOTE:SD card specifications which can be used for this test are shown below.* 

- *Classical SD Card (V1.00) for Normal Speed (max 25MHz)*
- *High Speed SD Card (V1.10 optional) for High Speed (max 50MHz)*

 *- SDHC (>= 4GB) Supported* 

**.** 

 *\* SDIO devices are not supported* 

 *As for the SD card specification which can be used in WINDOWS, check the product specification.* 

# **3.21 Head Cleaning**

### **3.21.1 Function Description**

This function cleans the heads in the FDD by executing a series of head load/seek and read operations. A cleaning kit is necessary to perform this program.

### **3.21.2 Operations**

1. Selecting test **4** from the DIAGNOSTIC MENU and pressing **Enter** displays the following messages:

DIAGNOSTICS - FLOPPY DISK HEAD CLEANING : VX.XX Mount cleaning disk(s) on drive(s). Press any key when ready.

- 2. Remove the Diagnostics Disk from the FDD, then insert the cleaning disk and press **Enter**.
- 3. When the "cleaning start" message appears, the FDD head cleaning has begun.
- 4. The display automatically returns to the DIAGNOSTIC MENU when the program is completed.

# **3.22 Log Utilities**

### **3.22.1 Function Description**

This function logs error information generated while a test is in progress and stores the results in RAM. This function can store data on a floppy disk, or output the data to a printer or the display.

**NOTE**: Connect USB FDD, when you perform the DIAGNOSTIC PROGRAM from the CD-ROM. The data is stored in floppy disk.

The error information is displayed in the following order:

- 1. Error count (CNT)
- 2. Test name, Subtest number (TS-No)
- 3. Pass count (PASS)
- 4. Error status (STS)
- 5. FDD/HDD or memory address (ADDR)
- 6. Write data (WD)
- 7. Read data (RD)
- 8. HDC status (HSTS)
- 9. Error status name (ERROR STATUS NAME)

If the power switch is turned off, the error information will be lost.

### **3.22.2 Operations**

1. Select **5** and press **Enter** in the DIAGNOSTIC MENU, the error information is displayed in the following format:

```
XXXXX ERRORS 
CNT TS-NO PASS STS ADDR WD RD HSTS [ERROR STATUS NAME] 
001 FDD 02 0000 103 00001 00 00 0000 FDD-WRITE PROTECTED 
001 FDD 01 0000 180 00001 00 00 0000 FDD-TIME OUT ERROR
             Pass count 
                Error status 
                      Address 
         Subtest number 
     Test name 
                                                Error status name 
                                  Read data 
                               Write data 
                                     HDC status
```
Error count

[[1:Next,2:Prev,3:Exit,4:Clear,5:Print,6:FD Log Read,7:FD Log Write]]

2. The error information displayed on the screen can be manipulated by the following number keys:

The **1** key scrolls the display to the next page.

- The **2** key scrolls the display to the previous page.
- The **3** key returns to the Diagnostic Menu.
- The **4** key erases all error log information in RAM.
- The **5** key outputs the error log information to a printer.
- The **6** key reads the log information from a floppy disk.

The **7** key writes the log information to a floppy disk.

3. In the case of "error retry OK", a capital "R" will be placed at the beginning of the error status. However, it is not added to the error count.

# **3.23 Running Test**

### **3.23.1 Function Description**

This function automatically executes the following tests in sequence:

- 1. System test (subtest 01)
- 2. Memory test (subtests 01, 02)
- 3. Display test (subtest 01)
- 4. Real timer test (subtest 02)
- 5. HDD test (subtest 01)
- 6. FDD test (subtest 02)

The system automatically detects the number of floppy disk drives connected to the computer for the FDD test.

### **3.23.2 Operations**

*NOTE: After booting up the Running test, pull out the test program and insert a floppy disk which has been formatted by FORMAT command of DOS.* 

- 1. Pull out the test program and insert a floppy disk which has been formatted by FORMAT command of DOS.
- 2. Select **6** from the DIAGNOSTIC MENU and press **Enter,** the following messages for selectable tests will appear in the display in order.

FDD write/read test (Y/N) ? Printer wrap around test (Y/N) ? Serial wrap around test (Y/N) ? CD-ROM/DVD-ROM read test (Y/N) ?

- 3. To execute the test, press **Y** and **Enter**. To cancel the test, press **N** and **Enter**. If you select the selectable tests, follow the instruction message in the display.
- 4. After selecting the selectable tests, the running test starts automatically. To terminate the program, press **Ctrl** + **Break**.

# **3.24 Floppy Disk Drive Utilities**

### **3.24.1 Function Description**

This function formats the FDD, copies the floppy disk and displays the dump list for both the FDD and HDD.

### 1. FORMAT

*NOTE: This program is only for testing a floppy disk drive. It is different from the Toshiba DOS FORMAT command.* 

This program can format a floppy disk in the following formats:

- (a) 2DD: Double-sided, double-density, double-track, 96/135 TPI, MFM mode, 512 bytes, 9 sectors/track.
- (b) 2HD: Double-sided, high-density, double-track, 96/135 TPI, MFM mode, 512 bytes, 18 sectors/track.
- 2. COPY

This program copies data from a source floppy disk to a target floppy disk.

3. DUMP

This program displays the contents of the floppy disk and the designated sectors of the hard disk on the display.

4. HDD ID READ

This program reads the hard disk ID and displays hard disk information.

### **3.24.2 Operations**

1. Selecting **7** from the DIAGNOSTIC MENU and pressing **Enter** displays the following message.

```
[ FDD UTILITIES ]
```
- 1 FORMAT
- 2 COPY
- 3 DUMP
- 4 HDD-ID READ
- 9 EXIT TO DIAGNOSTICS MENU
- 2. FORMAT program
	- (a) Selecting FORMAT displays the following message.

DIAGNOSTICS - FLOPPY DISK FORMAT : VX.XX Drive number select (1:A, 2:B) ?

(b) Select a drive number to display the following message.

Type select (0:2DD, 3:2HD) ?

(c) Select a media/drive type number and press **Enter**. A message similar to the one below will be displayed.

> Warning : Disk data will be destroyed. Insert work disk into drive A: Press any key when ready.

(d) Remove the Diagnostics Disk from the FDD, insert the work disk and press any key.

The following message will be displayed when the FDD format is executed.

 $[$  FDD TYPE  $]$  : TRACK = XXX  $[$  FDD TYPE  $]$  : HEAD = X [ FDD TYPE ] : SECTOR = XX Format start [[track, head = XXX X]]

After the floppy disk is formatted, the following message will appear.

Format complete Another format (1:Yes/2:No) ?

(e) Typing **1** displays the message from step (c) above. Typing **2** returns the test to the DIAGNOSTIC MENU.

- 3. COPY program
	- (a) When COPY is selected, the following message appears.

```
FLOPPY DISK FORMAT & COPY : VX.XX 
Type select (0:2DD,3:2HD) ?
```
(b) Selecting a media/drive type number will display a message similar to the one below.

```
Insert source disk into drive A: 
Press any key when ready.
```
(c) Remove the Diagnostics Disk from the FDD, insert the source disk and press any key. The following message will appear, indicating the program has started.

```
[ FDD TYPE ] : TRACK = XXX 
[ FDD TYPE ] : HEAD
[ FDD TYPE ] : SECTOR = XXCopy start 
                [[ track,head = XXX X ]]
```
(d) The following message will appear.

Insert target disk into drive A: Press any key when ready.

(e) Remove the source disk from the FDD, then insert a formatted work disk and press any key. The following message will appear and start copying to the target disk.

 $[$  [ track, head = XXX X ]]

(f) When the amount of data is too large to be copied in one operation, the message from step (b) is displayed again. After the floppy disk has been copied, the following message will appear.

```
Copy complete 
Another copy (1:Yes/2:No) ?
```
(g) To copy another disk, type **1** and the message from step (a) is displayed again. Entering **2** returns the test program to the DIAGNOSTIC MENU.

- 4. DUMP program
	- (a) When DUMP is selected, the following message appears.

DIAGNOSTICS-HARD DISK & FLOPPY DISK DUMP : VX.XX Drive type select (1:FDD, 2:HDD) ?

(b) Select a drive type. If  $2:HDD$  is selected, the display will go to step (h). If 1:FDD is selected, the following message will appear.

Select drive number (1:A, 2:B) ?

(c) Select a drive number and the following message will be displayed.

Format type select (1:2DD, 3:2HD) ?

(d) If 3:2HD is selected, the following message will appear. Select a media mode.

2HD media mode (1:1.20MB, 2:1.44MB, 3:1.23MB)?

(e) The following message will appear.

Insert source disk into drive A: Press any key when ready.

(f) Insert a source disk and press any key and the following message will appear.

—— Max. address —— [Track ] = XXXX  $[Head] = XX$ [Sector] = XX Track number ????

- (g) Set the track number, head number and sector number you want to dump. The system will access the disk and dump a list. Then the message shown in (k) will appear.
- (h) The following message will appear when selecting  $2:HDD$  in (a).

Select drive number (1:C, 2:D) ?

(i) Select a drive number and the following message will be displayed.

```
---Max. address --- 
[LBA] = XXXXXXXXXLBA number ????????
```
(j) Set the LBA number you want to dump. The system will access the disk and dump a list.

(k) The following message will appear. To finish the dump, select **3**.

Press number key (1:up, 2: down, 3: end) ?

(l) The following message will appear. Selecting **2** returns to the FDD UTILITIES MENU.

Another dump (1:Yes,2:No) ?

5. HDD ID READ program

Selecting HDD ID displays the following HDD ID configuration.

[HDD ID Read (VX.XX)] [Drive #1] Model No.  $=$  XXXXXXX Press [Enter] key

Press **Enter** to return to the FDD UTILITIES MENU.

# **3.25 System Configuration**

### **3.25.1 Function Description**

*NOTE: To display the system configuration, the write protect tab should be OFF position. If the tab is ON position, move the tab to OFF position and restart the test. Otherwise the correct information cannot be acquired.* 

The System Configuration program contains the following configuration information for the computer:

- 1. Processor Type [Code/L2 cache]
- 2. Chip set [VRAM]
- 3. BIOS ROM version [1st ID, 2nd ID]
- 4. Boot ROM version
- 5. EC total version
- 6. PS Microprocessor version
- 7. SVP Par. version
- 8. Microcode Revision
- 9. Total Memory Size [Conventional memory]
- 10. Battery code
- 11. HWSC
- 12. FSB [Voltage]
- 13. Printer Adapter
- 14. ASYNC Adapter
- 15. Math co-processors
- 16. Floppy Disk Drive [Track/Head/Sector]
- 17. Hard Disk Drive [Sector/Drive size/Manufacture code]
- 18. ODD Drive
- 19. T&D total version

## **3.25.2 Operations**

Select **8** from the DIAGNOSTIC MENU and press **Enter**. Then, the following system configuration appears in the display.

System Configuration Display : Ver X.XX [Machine Name ???]

```
* - Processor Type = XXXXXX-XXXXXMHz Code = XX L2 Cache = XXXXXKB 
  - Chip set = XXXXXX vGA Chip = Intel Corp<br>- BIOS ROM Version = VX.XX 1st ID = XXH, 2nd ID = XXH
                        = VX.XX 1st ID = XXH, 2nd ID = XXH
* - BOOT ROM Version = VX.XX 
* - EC Total Version = VX.XX 
  - PS Micon Version = VX.XX
                                 (Panel = XXXX*XXXX Menu=XXXX Prod=XXXX))<br>(Processor = XXXh)
  - SVP Par. Version = VX.XX<br>- Microcode Revision = VX.XX<br>matel Y
* - Total Memory Size = XXXXXXMB (Conventional Memory = XXXKB) 
* - Battery Code = XXXXXXXXXXXXXXXXXXXXX (Present voltage = XXXX)
  * - HWSC = XXXXXXX 
                        = XXXXXMHz (Voltage = XXh)
* - X Printer Adapter LPT1 = XXXX LPT2 = XXXX LPT3 = XXXX 
* - X ASYNC Adapter COM1 = XXXX COM2 = XXXX COM3 = XXXX 
* - X Math CO-Processor 
* - X Floppy Disk Drive(s) Track = XX Head = XX, Sector = XX 
  * - X Hard Disk Drive(s) #1 Sectors = XXXXX, (XXXXX GB) [XXXXXXXXXXXXXXXXX] 
 #2 Sectors = XXXXX, (XXXXX GB) [XXXXXXXXXXXXXXXXX] 
                        * - ODD Drive = XXXXXXXXXXXX 
* - T&D Total Version = VX.XX 
Press [Enter] Key [Date = XXXX-YY-ZZ, XX:YY:ZZ]
```
Press **Enter** to return to the DIAGNOSTIC MENU.

# **3.26 Wireless LAN Test Program (Intel-made b/g, a/b/g Setting up of REF PC)**

For the test of Intel-made wireless LAN cards, configure the test environment as shown below with the following equipment.

• AP (which can operate on Windows XP and is corresponding to access point 11a,

11b and 11g)

*NOTE: Set the SSID of AP as follows. (Note that upper case and lower case characters are recognized as different characters.) AP for check of 11a : 11aAP AP for check of 11b : 11bAP AP for check of 11g : 11gAP Make the security functions of AP (WEP, WPA, etc.) invalid.* 

- ・ REF (Reference) PC
- ・ Cross cable
- ・ DUT (Device Under Testing)

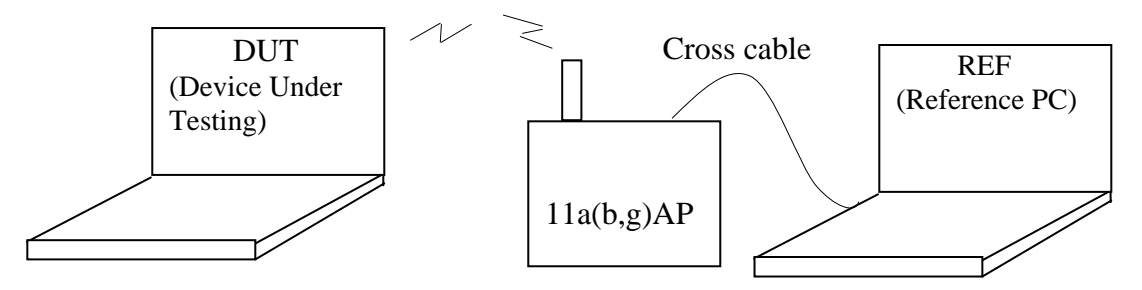

Configuration of equipment for transmitting-receiving test

### **How to setup the REF PC**

Set up the wireless LAN environment needed for the test before the start of Responder program on REF PC.

- 1. Copy the R100VWL5.ZIP (wireless LAN program for maintenance, common to Calexico, Golan and Kedron) to REF PC and unzip it. Then "Clx\_Res" folder is created and the following three programs are copied in it.
	- PACKET.SYS
	- PACKET.INF
	- WTWINSVR.EXE

2. Open "My Computer" window and click "My Network places" on the left column.

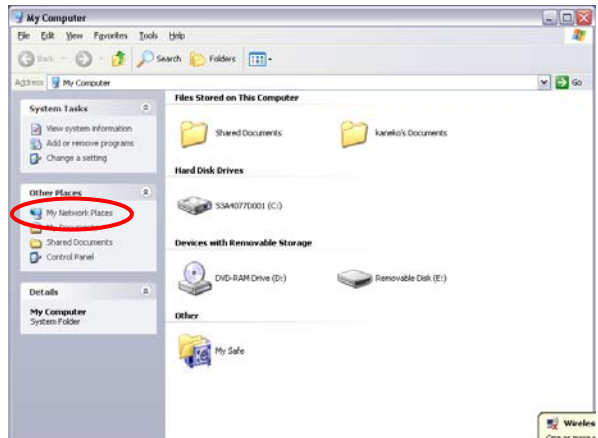

3. Click "View network connections" on the left column.

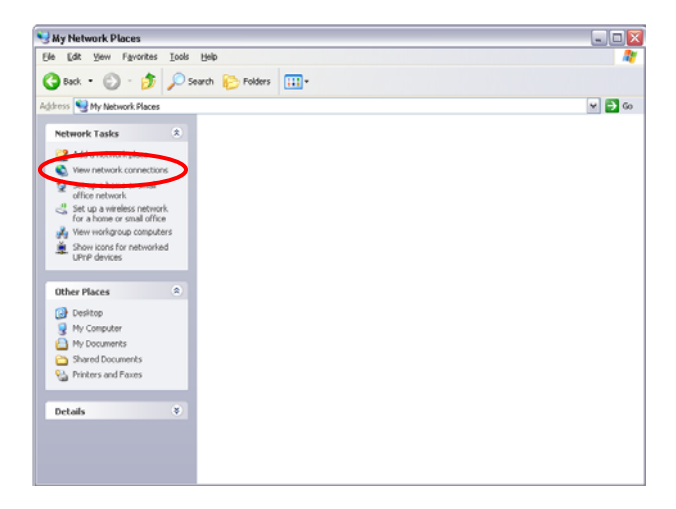

4. The "Network Connections" window appears. Double-click "Local Area Connection".

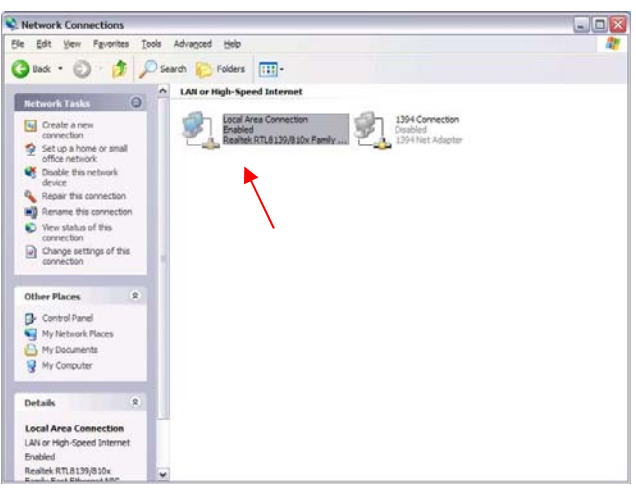

Network Connections window

5. Click "Install…" button on the "Local Area Connection Properties" window.

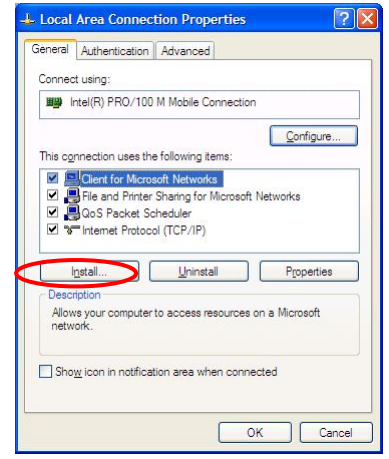

Local Area Connection Properties window

6. Select "Protocol" on the "Select Network Component Type" window and click "Add…" button.

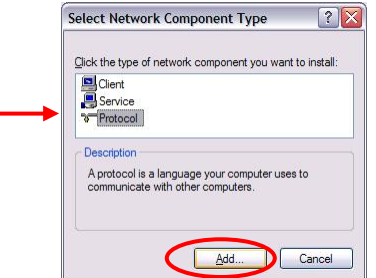

Select Network Component Type window

7. Click "Have Disk…" button on the "Select Network Protocol" window.

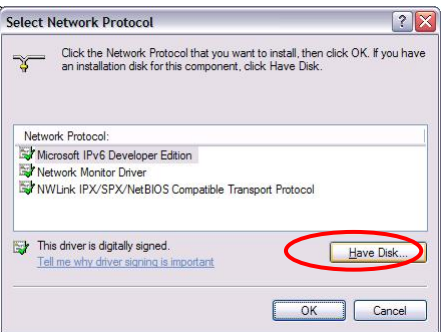

Select Network Protocol window

8. When "Install From Disk" window appears, click "Browse…" and specify the created "Clx\_Res" folder. Then Click "OK". (For the test, "PACKET.INF" file is used.)

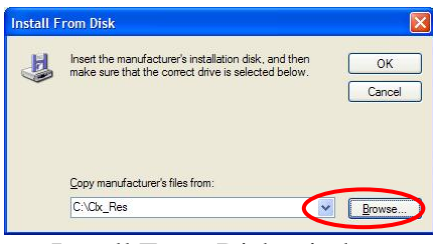

Install From Disk window

9. The "Select Network Protocol" window appears again. In the "Network Protocol", "DDK PACKET Protocol" will appear. Then click "OK" to start the installation.

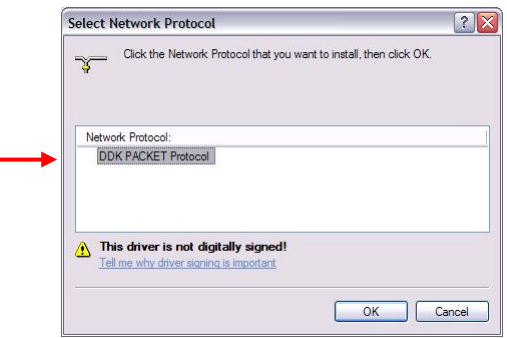

Select Network Protocol window

10. When the installation is completed, "Local Area Connection Properties" will appear. Confirm that the "DDK PACKET Protocol" is added. Click "Close" button to finish the setup of REF PC.

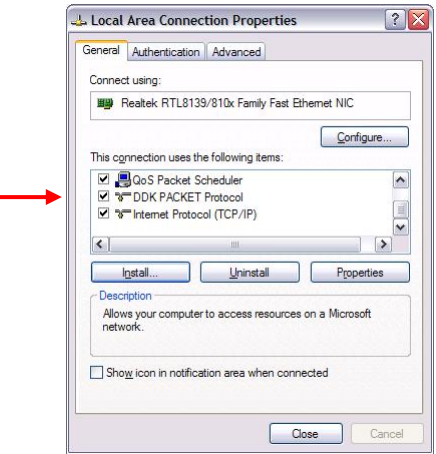

Local Area Connection Properties window

After the completion of REF PC setup, restart the WINDOWS. Then perform the Responder test program for Windows (WTWINSVR.EXE) in the Clx\_Res folder.

・WTWINSVR.EXE

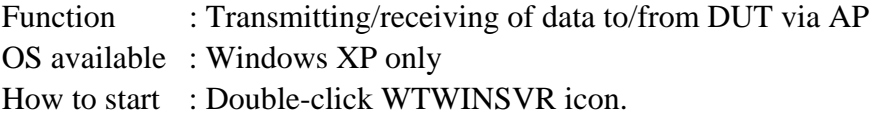

### **How to start**

1. Double-click wtwinsvr icon. The following screen will appear.

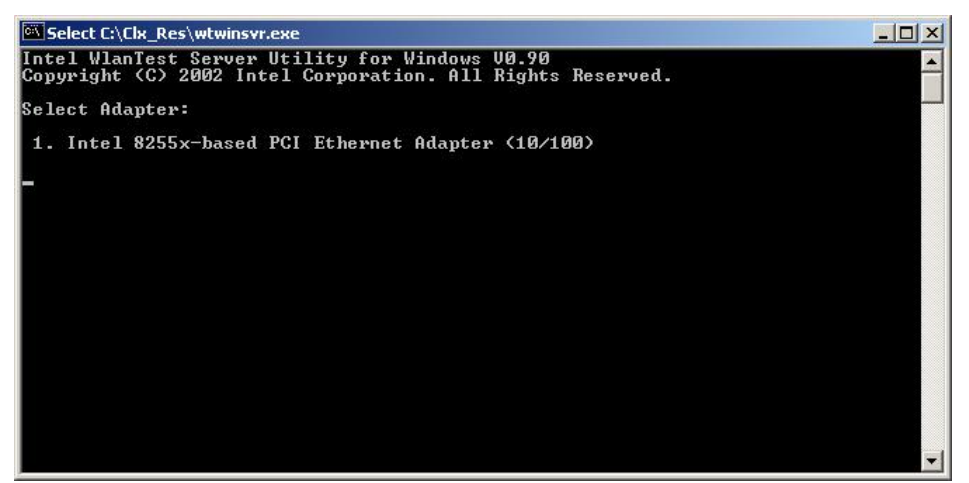

Startup screen of wtwinsvr program

2. Enter the number of Network Adapter used on REF PC (enter **1** for example above). Then the following screen will appear. Start the test program on DUT.

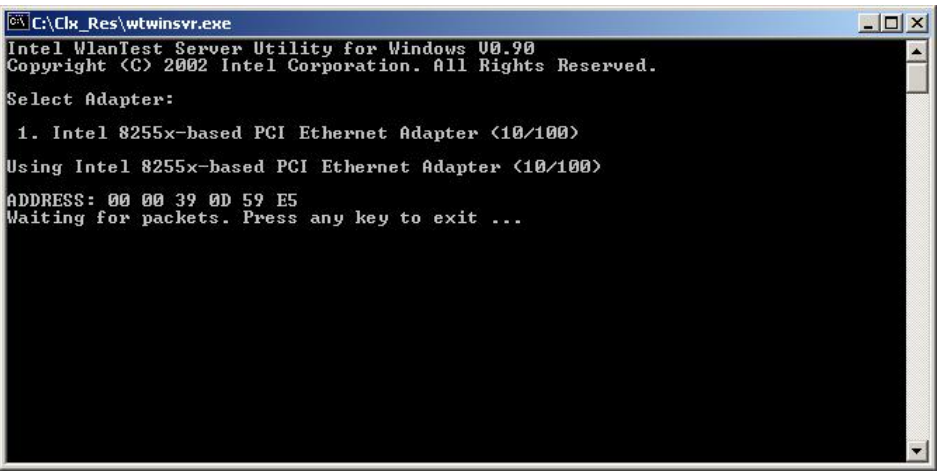

Screen while running the wtwinsvr program

The REF PC is waiting for the start of the test program on DUT.

# 3.27 Wireless LAN Test Program on DUT PC (Intel-made)

### 3.27.1 Wireless LAN Test Program (Intel-made: Golan) on DUT PC

This section describes how to perform the wireless LAN transmitting-receiving test (Intelmade 802.11 b/g or 802.11  $a/b/g$  Golan). To execute the wireless LAN test, use the Diagnostics disk for wireless LAN test.

Insert the Diagnostics disk for wireless LAN test into the Floppy Disk Drive. Turn on the power while pressing **U**.

The following menu appears in the display.

```
Intel PRO/Wireless XXXABG Network Connection
                                                       \starMaintenance T&D Menu
\star\star\star1 : SKU check of Module
                                                       \star÷
                                                       \ddot{\phantom{1}}\star2 : MAC Address Check
\star\star3 : Antenna Check & communication test of 11b mode
\star\star4 : Communication test of 11a mode
                                                       \star\star\star\star5 : Communication test of 11g mode
\star6: All the tests of 11a/b/g Card
\ddot{\textbf{r}}\star(SKU & MAC Check, 11a/b/g communication test)
SELECT TEST No, (1-6):
```
To execute the subtest, input the subtest number and press **Enter**.

Subtest01 SKU check of module

> This subtest displays SKU information on the wireless LAN card installed. Selecting this subtest, following message will appear in the display. Confirm if the right information on the wireless LAN card is described.

Module : Module : Intel PRO/Wireless XXXXABG Network Connection (Mowl) Network Comp<br>G-code : G360001U110<br>TA No. : D26539 

Press any key and return to the test menu. If a defective is found during the test, NG message will appear in the display.

Press any key and return to the test menu.

When a defective is detected in the test, following typical cause is considered.

- Connection of wireless LAN card
- Using a wrong wireless LAN card (Using unspecified card)
- Defective wireless LAN card

Checking the connection, execute the subtest again.

**MAC Address Check** Subtest02

> This subtest displays the MAC address. Selecting this subtest, following message will appear in the display.

\*\*\*\*\*\*\*\*\*\*\*\*\*\*\*\*\*\*\*\*\*\*MAC CHECK\*\*\*\*\*\*\*\*\*\*\*\*\*\*\*\*\*\*\*\*\*\*\*\*\*\*\*\*\* MAC = XXXXXXXXXXXX MAC Address Check : OK !! 

Press any key and return to the test menu.

If a defective is found during the test, following message will appear in the display.

\*\*\*\*\*\*\*\*\*\*\*\*\*\*\*\*\*\*\*\*\*\*\*MQC CHECK\*\*\*\*\*\*\*\*\*\*\*\*\*\*\*\*\*\*\*\*\*\*\*\*\*\*\*\*\* ERROR: MAC all F MAC = XXXXXXXXXXXX MAC Address Check : NG !! 

Press any key and return to the test menu.

When a defective is detected in the test, following typical cause is considered.

- Connection of wireless LAN card
- Defective wireless LAN card
- Disappearance of MAC address data

Checking the connection, execute the subtest again.

Subtest<sub>03</sub> Antenna check  $\⊂>$  communication test of 11b mode

> This subtest execute transmitting/receiving test in 802.11b mode using the main antenna first. If a defective is not found during the test, transmitting/receiving test in 802.11b mode using the AUX antenna is automatically executed.

If a defective is not found during the test,  $\overrightarrow{OK}$  message will appear in the display. Press any key and return to the test menu.

If a defective is found during the test, NG message will appear in the display. When pressing any key, the following message (which antenna is defective) is displayed

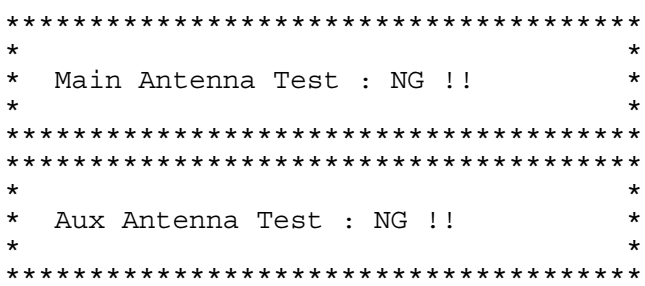

Press any key and return to the test menu.

Subtest04 Communication test of 11a mode

> This subtest execute transmitting/receiving test in 802.11a mode using the main antenna.

If a defective is not found during the test,  $\overrightarrow{OK}$  message will appear in the display. Press any key and return to the test menu.

If a defective is found during the test, NG message will appear in the display. When pressing any key, the following message is displayed

11a Communication Test : NG !! 

Press any key and return to the test menu.

When a defective is detected in the test, following typical cause is considered.

- Connection of wireless LAN card
- Defective wireless LAN card
- Disappearance of MAC address data

Checking the connection, execute the subtest again.

Subtest<sub>05</sub> Communication test of 11g mode

> This subtest execute transmitting/receiving test in 802.11g mode using the main antenna.

If a defective is not found during the test,  $\overrightarrow{OK}$  message will appear in the display. Press any key and return to the test menu.

If a defective is found during the test, NG message will appear in the display. When pressing any key, the following message is displayed

```
11q Communication Test : NG !!
```
When a defective is detected in the test, following typical cause is considered.

- Connection of wireless LAN card
- Defective wireless LAN card
- Disappearance of MAC address data

Checking the connection, execute the subtest again.

Subtest06 All the tests of  $11a/b/g$  Card

> All the tests is executed in the order of SKU check of Module, MAC Address Check, Communication test of 11b mode, Communication test of 11a mode and Communication test of 11g mode.

When any error has detected, the test finishes.

## 3.27.2 Wireless LAN Test Program (Intel-made:Kedron) on DUT PC

This section describes how to perform the wireless LAN transmitting-receiving test (Intelmade 802.11  $a/b/g$  or 802.11  $a/b/g/n$ : kedron). To execute the wireless LAN test, use the Diagnostics disk for wireless LAN test.

Insert the Diagnostics disk for wireless LAN test into the Floppy Disk Drive. Turn on the power while pressing **U**.

The following menu appears in the display.

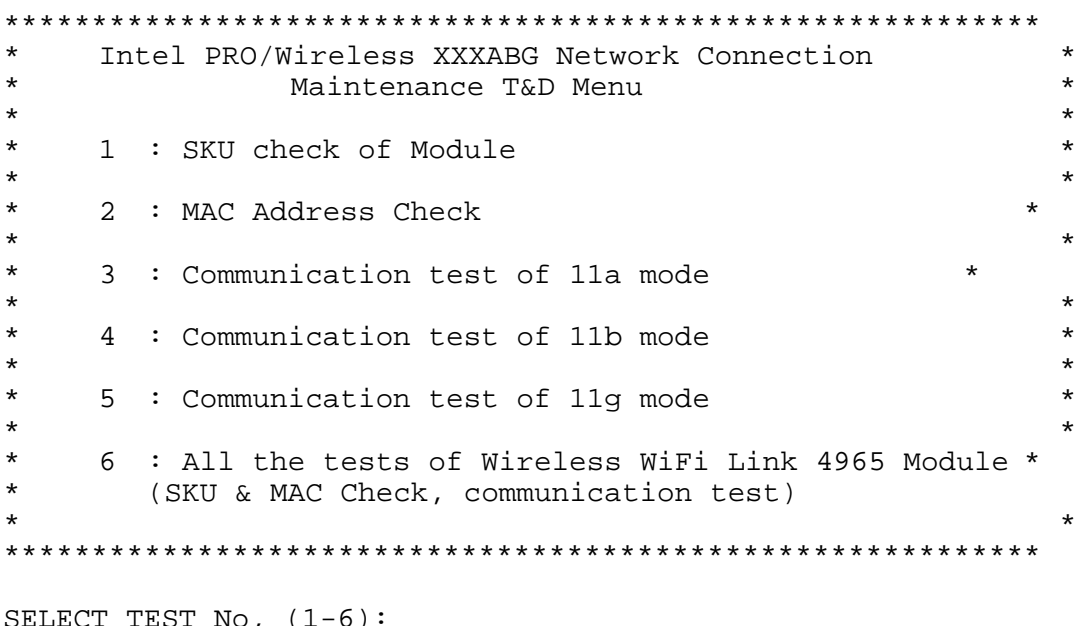

To execute the subtest, input the subtest number and press **Enter**.

Subtest01 SKU check of module

> This subtest displays SKU information on the wireless LAN card installed. Selecting this subtest, following message will appear in the display. Confirm if the right information on the wireless LAN card is described.

Module : Module : Intel PRO/Wireless XXXXABG<br>Network Connection (Mowl)<br>G-code : G360001U110 TA No. : D26539 \*\*\*\*\*\*\*\*\*\*\*\*\*\*\*\*\*\*\*\*\*\*\*\*\*\*\*\*\*\*\*\*\*

Press any key and return to the test menu. If a defective is found during the test, NG message will appear in the display.

Press any key and return to the test menu.

When a defective is detected in the test, following typical cause is considered.

- Connection of wireless LAN card
- Using a wrong wireless LAN card (Using unspecified card)
- Defective wireless LAN card

Checking the connection, execute the subtest again.

#### Subtest02 **MAC Address Check**

This subtest displays the MAC address. Selecting this subtest, following message will appear in the display.

MAC = XXXXXXXXXXXX MAC Address Check : OK !! 

Press any key and return to the test menu.

If a defective is found during the test, following message will appear in the display.

```
***********************MAC CHECK*****************************
    ERROR: MAC all F
    MAC = XXXXXXXXXXXX
  MAC Address Check : NG !!
```
Press any key and return to the test menu.

When a defective is detected in the test, following typical cause is considered.

- Connection of wireless LAN card
- Defective wireless LAN card
- Disappearance of MAC address data

Checking the connection, execute the subtest again.

Subtest03 Communication test of 11a mode This subtest execute transmitting/receiving test in 802.11a mode using the main antenna.

If a defective is not found during the test,  $\overrightarrow{OK}$  message will appear in the display. Press any key and return to the test menu.

If a defective is found during the test, NG message will appear in the display. When pressing any key, the following message is displayed

11a Communication Test : NG !!  $\star$ 

Press any key and return to the test menu.

When a defective is detected in the test, following typical cause is considered.

- Connection of wireless LAN card
- Defective wireless LAN card
- Disappearance of MAC address data

Checking the connection, execute the subtest again

Subtest04 Communication test of 11b mode

> This subtest execute transmitting/receiving test in 802.11a mode using the main antenna.

If a defective is not found during the test,  $\overrightarrow{OK}$  message will appear in the display. Press any key and return to the test menu.

If a defective is found during the test, NG message will appear in the display. When pressing any key, the following message is displayed

 $\star$ 11a Communication Test : NG !! \* 

Press any key and return to the test menu.

When a defective is detected in the test, following typical cause is considered.

- $\bullet$  Connection of wireless LAN card
- Defective wireless LAN card
- Disappearance of MAC address data

Checking the connection, execute the subtest again.

Subtest<sub>05</sub> Communication test of 11g mode

> This subtest execute transmitting/receiving test in 802.11g mode using the main antenna.

If a defective is not found during the test,  $\overrightarrow{OK}$  message will appear in the display. Press any key and return to the test menu.

If a defective is found during the test, NG message will appear in the display. When pressing any key, the following message is displayed

```
11q Communication Test : NG !!
```
When a defective is detected in the test, following typical cause is considered.

- Connection of wireless LAN card
- Defective wireless LAN card
- Disappearance of MAC address data

Checking the connection, execute the subtest again.

Subtest06 All the tests of Wireless WiFi Link 4965 Module

> All the tests is executed in the order of SKU check of Module, MAC Address Check, Communication test of 11a mode, Communication test of 11b mode and Communication test of 11g mode.

When any error has detected, the test finishes.

# **3.28 LAN/Modem/Bluetooth/IEEE1394 Test Program**

This section describes how to perform the LAN/Modem/Bluetooth/IEEE1394 test with the test program.

Insert the test program disk for LAN/Modem/Bluetooth/IEEE1394 test in FDD and turn on the power. The following message will appear:

Microsoft Windows XX Startup Menu ---------------------------------- 1. LAN 2. Modem [Not used] 3. Bluetooth 4. IEEE1394

Enter a choice:

Press the number you want to test and press **Enter**.

*NOTE: It is impossible to go back to startup menu once you choose the test. Therefore, LAN/Modem/Bluetooth/IEEE1394 test can not be executed successively.* 

### **3.28.1 LAN test**

To execute LAN test, press **1** and **Enter**. The following message will appear:

```
#################################################################### 
       i82562 ICHx GbE (i82540) Diagnostics program ######
####################################################################
\star \star* 1 ............. (i82562 + ICHx)
\star \star* 2 ............. (GbE)
\star \star3 ............. (Marvel)
\star \star******************************************************************** 
.... Press test number [1-2] ?
```
Press the number you want to test and press **Enter**.

π

Subtest01 ( $i82562 + ICHx$ )

This subtest checks the operation of mini-PCI I/F by the loopback test in the chip.

The following message will appear:

```
[LAN transmit & receive test !] 
 COMPLETED Repeat count = 00000 
                             Error count = 00000 
LOOPBACK TEST 
100Mbps Auto-negotiation TxRx Test 
Destination Address = xxxxxxxxxxxx
Source Address = xxxxxxxxxxx
   ** 100Base-TX Full-Duplex ** 
   < TRANSMIT > 
   < RECEIVE > 
                                      ור היות ונוווו<br>היות ור
                                     BBBC
```
*NOTE: The menu displayed by your computer may be slightly different from the one shown above.* 

If a defective is found, **NG** message will appear in the display.

### Subtest02 (GbE)

This subtest checks the operation of mini-PCI I/F by the loopback test in the chip. Select **2** to execute and press **Enter**.

The following message will appear:

Testing adaptor...hit <ESC> to abort. \* External Loopback Test...PASSED Testing completed. \* \* Loopback Test Complete \* \* 1000Base Auto-negotiation TxRx Test \* CE Test Complete

*HIIII*  $\boldsymbol{H}$ -11

*NOTE: The menu displayed by your computer may be slightly different from the one shown above.* 

If a defective is found, **NG** message will appear in the display.

Subtest03 (Marvel)

*NOTE: This Subtest is not supported in this computer.* 

### $3.28.2$ **Modem test**

**NOTE:** Modem Test is not supported for this model.

For this subtest, connect the modem PCB and RJ11 connector with a harness. Use the dedicated "FAT-MODE inspection device (product code: OE2000P01 made by Nitto Denki Seisakusyo)" for the tests.

**NOTE:** Modem test is not supported for this model.

```
AC97' Modem Controller Diagnostics program
######
                                   #######
1 \ldots \ldots \ldots \ldots (ICHx)
\star\ddot{\phantom{0}}2 \ldots \ldots \ldots \ldots (ICH6).... Press test number[1-2] ?
```
To execute Modem test, press 2 and **Enter**. Following message will appear:

[Modem loopback test !] ICHx MDC Test Program with Modem Sound (Line Test) Version X.X \* Scorpio Modem Initialize  $:$  OK \* Digital Loopback Test  $:$  OK \* RJ11 Connector Check (LED) : (Operator's Check!!)

OK is displayed when a error is detected, NG is display when a error is not detected.

**NOTE:** The menu displayed by your computer may be slightly different from the one shown above.

RJ11 Connection Check (LED) (Operator's Check LED) test will be executed, and the following message will appear:

... $Press Key (Y = OK, N = NG)$ 

If the color in the LED of the connection checker is orange, press  $\mathbf{Y}$ , otherwise, press  $\mathbf{N}$ .

### **3.28.3 Bluetooth test**

### **Preparation**

- **・** For the test of Bluetooth function, use the Windows program installed on the target computer (computer to be tested). A responder device (device for transmitting/receiving data) is also needed. (A mobile phone with the Bluetooth function is also available.)
- **・** A Bluetooth card should be installed on the target computer. Install the Bluetooth function by clicking [All Programs] -> [TOSHIBA] -> [Bluetooth] -> [Bluetooth Settings].

### **Test procedure**

- 1. Enable the Bluetooth function of the responder device.
- 2. Make sure the wireless communication switch of the target computer is set to "ON" position.
- 3. Right-click the Bluetooth icon on the lower right screen of the target computer.

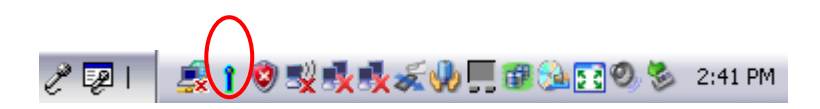

4. Select "Options…".

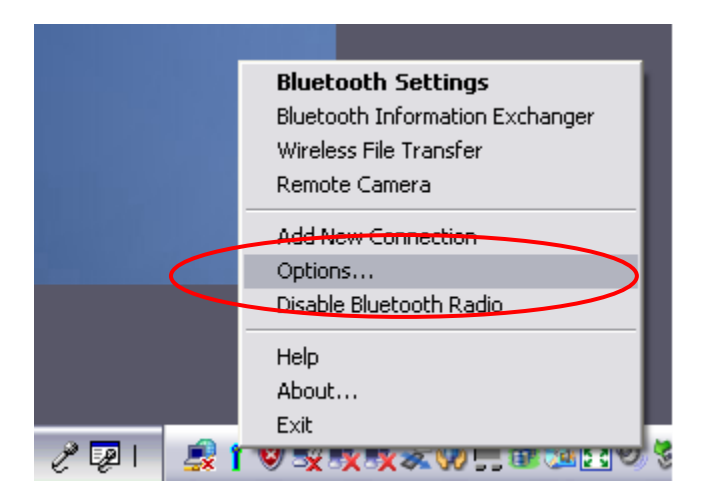

5. Select "Diagnostics" tab and click "Run".

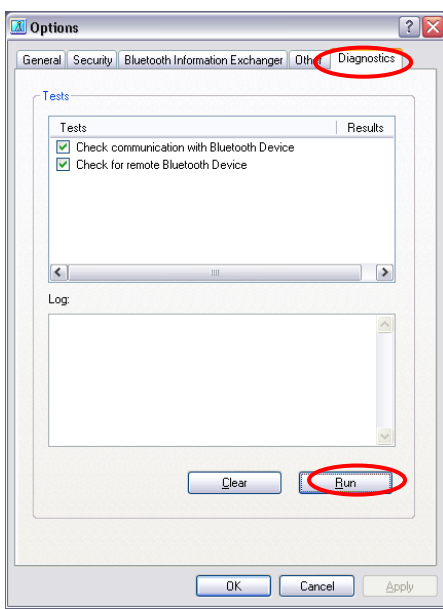

6. Check the "Log" to confirm the test result.

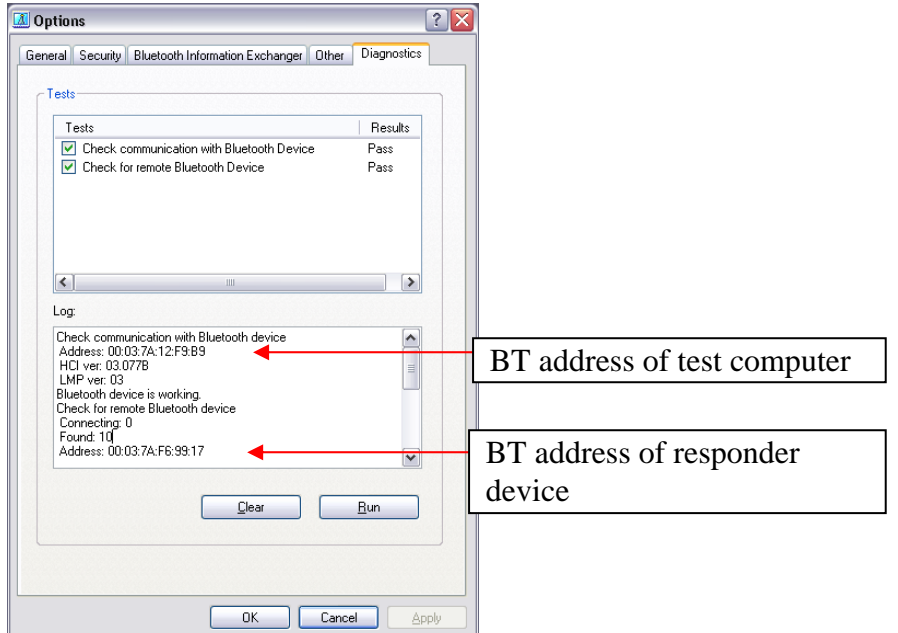

7. When the BT (Bluetooth) address of the responder device appears, the Bluetooth card and antenna connection are OK. If the BT address of the responder device does not appear, check the Bluetooth card condition and antenna cable connection to the Bluetooth card by disassembling the computer following the steps described in Chapter 4, *Replacement Procedures*.

### 3.28.4 IEEE1394 test

To execute this test, press 4 and Enter.

**NOTE:** Use another computer that can communicate by IEEE1394 (i. Link) cable as a reference machine to perform this test.

The following menu will appear:

\*\*\*\*\*\*\*\*\*\*\*\*\*\*\*\*\*\*\*\*\*\*\*\*\*\*\*\* IEEE1394[XXXXX] Diagnostics program \*\*\*\*\*\*\* 1 .... (Transmit & Receive test)  $2 \ldots$  (Responder set)  $3 \ldots$  (1394 GUID Display) \*\*\*\*\*\*\*\*\*\*\*\*\*\*\*\*\*\*\*\*\*\*\*\*\*\*\*\*\*\*\* .... Press test number[1-3] ?

To execute the TEST, select the test number you want to execute and press **Enter**.

Transmit & Receive test Subtest01

**NOTE:** Before executing subtest  $01$ , be sure to execute subtest  $02$  in the responder machine.

> This program checks the data transporting between responder machine and target machine and compare them with the original data through the IEEE1394 cable.

Subtest 02 Responder set

> This program is executed in the responder machine to initialize the responder machine with the IEEE1394 cable connected to the target machine before executing subtest 01.

Subtest 03 1394 GUID Display

This program checks the GUID of IEEE1394.

# **3.30 Sound Test program**

Sound TEST disk cannot be used in PORTEGE M700. Therefore, please test the sound on Windows OS. 1) Play a music file. 2) click TOSHIBA-> utility -> "PC diagnostic tool." to test the sound Please check operation of speakers by one of methods.

# **3.31 3G Test program**

Therefore, please test the sound on Windows OS. All the programs included in EU870 test CD are install. A procedure should look at ToshibaTestTools\_ReleaseNotes.txt. Please uninstall after the completion of a EU870 test.

Rev B

# **3.32 BIOS SETUP**

### **3.32.1 Function Description**

This program displays the current system setup information as listed below:

- 1. Memory
- 2. System Date/Time
- 3. Password
	- (a) User Password
	- (b) Supervisor Password
- 4. HDD Password
	- (a) HDD
	- (b) HDD Password Mode
	- (c) User Password
	- (d) Master Password
- 5. Boot Priority
	- (a) Boot Priority
	- (b) HDD Priority
- 6. Others
	- (a) Core Multi-Processing
	- (b) Dynamic CPU Frequency Mode
	- (c) Execute-Disable Bit Capability
	- (d) Virtualization technology
	- (e) Auto Power On
	- (f) Beep Volume
	- (g) Diagnostic Mode
	- (h) USB Sleep and Charge
- 7. Configuration

(a) Device config.

- 8. Battery
	- (a) Battery Save Mode
	- (b) PCI Express Link ASPM
	- (c) Enhanced C-States
- 9. Drives I/O
	- (a) Built-in HDD
- (b) SATA Controller Mode
- 10. PCI Bus
- 11. Display
	- (a) Power On Display
- 12. Peripheral
	- (a) Internal Pointing Device
- 13. Legacy Emulation
	- (a) USB KB/Mouse Legacy Emulation
	- (b) USB-FDD Legacy Emulation
	- (c) USB Memory BIOS Support
- 14. PCI LAN
	- (a) Built-in LAN
- 15. Security Controller
	- (a) TPM
- 16. Intel( R )AMT
	- (a) MEBx SETUP

## **3.32.2 Accessing the SETUP Program**

While pressing **ESC**, turn on the power. Then press **F1**. The following display appears.

| <b>BOOT PRIORITY</b><br><b>MEMORY</b><br>Boot Priority = HDD+FDD+CD-ROM+LAM<br>$= 2048MB$<br><b>Total</b><br><b>HDD Priority</b>                                                                                                    |                  | SYSTEM SETUP (1/3)<br>ACPI BIOS version = |                                             |
|----------------------------------------------------------------------------------------------------|------------------|-------------------------------------------|---------------------------------------------|
|                                                                                                    |                  |                                           |                                             |
| $= 31 - 28 -$<br>Date (MM-DD-YYYY)                                                                                                    | SYSTEM DATE/TIME |                                           | $=$ Built-in HDD+Second HDD+USB             |
| $= 18:19:36$<br><b>OTHERS</b><br>Time (HH:MM:SS)<br>Core Multi-Processing = Enabled                                                                                                    |                  |                                           |                                             |
| <b>Dynamic CPU Frequency Mode</b><br><b>PASSHORD</b><br>= Not Registered<br><b>User Password</b><br><b>Execute-Disable Bit Capability</b><br>$=$ Not Registered<br>Supervisor Password<br>$=$ Available                                                                         |                  |                                           | = Dynamically Switchable                    |
| <b>HDD PASSWORD</b><br>$=$ Enabled<br>HDD<br>$=$ Built-in HDD<br><b>Auto Power On</b><br>$=$ Medium<br><b>Beep Volume</b><br><b>HDD Password Mode</b><br>$=$ User Only<br>= Not Registered Diagnostic Mode = Disabled<br><b>User Password</b><br>USB Sleep and Charge= Disabled |                  |                                           | <b>Uirtualization Technology = Disabled</b> |

tt++:Select items **Space,BkSp:Change values PgDn,PgUp:Change pages**<br>Esc:Exit without saving **Home:Set default values End:Save changes and Exit** 

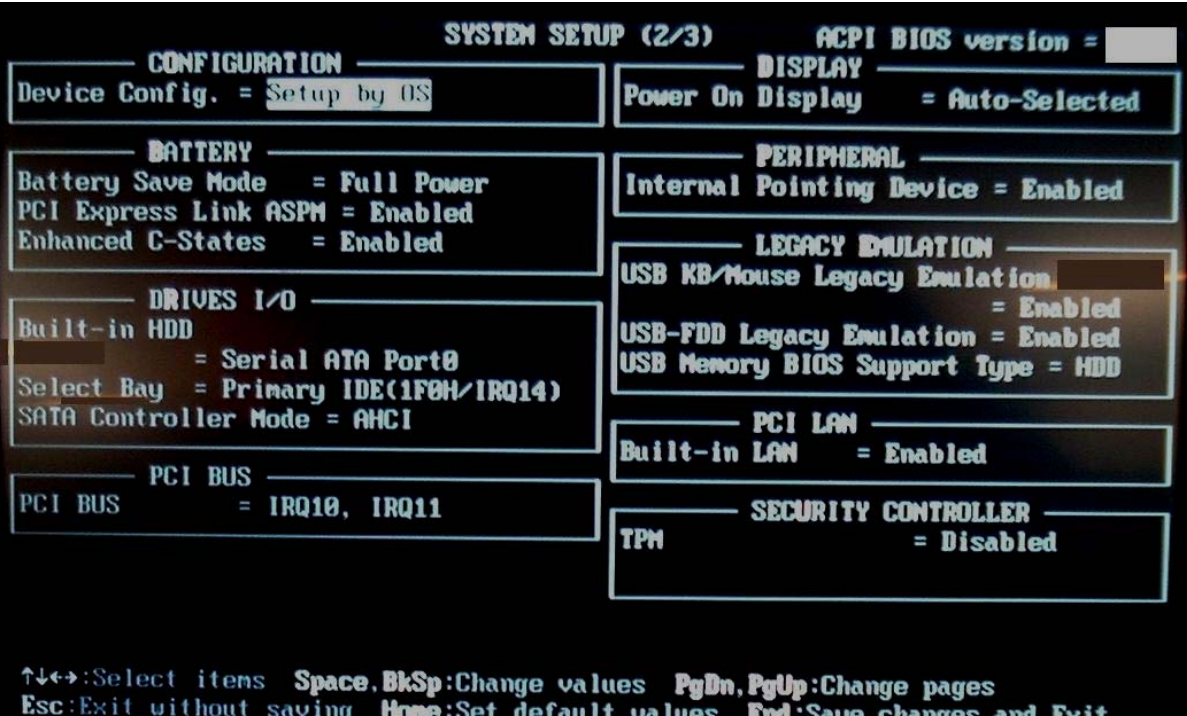
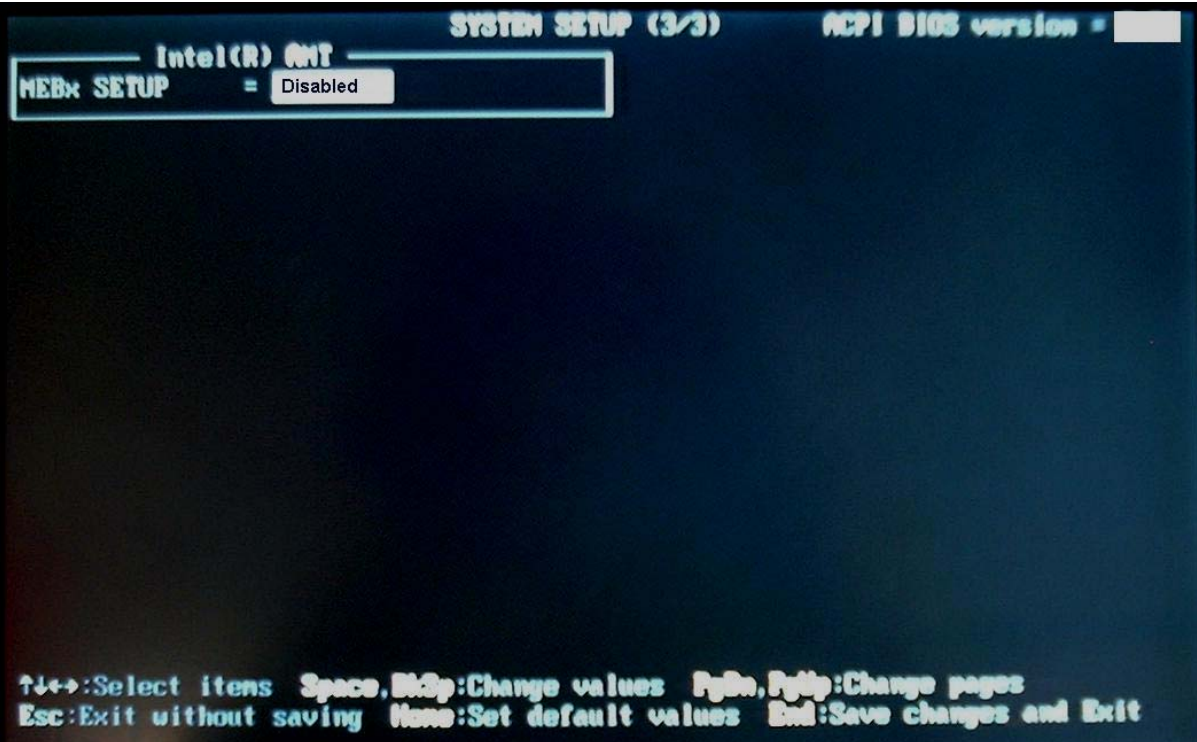

### **Moving Within the SETUP Menu and Changing Values**

- 1. Press  $\leftarrow$  and  $\rightarrow$  to move between the two columns. Press  $\uparrow$  and  $\downarrow$  to move between items in a column. Press **PGUP** and **PGDN** to move between the two pages.
- 2. Press either the **Space bar** or **Back Space** to change the value.

#### **Accepting Changes and Exiting the SETUP Window**

1. Press **End** to accept the changes you made.

If the changed item does not require the system to reboot, the following message is displayed:

Are you sure? (Y/N)

If the changed item requires the system to reboot, the following message is displayed:

Are you sure? (Y/N) The changes you made will cause the system to reboot.

- 2. To make other changes, press **N**. Repeat the steps above.
- 3. To accept the changes, press **Y**.

*NOTE: You can press Esc to quit at any time without saving changes. SETUP asks you to confirm that you do not want to save your changes. When SETUP is displayed at the next time, the current configuration appears.* 

#### **The Factory Preset Configuration**

When you access SETUP, the current configuration is displayed.

- 1. To show the factory preset configuration, press **Home**.
- 2. To accept the default settings, press **End** and then press **Y**.

*NOTE: When you execute the default setting, the following settings are not changed: (1) HDD Mode (2) Password* 

 *(3) Write Policy* 

### **SETUP Options**

The SETUP screen is divided into 14 functionally related groups. This section describes each group and its options.

1. Memory

This group of options displays the computer's memory.

This field displays the total amount of memory installed and is automatically calculated by the computer. You cannot change this value.

2. System Date/Time

Sets the date and time.

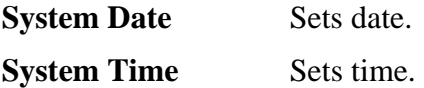

- 3. Password
	- (a) User Password

This option allows you to set or reset the user password for power on.

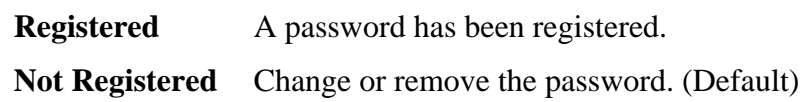

(a) Supervisor Password

This setting, which is displayed on the first page of the setup screen, allows you to register a Supervisor Password of the computer.

**Registered** Supervisor Password has been registered.

Not Registered Supervisor Password has not been registered (Default).

For details on setting the password, refer to the Online Manual.

4. HDD Password

This option sets HDD password. HDD password is a security function to protect the built-in HDD.

(a) HDD

This item selects the hard disk to set HDD password.

**Built-in HDD** Sets HDD password for the built-in HDD

(b) HDD Password Mode

This item registers HDD password and can be selected only for registering HDD password. To change HDD Password Mode when HDD password is registered, delete the registered HDD password first, and then register new password.

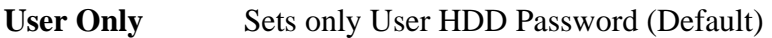

Master+User Sets Master HDD Password and User HDD Password

(c) User Password

This item sets User password. For details on setting user password, refer to the User's Manual.

(d) Master Password

This item sets the Master HDD password. This can be set **Master**+**User** is set in the HDD password Mode. For details, refer to the User's Manual.

#### 5. Boot Priority

(a) Boot Priority

Use this option to set the priority for booting of the computer and the priority for the HDD for booting.

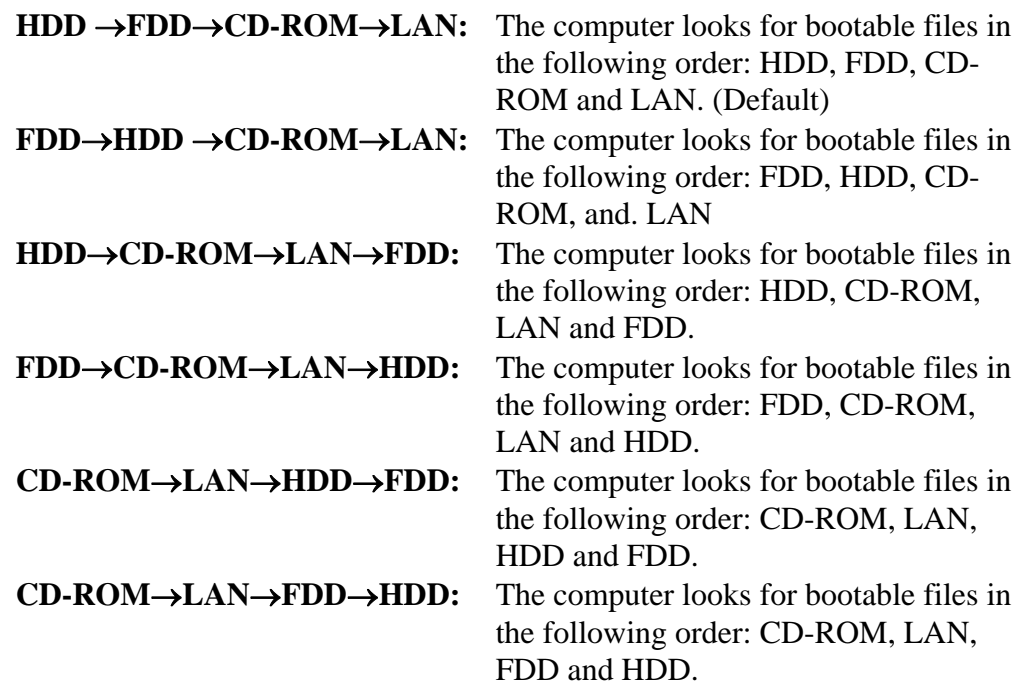

(b) HDD Priority

This option enables to select the priority for the Built-in HDD, Second HDD or USB.

**Built-in HDD**→ **Second HDD**→ **USB** (Default) **Second HDD**→ **Built-in HDD**→ **USB USB** →**Built-in HDD**→ **Second HDD USB** → **Second HDD**→**Built-in HDD**

6. Others

Whether or not you need to configure the computer with these options depends primarily on the kind of software or peripherals you use.

(a) Core-Multi Processing

The Core Multi-Processing sets the CPU operating mode. The configuration for the Core Multi - Processing is carried out in the BIOS setup program.

Enabled is Dual Core mode. Disabled is Single Core mode.

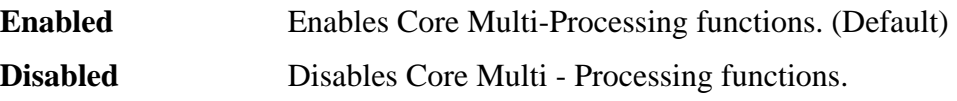

(b) Dynamic CPU Frequency mode

Use this option to choose a setting from the followings.

#### **Dynamically Switchable**

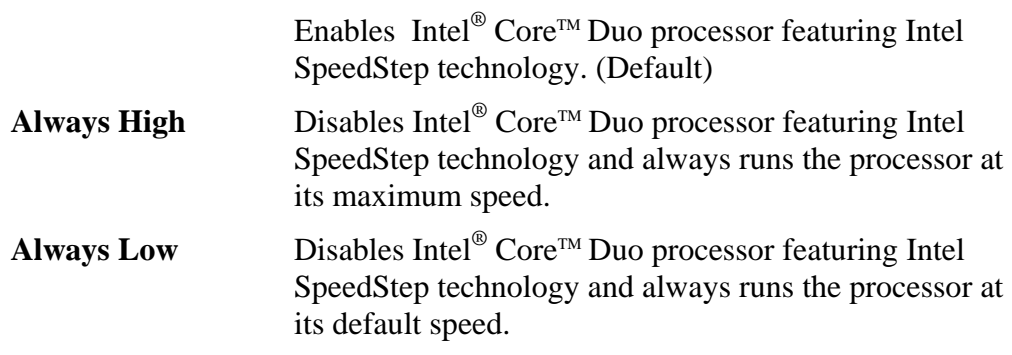

(c) Execute-Disable Bit Capability

This option set the Execute-Disable Bit function of CPU to the operation system. Execute-Disable Bit gives higher security function preventing the PC from the computer viruses and buffer overflow problem on unauthorized access.

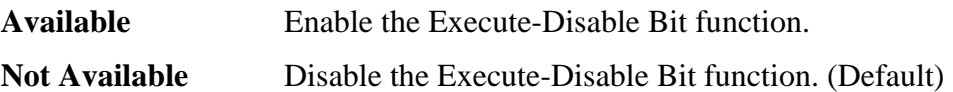

(d) Virtualization technology

Use this option to select the virtualization technology mode.

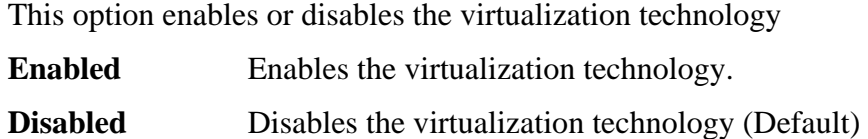

(e) Auto Power On

Use this option to set a time and date for automatic power on and enable or disable the ring indicator feature. **Alarm Date Option** appears only when **Alarm Time** is enabled.

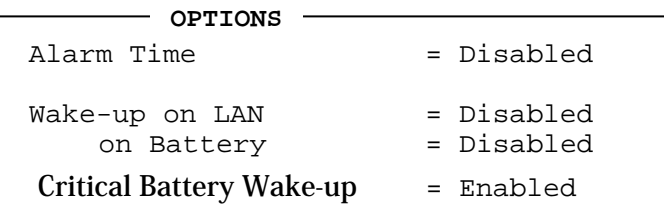

Set the parameters for the Auto Power On (automatic power on) function and the Wake-up on LAN in the "OPTIONS" window. To set the time, use **Space** or **BackSpace**. Press ↓ to move the cursor to the right and ↑ to move the cursor to the left when you set the date and time.

For the **Alarm Time**, set the time to turn on the power automatically. The "second" cannot be set. When it is set to "Disabled", the time to turn on automatically is not set.

The **Wake-up on LAN** is a function to turn on the power automatically by the call from the administrator. It can be set to "Enabled" only when "Built-in LAN" is set to "Enabled". To activate this function, use the AC adapter.

#### On Battery

The following settings can be changed when the Wake-up on LAN is Enabled. **Enabled** Wake-up on LAN function whenoperating from the battery. **Disabled** Wake-up on LAN function whenoperating from the battery (Default).

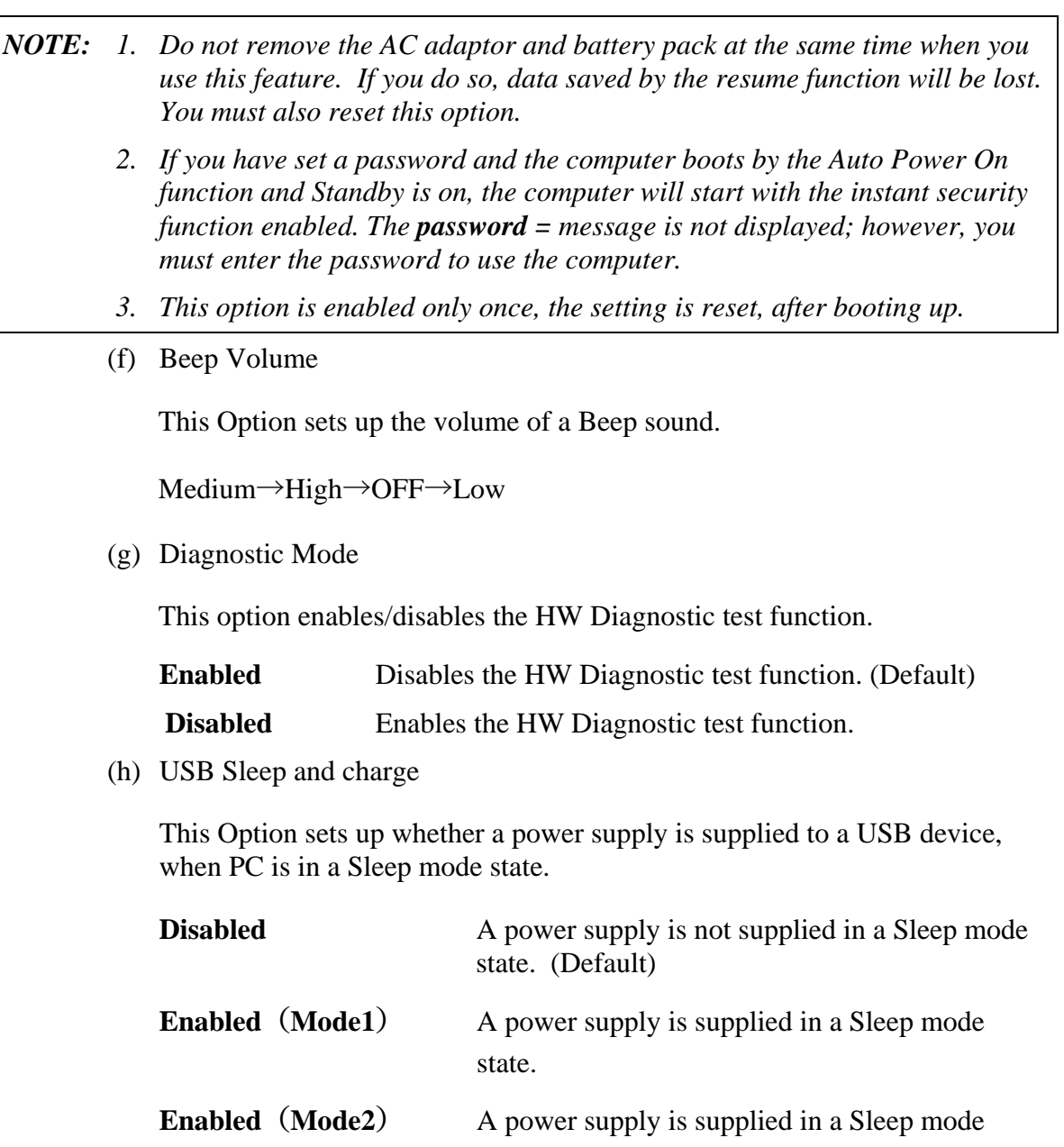

state.

- 7. Configuration
	- (a) Device config.

This option lets you set the device configuration.

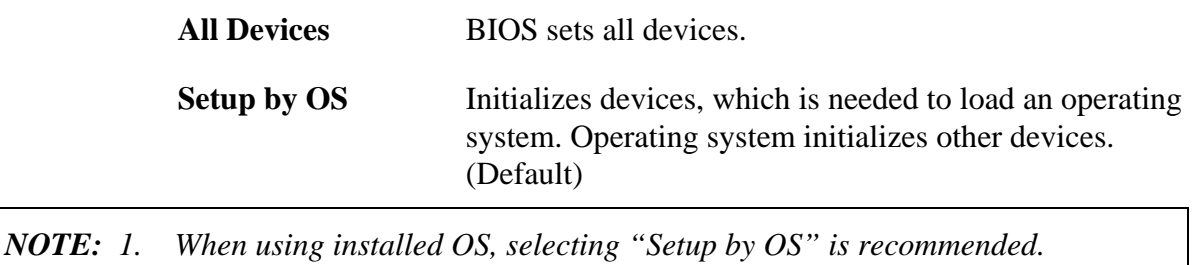

 *2. When executing test programs, be sure to select "ALL Device". And after the test end, select "Setup by OS".* 

#### 8. Battery

(a) Battery Save Mode

This option is used to select **Full Power**, **Low Power** or **User Setting** of the battery save mode. When you select the battery save mode, the followings will appear.

**Full Power** The following shows full power settings.

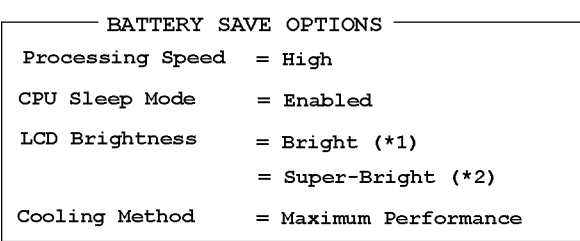

**Low Power** The following shows low power settings.

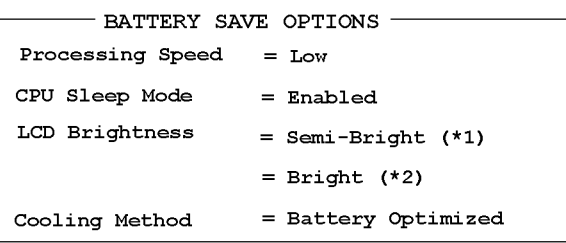

*NOTE: Display of the LCD Brightness will be changed in the condition below: (\*1) Operating the battery (\*2) Using the AC adapter* 

**User Setting** Use this option to set the battery save parameters on the sub-window, **BATTERY SAVE OPTIONS**.

#### Battery Save Options

Processing Speed

This feature changes the CPU processing speed.

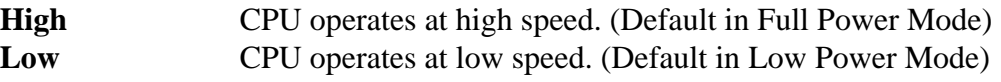

#### CPU Sleep Mode

Use this option to enable or disable the CPU sleep function.

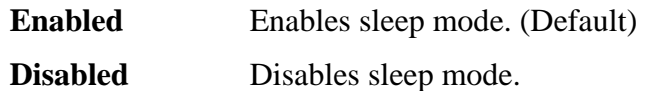

LCD Brightness

Use this option to set the level of LCD brightness.

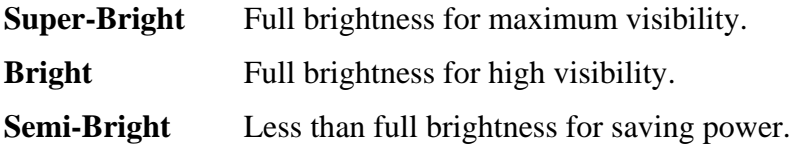

#### Cooling Method

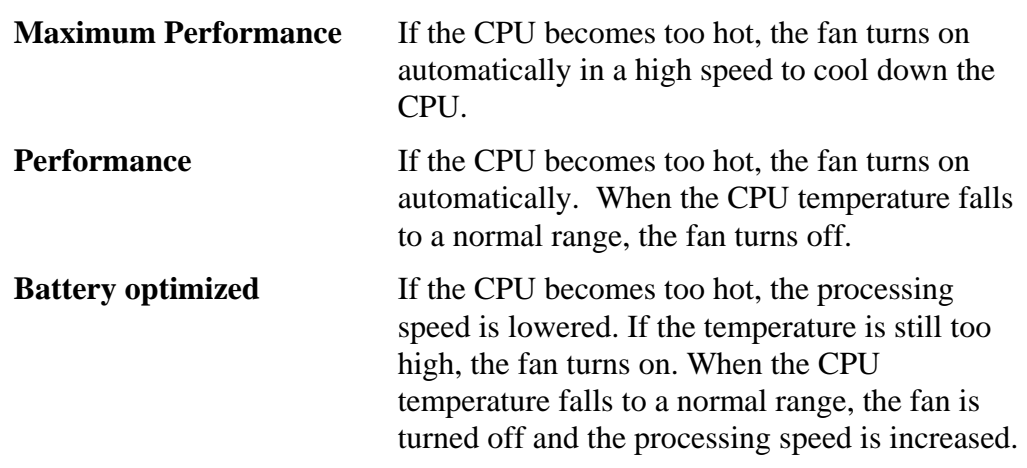

*NOTE: Too hot condition may cause defect on the CPU. When the hot condition continues, the power is automatically turned off in resume mode.* 

(b) PCI Express Link ASPM

This option set the power-saving function of PCI Express on the following conditions.

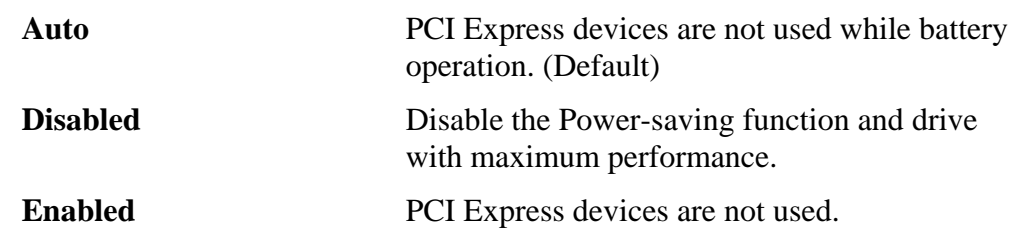

(c) Enhanced C-States

This option set the power-saving function of Enhanced C-States on the following conditions.

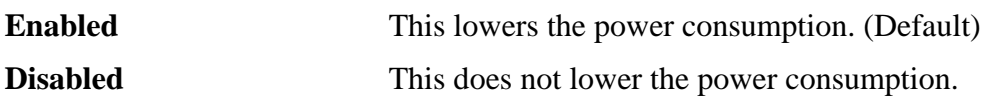

9. Drives I/O

This option displays the address and interrupts level for hard disk drive and optical disk drive. It is for information only and cannot be changed.

(a) Built-in HDD

This option displays the setting of the address and interrupt level of the HDD. This cannot be changed.

(b) SATA Controller Mode

This feature sets the SATA Controller Mode.

Note: The SATA Controller Mode is supported with some models..

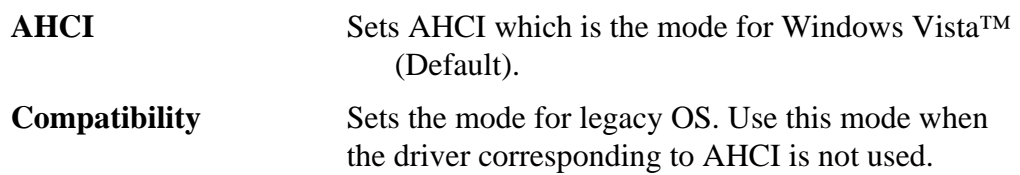

10. PCI Bus

This option displays the interrupt level for the Card Bus in the computer. It is for information only and cannot be changed.

PCI BUS = Serial IRQ10, IRQ11

11. Display

This group of options configures the computer's display.

(a) Power On Display

This option is used to select the display when booting up.

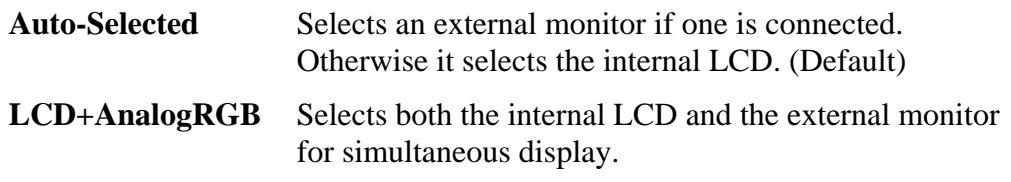

*NOTE: Pressing Fn+F5 changes the display setting in the order of internal LCD to simultaneous to external monitor.* 

12. Peripheral

Use this option to select the peripheral's mode.

(a) Internal Pointing Device

This option enables or disables the touch pad

**Enabled** Enables the touch pad. (Default)

**Disabled** Disables the touch pad.

#### 13. LEGACY EMULATION

(a) USB KB/Mouse Legacy Emulation

This option sets the Legacy support condition of the USB keyboard and the USB mouse.

- **Enabled** Enables LEGACY support. (Default) USB keyboard/USB mouse are available without the driver.
- **Disabled** Disables LEGACY supportUSB-FDD Legacy Emulation

#### (b) USB-FDD Legacy Emulation

This option sets the Legacy support condition of the USB floppy disk drive. When a computer is FDD built-in model, this option is not displayed.

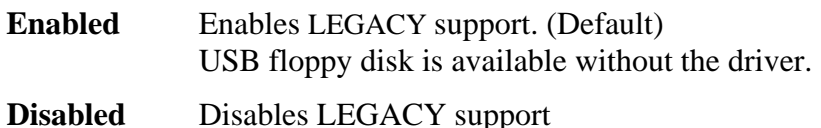

(c) USB Memory BIOS Support

This Option sets up the format in which BIOS supports a USB memory.

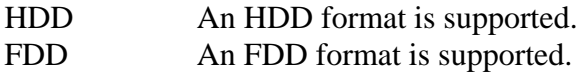

#### 14. PCI LAN

This option sets the Enable / Disable of the built-in LAN and Wireless LAN functions.

(a) Built-in LAN

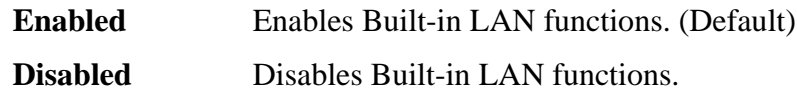

#### 15. Security Controller

(a) TPM

This setting enables or disables the computer's Trusted Platform Module (TPM) security controller.

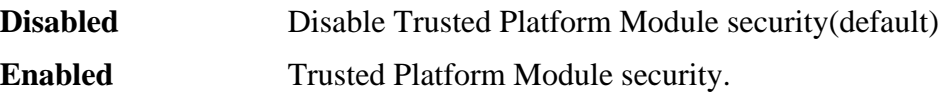

- 16. Intel( R )AMT
	- (a) MEBx SETUP

This setting enables or disables the computer's MEBx SETUP Intel(R) AMT.

- **Enabled** Enables the MEBx SETUP.
- **Disabled** Disables the MEBx SETUP. (Default)

# **Chapter 4**

# **Replacement Procedures**

*[CONFIDENTIAL]* 

#### Chapter 4 **Contents**

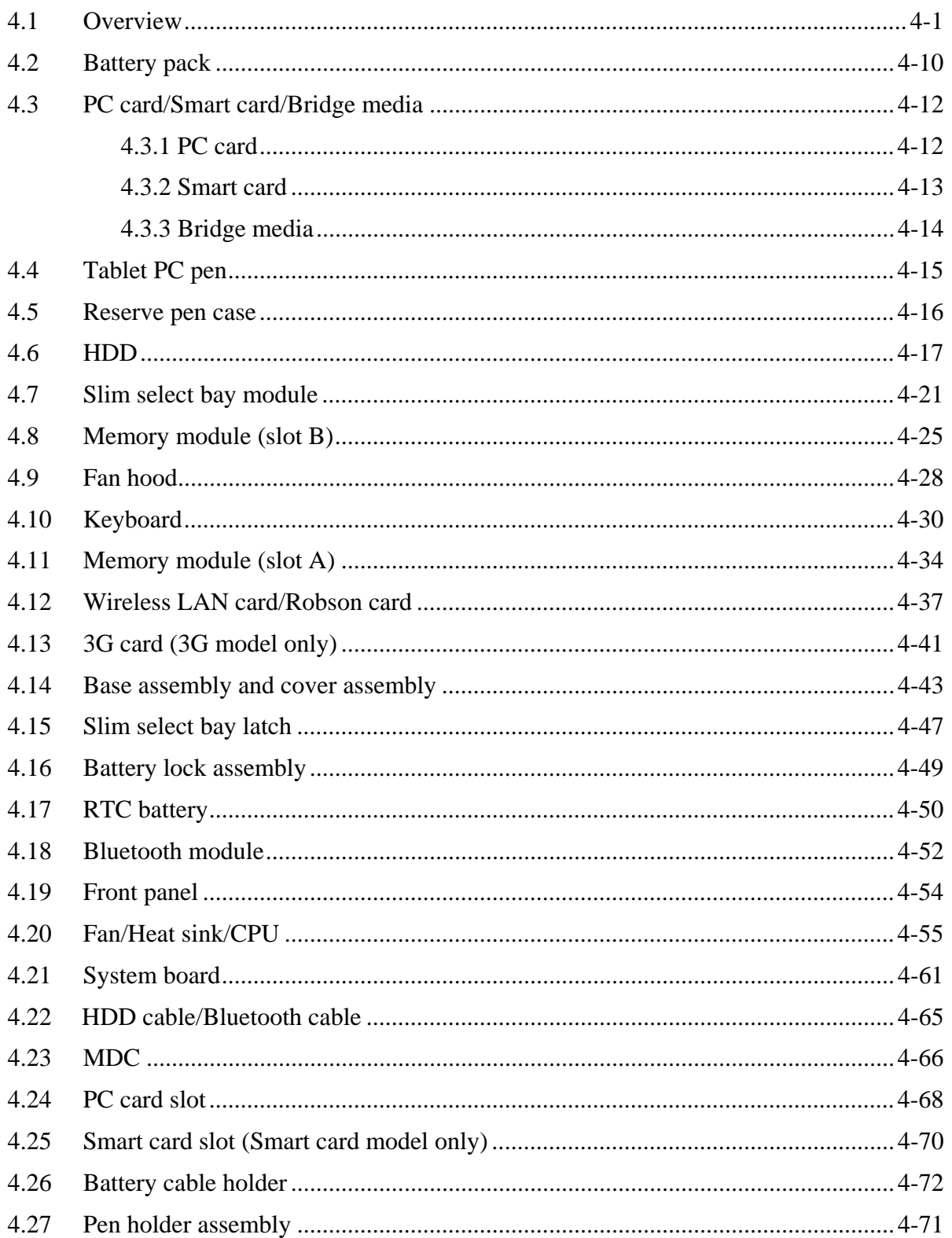

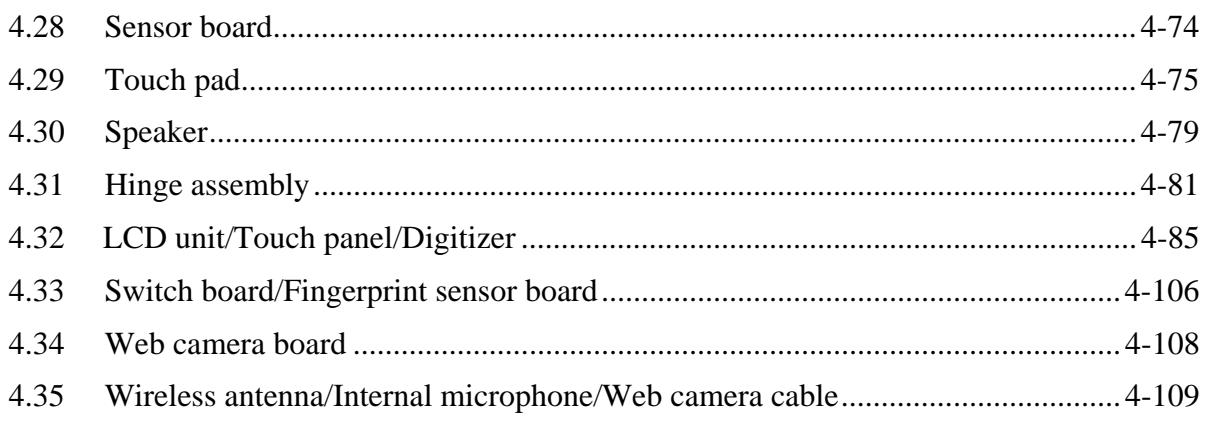

# **Figures**

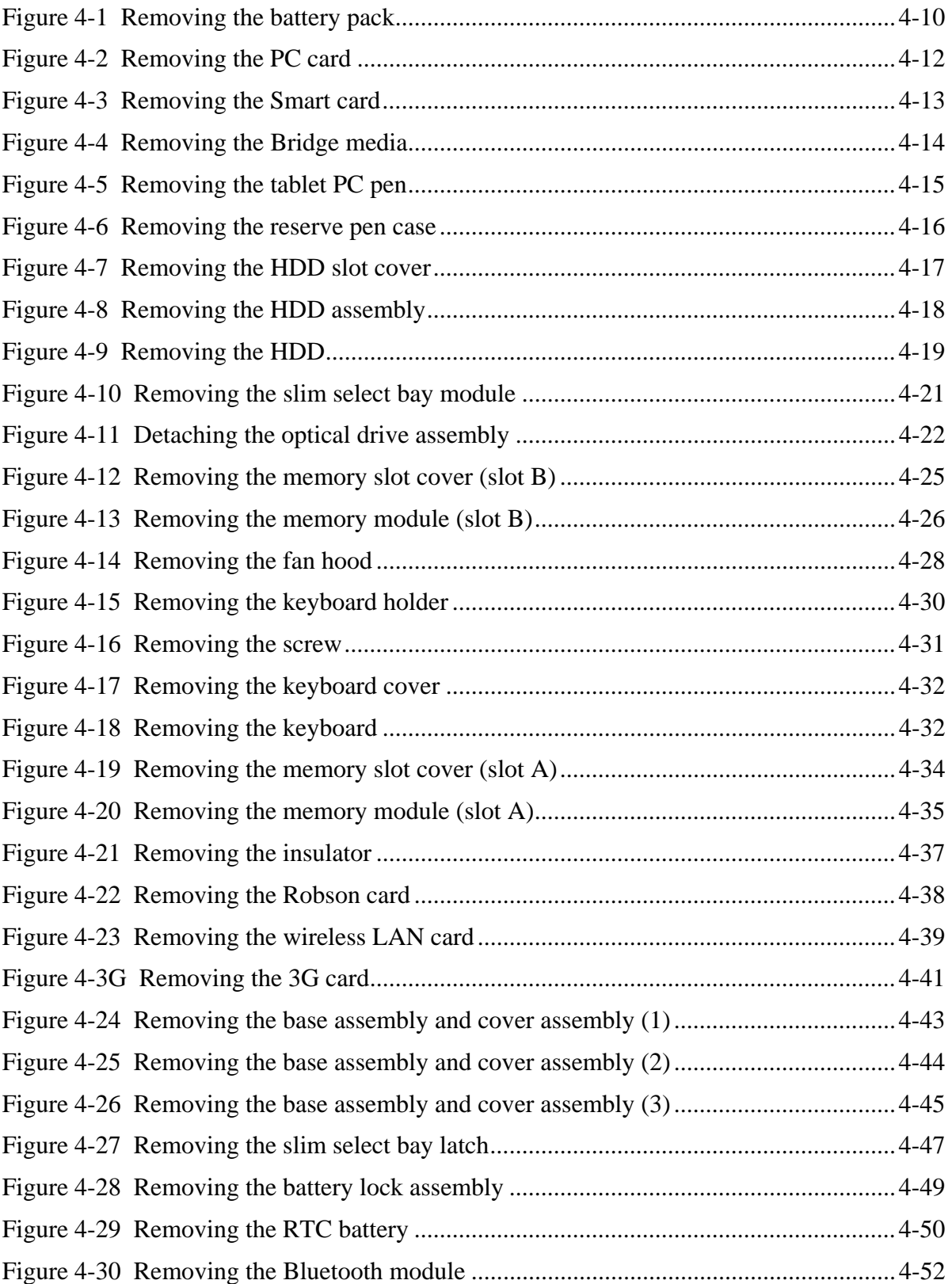

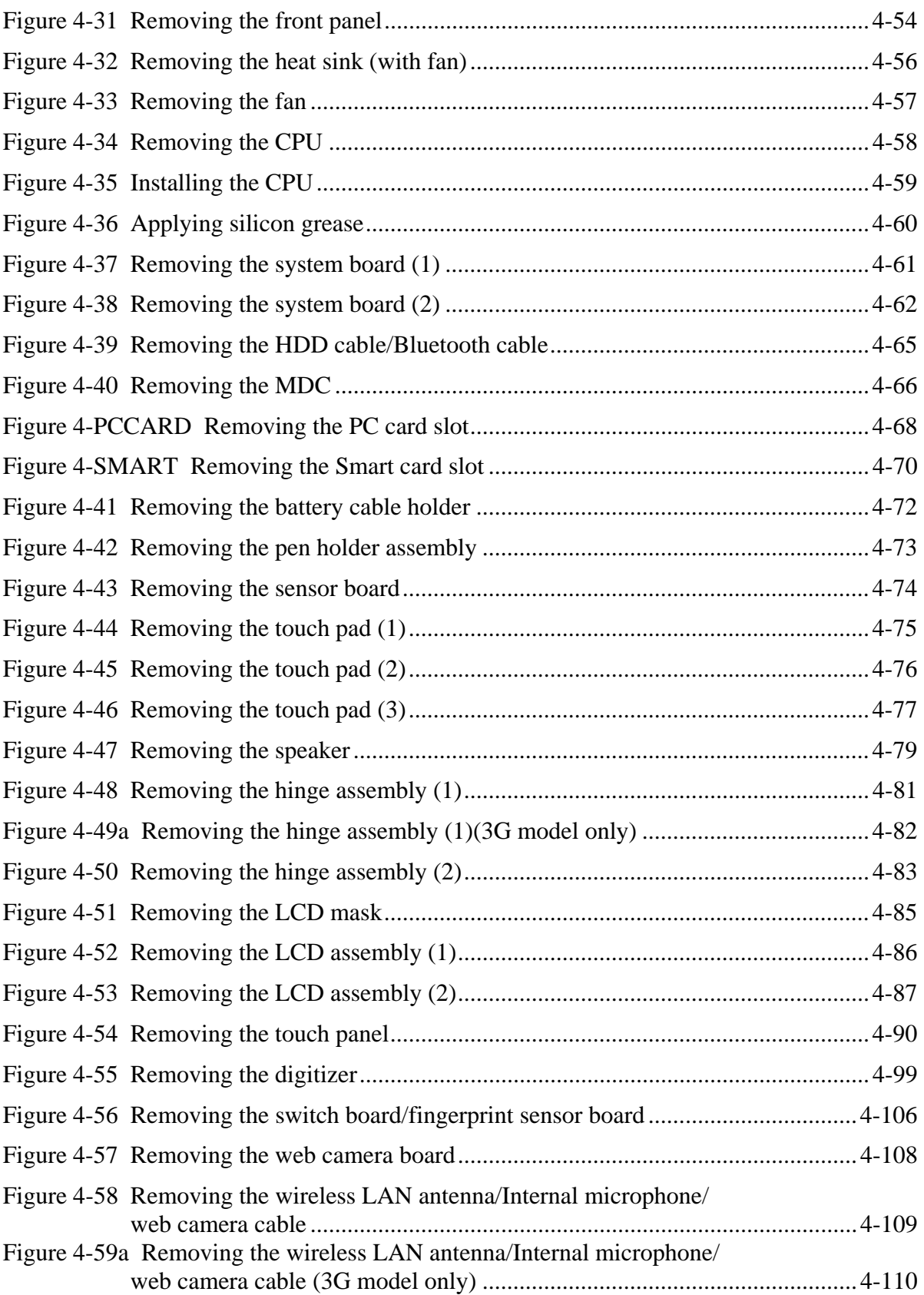

#### 4 Replacement Procedures **4.1 Overview**

This chapter describes the procedure for removing and replacing the field replaceable units (FRUs) in the PC. It may not be necessary to remove all the FRUs in order to replace one. The chart below provides a guide as to which other FRUs must be removed before a particular FRU can be removed. The numbers in the chart indicate the relevant section numbers in this manual.

In all cases when removing an FRU, the battery pack must also be removed. When repairing an FRU that is the potential cause of a computer fault, use the chart to determine the order in which FRUs need to be removed.

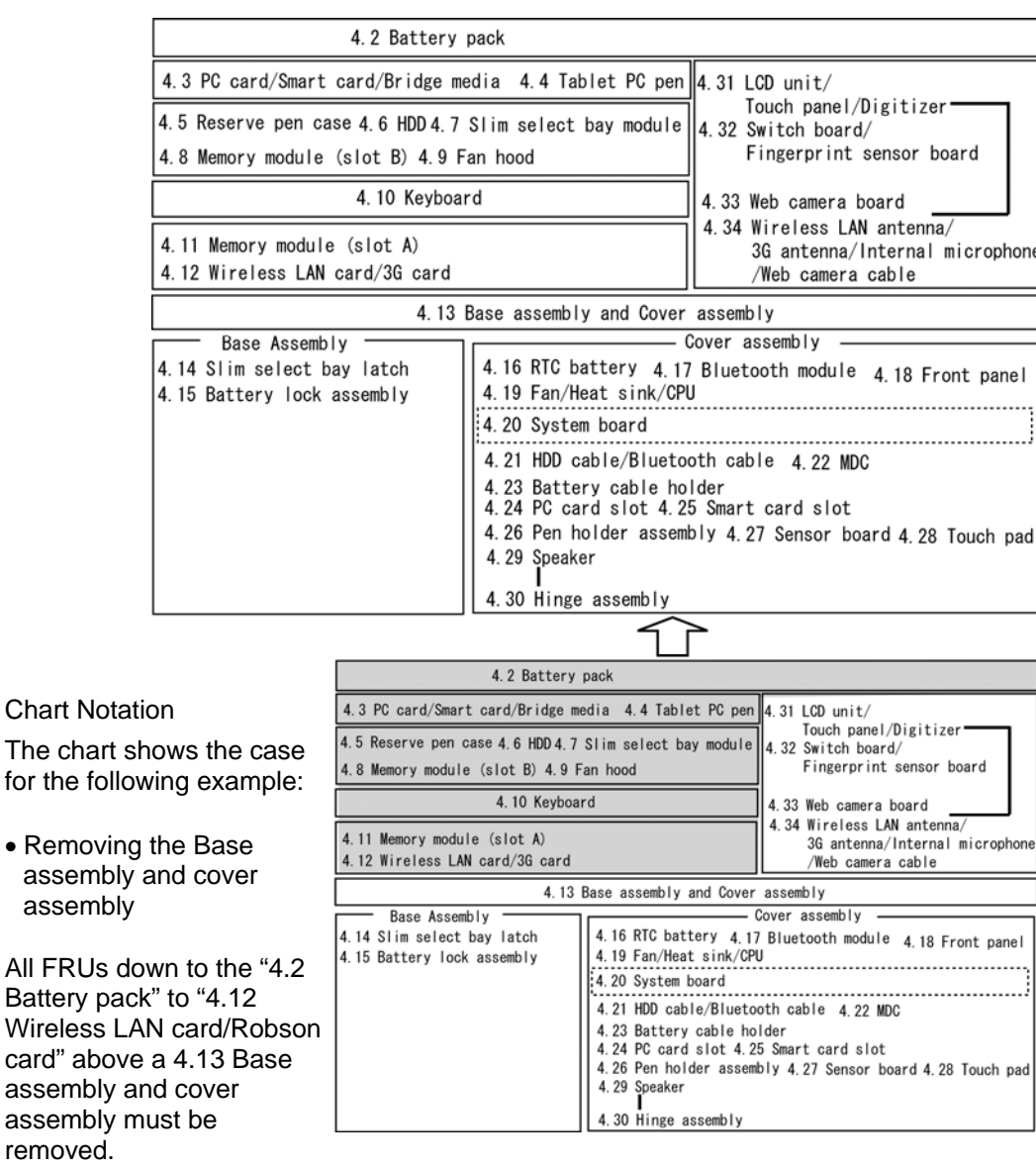

#### **Safety Precautions**

Please read the following safety instructions before disassembling the computer and always follow the instructions while working on the computer.

*DANGER: 1) Always use the genuine battery that is authorized by Toshiba or compatible with the unit. Since other battery packs have different specifications, they may be incompatible with the unit, and may burst or explode. Never heat or disassemble the battery pack, as that could cause leakage of alkaline solution. Never throw the battery pack into a fire, as that could cause the battery pack to explode. 2) The power supply, FL inverter and other components carry high voltages. If you need to turn on the power of a partially disassembled computer to check its operation, be very careful not to touch connectors or components, in order to avoid the risk of electric shock. Also, do not disassemble individual components in first-level maintenance. WARNING: 1) Turn off the power and disconnect the AC adaptor from the power source, to avoid exposure to electric shock. 2) Batteries in the computer retain an electrical charge, so there is danger of electrical shock even when the computer is disconnected from an AC power source. Remove any metal jewelry or accessories such as necklaces, bracelets or rings, in order to reduce the risk of electric shock. Never work with wet or damp hands. 3) Be careful of edges and corners as these may cut. CAUTION: 1) When you change a component, be sure the replacement component meets the required specifications. Never use foreign parts, to avoid any risk of damage to the computer. 2) To avoid any risk of short-circuit, fire or other internal damage, never allow any metal objects such as screws or paper clips to fall into the unit. Be sure to replace screws with the same size as those removed. Make sure all screws are securely fastened. Loose screws can cause short circuits, resulting in heat, smoke or fire. 3) Before lifting out an FRU or other component, make sure all cables to the component have been disconnected, in order to reduce the risk of accidental electric shock. 4) If you use AC power, be sure to use the cable that came with the computer or one recommended by Toshiba. 5) Make sure that all replacement components meet the specifications for the computer and that all cables and connectors are securely fastened, in order to avoid the risk of electric shock. 6) Some parts inside the computer, such as the CPU and cooling module, become very hot during operation. Conduct repair work after they have cooled. Be careful around the CPU and cooling module to avoid burns.* 

#### **Before You Begin**

Take note of the following points before starting work. **Always remove the AC adapter and battery pack before commencing any of the procedures**. The procedure for removing the battery pack is described in section "4.2. Battery Pack".

Do not disassemble the computer unless it is operating abnormally.

Use the designated tools.

Ensure that the environment for working on and storing parts does not contain any of the following.

- Dust or dirt
- Static electricity
- Extremely hot, cold, or humid conditions

Perform the diagnostic tests described in Chapter 2 to determine which FRU is the cause of the fault.

Do not perform any unnecessary work. Always work in accordance with the disassembly and re-assembly procedures in this manual.

Keep parts removed from the computer in a safe place away from the computer where they will not be damaged or interfere with your work.

Disassembling requires the removal of a large number of screws. Keep removed screws in a safe place such that you can determine which screws belong to which part.

When re-assembling, ensure that you use the correct screws and fit parts in the correct position. Screw sizes are noted in the text and figures.

As all parts have sharp edges and corners, take care not to cut yourself.

After replacing an FRU, check that the computer and replaced part operate correctly.

#### **Disassembly Procedure**

Four main types of cable connector are used.

- Pressure plate connector
- Spring connector
- Back flip connector
- Normal pin connector

When disconnecting a pressure plate connector, lift up the tag on one side of the plastic pressure plate on the connector and pull the cable out from the connector. When reconnecting a cable to a pressure plate connector, lift up the pressure plate to a suitable height and insert the cable into the connector. Press down on both sides of the pressure plate such that both sides of the plate and connector are at the same height and that the cable is fixed in the correct position. Pull the cable to ensure that it is securely connected. If the cable is disconnected from the connector, reconnect it making sure that you lift the pressure plate high enough to insert fully the cable.

For spring connectors, lifting up the stopper frees the cable and allows it to be pulled out. To reconnect, hold the stopper in the up position and insert the cable, then lower the stopper to secure the cable.

For back flip connectors, lifting up the flip plate frees the cable and allows it to be pulled out. To reconnect, hold the flip plate in the up position and insert the cable, then lower the flip plate to secure the cable.

Normal pin connectors are used for all other cables. Simply pull out or push in these connectors to disconnect or reconnect.

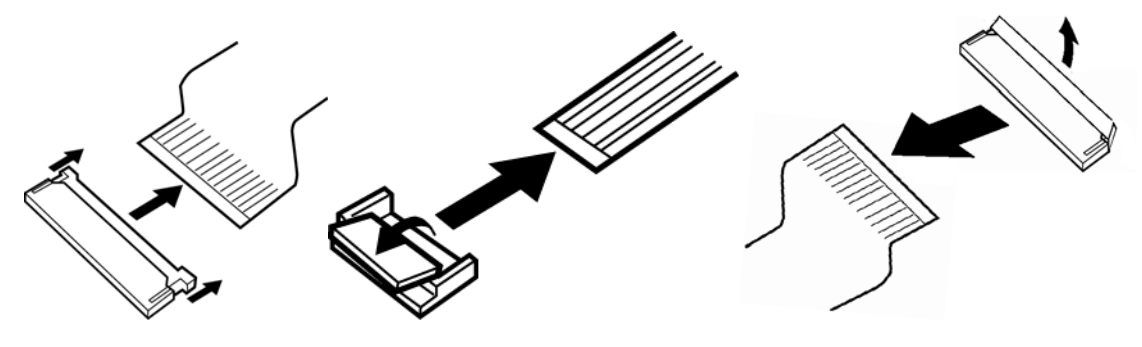

Pressure plate connector Spring connector Back flip connector

#### **Assembly Procedure**

After the computer has been disassembled and the part that caused the fault has been repaired or replaced, the computer must be reassembled.

Take note of the following general points when assembling the computer.

- Take your time and follow the instructions carefully. Hurrying the assembly work will only introduce new problems.
- Check that all cables and connectors are securely connected.
- Before fastening FRUs or other parts in place, ensure that no cables are caught on screws or the FRU.
- Check that all latches are securely closed.
- Ensure that you have installed all FRUs correctly and do not have any screws left over. Using an incorrect screw may damage the thread or screw head and result in the FRU not being securely fastened in place.

After installing FRUs, check that the computer operates correctly.

Rev B

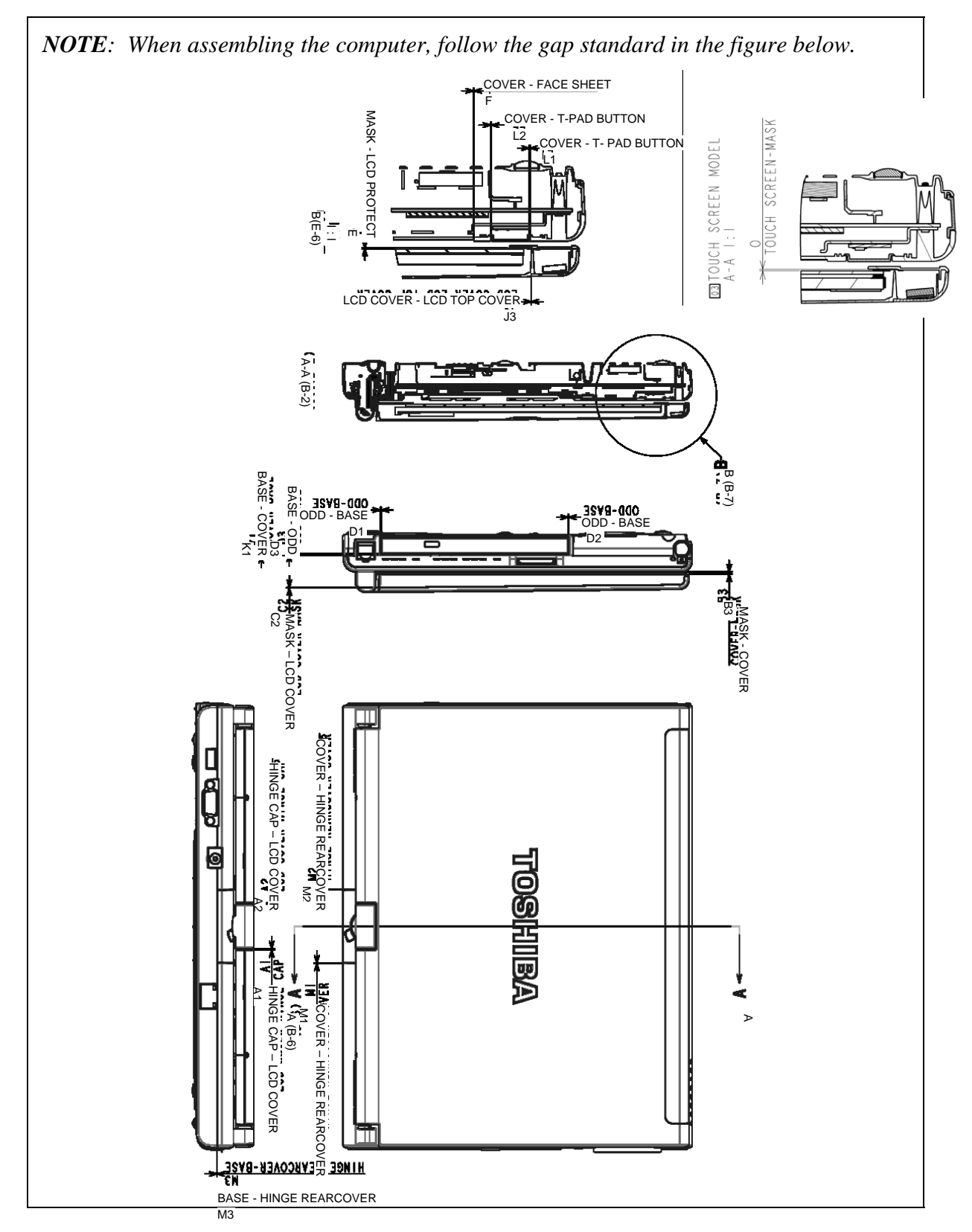

#### Rev B

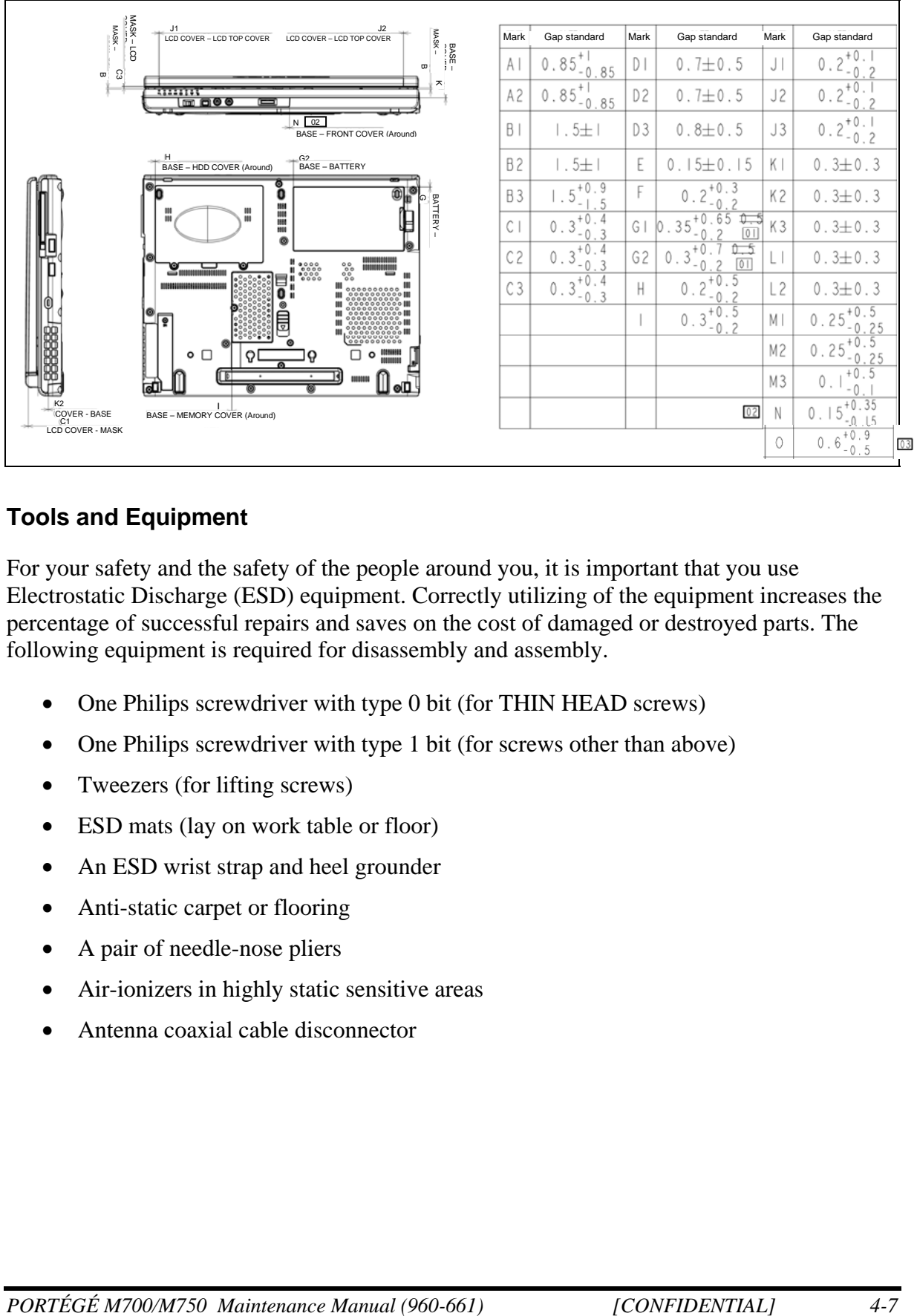

#### **Tools and Equipment**

For your safety and the safety of the people around you, it is important that you use Electrostatic Discharge (ESD) equipment. Correctly utilizing of the equipment increases the percentage of successful repairs and saves on the cost of damaged or destroyed parts. The following equipment is required for disassembly and assembly.

- One Philips screwdriver with type 0 bit (for THIN HEAD screws)
- One Philips screwdriver with type 1 bit (for screws other than above)
- Tweezers (for lifting screws)
- ESD mats (lay on work table or floor)
- An ESD wrist strap and heel grounder
- Anti-static carpet or flooring
- A pair of needle-nose pliers
- Air-ionizers in highly static sensitive areas
- Antenna coaxial cable disconnector

#### **Screw Tightening Torque**

Use the following torque when tightening screws.

*CAUTION: Overtightening can damage components and screws; undertightening can result in electrical shorts or other damage if screws or components come loose.* 

*NOTE: Toshiba recommends that you use an electric screwdriver for quick and easy operations.* 

- M2 (2mm) 0.167 N•m (1.7 kgf •cm)
- M2.5 (2.5mm)  $0.294 \text{ N} \cdot \text{m} (3.0 \text{ kg} \cdot \text{cm})$
- M3 (3mm)  $0.549 \text{ N} \cdot \text{m} (5.6 \text{ kg} \cdot \text{c} \cdot \text{m})$

*NOTE: To prevent damage to THIN HEAD screws, use type 0 bit philips screwdriver. Press along the axis of the screwdriver while turning the screw. This is because the contact area between the screw and driver is less than for a pan head screw (standard pan-shaped screw head).* 

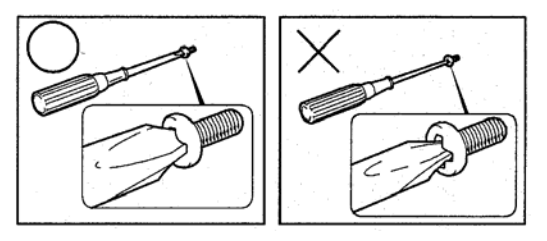

### **Grip Color**

Some screws have a colored grip area to help you determine the length of the screw.

- Even numbered length screws: Brown
- Odd numbered length screws: White
- Special length screw: Blue

"Special length screw" means screws whose length is indicated in an integral number to the first decimal places such as 2.5 mm, 2.6 mm and so on.

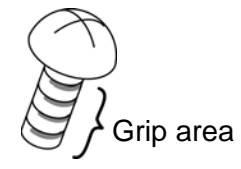

#### **Screw Notation**

To make maintenance of the computer easier, markings of the kinds of the screws including the types and lengths of the screws are indicated on the computer body.

Format:

Screw type + Screw length (mm)

Screw type

- B: Bind screw
- F: Flat head screw
- S: Super thin head screw
- T: Tapping screw
- U: Other screws (Unique screws: pan head, stud, etc.)

Example: **B6** ... 6mm Bind screw

Screw color/material

- B: Black/Nickel
- C: Silver/Non-Hexavalent Chromate
- U: Other screws (Unique screws: such as stud, etc.)

# **4.2 Battery pack**

#### **Removing the battery pack**

The following describes the procedure for removing the battery pack. (See Figure 4-1.)

*CAUTION: Take care not to short circuit the terminals when removing the battery pack. Similarly, do not drop, knock, scratch, disassemble, twist, or bend the battery pack.* 

- 1. Turn off the power of the computer.
- 2. Disconnect the AC adapter and all other external devices from the computer.
- 3. Turn the computer upside down.
- 4. Release the **battery lock**.
- 5. Pull out the **battery pack** while sliding the **battery release latch** toward the arrow pointing.

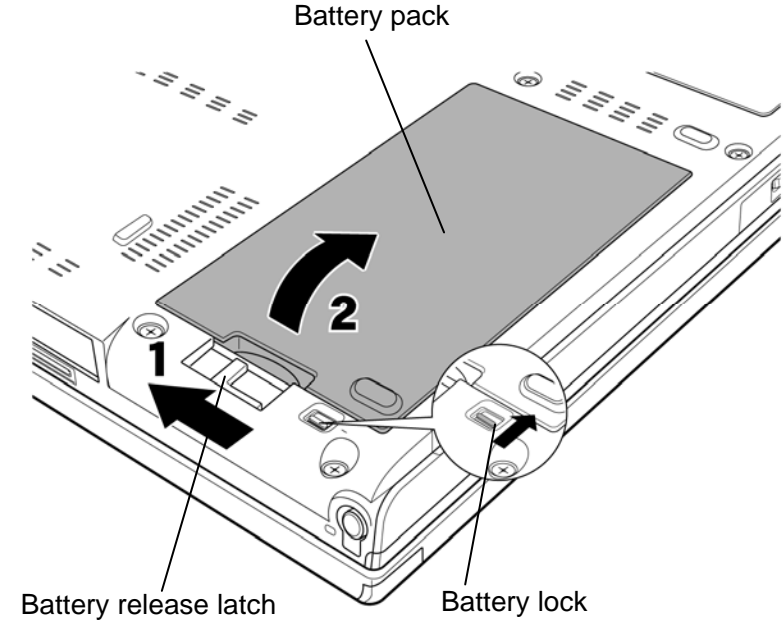

*Figure 4-1 Removing the battery pack* 

*NOTE: Dispose of the used battery pack in accordance with the laws and ordinances of your local authority.* 

#### **Installing the battery pack**

The following describes the procedure for installing the battery pack. (See Figure 4-1.)

*CAUTION: There is a danger that the lithium ion battery pack may explode if not fitted, operated, handled, or disposed correctly. Dispose always the used batteries pack in accordance with the laws and ordinances of your local authority. Use only the batteries approved by Toshiba.* 

*NOTE: Check visually the battery terminals and clean off any dirt with a dry cloth.* 

- 1. Turn off the power of the computer.
- 2. Disconnect the AC adapter and all other external devices from the computer.
- 3. Insert the connector of the battery pack to the connector of the computer. Press the **battery pack** until the battery is locked.
- 4. Slide the **battery lock** into the lock position.

# **4.3 PC card/Smart card/Bridge media**

#### **4.3.1 PC card**

#### **Removing the PC card**

The following describes the procedure for removing the PC card. (See Figure 4-2.)

*CAUTION: Insert or remove the PC card in accordance with any instructions in the PC card manual or the manuals of the computer system you are using.* 

- 1. Turn the computer face up and open the display.
- 2. Push the **eject button**. It will pop out. Then press the eject button once more to eject the PC card.
- 3. Grasp the **PC card** and remove it.

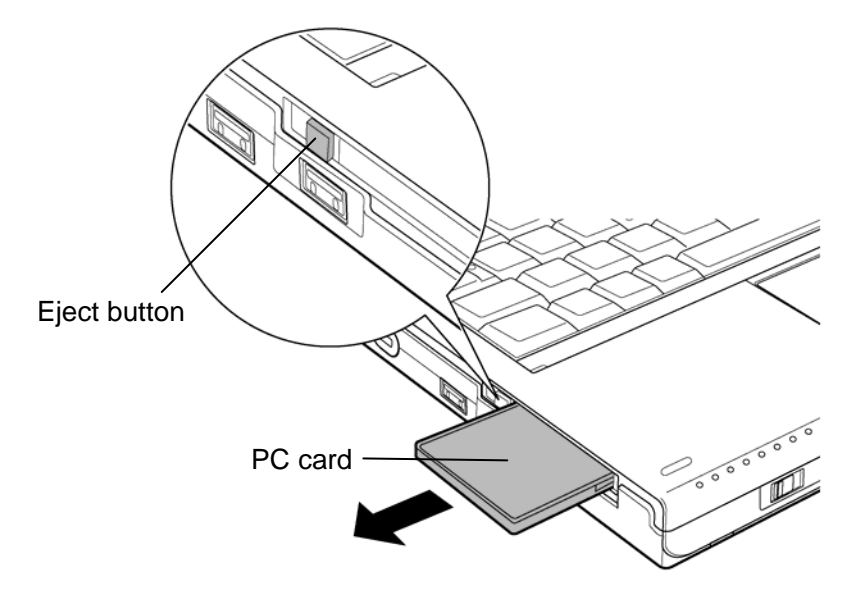

*Figure 4-2 Removing the PC card* 

#### **Installing the PC card**

The following describes the procedure for installing the PC card. (See Figure 4-2.)

1. Insert the **PC card** carefully and make sure a firm connection.

#### **4.3.2 Smart card**

#### **Removing the Smart card**

The following describes the procedure for removing the Smart card. (See Figure 4-3.)

*CAUTION: Insert or remove the Smart card in accordance with any instructions in the Smart card manual or the manuals of the computer system you are using.* 

1. Grasp the **Smart card** and remove it.

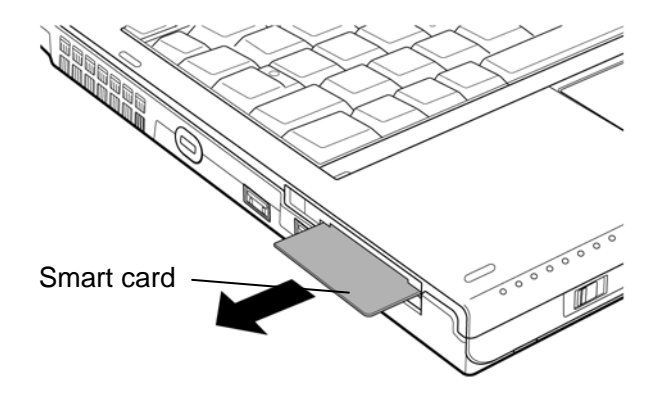

*Figure 4-3 Removing the Smart card* 

#### **Installing the Smart card**

The following describes the procedure for installing the Smart card. (See Figure 4-3.)

1. Insert the **Smart card** into the slot with the metal connectors facing up.

*CAUTION: When inserting the Smart card into the slot, make sure to confirm that the card oriented correctly before inserting.* 

### **4.3.3 Bridge media**

#### **Removing the Bridge media (SD Card/Memory Stick/xD Picture Card/ MultiMediaCard)**

The following describes the procedure for removing the Bridge media. (See Figure 4-4.)

*CAUTION: Insert or remove the Bridge media in accordance with any instructions in the Bridge media manual or the manuals of the computer system you are using.* 

1. Push the **Bridge media**. It will pop out partly, so pull out the card. (For an instance, SD card is described in the figure 4-4.)

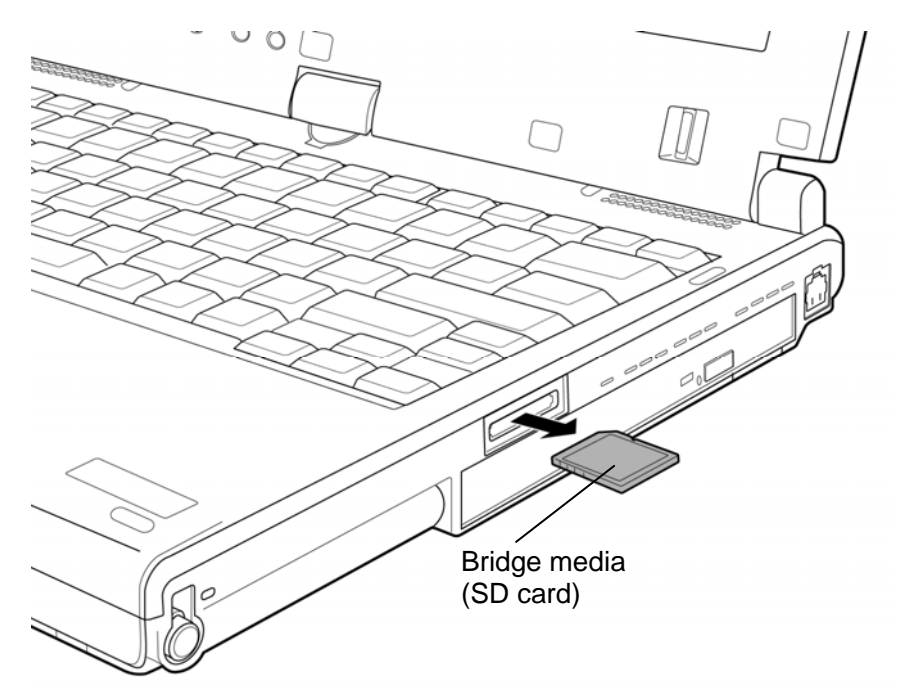

*Figure 4-4 Removing the Bridge media* 

#### **Installing the Bridge media (SD Card/Memory Stick/xD Picture Card/ MultiMediaCard)**

The following describes the procedure for installing the Bridge media. (See Figure 4-4.)

1. Insert the **Bridge media** and press it until it securely connected.

# **4.4 Tablet PC pen**

#### **Removing the Tablet PC pen**

The following describes the procedure for removing the tablet PC pen. (See Figure 4-5.)

- 1. Push the tablet PC pen in the tablet PC pen slot, so that it protrudes slightly.
- 2. Pull the **tablet PC pen** to remove it.

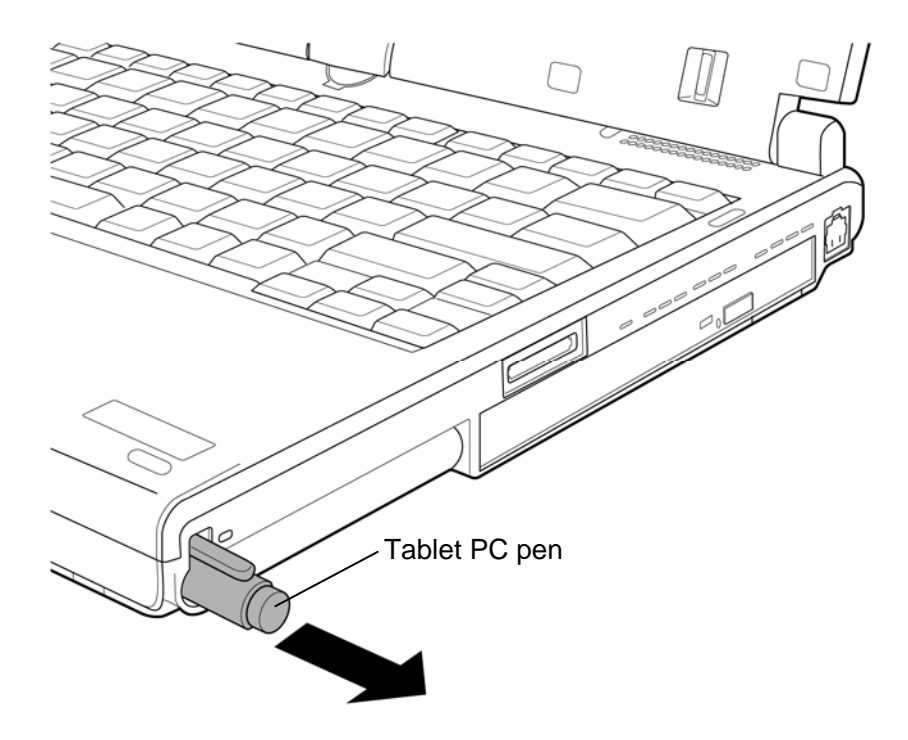

*Figure 4-5 Removing the tablet PC pen* 

#### **Installing the Tablet PC pen**

The following describes the procedure for installing the tablet PC pen. (See Figure 4-5.)

1. Insert the **tablet PC pen** into the slot until it locks.

## **4.5 Reserve pen case**

#### **Removing the Reserve pen case**

The following describes the procedure for removing the reserve pen case. (See Figure 4-6.)

- 1. Close the display and turn over the computer
- 2. Push slightly the point shown by the arrow using an **object** with a thin tip.
- 3. Slide the **reserve pen case** as shown in the following figure and remove it.

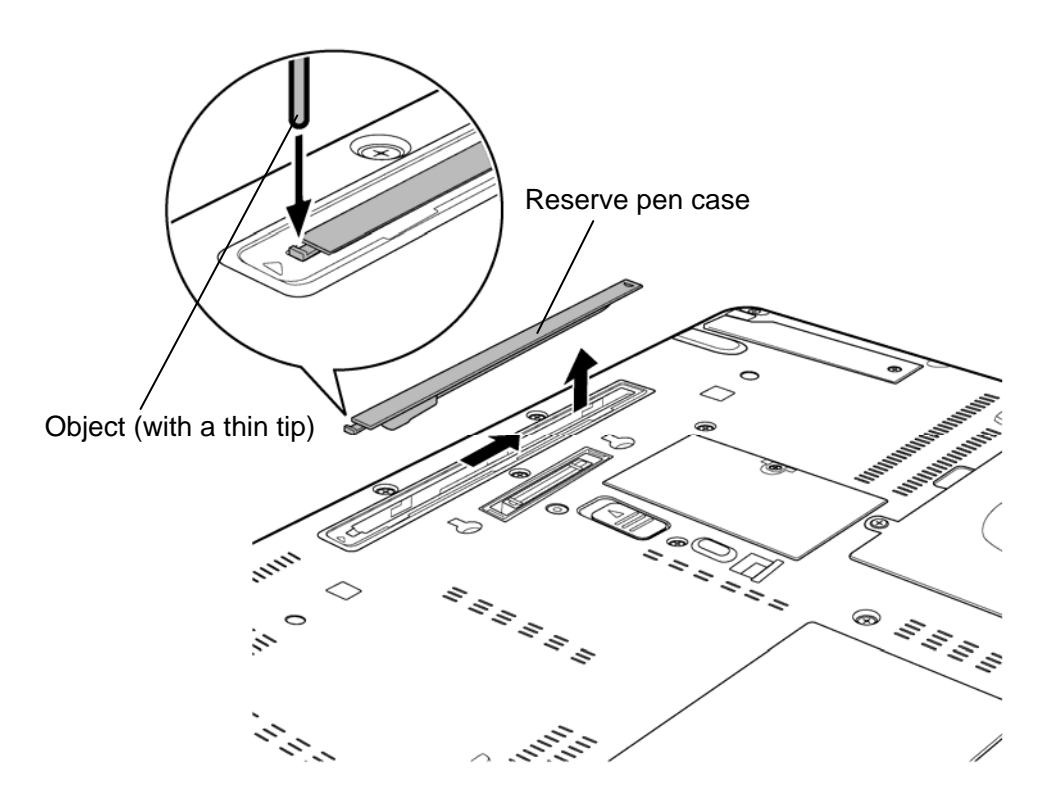

*Figure 4-6 Removing the reserve pen case* 

#### **Installing the Reserve pen case**

The following describes the procedure for installing the reserve pen case. (See Figure 4-6.)

1. Seat the **reserve pen case** to the slot and slide it until it locks.
## **4.6 HDD**

### **Removing the HDD**

The following describes the procedure for removing the HDD. (See Figure 4-7 to 4-9.)

*CAUTION: Take care not to press on the top and bottom of the HDD. Pressure may cause data loss or damage to the device.* 

1. Loosen two **screws** fixing the HDD slot cover and remove the **HDD slot cover**.

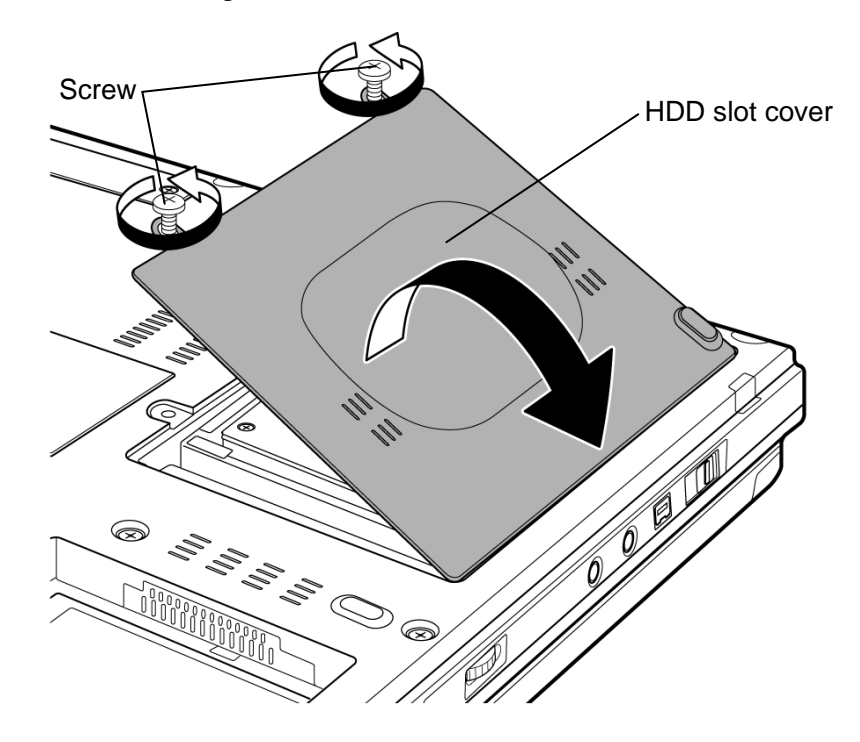

*Figure 4-7 Removing the HDD slot cover* 

2. Hold the **tab** to raise the HDD assembly straight and pull out the **HDD assembly** from the connector of the **HDD cable**.

*NOTE: When removing the HDD assembly, be careful not to tear the tab. If the tab is torn, replace the HDD holder with a new one.* 

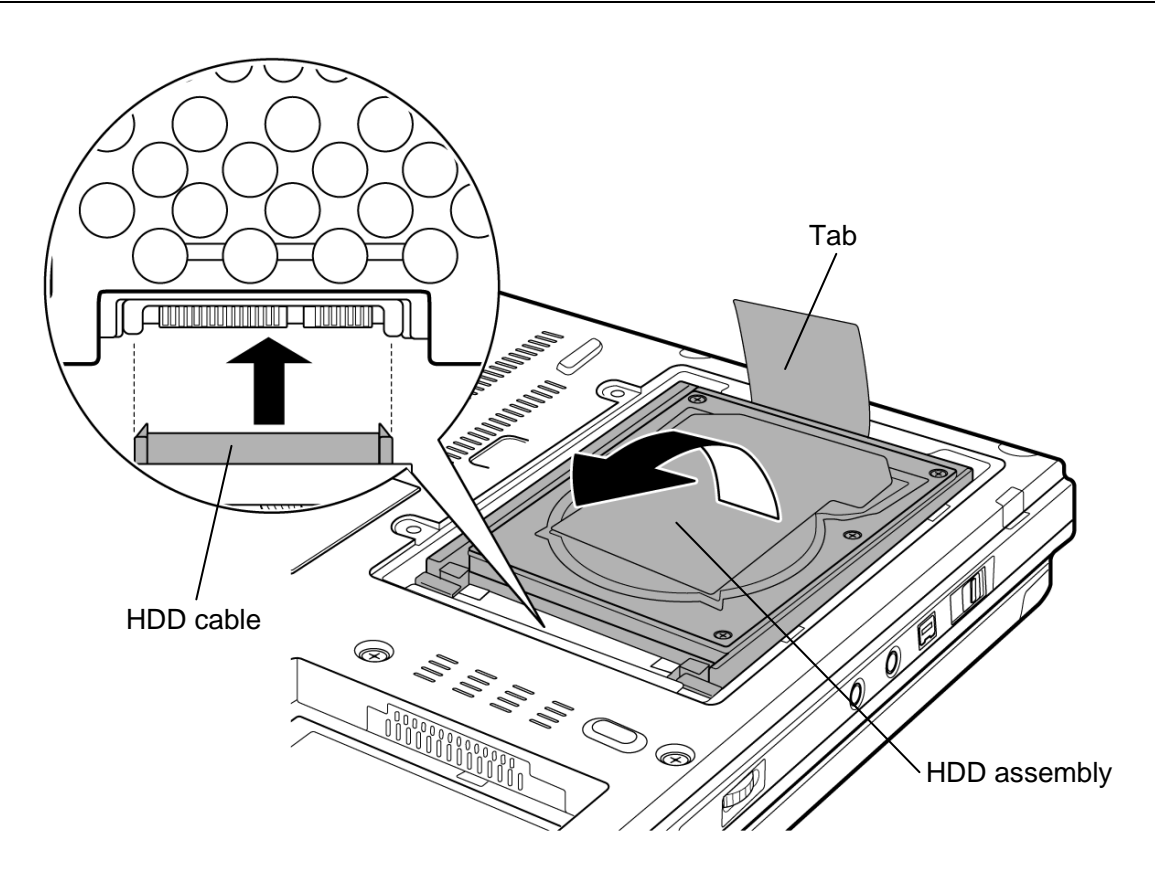

*Figure 4-8 Removing the HDD assembly* 

- 3. Place the HDD assembly on a flat surface and remove the following **screws** fixing the HDD holder.
	- $M3.0\times4.0C$  FLAT HEAD screw  $\times4$
- 4. Separate the **HDD holder** and **HDD**.

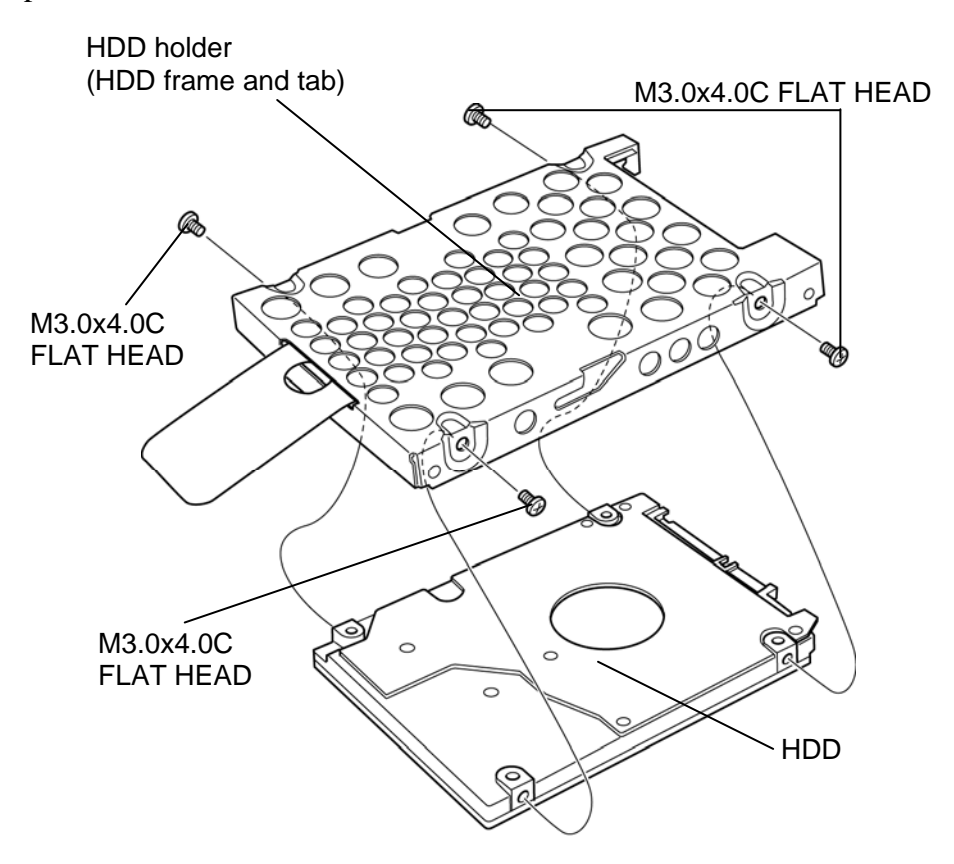

*Figure 4-9 Removing the HDD* 

### **Installing the HDD**

The following describes the procedure for installing the HDD. (See Figure 4-7 to 4-9.)

*CAUTION: Do not hold the HDD by its top and bottom flat surfaces. It may damage the HDD.* 

- 1. Seat the **HDD** in the **HDD holder** and secure them with the following **screws**.
	- $M3.0\times4.0C$  FLAT HEAD screw  $\times4$

*CAUTION: Do not apply pressure to the middle of the HDD assembly. It may damage the HDD assembly. Hold the HDD assembly by its corners.* 

- 2. Set the connector of the **HDD cable** upward and connect the **HDD assembly** to the connector. Press the HDD assembly to ensure a firm connection.
- 3. Set the **HDD assembly** into the slot.
- 4. Seat the **HDD slot cover** and secure it with two **screws**.

## **4.7 Slim select bay module**

#### **Removing the slim select bay module**

The following describes the procedure for removing the slim select bay module. (See Figure 4-10 and 4-11.)

The explanation and figure shown below indicate the optical drive removing/installing.

*CAUTION: Do not put fingers in the slim select bay slot. It may cause injury.* 

- 1. Remove the following **screw** securing the **latch**.
	- $M2.5 \times 4.0B$  FLAT HEAD screw  $\times 1$
- 2. Set the removed screw into the **screw hole**. (The slim select bay is unlocked.)
- 3. While sliding the **latch** toward the arrow direction in the Figure 4-10, push the **hook** of the slim select bay module and pull out the **slim select bay module** to disconnect it from the system board.

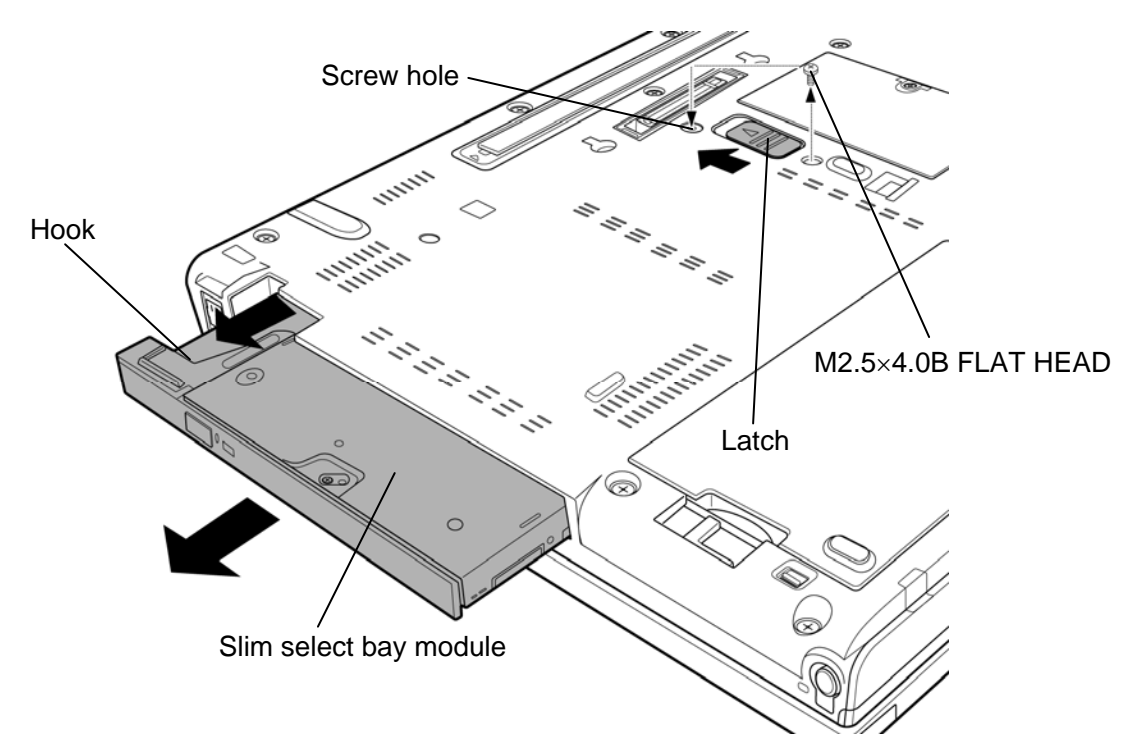

*Figure 4-10 Removing the slim select bay module* 

- 4. Remove the following **screws**, **connector cover** and **connector** from the optical drive assembly.
	- $M2.0\times6.0C$  BIND screw  $\times2$
- 5. Remove the following **screw** and **connector base** from the optical drive assembly.
	- $M2.0 \times 3.0$ C S-THIN HEAD screw  $\times 1$
- 6. Remove the following **screws** and **ODD side assembly** from the optical drive assembly

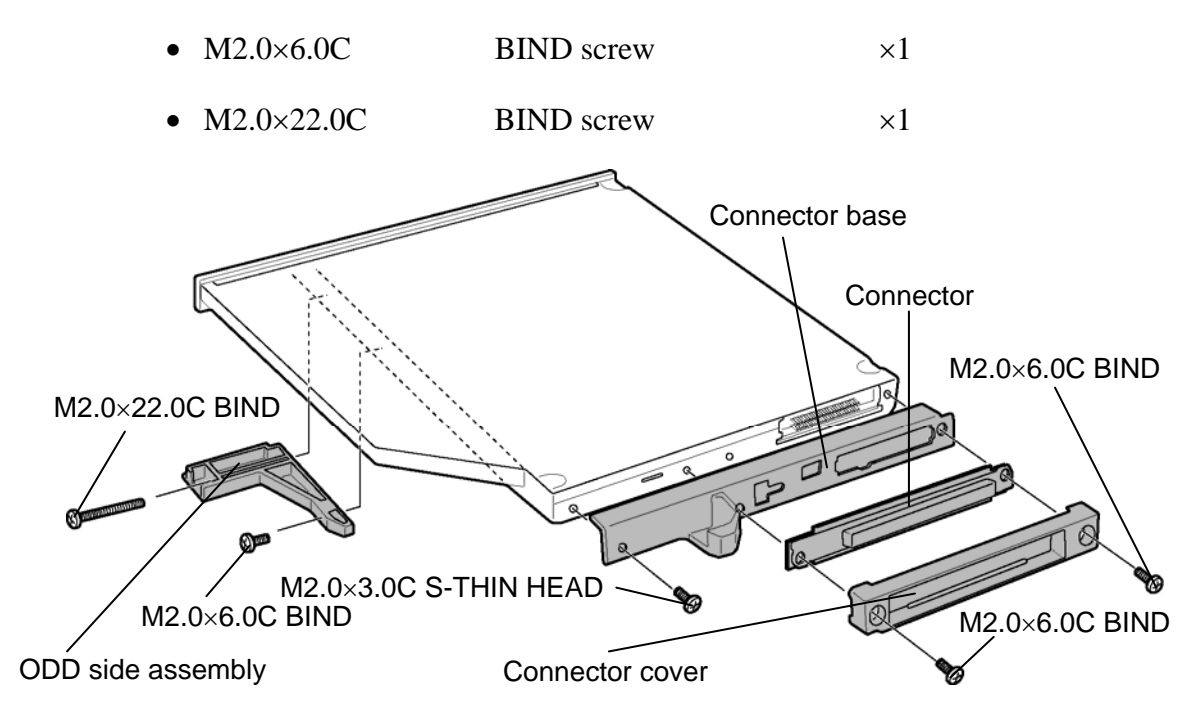

*Figure 4-11-PATA Detaching the optical drive assembly(PORTÉGÉ M700 only)* 

### **PORTÉGÉ M750 only**

- 4. Remove the following **screw** and **connector base** from the optical drive assembly.
	- M2.0 $\times$ 3.0C S-THIN HEAD screw  $\times$ 2
- 6. Remove the following **screws** and **ODD side assembly** from the optical drive assembly

Rev D

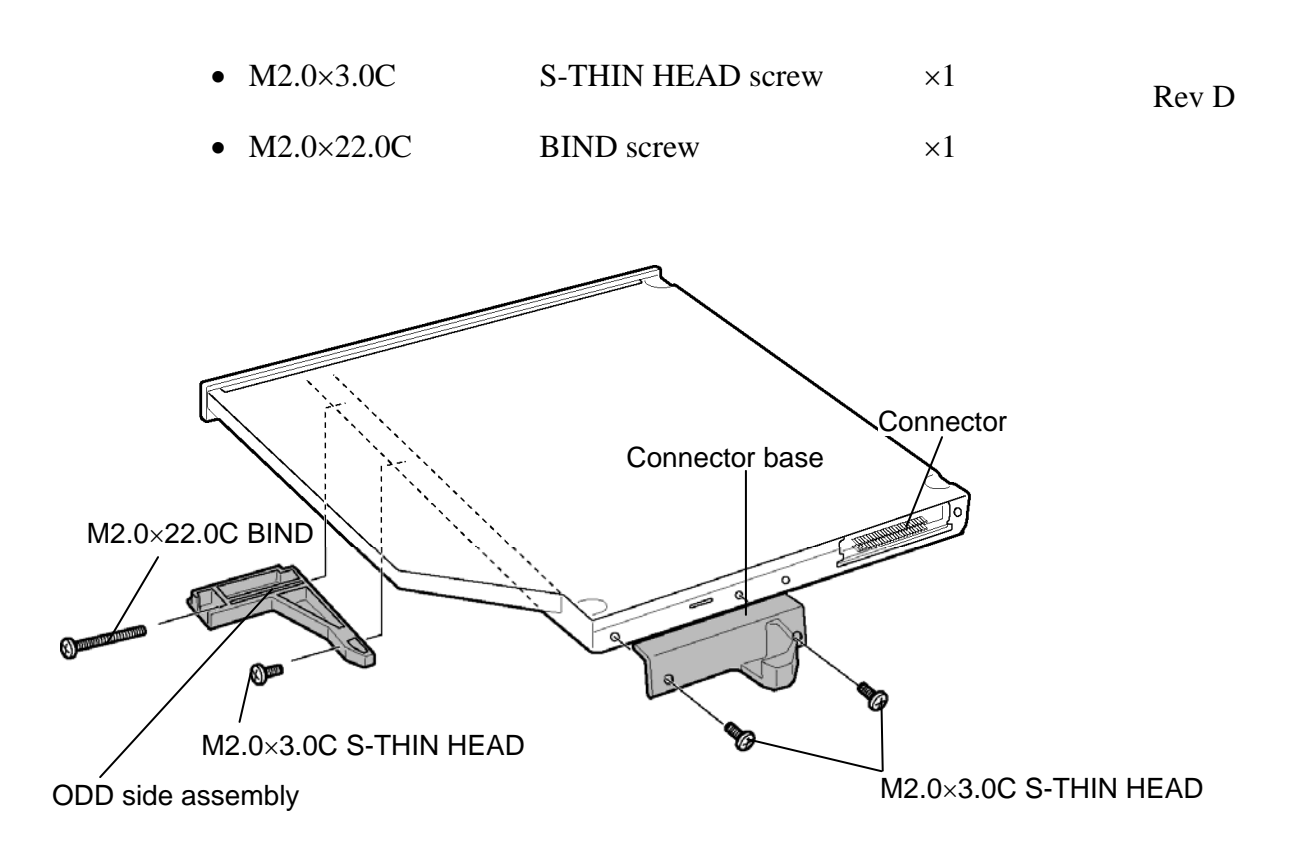

*Figure 4-12-SATA Detaching the optical drive assembly(PORTÉGÉ M750 only)* 

#### **Installing the slim select bay module**

The following describes the procedure for installing the slim select bay module. (See Figure 4-10 and 4-11.)

### **PORTÉGÉ M700 only**

- 1. Install the **ODD side assembly** to the optical drive assembly and secure it with the following **screws**.
	- $M2.0\times6.0C$  BIND screw  $\times1$
	- $M2.0 \times 22.0$ C BIND screw  $\times 1$
- 2. Install the **connector base** to the optical drive assembly and secure it with the following **screw**.
	- $M2.0 \times 3.0$ C S-THIN HEAD screw  $\times 1$
- 3. Install the **connector cover** and **connector** to the optical drive assembly and secure them with the following **screws**.
	- $M2.0\times6.0C$  BIND screw  $\times2$
- 4. Insert the **slim select bay module** into the slot to connect it to the connector on the system board. Press to ensure a firm connection.
- 5. Remove the following **screw** from the screw hole. Then secure the **latch** with the **removed screw**. (The slim select bay is locked.)
	- $M2.5 \times 4.0B$  FLAT HEAD screw  $\times 1$

#### **PORTÉGÉ M750 only**

- 1. Install the **ODD side assembly** to the optical drive assembly and secure it with the following **screws**.
	- $M2.0 \times 3.0$ C S-THIN HEAD screw  $\times 1$
	- $M2.0 \times 22.0C$  BIND screw  $\times 1$
- 2. Install the **connector base** to the optical drive assembly and secure it with the following **screw**.
	- M2.0 $\times$ 3.0C S-THIN HEAD screw  $\times$ 2
- 3. Insert the **slim select bay module** into the slot to connect it to the connector on the system board. Press to ensure a firm connection.
- 4. Remove the following **screw** from the screw hole. Then secure the **latch** with the **removed screw**. (The slim select bay is locked.)
	- $M2.5 \times 4.0B$  FLAT HEAD screw  $\times 1$

## **4.8 Memory module (slot B)**

*CAUTION: The power must be turned off when you remove the memory module. Removing the memory module with the power on risks damaging the module or the computer itself.* 

> *Do not touch the memory module terminals. Any dirt on the terminals may cause memory access problems.*

 *Never press hard or bend the memory module.* 

#### **Removing the memory module**

To remove the memory module, make sure the computer is in boot mode and powered off. Then perform the following procedure. (See Figure 4-12 and 4-13.)

1. Loosen the **screw** securing the memory slot cover and remove the **memory slot cover**.

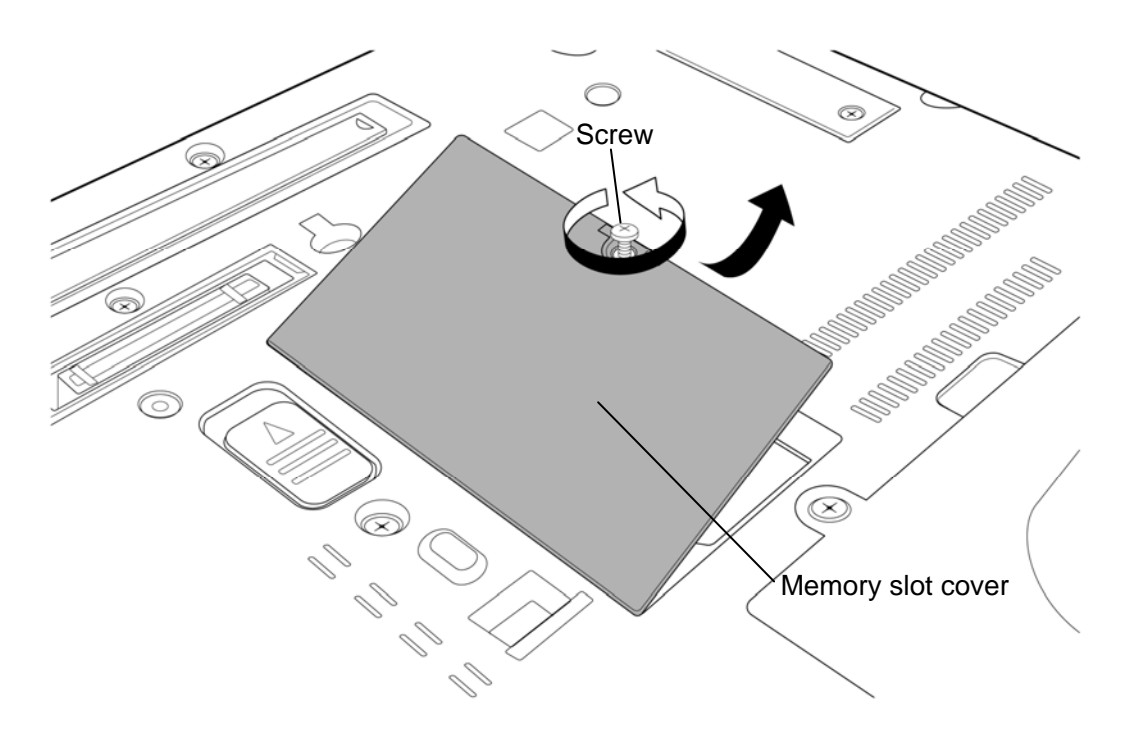

*Figure 4-13 Removing the memory slot cover (slot B)* 

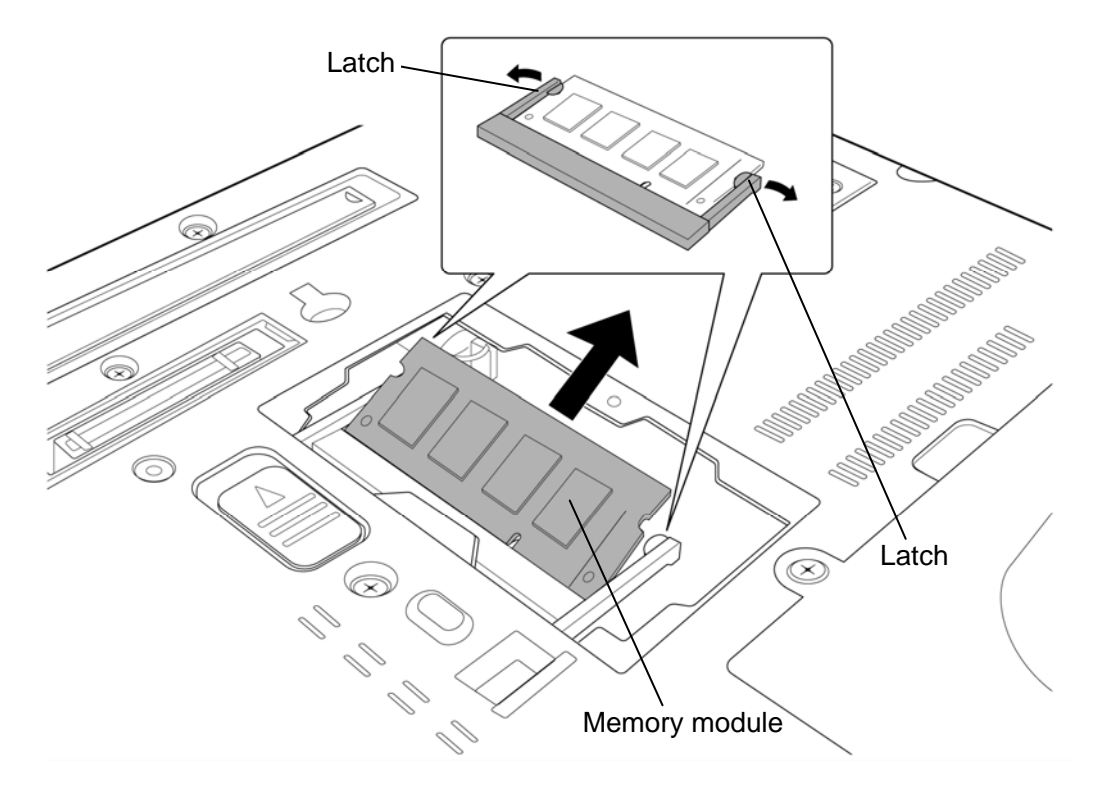

2. Open the left and right **latches** and remove the **memory module**.

*Figure 4-14 Removing the memory module (slot B)* 

#### **Installing the memory module**

To install the memory module, make sure the computer is in boot mode and powered off. Then perform the following procedure. (See Figure 4-12 and 4-13.)

1. Insert the **memory module** into the connector slantwise (terminal side first) and press it to connect firmly.

*CAUTION: The power must be turned off when you insert the memory module. Inserting the memory module with the power on risks damaging the module or the computer itself.* 

> *Do not install a memory module only in the slot B. Use the slot A prior to the slot B. Otherwise, the computer or the memory may be damaged.*

 *Never press hard or bend the memory module.* 

 *After installing the memory module, confirm that the memory module is fixed with the left and right latches.* 

2. Install the **memory slot cover** and secure it with the **screw**.

## **4.9 Fan hood**

*NOTE: When repairing the PC, clean the fan hood and heat sink with a vacuum cleaner and cotton sticks, and remove dusts with tweezers.* 

### **Removing the Fan hood**

The following describes the procedure for removing the fan hood. (See Figure 4-14.)

- 1. Remove the following **screw** and **fan hood cover**.
	- $M2.0\times4.0B$  BIND screw  $\times1$
- 2. Remove the **fan hood** from the slot.

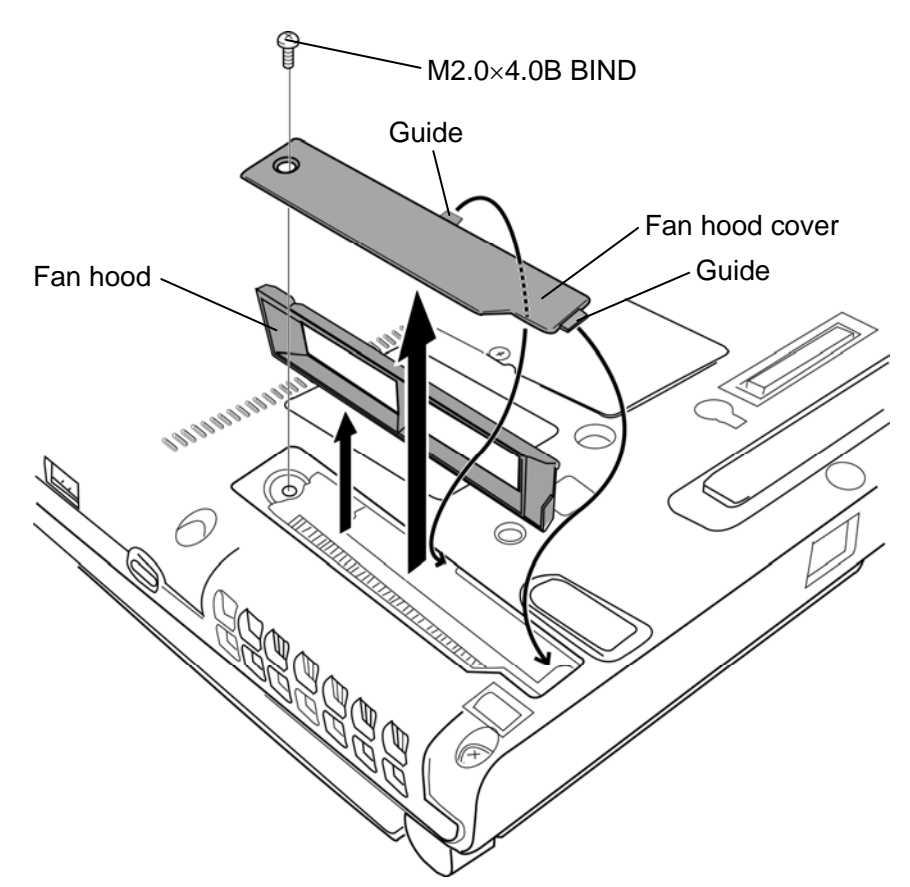

*Figure 4-15 Removing the fan hood* 

### **Installing the Fan hood**

The following describes the procedure for installing the fan hood. (See Figure 4-14.)

- 1. Install the **fan hood** into the slot.
- 2. Set the **fan hood cover** with the guide under the base and secure it with the following **screw**.
	- $M2.0\times4.0B$  BIND screw  $\times1$

# **4.10 Keyboard**

### **Removing the keyboard**

The following describes the procedure for removing the keyboard. (See Figure 4-15 to 4-18.)

- 1. Turn the computer face up.
- 2. Open the display and make it flat.
- 3. Insert your finger into the **slit** and lift up the **keyboard holder** to remove.
- 4. Remove the following **screws** securing the keyboard.
	- M2.0 $\times$ 3.0C S-THIN HEAD screw  $\times$ 2

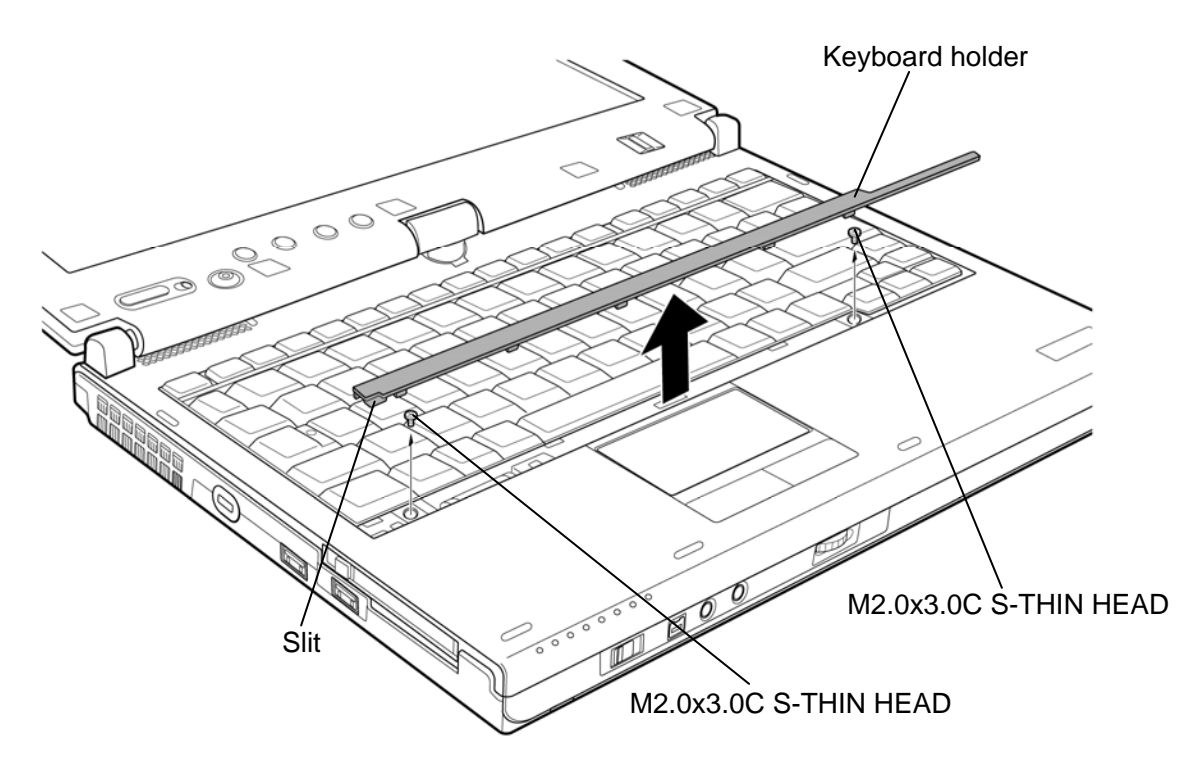

*Figure 4-16 Removing the keyboard holder* 

5. Lift the top edge of the **keyboard** while releasing **latch** and turn it face down on the palm rest while releasing the **guides** from the **slits**.

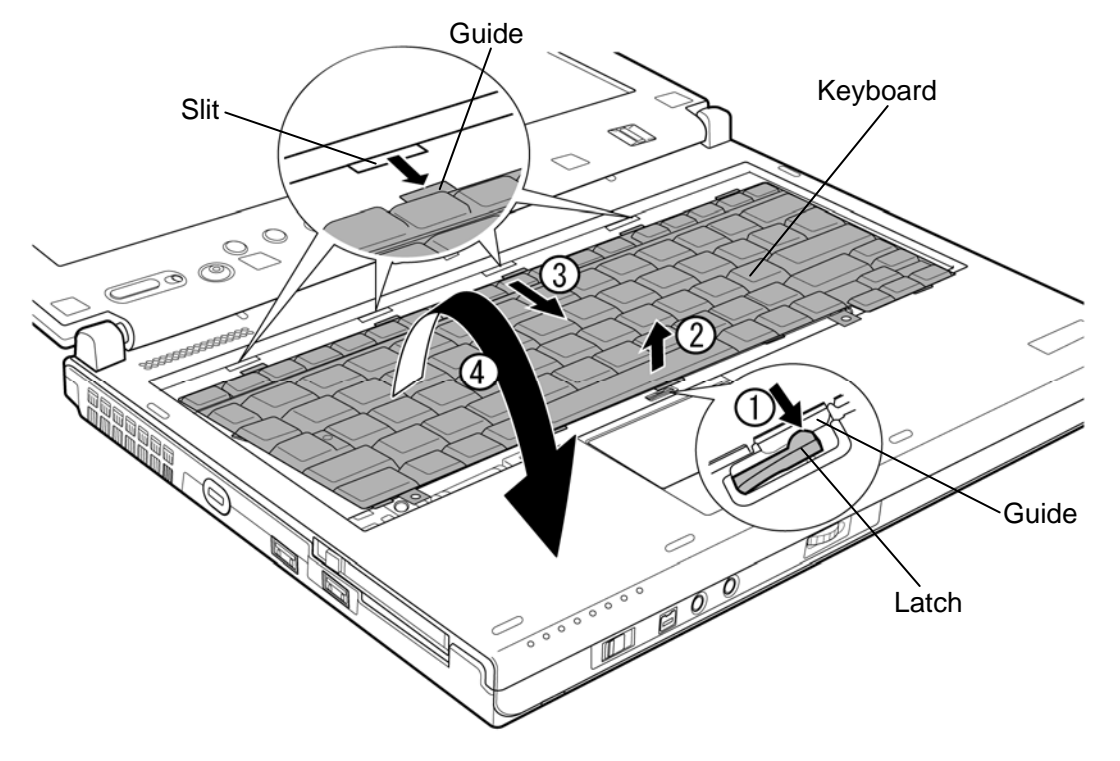

*Figure 4-17 Removing the screw* 

6. Remove the following **screw** and **keyboard cover**.

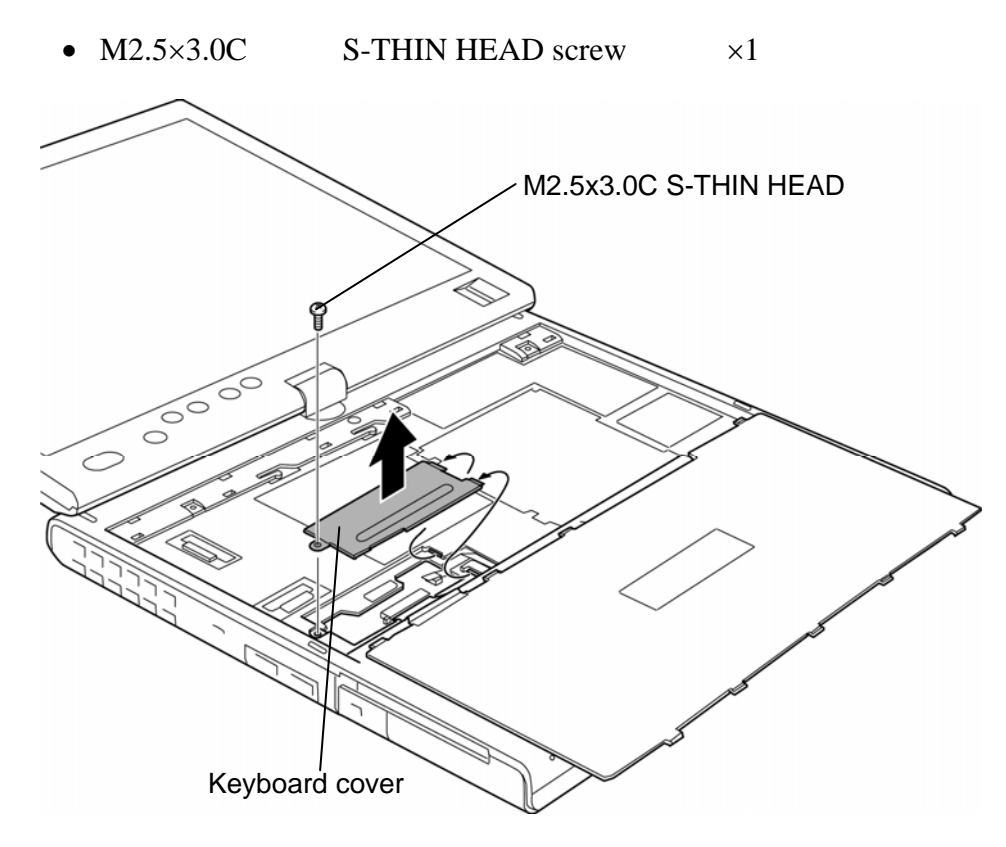

*Figure 4-18 Removing the keyboard cover* 

7. Disconnect the **keyboard cable** from the connector **CN3230** on the system board and remove the **keyboard**.

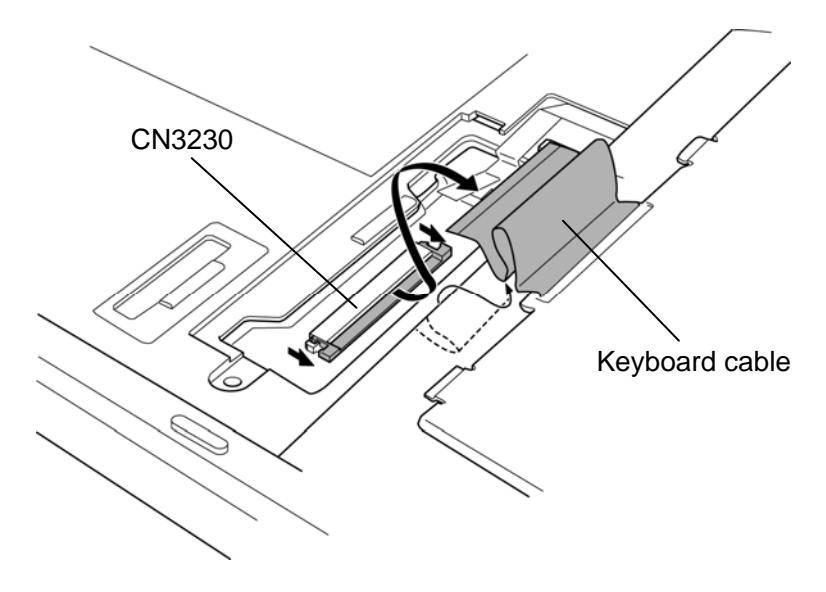

*Figure 4-19 Removing the keyboard* 

### **Installing the keyboard**

The following describes the procedure for installing the keyboard. (See Figure 4-15 to 4-18.)

- 1. Place the keyboard face down on the palm rest.
- 2. Connect the **keyboard cable** to the connector **CN3230** on the system board.

*CAUTION: Extra portion of the keyboard cable must be put under the palm rest.* 

- 3. Install the **keyboard cover** and secure it with the following **screw**. (Insert the guide of the keyboard cover first)
	- $M2.5 \times 3.0$ C S-THIN HEAD screw  $\times 1$
- 4. Turn the **keyboard** face up and insert the four guides of the keyboard into the four slits. Set the keyboard while pushing the latch. Make sure the guide of the keyboard is under the latch.
- 5. Secure the **keyboard** with the following **screws**.
	- $M2.0 \times 3.0$ C S-THIN HEAD screw  $\times 2$
- 6. Install the **keyboard holder** while engaging the latches.

## **4.11 Memory module (slot A)**

*CAUTION: The power must be turned off when you remove the memory module. Removing the memory module with the power on risks damaging the module or the computer itself.* 

> *Do not touch the memory module terminals. Any dirt on the terminals may cause memory access problems.*

 *Never press hard or bend the memory module.* 

#### **Removing the memory module**

To remove the memory module, make sure the computer is in boot mode and powered off. Then perform the following procedure. (See Figure 4-19 and 4-20.)

1. Remove the following **screws** and **memory slot cover**.

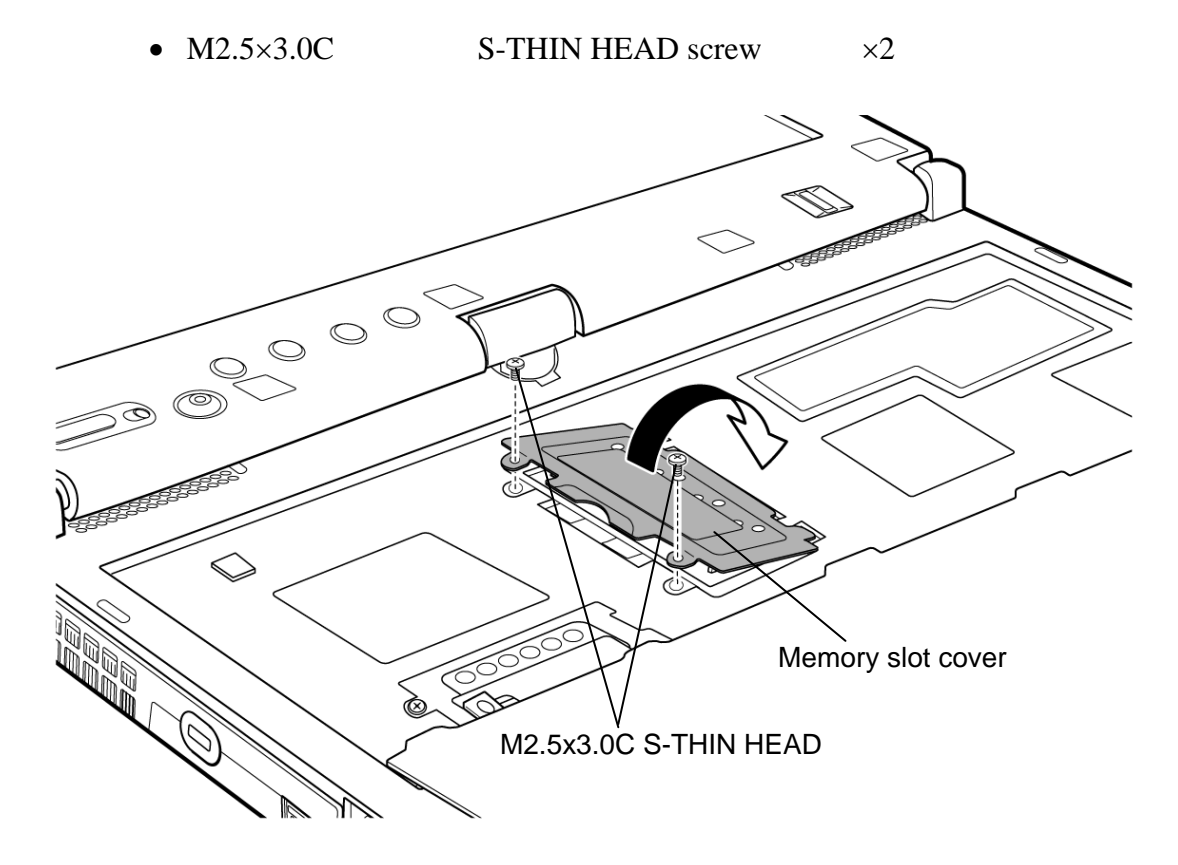

*Figure 4-20 Removing the memory slot cover (slot A)* 

2. Open the left and right **latches** and remove the **memory module**.

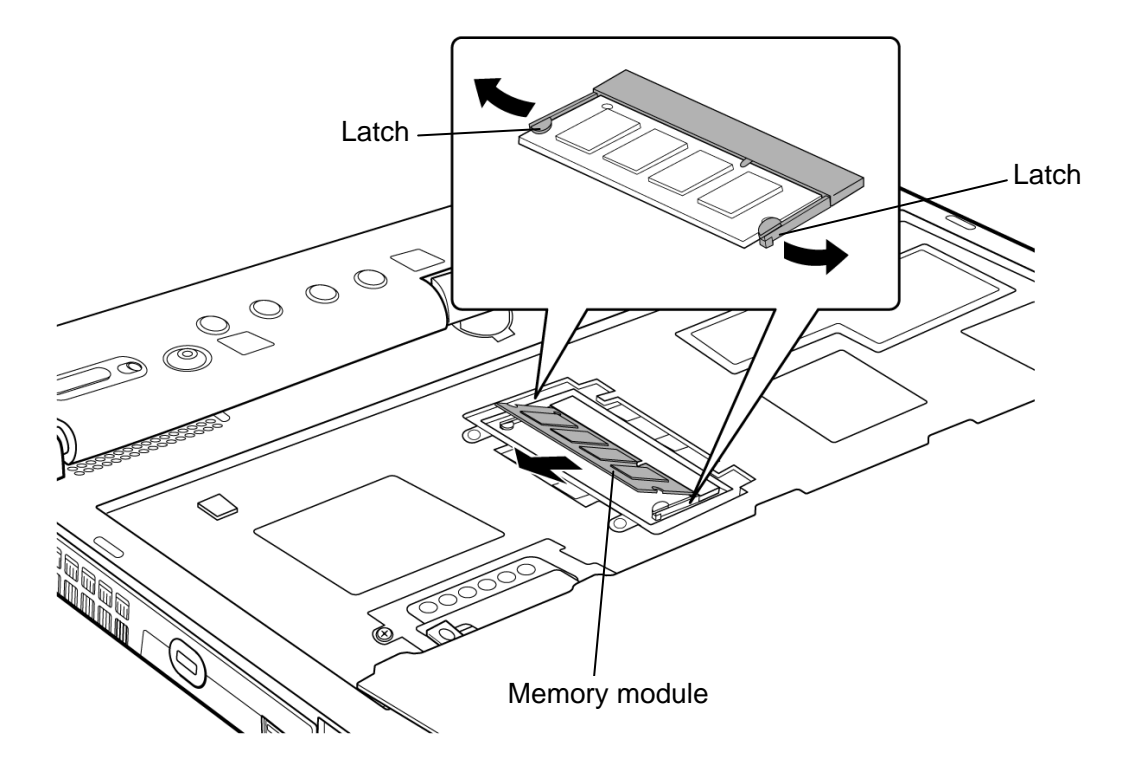

*Figure 4-21 Removing the memory module (slot A)* 

#### **Installing the memory module**

To install the memory module, make sure the computer is in boot mode and powered off. Then perform the following procedure. (See Figure 4-19 and 4-20.)

1. Insert the **memory module** into the connector slantwise (terminal side first) and press it to connect firmly.

*CAUTION: The power must be turned off when you insert the memory module. Inserting the memory module with the power on risks damaging the module or the computer itself.* 

> *Do not install a memory module only in the slot B. Use the slot A prior to the slot B. Otherwise, the computer or the memory may be damaged.*

 *Never press hard or bend the memory module.* 

 *After installing the memory module, confirm that the memory module is fixed with the left and right latches.* 

2. Install the **memory slot cover** and secure it with the following **screws**.

• M2.5 $\times$ 3.0C S-THIN HEAD screw  $\times$ 2

## **4.12 Wireless LAN card/Robson card**

#### **Removing the Wireless LAN card/Robson card**

To remove the wireless LAN card/Robson card, follow the steps below. (See Figure 4-21 to 4-23.)

*CAUTION: Do not try to remove the wireless LAN card/Robson card with the computer turned on. The computer or the wireless LAN card/Robson card can be damaged. Do not touch the connectors on the wireless LAN card/Robson card. Debris on the connectors may cause the wireless LAN card/Robson card access problems.* 

1. Peel off the **insulator**.

*CAUTION: Do not reuse the removed insulator.* 

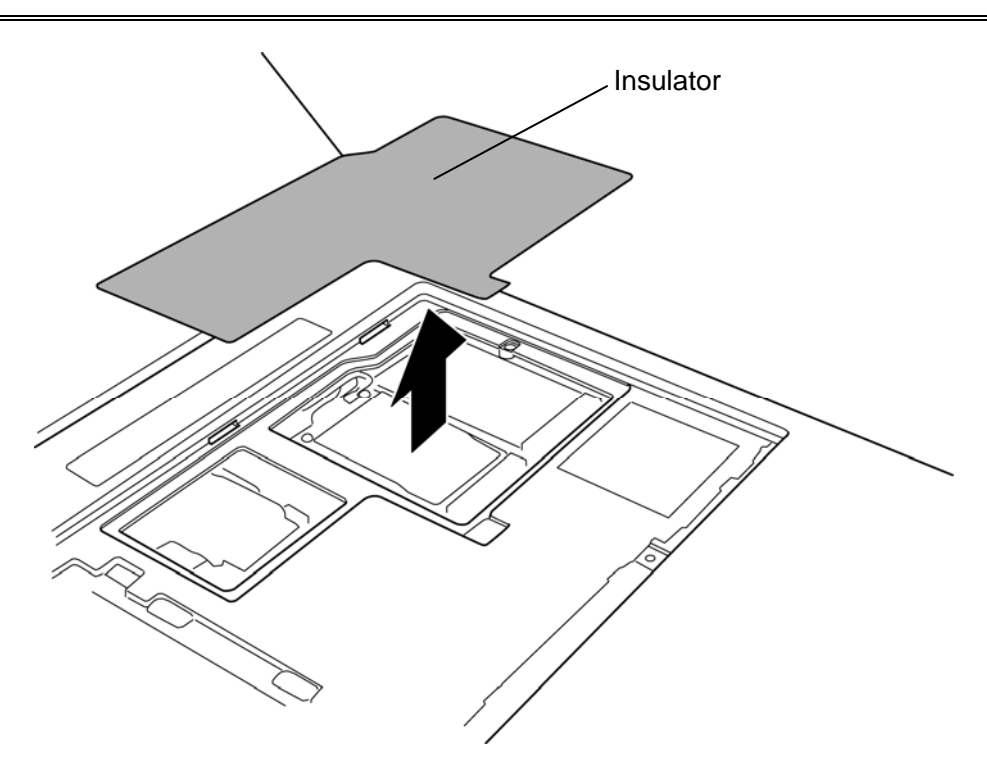

*Figure 4-22 Removing the insulator* 

2. Remove the following **screws** and disconnect the **Robson card** from the connector on the system board.

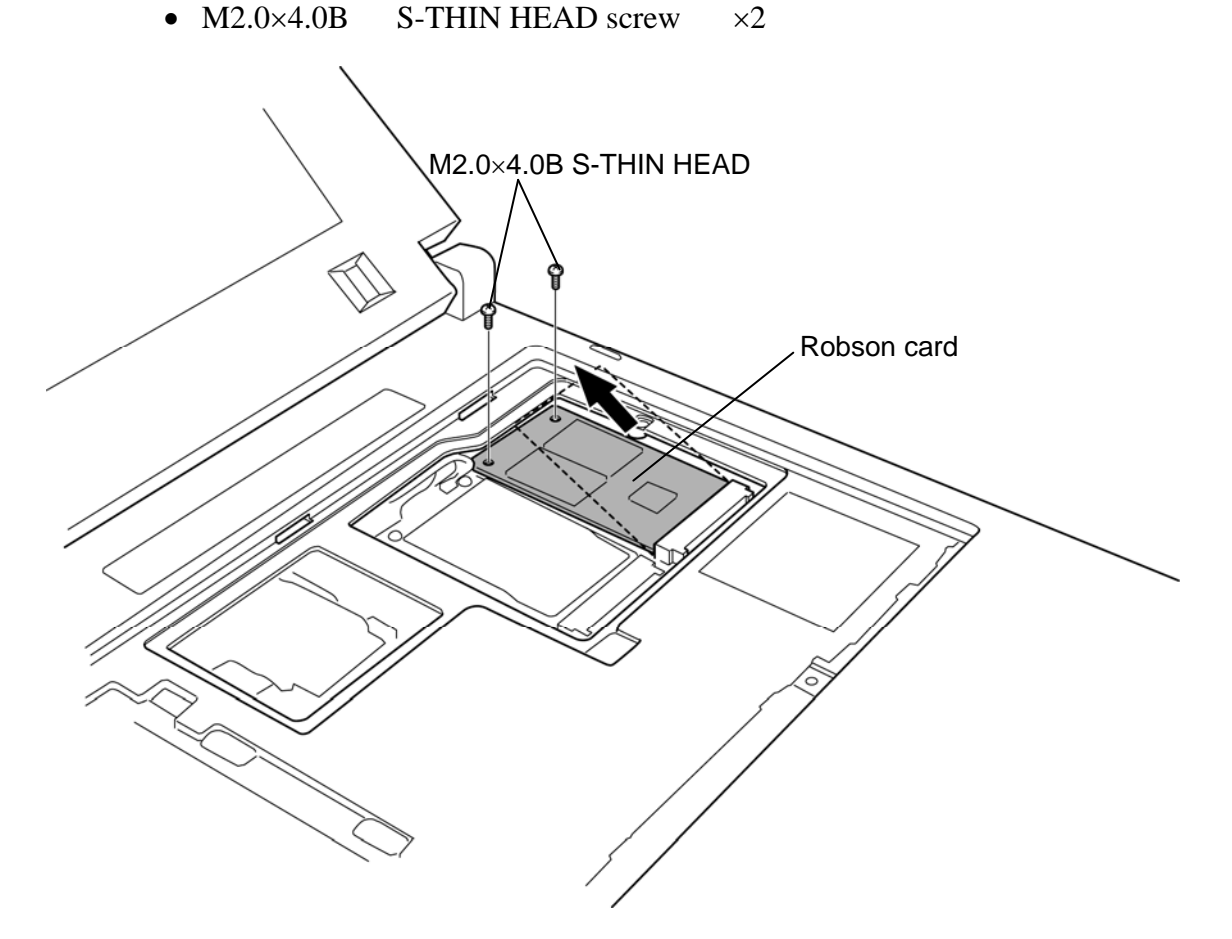

*Figure 4-23 Removing the Robson card* 

- 3. Disconnect the **wireless LAN antenna cables** (black, white and gray) from the wireless LAN card using an antenna coaxial cable disconnector.
- 4. Remove the following **screws** and disconnect the **wireless LAN card** from the connector on the system board.

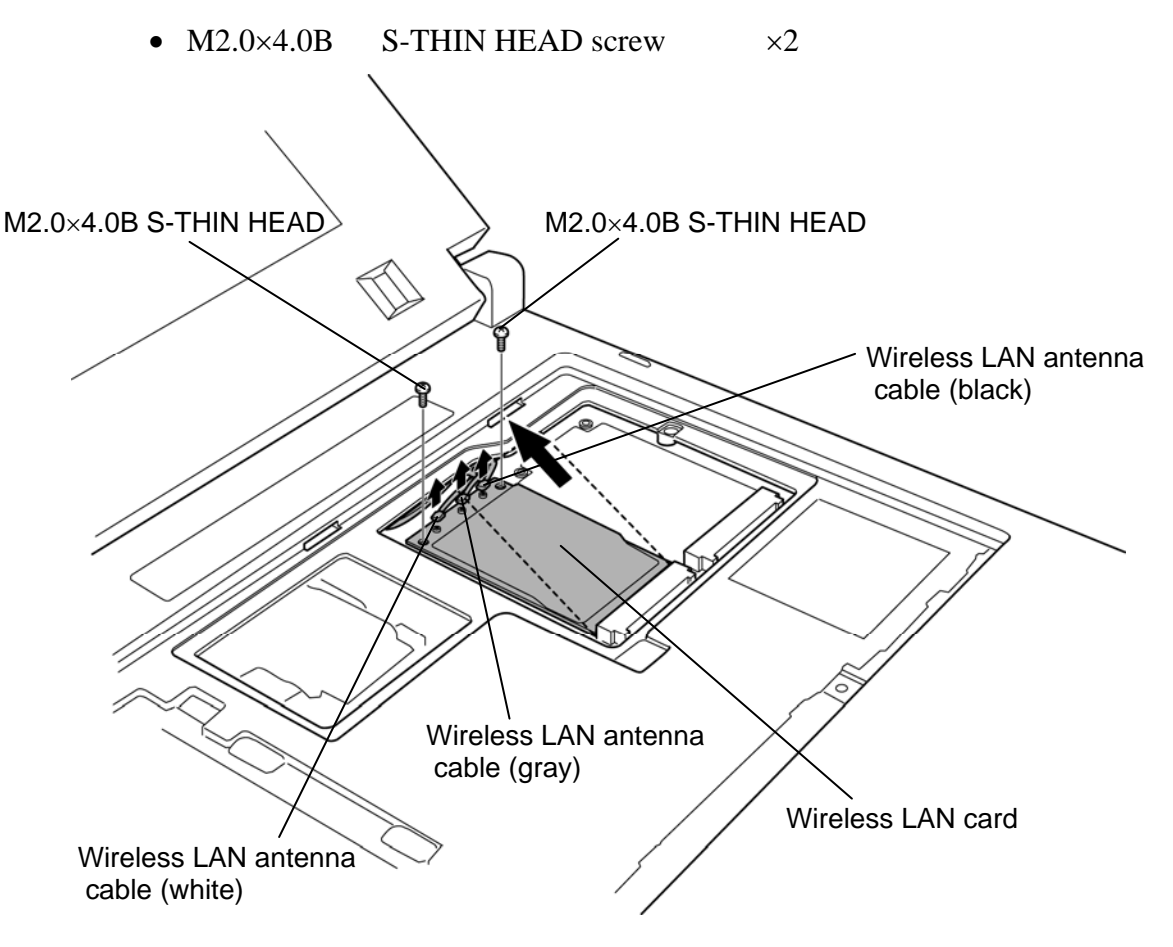

*Figure 4-24 Removing the Wireless LAN card* 

### **Installing the Wireless LAN card/Robson card**

To install the wireless LAN card/Robson card, follow the steps below. (See Figure 4-21 to 4- 23.)

*CAUTION: Be sure to switch the computer off before installing the wireless LAN card. Otherwise, the computer or the wireless LAN card may be damaged.* 

- 1. Insert the **wireless LAN card** to the connector on the system board slantwise and press it to connect firmly.
- 2. Secure the wireless LAN card with the following **screws**.
	- M2.0 $\times$ 4.0B S-THIN HEAD screw  $\times$ 2
- 3. Connect the **wireless LAN antenna cables** (white: 1, black: 2, gray: 3) to the connectors on the wireless LAN card.

*NOTE: Connector 3 (for the gray cable) is placed on the center.* 

 *For models without wireless LAN, fix the antenna cables to the place where the wireless LAN card is mounted (for wireless LAN model) with the glass tape.* 

- 4. Insert the **Robson card** to the connector on the system board slantwise and press it to connect firmly and secure it with the following **screws**.
	- M2.0 $\times$ 4.0B S-THIN HEAD screw  $\times$ 2
- 5. Stick a new **insulator** in place.

## **4.13 3G card (3G model only)**

#### **Removing the 3G card**

To remove the 3G card, follow the steps below. (See Figure 4-3G.)

*CAUTION: Do not try to remove the 3G card with the computer turned on. The computer or the 3G card can be damaged. Do not touch the connectors on the 3G card. Debris on the connectors may cause the 3G card access problems.* 

- 1. Disconnect the **3G card antenna cables** (blue and red) from the 3G card using an antenna coaxial cable disconnector.
- 2. Remove the following **screws** and disconnect the **3G card** from the connector on the system board.

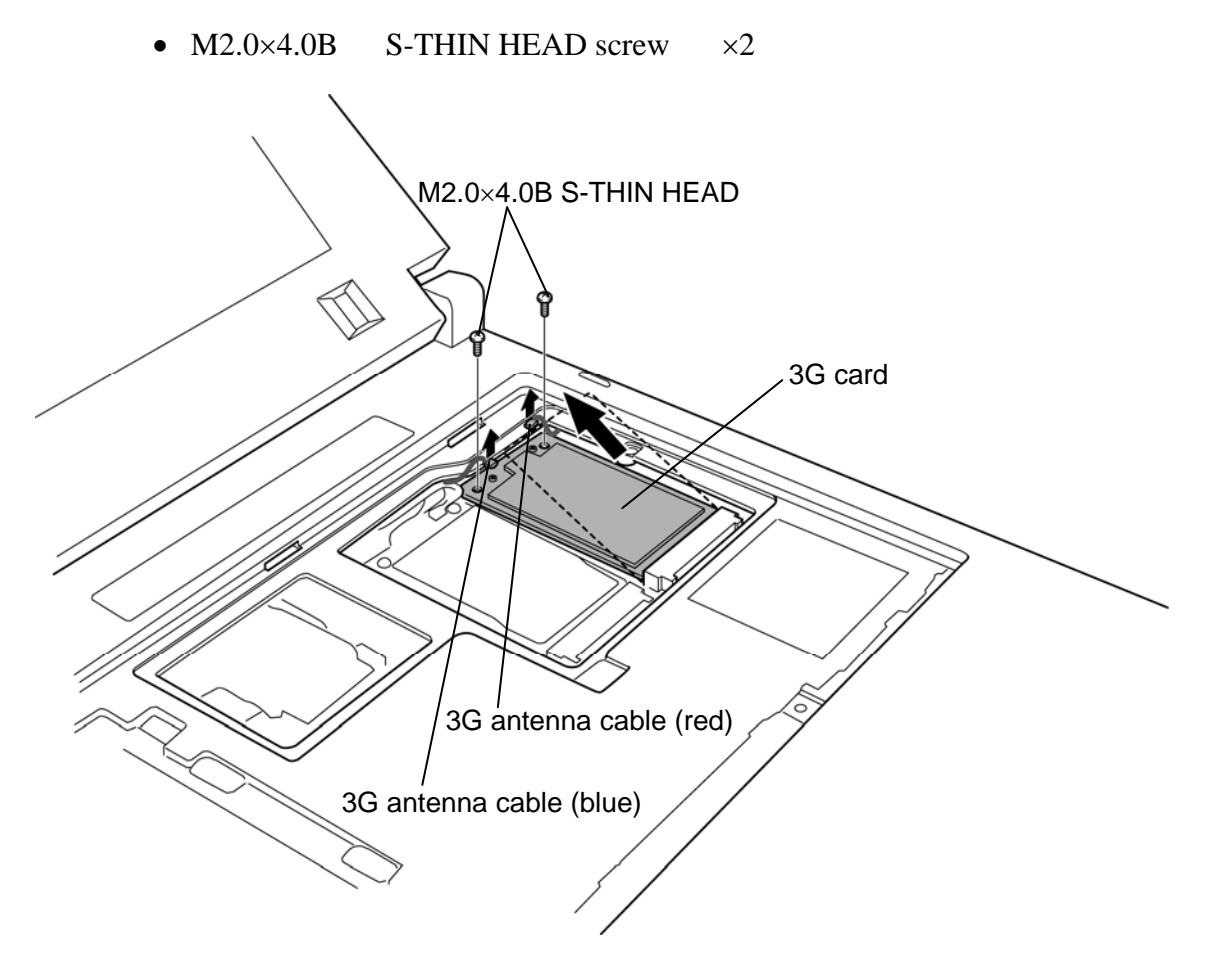

*Figure 4-3G Removing the 3G card* 

Rev B

#### **Installing the 3G card**

To install the 3G card, follow the steps below. (See Figure 4-3G)

*CAUTION: Be sure to switch the computer off before installing the 3G card. Otherwise, the computer or the3G card may be damaged.* 

- 1. Insert the **3G card** to the connector on the system board slantwise and press it to connect firmly.
- 2. Secure the 3G card with the following **screws**.
	- M2.0 $\times$ 4.0B S-THIN HEAD screw  $\times$ 2
- 3. Connect the **3G antenna cables** (blue and red) to the connectors on the 3G card.

## **4.14 Base assembly and Cover assembly**

#### **Removing the base assembly and cover assembly**

The following describes the procedure for removing the base assembly and cover assembly. (See Figure 4-24 to 4-26.)

- 1. Remove the following **screw**.
	- $M2.0\times4.0B$  BIND screw  $\times1$
- 2. Disconnect the **touch pad cable**, **LCD cable** and **digitizer cable** from the connector **CN3240**, **CN5601**, and **CN9540** on the system board.

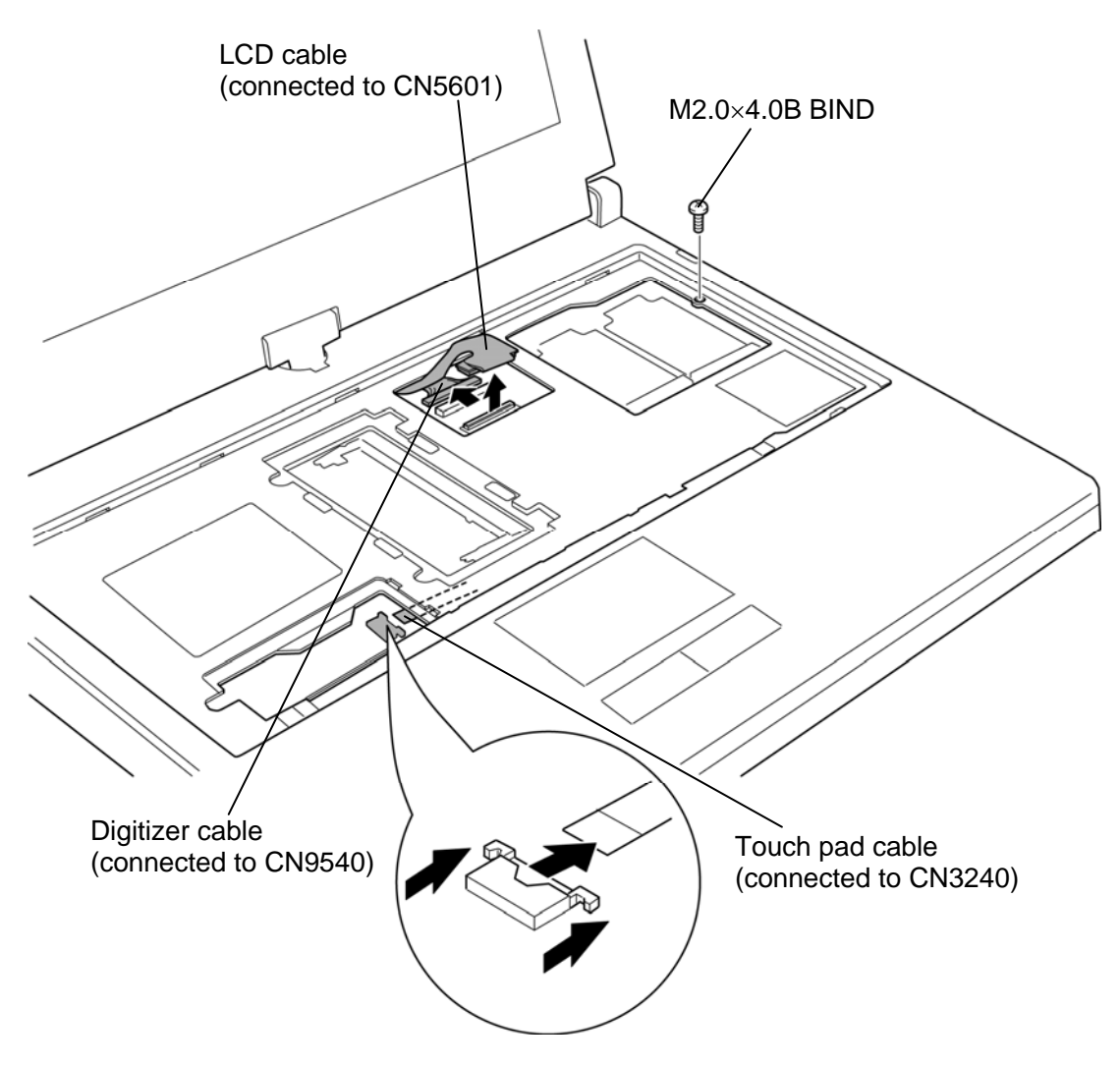

*Figure 4-25 Removing the base assembly and cover assembly (1)* 

- 3. Stand the display 90 degrees.
- 4. Turn the display clockwise 90 degrees and remove the following **screws**.
	- $M2.5 \times 10.0B$  FLAT HEAD screw  $\times 2$
- 5. Remove the **hinge rear cover**.

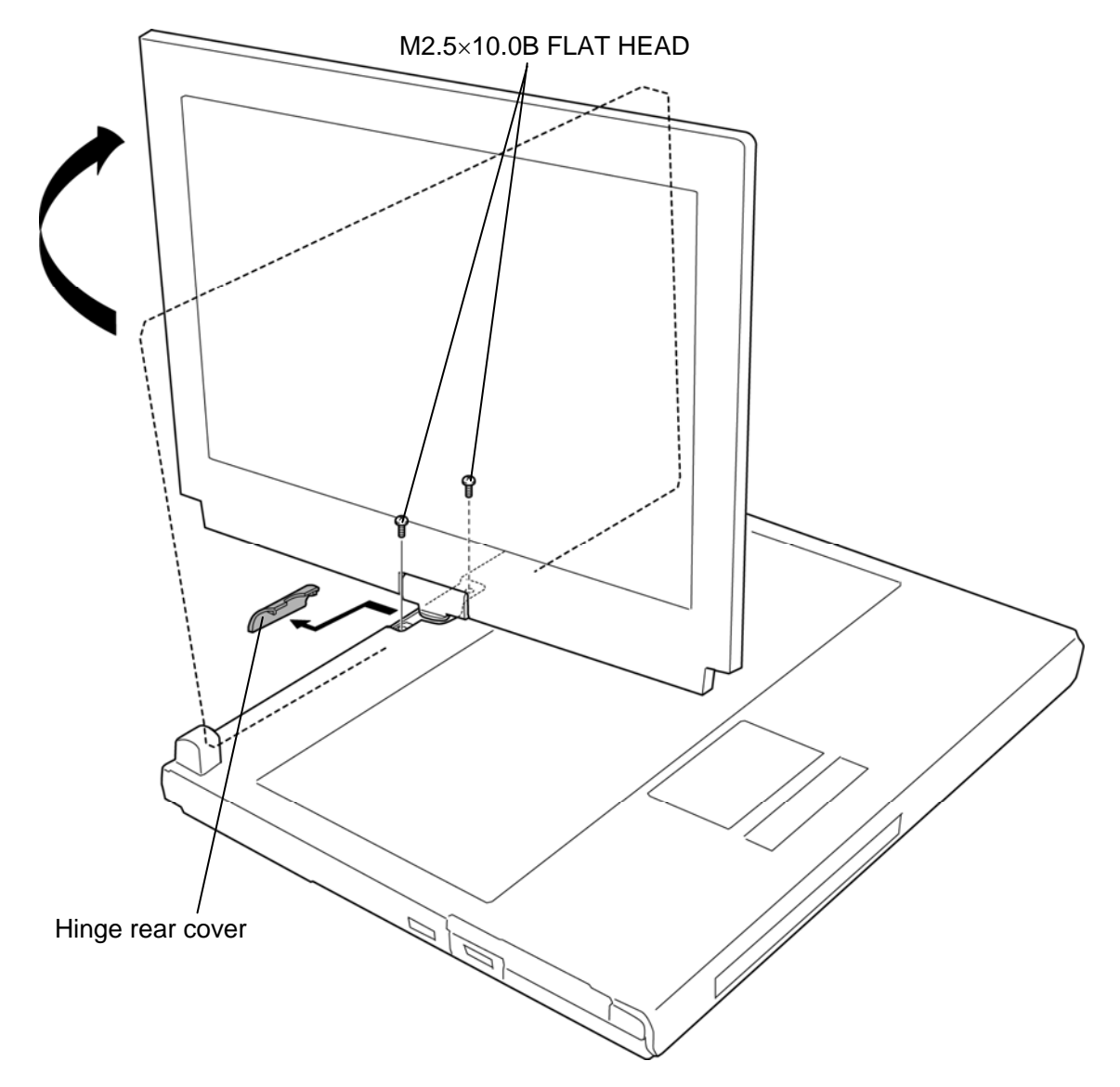

*Figure 4-26 Removing the base assembly and cover assembly (2)* 

- 6. Return the display counterclockwise in the original position, close the display and turn over the computer.
- 7. Remove the following **screws**.
	- M2.5 $\times$ 16.0B FLAT HEAD screw  $\times$ 3 ("16" in the figure below)
	- M2.5 $\times$ 6.0B FLAT HEAD screw  $\times$ 10 ("6" in the figure below)
- 8. Separate the **base assembly** and **cover assembly**.

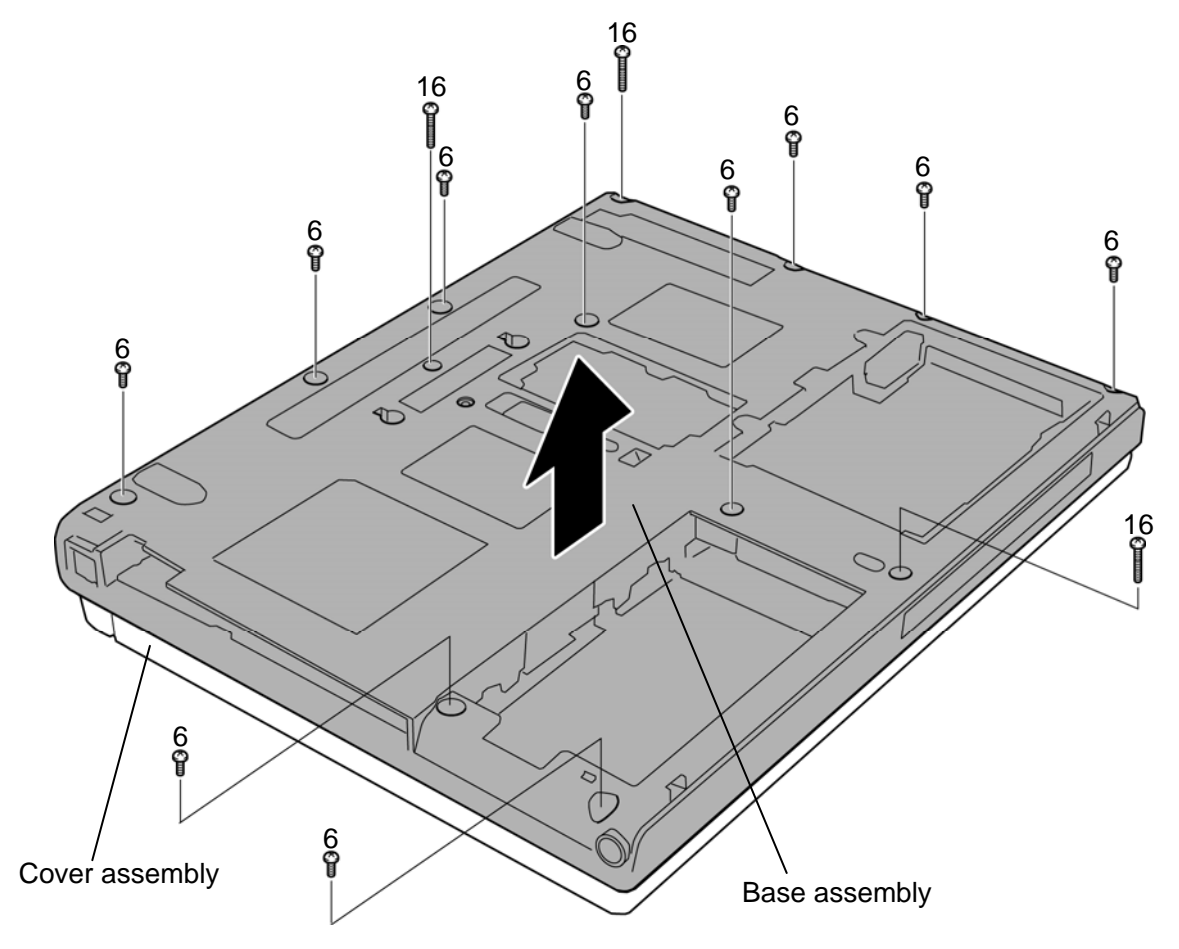

*Figure 4-27 Removing the base assembly and cover assembly (3)* 

#### **Installing the base assembly and cover assembly**

The following describes the procedure for installing the base assembly and cover assembly. (See Figure 4-24 and 4-26.)

- 1. Place the **base assembly** onto the **cover assembly** and secure them with the following **screws**.
	- M2.5 $\times$ 16.0B FLAT HEAD screw  $\times$ 3 ("16" in the figure 4-26)
	- M2.5 $\times$ 6.0B FLAT HEAD screw  $\times$ 10 ("6" in the figure 4-26)
- 2. Turn the computer face up and stand the display 90 degrees.
- 3. Turn the display clockwise 90 degrees.
- 4. Secure the following **screws**.
	- $M2.5 \times 10.0B$  FLAT HEAD screw  $\times 2$
- 5. Turn the display counter clockwise 90 degrees. (The display is returned to the former position.)
- 6. Set the **hinge rear cover**.
- 7. Connect the **touch pad cable**, **LCD cable** and **digitizer cable** to the connector **CN3240**, **CN5601**, and **CN9540** on the system board.
- 8. Secure the base assembly and cover assembly with the following **screw**.
	- $M2.0\times4.0B$  BIND screw  $\times1$

## **4.15 Slim select bay latch**

#### **Removing the Slim select bay latch**

The following describes the procedure for removing the slim select bay latch. (See Figure 4- 27.)

- 1. Remove the **slim select bay cap** on the bottom while pushing two **latches** inside to release them.
- 2. Remove the **slim select bay latch** in the direction in the figure below. Be careful not lose the **spring**.

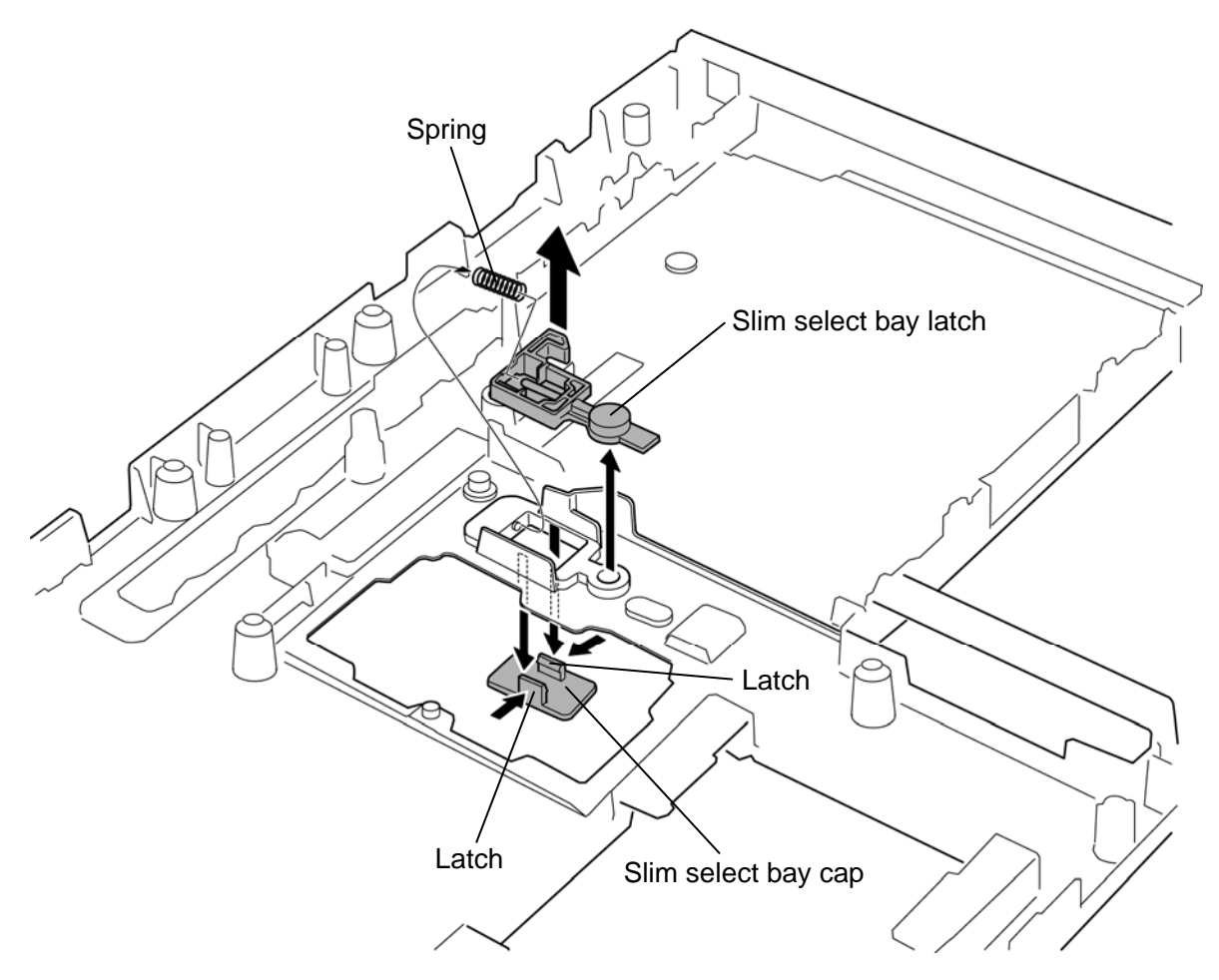

*Figure 4-27 Removing the slim select bay latch* 

### **Installing the Slim select bay latch**

The following describes the procedure for installing the slim select bay latch (See Figure 4- 27).

- 1. Set the spring to the **slim select bay latch**.
- 2. Set the **slim select bay latch** to the slot.
- 3. Push the **slim select bay cap** from the bottom.

## **4.16 Battery lock assembly**

#### **Removing the Battery lock assembly**

The following describes the procedure for removing the battery lock assembly. (See Figure 4-28.)

1. Remove the **battery lock assembly** from the slot while pushing it in the direction in the figure below.

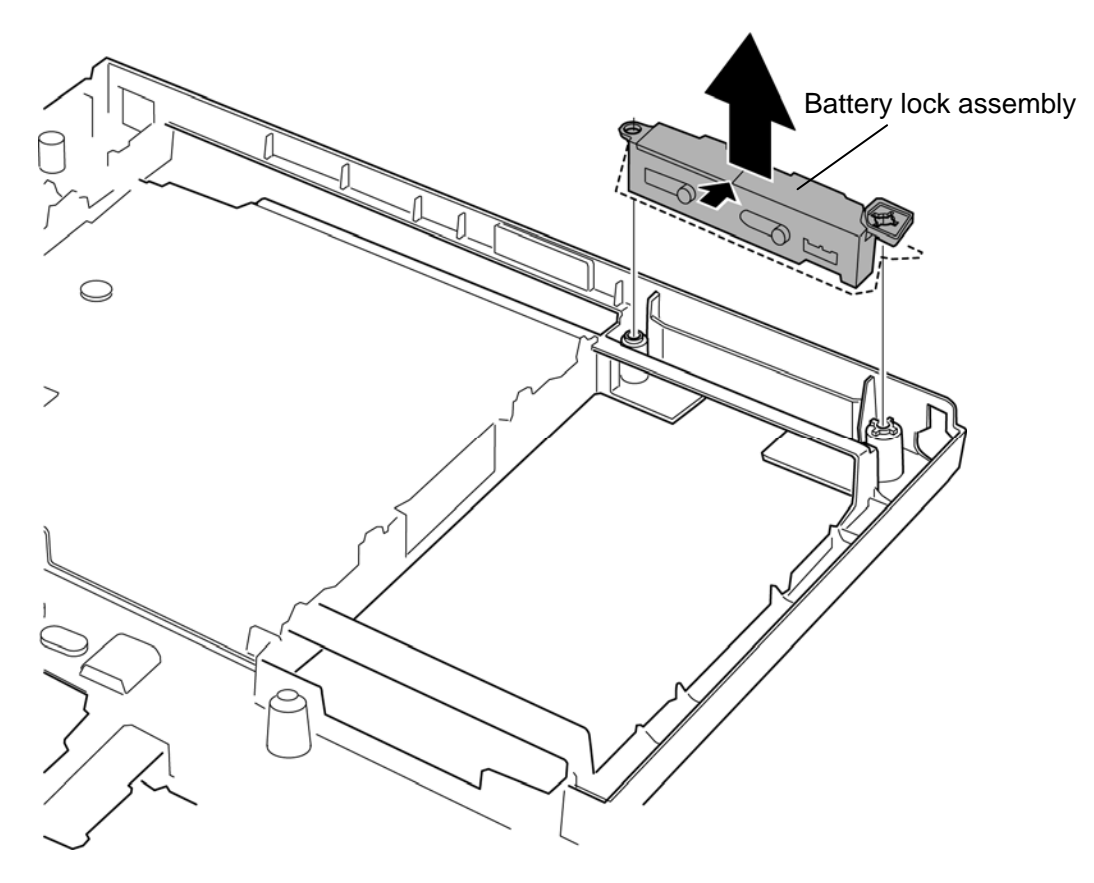

*Figure 4-28 Removing the battery lock assembly* 

#### **Installing the Battery lock assembly**

The following describes the procedure for installing the battery lock assembly (See Figure 4- 28).

1. Set the **battery lock assembly** into the slot.

## **4.17 RTC battery**

*CAUTION: Risk of explosion if battery is replaced by an incorrect type. Dispose of used batteries according to the laws and ordinances of your local authority.* 

#### **Removing the RTC battery**

The following describes the procedure for removing the RTC battery. (See Figure 4-29.)

- 1. Disconnect the **RTC battery cable** from the connector **CN9300** on the system board.
- 2. Peel off the **insulator** and remove the **RTC battery** from the slot.

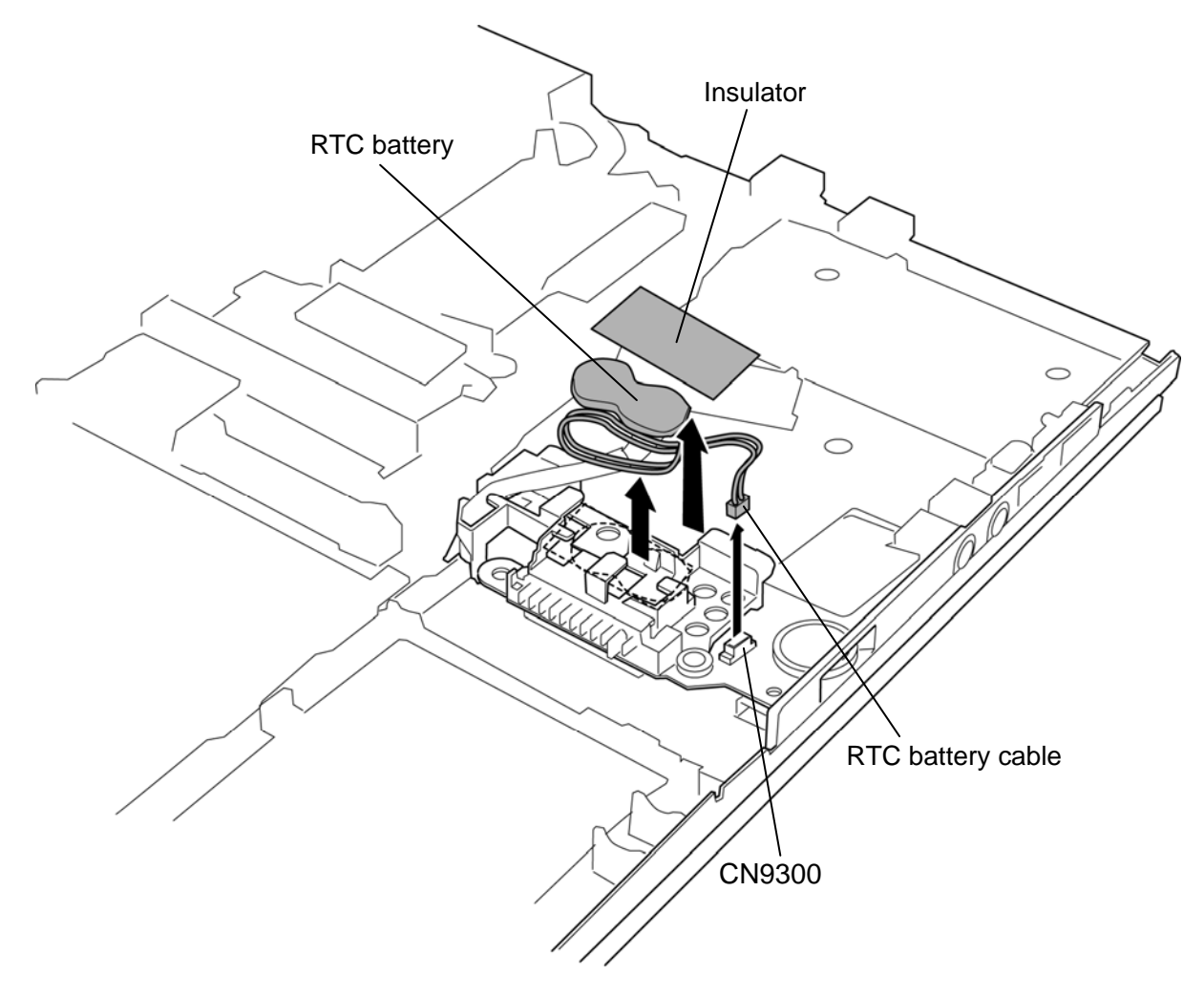

*Figure 4-29 Removing the RTC battery* 

### **Installing the RTC battery**

The following describes the procedure for installing the RTC battery. (See Figure 4-29.)

- 1. Connect the **RTC battery cable** to the connector **CN9300** on the system board.
- 2. Set the **RTC battery** to the slot and stick the **insulator** in place.

# **4.18 Bluetooth module**

### **Removing the Bluetooth module**

The following describes the procedure for removing the Bluetooth module. (See Figure 4- 30.)

*CAUTION: Do not try to remove the Bluetooth module with the computer turned on. You can damage the computer or Bluetooth module. Do not touch the connectors on the Bluetooth module on the computer. Debris on the connectors may cause Bluetooth access problems.* 

- 1. Turn up the **black sheet**.
- 2. Remove the **Bluetooth module** from the slot while pushing the **holder** outside and disconnect the **Bluetooth cable** from the connector on the Bluetooth module.

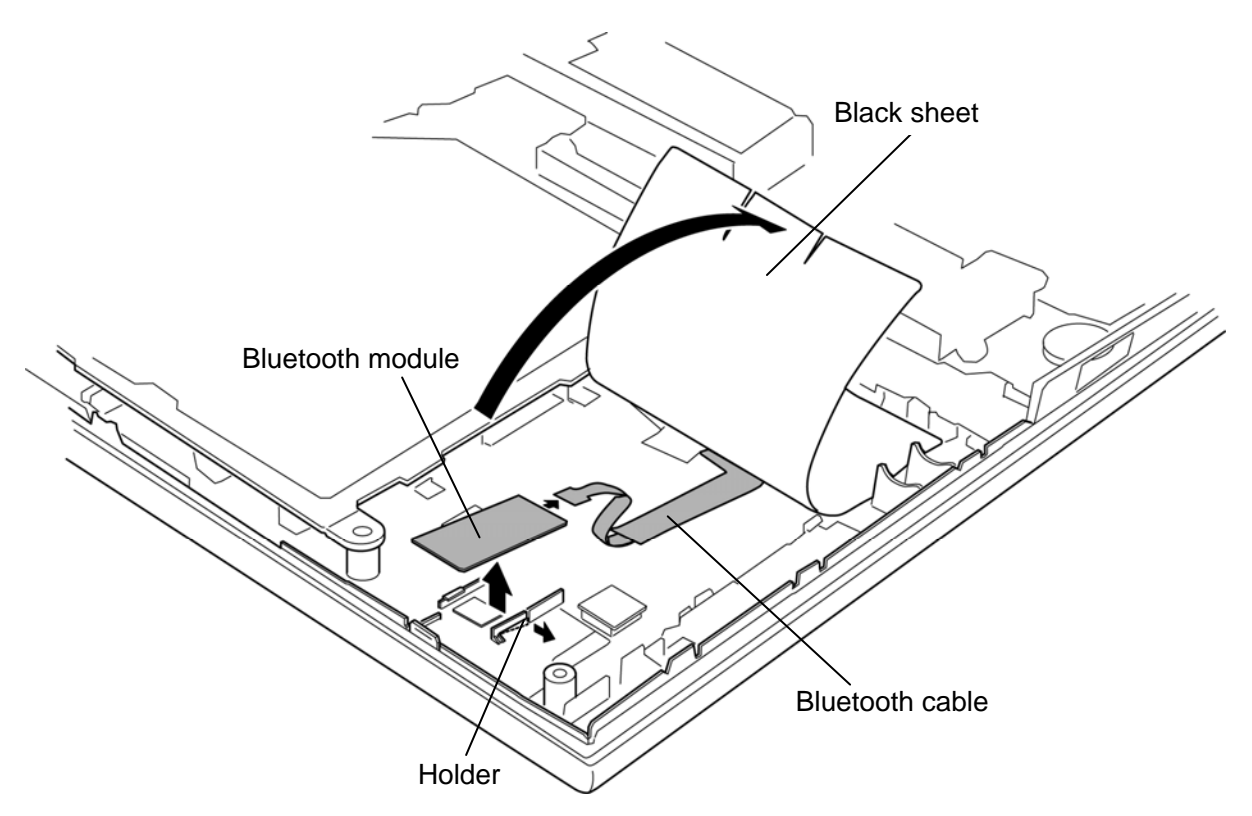

*Figure 4-30 Removing the Bluetooth module*
### **Installing the Bluetooth module**

The following describes the procedure for installing the Bluetooth module. (See Figure 4-30.)

- 1. Turn up the **black sheet**.
- 2. Connect the **Bluetooth cable** to the connector on the Bluetooth module.
- 3. Set the **Bluetooth module** to the slot.

# **4.19 Front panel**

### **Removing the Front panel**

The following describes the procedure for removing the front panel. (See Figure 4-31.)

1. Remove the **front panel** from the base assembly while lifting the system board up slightly.

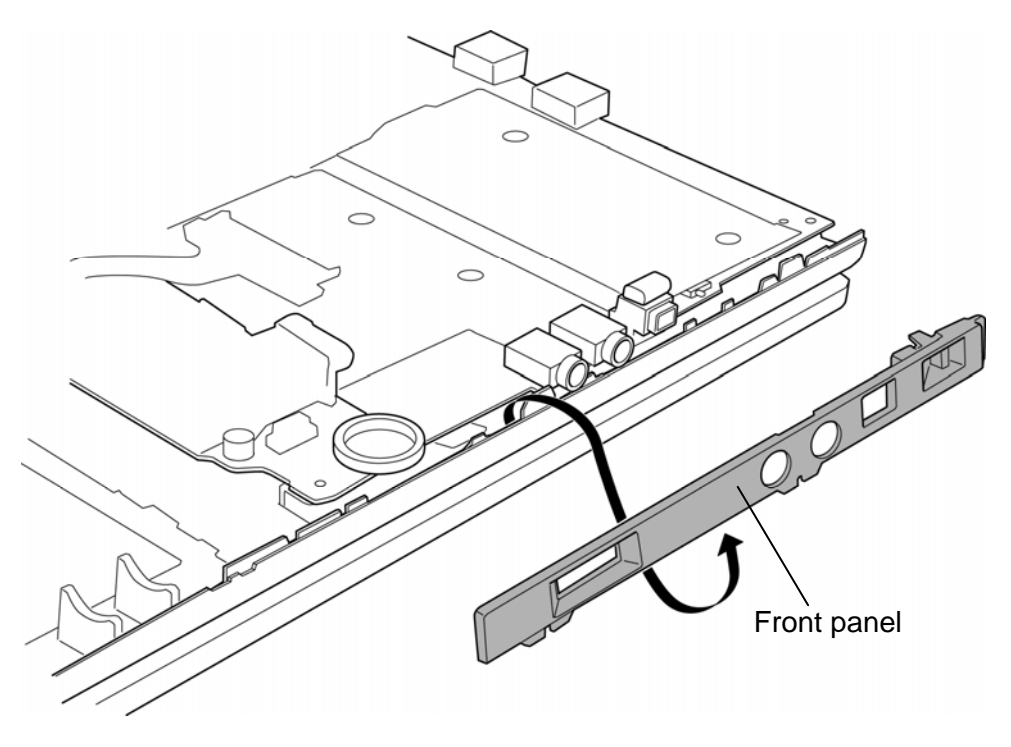

*Figure 4-31 Removing the front panel* 

### **Installing the Front panel**

The following describes the procedure for installing the front panel. (See Figure 4-31.)

1. Set the **front panel** to the system board in place while lifting the system board up slightly.

*NOTE: After setting the front panel, make sure that the wireless communication switch moves properly.* 

# **4.20 Fan/Heat sink/CPU**

### **Removing the Fan/Heat sink/CPU**

The following describes the procedure for removing the fan/heat sink/CPU. (See Figure 4-32 to 4-34.)

- 1. Remove the following **screws**, **metal plate** and **CPU hold plate**.
	- $M2.0\times4.0B$  BIND screw  $\times3$
- 2. Disconnect the **fan cable** from the connector **CN8771** on the system board.
- 3. Remove the following **screws** and **heat sink**.
	- $M2.0\times4.0B$  BIND screw  $\times2$
- 4. Remove the **fan hood**.
- 5. Peel off the **cooling sheet**.

*CAUTION: Do not reuse the removed cooling sheet.* 

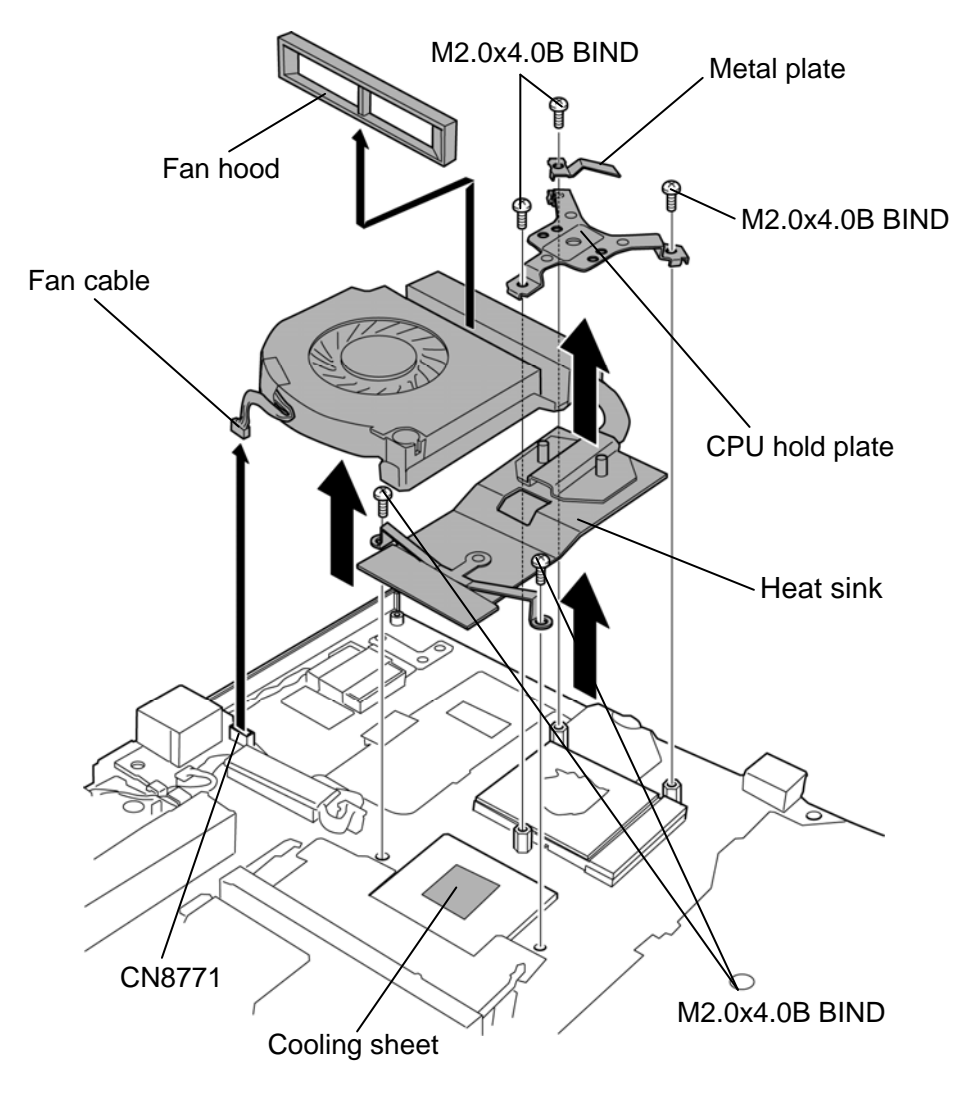

*Figure 4-32 Removing the heat sink (with fan)* 

- 6. Set the **flat plate** under the fan so that stress is not given to the assembly while disassembling and assembling.
- 7. Remove the following **screws** and separate the **fan** and **heat sink**.
	- $M2.5 \times 4.0B$  FLAT HEAD screw  $\times 2$

*NOTE: Remove/Install the fan on the flat plate.* 

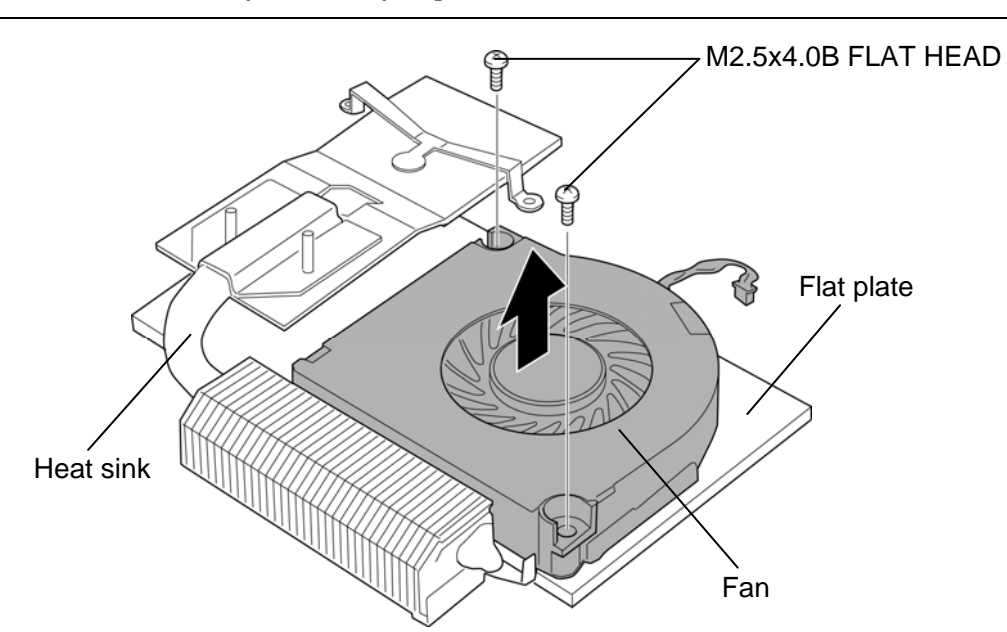

*Figure 4-33 Removing the fan* 

8. Unlock the CPU by rotating counterclockwise the **cam** on the CPU socket by 90 degrees with a flat-blade driver.

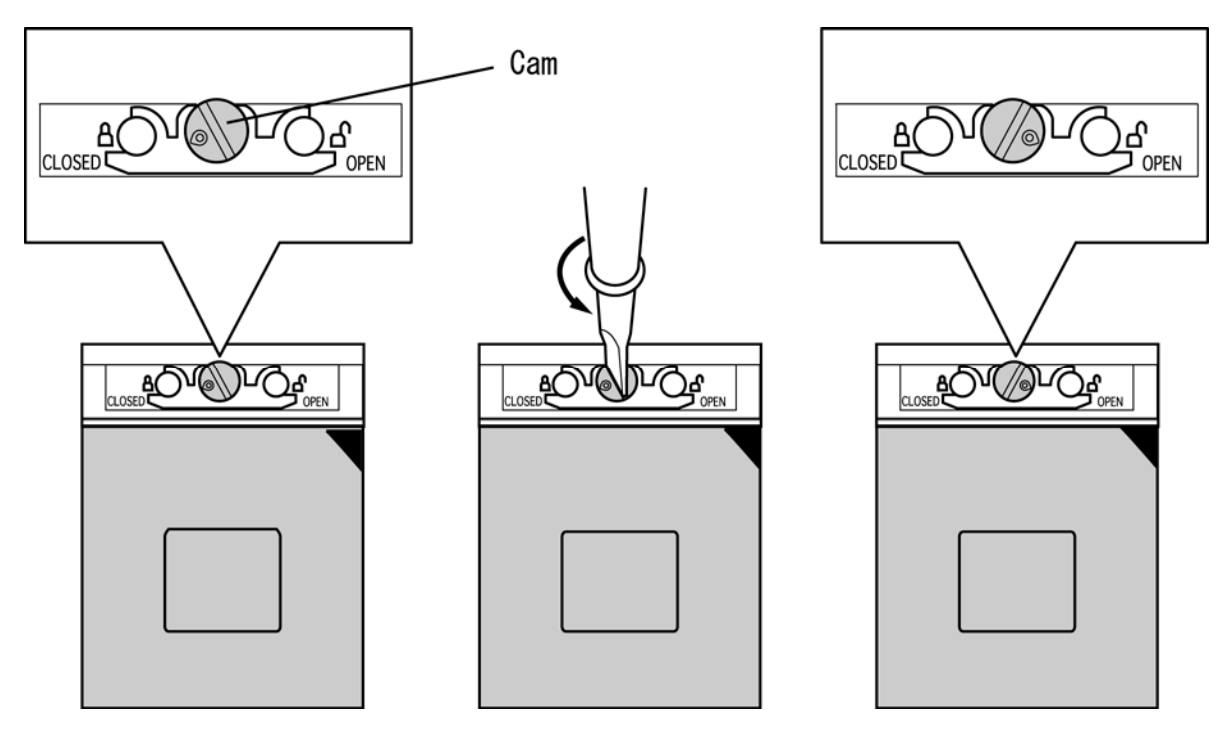

*Figure 4-34 Removing the CPU* 

9. Remove the **CPU**.

*CAUTION: When removing the CPU, lift it up right above. Otherwise, pins of CPU may be damaged.* 

### **Installing the Fan/Heat sink/CPU**

The following describes the procedure for installing the fan/heat sink/CPU. (See Figure 4-32 to 4-36.)

- 1. Make sure that the **cam** of the CPU socket is in the unlock (OPEN) position.
- 2. Place the **CPU** on the CPU socket and check the CPU is installed on the correct position.
- 3. Lock the CPU by rotating clockwise the cam on the CPU socket by 90 degrees with a flat-blade driver.

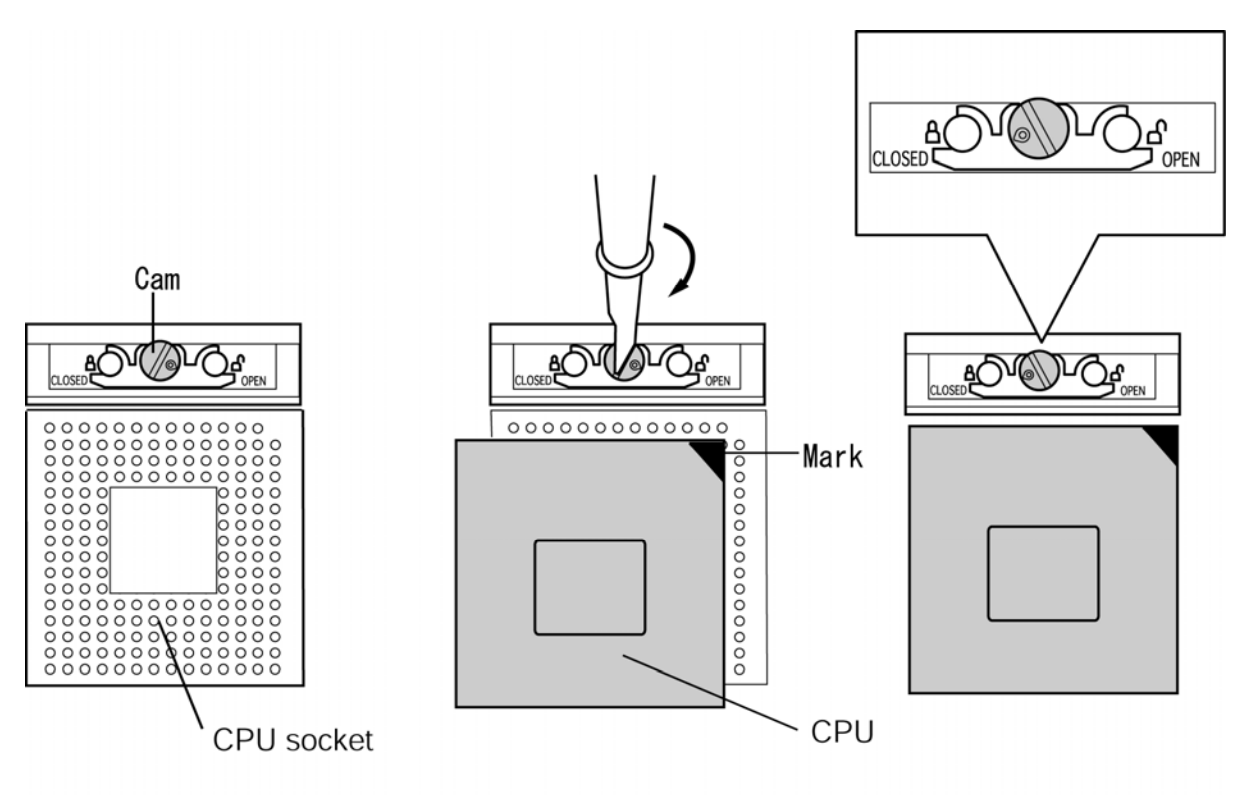

*Figure 4-35 Installing the CPU* 

4. If there is already silicon grease on the CPU and heat sink, clean it with a cloth. Using a special applicator, apply silicon grease (DENKA GFC-F1) so that the CPU chip on the CPU is completely covered.

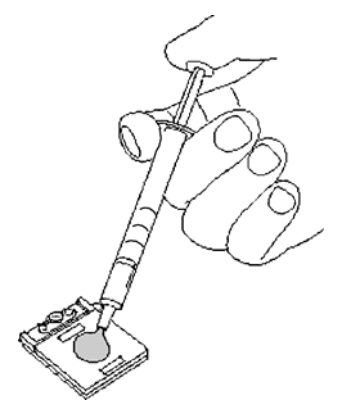

*Figure 4-36 Applying silicon grease* 

- 5. Place the **fan** on the heat sink and secure them with the following **screws**.
	- $M2.5 \times 4.0B$  FLAT HEAD screw  $\times 2$
- 6. Set the **fan hood** in place.
- 7. Stick a new **cooling sheet** in place.

*CAUTION: Do not apply silicon grease on the North bridge.* 

- 8. Place the **heat sink** on the CPU and North bridge and secure it with the following **screws**.
	- $M2.0\times4.0B$  BIND screw  $\times2$
- 9. Connect the **fan cable** to the connector **CN8771** on the system board.

*CAUTION: Do not put the fan cable on the fan.* 

- 10. Set the **metal plate** and **CPU hold plate** in place and secure them with the following **screws**.
	- M2.0 $\times$ 4.0B BIND screw  $\times$ 3

*CAUTION: Tighten the screws in the order of the number marked on the CPU hold plate.* 

## **4.21 System board**

#### **Removing the System board**

The following describes the procedure for removing the system board. (See Figure 4-37 and 4-38.)

- 1. Turn up the **insulator** and disconnect the **speaker cable** and **microphone cable** from the connector **CN6150** and **CN6060** on the system board.
- 2. Remove the following **screws** securing the system board.

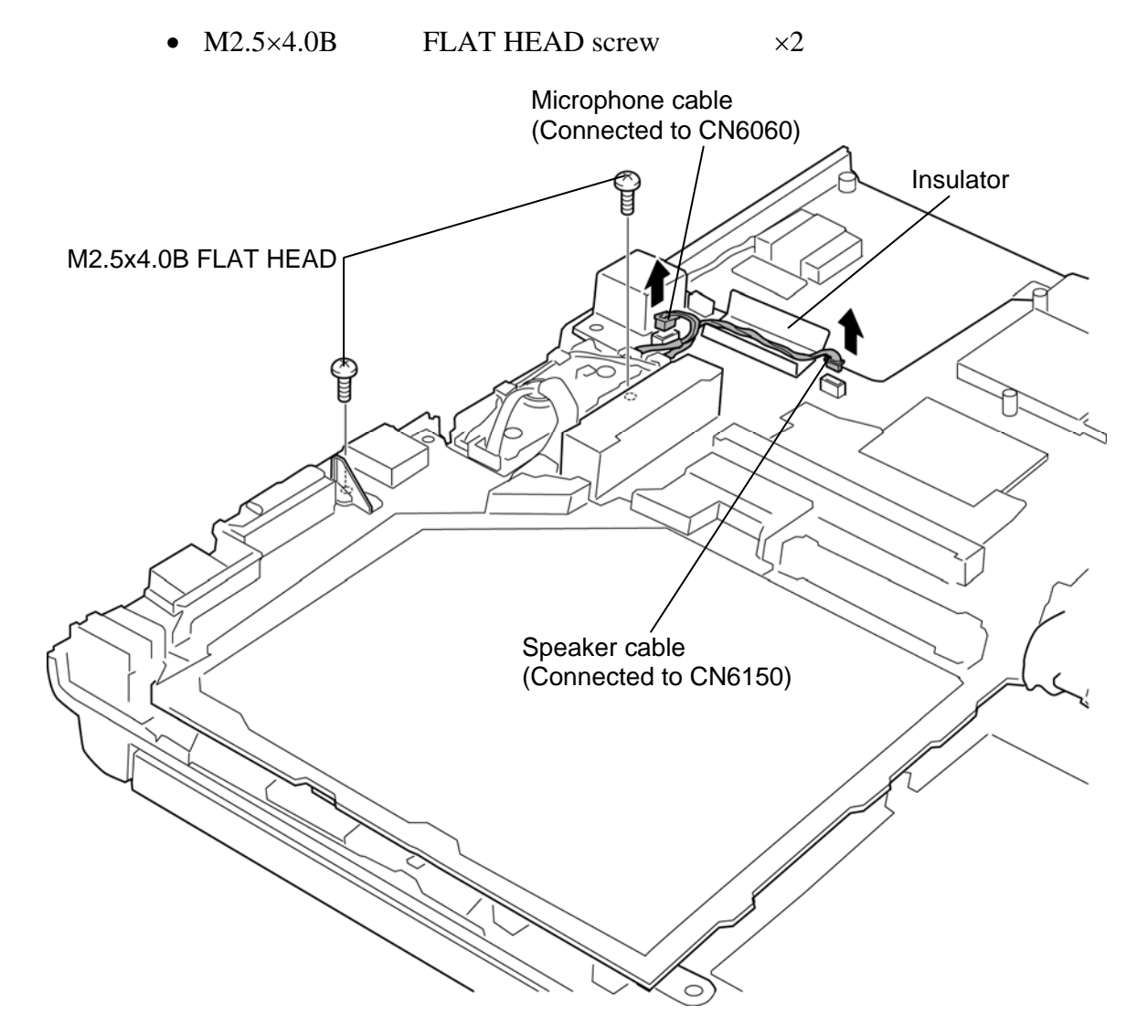

*Figure 4-37 Removing the system board (1)* 

- 3. Turn up the **black sheet** and peel off the **acetate tape**.
- 4. Lift up the **system board** and disconnect the **sensor cable** from the connector **CN9530** on the system board.

*NOTE: Do not try to remove the system board with the sensor cable being connected.* 

- 5. Peel off the **acetate tape** and remove the **modem jack** from the slot.
- 6. Remove the **system board** form the cover assembly.

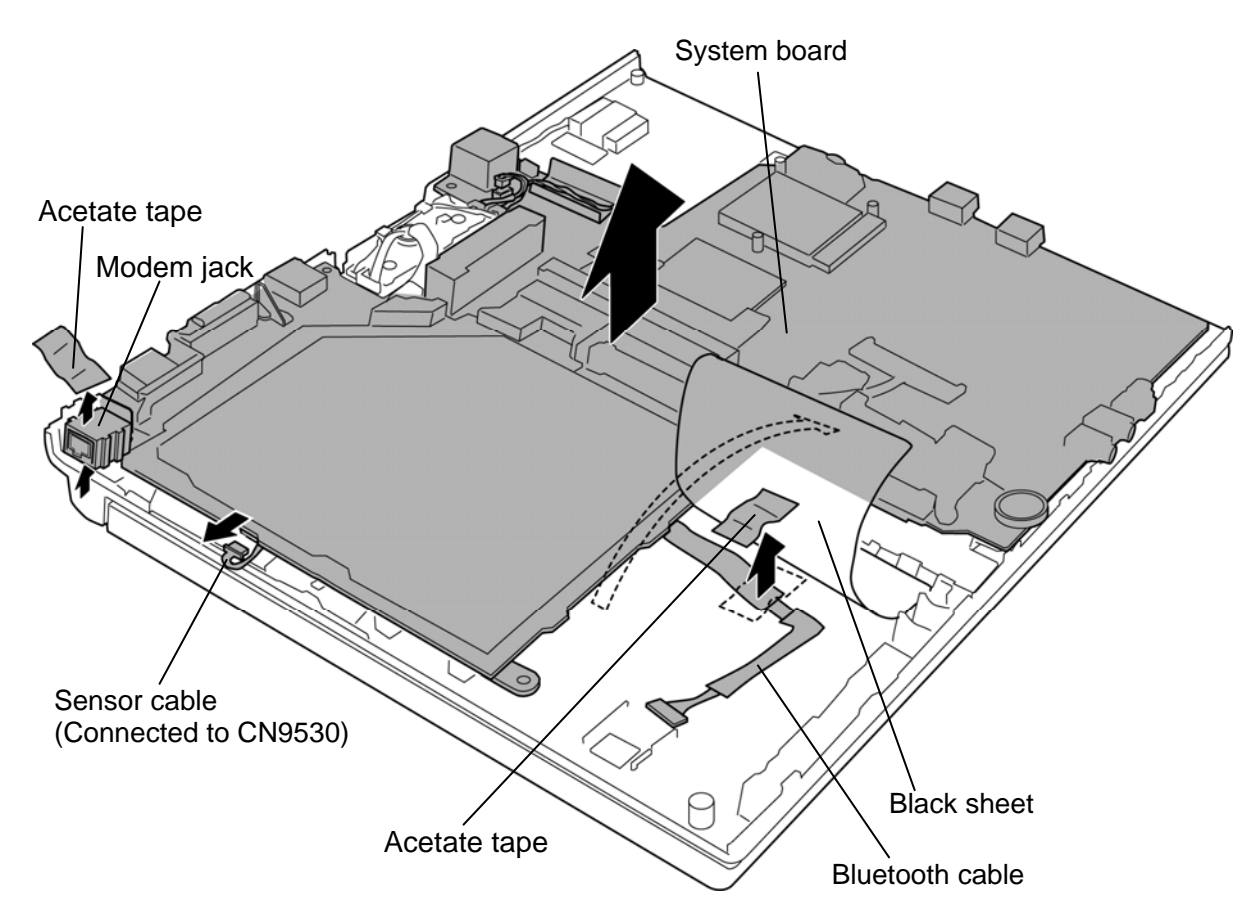

*Figure 4-38 Removing the system board (2)* 

#### **Installing the system board**

The following describes the procedure for installing the system board. (See Figure 4-37 and 4-38.)

- 1. Set the **system board** to the cover assembly.
- 2. Lift up the system board and connect the **sensor cable** to the connector **CN9530** on the system board.
- 3. Turn up the **black sheet** and arrange the **Bluetooth cable** in place.
- 4. Stick the **acetate tape** in place.

*CAUTION: Be careful not to pinch the Bluetooth cable between the system board and cover assembly.* 

- 5. Set the core of the MDC cable to the slot.
- 6. Set the **modem jack** to the slot and stick the **acetate tape** in place.
- 7. Secure the system board with the following **screws**.
	- M2.5 $\times$ 4.0B FLAT HEAD screw  $\times$ 2

*CAUTION: Make sure the system board is not lifted up by the cables.* 

8. Turn up the **insulator** and connect the **speaker cable** and **microphone cable** to the connector **CN6150** and **CN6060** on the system board.

*NOTE: When installing a new system board, stick new keyboard supports on the system board according to the model. Refer to the below table for the model and corresponding key support, and figure for the place.* 

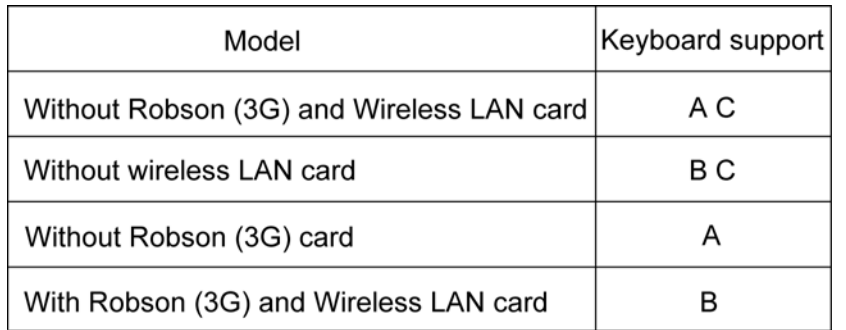

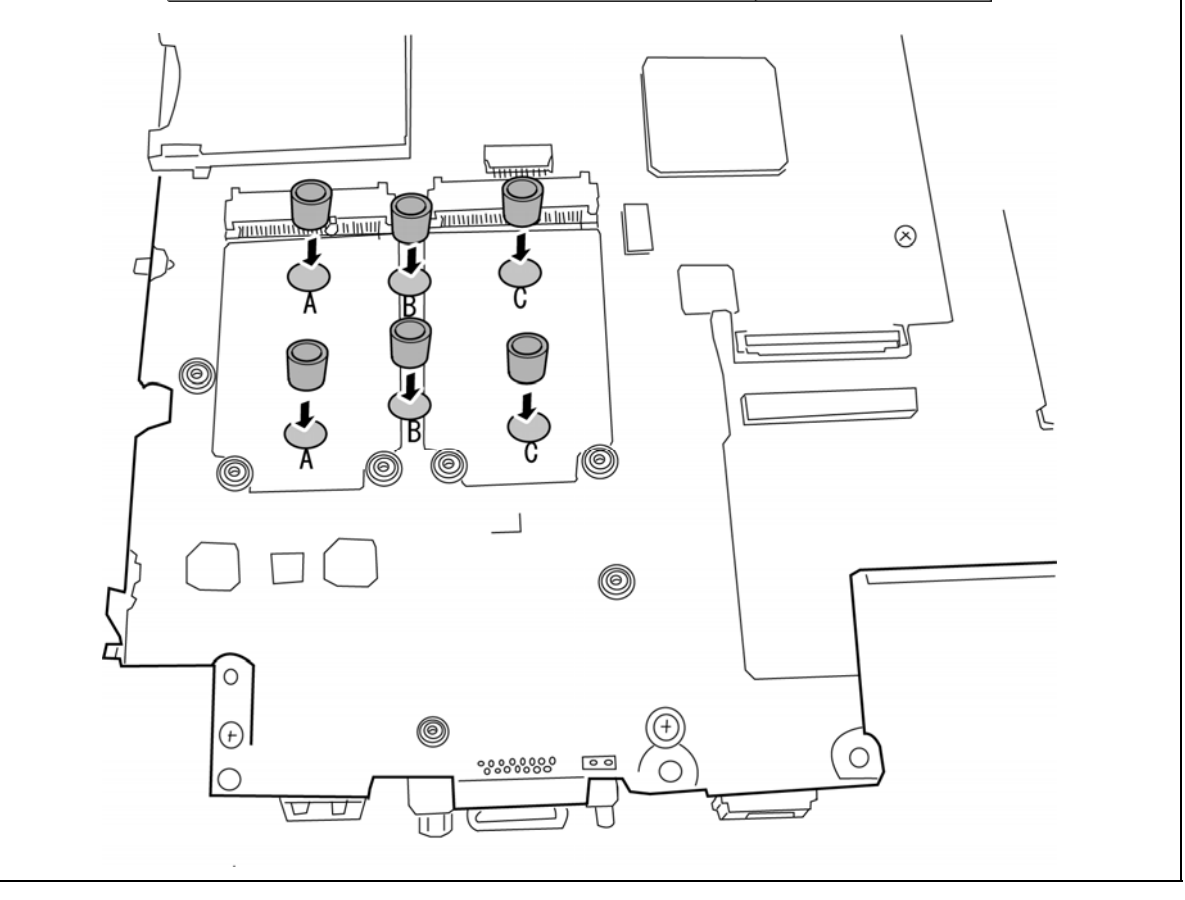

## **4.22 HDD cable/Bluetooth cable**

#### **Removing the HDD cable/Bluetooth cable**

The following describes the procedure for removing the HDD cable/Bluetooth cable. (See Figure 4-39.)

- 1. Peel off the **insulator** and disconnect the **HDD cable** from the connector **CN1900** on the system board.
- 2. Disconnect the **Bluetooth cable** from the connector **CN4440** on the system board.

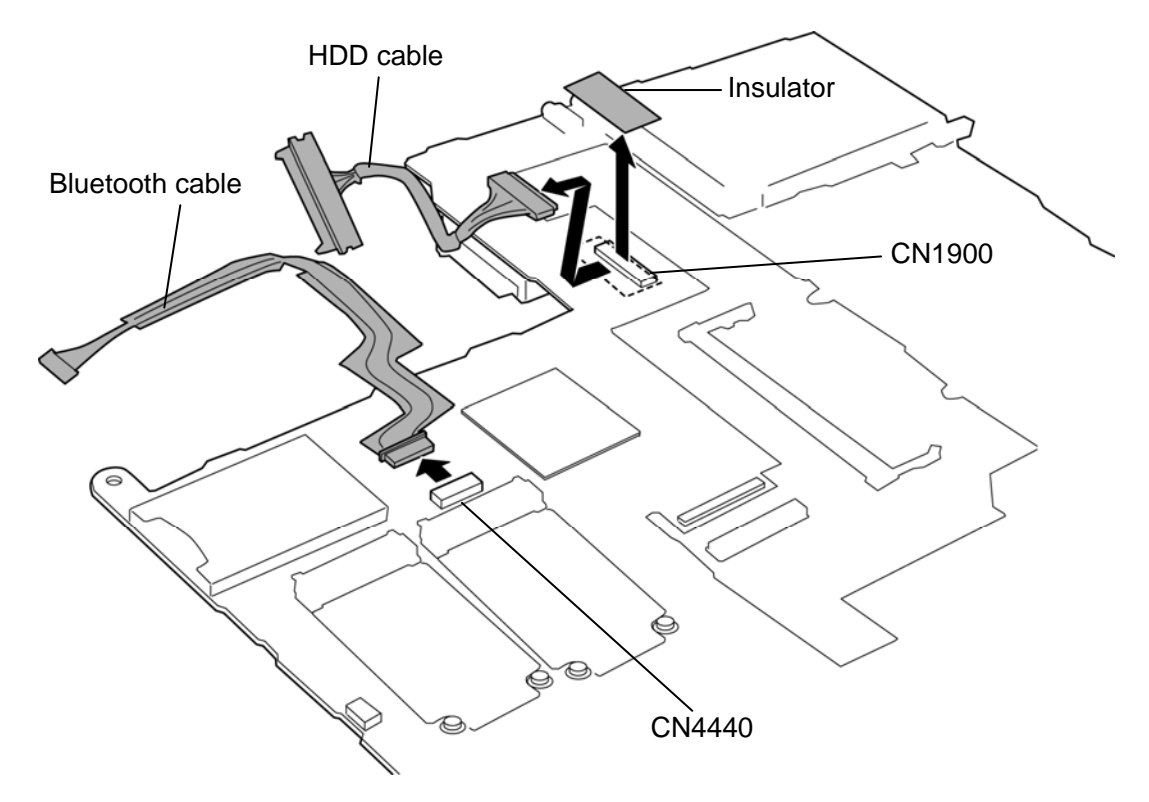

*Figure 4-39 Removing the HDD cable/Bluetooth cable* 

#### **Installing the HDD cable/Bluetooth cable**

The following describes the procedure for installing the HDD cable/Bluetooth cable. (See Figure 4-39.)

- 1. Connect the **Bluetooth cable** to the connector **CN4440** on the system board.
- 2. Connect the **HDD cable** to the connector **CN1900** on the system board and stick the **insulator**.

# **4.23 MDC**

### **Removing the MDC**

The following describes the procedure for removing the MDC. (See Figure 4-40.)

- 1. Remove the following **screws** securing the MDC.
	- $M2.0\times4.0B$  BIND screw  $\times2$
- 2. Turn up the **insulator**.
- 3. Disconnect the **MDC** from the connector **CN3010** on the system board.
- 4. Disconnect the **MDC cable** from the connector on the MDC.

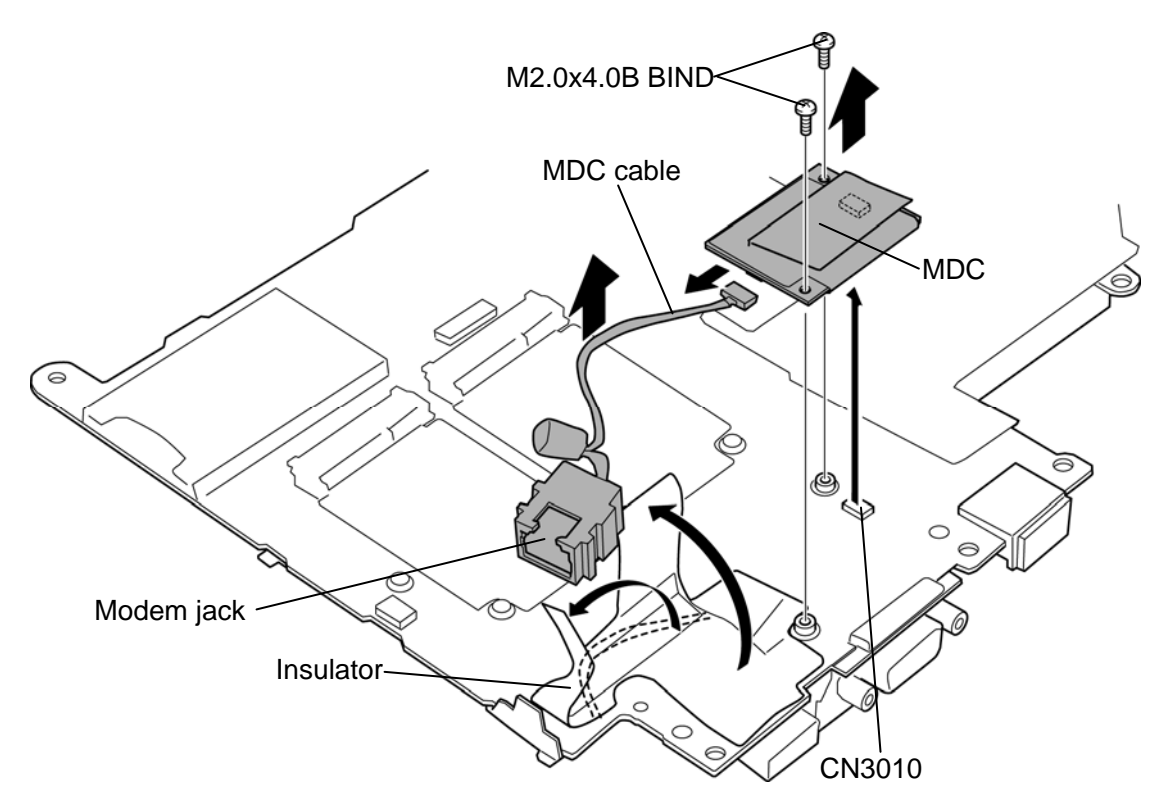

*Figure 4-40 Removing the MDC* 

### **Installing the MDC**

The following describes the procedure for installing the MDC. (See Figure 4-40.)

- 1. Connect the **MDC cable** to the connector on the MDC.
- 2. Connect the **MDC** to the connector **CN3010** on the system board.
- 3. Arrange the MDC cable in place and wrap it with the **insulator**.
- 4. Secure the MDC with the following **screws**.
	- $M2.0\times4.0B$  BIND screw  $\times2$

## **4.24 PC card slot**

### **Removing the PC card slot**

The following describes the procedure for removing the PC card slot. (See Figure 4- PCCARD.)

- 1. Remove the following **screws** securing the PC card slot.
	- M2.0 $\times$ 3.0C S-THIN HEAD screw  $\times$ 2
	- M2.0 $\times$ 8.0C S-THIN HEAD screw  $\times$ 2
- 2. Remove the **PC card slot** while pulling out the **latch** to release it.

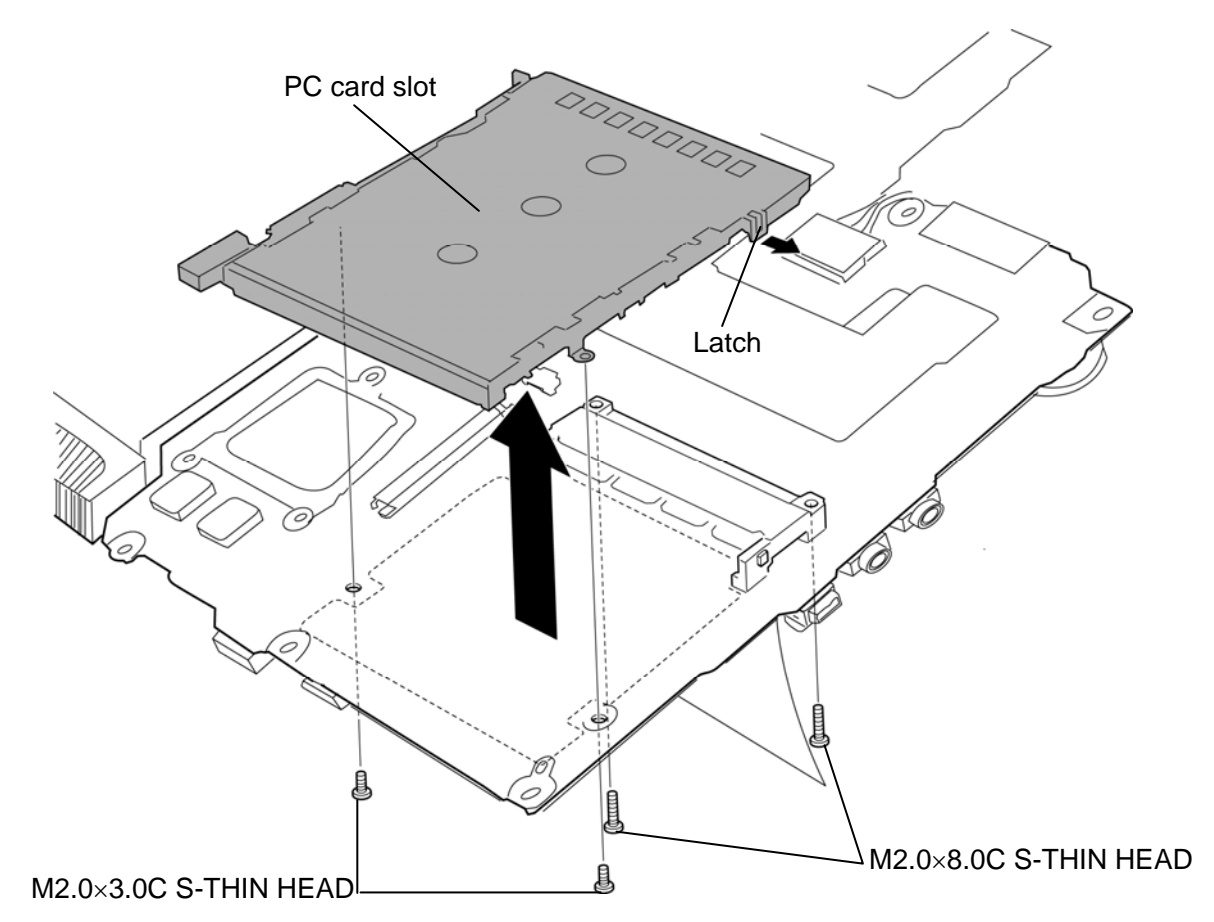

*Figure 4- PCCARD Removing the PC card slot* 

### **Installing the PC card slot**

The following describes the procedure for installing the PC card slot. (See Figure 4- PCCARD.)

- 1. Set the **PC card slot** while engaging the **latch** and secure it with the following **screws**.
	- $M2.0 \times 3.0C$  S-THIN HEAD screw  $\times 2$
	- M2.0 $\times$ 8.0C S-THIN HEAD screw  $\times$ 2

## **4.25 Smart card slot (Smart card model only)**

### **Removing the Smart card slot**

The following describes the procedure for removing the Smart card slot. (See Figure 4- SMART.)

- 1. Remove the following **screws** securing the Smart card slot.
	- $M2.0\times3.0C$  S-THIN HEAD screw  $\times2$
	- $M2.0\times6.0C$  S-THIN HEAD screw  $\times2$
- 2. Disconnect the **Smart card slot cable** form the connector **CN2170** on the system board and remove the Smart card slot.

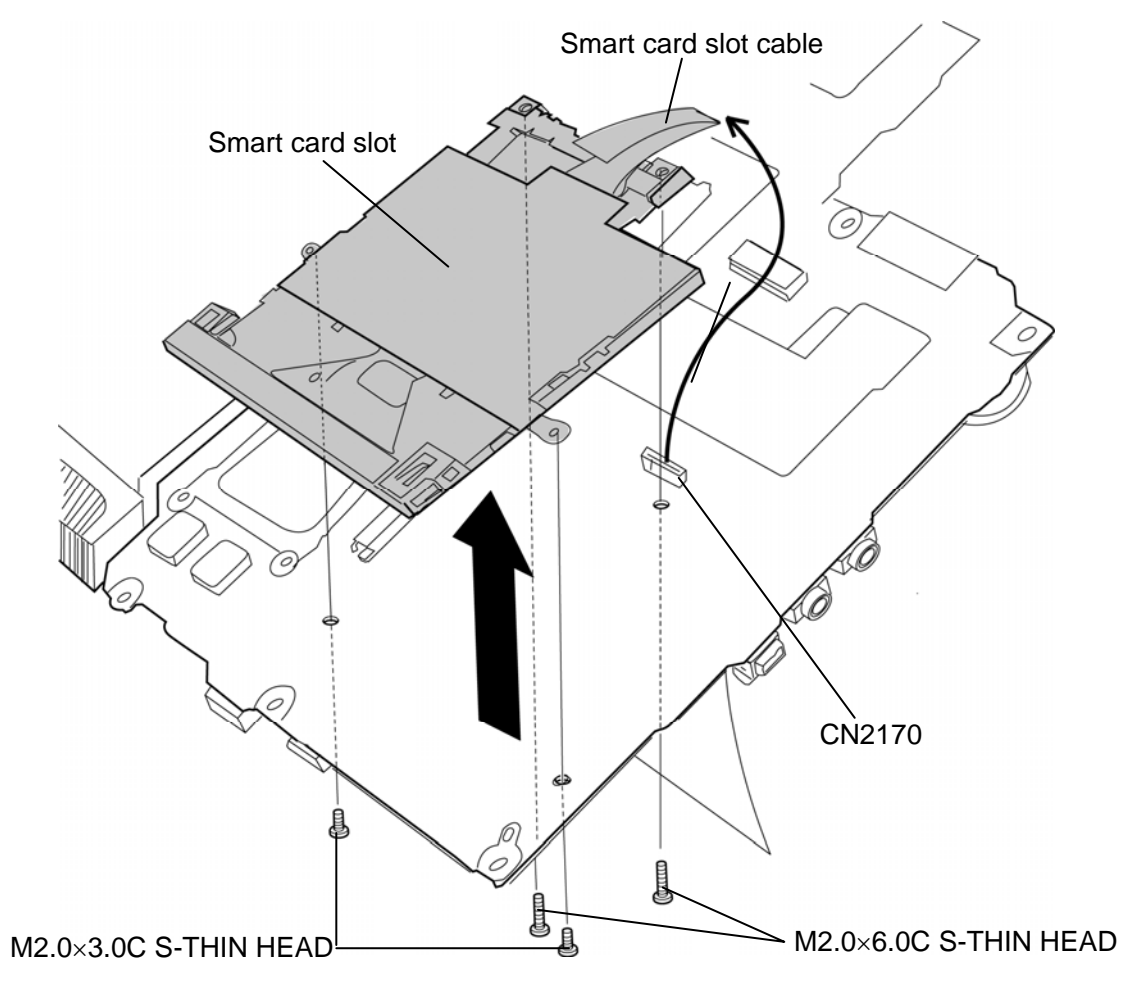

*Figure 4- SMART Removing the Smart card slot* 

#### **Installing the Smart card slot**

The following describes the procedure for installing the Smart card slot. (See Figure 4- SMART.)

- 1. Set the Smart card slot in place and connect the **Smart card slot cable** to the connector **CN2170** on the system board.
- 2. Secure the Smart card slot with the following **screws**.
	- M2.0 $\times$ 3.0C S-THIN HEAD screw  $\times$ 2
	- M2.0 $\times$ 6.0C S-THIN HEAD screw  $\times$ 2
	- •

## **4.26 Battery cable holder**

### **Removing the Battery cable holder**

The following describes the procedure for removing the battery cable holder. (See Figure 4- 41.)

2. Remove the following **screw** and **battery cable holder** from the slot.

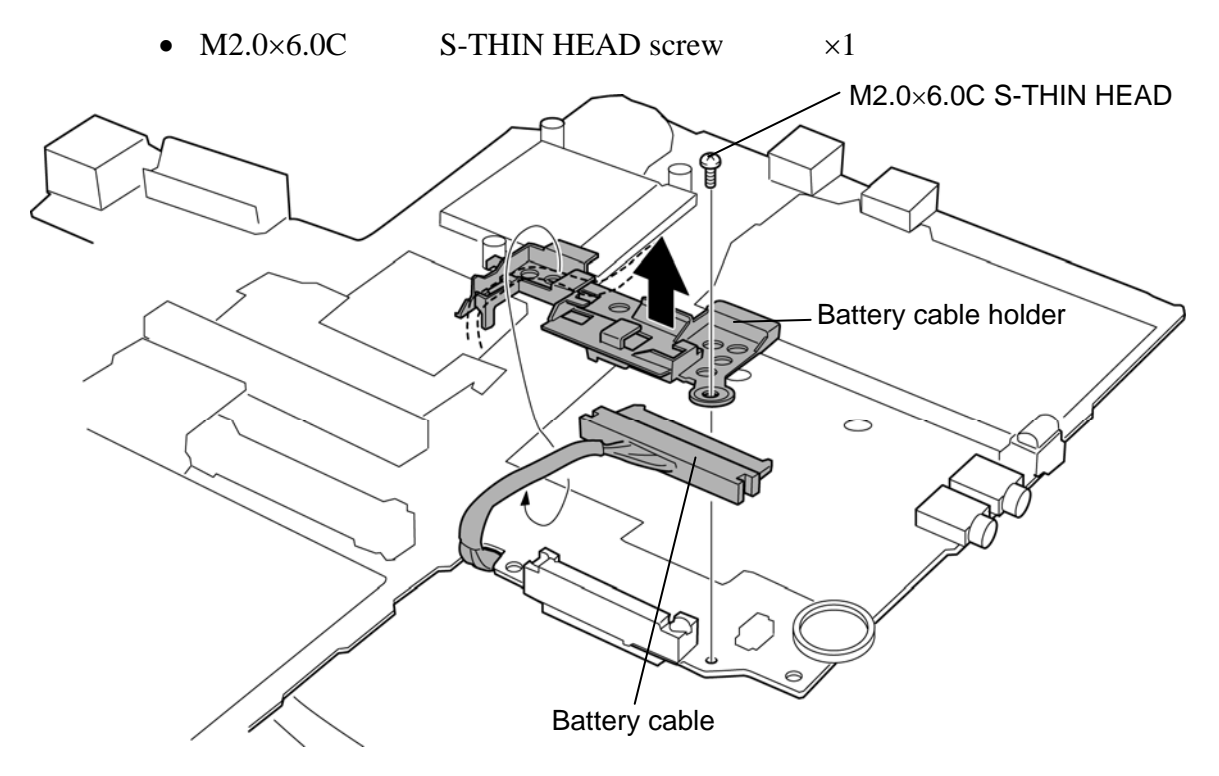

*Figure 4-41 Removing the battery cable holder* 

### **Installing the Battery cable holder**

The following describes the procedure for installing the battery cable holder (See Figure 4- 41).

- 1. Set the **battery cable holder** to the slot and secure it with the following **screw**.
	- $M2.0\times6.0C$  S-THIN HEAD screw  $\times1$
- 2. Arrange the **battery cable** on the battery cable holder.

## **4.27 Pen holder assembly**

#### **Removing the Pen holder assembly**

The following describes the procedure for removing the pen holder assembly. (See Figure 4- 42.)

1. Remove the **pen holder assembly** from the slot.

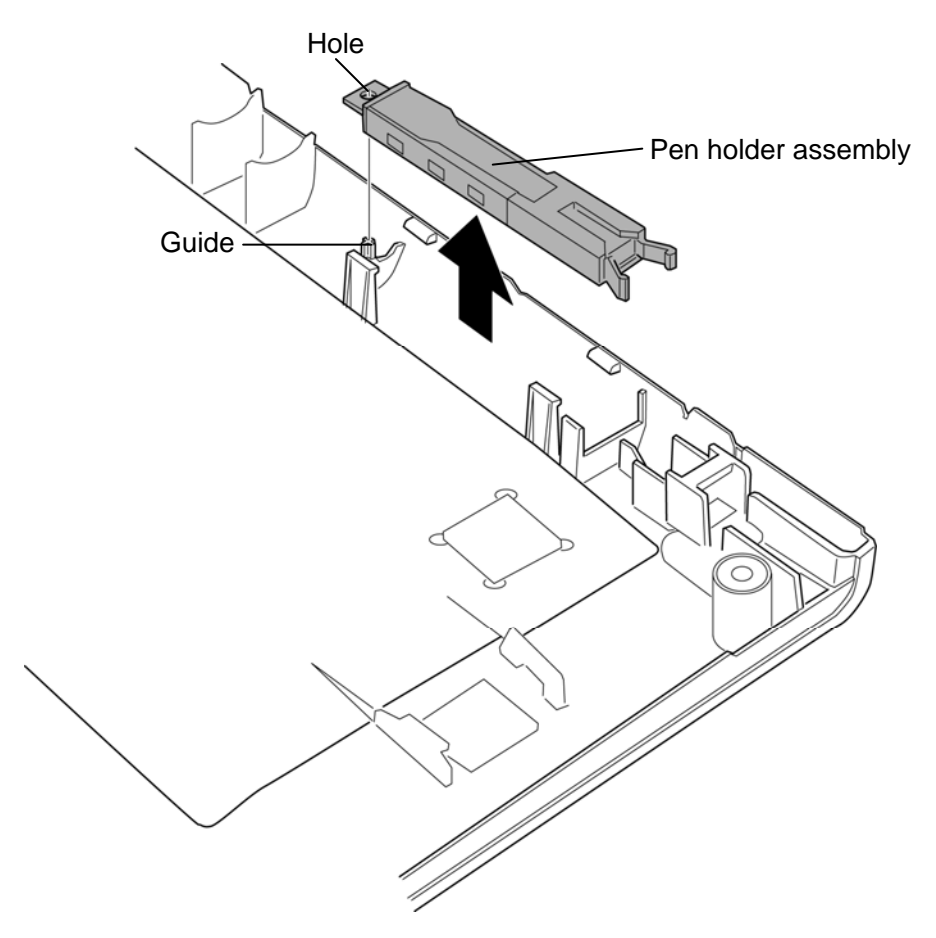

*Figure 4-42 Removing the pen holder assembly* 

#### **Installing the Pen holder assembly**

The following describes the procedure for installing the pen holder assembly (See Figure 4- 42).

1. Install the **pen holder assembly** to the slot while inserting the **hole** into the **guide**.

### **4.28 Sensor board**

#### **Removing the Sensor board**

The following describes the procedure for removing the sensor board. (See Figure 4-43.)

- 1. Remove the **sensor board** from the slot.
- 2. Disconnect the **sensor cable** from the connector on the sensor board.

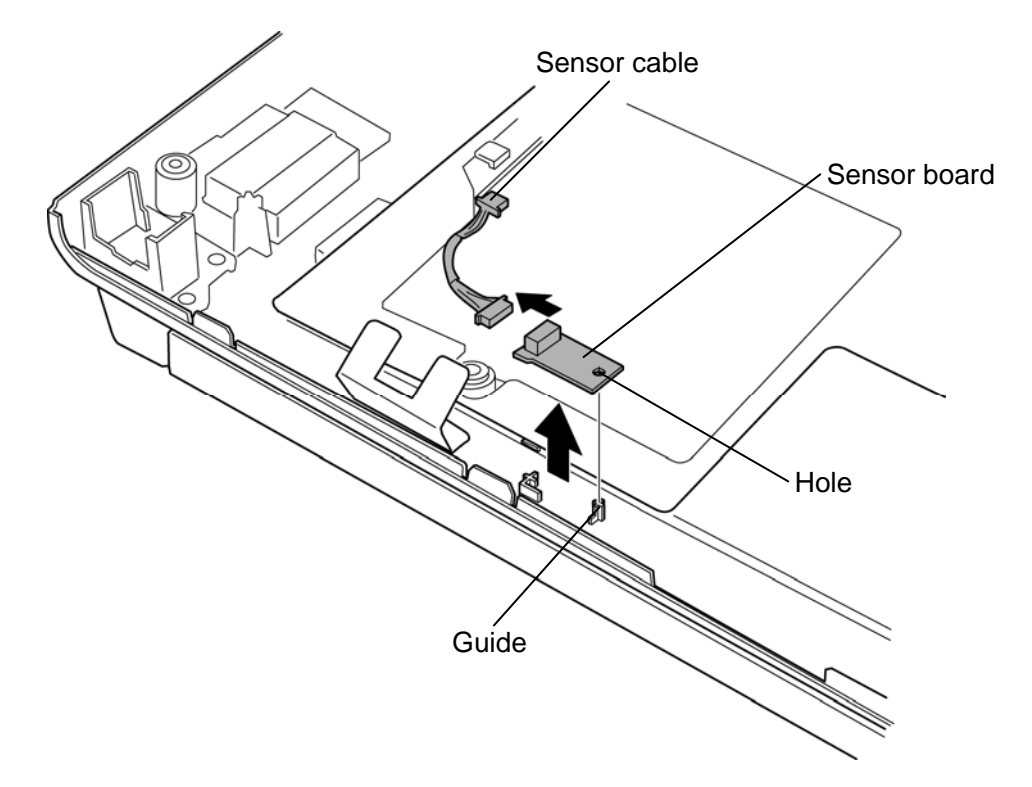

*Figure 4-43 Removing the sensor board* 

#### **Installing the Sensor board**

The following describes the procedure for installing the sensor board. (See Figure 4-43.)

1. Connect the **sensor cable** to the connector on the sensor board.

*CAUTION: Connect the connecter on which the acetate tape is not wrapped to the sensor board. The connector on which the acetate tape is wrapped is connected to the system board. Be careful not to connect the connectors oppositely.* 

2. Install the **sensor board** to the slot while inserting the **hole** into the **guide**.

# **4.29 Touch pad**

### **Removing the Touch pad**

The following describes the procedure for removing the touch pad. (See Figure 4-44 to 4-46.)

- 1. Peel off the **glass tapes**.
- 2. Disconnect the **relay cable** from the **connector** on the touch pad.
- 3. Remove the following **screw** and **touch pad assembly**.

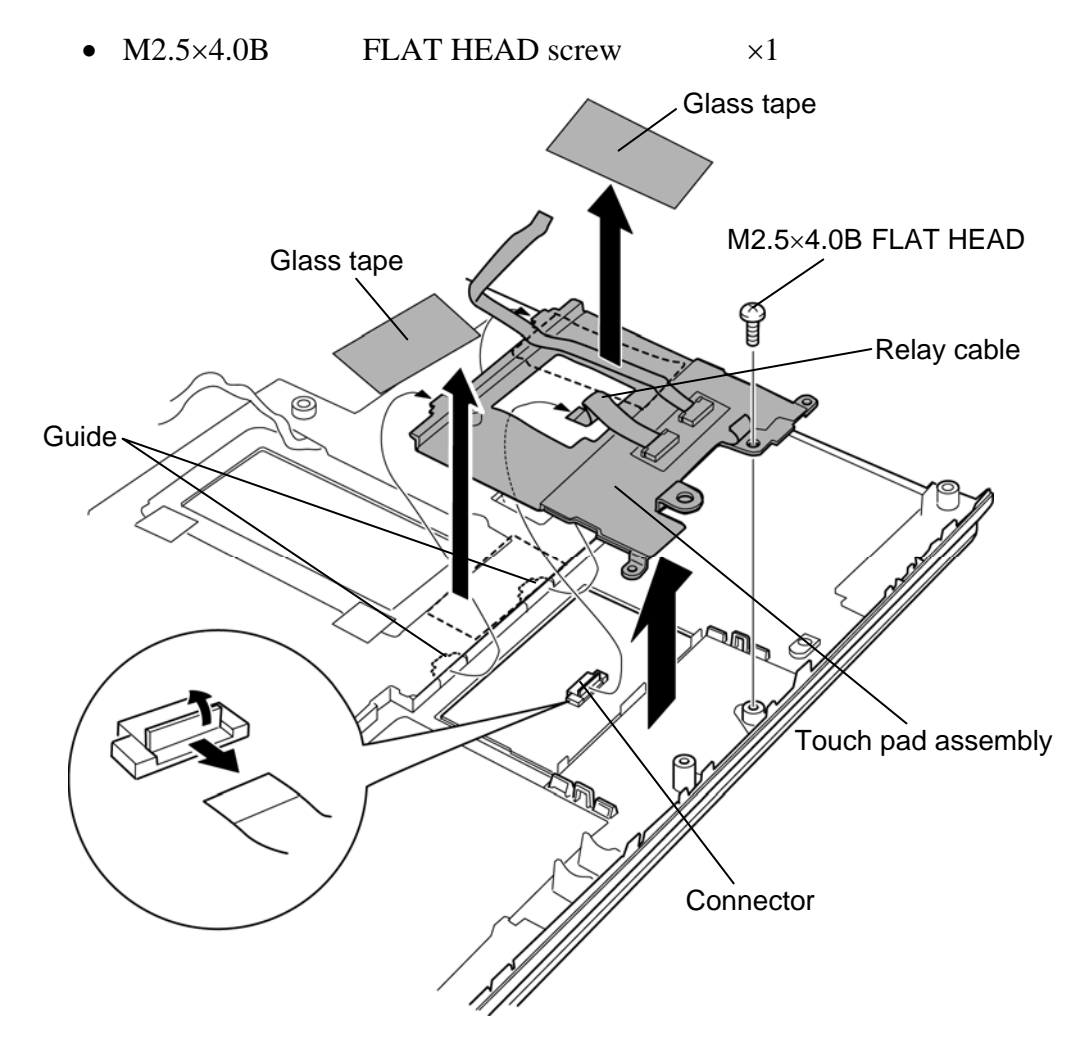

*Figure 4-44 Removing the touch pad (1)* 

- 4. Disconnect the **touch pad cable** and **relay cable** from the **connector** on the button board.
- 5. Turn over the touch pad assembly and peel off the **button board**.

*CAUTION: Do not reuse the removed button board.* 

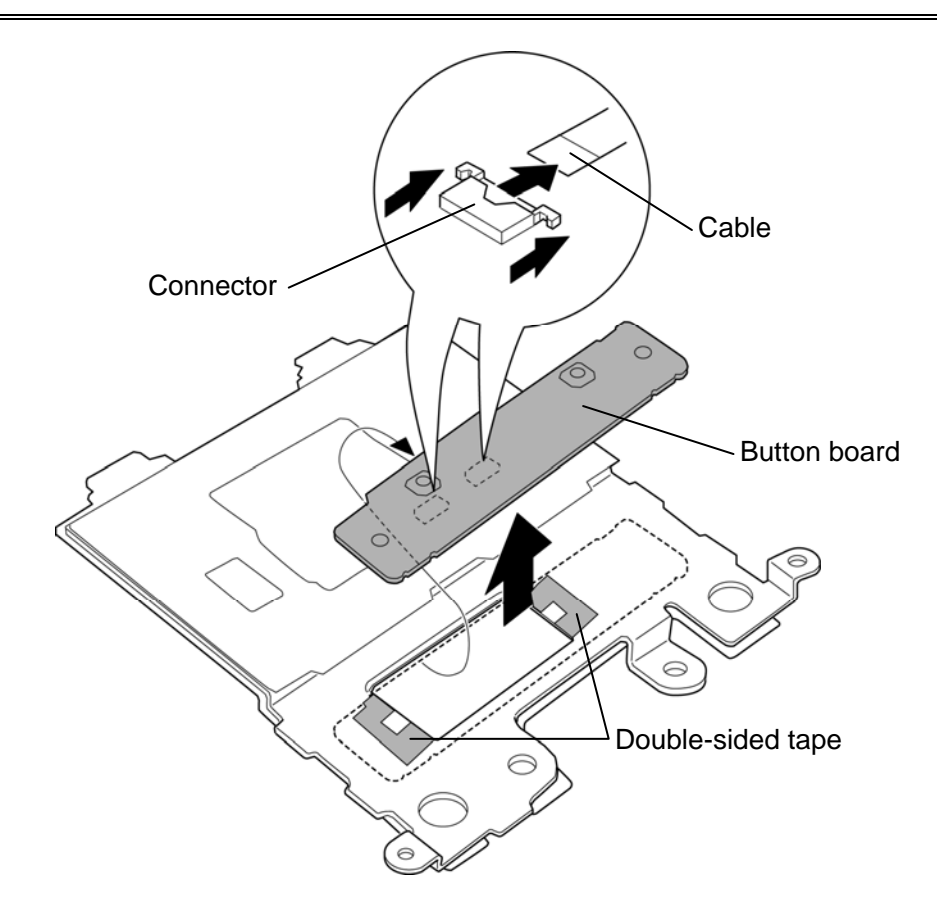

*Figure 4-45 Removing the touch pad (2)* 

6. Peel off the **touch pad**.

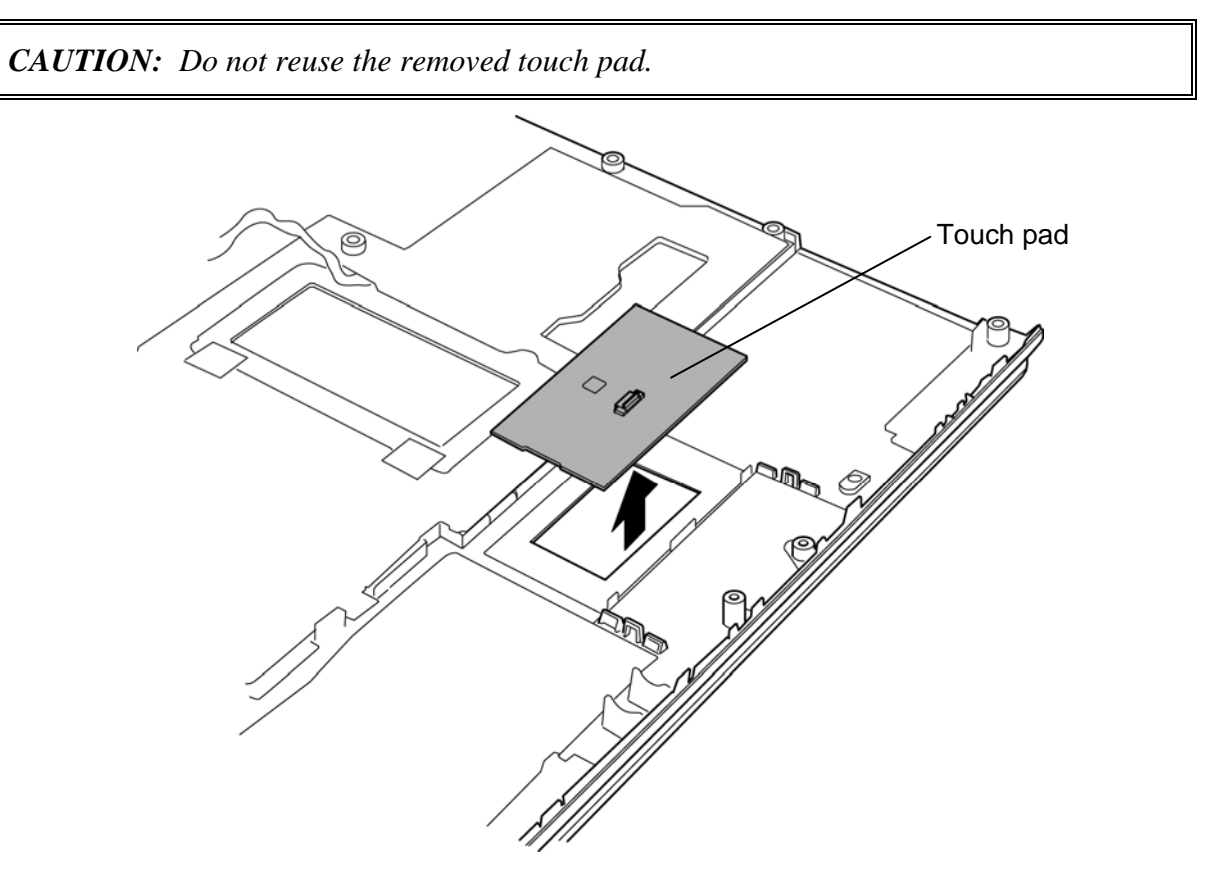

*Figure 4-46 Removing the touch pad (3)* 

### **Installing the Touch pad**

The following describes the procedure for installing the touch pad. (See Figure 4-44 to 4-46.)

1. Stick a new **touch pad** on the palm rest cover in place.

*CAUTION: When installing a new touch pad, follow the steps below.* 

- *1. Remove the separator from the top surface of the GlidePoint.*
- *2. Temporary fixing to designated place on the plastic part. One edge should contact with the surface first. Then the other side touches down.*
- *3. Press down to adhere firmly. Press down motion: from center to perimeter Do not touch the electrical components on the GlidePoint.*
- *4. Rub the operating surface of plastic part. Rubbing motion: from center to perimeter The bottom of GlidePoint should be supported.*
- 2. Stick a new **button board** on the touch pad assembly in place with the **double-sided tape**.
- 3. Connect the **touch pad cable** and **relay cable** to the **connector** on the button board.
- 4. Set the **touch pad assembly** to the **guides** and secure it with the following **screw**.
	- $M2.5\times4.0$ B FLAT HEAD screw  $\times1$
- 5. Connect the **relay cable** to the **connector** on the touch pad.
- 6. Stick the **glass tapes** in place.

# **4.30 Speaker**

### **Removing the speaker**

The following describes the procedure for removing the speaker. (See Figure 4-47.)

- 1. Remove the **speaker covers** while releasing **latches**.
- 2. Peel off the **acetate tapes** and take the **speakers** out from the speaker slots.

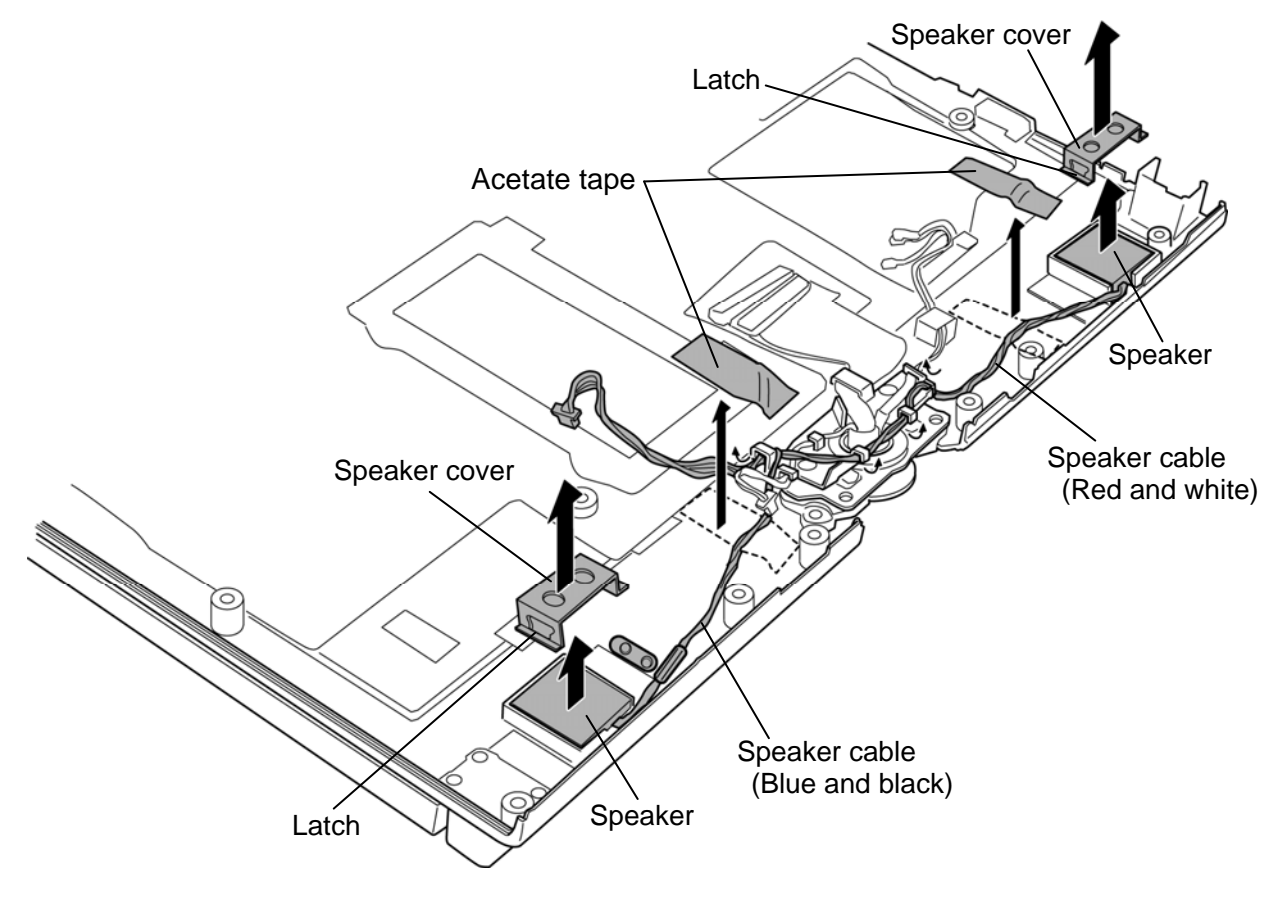

*Figure 4-47 Removing the speaker* 

#### **Installing the speaker**

The following describes the procedure for installing the speaker. (See Figure 4-47.)

- 1. Place the **speakers** to the slots on both sides.
- 2. Install the **speaker covers** to the slots on both sides while hooking the latches.
- 3. Arrange the **speaker cables** carefully as shown in the Figure 4-47 in place.
- 4. Stick the **acetate tapes** in place.

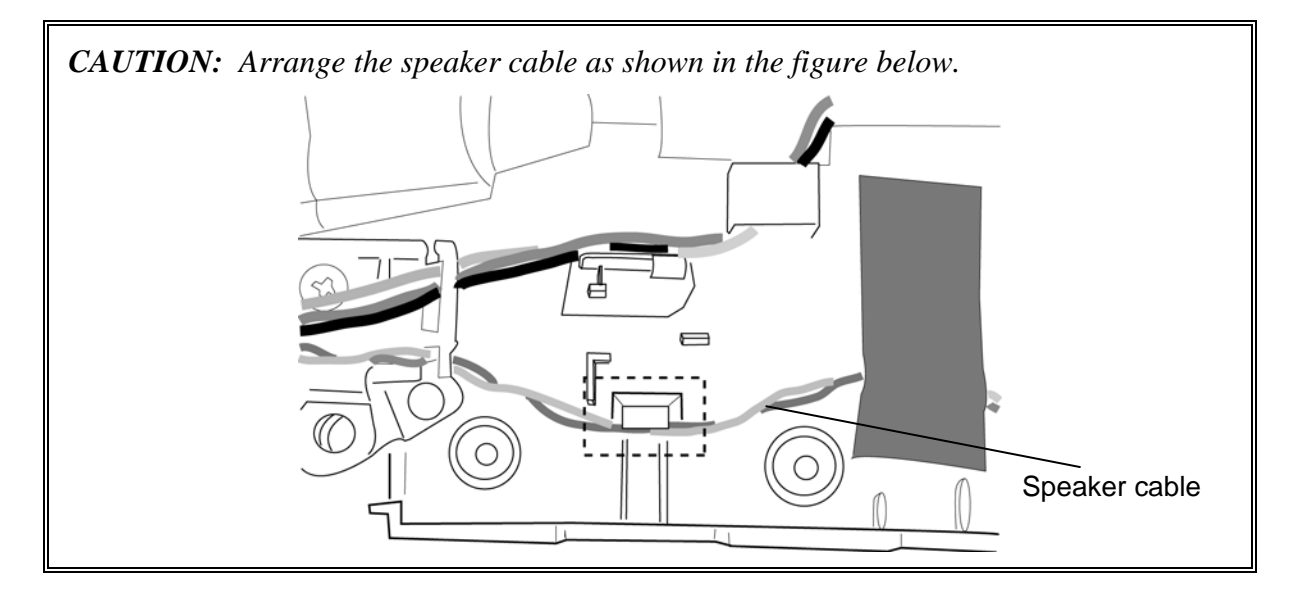

# **4.31 Hinge assembly**

### **Removing the Hinge assembly**

The following describes the procedure for removing the hinge assembly. (See Figure 4-48 and 4-49.)

1. Release the **cables** from the guides of the cable holder.

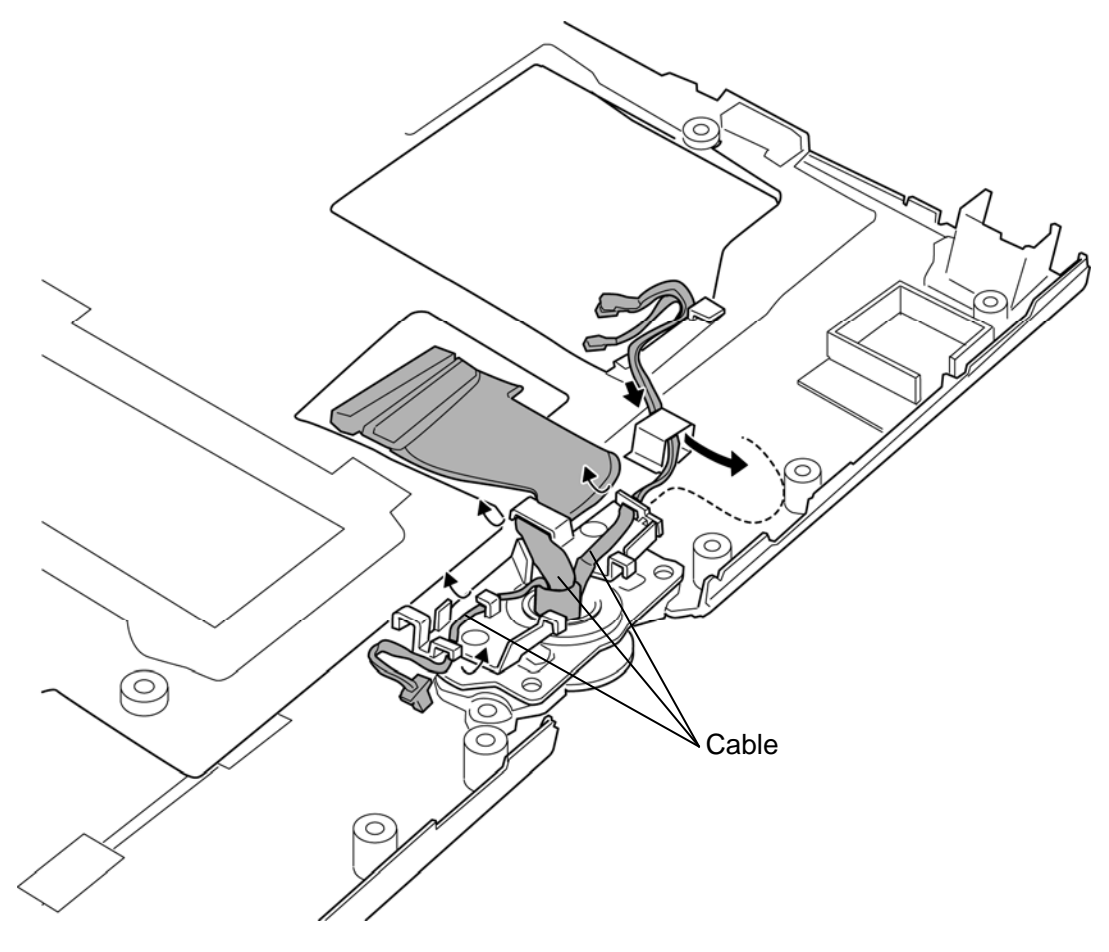

*Figure 4-48 Removing the hinge assembly (1)* 

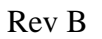

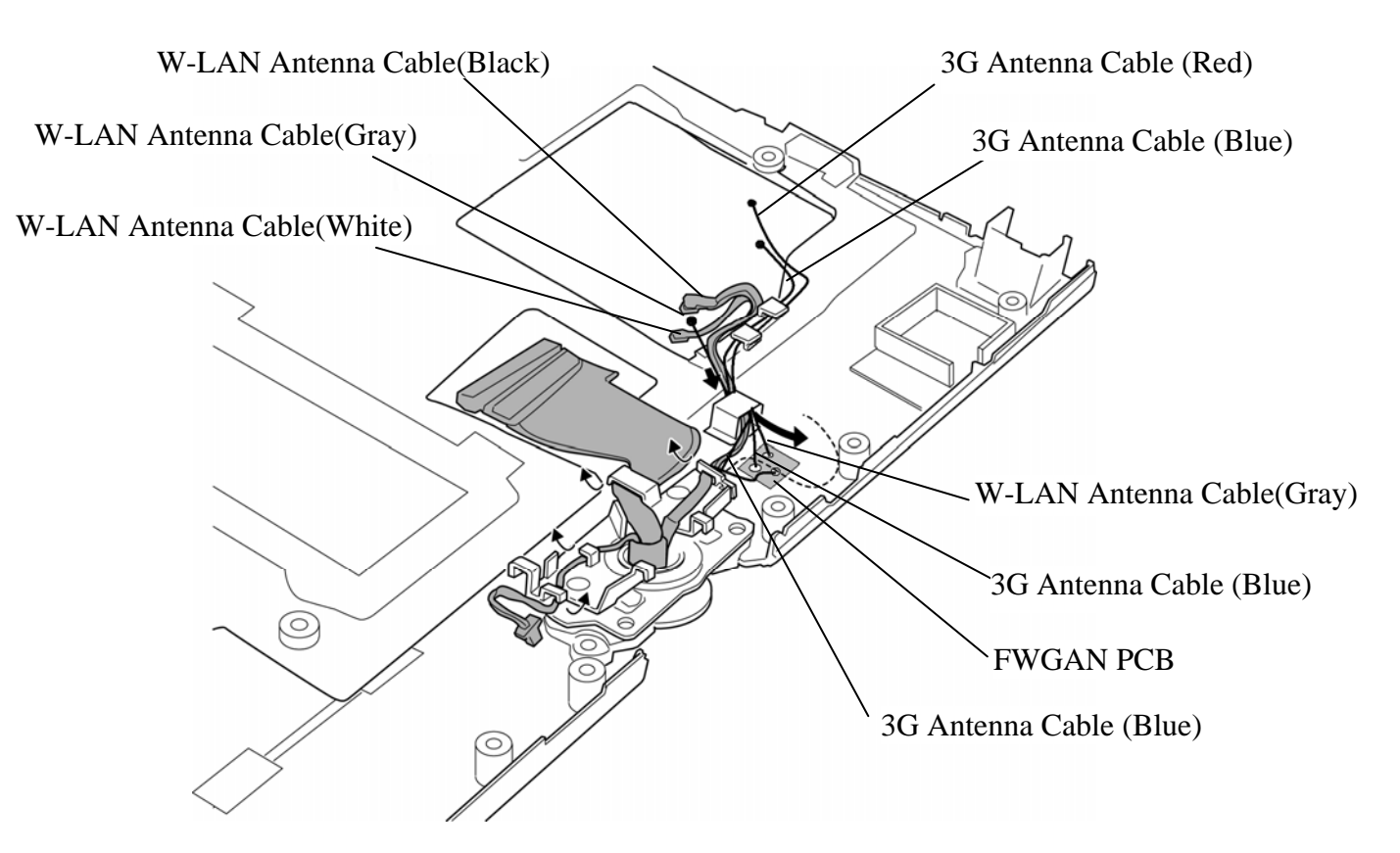

*Figure 4-49a Removing the hinge assembly (1) (3G model only)* 

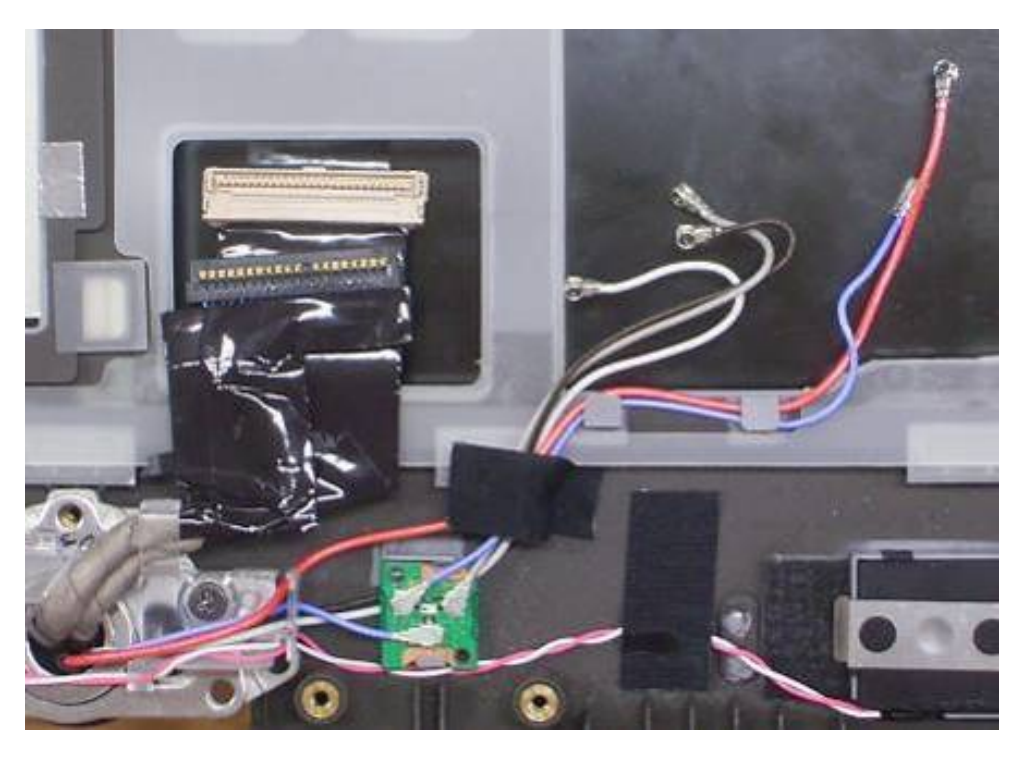

- 2. Remove the following **screws** and **cable holder**.
	- M2.5 $\times$ 10.0B FLAT HEAD screw  $\times$ 2
- 3. Open the display at the right angle to the palm rest covers and turn the display clockwise 90 degrees and remove the **hinge assembly**.
- 4. Remove the **hinge spacer**.

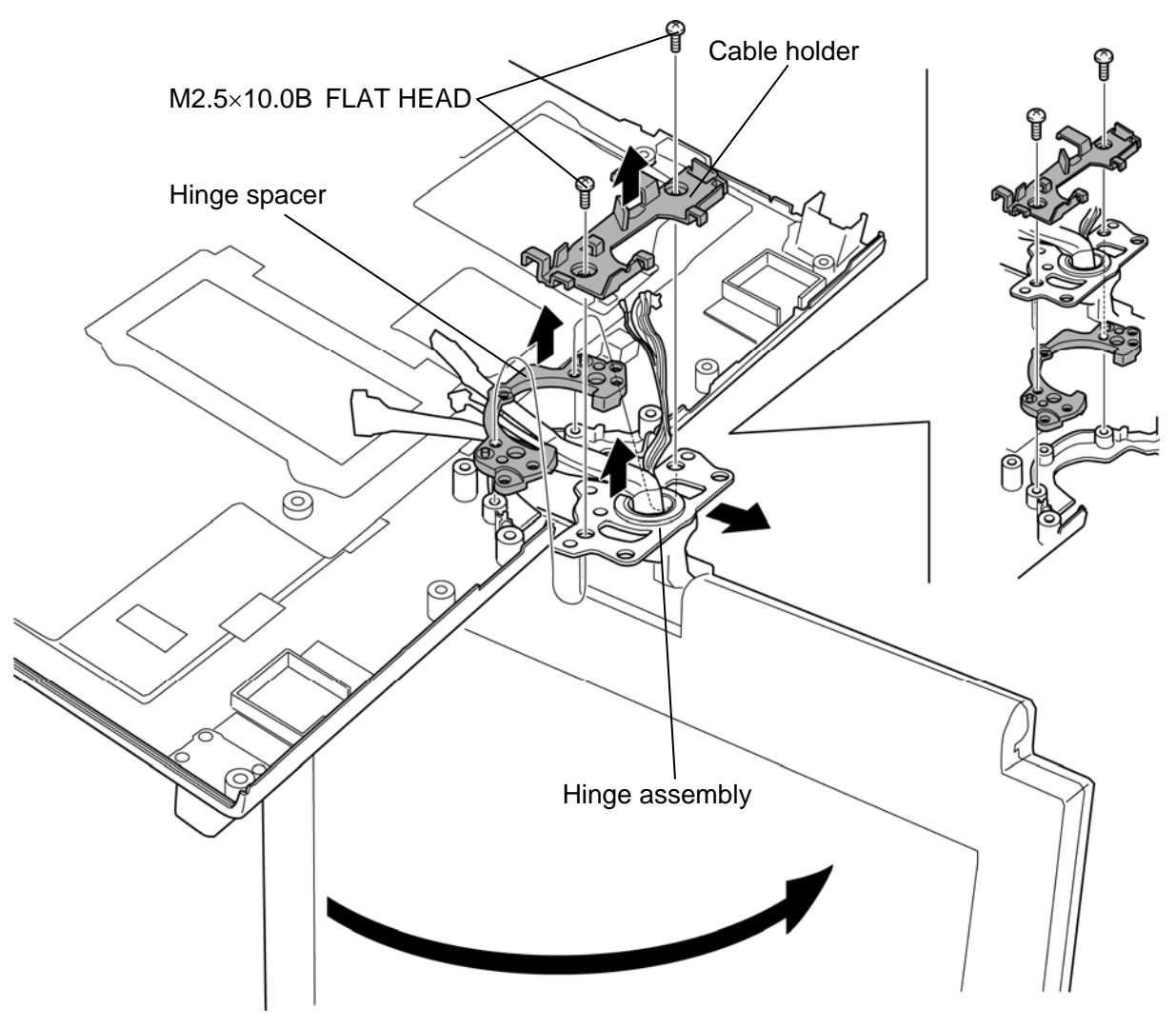

*Figure 4-50 Removing the hinge assembly (2)* 

### **Installing the Hinge assembly**

The following describes the procedure for installing the hinge assembly. (See Figure 4-48 and 4-49.)

- 1. Set the **hinge spacer**, **hinge assembly** and **cable holder** in place and secure them with the following **screws**.
	- M2.5×10.0B FLAT HEAD screw  $\times$ 2
- 2. Return the display counterclockwise in the original position and close the display.
- 3. Arrange the **cables** carefully as shown in the Figure 4-48 to the guides of the cable holder.

# **4.32 LCD unit/Touch panel/Digitizer**

### **Removing the LCD unit/Touch panel/Digitizer**

The following describes the procedure for removing the LCD unit/touch panel/digitizer. (See Figure 4-50 to 4-54.)

- 1. Turn the display clockwise180 degrees and close the display on the palm rest cover.
- 2. Peel off the **mask seals** (9 points) from the LCD mask and remove the following **screws** securing the LCD mask.
	- $M2.5\times6.0B$  FLAT HEAD screw  $\times9$
- 3. Insert your fingers into the **slits** on both sides and remove the **LCD mask** while releasing the latches.

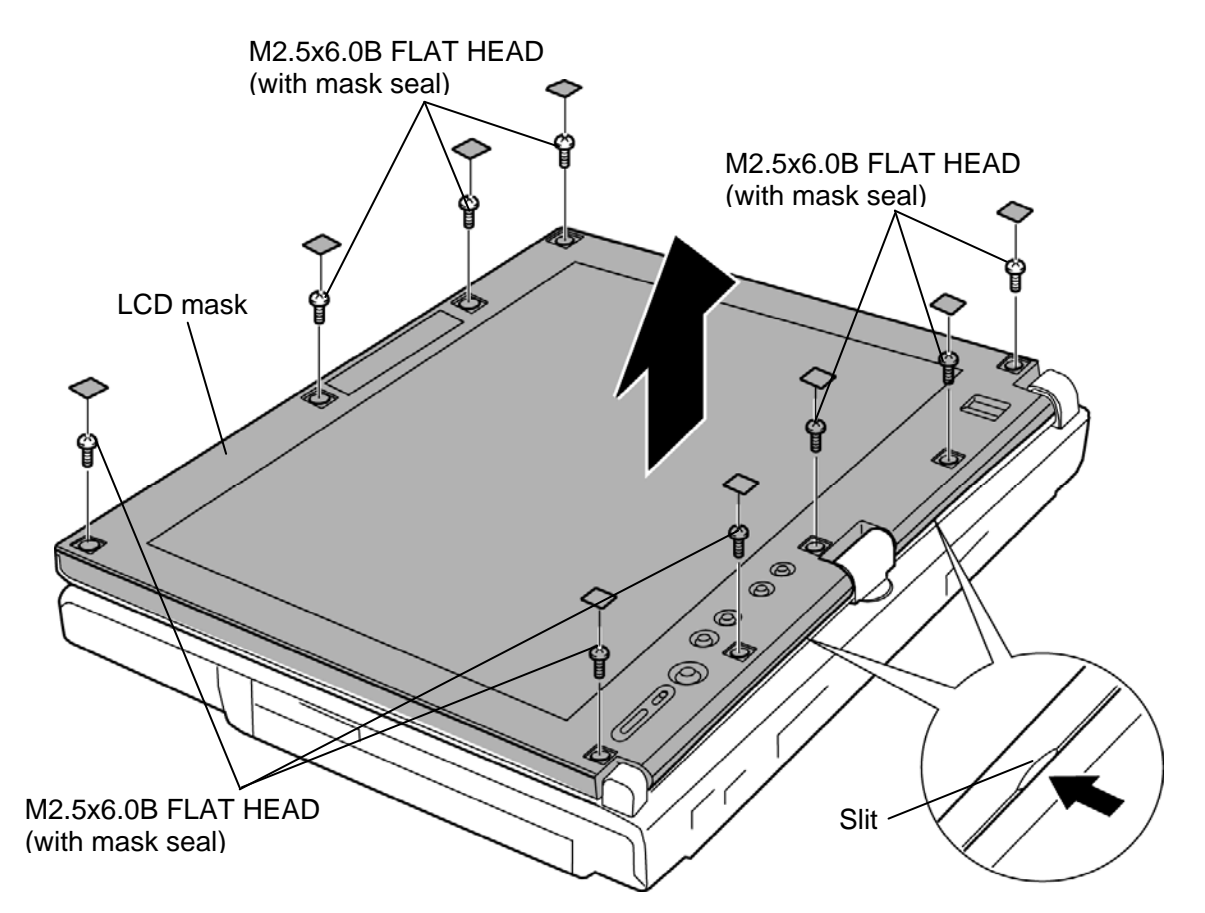

*Figure 4-51 Removing the LCD mask* 

- 4. Remove the following **screws** securing the LCD assembly.
	- $M2.0\times4.0B$  S-THIN HEAD screw  $\times4$
- 5. Raise the top edge of the **LCD assembly** on the display cover.

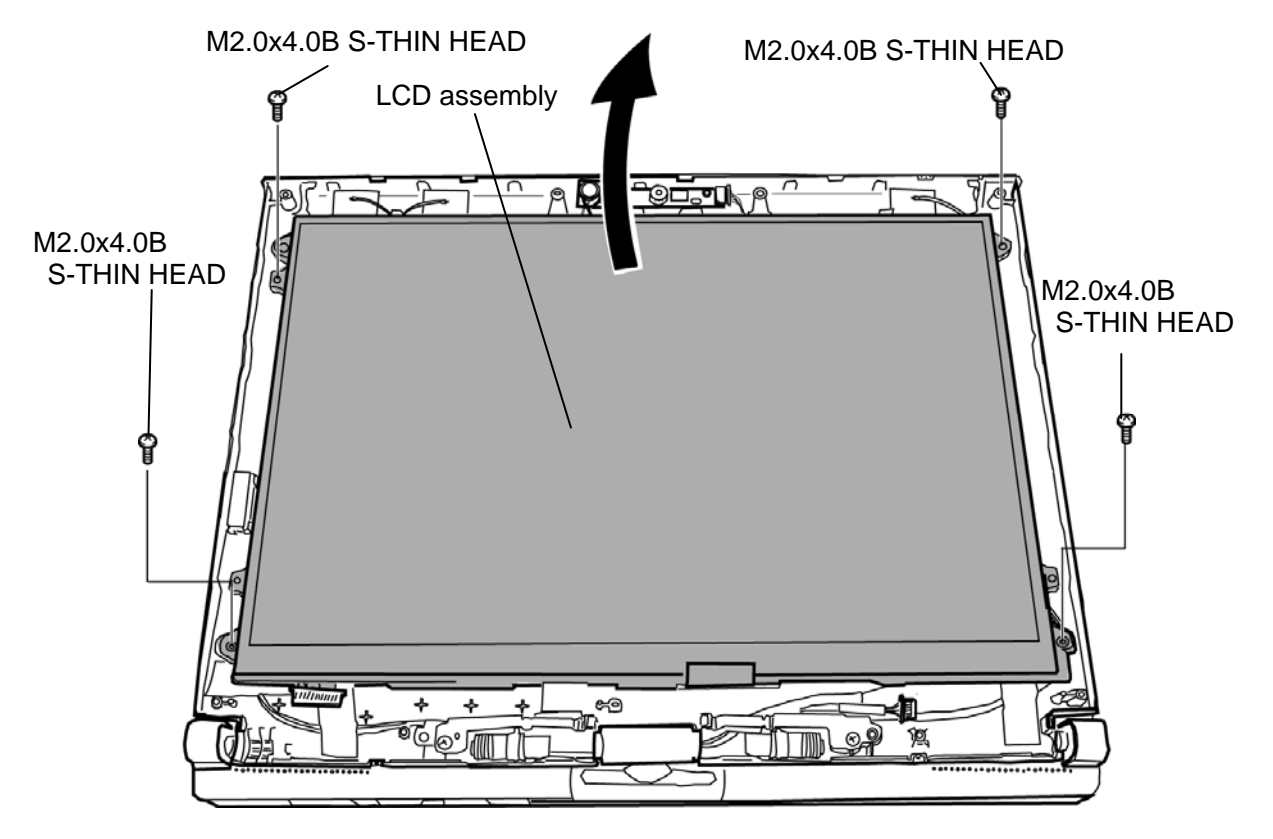

*Figure 4-52 Removing the LCD assembly (1)* 

- 6. Turn up the **insulator** and peel off the **glass tapes**.
- 7. Disconnect the **LCD cable** and **digitizer cable** from the connectors on the back of the LCD unit.

*CAUTION: When removing the cables, be careful not to damage the connectors.* 

8. Remove the **LCD assembly** from the display cover.

*CAUTION: When putting the LCD assembly on the display cover, lay a mat or something under the LCD assembly to protect the computer and the LCD from a scratch or breakage.* 

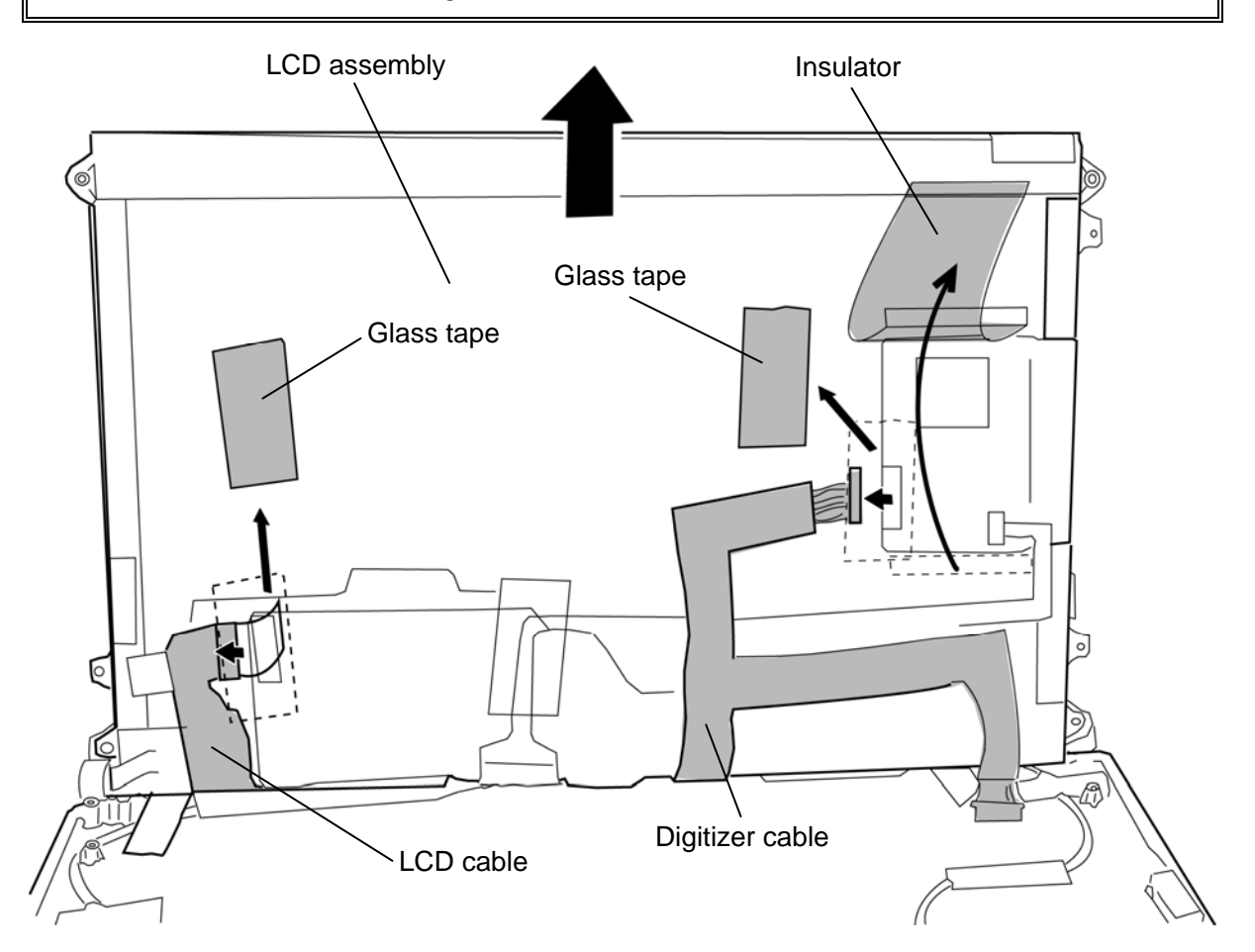

*Figure 4-53 Removing the LCD assembly (2)* 

*CAUTION: Read the following instructions before handling the touch panel.* 

*Touch panels are made of glass having sharp edges and corners; workers must wear gloves not to cut their fingers or skin when handling.* 

*Touch panels are made of glass; do not apply stress or hit with hard object.* 

*Do not put any stress on the surface film e.g. moving a product with a vacuum stick on the film.* 

*Use soft cloth lightly moistened with mild detergent or with ethanol when cleaning. Do not use any organic solvent, acid or alkaline solution.* 

*Do not pile touch panels. Do not put heavy objects on a touch panel.* 

*FPC cable of touch panel is fragile. Do not pull the FPC cable strongly.* 

*Do not bend the FPC cable of touch panel strongly; it will damage the conductor pattern. Bad examples are shown below.* 

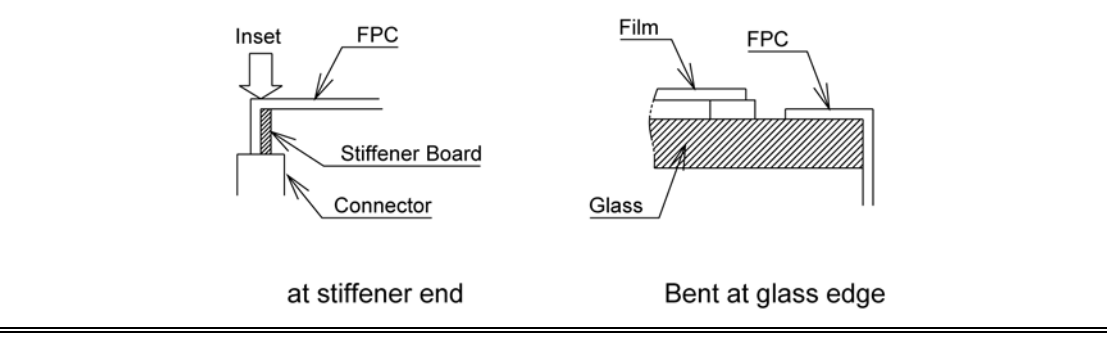
*The LCD mask must not touch any part of the transparent area; it will cause unexpected input.* 

*Inside edge of the LCD mask must be between the transparent area and the operation guaranteed active area. The LCD mask must not touch film in the transparent area.* 

*We recommend the part that secures the touch panel to be an elastic material.* 

*Do not glue or adhere the film surface onto the display frame e.g. in a manner film may be peeled or sheared off if stressed by expanding/shrinking due to temperature change.* 

*NEVER do so especially where the conductive-connection part of film and glass; electrical connection between FPC and touch panel will be deteriorated.* 

*When aligning touch panel, do so by the glass outline, not by the film outline. Aligning by the film will cause Newton ring to appear, unexpected input to occur and electrical connection between FPC and touch panel will be deteriorated.* 

*The end part of glass and film (marked as "\*" in the following figure 'Installation Example') have naked conductors.* 

*Be sure to design the construction not to touch any conductive material on the parts marked with "\*".* 

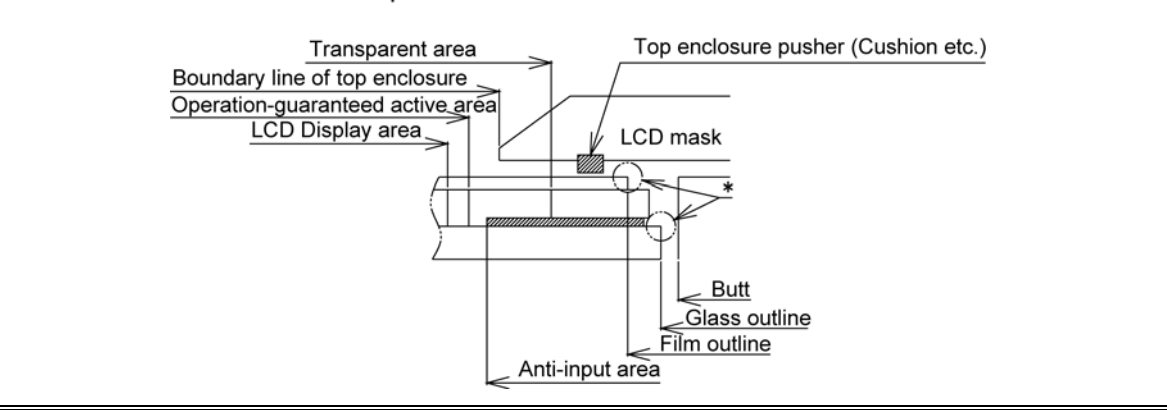

#### **Installation Example**

9. Peel off the **glass tape** and disconnect the **touch panel cable** from the **connector** on the LCD assembly.

*CAUTION: When removing the cable, be careful not to damage the connectors.* 

10. Peel off the **acetate tapes** and separate the **touch panel** and **LCD unit/digitizer**.

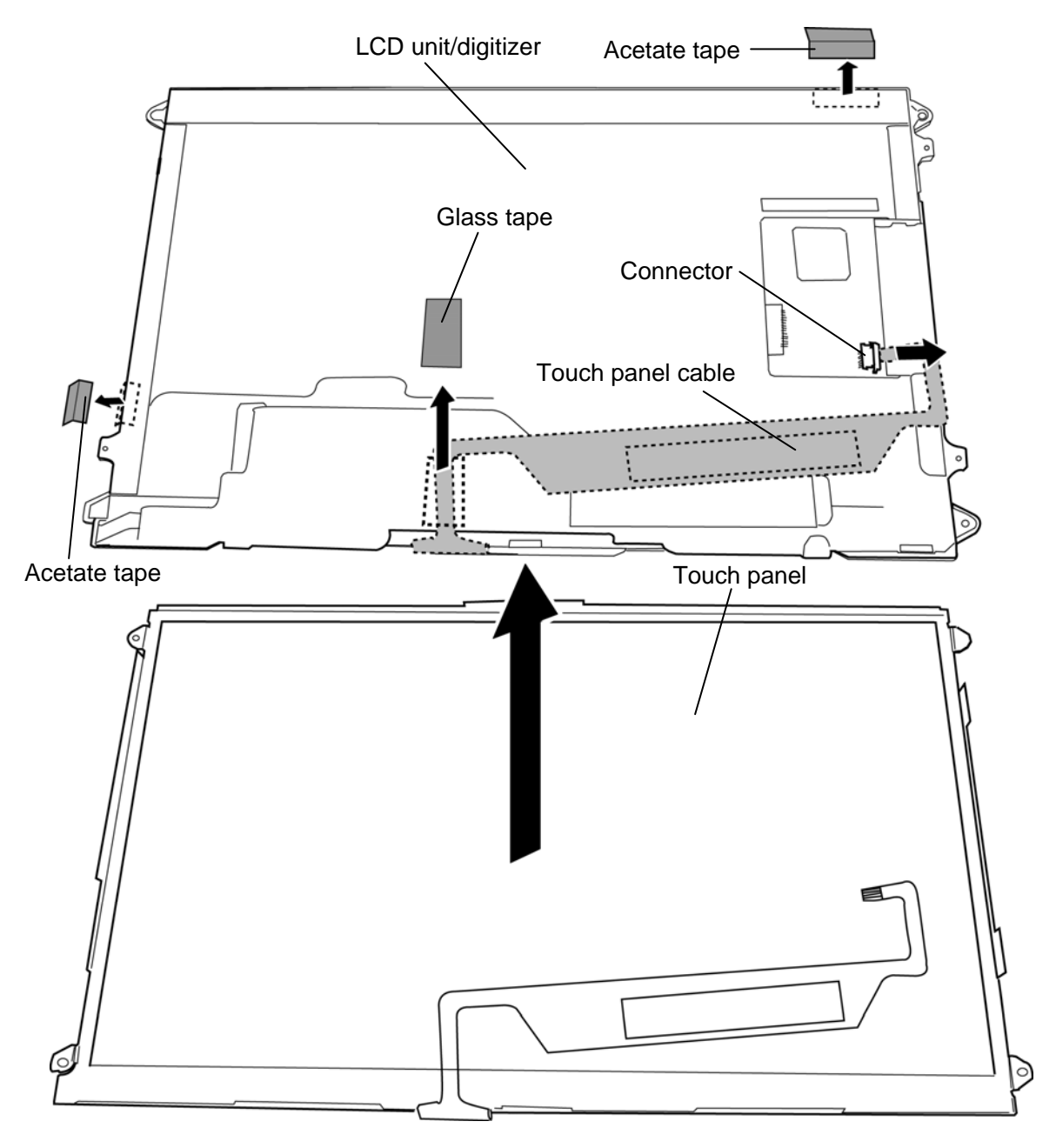

*Figure 4-54 Removing the touch panel* 

*CAUTION: Read the following instructions before handling the Digitizer.* 

*Do not disassemble or modify the digitizer sensor unit; it may damage sensitive parts inside the digitizer sensor unit, and dusts or scratches may mar the device.* 

*Be careful of sharp edges of the sensor board; it may cause injury on fingers or skin.* 

*Do not exceed the absolute maximum rating values under the worst probable conditions caused by the variations in supply voltage, input voltage, parts constants, ambient temperature, etc.; it may damage the digitizer sensor unit.* 

*Appropriate protection circuit shall be applied to each systems design.* 

*Turn off the power before connecting or disconnecting the digitizer sensor unit.* 

*Scratching with sharp object may cause open circuit of the sensor board.* 

*Do not use any water or chemicals except alcohols to clean the product.* 

*The digitizer sensor unit shall be installed to the system tight by using the single-coated or double-coated adhesive tape.* 

*Be sure to design the enclosure for the digitizer sensor unit so that pushing/bending/twisting forces are not applied to the digitizer sensor unit during and after the installation into the system.* 

*Power supply lines shall be designed as follows. Power supplies shall always be turned on before the input signals are supplied to the digitizer sensor unit, and the input signals shall be disconnected before power supplies are turned off. If the sequence does not satisfy the specified conditions, it may cause the digitizer sensor unit to mis-operate.* 

*Give some slack to the interface cable so that the connector will not permanently pulled after assembly.* 

*Do not let any bare conductive metal such as LCD metal bezel contact digitizer sensor unit PCB directly. This may cause the digitizer sensor unit to malfunction.* 

*Do not locate any object that emits magnetic flux such as a speaker magnet near the digitizer sensor unit, it may cause the digitizer sensor unit not to operate properly.* 

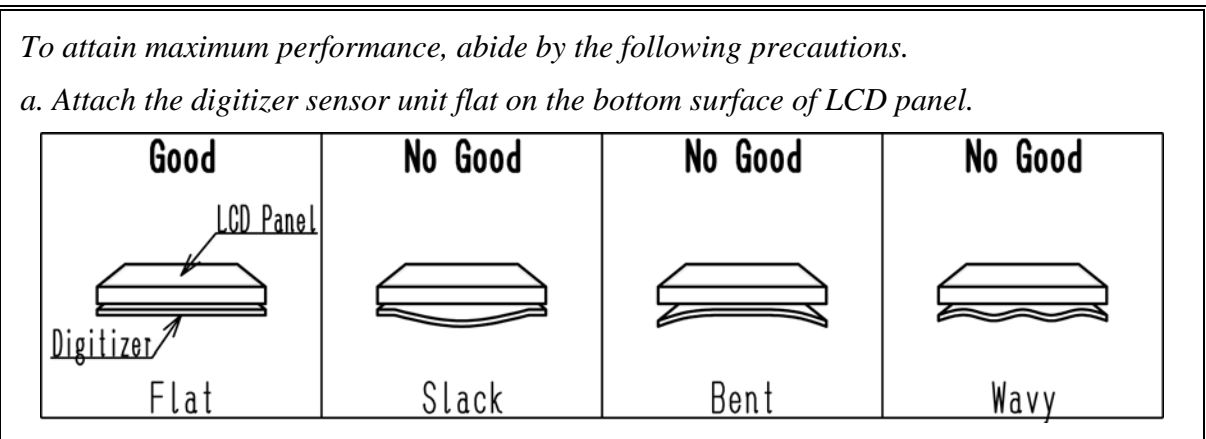

*b. Affix three sides of the digitizer sensor unit to corners securely using single-coated or double-coated adhesive tape. No slack on corner is allowed.* 

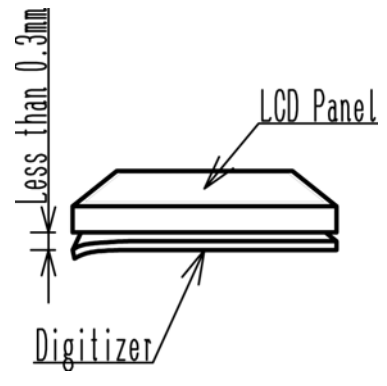

*c. If a slack in center signifies, design the system mechanical to take up the slack.* 

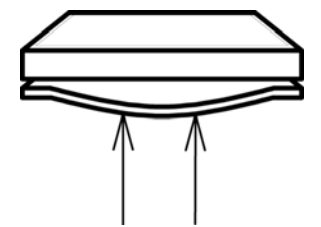

*d. Attach the digitizer sensor unit to LCD panel parallel with LCD panel edge.* 

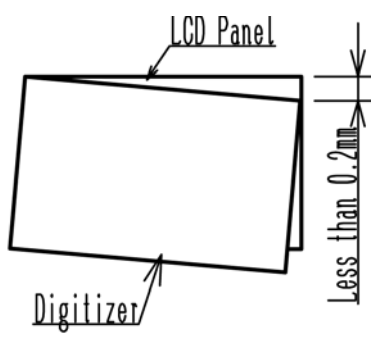

*The CMOS LSIs used in the digitizer sensor unit are very sensitive to ESD (Electro-Static Discharge).* 

*Person handling the digitizer sensor unit shall be grounded with wristband. Tools such as a soldering iron, screwdriver and working benches shall be grounded.* 

*Do not apply excessive mechanical forces to install the digitizer sensor unit; it will damage the sensor board or electrical parts of digitizer sensor unit.* 

*Refrain from strong mechanical shocks such as dropping to a working bench or hitting against hard and heavy objects.* 

*Do not pull, extend, warp, bend, twist and press the digitizer sensor unit even momentarily when the digitizer sensor unit is installed in the enclosure of the system; it may damage the digitizer sensor unit.* 

*Keep the minimum of the curvature radius 120mm if you need to bend the digitizer sensor unit. Be sure to install the digitizer sensor unit so that pushing/bending/twisting forces are not applied to the digitizer sensor unit after the installation into the system. When holding the digitizer sensor unit, do not even locally deform the sensor board; it* 

*will leave a permanent dent or embossment which degrades the product quality.* 

*When connecting or disconnecting to the digitizer sensor unit, do not slant the connector; it may damage pins of the connector of the digitizer sensor unit.* 

*Power supplies shall always be turned off during assembly process. Do not connect or disconnect the connector with force applied to the digitizer sensor unit. This may damage the digitizer sensor unit circuit.* 

*To protect shielding metal from progressive aerugo and protect assembly worker's fingers from minor cuts, gloves must be worn when handling the digitizer sensor unit.* 

*Do not let any bare conductive metal such as LCD metal bezel contact digitizer sensor unit PCB directly. This may cause the digitizer sensor unit to malfunction.* 

*Use extra caution to the part of connection between the controller and the sensor board so that the connection pads will not be peeled off or damaged. Do not pull the baby board or let it be caught by other object.* 

 *Do not store the digitizer sensor units in high temperature, especially in high humidity for a long period of time (approximately more than one month).* 

*It is recommended to store the digitizer sensor units where the temperature is in the range of 15 to 35 degrees in Celsius and the relative humidity is lower than 70%.* 

*Store the digitizer sensor units without exposing to direct sunlight or fluorescent lamps in order to protect the digitizer sensor units from strong ultraviolet rays.* 

*Avoid condensation of water on the digitizer sensor units otherwise it may cause misoperation or defects.* 

*Keep the digitizer sensor units away from over-saturated humidity.* 

*To transport or store the digitizer sensor units after initially opening the original carton box, it is recommended to re-pack the digitizer sensor units into the original box by the same method especially with desiccant in it.* 

*Be careful to use the bezel guide.* 

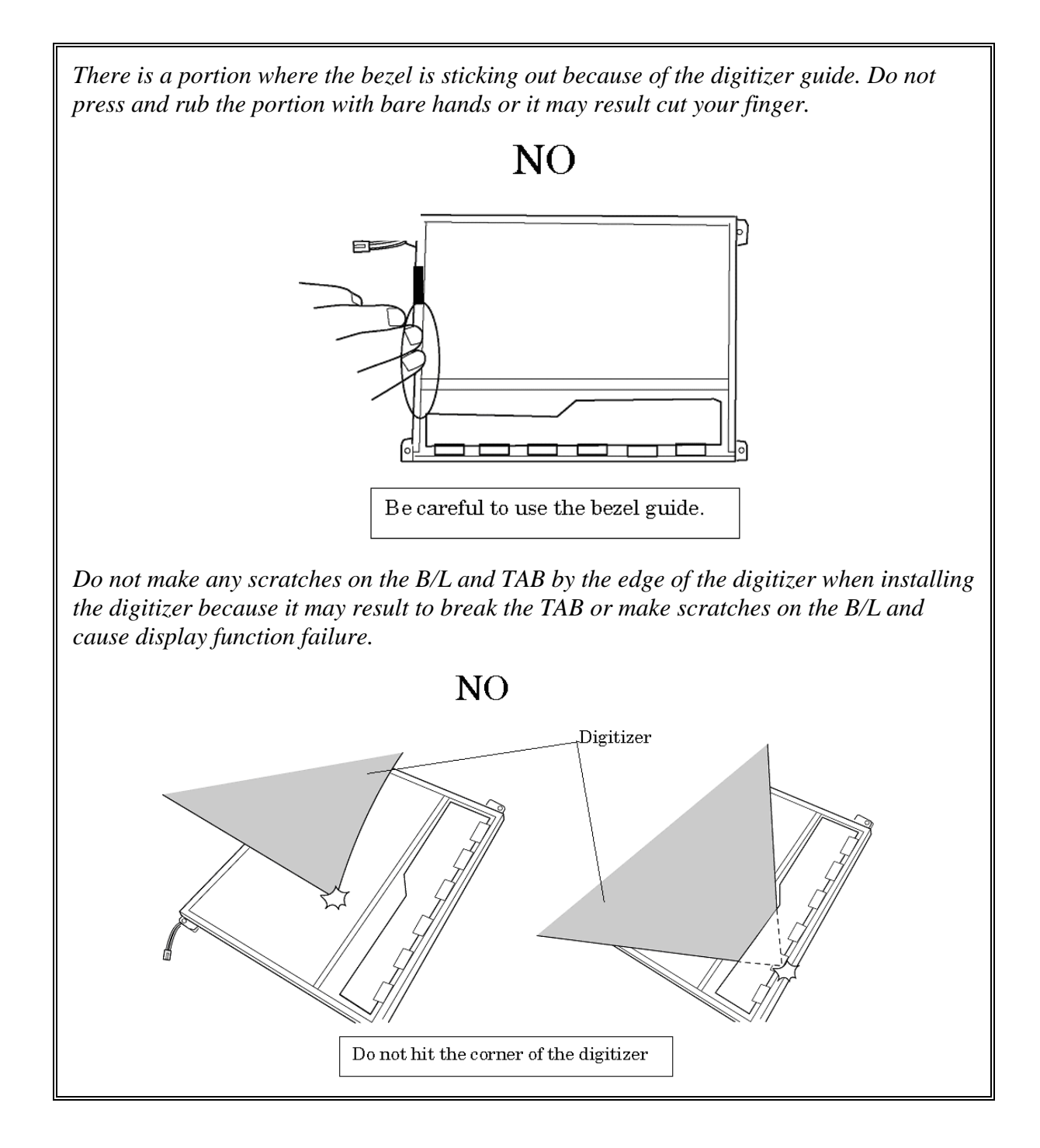

*Do not pull up the PCB hardly when installing the digitizer because it may result to give stress on the TAB or PCB and cause the display function failure.* 

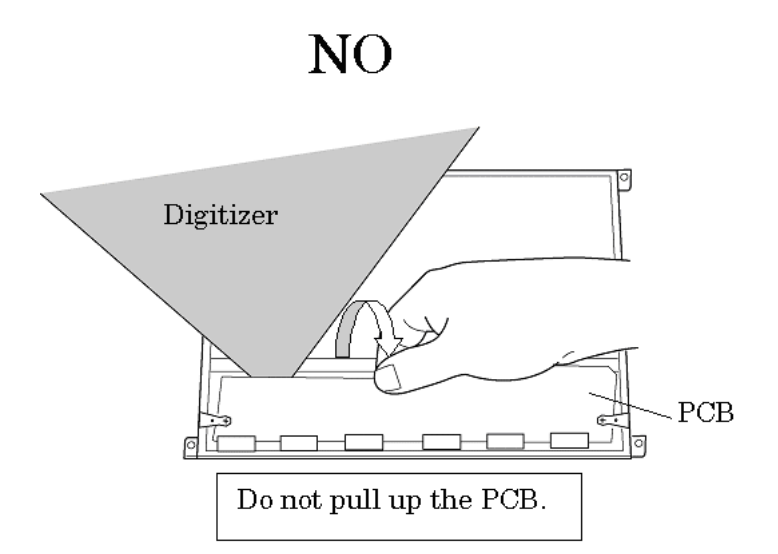

*Make sure that three latches fit the digitizer securely.* 

*If the latches are not locked securely, it may result to move the digitizer and give stress on the TAB or PCB and cause the display function failure.* 

*Do not turn up the digitizer because it may result to give stress on the TAB or PCB and cause the display function failure.* 

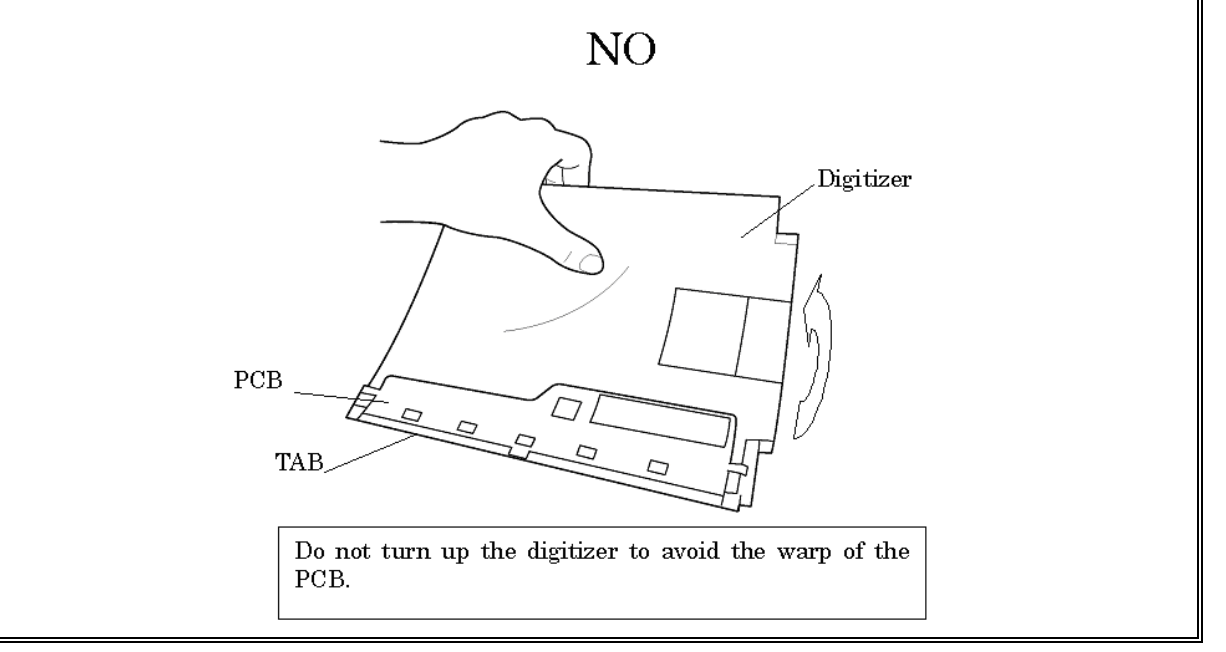

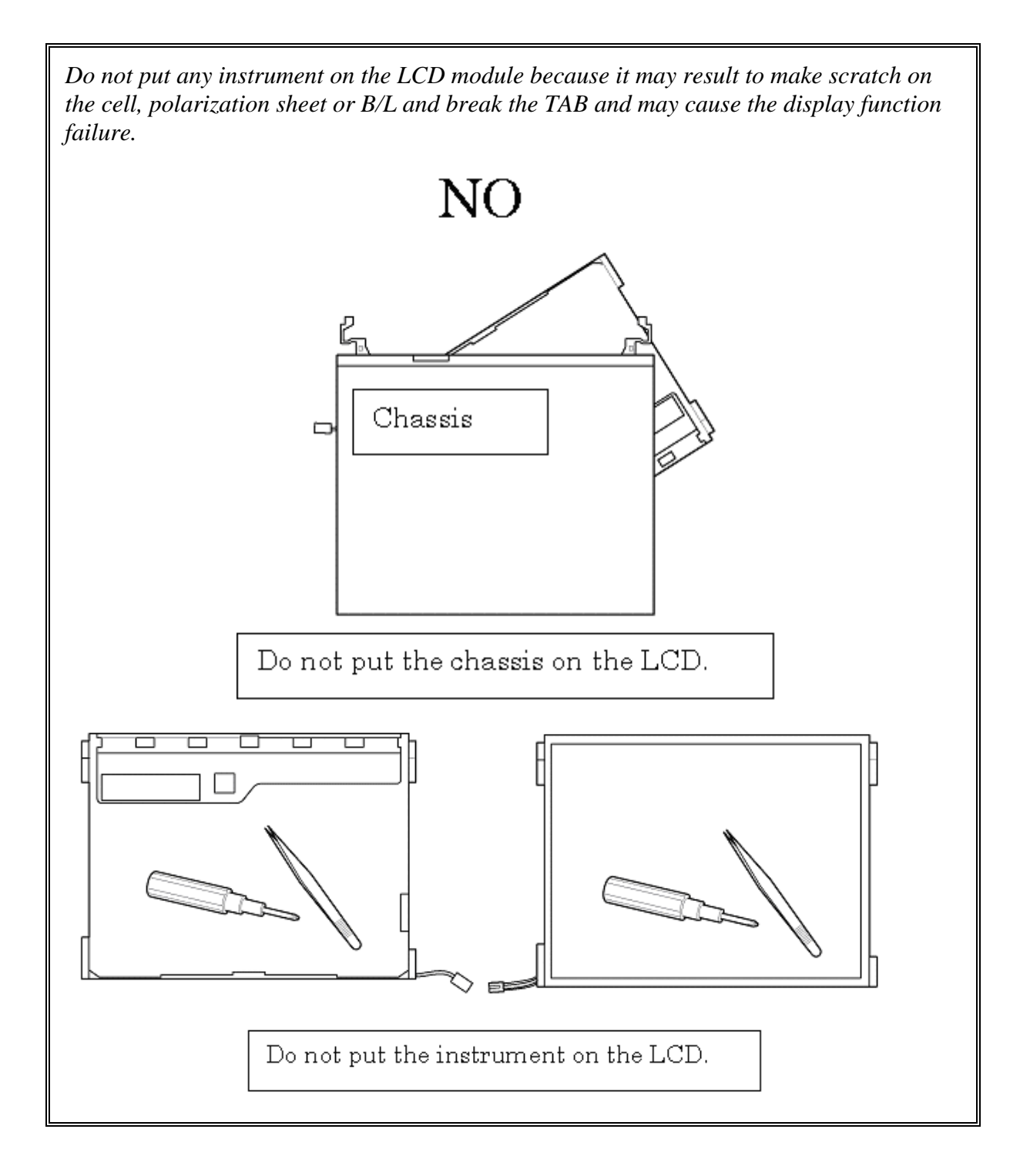

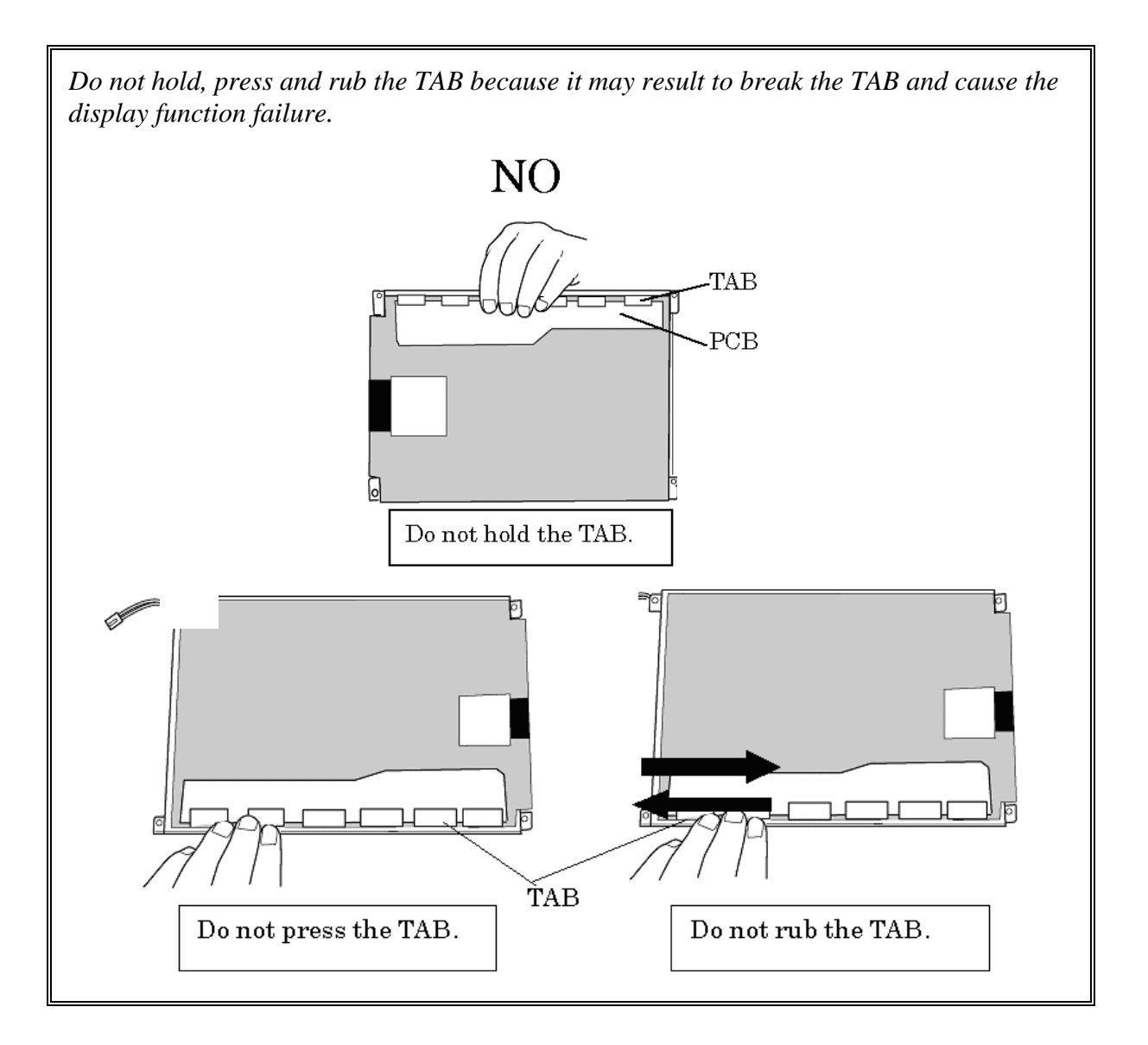

*Make sure to put the LCD module on the flat place. If the LCD module is put on the uneven place, it may result to break the TAB, make scratch on the B/L or polarization sheet and cause the display function failure.* 

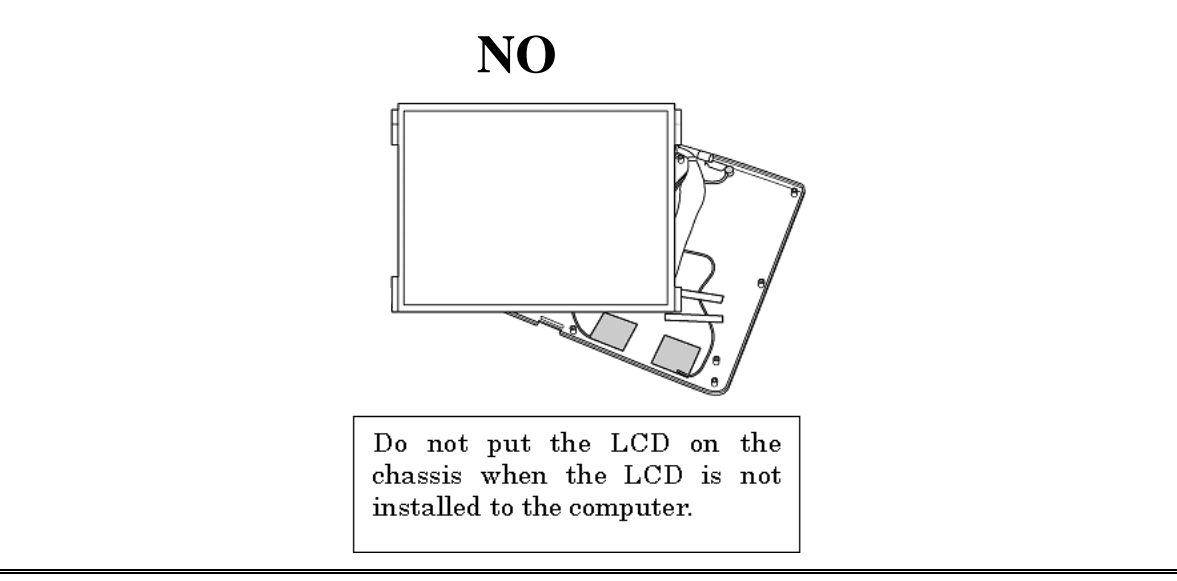

11. Slide out the **digitizer** toward the arrow pointing while peeling off the digitizer of the LCD unit. (The digitizer is stuck on the LCD unit with double-sided tapes.)

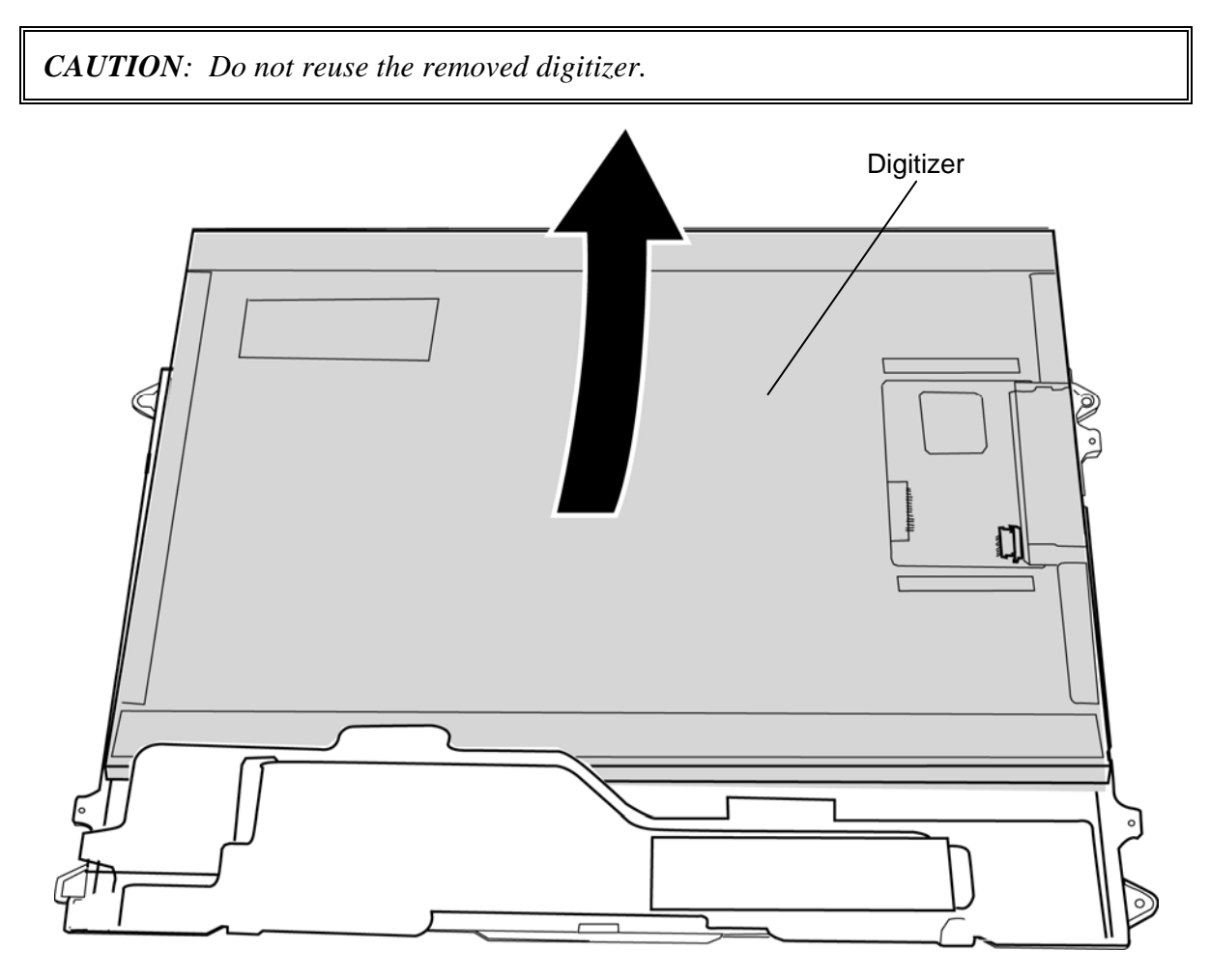

*Figure 4-55 Removing the digitizer* 

#### **Installing the LCD unit/Touch panel/Digitizer**

The following describes the procedure for installing the LCD unit/touch panel/digitizer. (See Figure 4-50 to 4-54.)

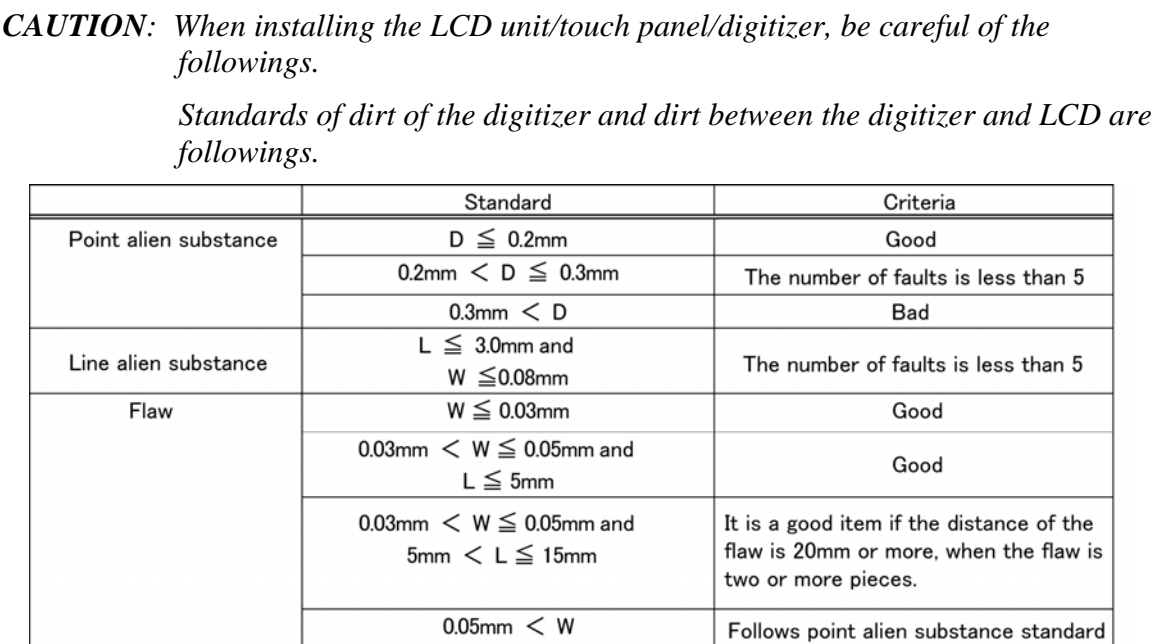

※D=Diameter、L=Length、W=Width

 *Standards of dirt of the touch panel and dirt between the touch panel and LCD are followings.* 

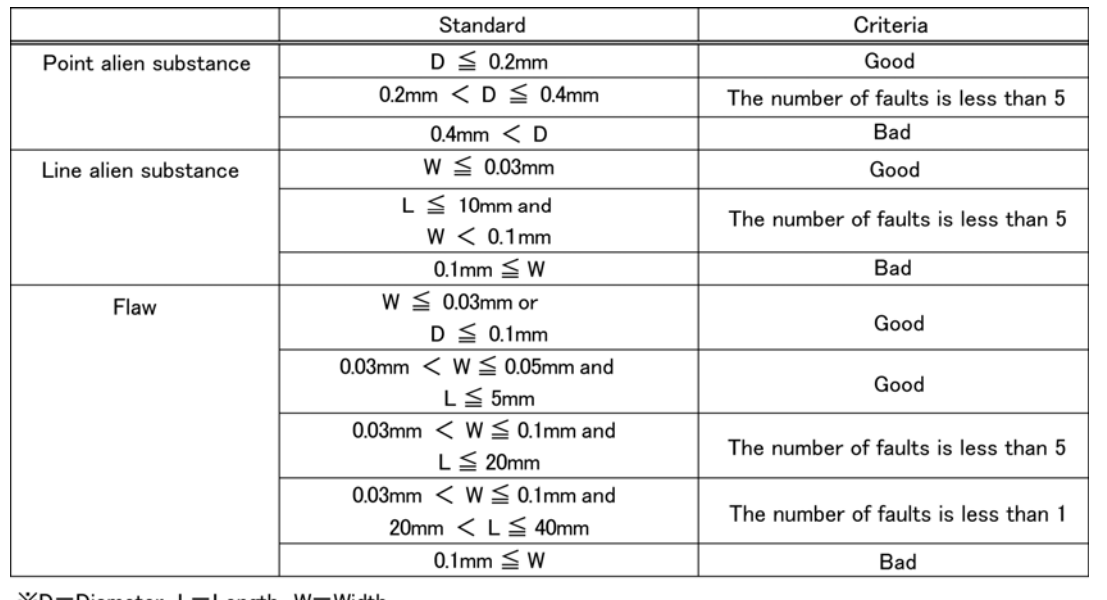

※D=Diameter L=Length、W=Width

- 1. Peel off separators of double-sided tapes on the back of a new digitizer.
- 2. Slide a new **digitizer** into the back pocket of the LCD and fix it with the double-sided tape.

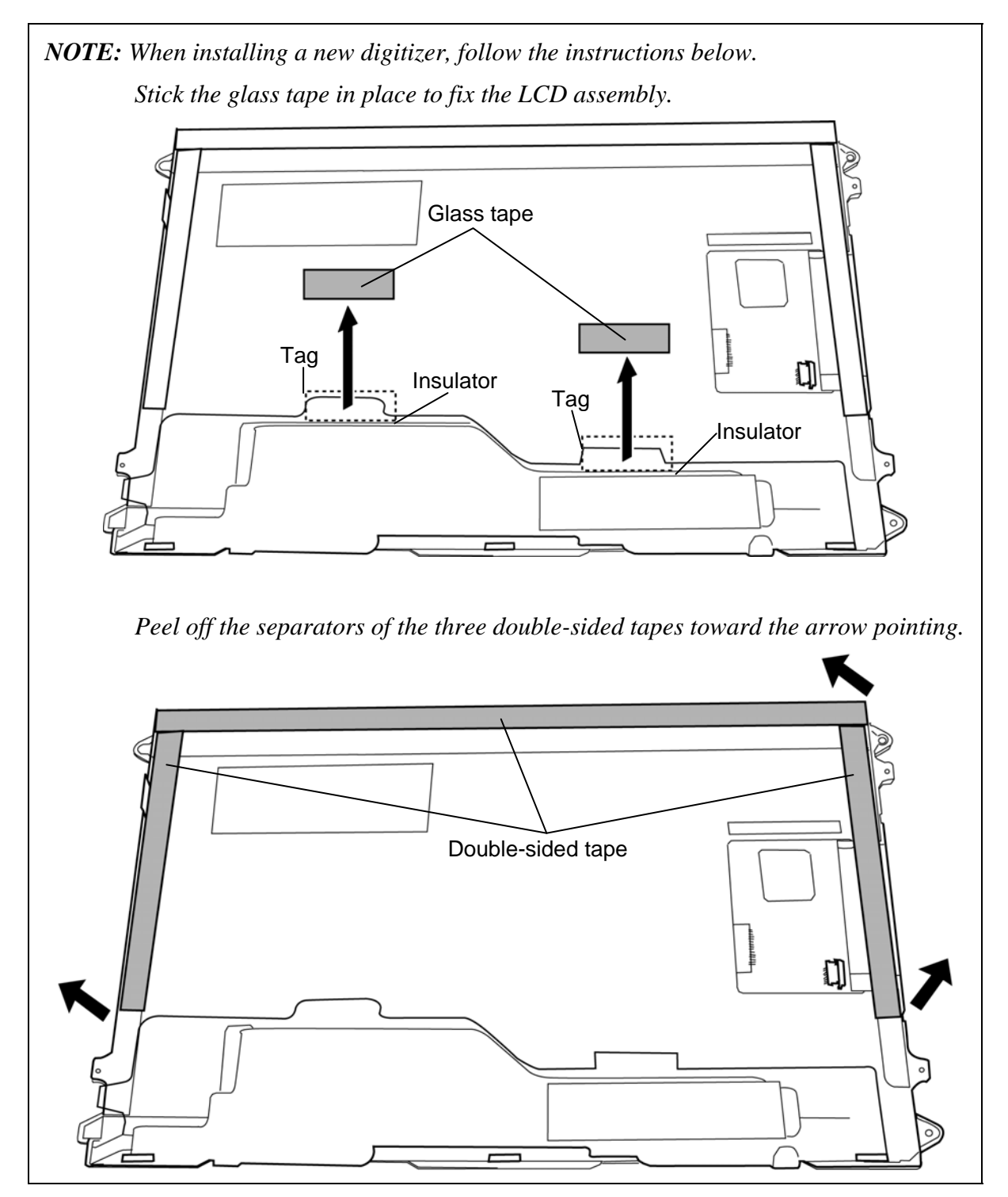

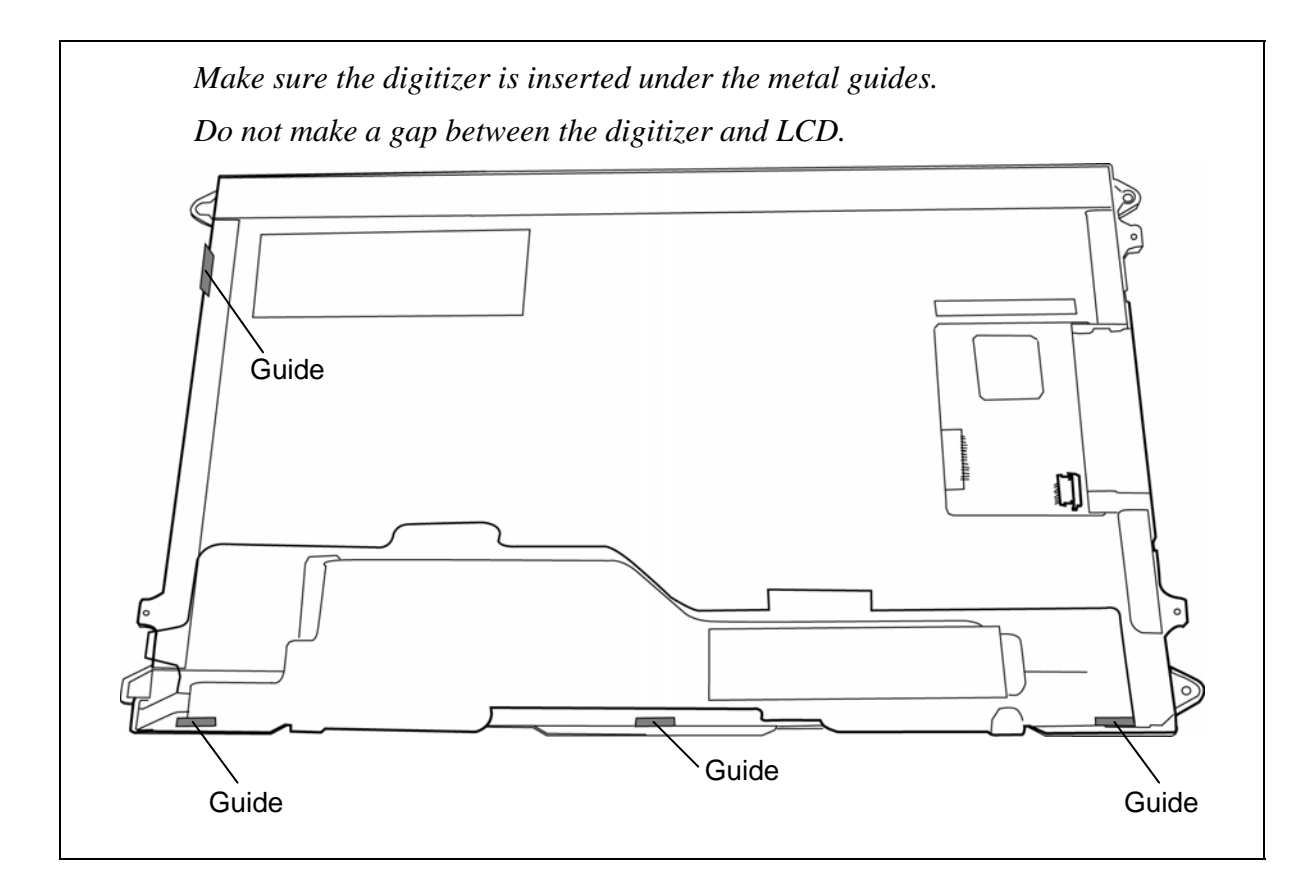

- 3. Set the **LCD unit/digitizer** on the **touch panel** and stick the **acetate tapes** in place.
- 4. Connect the **touch panel cable** to the connector on the LCD assembly and stick the **glass tape** in place.
- 5. Stand the LCD assembly on the display cover and connect the **digitizer cable** and **LCD cable** on the back of the LCD assembly.
- 6. Turn up the **insulator** and stick two **glass tapes** on each connector.

7. Place the **LCD assembly** to the display cover and secure it with the following **screws**.

•  $M2.0\times4.0B$  S-THIN HEAD screw  $\times4$ 

*NOTE: For models with a digitizer and touch panel, be careful not to put the LCD cable under the metal plate of the touch panel.* 

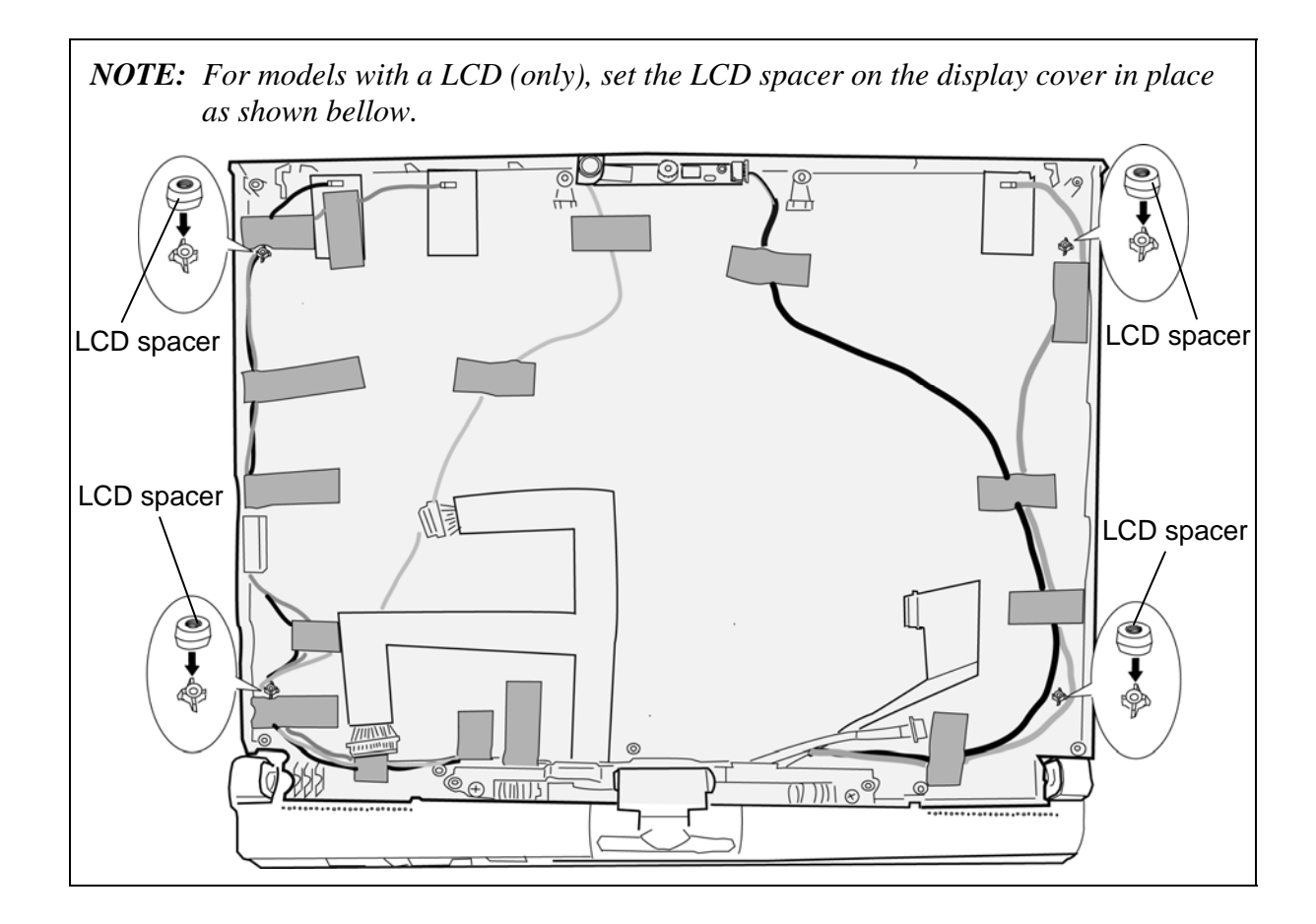

8. Set the **LCD mask** to the display cover while securing the latches.

*NOTE: When setting the LCD mask, wipe the LCD with a soft cloth and make the back of the LCD mask clean with an ionizer.* 

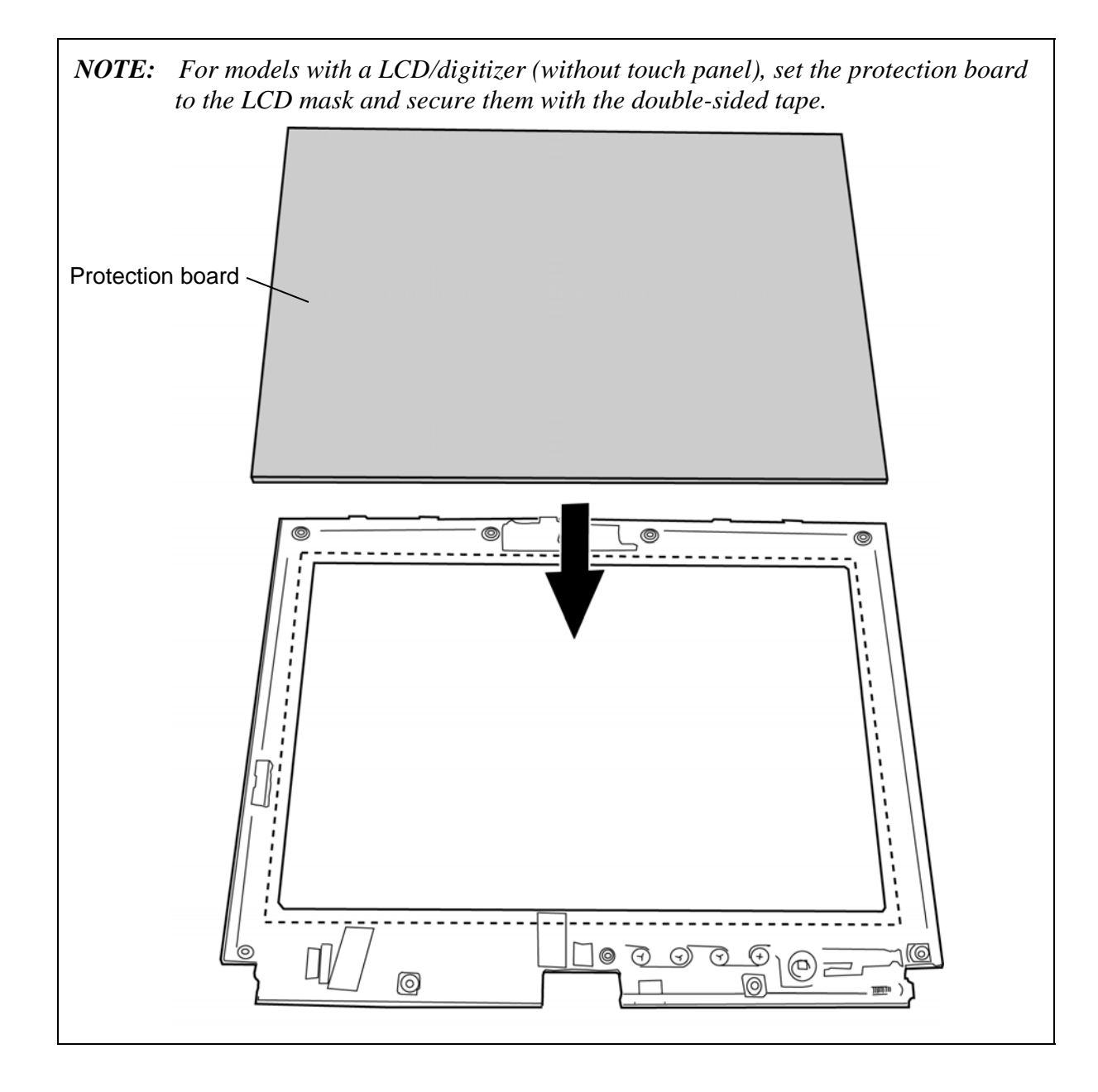

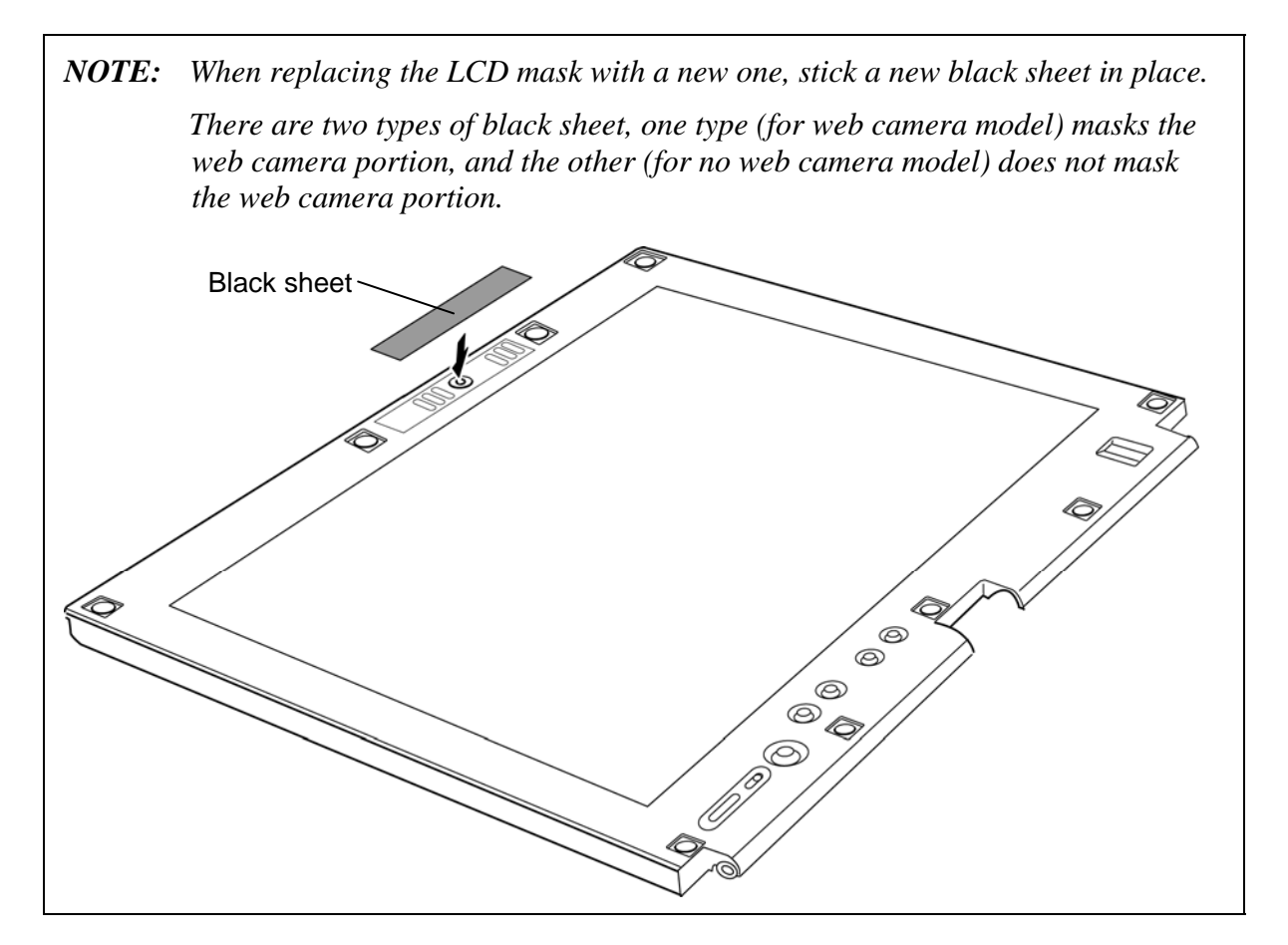

9. Secure the LCD mask with the following **screws** and stick the **mask seals** (9 points).

•  $M2.5\times6.0B$  FLAT HEAD screw  $\times9$ 

# **4.33 Switch board/Fingerprint sensor board**

#### **Removing the Switch board/Fingerprint sensor board**

The following describes the procedure for removing the switch board/fingerprint sensor board. (See Figure 4-55.)

- 1. Remove the following **screw** securing the switch board and pull up the **switch board**.
	- $M2.5 \times 4.0B$  FLAT HEAD screw  $\times 1$
- 2. Disconnect the **switch cable** from the connector on the back of the switch board.
- 3. Remove the following **screw** securing the fingerprint sensor board and pull up the **fingerprint sensor board**.
	- $M2.5\times4.0B$  FLAT HEAD screw  $\times1$
- 4. Disconnect the **fingerprint sensor cable** from the connector on the back of the fingerprint sensor board.

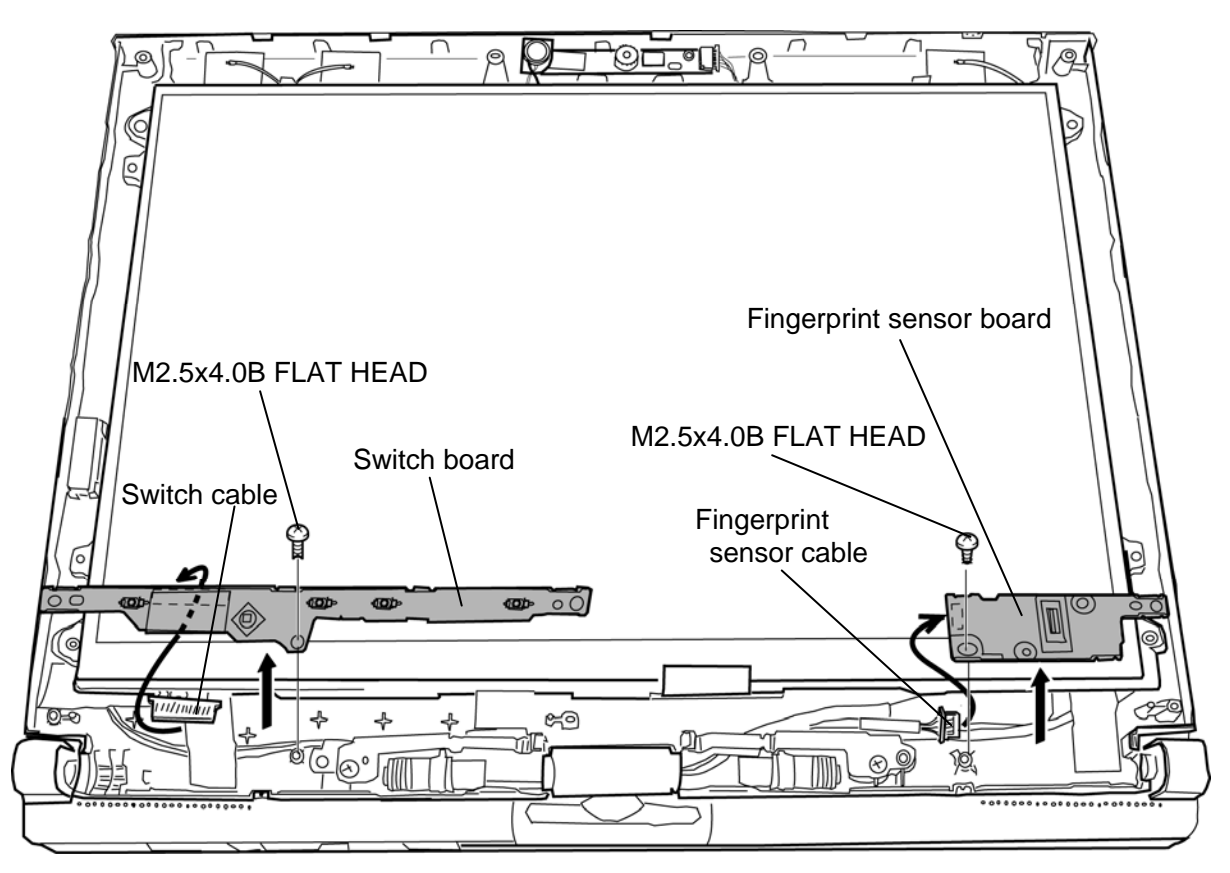

*Figure 4-56 Removing the switch board/fingerprint sensor board* 

#### **Installing the Switch board/Fingerprint sensor board**

The following describes the procedure for installing the switch board/fingerprint sensor board. (See Figure 4-55.)

- 1. Connect the **fingerprint sensor cable** to the connector on the back of the fingerprint sensor board.
- 2. Set the **fingerprint sensor board** in place and secure it with the following **screw**.
	- $M2.5 \times 4.0B$  FLAT HEAD screw  $\times 1$
- 3. Connect the **switch cable** to the connector on the back of the switch board.
- 4. Set the **switch board** in place and secure it with the following **screw**.
	- $M2.5\times4.0B$  FLAT HEAD screw  $\times1$

## **4.34 Web camera board**

#### **Removing the Web camera board**

The following describes the procedure for removing the web camera board. (See Figure 4- 56.)

1. Disconnect the **web camera cable** from the connector on the web camera board and remove the **web camera board**.

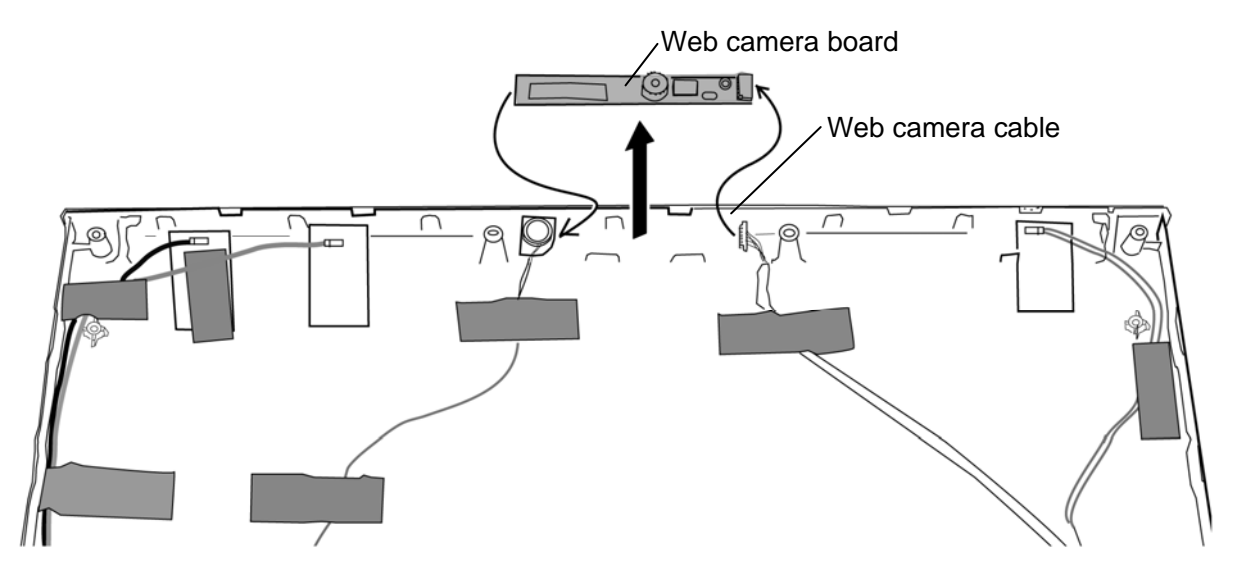

*Figure 4-57 Removing the web camera board* 

#### **Installing the Web camera board**

The following describes the procedure for installing the web camera board. (See Figure 4- 56.)

1. Connect the **web camera cable** to the connector on the web camera board and set the **web camera board** in place.

# **4.35 Wireless LAN antenna/Internal microphone/Web camera cable**

#### **Removing the Wireless LAN antenna/Internal microphone/Web camera cable**

Wireless LAN antennas/internal microphone/web camera cable are included in a LCD cover assembly (hinge assembly is also included). When the wireless LAN antennas or internal microphone or web camera cable are/is defective, replace with a new LCD cover assembly.

However, when replacing only the LCD cover assembly or hinge assembly, arrange the antennas and cables, following the procedures below.

The following describes the procedure for removing the LCD cover assembly. (See Figure 4- 57.)

1. Remove the following **screws** and separate the **LCD cover assembly** and **hinge assembly**.

 $M2.5\times6.0B$  FLAT HEAD screw  $\times2$ 

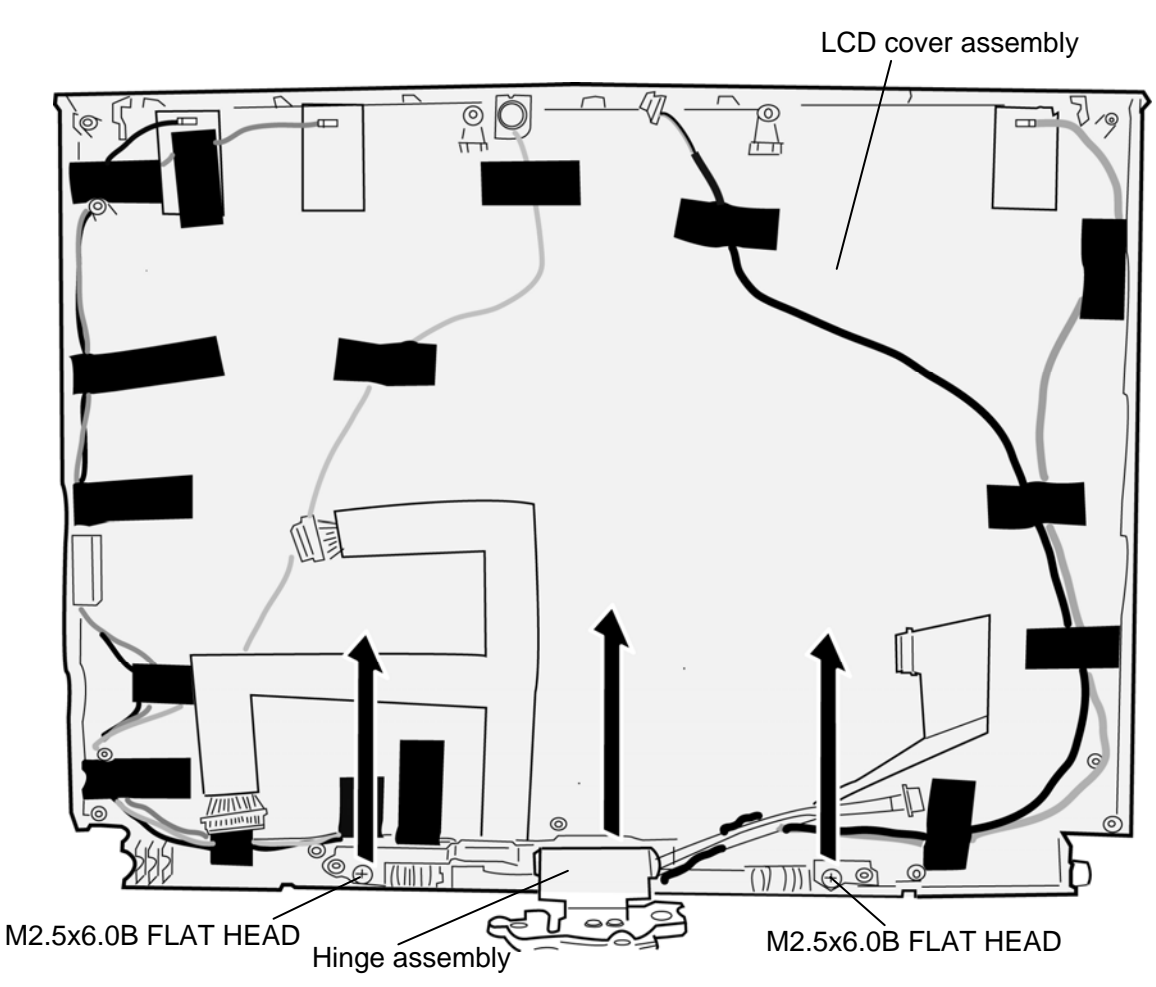

*Figure 4-58 Removing the wireless LAN antenna/Internal microphone/web camera cable* 

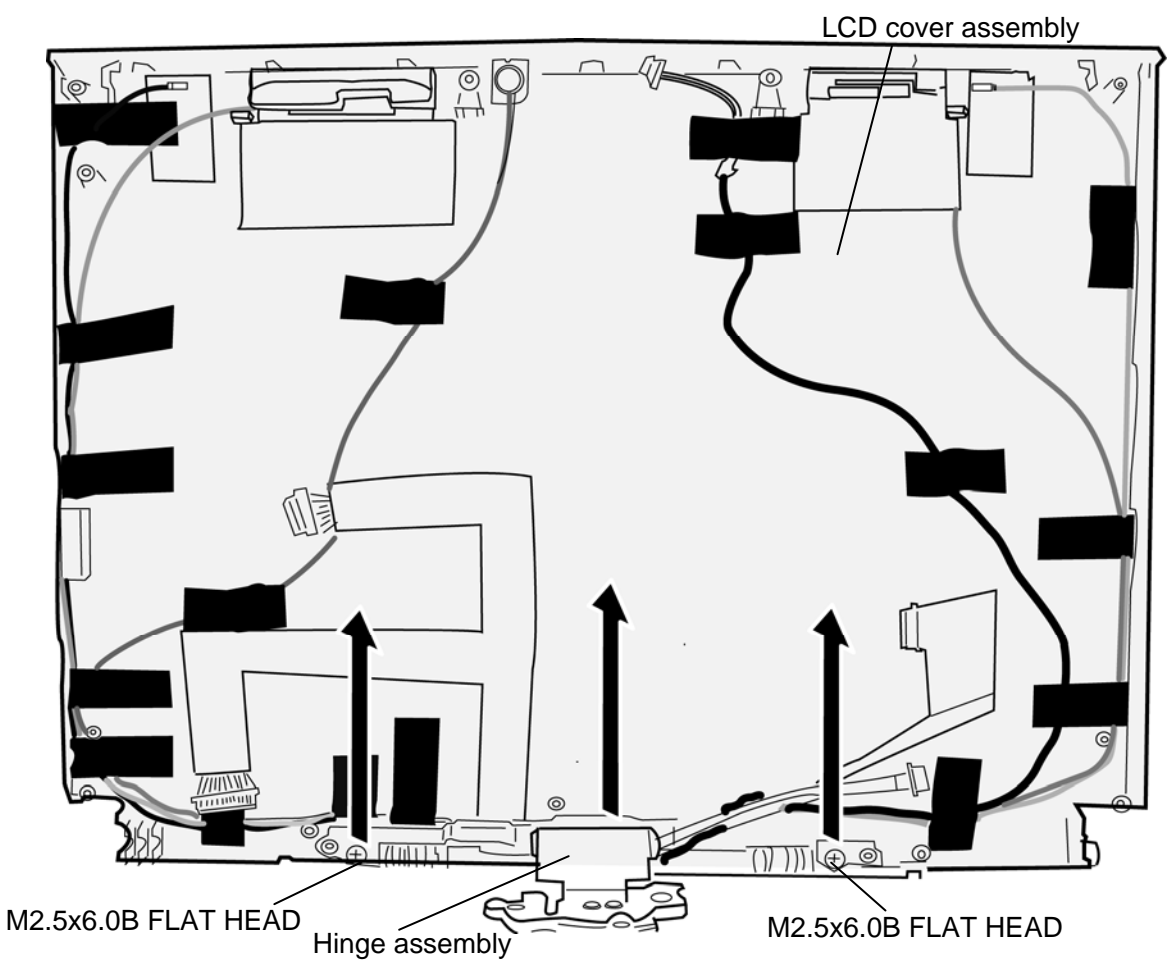

*Figure 4-59a Removing the wireless LAN antenna/3G antenna/Internal microphone/webcamera cable(3G model only)* 

#### **Installing the Wireless LAN antenna/Internal microphone/Web camera cable**

The following describes the procedure for installing the LCD cover assembly. (See Figure 4- 57.)

- 1. Set the **hinge assembly** onto the **LCD cover assembly** and secure them with the following **screws**.
	- $M2.5\times6.0B$  FLAT HEAD screw  $\times2$
- 2. Set the antennas and cables in place.

# **Appendices**

*[CONFIDENTIAL]*

# **Appendix Contents**

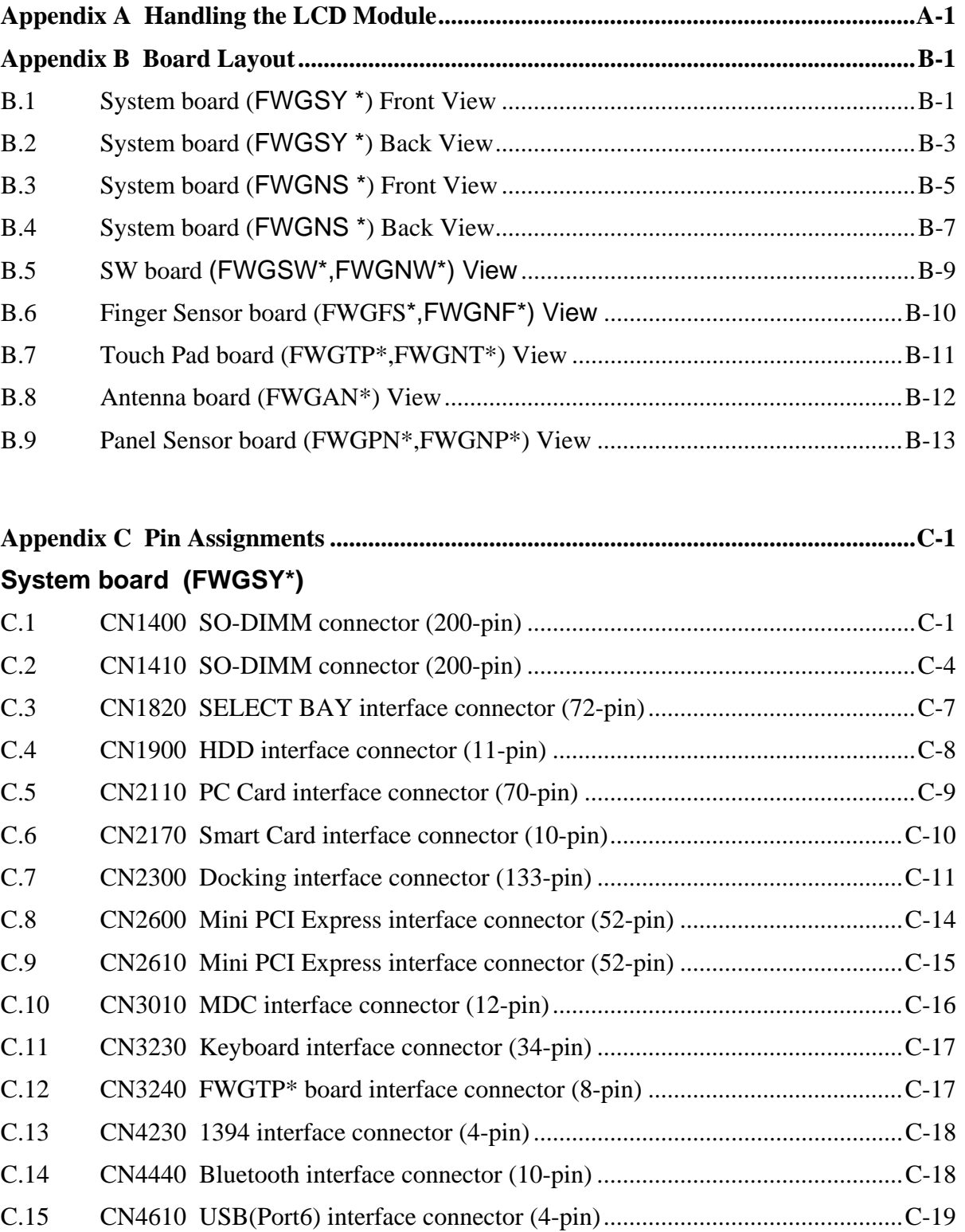

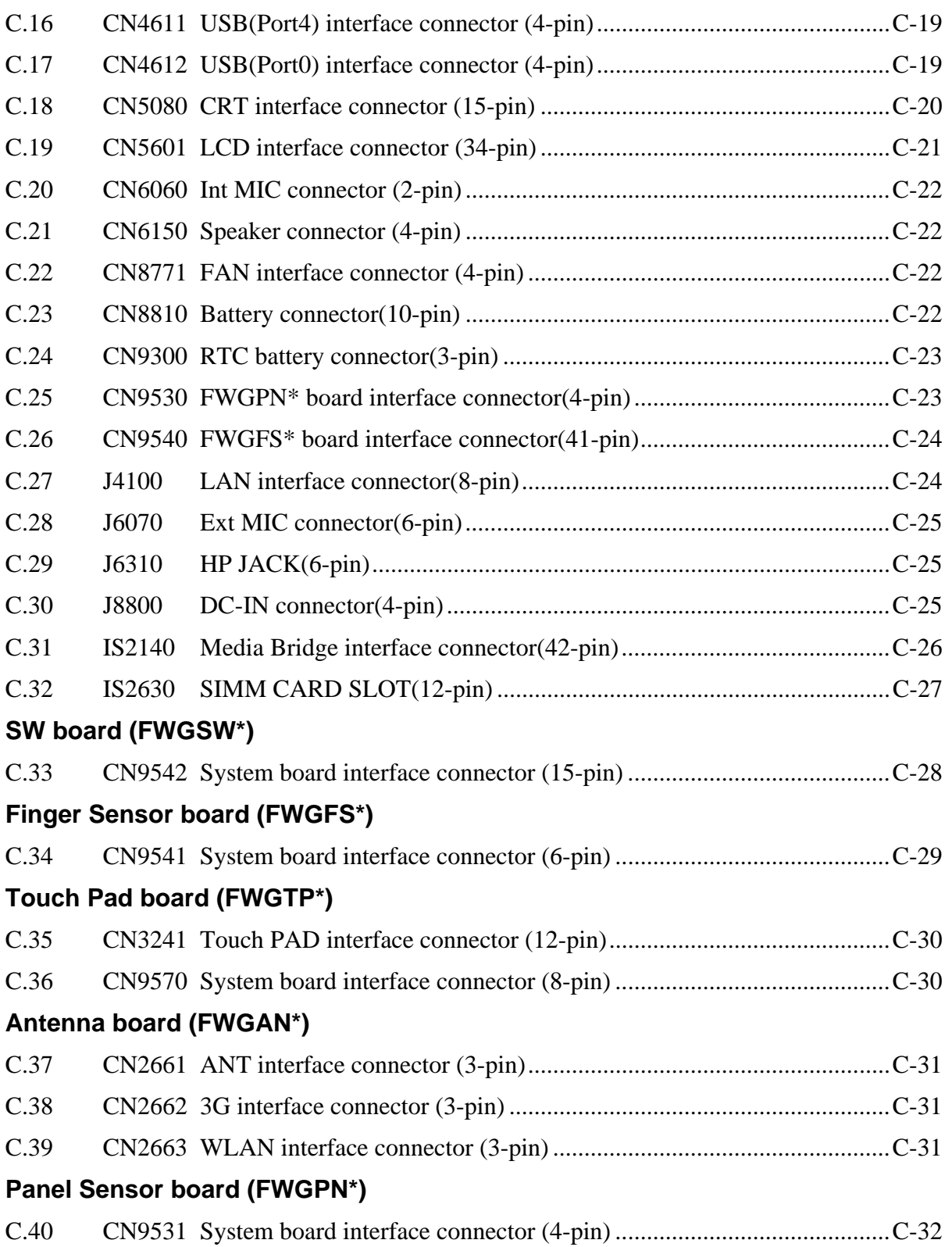

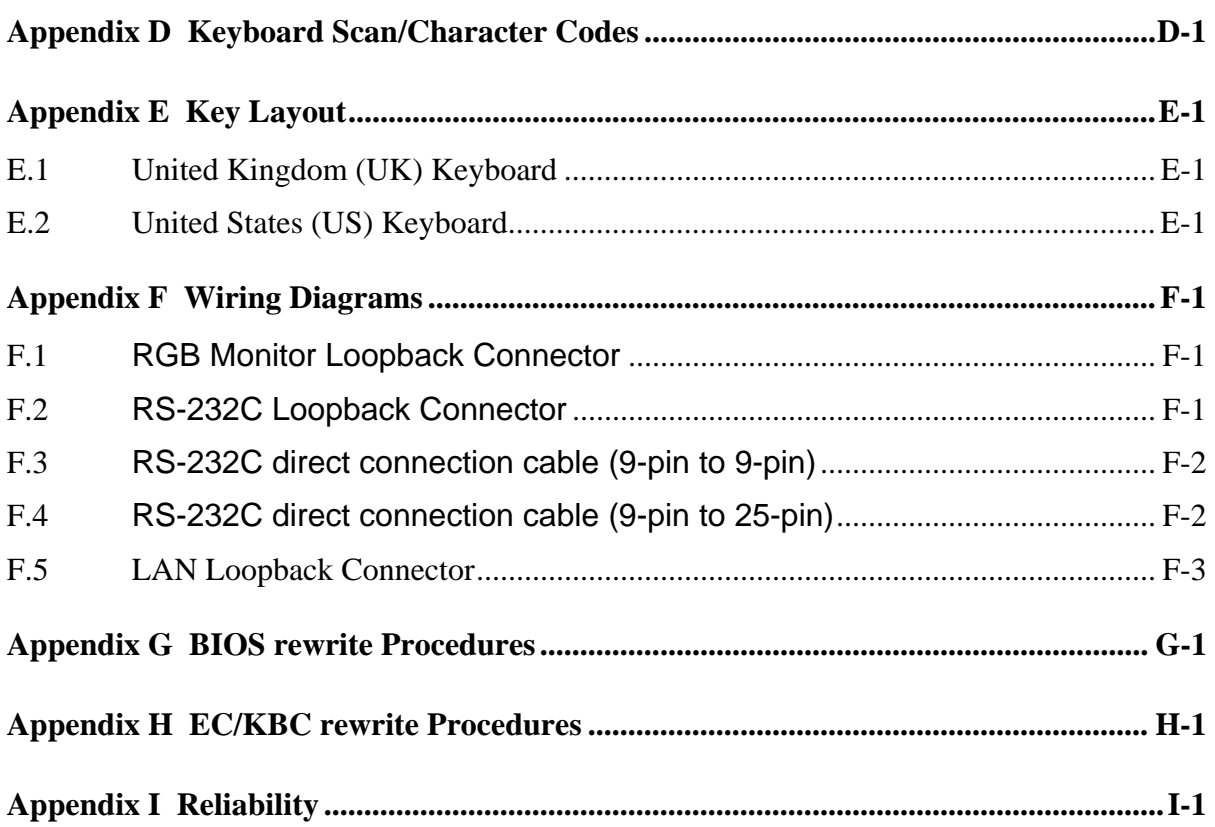

# **Figures**

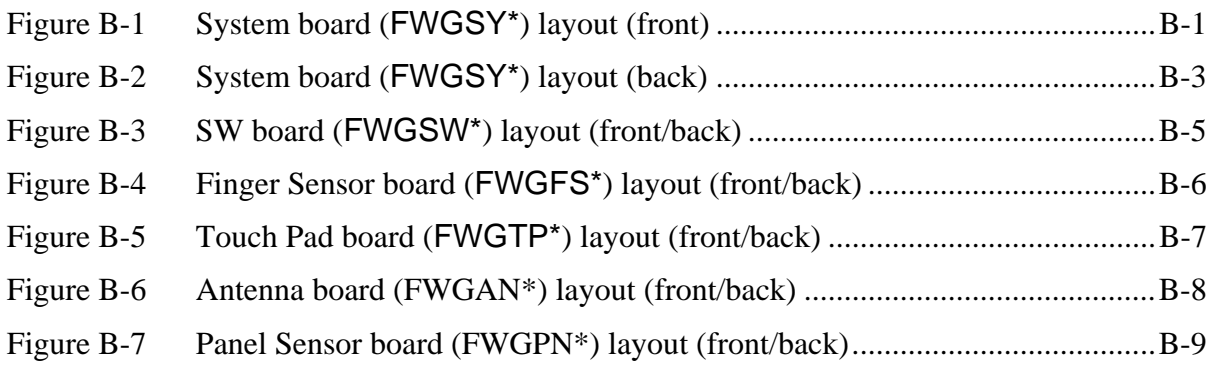

#### **Tables**

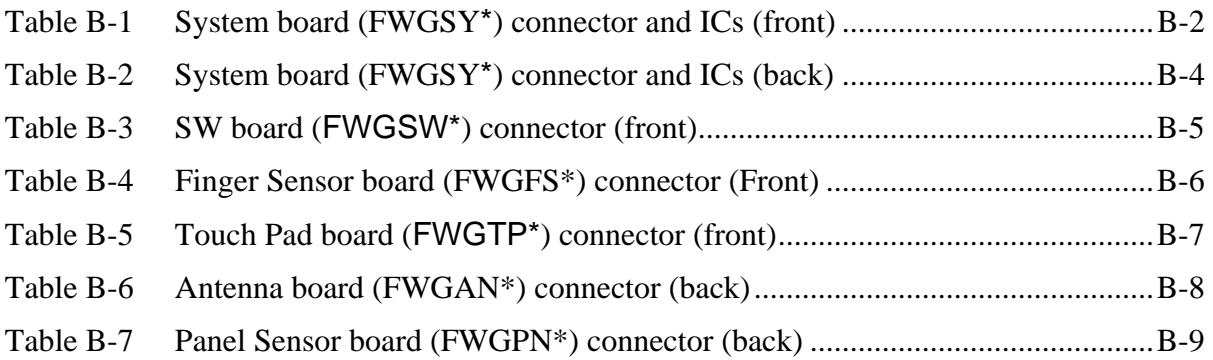

# System board Table C-1 SO-DIMM connector (200-pin) .......................................................................C-1 Table C-2 SO-DIMM connector (200-pin) .......................................................................C-4 Table C-3 SELECT BAY interface connector (72-pin)....................................................C-7 Table C-4 HDD interface connector (11-pin) ...................................................................C-8 Table C-5 PC Card interface connector (70-pin) ..............................................................C-9 Table C-6 Smart Card interface connector (10-pin)........................................................C-10 Table C-7 Docking interface connector (133-pin) ..........................................................C-11 Table C-8 Mini PCI Express interface connector (52-pin) .............................................C-14 Table C-9 Mini PCI Express interface connector (52-pin) .............................................C-15 Table C-10 MDC interface connector (12-pin).................................................................C-16 Table C-11 Keyboard interface connector (34-pin) ..........................................................C-17 Table C-12 FWGTP\* board interface connector (8-pin) ..................................................C-17 Table C-13 1394 interface connector (4-pin)....................................................................C-18 Table C-14 Bluetooth interface connector (10-pin) ..........................................................C-18 Table C-15 USB(Port6) interface connector (4-pin).........................................................C-19 Table C-16 USB(Port4) interface connector (4-pin).........................................................C-19 Table C-17 USB(Port0) interface connector (4-pin).........................................................C-19 Table C-18 CRT interface connector (15-pin) ..................................................................C-20 Table C-19 LCD interface connector (34-pin)..................................................................C-21 Table C-20 Int MIC connector (2-pin)..............................................................................C-22 Table C-21 Speaker connector (4-pin) ..............................................................................C-22 Table C-22 FAN interface connector (4-pin)....................................................................C-22 Table C-23 Battery connector (10-pin) ............................................................................C-22 Table C-24 RTC battery connector (3-pin) ......................................................................C-23 Table C-25 FWGPN\* board interface connector (4-pin) .................................................C-23 Table C-26 FWGFS\* board interface connector (41-pin)................................................C-24 Table C-27 LAN interface connector (8-pin)...................................................................C-24 Table C-28 EXT MIC connector (6-pin)..........................................................................C-25 Table C-29 HP JACK (6-pin)...........................................................................................C-25 Table C-30 DC-IN connector (4-pin)...............................................................................C-25

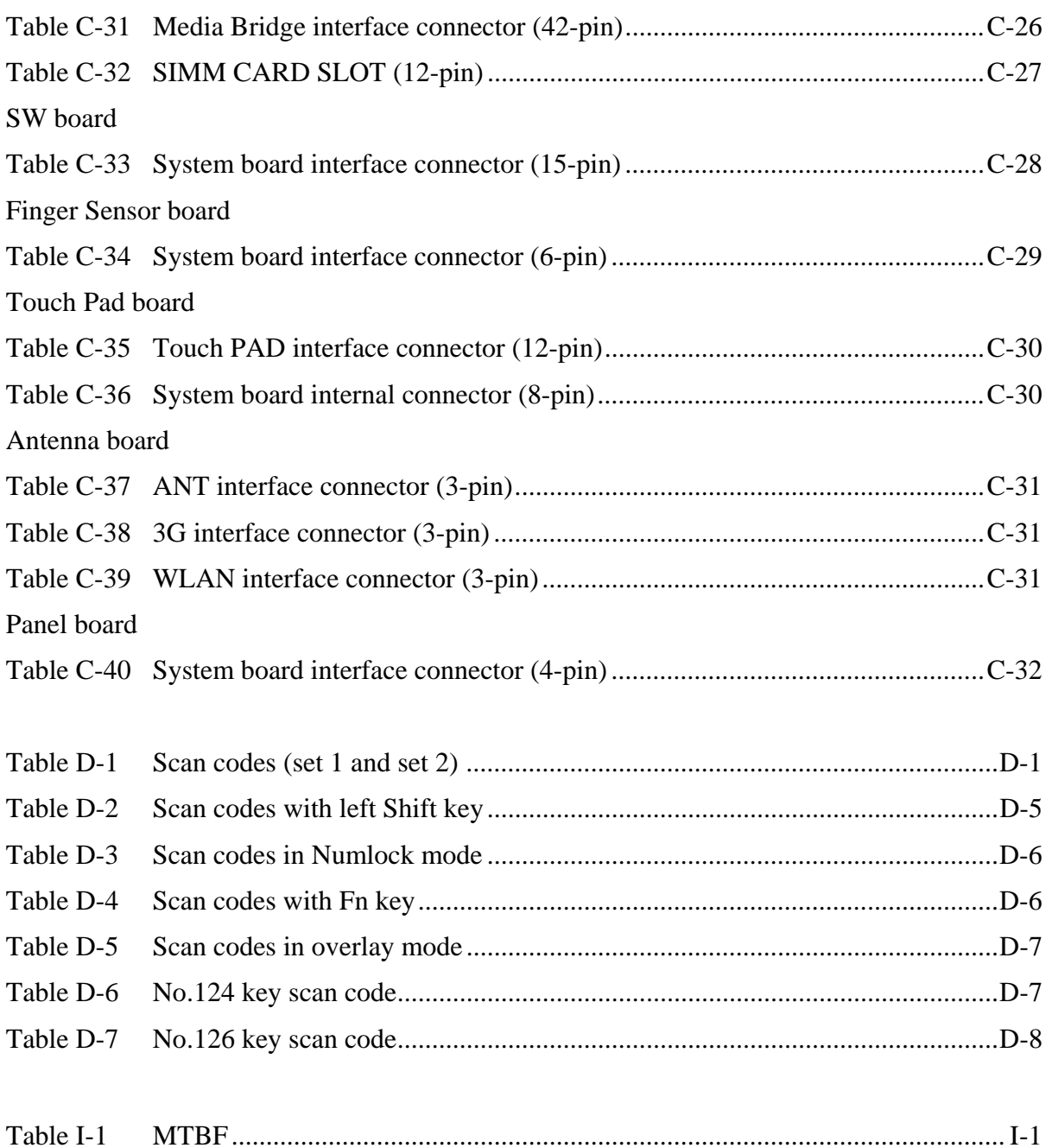

#### Appendix A P **Appendix A Handling the LCD Module**

### **Precautions for handling the LCD module**

The LCD module can be easily damaged during assembly or disassembly. Observe the following precautions when handling the LCD module:

1. When installing the LCD module in the LCD cover, be sure to seat it so that it is properly aligned and maximum visibility of the display is maintained.

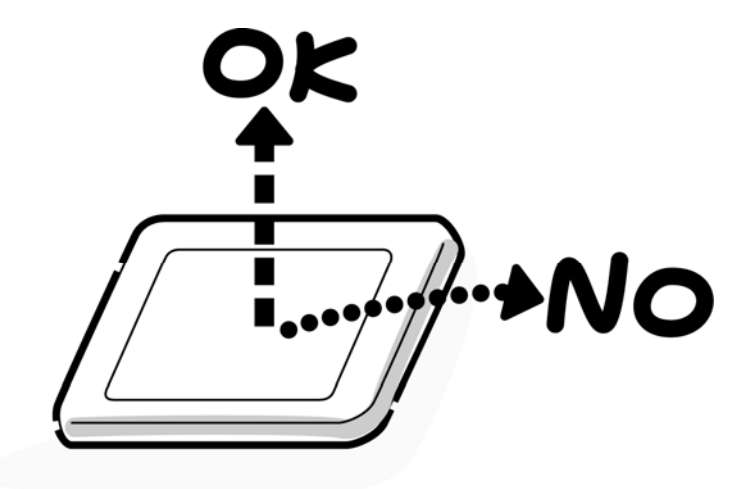

2. For the LCD module, be careful to align the four holes at the right side and left side of the LCD module with the corresponding holes in the LCD cover before securing the module with four screws.

Do not force the module into place, because stress can affect its performance. Also, the panel's polarized surface is easily scarred, so be carefully when handling it.

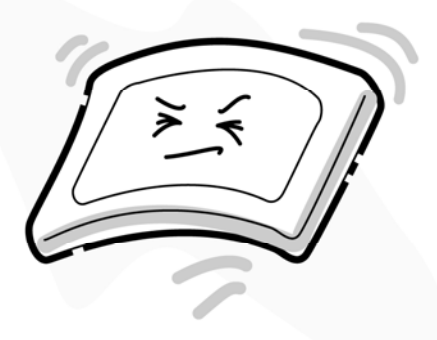

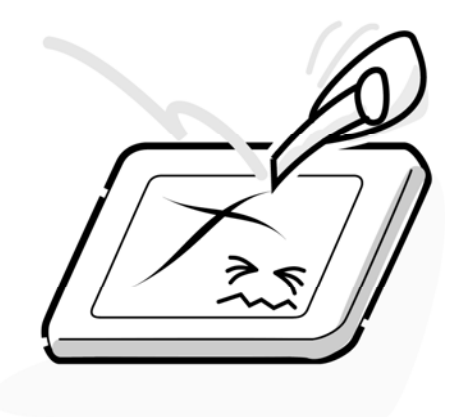

3. If the panel's surface gets dirty, wipe it with cotton or a soft cloth. If it is still dirty, try breathing on the surface to create a light condensate and wipe it again.

If the surface is very dirty, we recommend a CRT cleaning agent. Apply the agent to a cloth and then wipe the panel's surface. Do not apply cleanser directly to the panel.

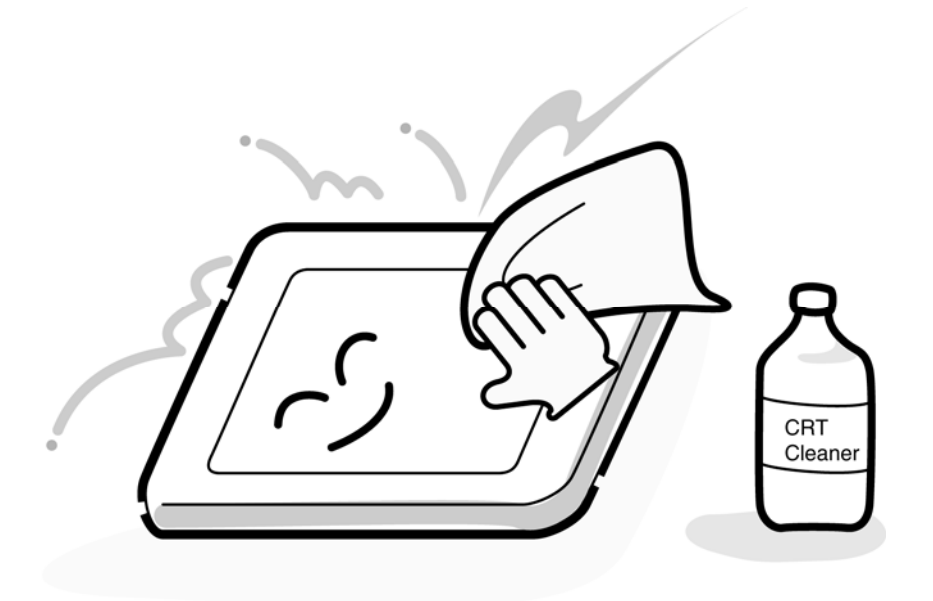

4. If water or other liquid is left on the panel's surface for a long period, it can change the screen's tint or stain it. Be sure to quickly wipe off any liquid.

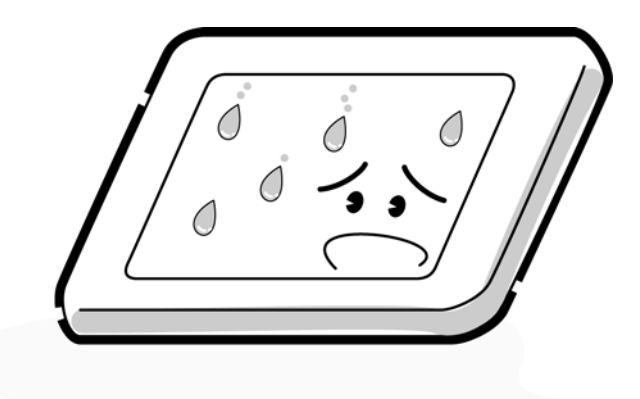

5. Glass is used in the panel, so be careful not to drop it or let it strike a hard object, which could cause breakage or cracks.

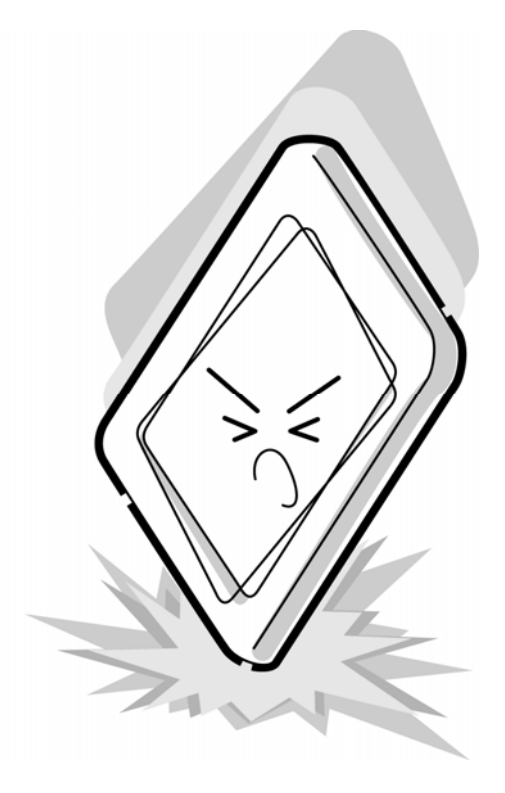

6. CMOS-LSI circuits are used in the module, so guard against damage from electrostatic discharge. Be sure to wear a wrist or ankle ground when handling the module.

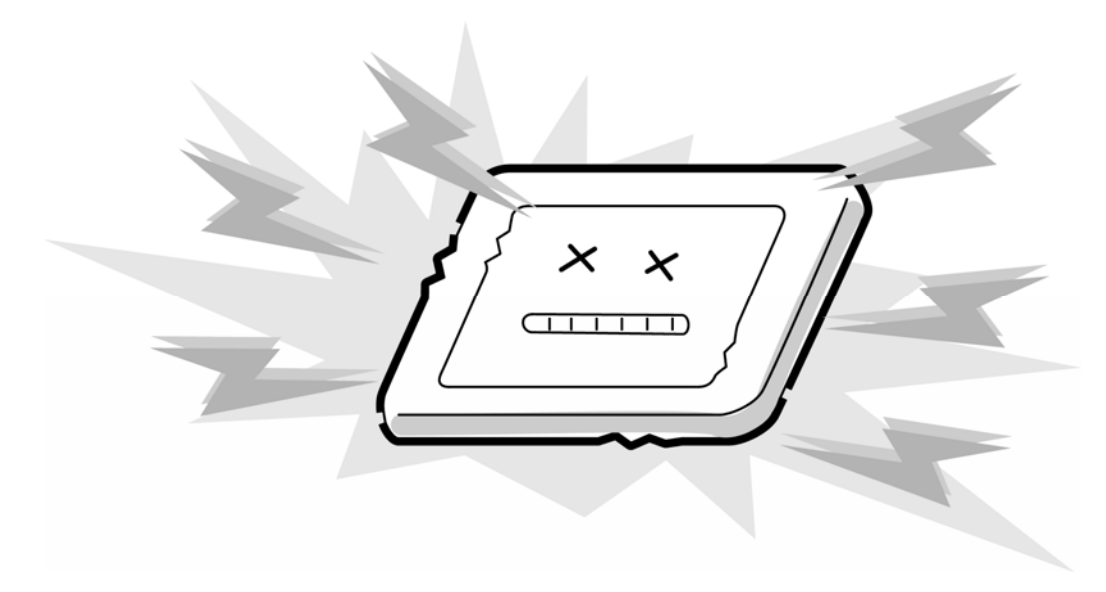

7. Do not expose the module to direct sunlight or strong ultraviolet rays for long periods.

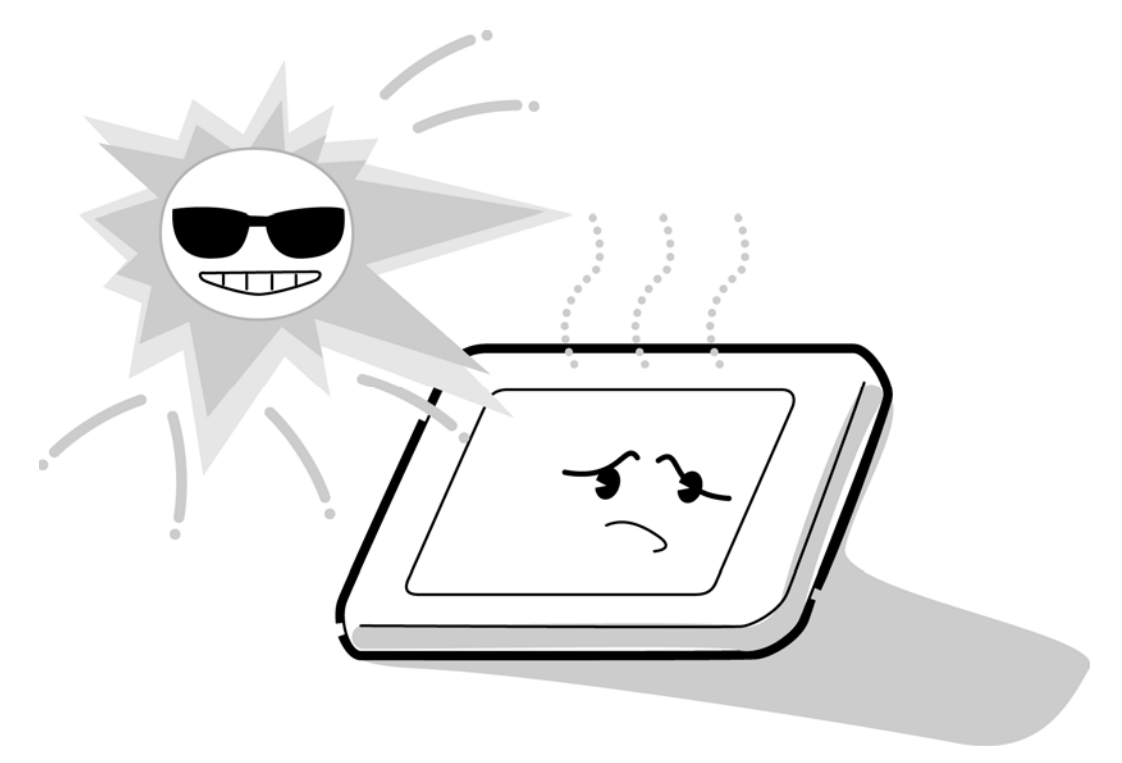

8. Do not store the module at temperatures below specifications. Cold can cause the liquid crystals to freeze, lose their elasticity or otherwise suffer damage.

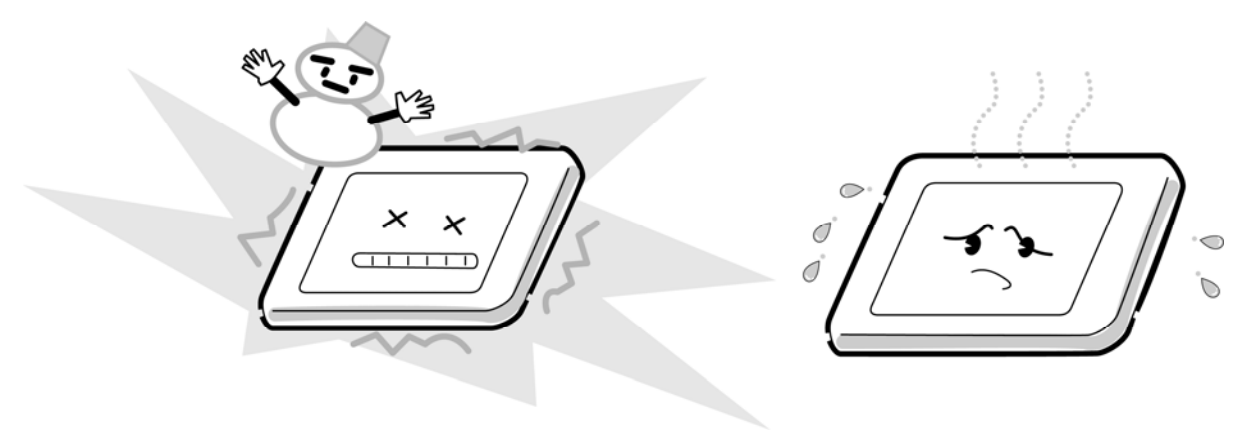

9. Do not disassemble the LCD module. Disassembly can cause malfunctions.

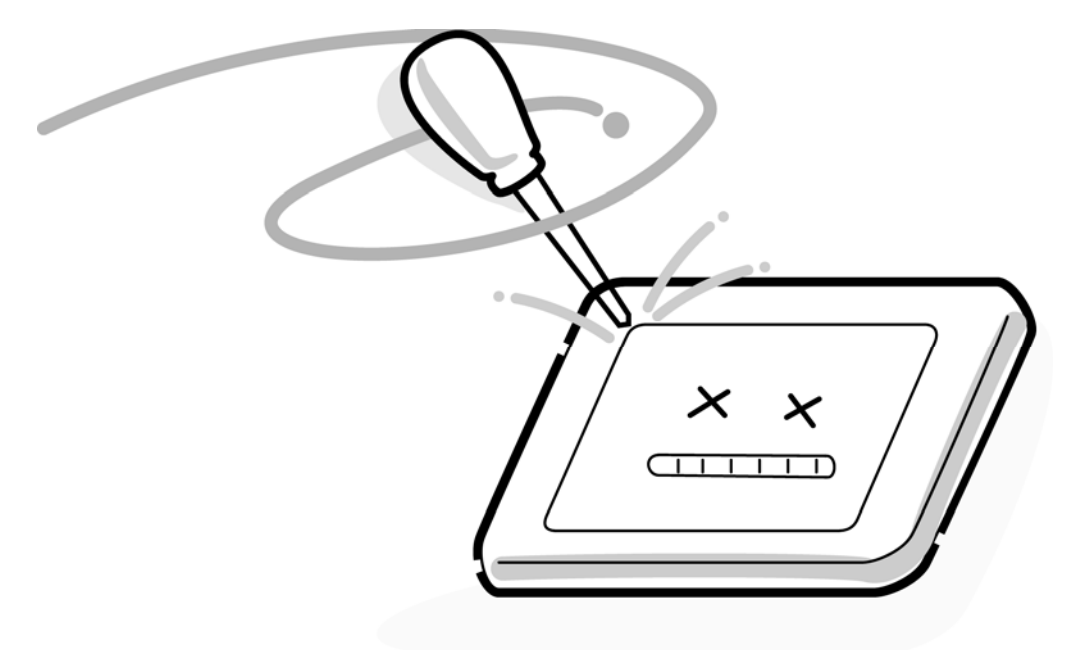

10. If you transport the module, do not use packing material that contains epoxy resin (amine) or silicon glue (alcohol or oxime). These materials can release gas that can damage the panel's polarization.

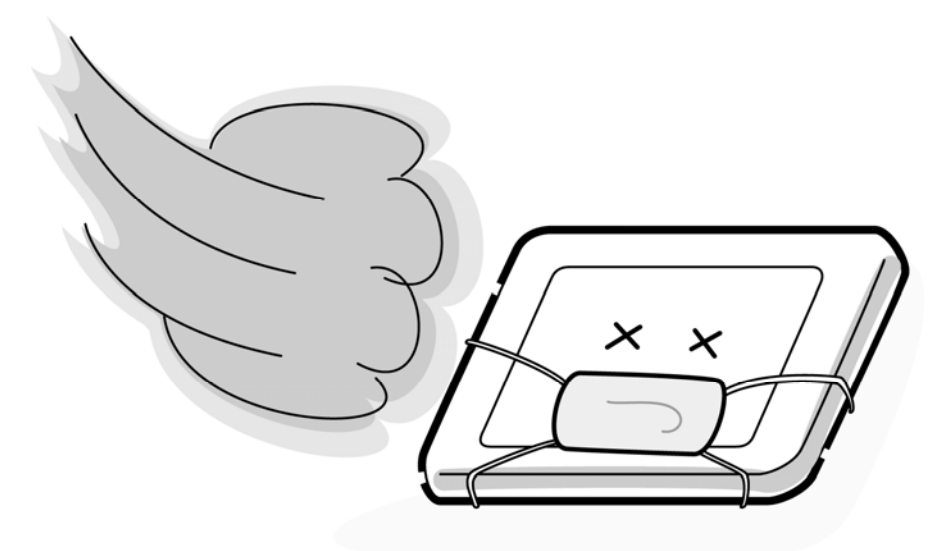
## **Appendix B Board Layout**

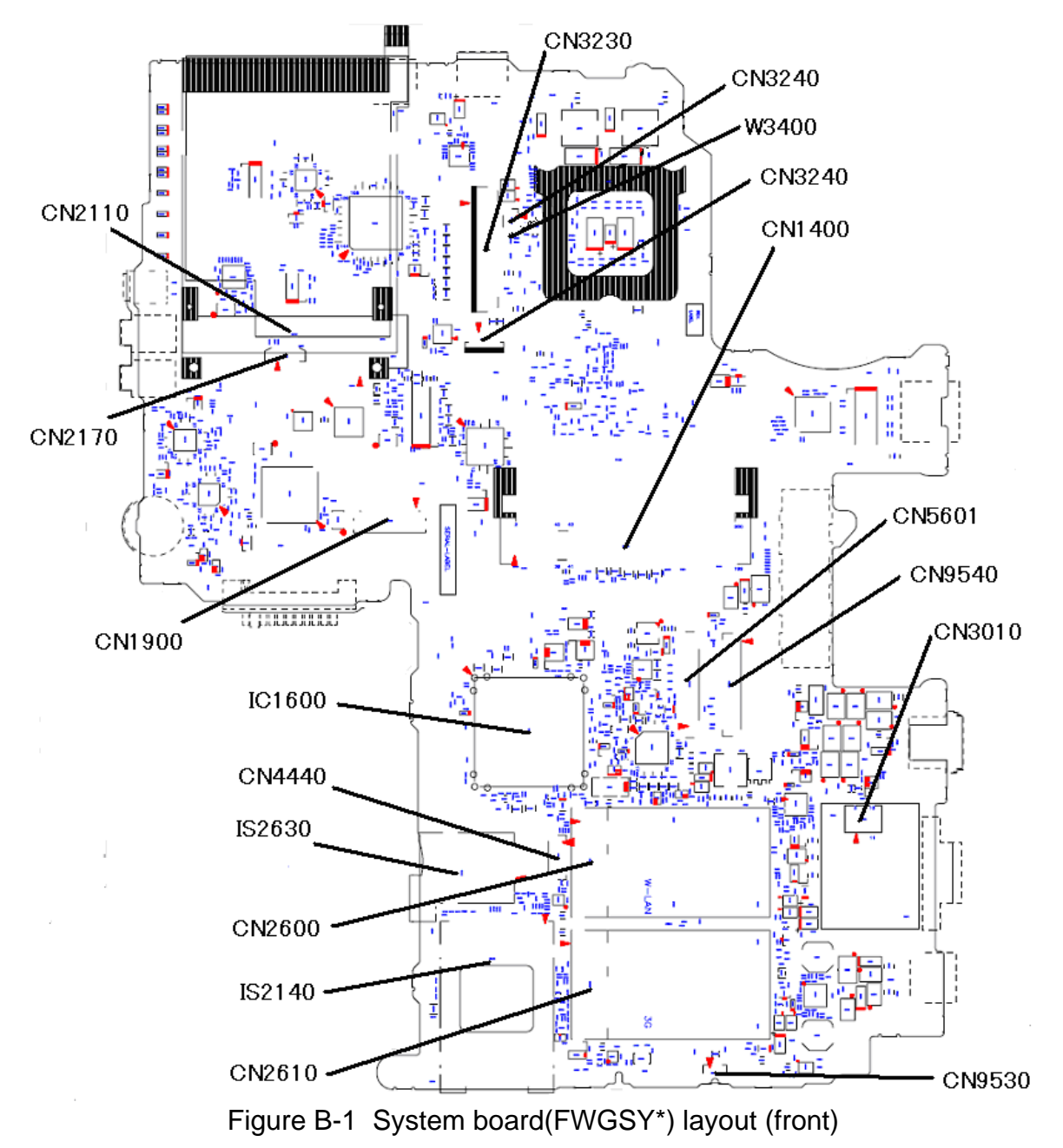

## **B.1 PORTÉGÉ M700 System board (FWGSY\*) Front View**

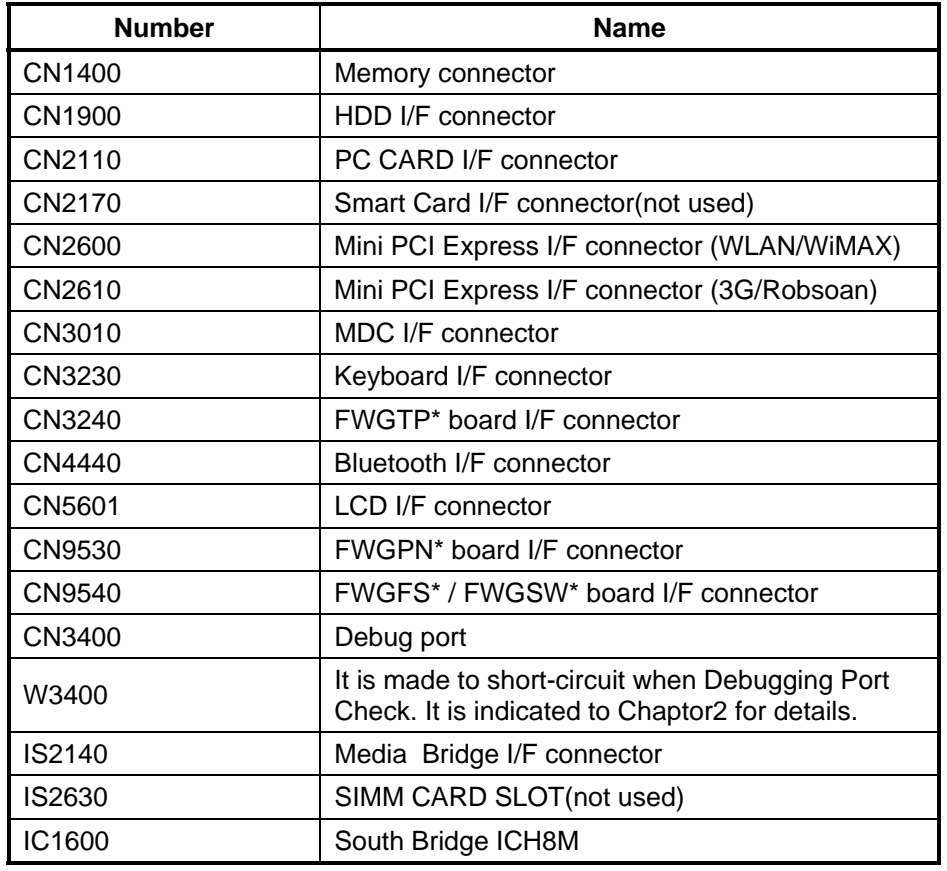

*Table B-1 PORTÉGÉ M700 System board(F***WG***SY\*) connectors* **and ICs** *(front)* 

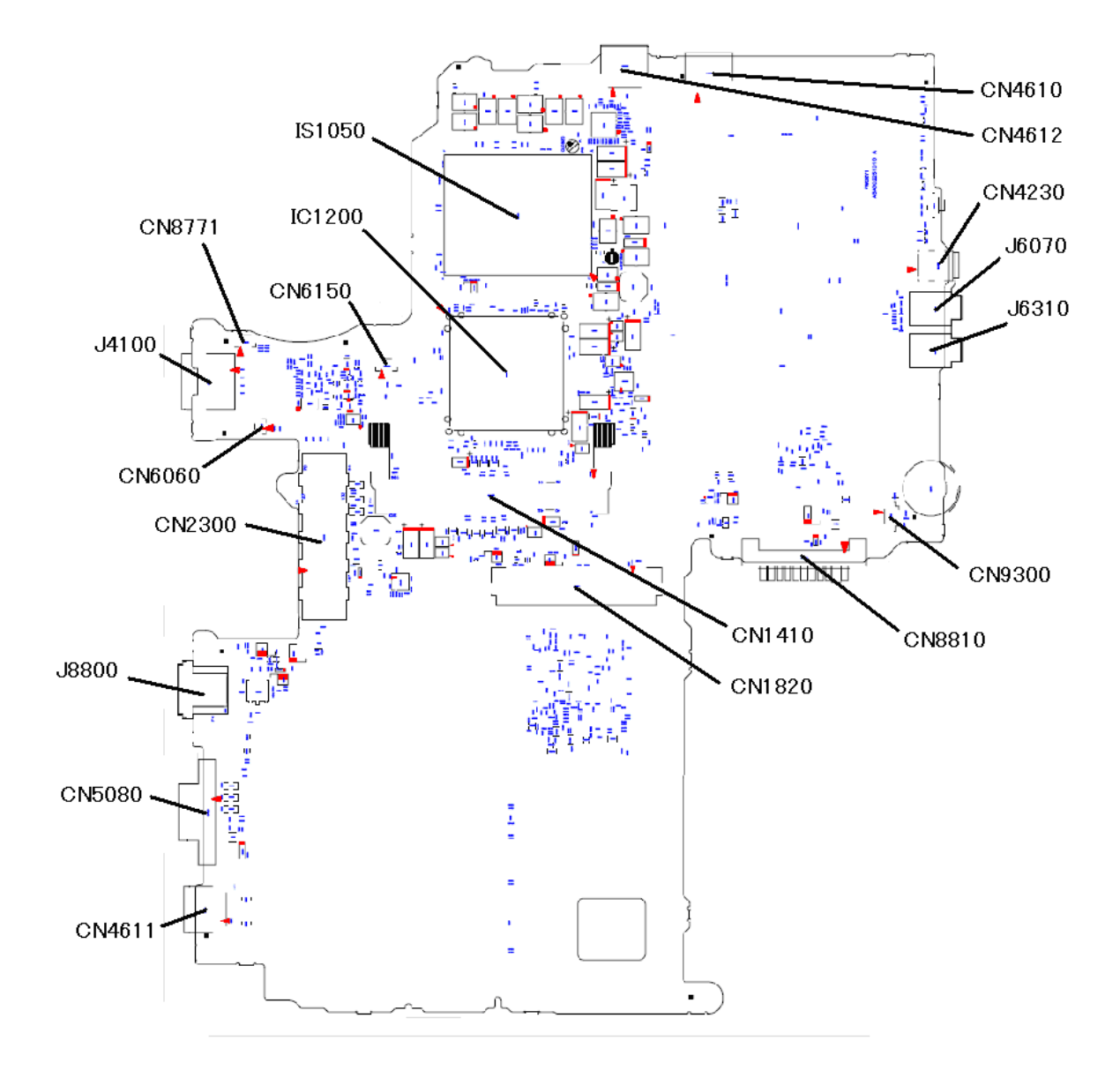

## **B.2 PORTÉGÉ M700 System board (FWGSY\*) Back View**

*Figure B-2 System board(F***WG***SY\*) layout (back)* 

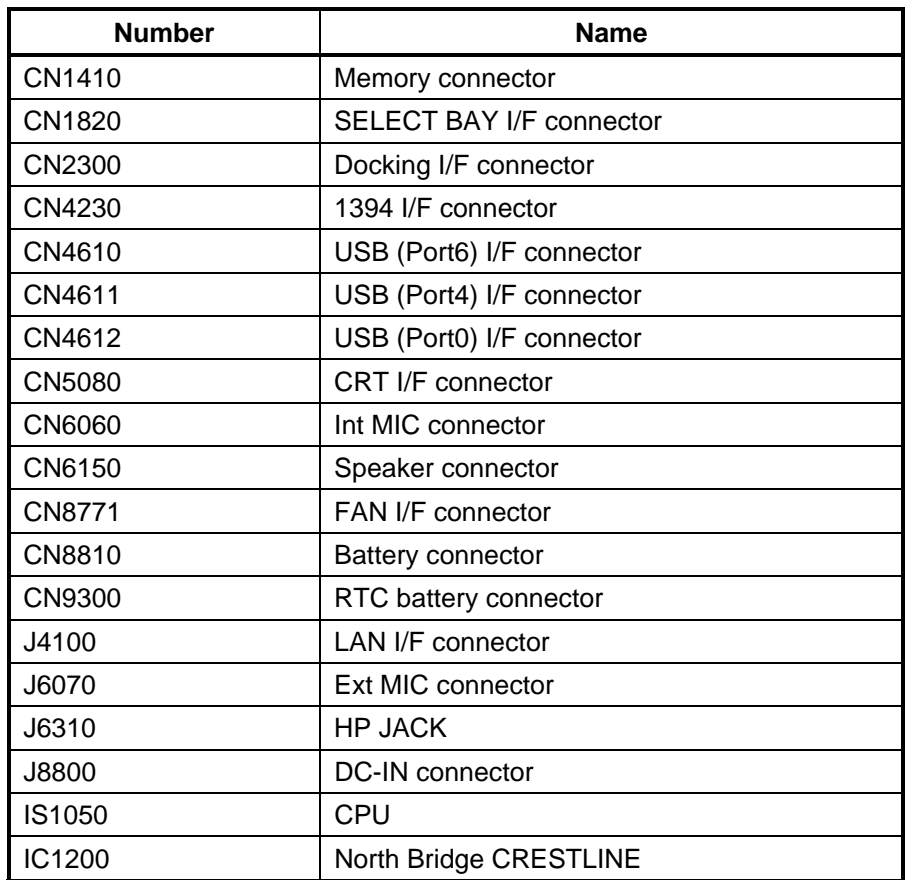

*Table B-2 PORTÉGÉ M700 System board (F***WG***SY\*) connectors and ICs (back)* 

Rev D

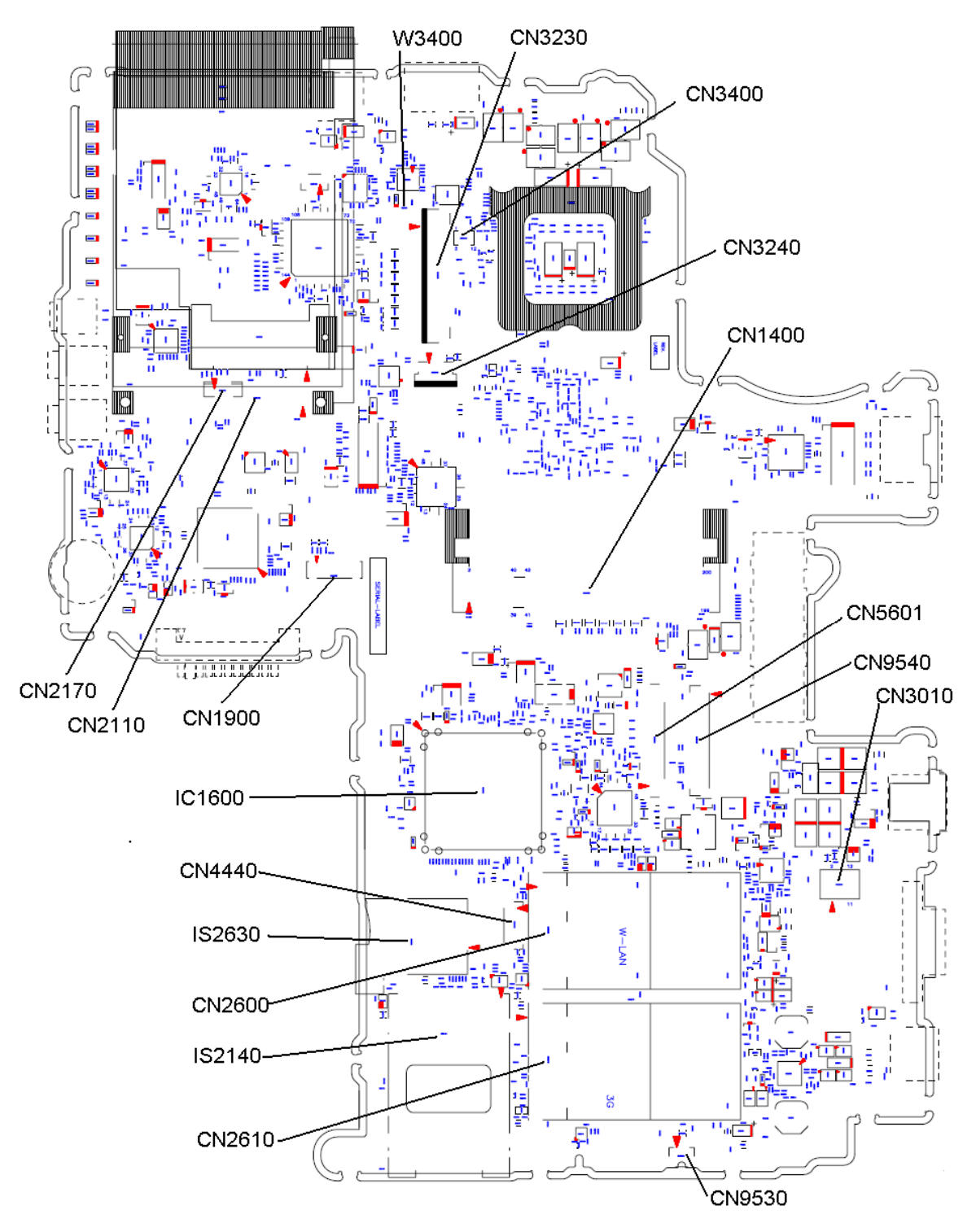

### **B.3 PORTÉGÉ M750 System board (FWGNS\*) Front View**

Figure B-3 System board(FWGNS\*) layout (front)

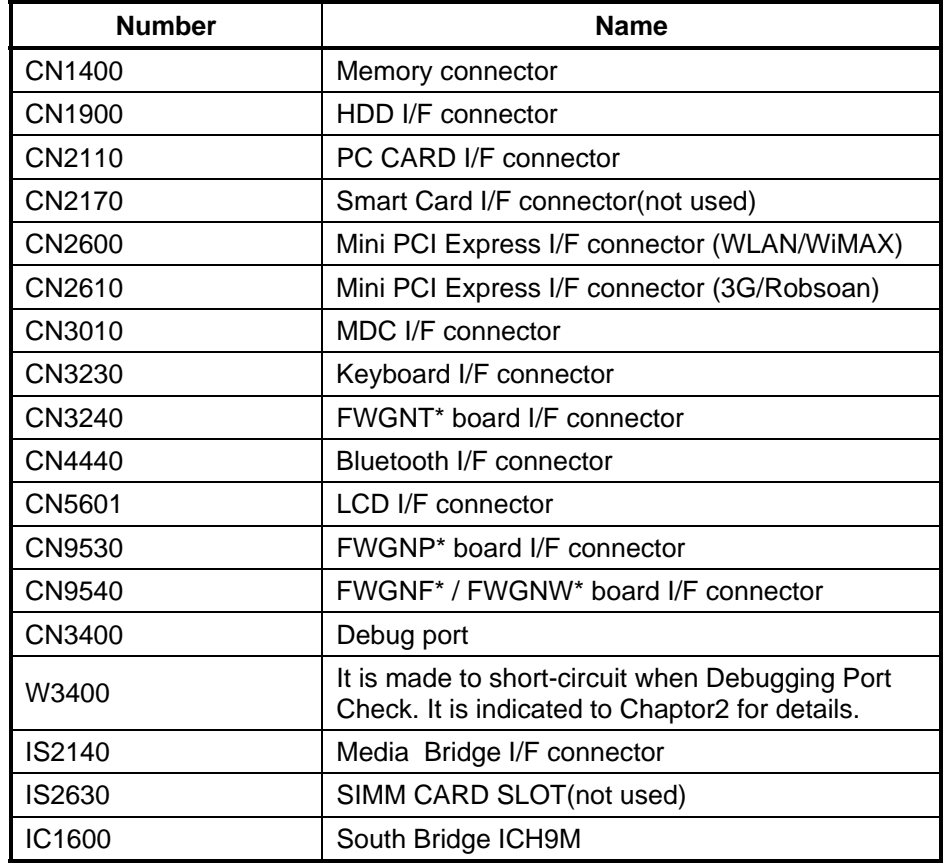

*Table B-3 PORTÉGÉ M750 System board(F***WGN***S\*) connectors* **and ICs** *(front)* 

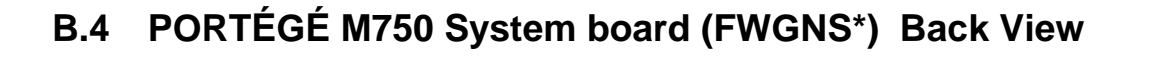

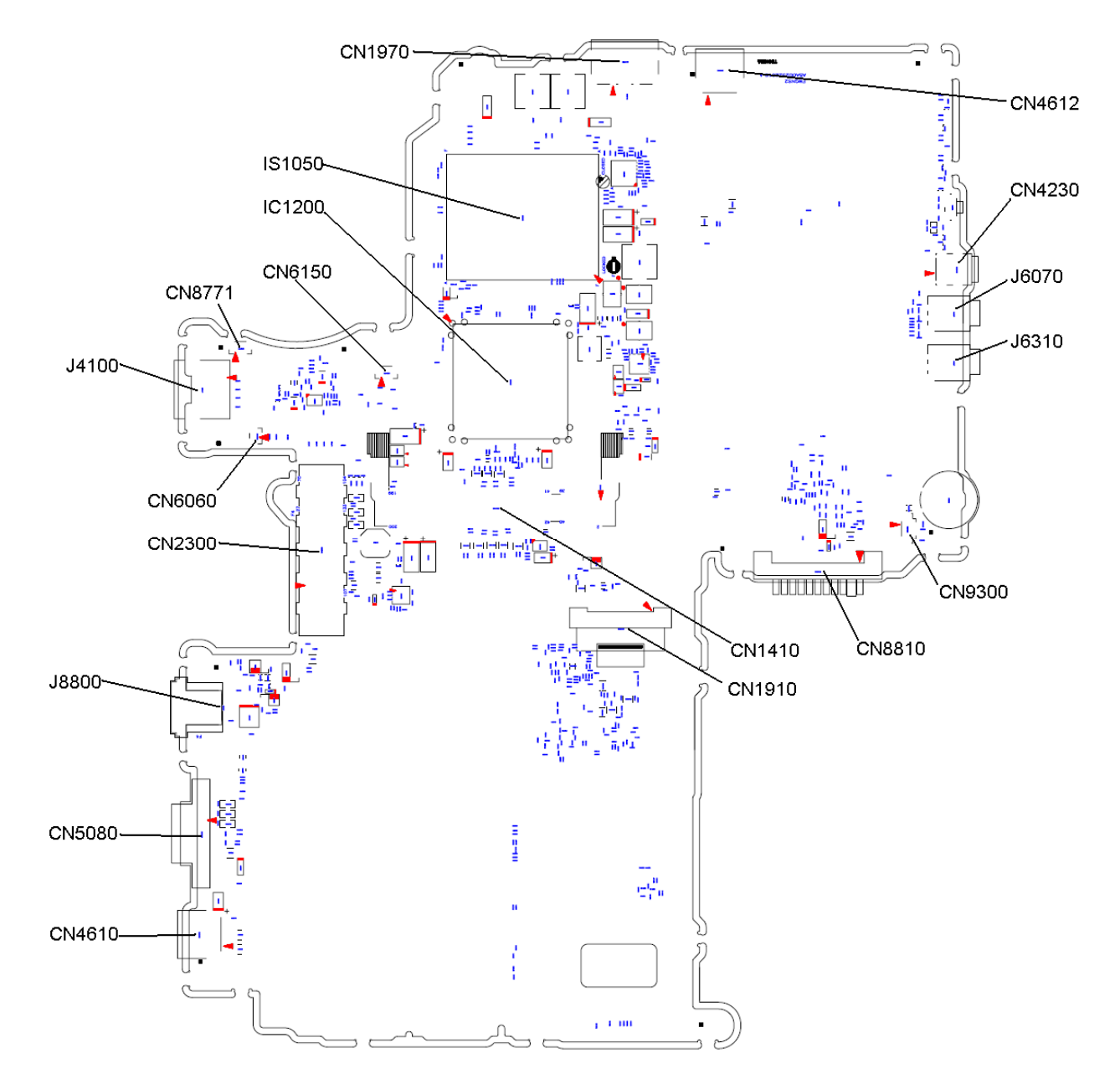

*Figure B-4 System board(F***WGN***S\*) layout (back)* 

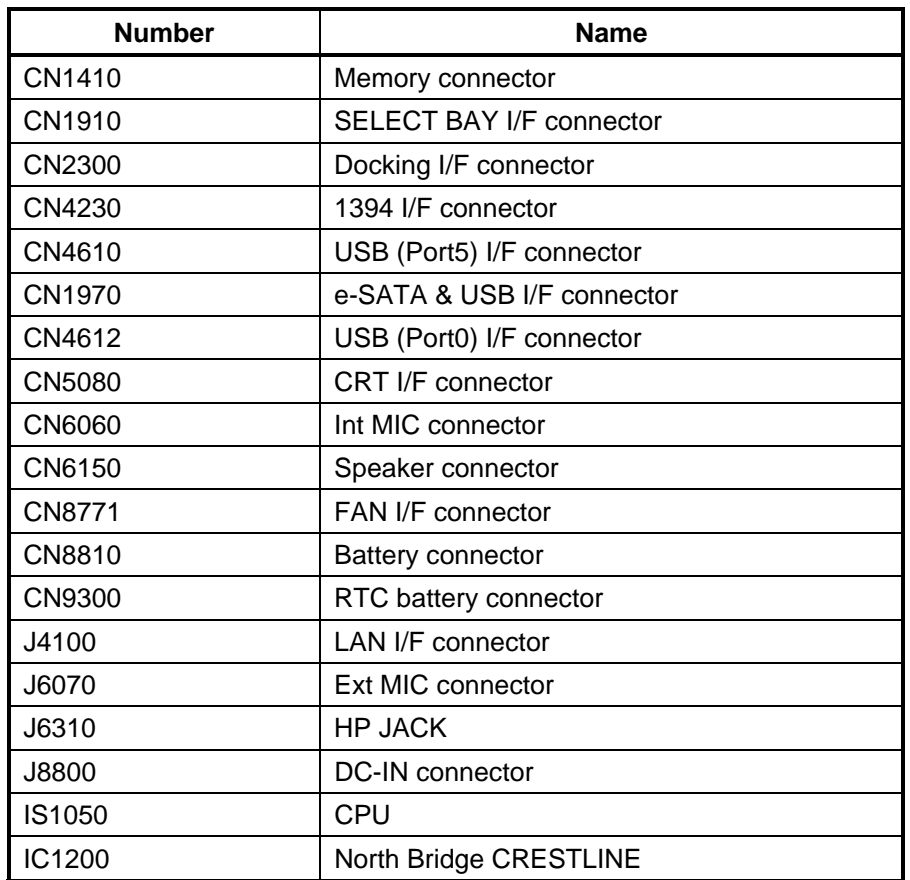

*Table B-4 PORTÉGÉ M750 System board (F***WGN***S\*) connectors and ICs (back)* 

#### **B.5 SW board (FWGSW\*,FWGNW\*) View**

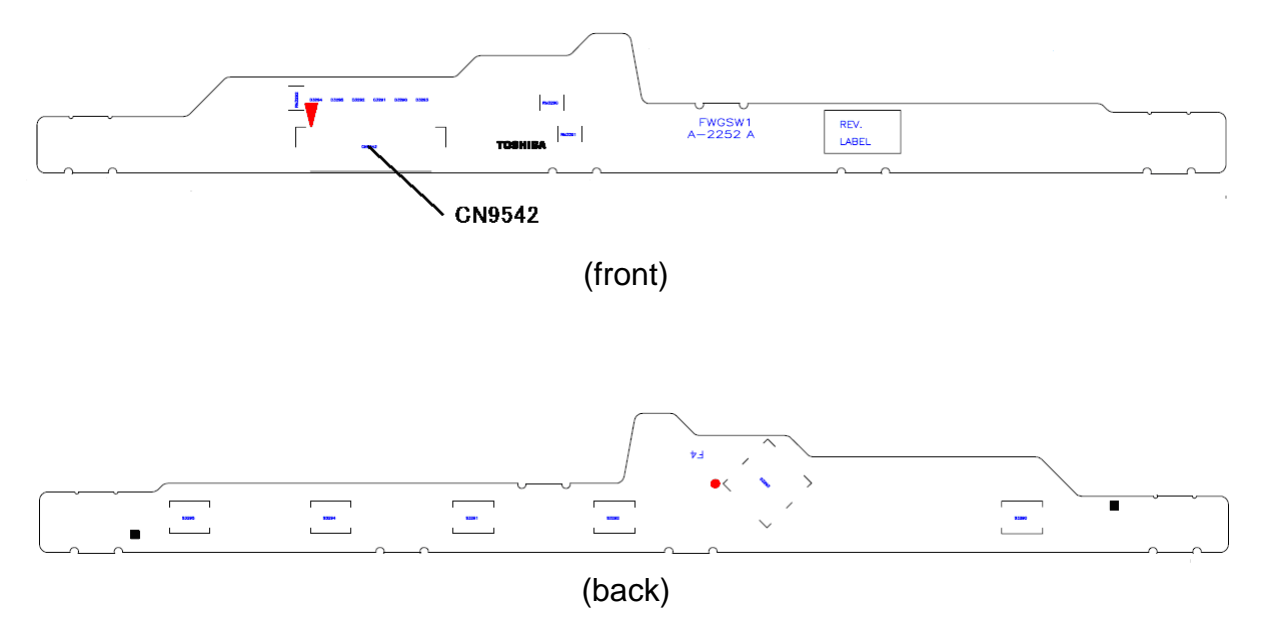

Figure B-5 SW board (FWGSW\*) layout (front/back)

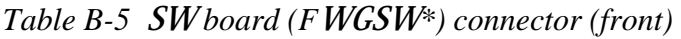

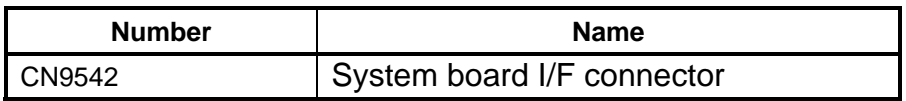

#### **B.6 Finger Sensor board (FWGFS\*,FWGNF\*) View**

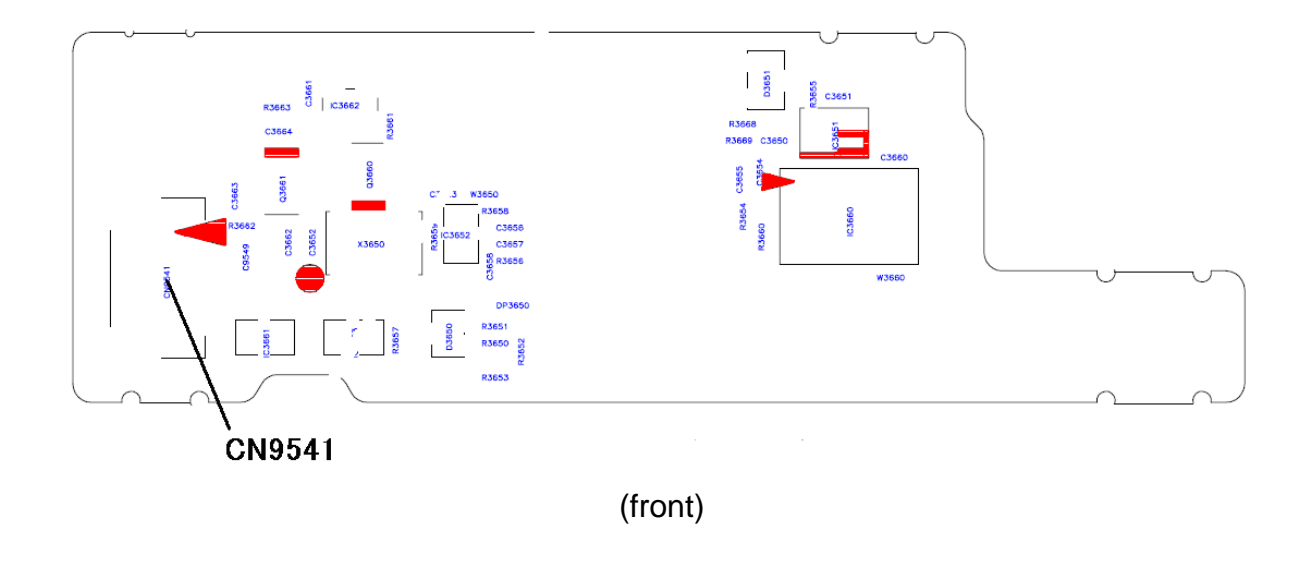

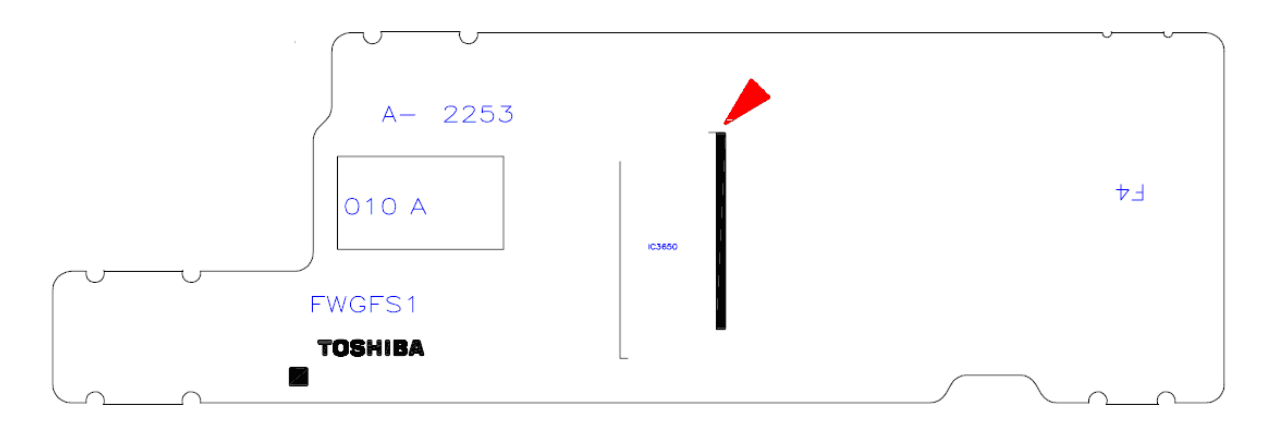

(back)

*Figure B-6* **Finger Sensor board (FWGFS***\*) layout (front/back)* 

*Table B-6* **Finger Sensor board** *(F***WGFS***\*) connector (***Front***)* 

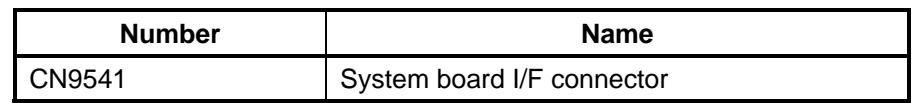

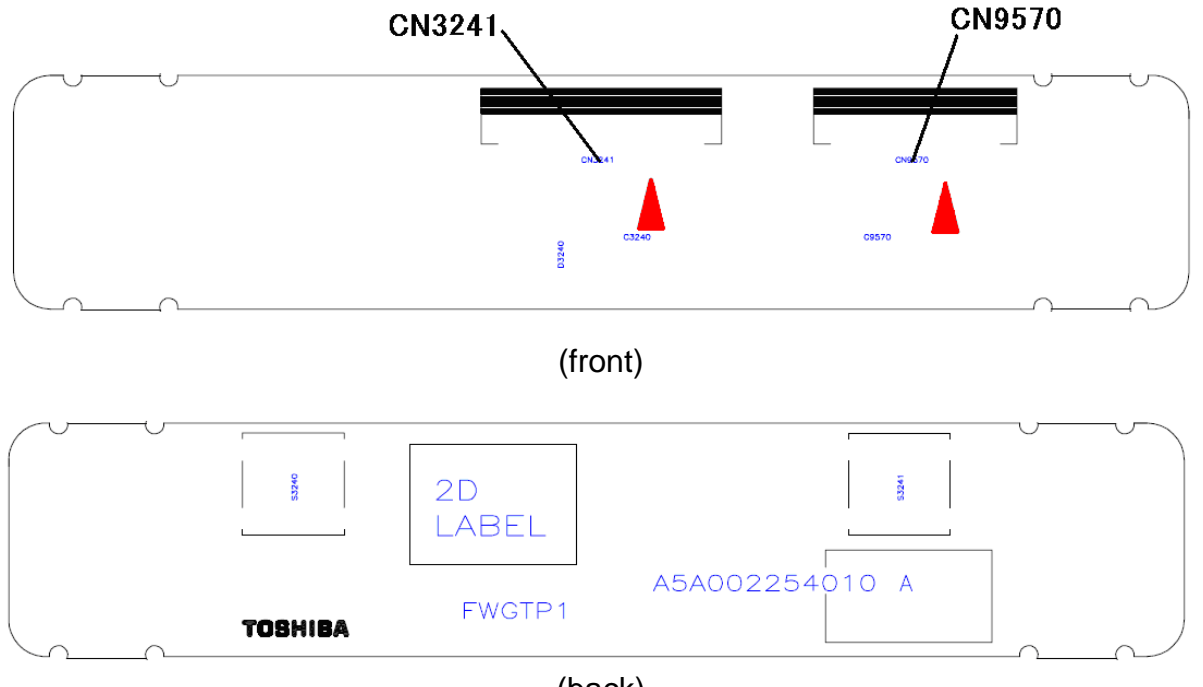

#### **B.7 Touch Pad board (FWGTP\*,FWGNT\*) View**

(back)

#### *Figure B-7* **Touch Pad board** *(F***WGTP***\*) layout (front/back)*

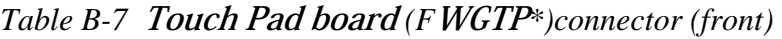

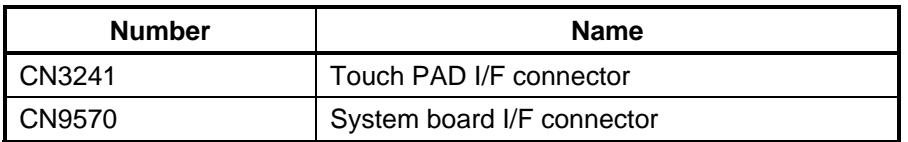

Rev B

# **B.8 Antenna board (FWGAN\*) View (3G model only)**

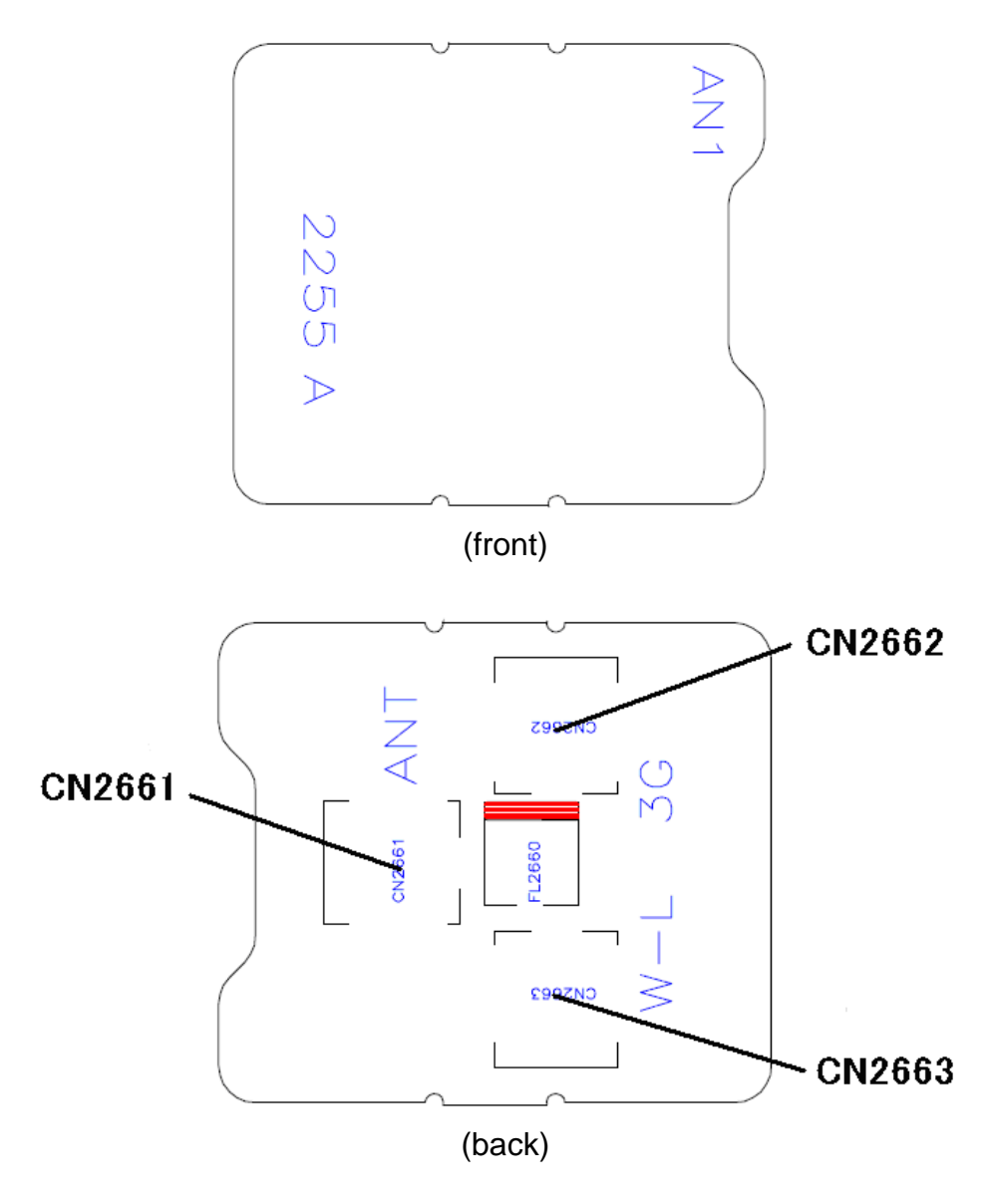

*Figure B-8 Antenna board(F***WGAN***\*) layout (front/back)* 

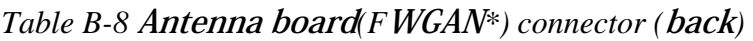

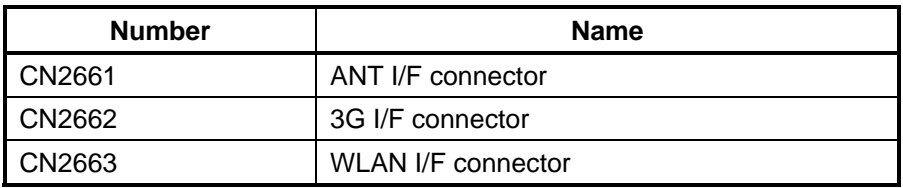

#### **B.9 Panel Sensor board (FWGPN\*,FWGNP\*) View**

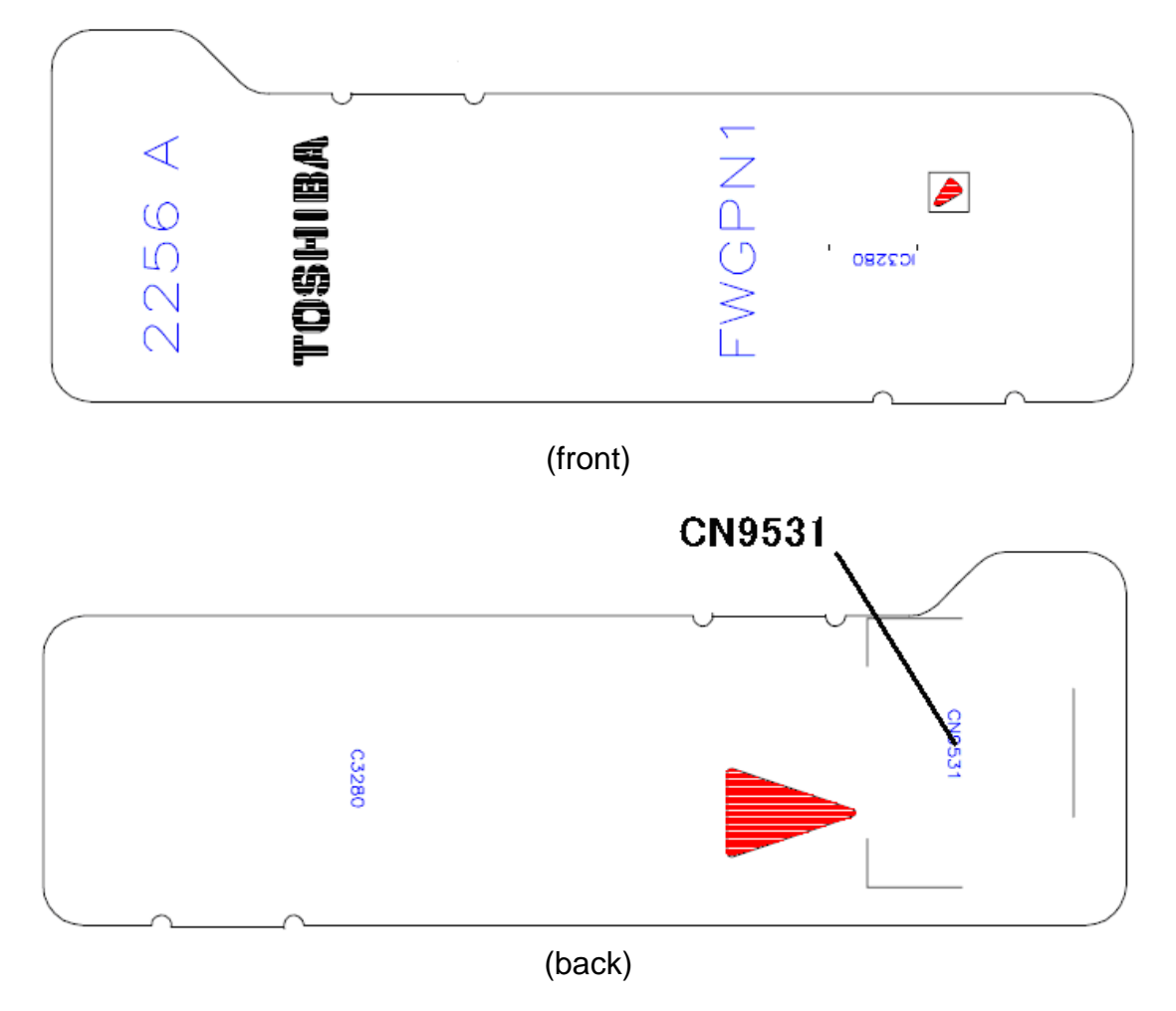

*Figure B-9 Panel Sensor board(F***WGPN***\*) layout (front***/back***)* 

*Table B-9* **Panel Sensor board***(F***WGPN***\*) connector (***back***)* 

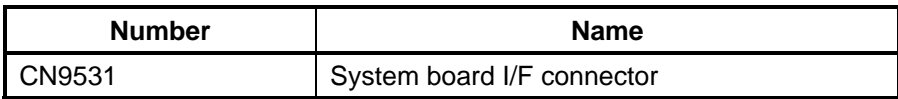

## **Appendix C Pin Assignments**

#### **System board (FWGSY**\***)**

## **C.1 CN1400 SO-DIMM connector (200-pin)**

*Table C-1 SO-DIMM connector (200-pin) (1/3)* 

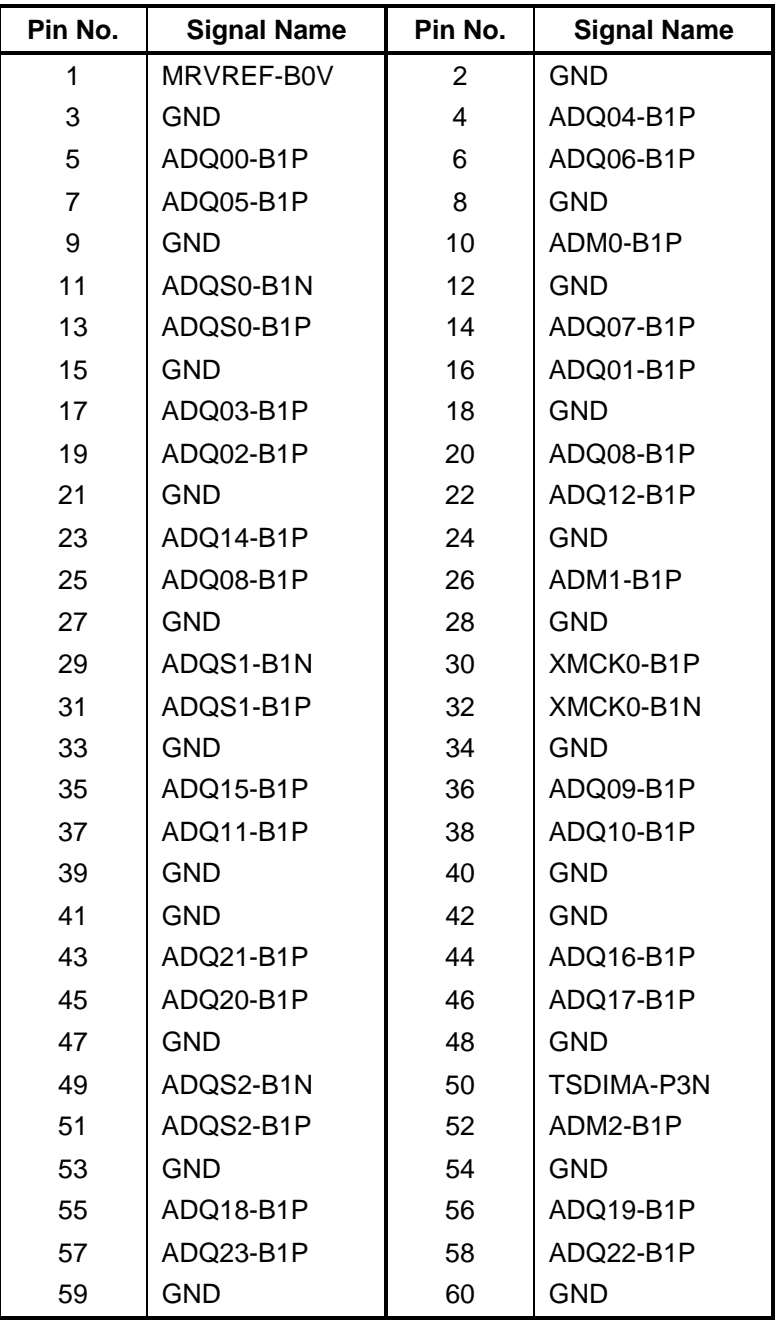

| Pin No. | <b>Signal Name</b> | Pin No. | <b>Signal Name</b> |
|---------|--------------------|---------|--------------------|
| 61      | ADQ28-B1P          | 62      | ADQ25-B1P          |
| 63      | ADQ29-B1P          | 64      | ADQ24-B1P          |
| 65      | <b>GND</b>         | 66      | <b>GND</b>         |
| 67      | ADM3-B1P           | 68      | ADQS3-B1N          |
| 69      | <b>NC</b>          | 70      | ADQS3-B1P          |
| 71      | <b>GND</b>         | 72      | <b>GND</b>         |
| 73      | ADQ30-B1P          | 74      | ADQ31-B1P          |
| 75      | ADQ27-B1P          | 76      | ADQ26-B1P          |
| 77      | <b>GND</b>         | 78      | <b>GND</b>         |
| 79      | MCKE0-B1P          | 80      | MCKE1-B1P          |
| 81      | 1R8-B1V            | 82      | 1R8-B1V            |
| 83      | <b>NC</b>          | 84      | <b>NC</b>          |
| 85      | ABS2-B1P           | 86      | AMA14-B1P          |
| 87      | 1R8-B1V            | 88      | 1R8-B1V            |
| 89      | AMA12-B1P          | 90      | AMA11-B1P          |
| 91      | AMA09-B1P          | 92      | AMA07-B1P          |
| 93      | AMA08-B1P          | 94      | AMA06-B1P          |
| 95      | 1R8-B1V            | 96      | 1R8-B1V            |
| 97      | AMA05-B1P          | 98      | AMA04-B1P          |
| 99      | AMA03-B1P          | 100     | AMA02-B1P          |
| 101     | AMA01-B1P          | 102     | AMA00-B1P          |
| 103     | 1R8-B1V            | 104     | 1R8-B1V            |
| 105     | AMA10-B1P          | 106     | ABS1-B1P           |
| 107     | ABS0-B1P           | 108     | ARAS-B1N           |
| 109     | AWE-B1N            | 110     | MCS0-B1N           |
| 111     | 1R8-B1V            | 112     | 1R8-B1V            |
| 113     | ACAS-B1N           | 114     | MODT0-B1P          |
| 115     | MCS1-B1N           | 116     | AMA13-B1P          |
| 117     | 1R8-B1V            | 118     | 1R8-B1V            |
| 119     | MODT1-B1P          | 120     | NC.                |
| 121     | GND                | 122     | GND                |
| 123     | ADQ36-B1P          | 124     | ADQ35-B1P          |
| 125     | ADQ37-B1P          | 126     | ADQ32-B1P          |
| 127     | <b>GND</b>         | 128     | <b>GND</b>         |
| 129     | ADQS4-B1N          | 130     | ADM4-B1P           |
| 131     | ADQS4-B1P          | 132     | <b>GND</b>         |

*Table C-1 SO-DIMM connector (200-pin) (2/3)*

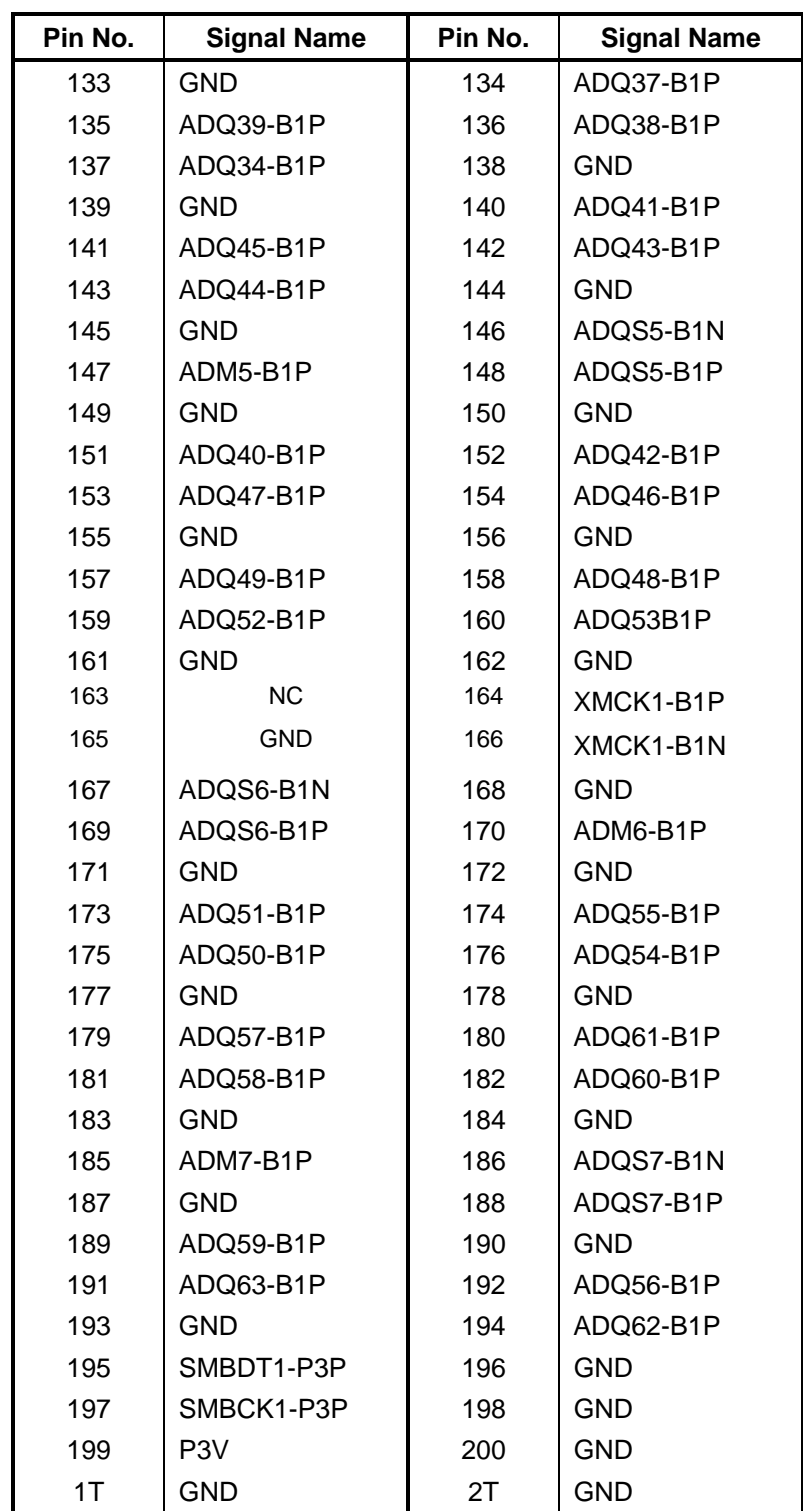

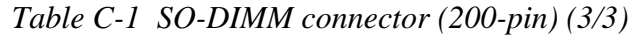

#### **C.2 CN1410 SO-DIMM connector (200-pin)**

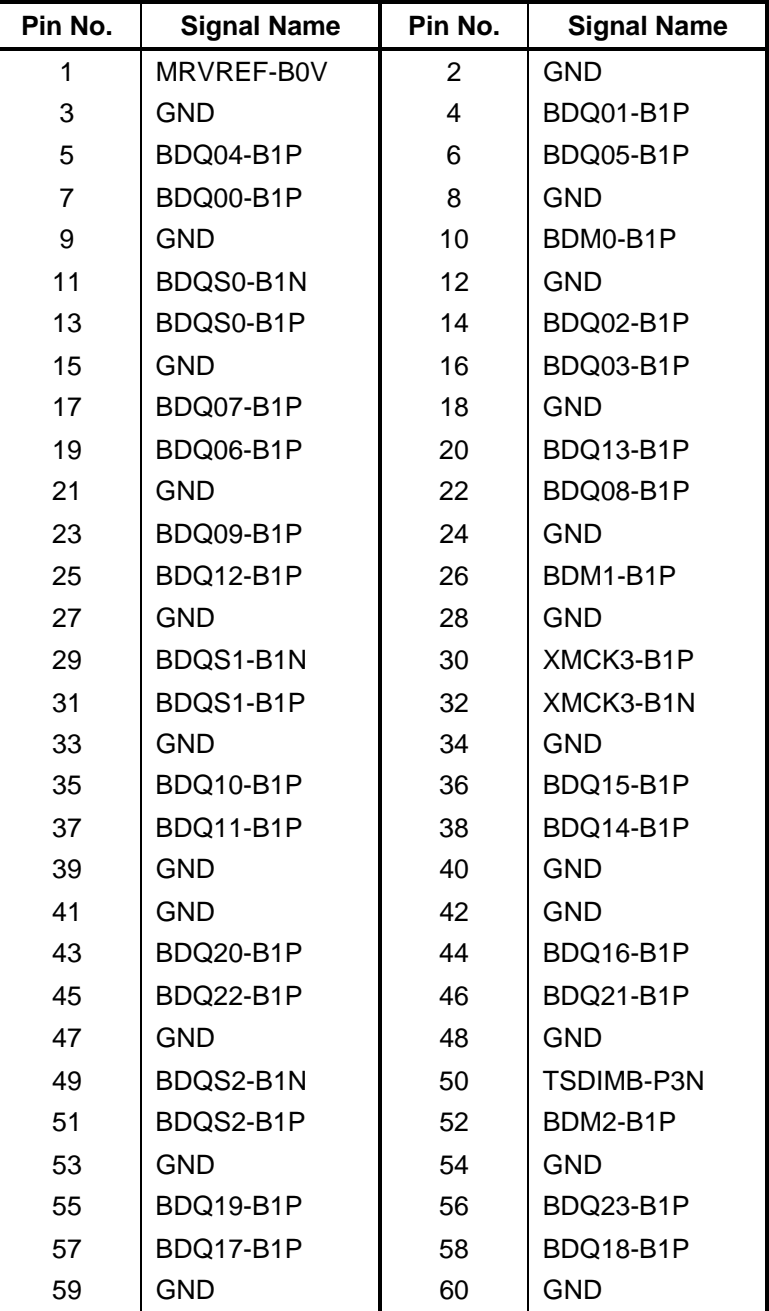

*Table C-2 SO-DIMM connector (200-pin) (1/3)* 

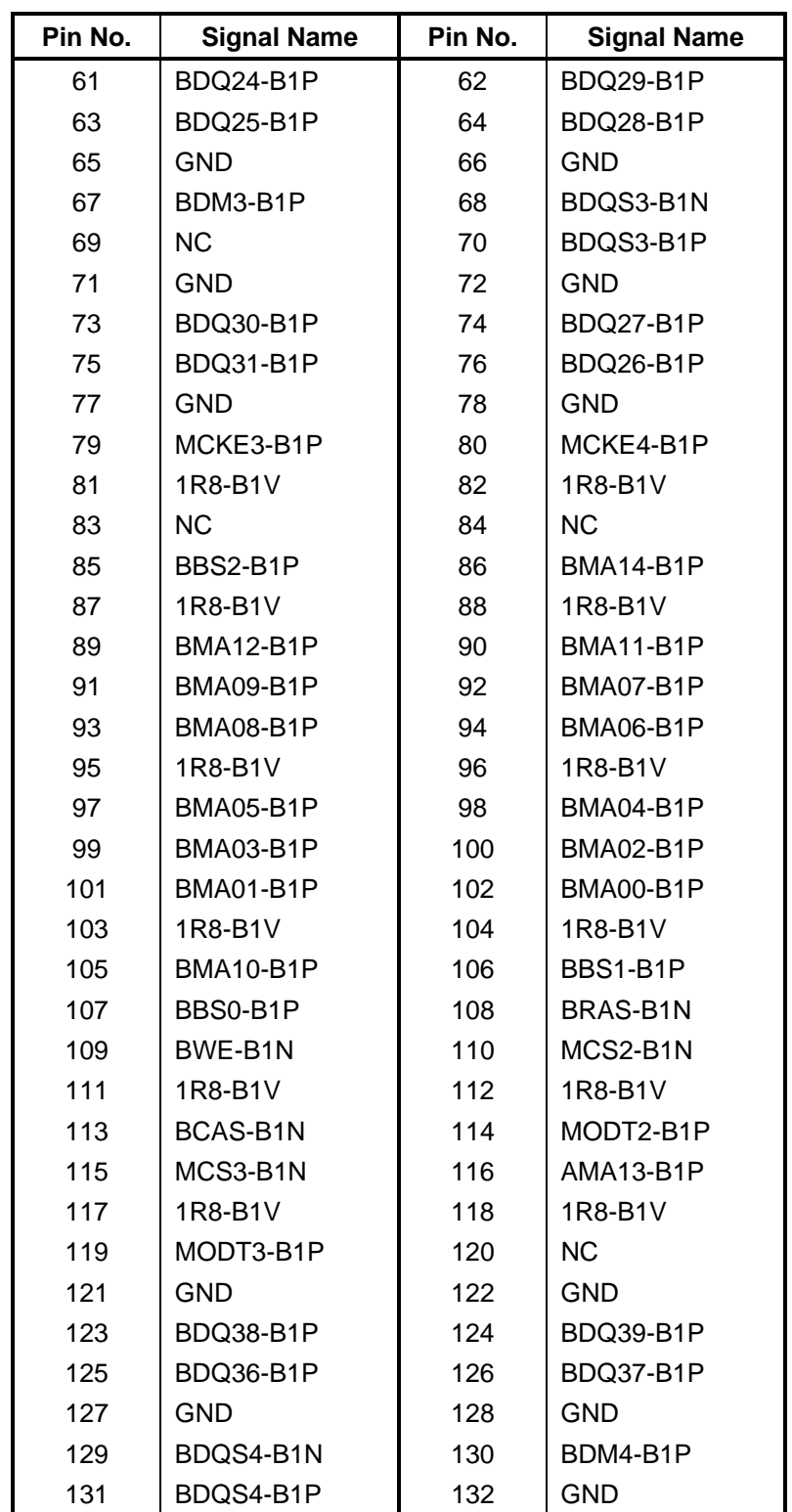

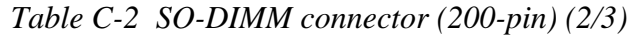

| Pin No. | <b>Signal Name</b> | Pin No. | <b>Signal Name</b> |
|---------|--------------------|---------|--------------------|
| 133     | GND                | 134     | BDQ34-B1P          |
| 135     | BDQ35-B1P          | 136     | BDQ32-B1P          |
| 137     | BDQ33-B1P          | 138     | <b>GND</b>         |
| 139     | <b>GND</b>         | 140     | BDQ45-B1P          |
| 141     | BDQ46-B1P          | 142     | BDQ40-B1P          |
| 143     | BDQ41-B1P          | 144     | <b>GND</b>         |
| 145     | <b>GND</b>         | 146     | BDQS5-B1N          |
| 147     | BDM5-B1P           | 148     | BDQS5-B1P          |
| 149     | GND                | 150     | <b>GND</b>         |
| 151     | BDQ43-B1P          | 152     | BDQ42-B1P          |
| 153     | BDQ44-B1P          | 154     | BDQ47-B1P          |
| 155     | GND                | 156     | <b>GND</b>         |
| 157     | BDQ52-B1P          | 158     | BDQ53-B1P          |
| 159     | BDQ48-B1P          | 160     | BDQ49-B1P          |
| 161     | GND                | 162     | <b>GND</b>         |
| 163     | <b>NC</b>          | 164     | XMCK4-B1P          |
| 165     | <b>GND</b>         | 166     | XMCK4-B1N          |
| 167     | BDQS6-B1N          | 168     | GND                |
| 169     | BDQS6-B1P          | 170     | BDM6-B1P           |
| 171     | GND                | 172     | <b>GND</b>         |
| 173     | BDQ54-B1P          | 174     | BDQ55-B1P          |
| 175     | BDQ51-B1P          | 176     | BDQ50-B1P          |
| 177     | GND                | 178     | <b>GND</b>         |
| 179     | BDQ57-B1P          | 180     | BDQ60-B1P          |
| 181     | BDQ56-B1P          | 182     | BDQ61-B1P          |
| 183     | GND                | 184     | <b>GND</b>         |
| 185     | BDM7-B1P           | 186     | BDQS7-B1N          |
| 187     | GND                | 188     | BDQS7-B1P          |
| 189     | BDQ59-B1P          | 190     | GND                |
| 191     | BDQ58-B1P          | 192     | BDQ62-B1P          |
| 193     | <b>GND</b>         | 194     | BDQ63-B1P          |
| 195     | SMBDT1-P3P         | 196     | <b>GND</b>         |
| 197     | SMBCK1-P3P         | 198     | <b>GND</b>         |
| 199     | P <sub>3</sub> V   | 200     | P <sub>3</sub> V   |
| 1T      | <b>GND</b>         | 2T      | <b>GND</b>         |

*Table C-2 SO-DIMM connector (200-pin) (3/3)* 

#### **C.3 CN1820 SELECT BAY interface connector (72-pin)**

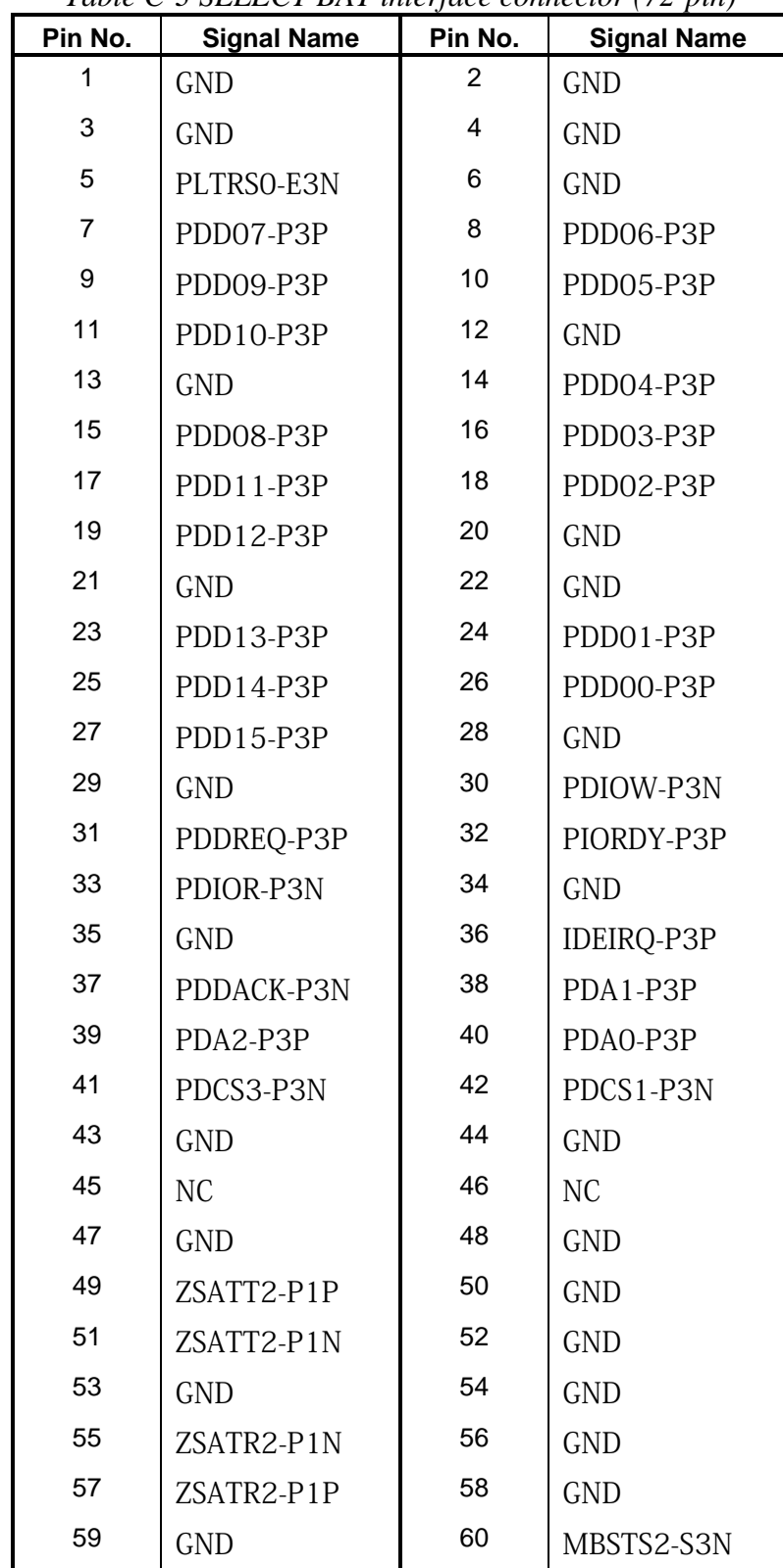

*Table C-3 SELECT BAY interface connector (72-pin)* 

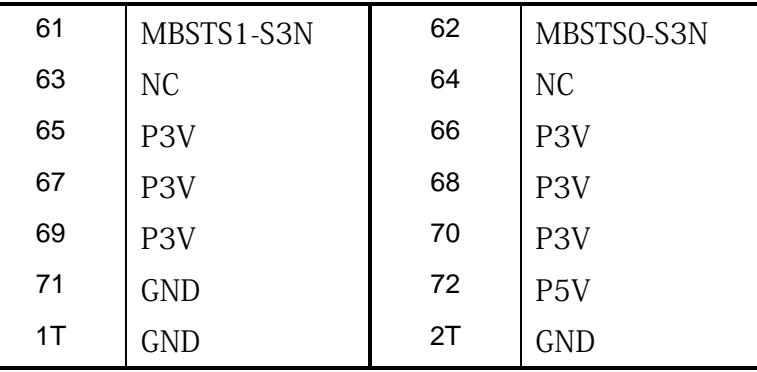

## **C.4 CN1900 HDD interface connector (11-pin)**

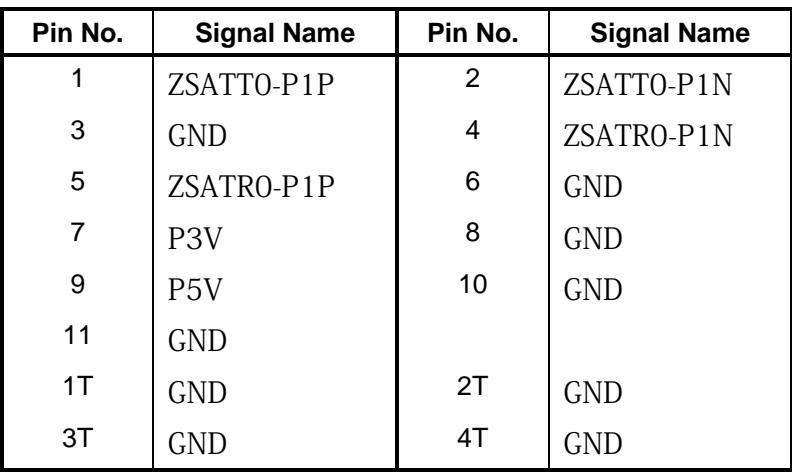

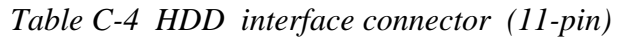

#### **C.5 CN2110 PC Card interface connector (70-pin)**

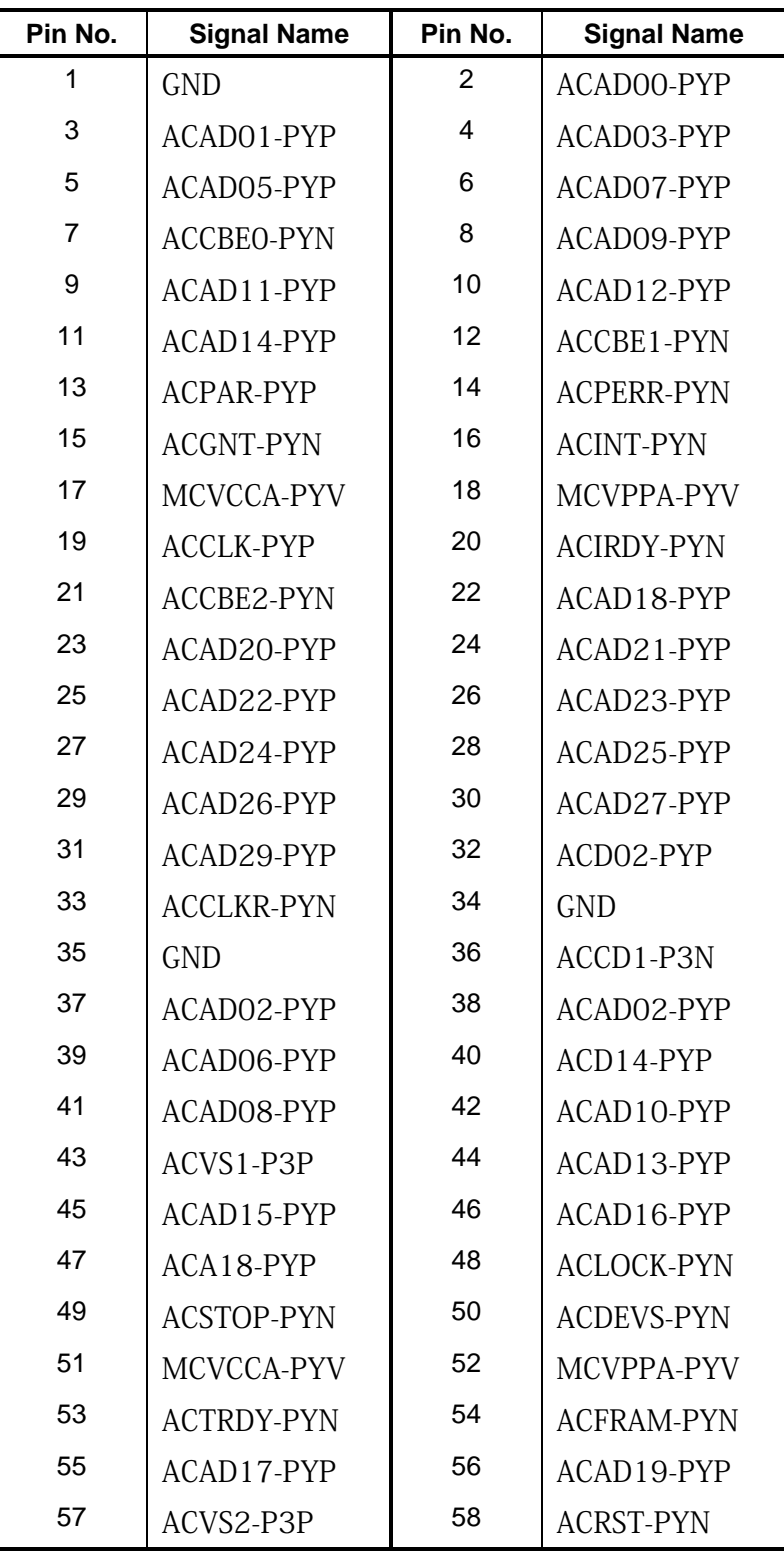

*Table C-5 PC Card interface connector (70-pin)(1/2)* 

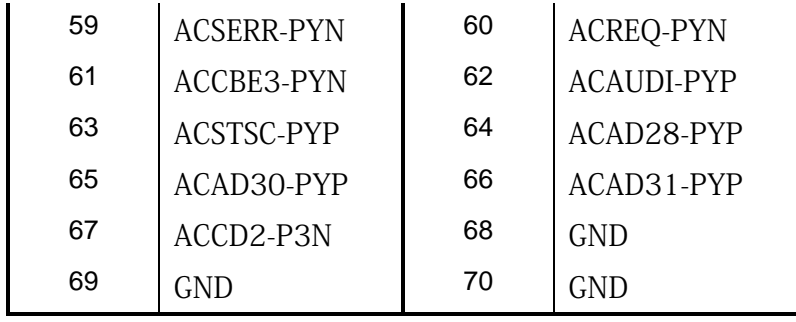

# **C.6 CN2170 Smart Card interface connector (10-pin): not used**

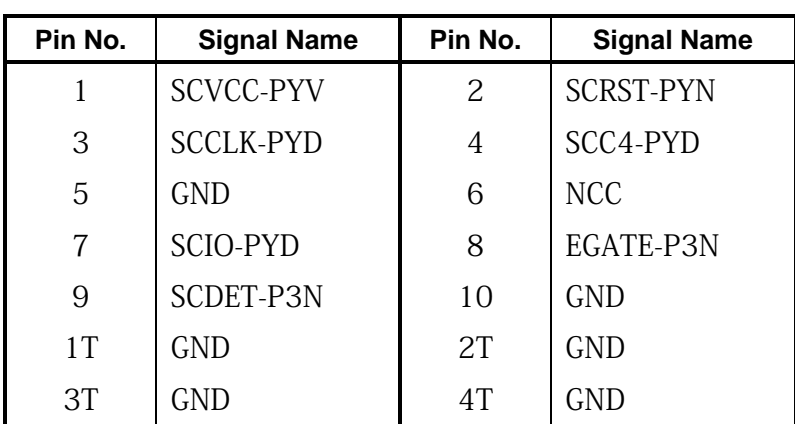

*Table C-6 Smart Card interface connector (10-pin)* 

#### **C.7 CN2300 Docking interface connector (133-pin)**

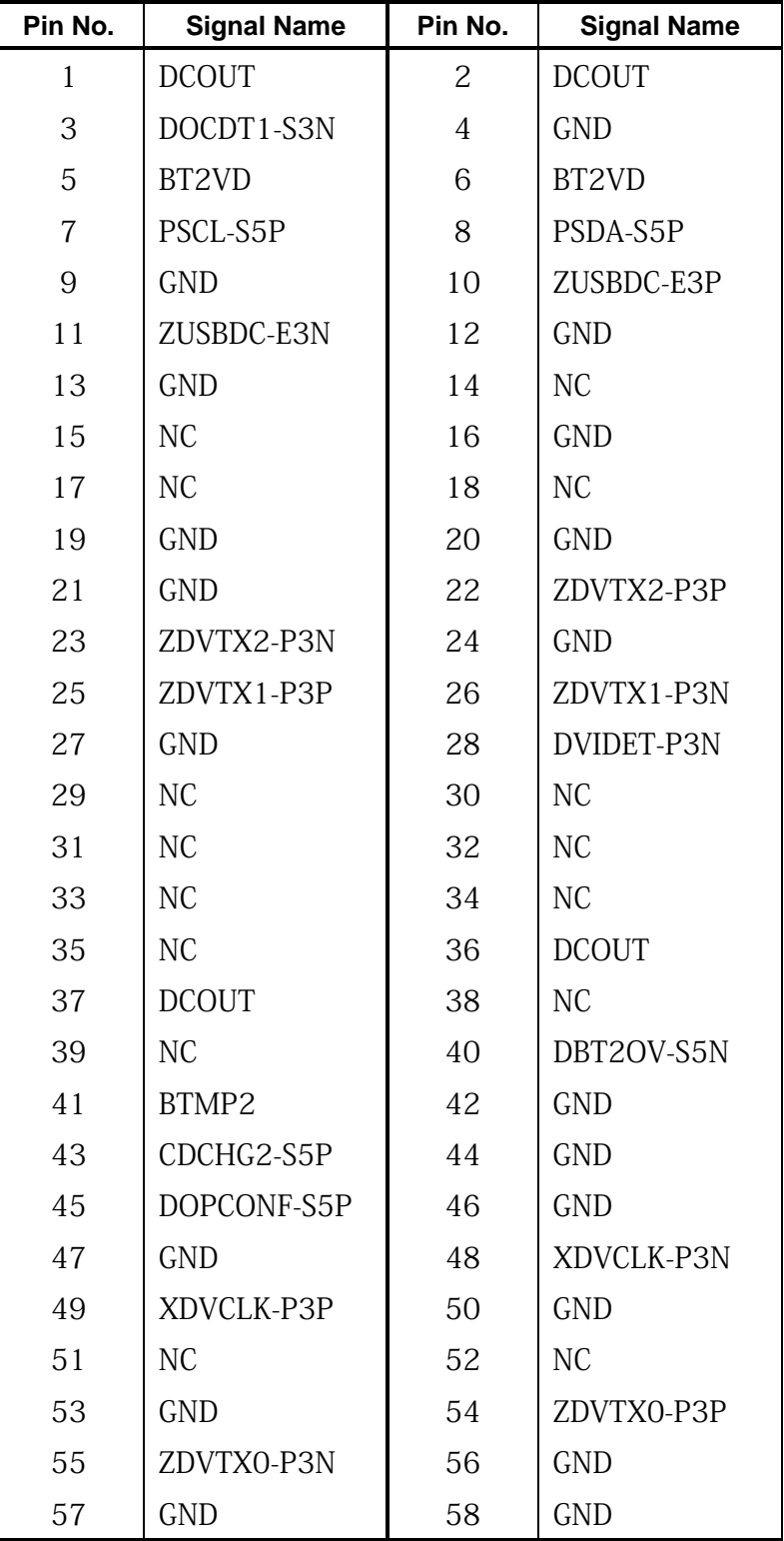

*Table C-7 Docking interface connector (133-pin) (1/3)* 

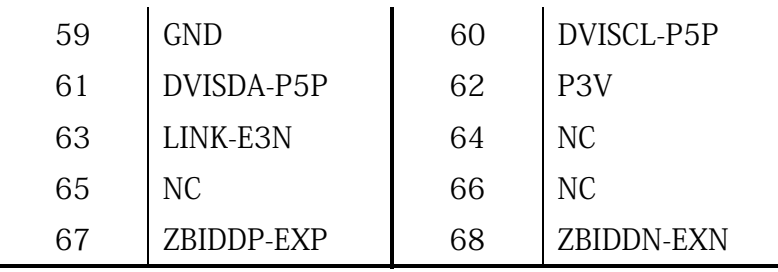

| Pin No. | <b>Signal Name</b> | Pin No. | <b>Signal Name</b> |
|---------|--------------------|---------|--------------------|
| 69      | ZBIDCN-EXN         | 70      | ZBIDCP-EXP         |
| 71      | <b>DCOUT</b>       | 72      | <b>DCOUT</b>       |
| 73      | PWRSW-S3N          | 74      | DDCON-P5P          |
| 75      | N <sub>C</sub>     | 76      | N <sub>C</sub>     |
| 77      | <b>GND</b>         | 78      | <b>GND</b>         |
| 79      | DILSON-S3P         | 80      | N <sub>C</sub>     |
| 81      | <b>GND</b>         | 82      | <b>GND</b>         |
| 83      | <b>GND</b>         | 84      | <b>GND</b>         |
| 85      | N <sub>C</sub>     | 86      | <b>GND</b>         |
| 87      | N <sub>C</sub>     | 88      | <b>GND</b>         |
| 89      | <b>GND</b>         | 90      | <b>GND</b>         |
| 91      | <b>GND</b>         | 92      | <b>GND</b>         |
| 93      | <b>GND</b>         | 94      | <b>GND</b>         |
| 95      | <b>IDSDA-P3P</b>   | 96      | <b>IDSCL-P3P</b>   |
| 97      | <b>GND</b>         | 98      | ACT-E3N            |
| 99      | N <sub>C</sub>     | 100     | N <sub>C</sub>     |
| 101     | N <sub>C</sub>     | 102     | ZBIDBN-EXN         |
| 103     | ZBIDBP-EXP         | 104     | ZBIDAN-EXN         |
| 105     | ZBIDAP-EXP         | 106     | <b>DCOUT</b>       |
| 107     | <b>DCOUT</b>       | 108     | EJCTRQ-S3N         |
| 109     | M <sub>5</sub> V   | 110     | N <sub>C</sub>     |
| 111     | N <sub>C</sub>     | 112     | <b>GND</b>         |
| 113     | DHSYNC-P3P         | 114     | DVSYNC-P3P         |
| 115     | <b>GND</b>         | 116     | <b>GND</b>         |
| 117     | ZDTPA-P3P          | 118     | ZDTPA-P3N          |
| 119     | <b>GND</b>         | 120     | <b>GND</b>         |
| 121     | GND                | 122     | ZDTPB-P3N          |
| 123     | ZDTPB-P3P          | 124     | <b>GND</b>         |
| 125     | <b>GND</b>         | 126     | <b>DGREEN-PXP</b>  |
| 127     | <b>GND</b>         | 128     | <b>GND</b>         |
| 129     | <b>GND</b>         | 130     | PSCL-S5P           |

*Table C-7 Docking interface connector (133-pin) (2/3)* 

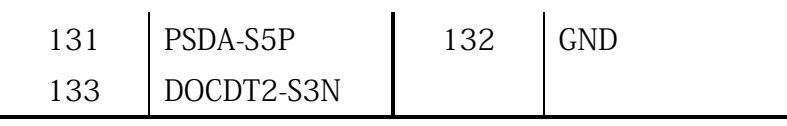

| Pin No.        | <b>Signal Name</b> | Pin No. | <b>Signal Name</b> |
|----------------|--------------------|---------|--------------------|
| 1T             | <b>GND</b>         | 2T      | <b>GND</b>         |
| 3T             | <b>GND</b>         | 4T      | <b>GND</b>         |
| 5T             | <b>GND</b>         | 6T      | <b>GND</b>         |
| 7T             | <b>GND</b>         | 8T      | <b>GND</b>         |
| 9T             | <b>GND</b>         | 10T     | <b>GND</b>         |
| 11T            | <b>GND</b>         | 12T     | <b>GND</b>         |
| 13T            | <b>GND</b>         | 14T     | <b>GND</b>         |
| 15T            | <b>GND</b>         | 16T     | <b>GND</b>         |
| 17T            | <b>GND</b>         | 18T     | <b>GND</b>         |
| A <sub>1</sub> | <b>GND</b>         | A2      | <b>DSKDC</b>       |
| A <sub>3</sub> | <b>GND</b>         | A4      | PVBAT2             |

*Table C-7 Docking interface connector (133-pin) (3/3)* 

#### **C.8 CN2600 Mini PCI Express interface connector (52-pin)**

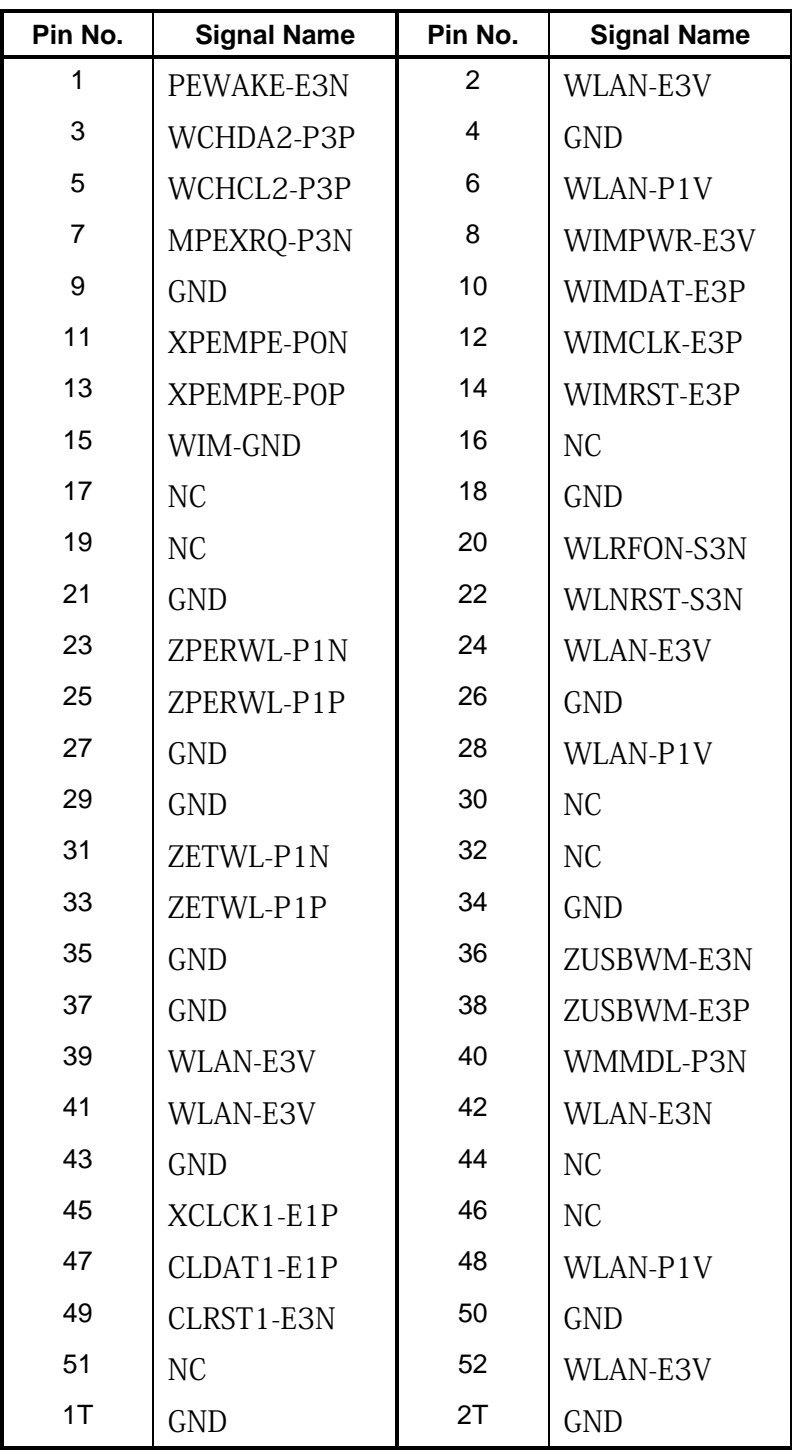

*Table C-8 Mini PCI Express interface connector (52-pin)* 

#### **C.9 CN2610 Mini PCI Express interface connector (52-pin)**

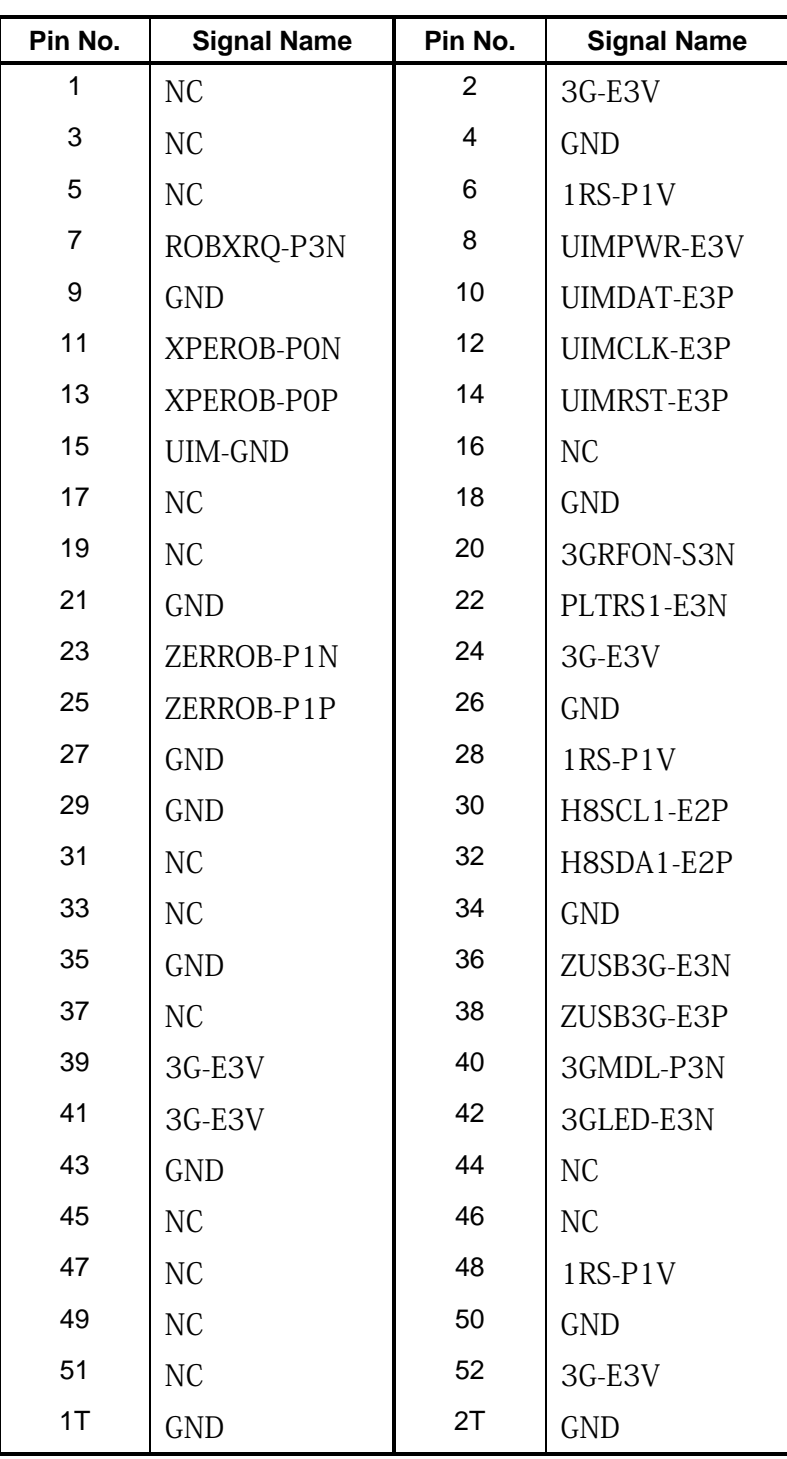

*Table C-9 Mini PCI Express interface connector (52-pin)* 

### **C.10 CN3010 MDC interface connector (12-pin)**

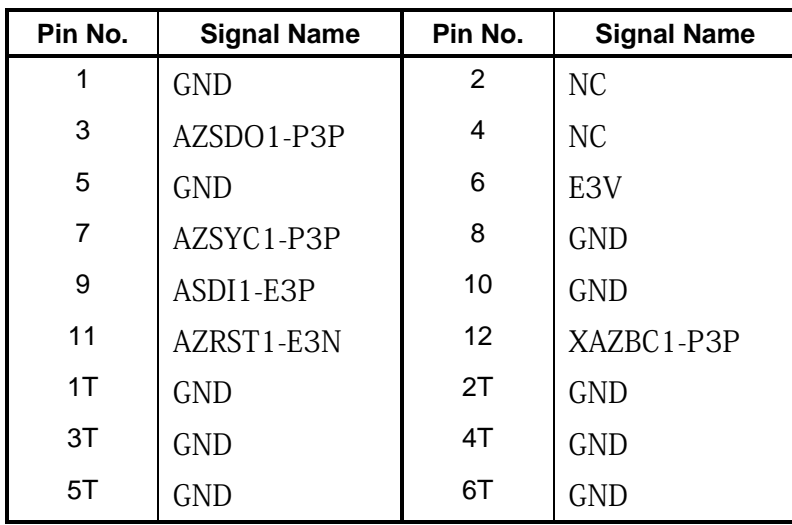

*Table C-10 MDC interface connector (12-pin)* 

#### **C.11 CN3230 Keyboard interface connector (34-pin)**

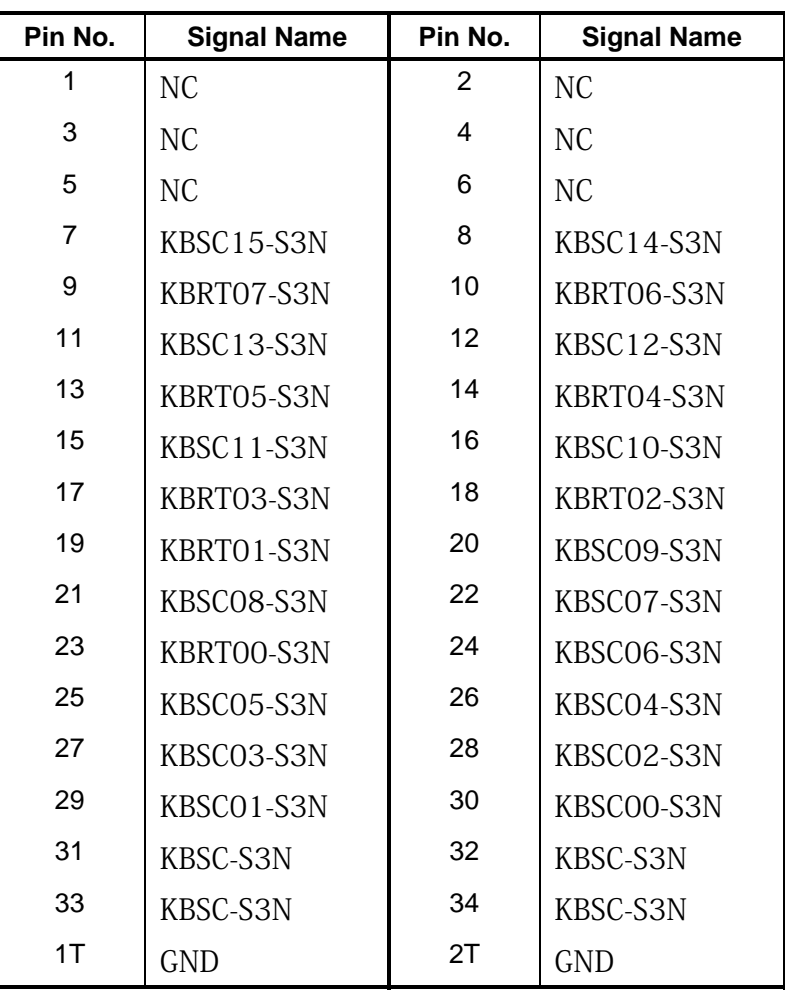

*Table C-11 keyboard interface connector (34-pin)* 

#### **C.12 CN3240 FWGTP\* board interface connector (8-pin)**

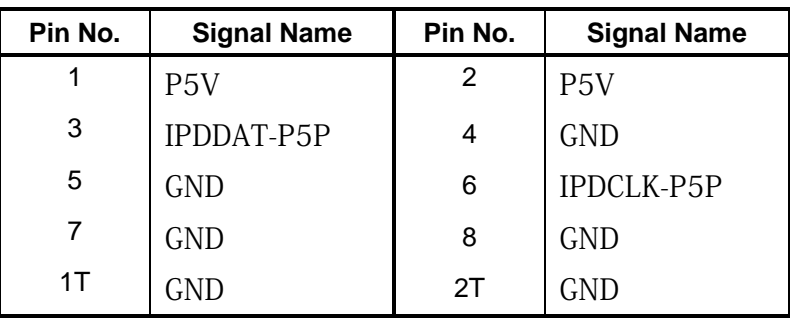

*Table C-12 FWGTP\* board interface connector (8-pin)* 

#### **C.13 CN4230 1394 interface connector (4-pin)**

| Pin No. | <b>Signal Name</b> | Pin No. | <b>Signal Name</b> |
|---------|--------------------|---------|--------------------|
|         | ZTPBO-P3N          | 2       | ZTPBO-P3P          |
| 3       | ZTPAO-P3N          | 4       | ZTPAO-P3P          |
| 1T      | <b>GND</b>         | 2T      | GND                |
| 3Τ      | GND.               | 4Τ      | GND                |

*Table C-13 1394 interface connector (4-pin)* 

#### **C.14 CN4440 Bluetooth interface connector (10-pin)**

| Pin No. | <b>Signal Name</b> | Pin No. | <b>Signal Name</b> |
|---------|--------------------|---------|--------------------|
|         | GND                | 2       | GND                |
| 3       | BT2-P3V            | 4       | WCHDA2-P3P         |
| 5       | BTRST-S3N          | 6       | BTMDL-P3N          |
| 7       | WCHCL2-P3P         | 8       | ZUSBBT-E3N         |
| 9       | ZUSBBT-E3P         | 10      | GND                |

*Table C-14 Bluetooth interface connector (10-pin)*

## **C.15 CN4610 USB (Port6) interface connector (4-pin)**

| Pin No. | <b>Signal Name</b> | Pin No. | <b>Signal Name</b> |
|---------|--------------------|---------|--------------------|
|         | USB1PS-E5V         | 2       | ZUSBP6-E3N         |
| 3       | ZUSBP6-E3P         | 4       | <b>GND</b>         |
| 1T      | <b>GND</b>         | 2T      | <b>GND</b>         |
| 3T      | GND                |         |                    |

*Table C-15 USB (Port6) interface connector (4-pin)*

#### **C.16 CN4611 USB (Port4) interface connector (4-pin)**

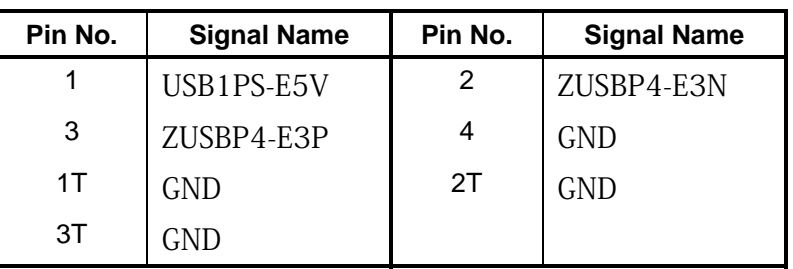

*Table C-16 USB (Port4) interface connector (4-pin)*

#### **C.17 CN4612 USB (Port0) interface connector (4-pin)**

*Table C-17 USB (Port0) interface connector (4-pin)*

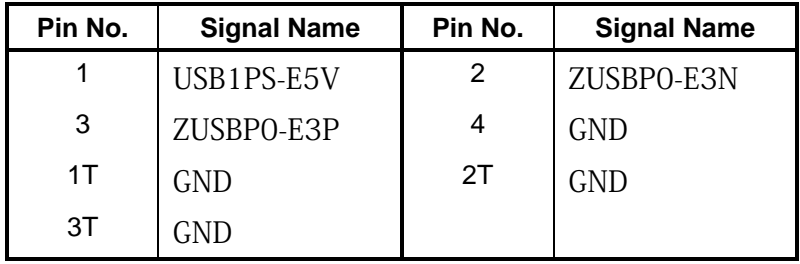

### **C.18 CN5080 CRT interface connector (15-pin)**

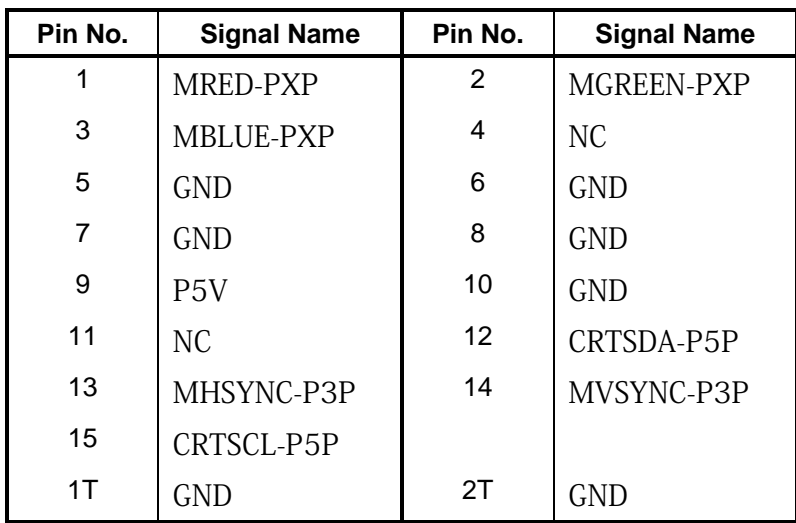

*Table C-18 CRT interface connector (15-pin)*
# **C.19 CN5601 LCD interface connector (34-pin)**

| Pin No.        | <b>Signal Name</b> | Pin No.        | <b>Signal Name</b> |
|----------------|--------------------|----------------|--------------------|
| 1              | <b>GND</b>         | $\overline{2}$ | <b>GND</b>         |
| 3              | <b>GND</b>         | 4              | <b>GND</b>         |
| 5              | N <sub>C</sub>     | 6              | PNL-P2V            |
| $\overline{7}$ | PNL-P2V            | 8              | PNL-P2V            |
| 9              | PNL-P2V            | 10             | N <sub>C</sub>     |
| 11             | P <sub>3</sub> V   | 12             | TSCL-P3P           |
| 13             | TSDA-P3P           | 14             | <b>GND</b>         |
| 15             | ZTXDA0-PYN         | 16             | ZTXDA0-PYP         |
| 17             | <b>GND</b>         | 18             | ZTXDA1-PYN         |
| 19             | ZTXDA1-PYP         | 20             | <b>GND</b>         |
| 21             | ZTXDA2-PYN         | 22             | ZTXDA2-PYP         |
| 23             | <b>GND</b>         | 24             | ZTXCKA-PYN         |
| 25             | ZTXCKA-PYP         | 26             | <b>GND</b>         |
| 27             | N <sub>C</sub>     | 28             | LEDBLO-GND         |
| 29             | LEDBL1-GND         | 30             | LEDBL2-GND         |
| 31             | LEDBL3-GND         | 32             | LEDBL4-GND         |
| 33             | LEDBL5-GND         | 34             | N <sub>C</sub>     |
| 35             | LEDBL-PYV          | 36             | LEDBL-PYV          |
| 37             | <b>LEDBL-PYV</b>   | 38             | <b>LEDBL-PYV</b>   |
| 39             | LEDBL-PYV          | 40             | LEDBL-PYV          |
| 1T             | <b>GND</b>         | 2T             | <b>GND</b>         |
| 3T             | <b>GND</b>         | 4T             | <b>GND</b>         |
| 5T             | <b>GND</b>         | 6T             | <b>GND</b>         |

*Table C-19 LCD interface connector (34-pin)* 

### **C.20 CN6060 Int MIC connector (2-pin)**

| Pin No. | <b>Signal Name</b> | Pin No. | <b>Signal Name</b> |
|---------|--------------------|---------|--------------------|
|         | <b>IMICIN-PXP</b>  |         |                    |

*Table C-20 Int MIC connector (2-pin)* 

#### **C.21 CN6150 Speaker connector (4-pin)**

*Table C-21 Speaker connector (4-pin)* 

| Pin No. | <b>Signal Name</b> | Pin No. | <b>Signal Name</b> |
|---------|--------------------|---------|--------------------|
|         | SPOTR-PXN          |         | SPOTR-PXP          |
|         | SPOTL-PXP          |         | SPOTL-PXN          |

#### **C.22 CN8771 FAN interface connector (4-pin)**

*Table C-22 FAN interface connector (4-pin)* 

| Pin No. | <b>Signal Name</b> | Pin No. | <b>Signal Name</b> |
|---------|--------------------|---------|--------------------|
|         | P5V                |         | FANGO-P3P          |
|         | GND                |         | FPWM0-S3P          |

#### **C.23 CN8810 Battery connector (10-pin)**

| Pin No. | <b>Signal Name</b> | Pin No. | <b>Signal Name</b> |
|---------|--------------------|---------|--------------------|
|         | PVBL1              | 2       | BTMP1              |
| 3       | PVBL1              | 4       | M <sub>5</sub> V   |
| 5       | PSCL-S5P           | 6       | PSDA-S5P           |
|         | <b>GND</b>         | 8       | DBT1OV-S5N         |
| 9       | GND                | 10      | <b>GND</b>         |

*Table C-23 Battery connector (10-pin)* 

### **C.24 CN9300 RTC battery connector (3-pin)**

*Table C-17 RTC battery connector (3-pin)* 

| Pin No. | <b>Signal Name</b> | Pin No. | <b>Signal Name</b> |
|---------|--------------------|---------|--------------------|
|         | <b>ZS PWCHKF</b>   |         | NС                 |
| 3       | GND                |         |                    |
| 1 T     |                    | 2Τ      |                    |

## **C.25 CN9530 FWGPN\* board interface connector (4-pin)**

| Pin No. | <b>Signal Name</b> | Pin No. | <b>Signal Name</b> |
|---------|--------------------|---------|--------------------|
|         | S3V                |         | PNLOFR-S3N         |
|         | TPLOFR-S3N         |         | CND                |

*Table C-25 FWGPN\* board interface connector (4-pin)* 

### **C.26 CN9540 FWGFS\* board interface connector (41-pin)**

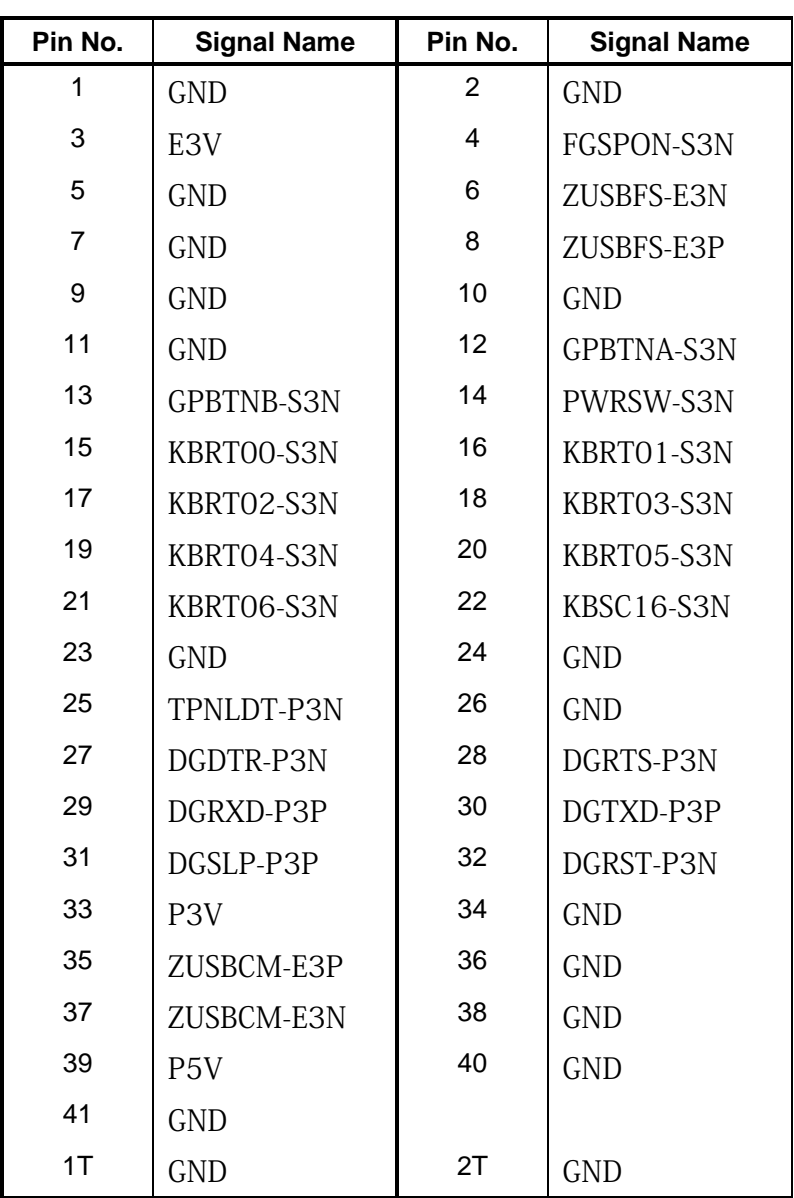

*Table C-26 FWGFS\* board interface connector (41-pin)* 

#### **C.27 J4100 LAN interface connector (8-pin)**

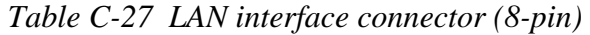

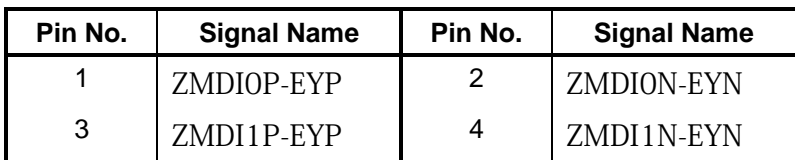

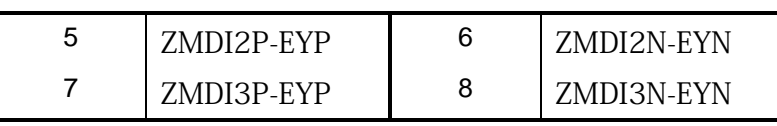

### **C.28 J6070 Ext MIC connector (6-pin)**

*Table C-28 EXT MIC connector (6-pin)* 

| Pin No. | <b>Signal Name</b> | Pin No. | <b>Signal Name</b> |
|---------|--------------------|---------|--------------------|
|         | (7NI)              |         | EMICIN-PXP         |
| 3       | EMICB-P2V          |         | GND                |
| 5       | DETCTA-P4N         | 6       | EMICB-P2V          |

#### **C.29 J6310 HP JACK (6-pin)**

*Table C-29 HP JACK (6-pin)* 

| Pin No. | <b>Signal Name</b> | Pin No. | <b>Signal Name</b> |
|---------|--------------------|---------|--------------------|
|         | GND                |         | HEADL-PXP          |
| 3       | HEADR-PXP          |         | GND                |
| 5       | DETCTA-P4N         |         | NC.                |

### **C.30 J8800 DC-IN connector (4-pin)**

*Table C-30 DC-IN connector (4-pin)* 

| Pin No. | <b>Signal Name</b> | Pin No. | <b>Signal Name</b> |
|---------|--------------------|---------|--------------------|
|         | ADPDC.             | o       | ÷ND                |
|         | ADPDC.             |         | 4NH)               |

# **C.31 IS2140 Media Bridge interface connector (42-pin)**

| Pin No.        | <b>Signal Name</b> | Pin No. | <b>Signal Name</b> |
|----------------|--------------------|---------|--------------------|
| 1              | MSDAT2-P3P         | 2       | MSDAQT3-P3P        |
| 3              | MSBS-P3P           | 4       | <b>GND</b>         |
| 5              | <b>GND</b>         | 6       | FM-P3V             |
| $\overline{7}$ | MSCLK-P3P          | 8       | MSDAT3-P3P         |
| 9              | MSCD-P3N           | 10      | MSDAT2-P3P         |
| 11             | MSSDIO-P3P         | 12      | MSDAT1-P3P         |
| 13             | MSBS-P3P           | 14      | <b>GND</b>         |
| 15             | FM-P3V             | 16      | MSCLK-P3P          |
| 17             | <b>GND</b>         | 18      | MSSDIO-P3P         |
| 19             | MSDAT1-P3P         | 20      | $FM-P3V$           |
| 21             | SDAT3-P3P          | 22      | SDAT2-P3P          |
| 23             | SDAT1-P3P          | 24      | SDAT0-P3P          |
| 25             | MSDAT3-P3P         | 26      | MSDAT2-P3P         |
| 27             | MSDAT1-P3P         | 28      | MSSDIO-P3P         |
| 29             | <b>GND</b>         | 30      | MSCLK-P3P          |
| 31             | MSBS-P3P           | 32      | SDCMD-P3P          |
| 33             | SMCLE-P3P          | 34      | SDWP-P3P           |
| 35             | SDCLK-P3P          | 36      | SMRDY-P3P          |
| 37             | MXDCD-P3N          | 38      | <b>GND</b>         |
| 39             | <b>GND</b>         | 40      | SDCD-P3N           |
| 41             | <b>GND</b>         | 42      | SDWP-P3P           |
| 1T             | <b>GND</b>         | 2T      | <b>GND</b>         |
| 3T             | <b>GND</b>         | 4T      | <b>GND</b>         |

*Table C-31 Media Bridge interface connector (42-pin)* 

## **C.32 IS2630 SIMM CARD SLOT (12-pin) : not used**

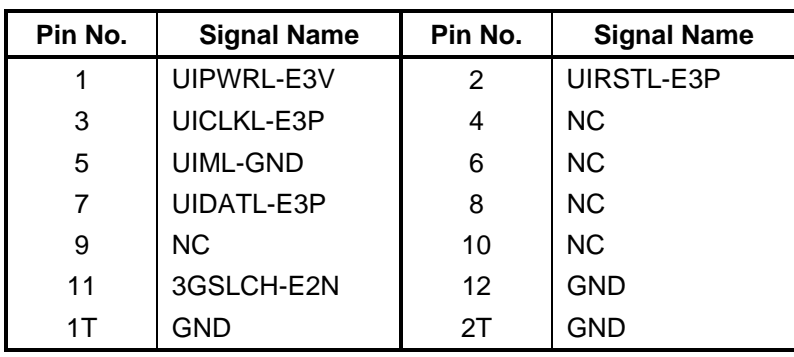

*Table C-32 SIMM CARD SLOT (12-pin)* 

# **SW board (FWGSW\*)**

## **C.33 CN9542 System board interface connector (15-pin)**

| Pin No. | <b>Signal Name</b> | Pin No. | <b>Signal Name</b> |
|---------|--------------------|---------|--------------------|
|         | GND                | 2       | GPBTNA-S3N         |
| 3       | GPBTNB-S3N         | 4       | PWRW-S3N           |
| 5       | GND                | 6       | KBRT00-S3N         |
| 7       | KBRT01-S3N         | 8       | KBRT02-S3N         |
| 9       | KBRT03-S3N         | 10      | KBRT04-S3N         |
| 11      | KBRT05-S3N         | 12      | KBRT06-S3N         |
| 13      | GND                | 14      | KBSC16-S3N         |
| 15      | GND                |         |                    |

*Table C-33 System board interface connector (15-pin)* 

# **Finger Sensor board (FWGFS\*)**

# **C.34 CN9541 System board interface connector (6-pin)**

| Pin No. | <b>Signal Name</b> | Pin No. | <b>Signal Name</b> |
|---------|--------------------|---------|--------------------|
|         | E3V                |         | FGSPON-S3N         |
|         | GND                | 4       | ZUSBFS-E3N         |
| 5       | ZUSBFS-E3P         |         | GND                |

*Table C-34 System board interface connector (6-pin)* 

# **Touch Pad board (FWGTP\*)**

### **C.35 CN3241 Touch PAD interface connector (12-pin)**

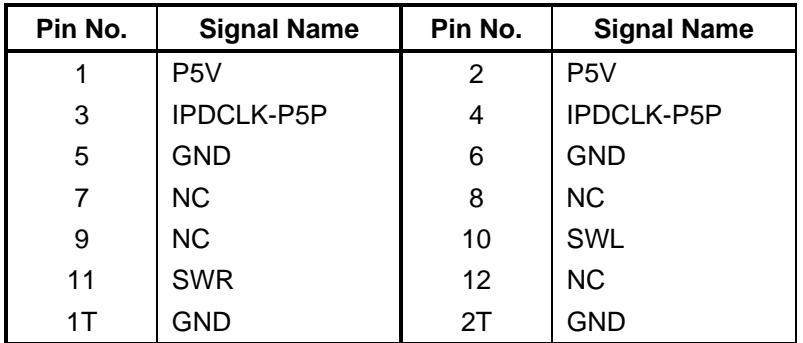

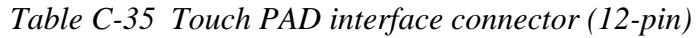

#### **C.36 CN9570 System board interface connector (8-pin)**

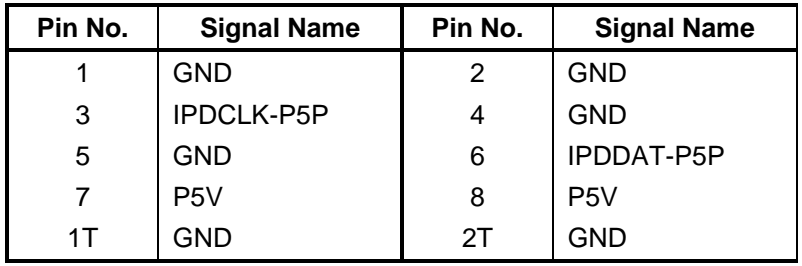

*Table C-36 System board interface connector (8-pin)* 

Rev B

# **Antenna board (FWGAN\*): (3G model only)**

### **C.37 CN2661 ANT interface connector (3-pin)**

*Table C-37 ANT interface connector (3-pin)* 

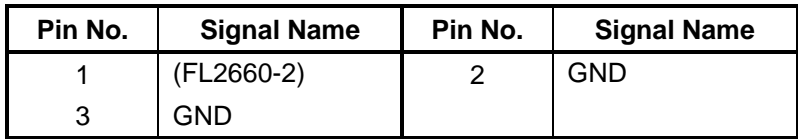

#### **C.38 CN2662 3G interface connector (3-pin)**

*Table C-38 3G interface connector (3-pin)* 

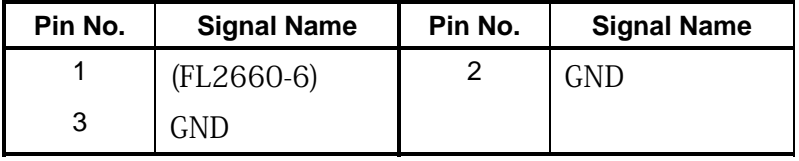

#### **C.39 CN2663 WLAN interface connector (3-pin)**

*Table C-39 WLAN interface connector (3-pin)* 

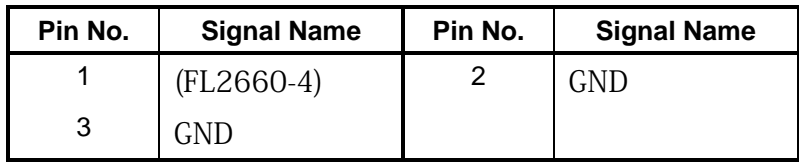

# **Panel Sensor board (FWGPN\*)**

# **C.40 CN9531 System board interface connector (4-pin)**

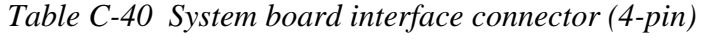

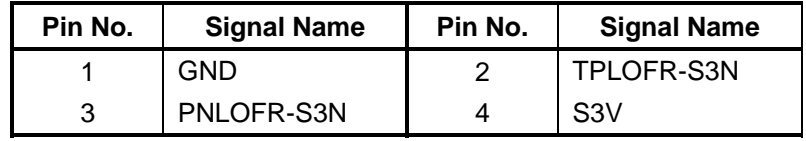

# **Appendix D Keyboard Scan/Character Codes**

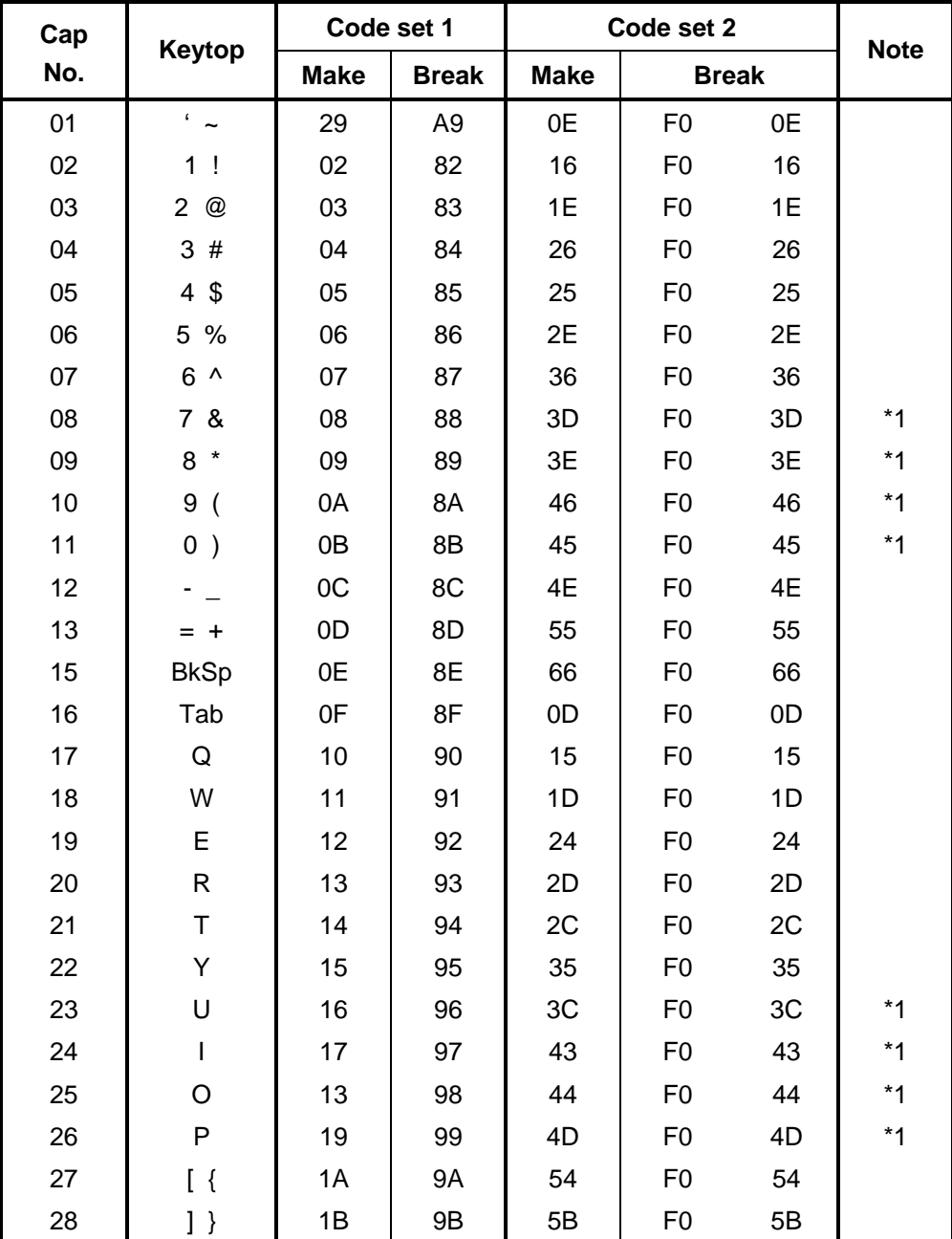

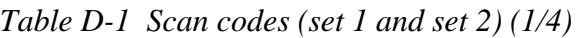

| Cap |                                 | Code set 1  |                |             | Code set 2     |                |             |
|-----|---------------------------------|-------------|----------------|-------------|----------------|----------------|-------------|
| No. | Keytop                          | <b>Make</b> | <b>Break</b>   | <b>Make</b> | <b>Break</b>   |                | <b>Note</b> |
| 29  | $\setminus \cdot$               | 2B          | AB             | 5D          | F <sub>0</sub> | 5D             | $*2$        |
| 30  | Caps Lock                       | 3A          | BA             | 58          | F <sub>0</sub> | 58             |             |
| 31  | A                               | 1E          | 9E             | 1C          | F <sub>0</sub> | 1 <sub>C</sub> |             |
| 32  | S                               | 1F          | 9F             | 1B          | F <sub>0</sub> | 1B             |             |
| 33  | D                               | 20          | A <sub>0</sub> | 23          | F <sub>0</sub> | 23             |             |
| 34  | F                               | 21          | A1             | 2B          | F <sub>0</sub> | 2B             |             |
| 35  | G                               | 22          | A2             | 34          | F <sub>0</sub> | 34             |             |
| 36  | H                               | 23          | A <sub>3</sub> | 33          | F <sub>0</sub> | 33             |             |
| 37  | J                               | 24          | A4             | 3B          | F <sub>0</sub> | 3B             | $*1$        |
| 38  | Κ                               | 25          | A <sub>5</sub> | 42          | F <sub>0</sub> | 42             | $*1$        |
| 39  | L                               | 26          | A6             | 4B          | F <sub>0</sub> | 4B             | $*1$        |
| 40  | $\ddot{\phantom{1}}$            | 27          | A7             | 4C          | F <sub>0</sub> | 4C             | $*1$        |
| 41  | $\epsilon = -\epsilon \epsilon$ | 28          | A8             | 52          | F <sub>0</sub> | 52             |             |
|     |                                 |             |                |             |                |                |             |
| 43  | Enter                           | 1C          | 9C             | 5A          | F <sub>0</sub> | 5A             | *3          |
| 44  | Shift (L)                       | 2A          | AA             | 12          | F <sub>0</sub> | 12             |             |
| 45  | No.102<br>key                   | 56          | D <sub>6</sub> | 61          | F <sub>0</sub> | 61             |             |
| 46  | Ζ                               | 2C          | AC             | 1A          | F <sub>0</sub> | 1A             |             |
| 47  | X                               | 2D          | AD             | 22          | F <sub>0</sub> | 22             |             |
| 48  | $\mathsf C$                     | 2E          | AE             | 21          | F <sub>0</sub> | 21             |             |
| 49  | V                               | 2F          | AF             | 2A          | F <sub>0</sub> | 2A             |             |
| 50  | B                               | 30          | B <sub>0</sub> | 32          | F <sub>0</sub> | 32             |             |
| 51  | ${\sf N}$                       | 31          | <b>B1</b>      | 31          | F <sub>0</sub> | 31             |             |
| 52  | M                               | 32          | <b>B2</b>      | 3A          | F <sub>0</sub> | 3A             | $*1$        |
| 53  | $\prec$                         | 33          | B <sub>3</sub> | 41          | F <sub>0</sub> | 41             | $*1$        |
| 54  | >                               | 34          | B4             | 49          | F <sub>0</sub> | 49             | $*1$        |
| 55  | $/$ ?                           | 35          | B <sub>5</sub> | 4A          | F <sub>0</sub> | 4A             | $*1$        |
| 57  | Shift (R)                       | 36          | B <sub>6</sub> | 59          | F <sub>0</sub> | 59             |             |

*Table D-1 Scan codes (set 1 and set 2) (2/4)* 

| Cap | Keytop         |                | Code set 1           |                |                |                |             | Code set 2           |                      |    | <b>Note</b>  |
|-----|----------------|----------------|----------------------|----------------|----------------|----------------|-------------|----------------------|----------------------|----|--------------|
| No. |                |                | <b>Make</b>          |                | <b>Break</b>   |                | <b>Make</b> |                      | <b>Break</b>         |    |              |
| 58  | Ctrl           |                | 1D                   |                | 9D             |                | 14          | F <sub>0</sub>       |                      | 14 | *3           |
| 60  | Alt $(L)$      |                | 38                   |                | B <sub>8</sub> | 11             |             | F <sub>0</sub>       |                      | 11 | $*3$         |
| 61  | Space          |                | 39                   | B <sub>9</sub> |                | 29             |             | F <sub>0</sub>       |                      | 29 |              |
| 62  | ALT(R)         | E <sub>0</sub> | 38                   | E <sub>0</sub> | B <sub>8</sub> | E <sub>0</sub> | 11          | E <sub>0</sub>       | F <sub>0</sub>       | 11 |              |
| 75  | Ins            | E <sub>0</sub> | 52                   | E <sub>0</sub> | D <sub>2</sub> | E <sub>0</sub> | 70          | E <sub>0</sub>       | F <sub>0</sub>       | 70 | $*_{4}$      |
| 76  | Del            | E <sub>0</sub> | 53                   | E <sub>0</sub> | D <sub>3</sub> | E <sub>0</sub> | 71          | E <sub>0</sub>       | F <sub>0</sub>       | 71 | $*_{4}$      |
| 79  | $\leftarrow$   | E <sub>0</sub> | 4B                   | E <sub>0</sub> | <b>CB</b>      | E <sub>0</sub> | 6B          | E <sub>0</sub>       | F <sub>0</sub>       | 6B | $*_{4}$      |
| 80  | Home           | E <sub>0</sub> | 47                   | E <sub>0</sub> | C7             | E <sub>0</sub> | 6C          | E <sub>0</sub>       | F <sub>0</sub>       | 6C | $*_{4}$      |
| 81  | End            | E <sub>0</sub> | 4F<br>E <sub>0</sub> |                | CF             | E <sub>0</sub> | 69          | E <sub>0</sub>       | F <sub>0</sub>       | 69 | $*_{4}$      |
| 83  | $\uparrow$     | E <sub>0</sub> | 48<br>E <sub>0</sub> |                | C <sub>8</sub> | E <sub>0</sub> | 75          | E <sub>0</sub>       | F <sub>0</sub>       | 75 | $^{\star}$ 4 |
| 84  | $\downarrow$   | E <sub>0</sub> | 50                   |                | D <sub>0</sub> | E <sub>0</sub> | 72          | E <sub>0</sub>       | F <sub>0</sub>       | 72 | $*_{4}$      |
| 85  | PgUp           | E <sub>0</sub> | 49                   | E <sub>0</sub> | C <sub>9</sub> | E <sub>0</sub> | 7D          | E <sub>0</sub>       | F <sub>0</sub>       | 7D | $*_{4}$      |
| 86  | PgDn           | E <sub>0</sub> | 51                   | E <sub>0</sub> | D <sub>1</sub> | E <sub>0</sub> | 7A          | E <sub>0</sub>       | F <sub>0</sub>       | 7A | $*_{4}$      |
| 89  | $\rightarrow$  | E <sub>0</sub> | 4D                   | E <sub>0</sub> | <b>CD</b>      | E <sub>0</sub> | 74          | E <sub>0</sub>       | F <sub>0</sub>       | 74 | $*_{4}$      |
| 110 | Esc            |                | 01                   |                | 81             |                | 76          | F <sub>0</sub>       |                      | 76 |              |
| 112 | F1             |                | 3B                   |                | <b>BB</b>      |                | 05          | F <sub>0</sub>       |                      | 05 |              |
| 113 | F <sub>2</sub> |                | 3C                   |                | BC             |                | 06          | F <sub>0</sub>       |                      | 06 |              |
| 114 | F <sub>3</sub> |                | 3D                   |                | <b>BD</b>      |                | 04          | F <sub>0</sub>       |                      | 04 |              |
| 115 | F <sub>4</sub> |                | 3E                   |                | BE             |                | OC          | F <sub>0</sub>       |                      | OC |              |
| 116 | F <sub>5</sub> |                | 3F                   |                | <b>BF</b>      |                | 03          | F <sub>0</sub>       |                      | 03 |              |
| 117 | F <sub>6</sub> |                | 40                   |                | CO             |                | 0B          | F <sub>0</sub>       |                      | 0B |              |
| 118 | F7             |                | 41                   |                | C <sub>1</sub> |                | 83          | F <sub>0</sub>       |                      | 83 |              |
| 119 | F <sub>8</sub> |                | 42                   |                | C <sub>2</sub> |                | 0A          |                      | F <sub>0</sub><br>0A |    |              |
| 120 | F <sub>9</sub> |                | 43                   | C <sub>3</sub> |                | 01             |             | F <sub>0</sub><br>01 |                      |    |              |
| 121 | F10            |                | 44                   |                | C <sub>4</sub> |                | 09          | F <sub>0</sub><br>09 |                      |    | *3           |

*Table D-1 Scan codes (set 1 and set 2) (3/4)* 

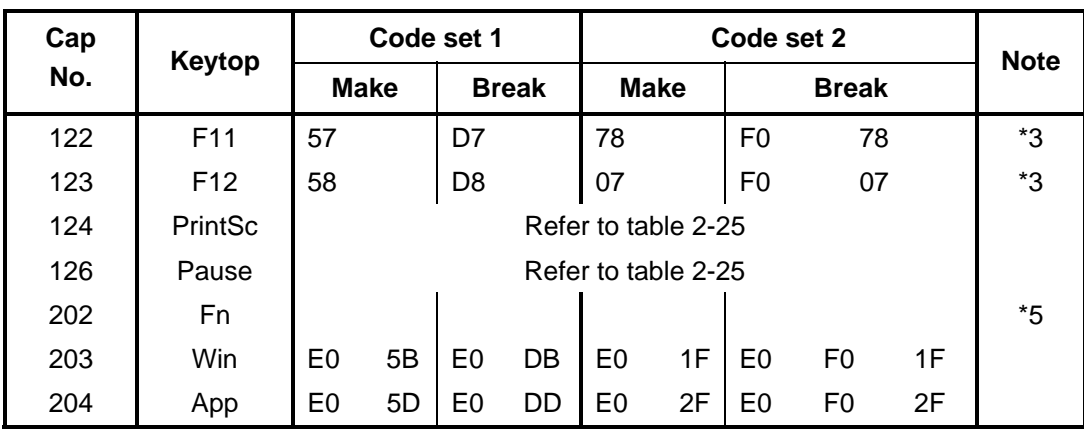

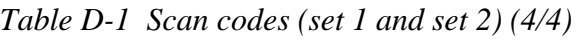

#### **Notes:**

- 1. \* Scan codes differ by overlay function.
- 2.  $*$  This key corresponds to key No. 42 in the 102 key mode.<br>3.  $*$  Combination with the **Fn** key makes different codes.
- Combination with the **Fn** key makes different codes.
- 4. \* Scan codes differ by mode.
- 5. \* The Fn key does not generate a code by itself..

| Cap | Key           |     |                 |             | Code set 1 |               |  |                            |             |                  |                |    | Code set 2   |                |       |                   |      |
|-----|---------------|-----|-----------------|-------------|------------|---------------|--|----------------------------|-------------|------------------|----------------|----|--------------|----------------|-------|-------------------|------|
| No. | top           |     |                 | <b>Make</b> |            | <b>Break</b>  |  |                            |             | <b>Make</b>      |                |    | <b>Break</b> |                |       |                   |      |
| 55  | $\prime$      |     | EO AA EO        |             | 35         | EO B5 EO $2A$ |  |                            | E0 F0 12 E0 |                  |                | 4A |              | EO FO          |       | 4A E0 12          |      |
| 75  | <b>INS</b>    |     | EO AA EO        |             | 52         | E0 D2 E0 2A   |  |                            | E0 F0       | 12 <sup>2</sup>  | E0             | 70 | E0           | F <sub>0</sub> | 70    | E0                | -12  |
| 76  | <b>DEL</b>    |     | EO AA EO 53     |             |            | EO D3 EO 2A   |  | EO FO                      |             | 12 <sup>1</sup>  | E <sub>0</sub> | 71 | E0           | F <sub>0</sub> | 71    | E0                | 12   |
| 79  | $\leftarrow$  |     | EO AA EO 4B     |             |            | EO CB EO 2A   |  |                            | EO FO       | 12 <sup>1</sup>  | E0             | 6B | E0           | F0             |       | 6B E0             | -12  |
| 80  | Home          |     | EO AA EO        |             | 47         | E0 C7 E0 2A   |  | E0.                        | F0          | 12 <sup>2</sup>  | E0             | 6C | E0           | F <sub>0</sub> | 6C EO |                   | -12  |
| 81  | End           |     | $E0$ AA $E0$ 4F |             |            |               |  | EO CF EO 2A EO FO 12 EO 69 |             |                  |                |    | E0           | F0.            |       | 69 E0             | - 12 |
| 83  | ↑             | E0. | AA EO           |             | 48         | $E0$ C8 E0 2A |  | EO FO                      |             | 12 <sup>1</sup>  | E <sub>0</sub> | 75 | E0           | F <sub>0</sub> | 75    | E0                | -12  |
| 84  | ↓             |     | EO AA EO        |             | 50         | EO DO EO 2A   |  |                            | EO FO       | 12 E0            |                | 72 | E0           | F <sub>0</sub> |       | 72 E <sub>0</sub> | 12   |
| 85  | PgUp          |     | EO AA EO        |             | 49         | E0 C9 E0 2A   |  |                            | EO FO       |                  | 12 E0          | 7D | E0           | F0             |       | 7D E0             | - 12 |
| 86  | PgDn          |     | EO AA EO 51     |             |            | E0 D1 E0 2A   |  |                            | EO FO       | 12 <sup>12</sup> | E0 7A          |    | E0           | F0             |       | 7A E0             | 12   |
| 89  | $\rightarrow$ |     | EO AA EO 4D     |             |            | EO CD EO 2A   |  |                            | EO FO       |                  | 12 E0 74       |    | E0           | F0.            |       | 74 E0             | -12  |
| 203 | Win           | E0  | AA EO           |             | 5B         | EO DB EO 2A   |  | EO FO                      |             | 12 <sup>12</sup> | E0             | 1F | E0           | F <sub>0</sub> | 1F    | E0                | 12   |
| 204 | App           |     | EO AA EO 5D     |             |            | $E0$ DD E0 2A |  | EO FO                      |             | 12 <sup>12</sup> | E0             | 2F | E0           | F0             | 2F E0 |                   | 12   |

*Table D-2 Scan codes with left Shift key* 

**Note :** The table above shows scan codes with the left **Shift** key. In the case of Key no. 55 Overlay mode only.

In combination with the right **Shift** key, scan codes are changed as listed below:

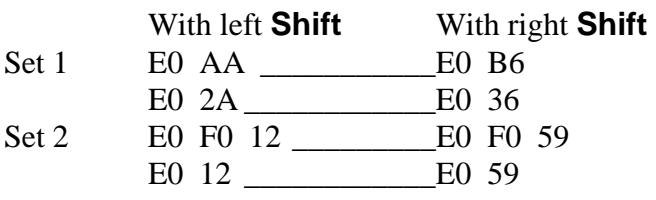

| Cap | <b>Key</b>    |     |    |             | Code set 1 |              |             |  |               |                |             |             |    | Code set 2 |              |             |                 |                   |                   |
|-----|---------------|-----|----|-------------|------------|--------------|-------------|--|---------------|----------------|-------------|-------------|----|------------|--------------|-------------|-----------------|-------------------|-------------------|
| No. | top           |     |    | <b>Make</b> |            | <b>Break</b> |             |  |               |                | <b>Make</b> |             |    |            | <b>Break</b> |             |                 |                   |                   |
| 75  | <b>INS</b>    | E0  |    | 2A E0       | 52         | E0           | D2 E0       |  | AA            |                |             | E0 12 E0    | 70 |            | EO FO        | 70          | E0              | F <sub>0</sub> 12 |                   |
| 76  | <b>DEL</b>    |     |    | E0 2A E0 53 |            |              |             |  | $E0$ D3 E0 AA |                |             | E0 12 E0 71 |    |            |              | E0 F0 71 E0 |                 | F <sub>0</sub> 12 |                   |
| 79  | $\leftarrow$  | E0  |    | 2A E0 4B    |            |              | EO CB EO AA |  |               |                |             | E0 12 E0    | 6B |            | EO FO        | 6B E0       |                 |                   | F <sub>0</sub> 12 |
| 80  | Home          |     |    | E0 2A E0 47 |            |              |             |  | $E0$ C7 E0 AA |                |             | E0 12 E0 6C |    |            |              |             | EO FO 6C EO     | F0 12             |                   |
| 81  | End           | E0. |    | 2A E0 4F    |            |              | EO CF EO AA |  |               | E <sub>0</sub> |             | 12 E0       | 69 |            | EO FO        | 69          | E0              | F0.               | 12 <sub>l</sub>   |
| 83  | ↑             |     |    | E0 2A E0 48 |            |              |             |  | EO C8 EO AA   |                |             | E0 12 E0    | 75 |            | EO FO        |             | 75 E0           | F0 12             |                   |
| 84  | ↓             | E0. |    | 2A E0 50    |            |              |             |  | $E0$ DO EO AA |                |             | E0 12 E0    | 72 |            | EO FO        |             | 72 E0           | F0.               | 12 <sup>1</sup>   |
| 85  | PgUp          | E0  |    | 2A E0 49    |            |              |             |  | EO C9 EO AA   |                |             | E0 12 E0 7D |    |            | EO FO        | 7D          | E0.             | F <sub>0</sub> 12 |                   |
| 86  | PgDn          |     |    | E0 2A E0 51 |            |              |             |  | E0 D1 E0 AA   |                |             | E0 12 E0 7A |    |            |              |             | EO FO 7A EO     | F0 12             |                   |
| 89  | $\rightarrow$ | E0  | 2A | E0          | -4D        | E0           | CD E0 AA    |  |               | E0             |             | 12 E0       | 74 |            | EO FO        | 74 E0       |                 | F0.               | 12                |
| 203 | Win           |     |    | E0 2A E0 5B |            |              |             |  | EO DB EO AA   |                |             | E0 12 E0 1F |    |            |              |             | $E0$ FO 1F $E0$ | F0 12             |                   |
| 204 | App           | E0  |    | 2A E0 5D    |            |              | EO DD EO    |  | AA I          |                |             | E0 12 E0    | 2F |            | EO FO        | 2F          | E0.             | F0                | 12 <sup>1</sup>   |

*Table D-3 Scan codes in Numlock mode* 

*Table D-4 Scan codes with Fn key* 

| Cap | <b>Key</b>     |    |                      | Code set 1     |                | Code set 2 |             |                |                |    |  |  |  |  |
|-----|----------------|----|----------------------|----------------|----------------|------------|-------------|----------------|----------------|----|--|--|--|--|
| No. | top            |    | <b>Make</b>          |                | <b>Break</b>   |            | <b>Make</b> | <b>Break</b>   |                |    |  |  |  |  |
| 43  | <b>ENT</b>     | E0 | 1C                   | E <sub>0</sub> | 9C             |            | 5A          | E <sub>0</sub> | F <sub>0</sub> | 5A |  |  |  |  |
| 58  | <b>CTRL</b>    | E0 | 1D<br>E <sub>0</sub> |                | 9D             | E0         | 14          | E0             | F0             | 14 |  |  |  |  |
| 60  | LALT           | E0 | 38<br>E0             |                | B <sub>8</sub> | E0<br>11   |             | E0             | F0             | 11 |  |  |  |  |
| 121 | <b>ARROW</b>   |    | 45                   |                | C <sub>5</sub> | 77         |             | F0             |                | 77 |  |  |  |  |
| 122 | <b>NUMERIC</b> |    | 45                   |                | C <sub>5</sub> |            | 77          | F0             |                | 77 |  |  |  |  |
| 123 | Scrl           |    | 46                   |                | C <sub>5</sub> |            | 7E          |                | F0             | 7E |  |  |  |  |

| Cap |                               | <b>Keytop</b>             |                |             | Code set 1     |                | Code set 2  |    |                |                |    |  |  |
|-----|-------------------------------|---------------------------|----------------|-------------|----------------|----------------|-------------|----|----------------|----------------|----|--|--|
| No. |                               |                           |                | <b>Make</b> |                | <b>Break</b>   | <b>Make</b> |    |                | <b>Break</b>   |    |  |  |
| 09  | 8                             | (8)                       |                | 48          | C <sub>8</sub> |                | 75          |    | F <sub>0</sub> |                | 75 |  |  |
| 10  | 9                             | (9)                       |                | 49          | C <sub>9</sub> |                | 7D          |    | F <sub>0</sub> |                | 7D |  |  |
| 11  | $\mathbf 0$                   | $(\dot{\phantom{a}})$     |                | 37          | B7             |                |             | 7C |                |                | 7C |  |  |
| 23  | U                             | (4)                       |                | 4B          |                | СB             | 6B          |    | F <sub>0</sub> |                | 6B |  |  |
| 24  | I                             | (5)                       |                | 4C          |                | cc             | 73          |    | F <sub>0</sub> |                | 73 |  |  |
| 25  | O                             | (6)                       |                | 4D          |                | CD             |             | 74 |                |                | 74 |  |  |
| 26  | P                             | $(-)$                     |                | 4A          | CA             |                | 7B          |    | F <sub>0</sub> |                | 7B |  |  |
| 37  | J                             | (1)                       |                | 4F          | CF             |                | 69          |    | F <sub>0</sub> |                | 69 |  |  |
| 38  | Κ                             | (2)                       |                | 50          | D <sub>0</sub> |                | 72          |    | F <sub>0</sub> |                | 72 |  |  |
| 39  | L                             | (3)                       |                | 51          | D <sub>1</sub> |                | 7A          |    | F <sub>0</sub> |                | 7A |  |  |
| 40  | ٠<br>$\overline{\phantom{a}}$ | $(+)$                     |                | 4E          | <b>CE</b>      |                | 79          |    | F <sub>0</sub> |                | 79 |  |  |
| 52  | M                             | (0)                       |                | 52          |                | D <sub>2</sub> | 70          |    | F <sub>0</sub> |                | 70 |  |  |
| 54  |                               | (.)                       |                | 53          |                | D <sub>3</sub> |             | 71 |                |                | 71 |  |  |
| 55  |                               | $\left(\frac{\ }{\ }{\ }$ | E <sub>0</sub> | 35          |                | B <sub>5</sub> | 40          | 4A | E <sub>0</sub> | F <sub>0</sub> | 4A |  |  |

*Table D-5 Scan codes in overlay mode* 

*Table D-6 No.124 key scan code* 

| <b>Key</b><br><b>Shift</b><br>top |           |             |          |    |              | Code set 1     |       |             |       | Code set 2 |  |              |  |  |                               |          |                |  |    |
|-----------------------------------|-----------|-------------|----------|----|--------------|----------------|-------|-------------|-------|------------|--|--------------|--|--|-------------------------------|----------|----------------|--|----|
|                                   |           | <b>Make</b> |          |    | <b>Break</b> |                |       | <b>Make</b> |       |            |  | <b>Break</b> |  |  |                               |          |                |  |    |
| Prt Sc                            | Common    | E0.         | 2A E0 37 |    |              | E <sub>0</sub> | B7    | E0          | AA EO |            |  | 12 E0 7C     |  |  |                               |          | EO FO 7C EO FO |  | 12 |
|                                   | $Ctrl +$  |             | E0 37    |    |              |                | E0 B7 |             |       |            |  | E0 7C        |  |  |                               | E0 F0 7C |                |  |    |
|                                   | $Shift +$ |             | E0 37    |    |              |                | E0 B7 |             |       |            |  | E0 7C        |  |  |                               | E0 F0 7C |                |  |    |
|                                   | $Alt +$   |             |          | 54 |              |                | D4    |             |       |            |  | 84           |  |  | F <sub>0</sub> B <sub>4</sub> |          |                |  |    |

| Key   | <b>Shift</b> |    |    |    | Code set 1  |                                    |                |  |             |  | Code set 2 |      |     |  |  |  |  |
|-------|--------------|----|----|----|-------------|------------------------------------|----------------|--|-------------|--|------------|------|-----|--|--|--|--|
| top   |              |    |    |    | <b>Make</b> |                                    | <b>Make</b>    |  |             |  |            |      |     |  |  |  |  |
| Pause | Common       |    |    |    |             | E1 1D 45 E1 9D C5   E1 14 77 E1 F0 |                |  |             |  |            | - 14 | F0. |  |  |  |  |
|       | Ctrl*        | E0 | 46 | E0 | C6          |                                    | E <sub>0</sub> |  | 7E E0 F0 7E |  |            |      |     |  |  |  |  |

*Table D-7 No.126 key scan code* 

\*: This key generates only make codes.

4

# **Appendix E Key Layout**

# **E.1 United Kingdom (UK) Keyboard**

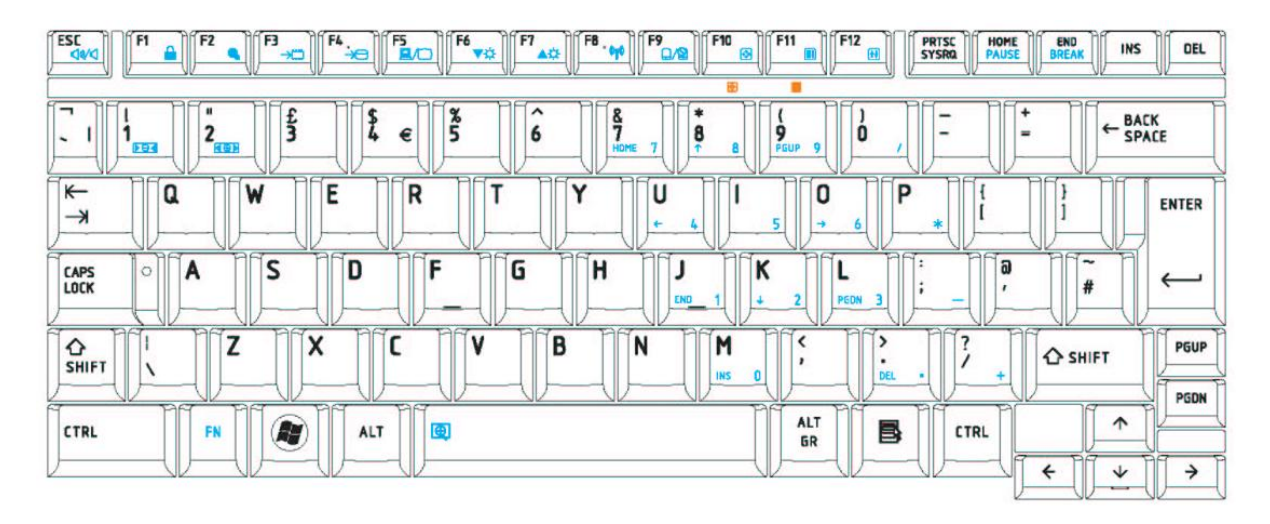

*Figure E-1 UK keyboard* 

# **E.2 United States (US) Keyboard**

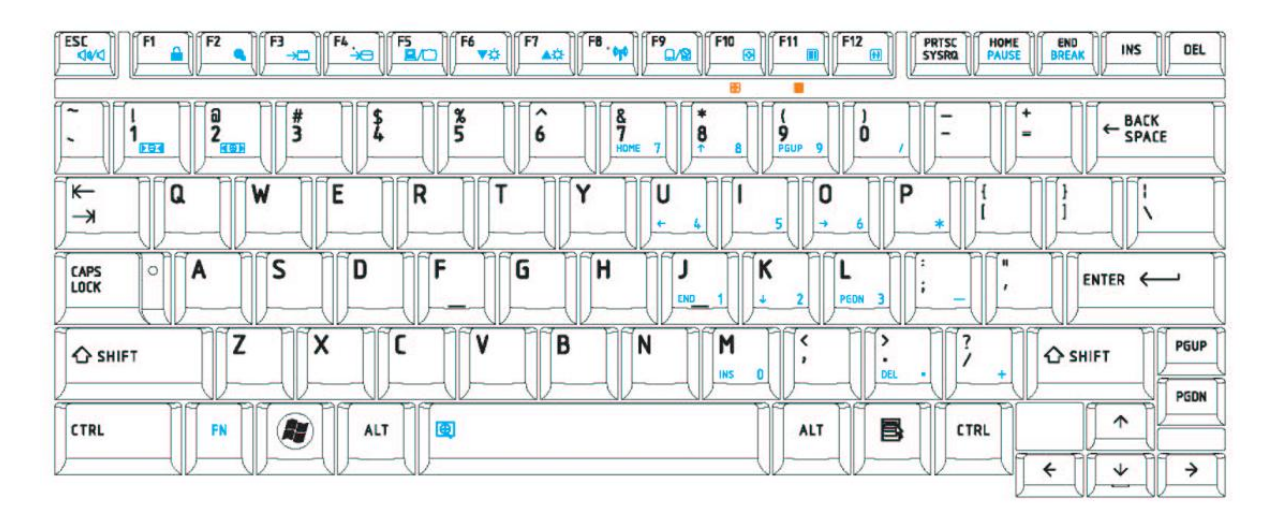

*Figure E-2 US keyboard* 

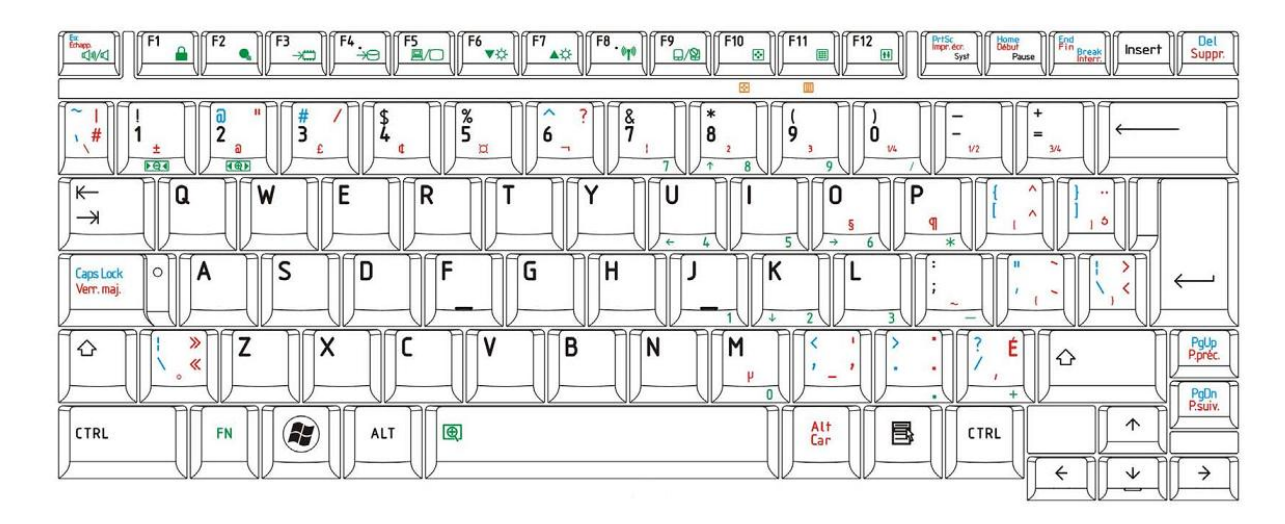

# **E.3 Canadian French Keyboard**

*Figure E-4 Canadian French keyboard* 

# **Appendix F Wiring diagrams**

#### **F.1 RGB Monitor Loopback Connector**

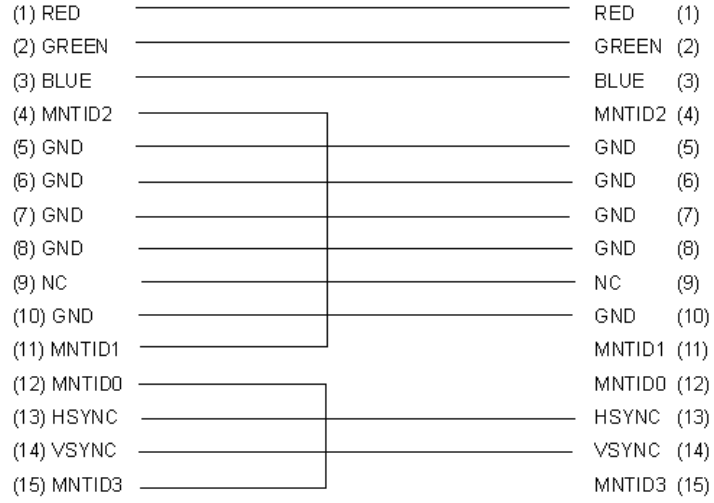

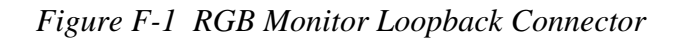

#### **F.2 LAN Loopback Connector**

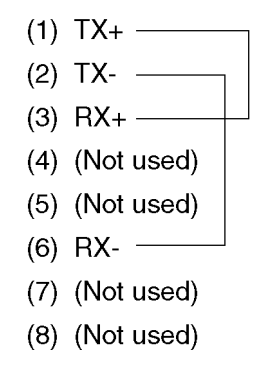

*Figure F-2 LAN Loopback Connector* 

# **Appendix G BIOS rewrite procedures**

This Appendix explains how to rewrite the system BIOS program when you update the system BIOS.

#### **Tools**

To rewrite the BIOS, you need the following tool:

□ BIOS/EC/KBC rewriting disk for the computer that has renewed BIOS data.

#### **Rewriting the BIOS**

- 1. Set the system to boot mode.
- 2. Turn off the power to the computer.
- 3. Remove the external cable and PC card.
- 4. Connect an USB FDD and insert the BIOS/EC/KBC rewriting disk into the USB FDD.
- 5. Turn on the power while holding down the tilde character key until a beep sounds. For example

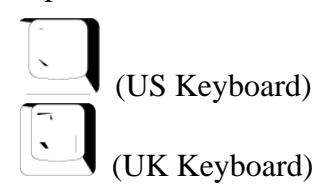

- 6. The BIOS rewriting starts
- 7. When the process is completed, it beeps and the system automatically reboots.

*NOTE: 1. Connect the AC adapter to the computer when you rewrite the BIOS.* 

- *2. Do not turn off the power while you are rewriting the BIOS. If the rewrite fails, it might be impossible to start up the computer.*
- *3 If you fail to rewrite BIOS, then when you next turn on the power, a message may be displayed that the contents of the BIOS have been erased. In this case, insert the BIOS rewriting disk and the BIOS will be rewritten.*

# **Appendix H EC/KBC rewrite procedures**

This Appendix explains how to rewrite the EC/KBC system program when you update the EC/KBC system.

#### **Tools**

To rewrite the EC/KBC, you need the following tool:

 $\Box$  EC/KBC rewriting disk for the computer

#### **Rewriting the EC/KBC**

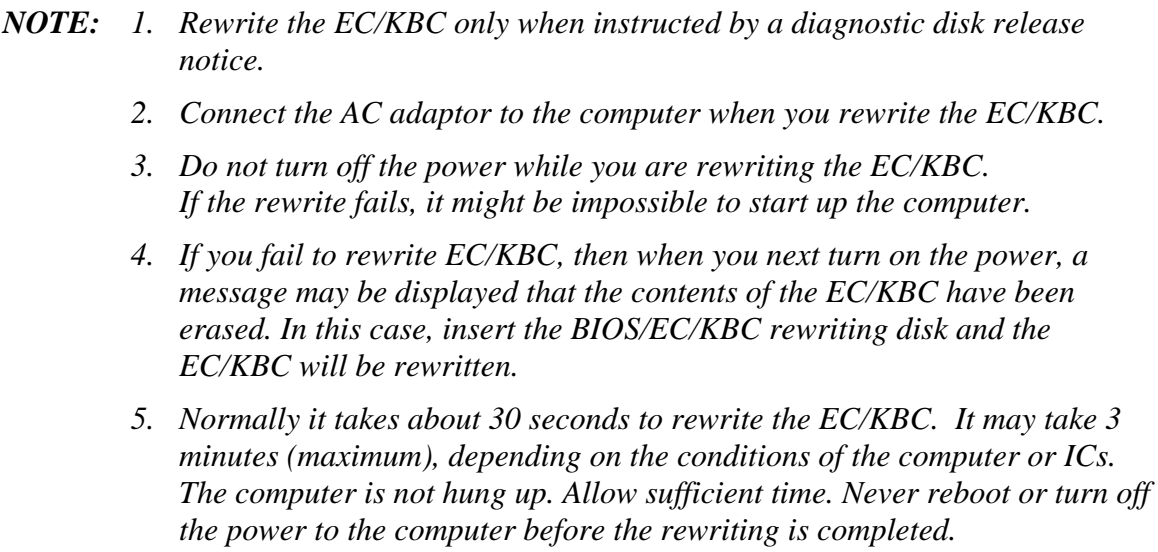

- 1. Set the system to boot mode.
- 2. Turn off the power to the computer.
- 3. Remove the external cable and PC Card.
- 4. Connect an USB FDD and insert the BIOS/EC/KBC rewriting disk into the USB FDD.
- 5. Turn on the power while holding down the **Tab** key. (Keep holding down the key until a beep sounds.) The EC/KBC rewriting starts.
- 6. When the EC/KBC rewrite is completed, the system is automatically turned off.

4

# **Appendix I Reliability**

The following table shows MTBF (Mean Time Between Failures).

#### *Table I-1 MTBF*

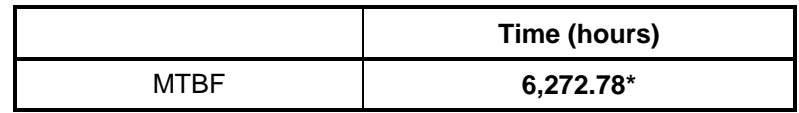

\* In the case of the model corresponding to AMT and Robson